## **Руководство Руководство**

### Samsung Multifunction ProXpress

M408x series

## <span id="page-0-0"></span>**пользователя**

**Благодарим вас за покупку устройства Samsung.** 

В данном руководстве представлена информация по установке, основным функциям и устранению неисправностей в разных операционных системах.

### **[1.](#page-6-0) Введение**

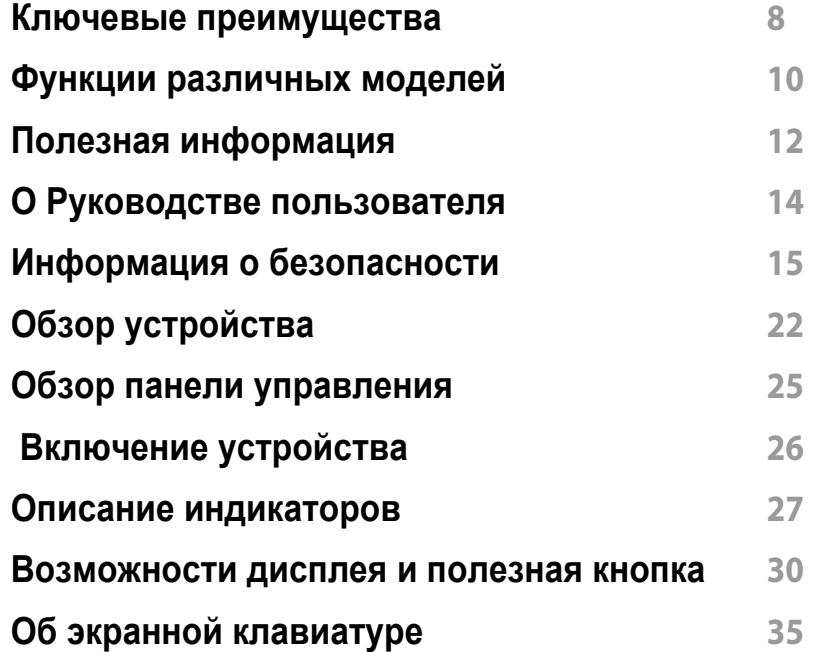

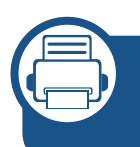

#### **[2.](#page-35-0) Установка программного обеспечения**

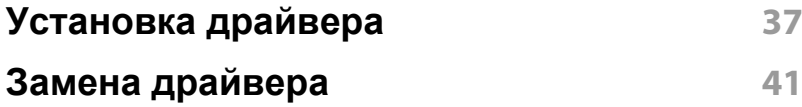

#### **[3.](#page-42-0) Использование устройства, подключенного к сети**

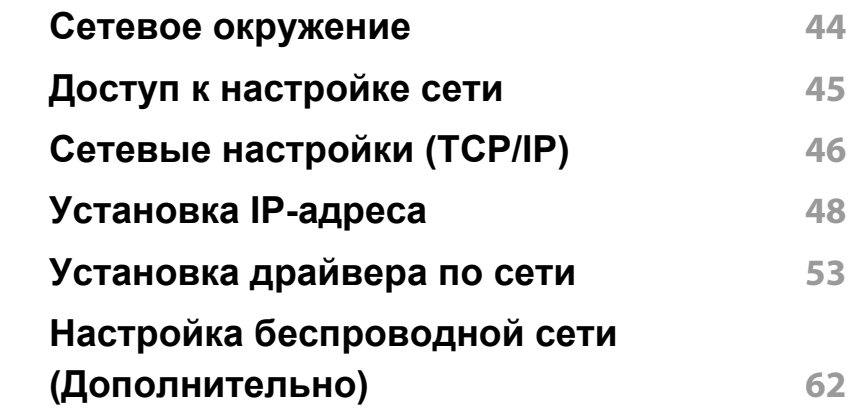

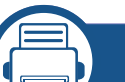

#### **[4.](#page-70-0) Материалы и лотки**

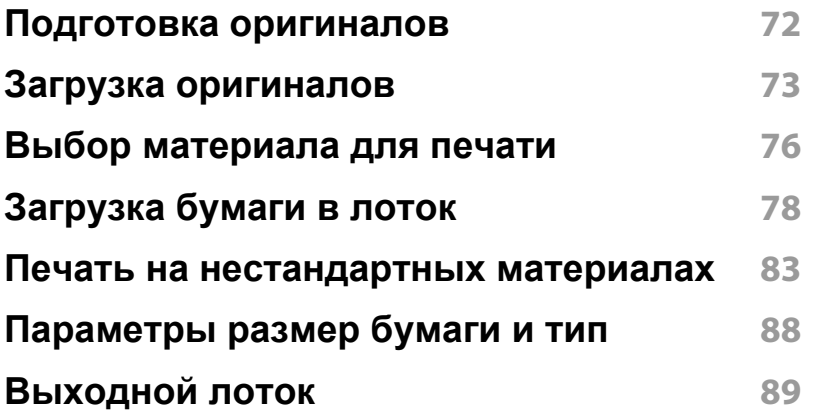

### **[5.](#page-89-0) Печать**

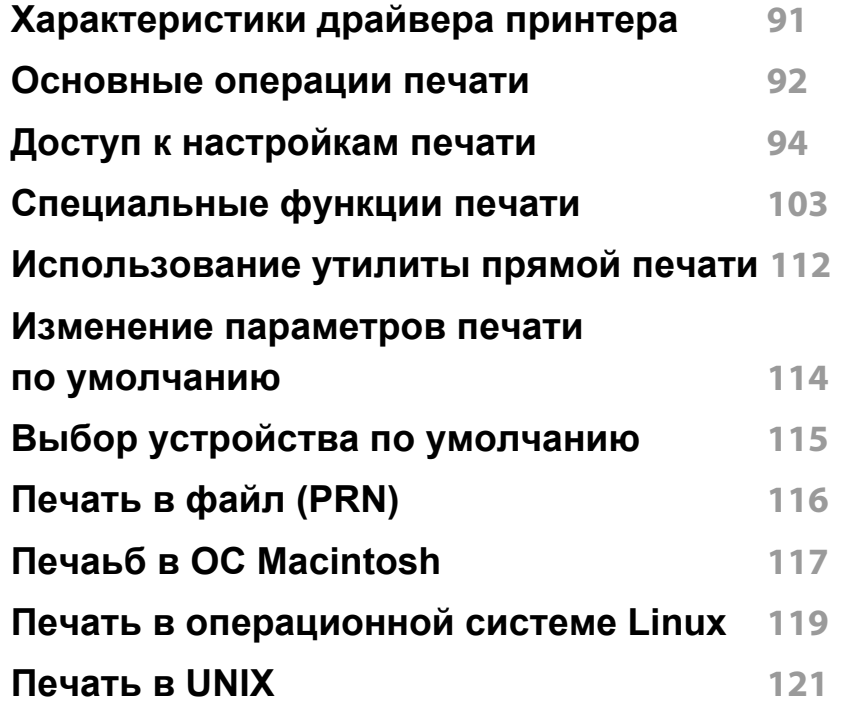

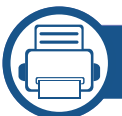

#### **[6.](#page-122-0) Копирование**

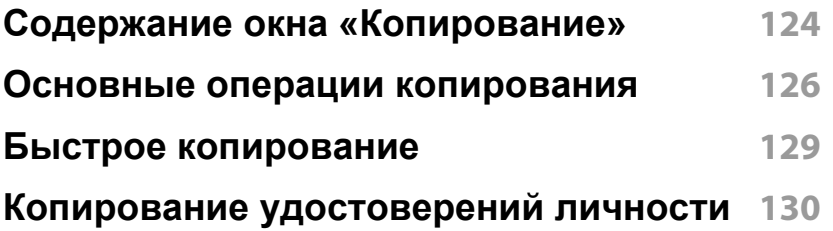

**[Специальные](#page-131-0) функции копирования 132 [Использование](#page-137-0) настройки программы 138**

#### **[7.](#page-139-0) Сканирование**

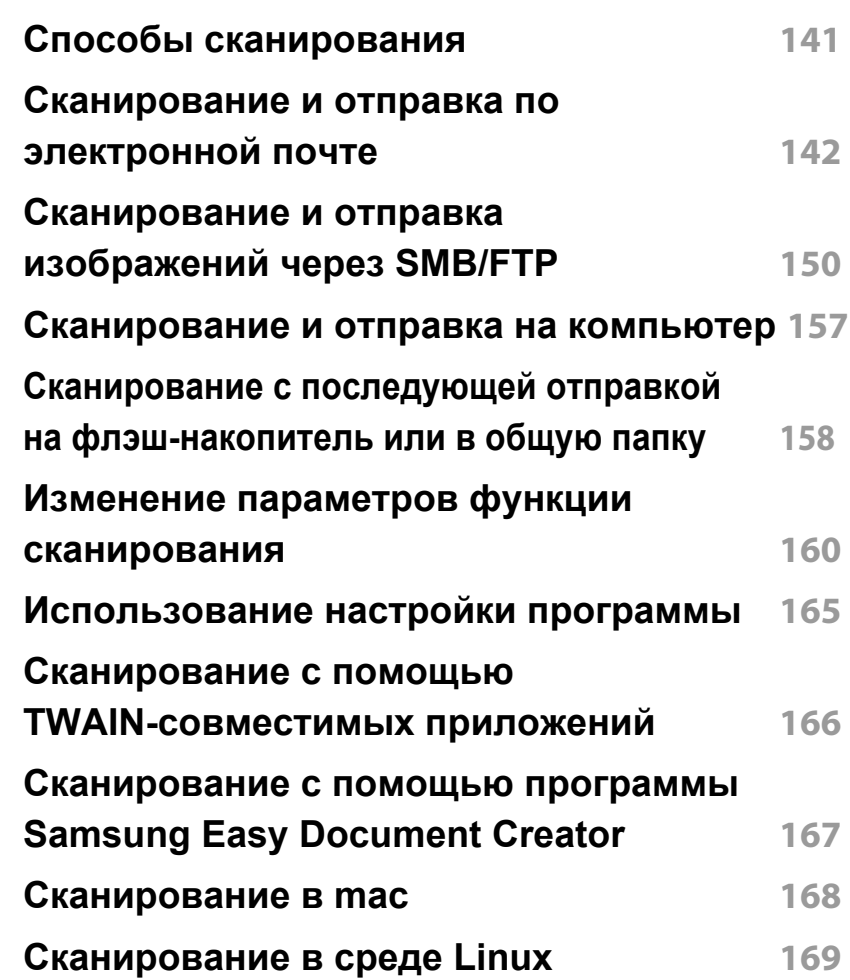

### **[8.](#page-169-0) Обработка факсов**

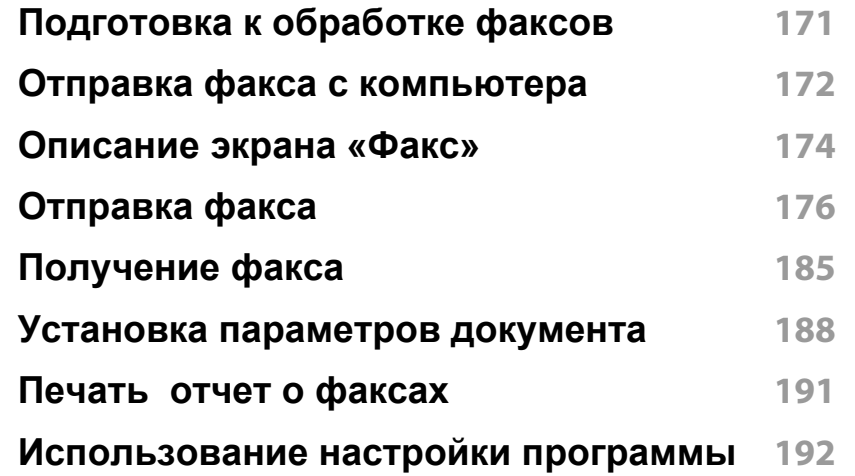

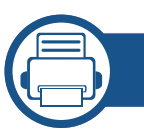

#### **[9.](#page-193-0) Настройка адресной книги**

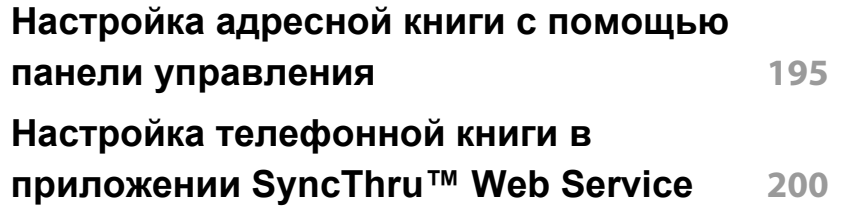

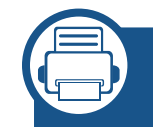

#### **[10.](#page-207-0) Использование устройства через мобильное устройство**

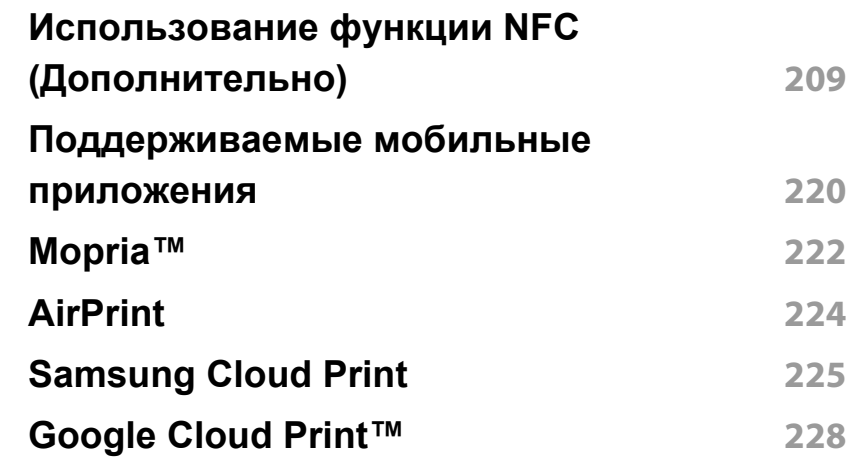

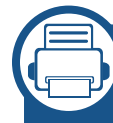

**[11.](#page-230-0) Система документооборота SmarThru Workflow, общие папки, сохраненные документы и USB**

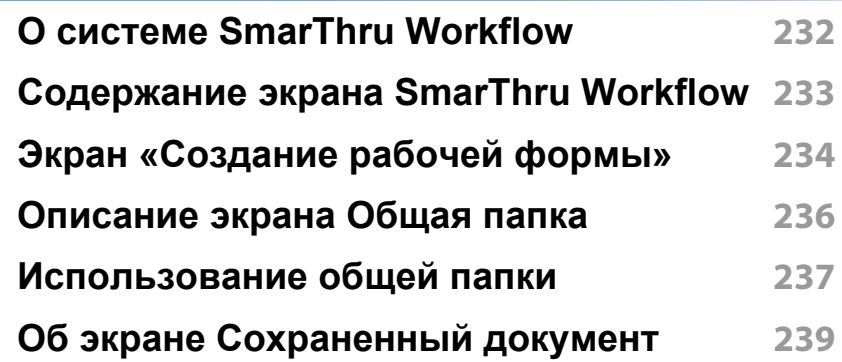

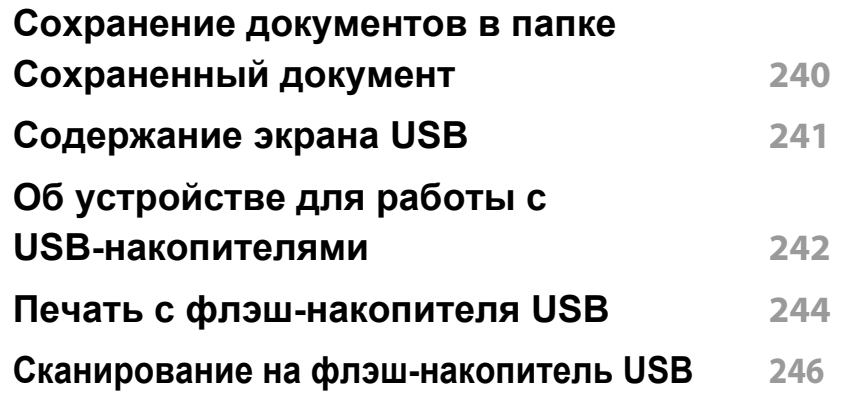

#### **[12.](#page-247-0) Обзор меню и расширенные функции**

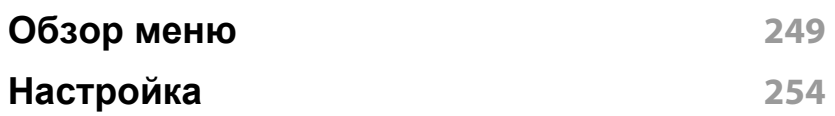

#### **[13.](#page-279-0) Полезные средства**

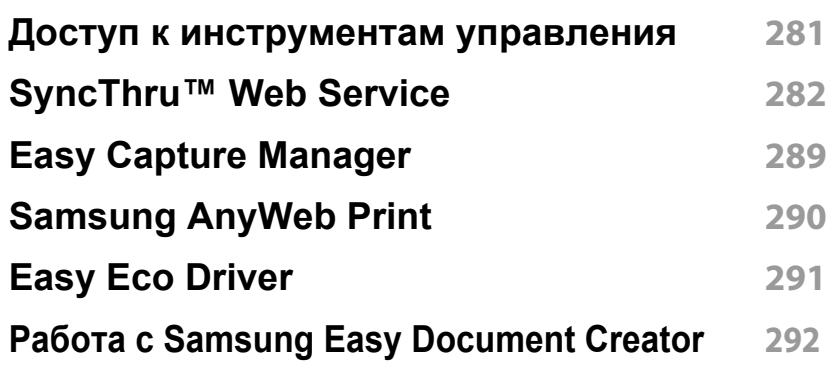

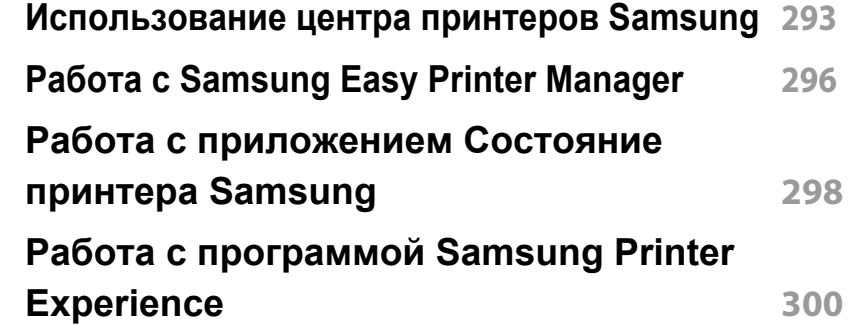

**[14.](#page-306-0) Обслуживание**

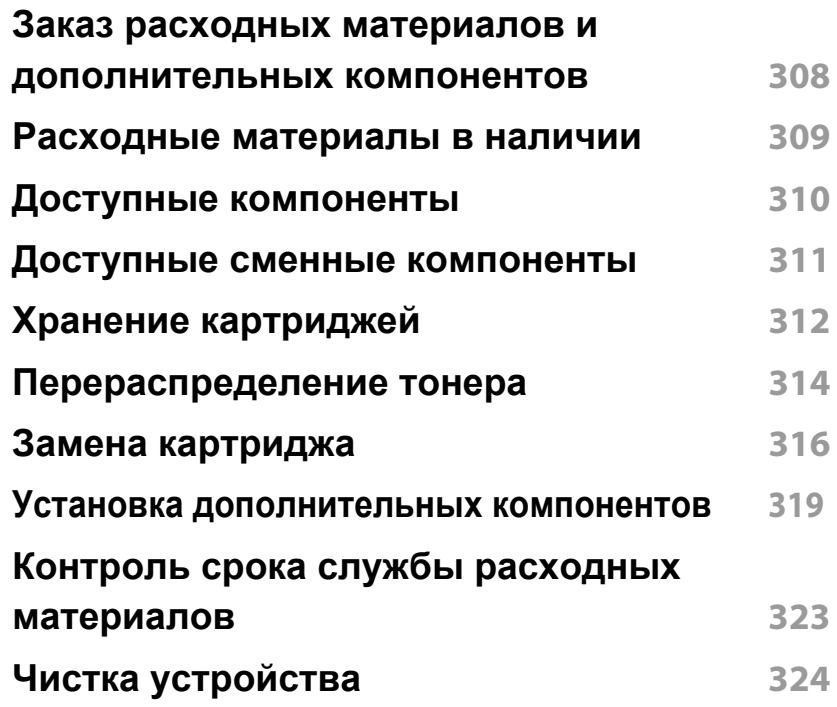

**Советы по [перемещению](#page-329-0) и хранению [устройства](#page-329-0) 330**

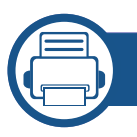

#### **[15.](#page-330-0) Устранение неисправностей**

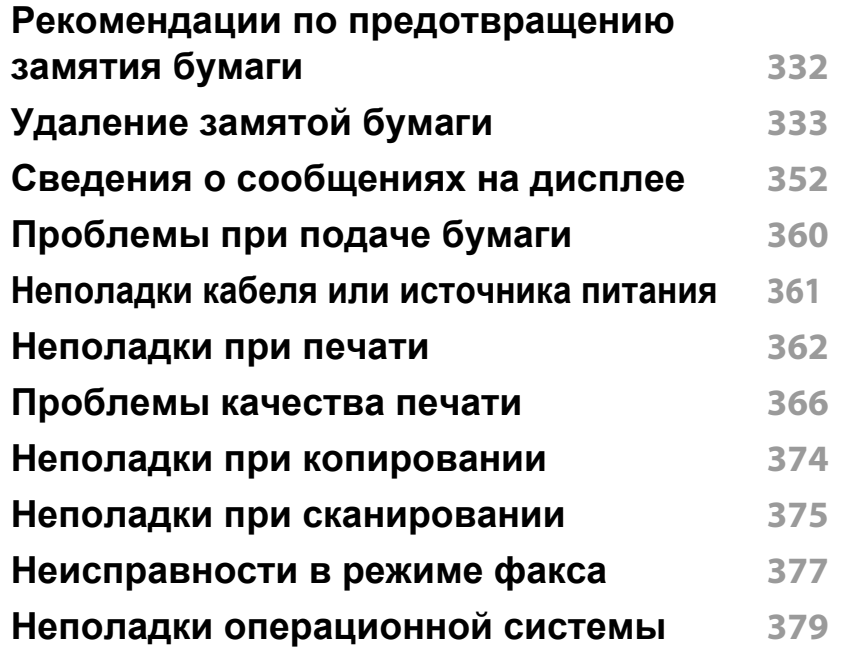

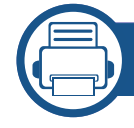

### **[16.](#page-383-0) Приложение**

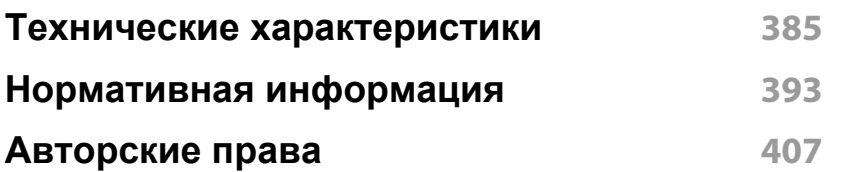

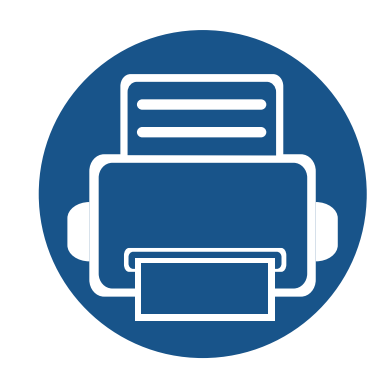

## <span id="page-6-0"></span>**1. Введение**

На рисунке показаны основные компоненты устройства.

Содержание главы:

**• Ключевые [преимущества](#page-7-1) 8 • Функции [различных](#page-9-1) моделей 10 • Полезная [информация](#page-11-1) 12 • О Руководстве [пользователя](#page-13-1) 14 • Информация о [безопасности](#page-14-1) 15 • Обзор [устройства](#page-21-1) 22 • Обзор панели [управления](#page-24-1) 25 • Включение [устройства](#page-25-1) 26 • Описание [индикаторов](#page-26-1) 27 • [Возможности](#page-29-1) дисплея и полезная кнопка 30 • Об экранной [клавиатуре](#page-34-1) 35**

### <span id="page-7-1"></span><span id="page-7-0"></span>**Ключевые преимущества**

#### **Экологическая безопасность**

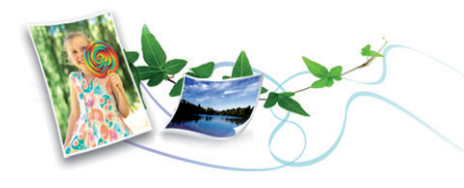

- Для экономии тонера и бумаги устройство снабжено функцией экопечати (см. «Вкладка [Экономия](#page-98-0)» на стр. 99).
- В целях экономии бумаги можно распечатывать несколько страниц на одном листе (см. «Печать [несколько](#page--1-1) страниц на одной стороне листа [бумаги](#page--1-1)» на стр. 103).
- Для экономии бумаги можно печатать на обеих сторонах листа (функция двусторонней печати) (см. «Печать на двух [сторонах](#page-104-0) [листа](#page-104-0)» на стр. 105).
- Данное устройство позволяет сэкономить электроэнергию, автоматически снижая ее потребление в режиме ожидания.
- Для сохранения природных ресурсов рекомендуем использовать вторичную бумагу.

#### **Быстрая печать с высоким разрешением**

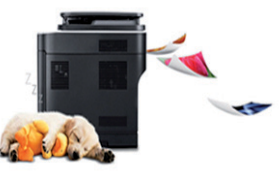

- Вы можете печатать с разрешением до 1 200 x 1 200 точек на дюйм (фактическое разрешение) (1 200 X 600 x 2 бита).
- Быстрая печать по требованию.
	- До 40 стр./мин для формата A4 или до 42 стр./мин для формата Letter при односторонней печати.

#### **Удобство**

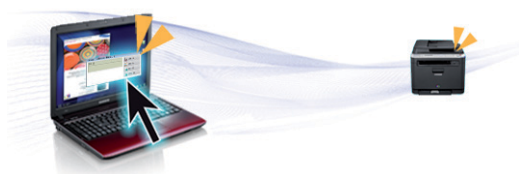

- Вы можете выпонять печать со смартфонов или компьютеров через приложения, поддерживающие приложения Samsung Cloud Print (см. [«Samsung Cloud Print»](#page-224-0) на стр. 225).
- Вы можете выполнять печать со смартфонов или компьютеров через приложения, поддерживающие сервис Google Cloud Print™ (см. [«Google Cloud Print™»](#page-227-0) на стр. 228).
- Программа Easy Capture Manager позволяет печатать снимки экрана, полученные нажатием кнопки Print Screen на клавиатуре (см. [«Easy Capture Manager»](#page-288-0) на стр. 289).

### **Ключевые преимущества**

- Приложения Samsung Easy Printer Manager и Состояние принтера предназначены для мониторинга и отображения информации о состоянии устройства. Они позволяют выбрать подходящие параметры работы (см. «Работа с [приложением](#page-297-0) Состояние принтера [Samsung»](#page-297-0) на стр. 298 или «Работа с [Samsung Easy](#page-295-0)  [Printer Manager»](#page-295-0) на стр. 296).
- Samsung Easy Document Creator это приложение, которое позволяет сканировать, компилировать и сохранять документы в разных форматах, включая формат .epub. Эти документы можно потом распространять по социальным сетям или факсу (см. «Работа с [Samsung Easy Document Creator»](#page-291-0) на стр. 292).
- Приложение AnyWeb Print помогает делать снимки экрана в Windows Internet Explorer, а также обеспечивает удобный предпросмотр, редактирование и печать изображений (см. [«Samsung AnyWeb Print»](#page-289-0) на стр. 290).
- Программа Служба обновлений позволяет регулярно проверять наличие новых версий программного обеспечения и устанавливать их во время установки драйвера. Данная функция доступна только в ОС Windows.
- Если у вас есть доступ в [Интернет](http://www.samsung.com), вы можете получить справку, поддержку, драйверы устройства, руководства и [информацию](http://www.samsung.com) о заказе [материалов](http://www.samsung.com) на веб-сайте [www.samsung.com >](http://www.samsung.com) ваш продукт > [Поддержка](http://www.samsung.com) и загрузка.

#### **Широкий набор функций и поддержка множества приложений**

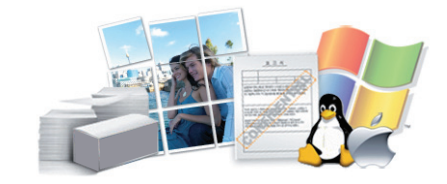

- Поддержка разного формата бумаги (см. «[Характеристики](#page-386-0) [материала](#page-386-0) для печати» на стр. 387).
- Печать водяных знаков: В документ можно добавлять различные надписи, например «**CONFIDENTIAL**» (см. «[Использование](#page-106-0) [водяных](#page-106-0) знаков» на стр. 107).
- Печать можно выполнять из разных операционных систем (см. «Системные [требования](#page-389-0)» на стр. 390).
- Устройство оснащено интерфейсом USB и(или) сетевым интерфейсом.

#### **Поддержка приложений XOA**

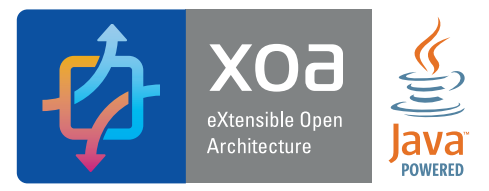

Устройство поддерживает пользовательские приложения XOA.

• По всем вопросам, связанным с пользовательскими приложениями XOA, обращайтесь к поставщику этих приложений.

### <span id="page-9-1"></span><span id="page-9-0"></span>**Функции различных моделей**

**Функции и комплектация устройств могут различаться в зависимости от модели и региона.**

#### **Операционная система**

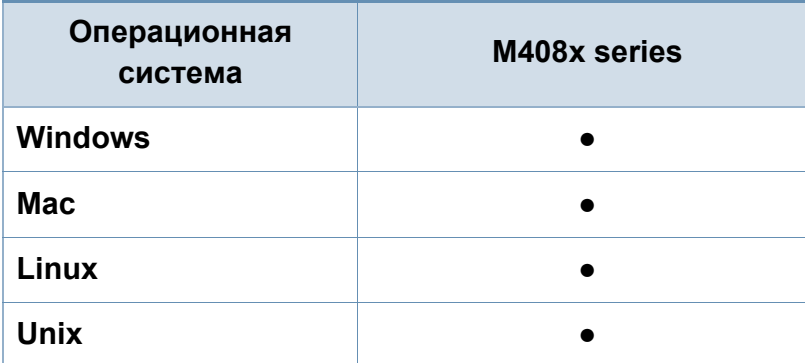

(●: поддерживается, пустая ячейка: не поддерживается)

#### **Программное обеспечение**

Драйвер принтера и ПО можно установить с компакт-диска с программным обеспечением. В ОС Windows выберите драйвер принтера и ПО в окне **Выбор программ и утилит для установки**.

<span id="page-9-2"></span>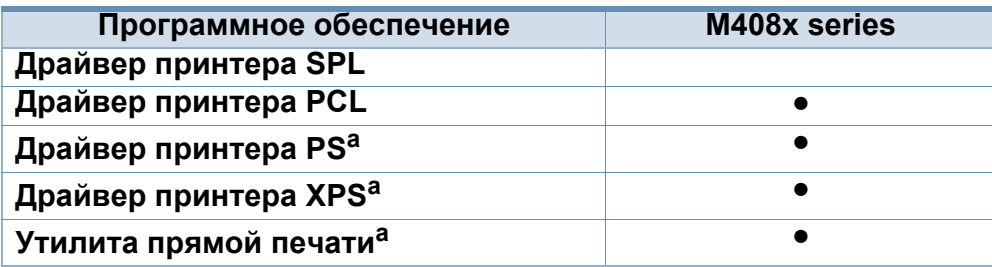

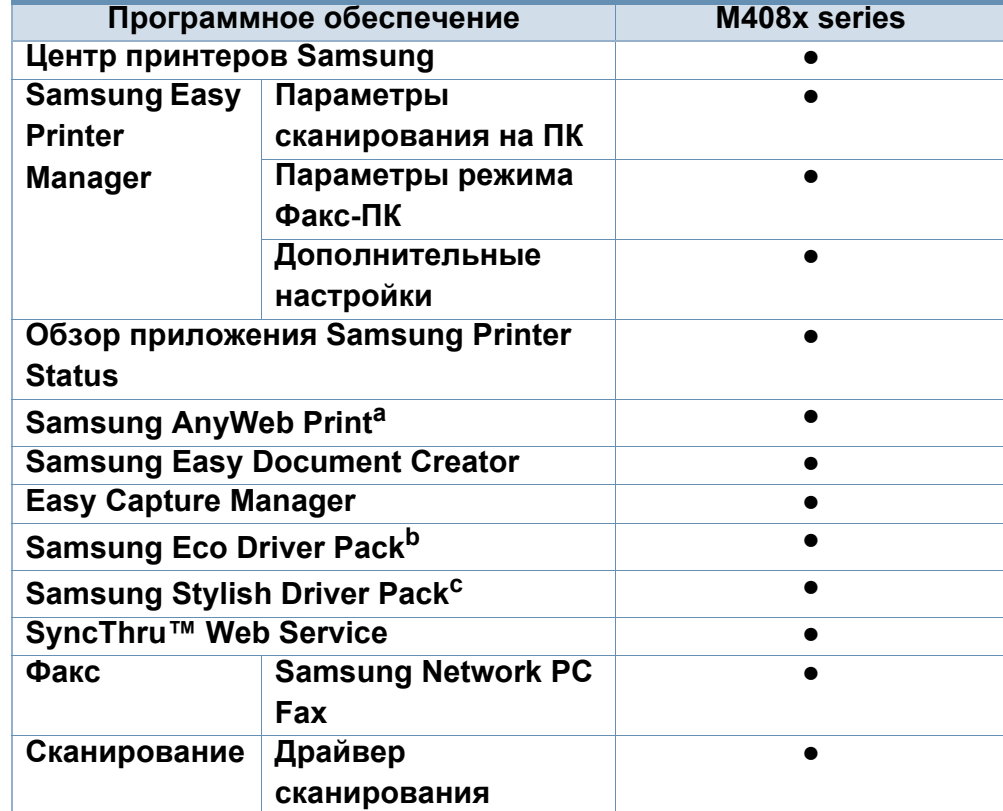

- a. Загрузите ПО с веб-сайта Samsung и [установите](http://www.samsung.com) его: (http:// [www.samsung.com >](http://www.samsung.com) ваш продукт > Поддержка и загрузка). Перед установкой проверьте, поддерживает ли ваш компьютер и ОС эту программу.
- b. Для использования функций Easy Eco Driver должен быть установлен **Eco Driver Pack**.
- c. Данный драйвер принтера включает в себя пользовательский интерфейс, оптимизированный для сенсорных экранов. Для использования этого интерфейса щелкните **Центр принтеров Samsung** > **Параметры устройства**, а потом выберите **Стильный интерфейс пользователя** (см. «[Использование](#page-292-0) центра принтеров Samsung» на стр. 293).

(●: поддерживается, пустая ячейка: не поддерживается)

#### **Различные функции**

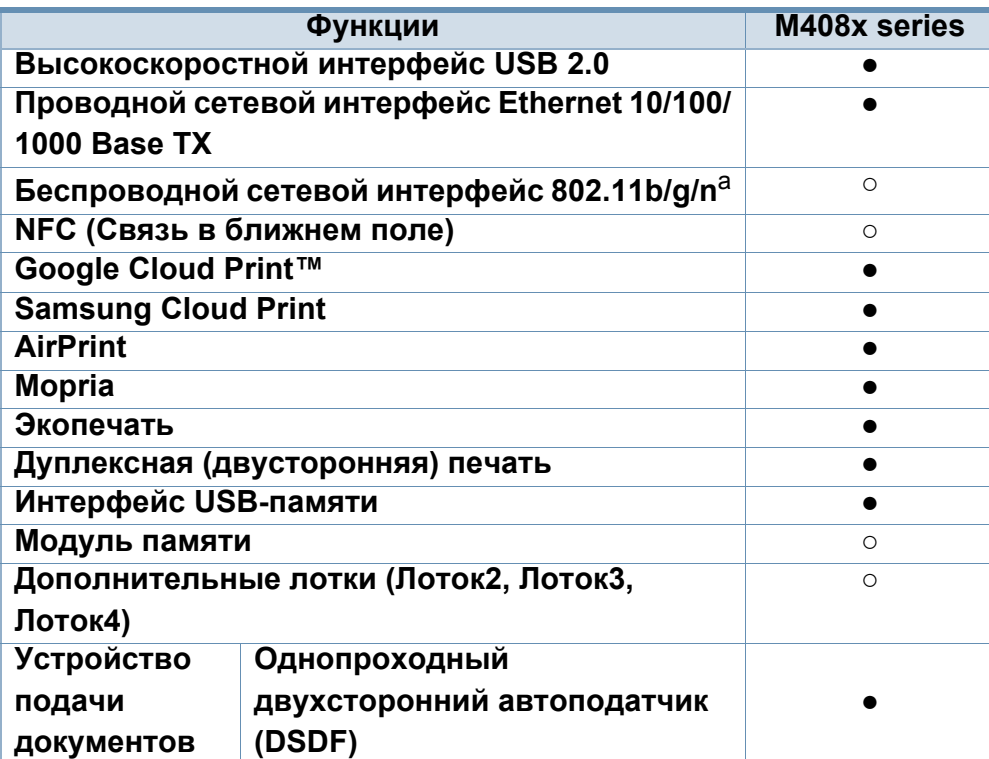

a. Для некоторых стран платы беспроводной сети могут быть недоступны. В некоторых странах доступны только сети 802.11 b/g. Свяжитесь с местным представителем компании Samsung или обратитесь в магазин, в котором было приобретено устройство.

(●: поддерживается, ○: дополнительно, пустое поле: не поддерживается)

### <span id="page-11-1"></span><span id="page-11-0"></span>**Полезная информация**

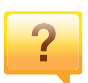

#### **Устройство не печатает.**

- Откройте очередь печати и удалите документ из списка на печать (см. «Отмена [задания](#page-92-0) печати» на стр. 93).
- Удалите драйвер и установите его повторно (см. «[Установка](#page-36-0) драйвера» на стр. 37).
- Выберите данное устройство устройством по умолчанию в ОС Windows (см. «Выбор [устройства](#page-114-0) по [умолчанию](#page-114-0)» на стр. 115).

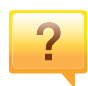

**Где можно приобрести дополнительные компоненты и расходные материалы?**

- Картридж тонера, поставленный с приобретенным вами принтером/МФУ, не доступен в продаже, и его совместимость с другими принтерами не гарантируется.
- Задайте вопрос поставщику или продавцу техники Samsung.
- Посетите страницу [www.samsung.com/supplies.](http://www.samsung.com/supplies)  Выберите ваш регион и страну, чтобы просмотреть [соответствующую](http://www.samsung.com/supplies) информацию по обслуживанию.

#### **Индикатор состояния мигает или светится непрерывно.**

- Выключите и снова включите устройство.
- Проверьте значение такого поведения индикатора в данном руководстве, а затем выполните соответствующую процедуру устранения проблемы (см. «Описание [индикаторов](#page-26-1)» на стр. 27).

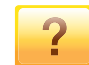

#### **Произошло замятие бумаги.**

- Откройте и закройте крышку (см. «Вид [спереди](#page-22-0)» на стр. [23](#page-22-0)).
- См. указания по устранению замятия бумаги в данном руководстве, а затем выполните соответствующую процедуру устранения проблемы (см. «[Удаление](#page-332-0) [замятой](#page-332-0) бумаги» на стр. 333).

### **Полезная информация**

 $\overline{?}$ 

#### **Нечеткая печать.**

- Низкий уровень тонера или неравномерное его распределение в картридже. Встряхните картридж (см. «[Перераспределение](#page-313-0) тонера» на стр. 314).
- Выберите другое разрешение печати (см. «[Доступ](#page-93-0) к [настройкам](#page-93-0) печати» на стр. 94).
- Замените картридж с тонером (см. «[Замена](#page-315-0) [картриджа](#page-315-0)» на стр. 316).

**Откуда можно загрузить драйвер для устройства?**

• Вы можете получить справку, [поддержку](http://www.samsung.com), драйверы устройства, руководства и информацию о заказе материалов на веб-сайте [www.samsung.com >](http://www.samsung.com) ваш продукт > Поддержка и загрузка.

### <span id="page-13-1"></span><span id="page-13-0"></span>**О Руководстве пользователя**

В настоящем руководстве пользователя приведены основные сведения об устройстве, а также детальное описание порядка его использования.

- Не выбрасывайте это руководство. Оно может пригодиться в будущем.
- Перед началом эксплуатации устройства следует ознакомиться с информацией о безопасности.
- Решение проблем, связанных с эксплуатацией устройства, приведено в разделе, посвященном устранению неисправностей.
- Описание терминов, используемых в данном руководстве, см. в глоссарии.
- В зависимости от модели и комплектации конкретного устройства его вид может отличаться от иллюстраций в данном руководстве пользователя.
- В зависимости от версии драйвера/микропрограммы конкретного устройства, вид меню может отличаться от иллюстраций/ некоторых меню в данном руководстве пользователя.
- Операции, приведенные в данном руководстве, в основном предназначены для выполнения в среде Windows 7.

#### **Условные обозначения**

Некоторые термины настоящего руководства имеют одинаковое значение, например:

- «документ» и «оригинал»;
- «бумага», «материал» и «материал для печати»;
- «устройство», «принтер» и «МФУ».

#### **Общие значки**

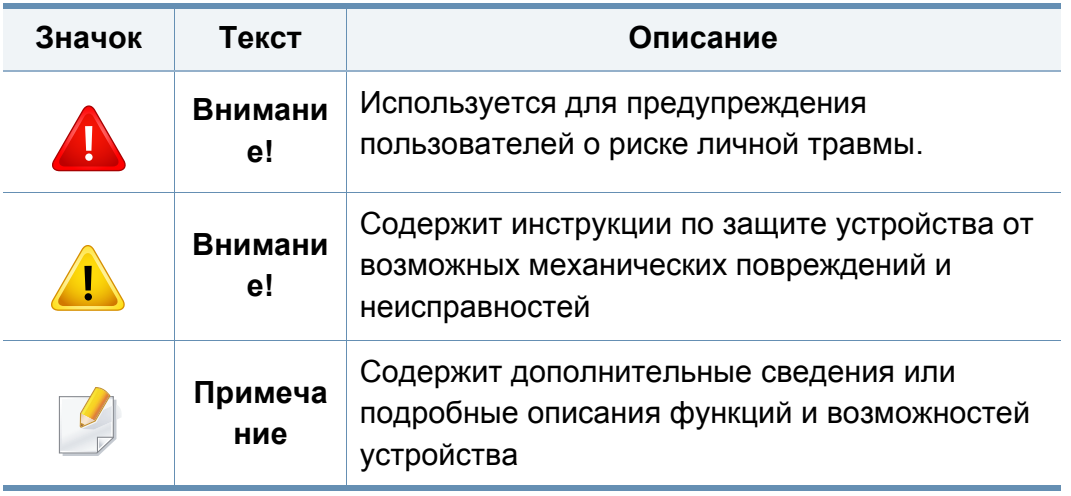

<span id="page-14-1"></span><span id="page-14-0"></span>Приведенные здесь предупреждения призваны защитить вас и окружающих от получения травм, а также от причинения возможного вреда устройству. Внимательно прочтите эти инструкции перед эксплуатацией устройства. После ознакомления с данным документом сохраните его для последующего использования.

#### **Важные обозначения, относящиеся к безопасности**

#### **Разъяснение значков и обозначений, используемых в данной главе**

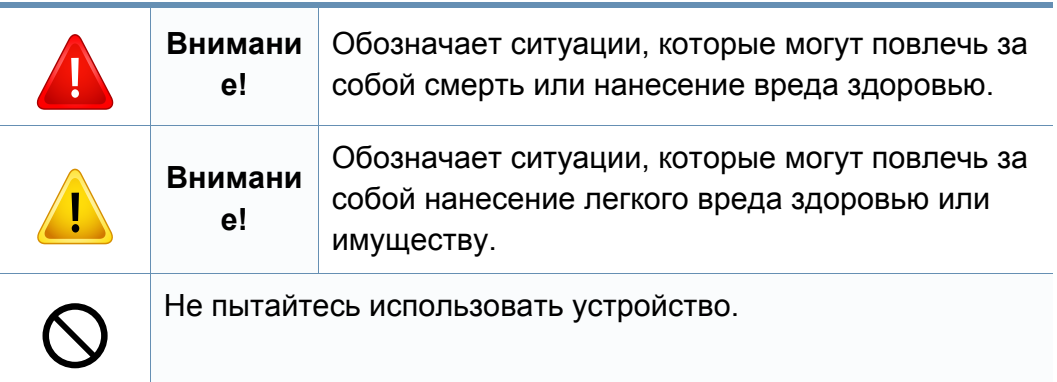

#### **Условия эксплуатации**

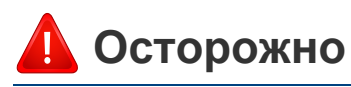

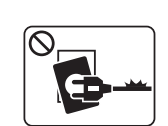

Эксплуатация устройства с поврежденным шнуром питания или незаземленной розеткой запрещается.

Это может привести к поражению электрическим током или пожару.

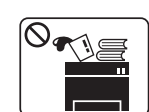

Не допускайте попадания на устройство каких-либо веществ, (например, воды) и размещения на его поверхности каких-либо предметов (например, мелких металлических или тяжелых предметов, свечей, зажженных сигарет и пр.).

Это может привести к поражению электрическим током или пожару.

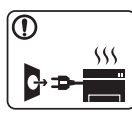

- При перегреве из устройства может пойти дым, оно может издавать необычные звуки или распространять запахи. В этом случае следует немедленно выключить питание и отключить устройство от электрической сети.
- Доступ к электрической розетке должен быть постоянно открыт на случай необходимости экстренного отключения питания.

Это может привести к поражению электрическим током или пожару.

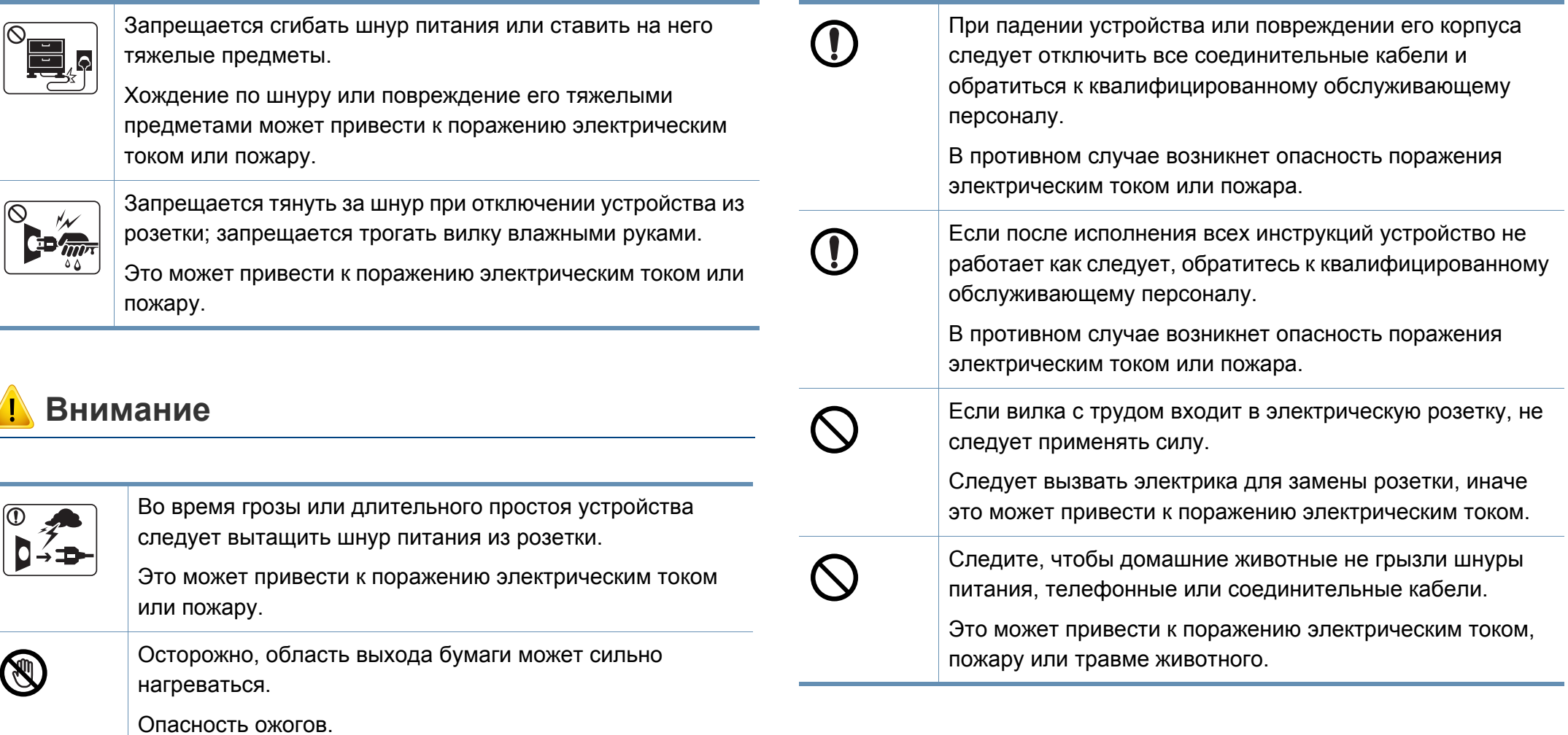

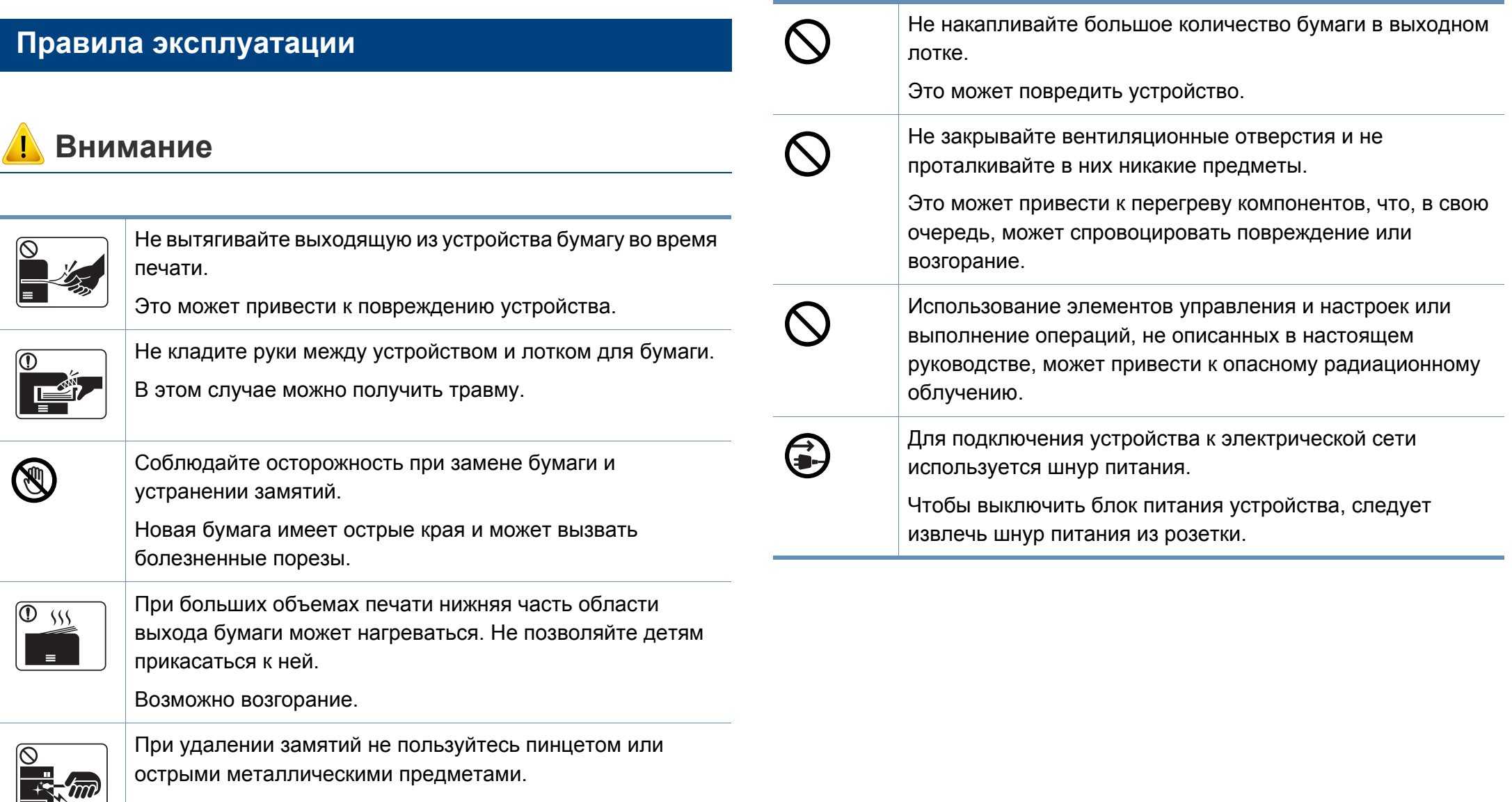

Это может повредить устройство.

#### **Установка и перемещение**

### **Осторожно**

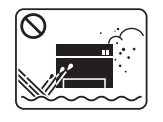

Запрещается устанавливать устройство в запыленных, влажных помещениях или помещениях, где возможна утечка воды.

Это может привести к поражению электрическим током или пожару.

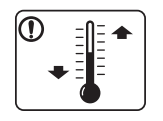

Поместите устройство в среду, где соблюдаются необходимые температурные условия и влажность.

Не используйте устройство при температуре ниже 0С или сразу же после перемещения из помещения с температурой ниже 0С. Это может вызвать повреждения устройства. Используйте устройство только если внутренняя температура устройства находится в пределах, необходимых для эксплуатации температурных условий и влажности.

В ином случае это может вызвать проблемы при печати и привести к повреждению устройства.

См. раздел «Общие [характеристики](#page-384-1)» на стр. 385.

#### **Внимание**

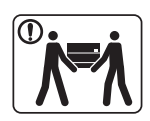

Перед перемещением устройства отключите питание и отсоедините все кабели. Информация ниже является рекомендательной и принимает во внимание веса устройства. Если состояние вашего здоровья не позволяет вам поднимать тяжести, не следует поднимать устройство. Обратитесь за помощью и привлеките к подъему устройства нужно число людей.

После этого поднимите устройство.

- Если устройство весит менее 20 кг, его может поднимать один человек.
- Если устройство весит 20 кг (44,09 фунта), его следует поднимать вдвоем.
- Если устройство весит более 40 кг, его следует поднимать как минимум вчетвером.

При несоблюдении этого требования устройство может упасть, сломаться или травмировать людей.

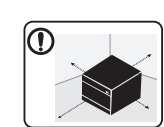

Располагайте устройство на плоской поверхности в хорошо проветриваемом месте. Учитывайте пространство, необходимое для открытия крышек и лотков.

Место должно быть хорошо проветриваемым, не жарким и не влажным; на него не должны падать прямые солнечные лучи.

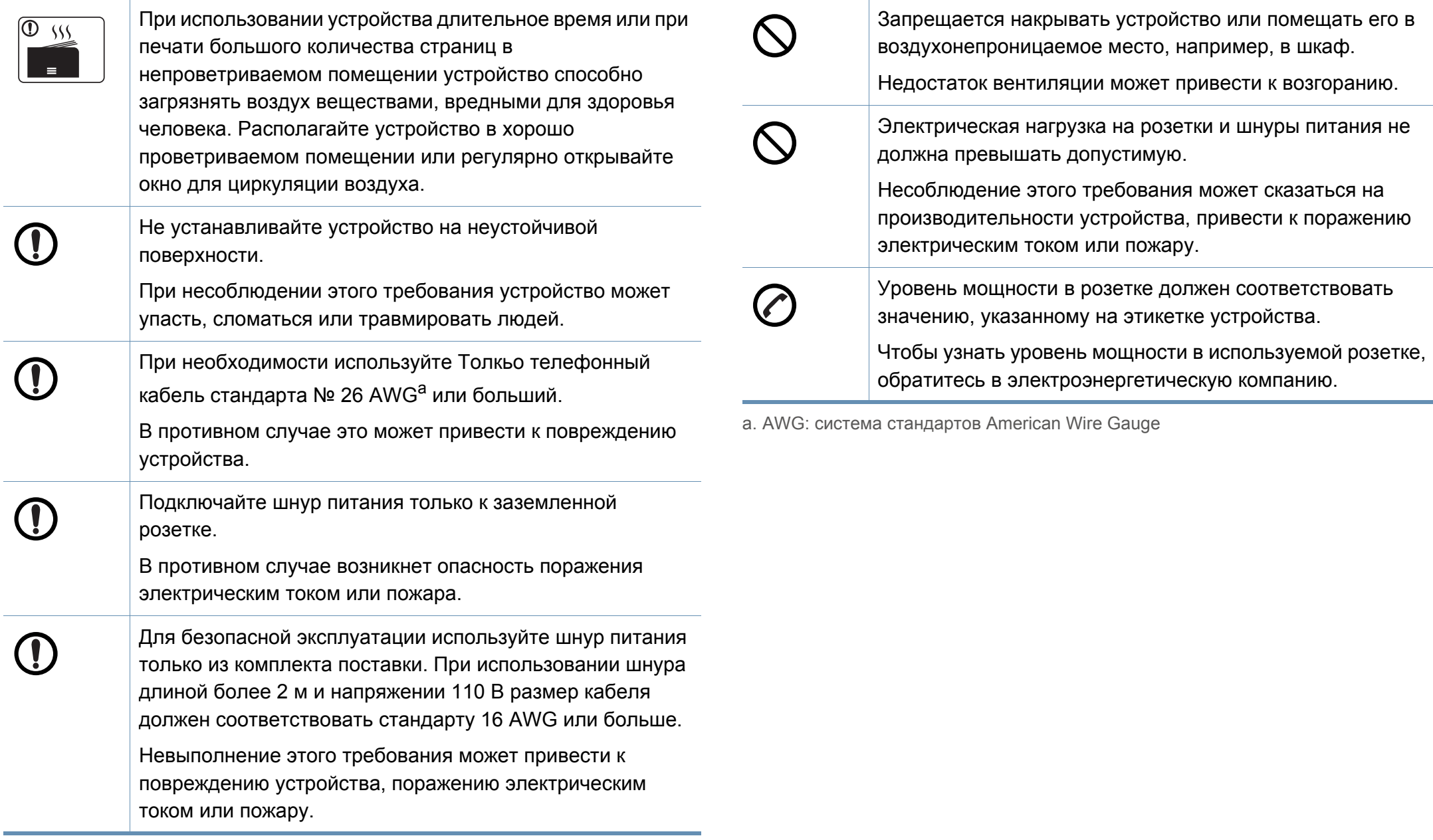

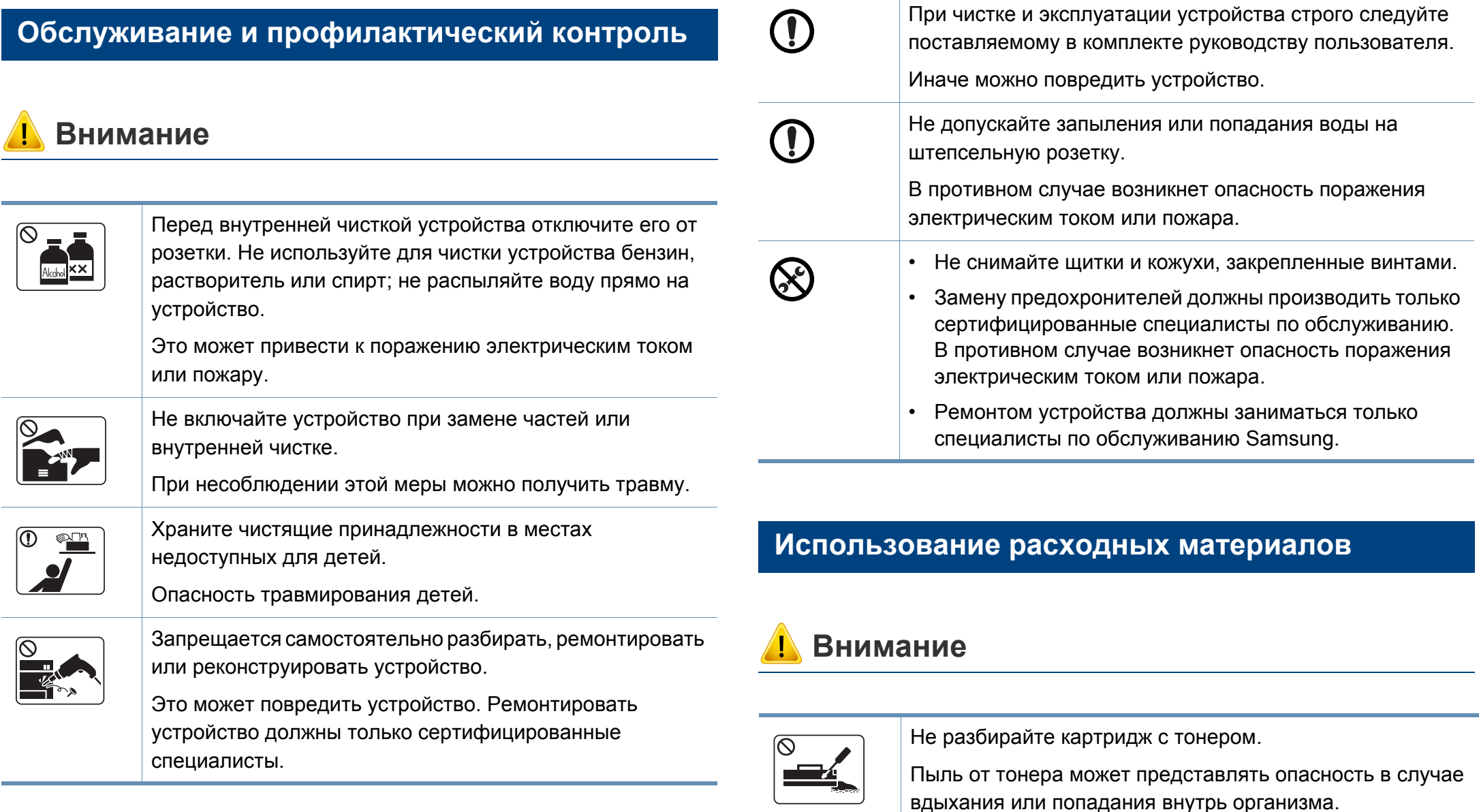

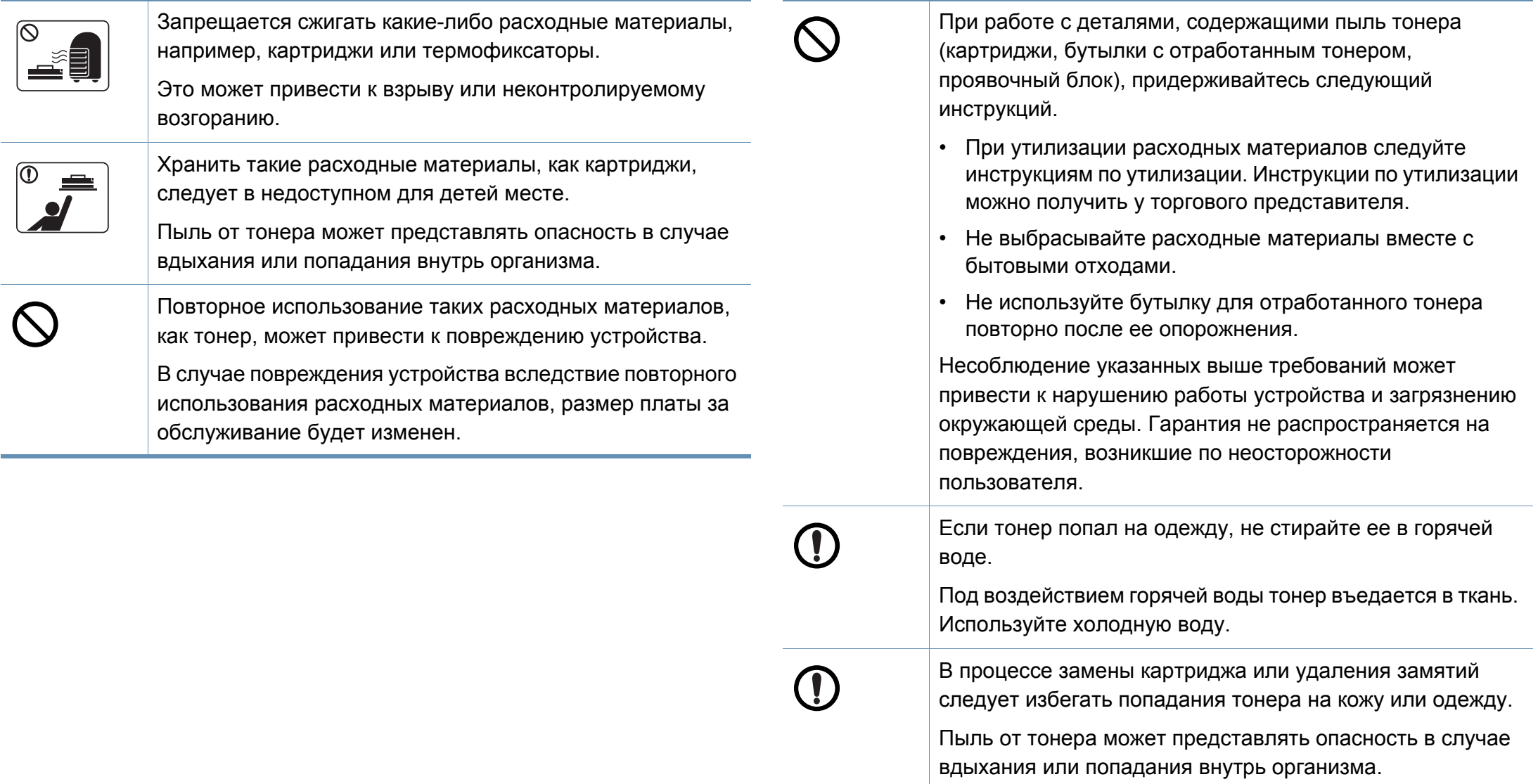

## <span id="page-21-1"></span><span id="page-21-0"></span>**Обзор устройства**

#### **Компоненты**

Внешний вид деталей может отличаться от того, что изображено на иллюстрациях. Некоторые компоненты могут изменяться в зависимости от настроек.

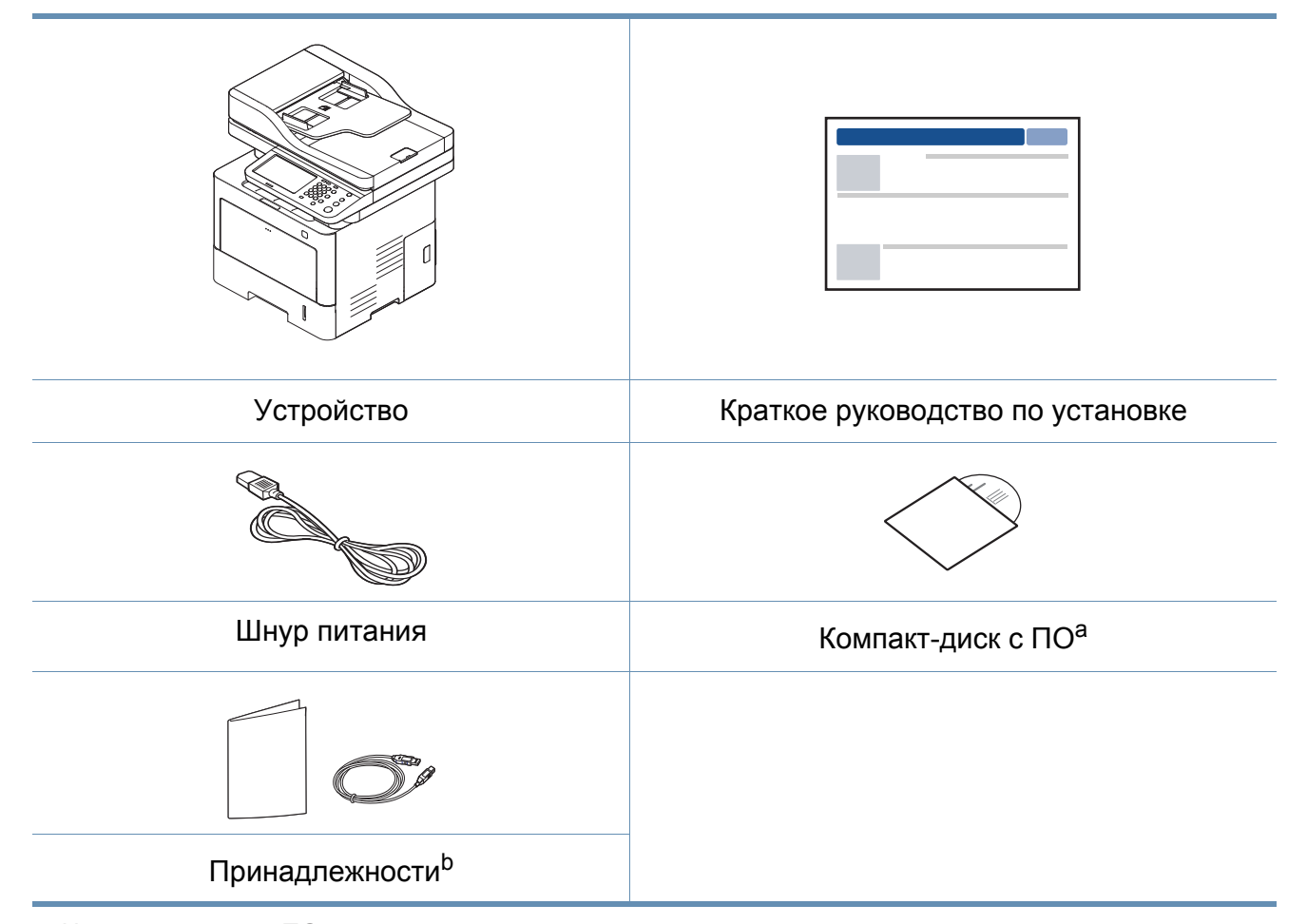

a. На компакт-диск с ПО записаны драйверы, руководство пользователя и программные приложения.

b. Комплект принадлежностей зависит от страны приобретения устройства и его модели.

## **Обзор устройства**

#### <span id="page-22-0"></span>**Вид спереди**

- Вид вашего принтера может отличаться от представленного на иллюстрации в зависимости от модели. Существует несколько типов устройств.
- Функции и комплектация устройств могут различаться в зависимости от модели и региона.

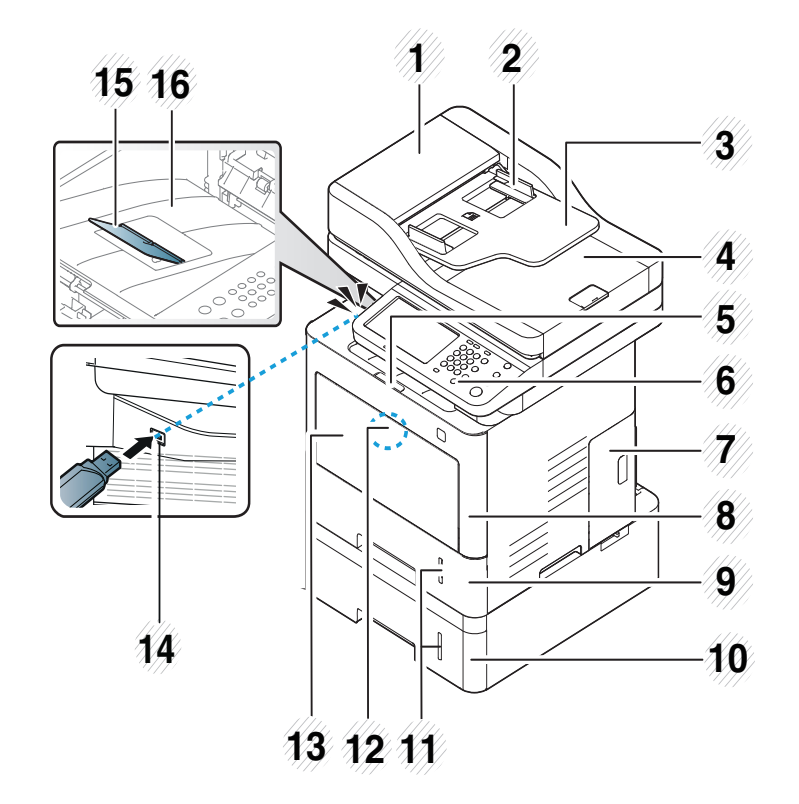

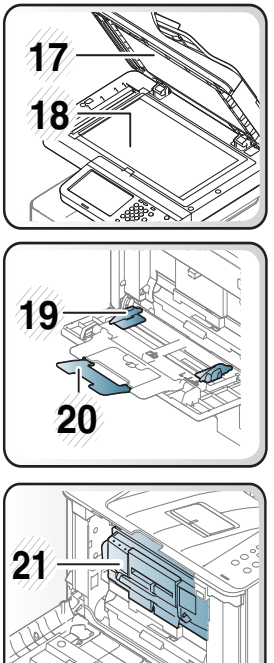

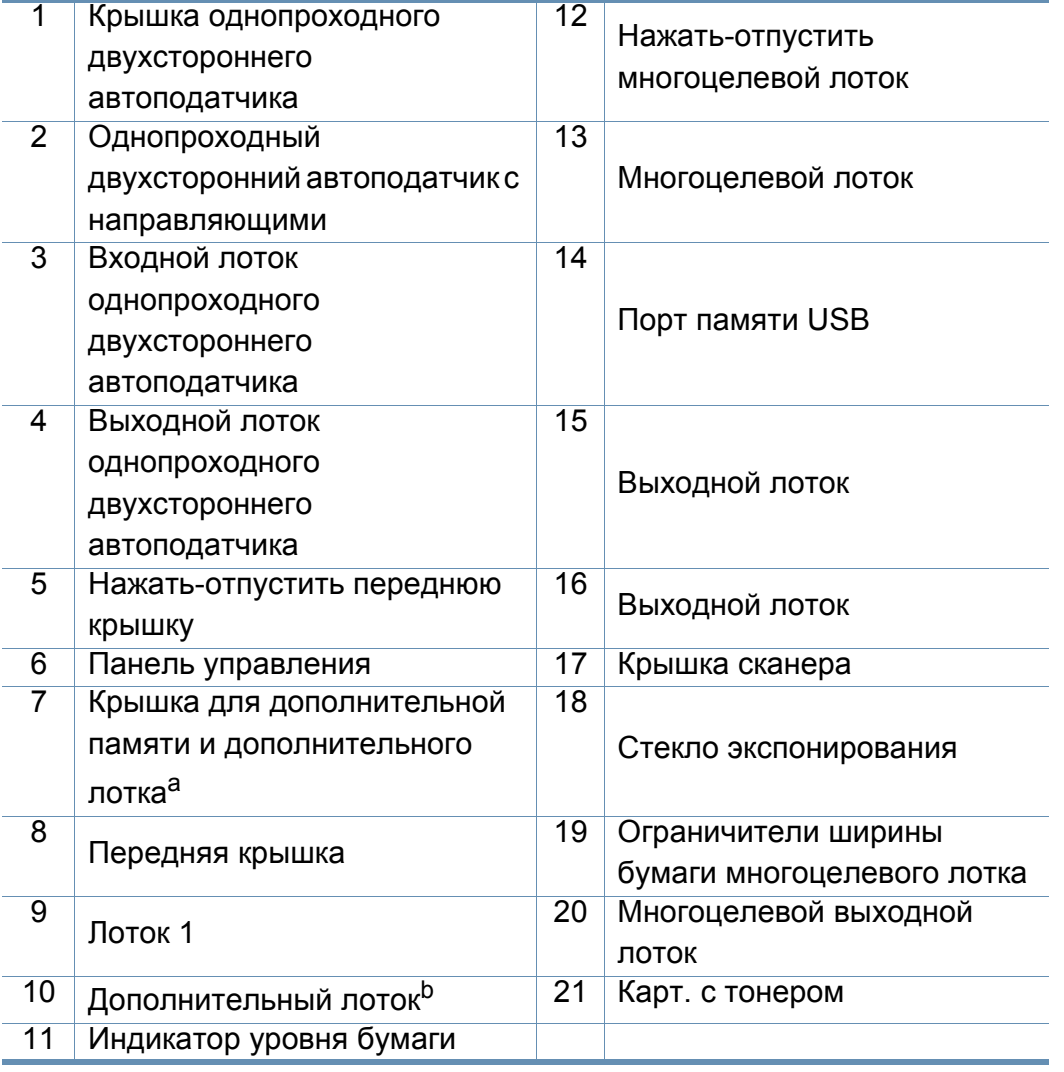

a. Откройте данную крышку и установите дополнительную память и дополнительный лоток.

b. При необходимости установите дополнительный лоток.

## **Обзор устройства**

#### **Вид сзади**

- Вид вашего принтера может отличаться от представленного на иллюстрации в зависимости от модели. Существует несколько типов устройств.
	- Функции и комплектация устройств могут различаться в зависимости от модели и региона.

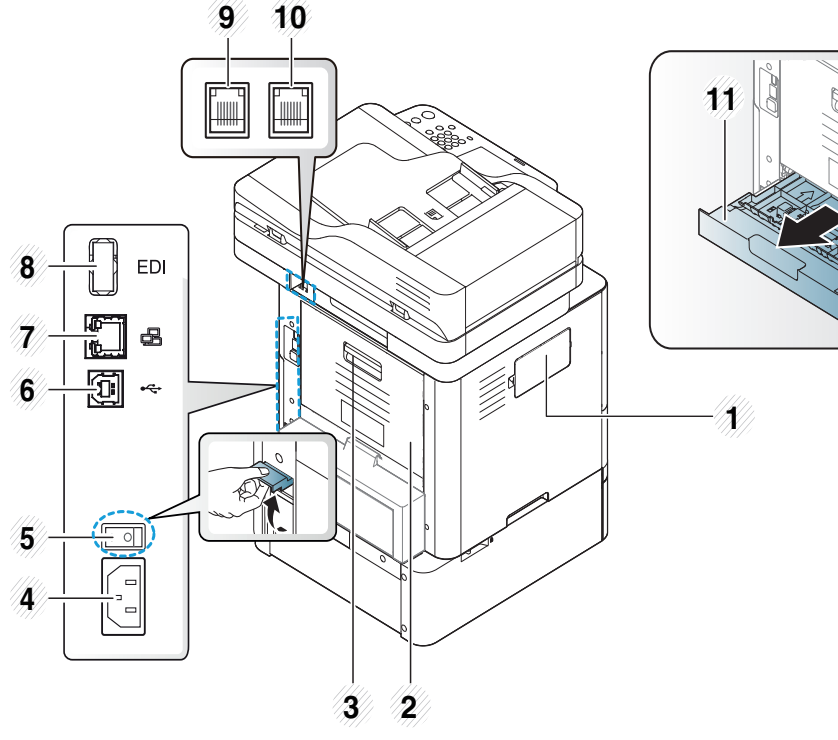

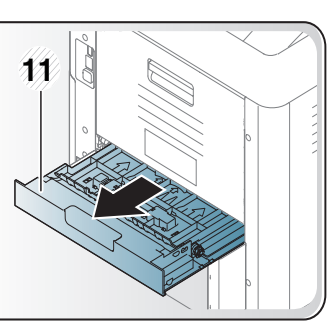

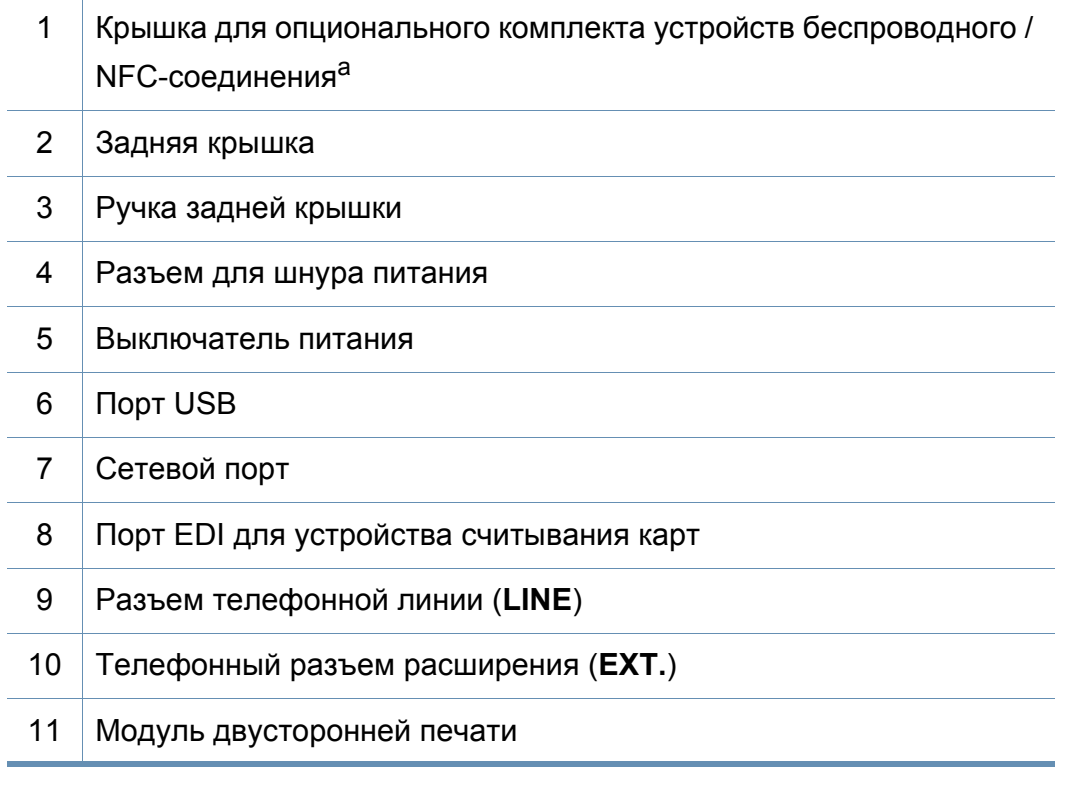

a. Откройте данную крышку, чтобы установить опциональный комплект устройств для беспроводного / NFC-соединения.

### <span id="page-24-1"></span><span id="page-24-0"></span>**Обзор панели управления**

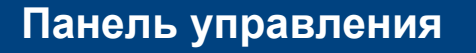

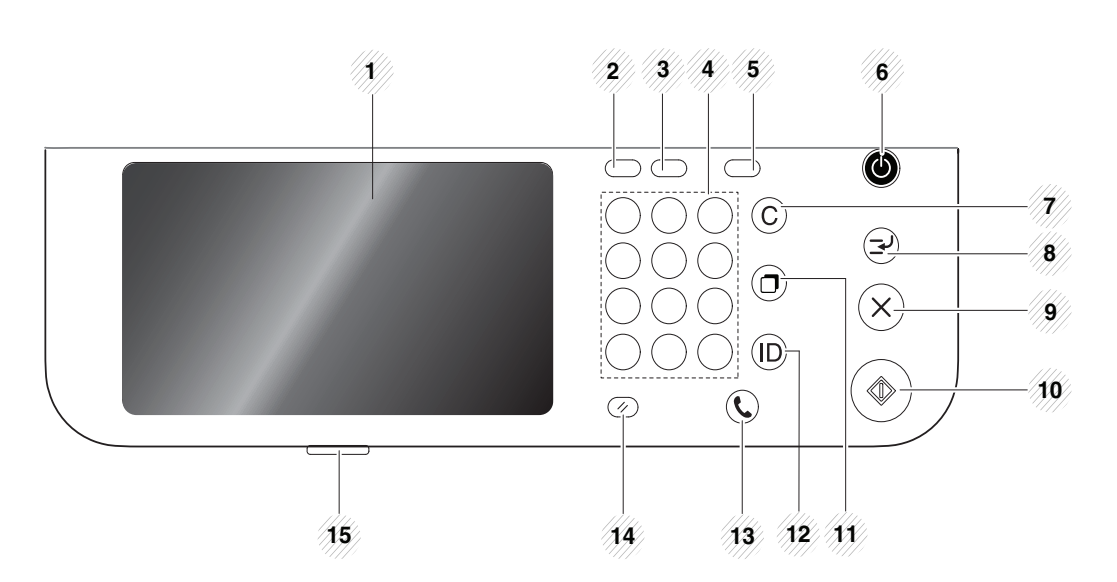

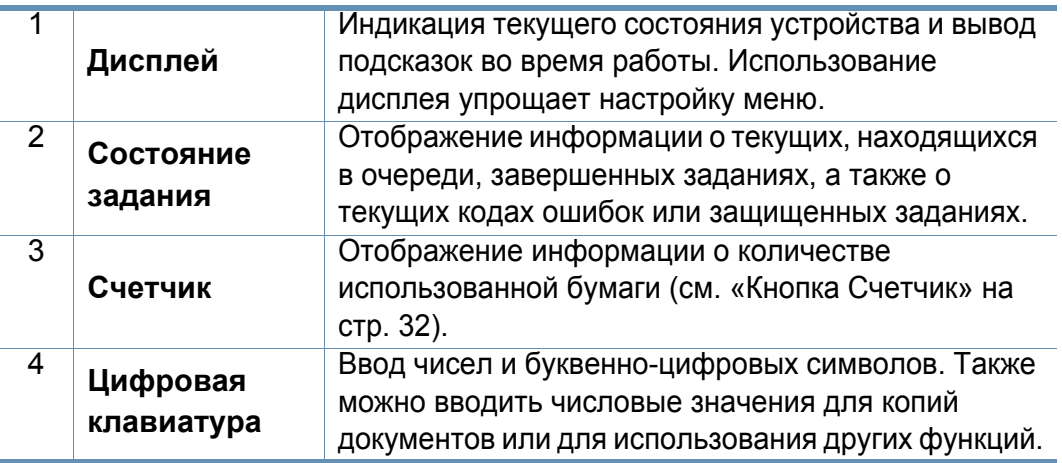

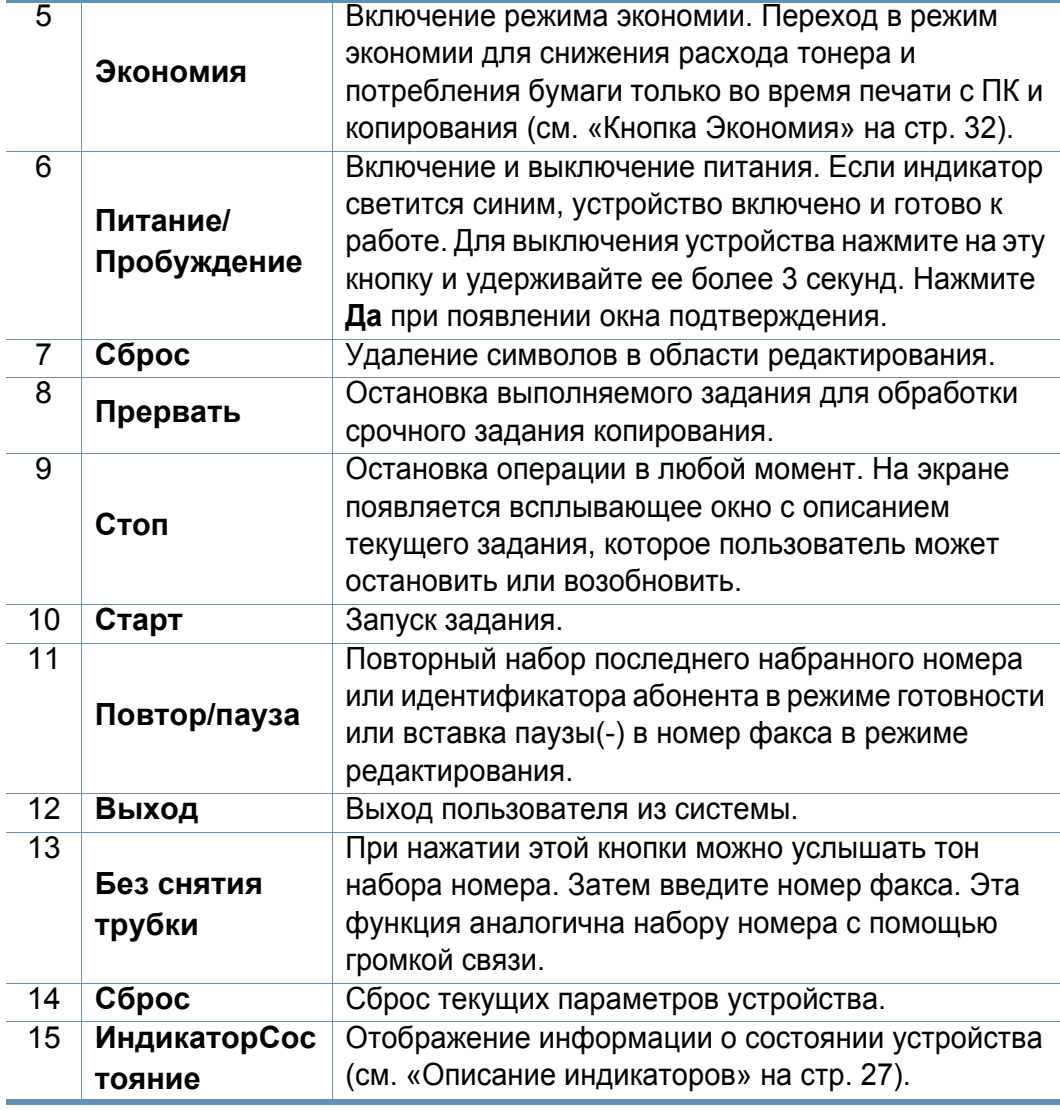

Прикасаться к дисплею следует исключительно пальцами. Острые ручки и другие предметы могут повредить экран.

### <span id="page-25-1"></span><span id="page-25-0"></span>**Включение устройства**

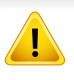

Необходимо использовать кабель питания, поставляемый в комплекте устройства. В противном случае возможно повреждение или возгорание устройства.

**1** Сначала подключите устройство <sup>к</sup> сети питания.

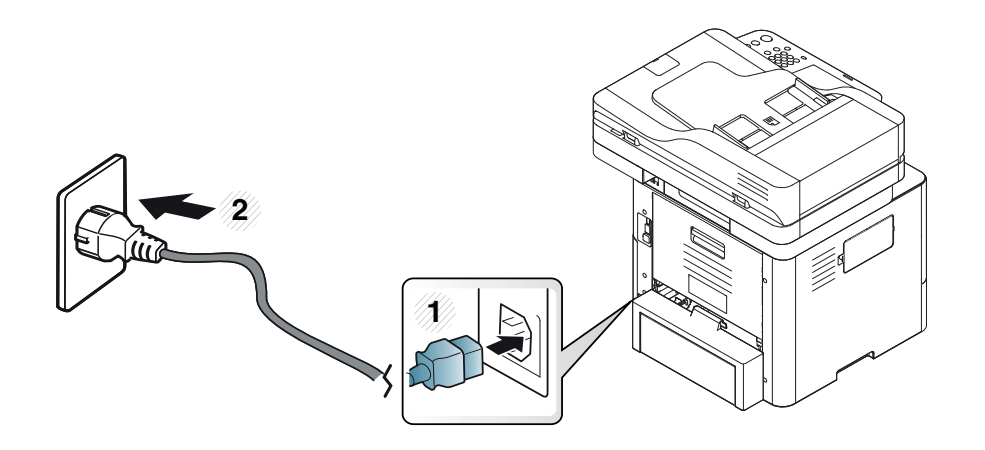

**2** Нажмите на выключатель питания.

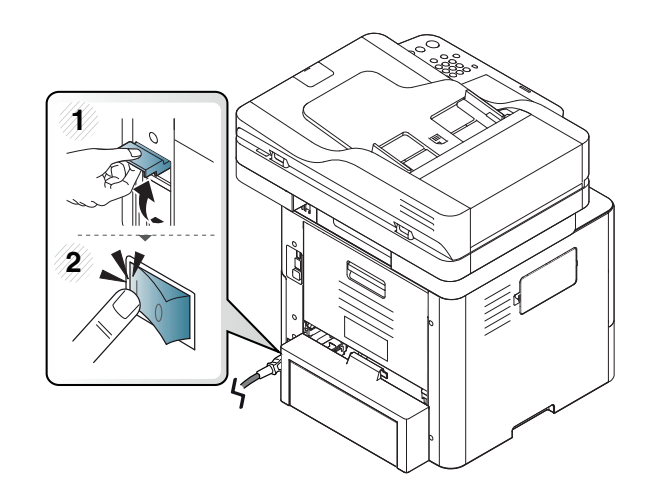

**3** Питание отключается автоматически.

Устройство можно также включить, нажав на кнопку (**Питание/ Пробуждение**).

- При включенном принтере или после печати некоторые части устройства могут нагреваться. Во избежание ожогов соблюдайте осторожность при работе с внутренними частями устройства.
- Не разбирайте устройство, подключенное к сети питания. Это может привести к поражению электрическим током.
- При выключении устройства непосредственно с помощью кнопки питания жесткий диск устройства может быть поврежден.

### <span id="page-26-1"></span><span id="page-26-0"></span>**Описание индикаторов**

Цвет индикатора состояния показывает текущее состояние устройства.

- Некоторые индикаторы могут различаться в зависимости от модели и региона (см. «Обзор панели [управления](#page-24-1)» на стр. 25).
- Для устранения неисправности прочтите сообщение об ошибке и указания соответствующего раздела главы «Устранение неисправностей» (см. «Устранение [неисправностей](#page-330-0)» на стр. 331).
- Также неисправность можно устранить, следуя указаниям программы Состояние принтера Samsung (см. «Работа с [приложением](#page-297-0) Состояние принтера [Samsung»](#page-297-0) на стр. 298).
- Если неисправность не устранена, обратитесь в службу технической поддержки.

#### **Индикатор состояния**

Цвет индикатора состояния показывает текущее состояние устройства.

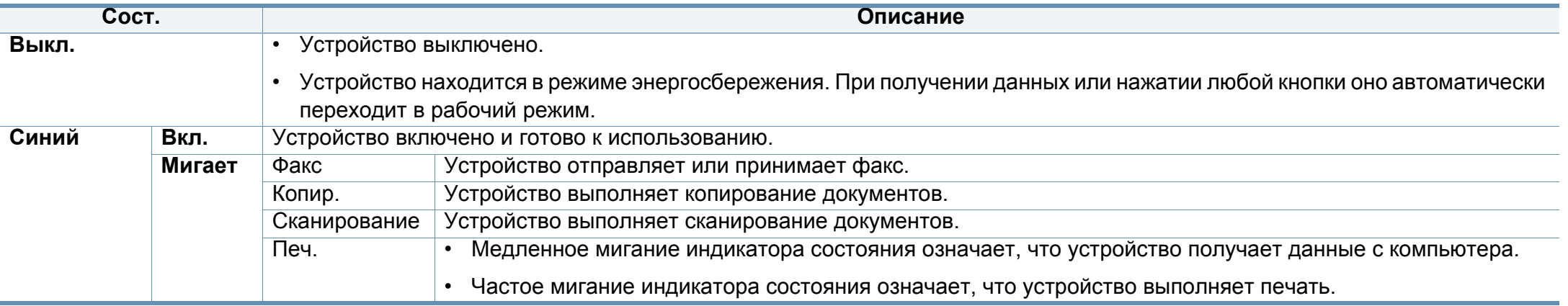

### **Описание индикаторов**

<span id="page-27-0"></span>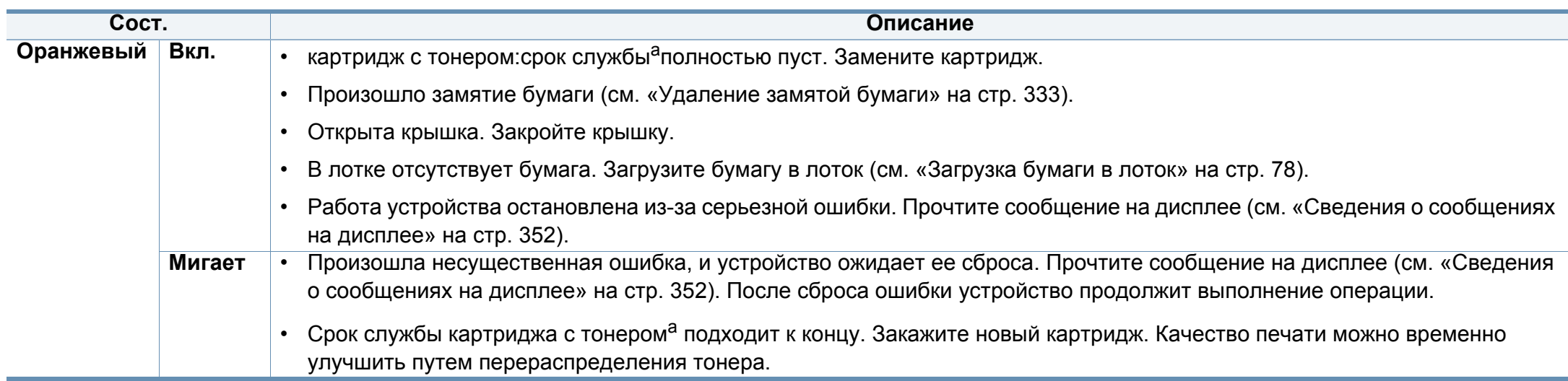

a. Предположительный срок службы картриджа означает приблизительный срок службы картриджа, необходимый для печати среднего количества листов и соответствующий ISO/IEC 19752. Количество отпечатанных листов зависит от условий эксплуатации, интервалов печати, а также типа и размера материала для печати. В картридже может оставаться некоторое количество тонера даже в тех случаях, когда загорается оранжевый индикатор и принтер останавливает печать.

Прочтите сообщение на дисплее. Следуйте указаниям сообщения или обратитесь к разделу об устранении неполадок (см. «[Сведения](#page-351-0) о [сообщениях](#page-351-0) на дисплее» на стр. 352). Если проблему устранить не удалось, обратитесь в службу технической поддержки.

#### **Индикатор питания**

Цвет индикатора состояния показывает текущее состояние устройства.

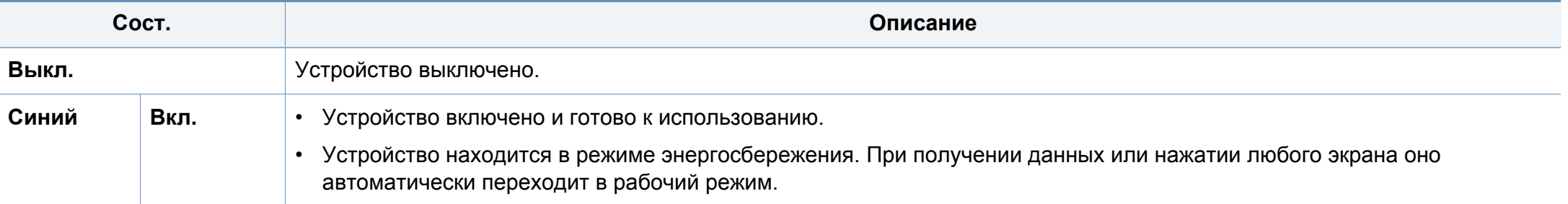

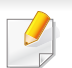

Прочтите сообщение на дисплее. Следуйте указаниям сообщения или обратитесь к разделу об устранении неполадок (см. «[Сведения](#page-351-0) о [сообщениях](#page-351-0) на дисплее» на стр. 352). Если проблему устранить не удалось, обратитесь в службу технической поддержки.

#### <span id="page-29-1"></span><span id="page-29-0"></span>**Дисплей**

Дисплей делает управление устройством с панели управления удобным для пользователя. При нажатии на значок «Домой» (А) на дисплее появится изображение. В зависимости от модели и комплектации устройства вид дисплея может отличаться от приведенного на иллюстрациях в данном Руководстве пользователя.

- Для перехода к следующему экрану нажмите стрелку вправо или провердите пальцем по дисплею.
	- В зависимости от настроек аутентификации пользователю может потребоваться ввести идентификатор и пароль. В этом случае только авторизованные пользователи, зарегистрировавшие на устройстве свои идентификаторы и пароли, могут использовать это устройство. Свяжитесь с администратором устройства.

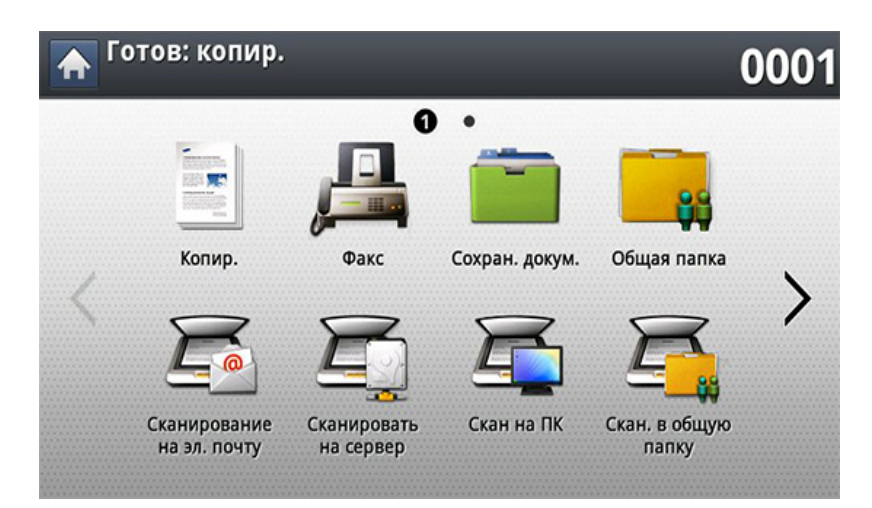

- **Копир.:** вход в меню **Копир.** (см. «[Копирование](#page-122-0)» на стр. 123).
- **Факс:** Вход в меню **Факс** (см. «[Обработка](#page-169-0) факсов» на стр. 170).
- **Сохран. докум.:** вход в меню **Сохран. докум.** (см. «Об [экране](#page-238-0) [Сохраненный](#page-238-0) документ» на стр. 239).
- **Общая папка:** вход в меню **Общая папка** (см. «[Описание](#page-235-0) экрана [Общая](#page-235-0) папка» на стр. 236).

- **Скан.в сооб.:** вход в меню **Скан.в сооб.** (см. «[Сканирование](#page-141-0) и отправка по [электронной](#page-141-0) почте» на стр. 142).
- **Сканировать на сервер:** вход в меню **Сканировать на сервер** (см. «[Сканирование](#page-149-0) и отправка изображений через SMB/FTP» на стр[. 150](#page-149-0)).
- **Скан на ПК:** вход в меню **Скан на ПК** (см. «[Сканирование](#page-141-0) и отправка по [электронной](#page-141-0) почте» на стр. 142).
- **Скан. в общую папку:** Вход в меню **Скан. в общую папку** (см. «[Сканирование](#page-157-0) с последующей отправкой на флэш-накопитель или в [общую](#page-157-0) папку» на стр. 158).

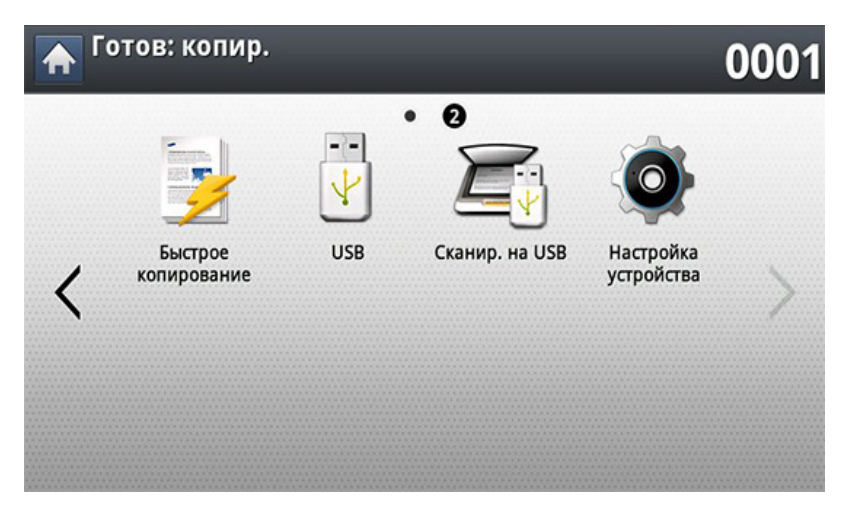

- **Быстрое копирование:** вход в меню **Быстрое копирование** (см. «Быстрое [копирование](#page-128-0)» на стр. 129).
- **Копия удостов.:** вход в меню **Копия удостов.** (см. «[Копирование](#page-129-0) [удостоверений](#page-129-0) личности» на стр. 130).
- **USB:** вход в меню **USB**. При подключении флэш-накопителя USB к порту USB устройства на дисплее появляется значок **USB** (см. «[Содержание](#page-240-0) экрана USB» на стр. 241).
- **Сканир. на USB:** вход в меню **Сканир. на USB**. При подключении флэш-накопителя USB к порту USB устройства на дисплее появляется значок **Сканир. на USB** (см. «[Сканирование](#page-245-0) на флэш[накопитель](#page-245-0) USB» на стр. 246).
- **Настройка устройства:** Позволяет просматривать текущие параметры устройства и изменять их (см. «[Настройка](#page-253-0)» на стр. 254).
	- Некоторые параметры могут быть настроены только администратором или авторизованным пользователем, зарегистрировавшим на устройстве свои идентификатор и пароль. При запросе устройством идентификатора и пароля введите их в соответствующие поля.
- **Samsung Cloud:** Чтобы иметь возможность пользоваться этим меню, необходимо установить зарегистрированную версию приложения Samsung Cloud Printer. Для получения дополнительной информации свяжитесь с местным дилером Samsung или обратитесь в магазин, в котором было приобретено устройство (см.«[Сканирование](#page-226-0) изображений и отправка файлов [Samsung Cloud Print»](#page-226-0) на стр. 227).

• **SmarThru Workflow:** для использования этого меню необходимо установить SmarThru WorkFlow. Для получения дополнительной информации свяжитесь с местным дилером Samsung или обратитесь в магазин, в котором было приобретено устройство (см.«О системе [SmarThru Workflow»](#page-231-0) на стр. 232).

#### <span id="page-31-0"></span>**Кнопка Счетчик**

Нажав кнопку **Счетчик** на панели управления, можно увидеть количество отпечатков.

Для просмотра количества отпечатков нажмите кнопку **Устройство**. Отпечаток обычно обозначает одну сторону листа, а не односторонний распечатанный документ.

- **Общее использование:** отображение общего количества отпечатков.
- **Отправлено:** отображение количества изображений, отправленных по электронной почте, на сервер и т. д.
- **Отправлено факсов (PSTN):** отображение количества отправленных факсов.

При выборе функции **Пол.** отображаются данные об использовании, ограничения и остаток для каждого пользователя.

#### <span id="page-31-1"></span>**Кнопка Экономия**

Эта функция позволяет экономить ресурсы печати и создавать копии, не загрязняющие окружающую среду. Режим экономии можно включить или выключить с помощью кнопки **Экономия**. Если режим экономии включен, рядом с названиями некоторых функций появится соответствующий значок (  $\sqrt{2}$ ). Некоторые функции будут недоступны для использования в режиме экономии.

- Параметры **Настройки экон. режима** в меню **Настройка устройства** может изменять только администратор (см. «[Настройки](#page-271-0) экон. режима» на стр. 272)
	- При запросе устройством пароля для перехода в экономичный режим необходимо ввести пароль. Обратитесь к системному администратору.
	- Кнопка **Экономия** активна только в меню **Копир.** и **Быстрое копирование**.

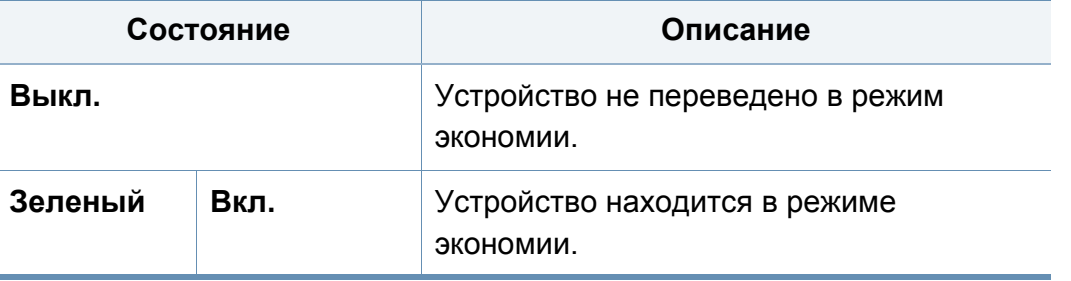

#### **Кнопка Состояние задания**

При нажатии кнопки **Состояние задания** на экране отображаются списки текущих, находящихся в очереди и завершенных заданий.

#### **Текущее задан.**

Список выполняемых и отложенных заданий.

При нажатии на имя задания отображается подробная информация.

- **Ном.:** Упорядоченный список заданий.
- **Тип зад.:** тип задания, например, печать, копирование, факс и т. п.
- **Имя зд.:** Имя задания.
- **Пол.:** сведения об имени владельца задания.
- **Сост.:** Вывод сведений о текущем состоянии каждого из заданий.
- **Удал.:** удаление из списка выбранного задания.

#### **Заверш. задан.**

Список выполненных заданий.

При нажатии на имя задания отображается подробная информация.

- **Ном.:** Упорядоченный список заданий.
- **Тип зад.:** тип задания, например, печать, копирование, факс и т. п.
- **Имя зд.:** Имя задания.
- **Пол.:** сведения об имени владельца задания.
- **Сост.:** Вывод сведений о состоянии каждого выполненного задания.

#### **Защищенное задание**

Список защищенных заданий, установленных пользователем в драйвере принтера (см. «Режим [печати](#page-99-0)» на стр. 100). Необходимо ввести **ИД** и **Пароль**, установленные в драйвере принтера.

- **Ном.:** Упорядоченный список заданий.
- **Тип зад.:** сведения о типе задания.
- **Имя зд.:** Имя задания.
- **Пол.:** сведения об имени владельца задания.
- **Сведен.:** подробная информация о выбранном задании. С помощью кнопки **Изменить настройки** можно изменить количество копий.
- **Правк.:** с помощью кнопки **Имя зд.** можно изменить имя выбранного задания.
- **Удал.:** Удаление из списка выделенного задания.
- **Печ.:** печать выбранного из списка задания.
- **Закрыть:** закрытие окна состояния задания.

#### **Акт.извещение**

Вывод на экран сообщений и кодов всех обнаруженных ошибок.

- **Ном.:** упорядоченный список заданий.
- **Сообщение о состоянии устройства:** сообщение о текущих ошибках на устройстве.
- **Код ошиб.:** код сообщения об ошибке.
- **Сведен.:** подробная информация о выбранном задании.
- **Закрыть:** закрытие окна состояния задания.

#### **Кнопка Прервать**

При нажатии кнопки **Прервать** устройство переходит в режим приостановки: текущее задание печати приостанавливается для выполнения более срочного задания копирования. По завершении выполнения срочного задания предыдущее задание печати возобновляется.

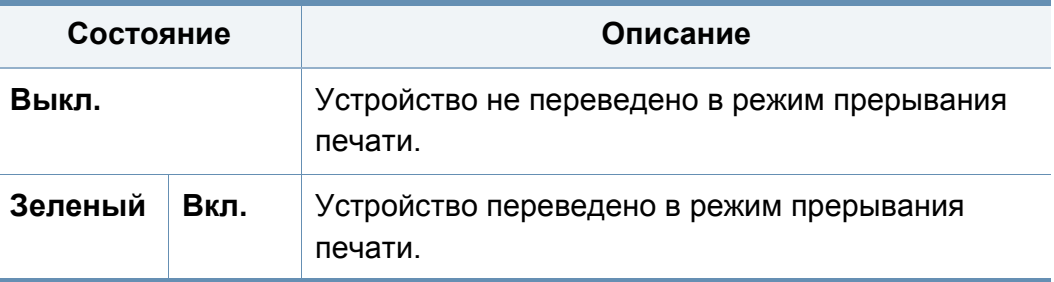

## <span id="page-34-1"></span><span id="page-34-0"></span>**Об экранной клавиатуре**

Всплывающая клавиатура на дисплее позволяет вводить знаки алфавита, цифры и специальные символы. Для удобства она выполнена в виде обычной клавиатуры.

Экранная клавиатура выводится после прикосновения к любой области ввода символов. Изображена стандартная клавиатура с символами нижнего регистра.

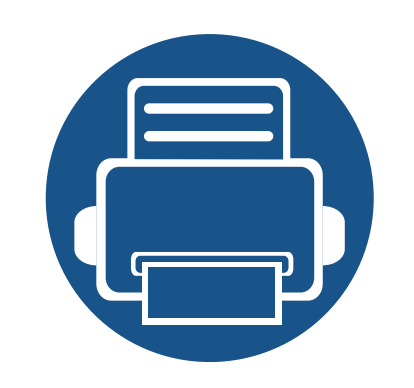

## <span id="page-35-0"></span>**2. Установка программного обеспечения**

В этой главе приведены пошаговые инструкции по установке драйвера устройства. Для того чтобы ознакомиться с различными способами установки, внимательно прочтите данную главу. Содержание главы:

- **• [Установка](#page-36-1) драйвера 37**
- **• Замена [драйвера](#page-40-1) 41**
<span id="page-36-0"></span>Локальное устройство — это устройство, подключенное к компьютеру напрямую через кабель USB. Если устройство подключено к сети, пропустите указанные ниже действия и перейдите к установке драйвера сетевого устройства (см. раздел «[Установка](#page-52-0) драйвера по [сети](#page-52-0)» на стр. 53).

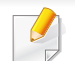

- В зависимости от устройства и используемого интерфейса окно установки может отличаться от описанного в данном Руководство пользователя.
- Используйте кабель USB длиной не более 3м (118 дюймов).

### **OC Windows**

- Убедитесь в том, что устройство подключено к компьютеру и включено.
- Вставьте компакт-диск, входящий в комплект поставки, в дисковод для компакт-дисков.

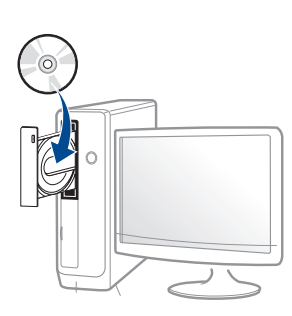

Если окно установки не открылось, нажмите Пуск > Все программы > Стандартные > Выполнить.

X:\Setup.exe, заменив «X» буквой вашего CD-ROM, и нажмите **КНОПКУ ОК.** 

Для Windows 8

Если окно установки не появится, тогда в **Charms(Чудо**кнопки) выберите Найти > Apps(Приложения) и введите в строку поиска слово Выполнить. Введите команду X:\Setup.exe, заменив «Х» буквой, соответствующей приводу для компакт-дисков, и нажмите кнопку ОК.

Если появится вопрос "Выберите действия для диска.", выберите Run Setup.exe.

- Прочитайте и примите соглашения об установке в окне 3 установки, а затем нажмите Далее.
- Выберите USB на экране Тип подключения принтера, а затем  $\blacktriangle$ нажмите Далее.
- Следуйте инструкциям в окне установки.

### **В меню Пуск ОС Windows 8**

- Драйвер V4 автоматически загружается из пакета обновлений Windows при подключении компьютера к сети Интернет. Вы также можете вручную загрузить драйвер V4 с веб-сайта Samsung по адресу www.samsung.com > ваш продукт > Поддержка и загрузка.
	- Приложение Samsung Printer Experience можно загрузить из Windows Store. Чтобы делать покупки в WindowsStore(Магазин), у вас должна быть учетная запись Microsoft.
		- 1 В Charms (Чудо-кнопки) выберите Найти.
		- 2 Выберите Store(Магазин).
		- 3 Найдите Samsung Printer Experience.
		- 4 Нажмите кнопку Установите.

- При установке только драйверов с компакт-диска, который входит в комплект поставки, драйвер V4 не устанавливается. Если вы хотите использовать драйвер V4 в режиме **Рабочий стол**, вы можете загрузить его с веб-сайта Samsung по адресу, www.samsung.com > ваш продукт > Поддержка и загрузка.
- Если вы хотите установить инструменты управления принтером Samsung, вы должны установить их с компакт-диска, который входит в комплект поставки.
- **1** Убедитесь, что компьютер подключен <sup>к</sup> сети Интернет <sup>и</sup> включен.
- **2** Убедитесь, что устройство включено.
- **3** Подключите устройство <sup>к</sup> компьютеру <sup>с</sup> помощью кабеля USB. Драйвер будет автоматически установлен из **Windows Update**.
- **4** Дважды щелкните на значок **Install Software**.
- **5** Прочитайте лицензионное соглашение <sup>и</sup> установите флажок возле кнопки согласия на установку.
- **6** Щелкните **Next**, <sup>а</sup> затем следуйте инструкциям <sup>в</sup> окне установки.

#### **Linux**

Чтобы установить программное обеспечение для принтера и сканера в системе Linux, загрузите пакет ПО с веб-сайта компании Samsung [\(http://www.samsung.com >](http://www.samsung.com) ваш продукт > Поддержка и загрузка).

### **Установка Unified Linux Driver**

#### **Mac**

- **1** Убедитесь <sup>в</sup> том, что устройство подключено <sup>к</sup> компьютеру <sup>и</sup> включено.
- **2** Вставьте компакт-диск, входящий <sup>в</sup> комплект поставки, <sup>в</sup> дисковод для компакт-дисков.
- **3** Щелкните на значок компакт-диска, появившийся <sup>в</sup> окне **Finder**.
- Для установки программного обеспечения необходимо войти в систему в качестве привилегированного пользователя (root). Если вы не являетесь привилегированным пользователем, обратитесь к системному администратору.
- **1** Убедитесь <sup>в</sup> том, что устройство подключено <sup>к</sup> компьютеру <sup>и</sup> включено.
- **2** Скопируйте **Unified Linux Driver** <sup>в</sup> память системы.

- **3** Откройте программу Terminal и выберите папку, в которую был скопирован пакет драйверов.
- **4 Извлеките содержимое пакета.**
- **5** Перейдите <sup>к</sup> папке **uld**.
- **6** Выполните команду "./**install.sh**" (если вход <sup>в</sup> систему выполнен не от имени привилегированного (root) пользователя, выполните команду "**sudo**" в виде **sudo ./install.sh**")
- **7** Продолжите установку.
- **8** По завершении установки подключите утилиту печати (Выберите **System** > **Administration** > **Printing** или выполните команду "**system-config-printer**" в программе Terminal).
- **9** Нажмите кнопку Add.
- **10** Выберите нужный принтер.
- **11** Нажмите кнопку **Forward** и добавьте его в систему.

### **Замена драйвера**

Если драйвер принтера работает неправильно, выполните приведенные ниже действия по его удалению.

### **Windows**

- **1** Убедитесь <sup>в</sup> том, что устройство подключено <sup>к</sup> компьютеру <sup>и</sup> включено.
- **2** <sup>В</sup> меню **Пуск** последовательно выберите пункты **Программы** (или **Все программы**) > **Samsung Printers** > **Удаление ПО принтера Samsung**.
	- Для Windows 8
		- **1** В Боковой панели выберите **Найти** > **Apps(Приложения)**.
		- **2** Найдите **Панель управления**.
		- **3** Нажмите **Программы и функции**.
		- **4** Щелкните правой кнопкой мыши по драйверу, который вы хотите удалить, и нажмите **Удалить**.
		- **5** Следуйте инструкциям на экране.
- **3** Следуйте инструкциям <sup>в</sup> окне установки.

**4** Вставьте компакт-диск <sup>с</sup> драйвером <sup>в</sup> дисковод <sup>и</sup> установите драйвер (см. «[Установка](#page-36-0) драйвера» на стр. 37).

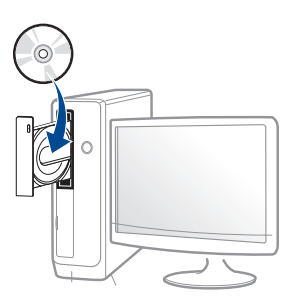

### **В меню Пуск Windows 8**

- **1** Убедитесь <sup>в</sup> том, что устройство подключено <sup>к</sup> компьютеру <sup>и</sup> включено.
- **2** Нажмите **Удалить ПО принтера Samsung** <sup>в</sup> окне **Пуск**.
- **3** Следуйте инструкциям на экране.
- Если вы не можете найти иконку ПО принтера Samsung, удалите его в режиме рабочего стола.
	- Если вы хотите удалить инструменты управления принтером Samsung, в меню **Пуск** щелкните правой кнопкой мыши по значку приложения и выберите **Удалить**, выберите компонент и нажмите **Удалить**, а затем следуйте указаниям на экране.

### **Замена драйвера**

#### **Mac**

Если драйвер работает некорректно, переустановите его.

- **1** Откройте папку **Applications** > **Samsung** > **Printer Software Uninstaller**.
- **2** Чтобы удалить ПО принтера, щелкните **Continue**.
- **3** Выберите программу для удаления <sup>и</sup> нажмите **Uninstall**.
- **4** Введите пароль <sup>и</sup> нажмите кнопку **OK**.
- **5** После завершения удаления нажмите кнопку **Close**.

Если устройство уже было добавлено, удалите его из списка **Print Setup Utility** или **Print & Fax**.

#### **Linux**

Если драйвер работает некорректно, переустановите его.

- **1** Откройте программу **Terminal**.
- **2** Перейдите <sup>к</sup> папке **uld**, извлеченной из пакета **Unified Linux Driver**.
- **3** Выполните команду "./**uninstall.sh**" (если вход <sup>в</sup> систему выполнен не от имени привилегированного (root) пользователя, выполните команду "**sudo**" as "**sudo ./uninstall.sh**")
- **4** Продолжите установку.

# **3. Использование устройства, подключенного к сети**

В этой главе приведены пошаговые инструкции по настройке сетевого окружения устройства, подключенного к сети. Для настройки сетевого окружения необходимо ознакомиться с используемой терминологией. Объяснения незнакомых терминов см. в глоссарии («[Глоссарий](#page-415-0)» на стр. 416).

Содержание главы:

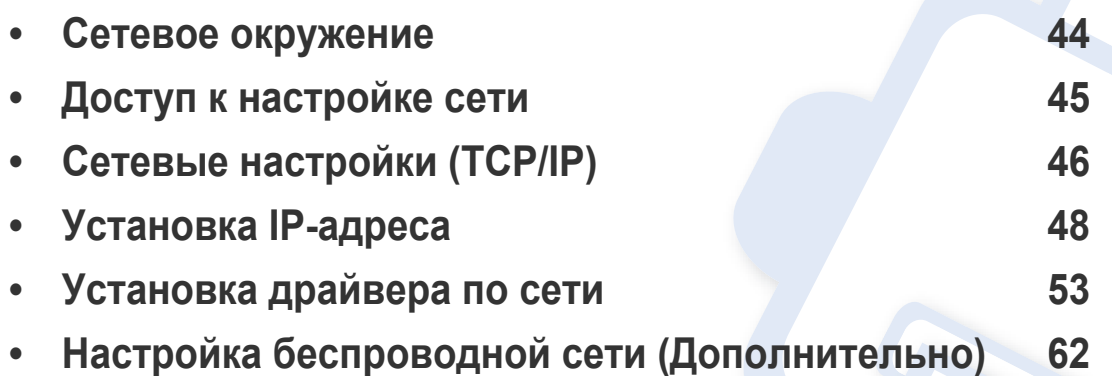

### <span id="page-43-0"></span>**Сетевое окружение**

Для того чтобы использовать сеть, необходимо подключить сетевой кабель к соответствующему порту устройства.

Для использования устройства в сети необходимо настроить для него сетевые протоколы. Настроить основные параметры сети можно на панели управления устройства.

В приведенной ниже таблице указаны поддерживаемые устройством элементы сетевого окружения:

<span id="page-43-1"></span>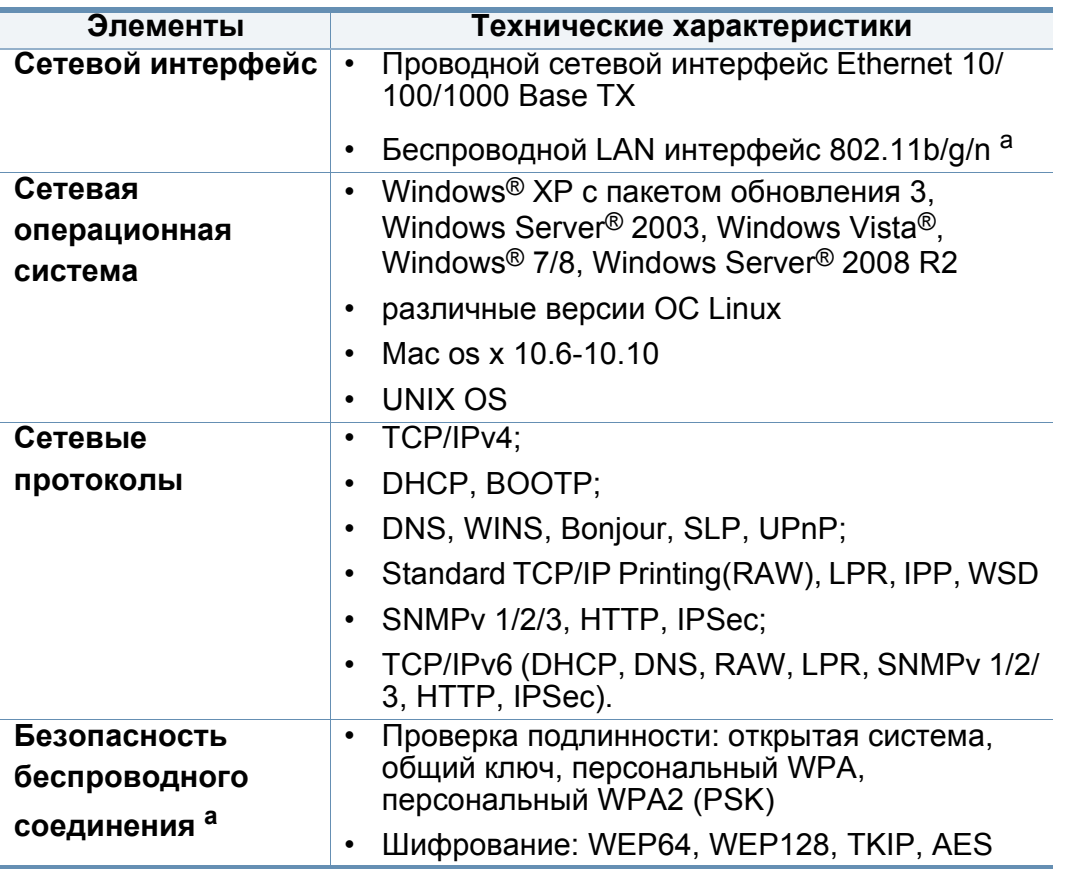

a. Дополнительное устройство

### <span id="page-44-0"></span>**Доступ к настройке сети**

- **1** Убедитесь, что <sup>к</sup> устройству подключен кабель Ethernet.
- **2** Нажмите **Настройка устройства** > **Настройки сети** на экране.
- **3** Выберите нужный вариант. Если параметр доступен только для администратора, появится следующий экран.

Введите **ИД**, **Пароль** и **Домен** с помощью всплывающей клавиатуры, появляющейся после нажатия на каждое поле.

- Введите идентификатор и пароль, заданные вами при первом включении устройства: **Первонач. настройки** (см. «[Первонач](#page-272-0). [настройки](#page-272-0)» на стр. 273).
- Можно также использовать кнопку **Недавн. пользователи** для поиска недавно использованных идентификаторов и кнопку **Список доменов** для поиска нужного домена в списке.
- Идентификатор вошедшего в систему пользователя отображается на дисплее.

**4** Нажмите **OK**.

### <span id="page-45-0"></span>**Сетевые настройки (TCP/IP)**

При подключении устройства к сети сначала необходимо настроить параметры TCP/IP устройства. Указанные ниже настройки являются базовыми для использования устройства в качестве сетевого устройства. Можно настроить TCP/IP, сервер DNS, TCP/IPv6, Ethernet, а также методы присвоения IP-адресов.

#### **Ethernet**

Настройка параметров Ethernet.

Выберите **Настройка устройства** > **Настройки сети** > **TCP/IP** > **Ethernet** на экране дисплея.

Эту функцию можно настроить в приложении SyncThru™ Web Service. Откройте браузер на компьютере, подключенном к сети, и введите IP-адрес устройства (см. «Вкладка «[Настройки](#page-284-0)»» на стр. [285\)](#page-284-0).

- **Ethernet:** Включение/выключение порта Ethernet.
- **Скорость:** выберите скорость передачи данных в Ethernet.
- **MAC-адрес:** отображение MAC-адреса устройства.

#### **Протокол TCP/IP**

Настройка параметров IPv4.

Выберите **Настройка устройства** > **Настройки сети** > **TCP/IP** > **TCP/ IPv4** на экране дисплея.

- - Эту функцию можно настроить в приложении SyncThru™ Web Service. Откройте браузер на компьютере, подключенном к сети, и введите IP-адрес устройства (см. «Вкладка «[Настройки](#page-284-0)»» на стр. [285](#page-284-0)).

### **IP-адрес, настройка**

Выбор метода присвоения IP-адресов.

- **Статический:** ввод IP-адреса/маски подсети/адреса шлюза вручную.
- **BOOTP:** IP-адрес/маска подсети/адрес шлюза автоматически назначаются сервером BOOTP.
- **DHCP:** IP-адрес/маска подсети/адрес шлюза автоматически назначаются сервером DHCP.

### **Сетевые настройки (TCP/IP)**

### **Конфигурация DNS**

Настройка параметров сервера DNS.

- **Имя узла:** введите имя узла. Можно ввести не более 63 символов. По умолчанию установлено имя «**SEC[MAC address]**».
- **Имя домена:** введите имя домена. Можно ввести не более 128 символов.
- **Основной сервер DNS:** введите приоритетный адрес DNSсервера.
- **Дополн. сервер DNS:** введите альтернативный адрес DNSсервера.
- **Динамическая регистрация DNS:** Если вы хотите использовать динамическую регистрацию DNS, установите флажки в соответствующих полях. Если эта функция включена, устройство динамически регистрирует имя узла и имя домена на сервере DNS. Кроме того, если эта функция включена и выбран параметр DHCP, параметры DHCP FQDN автоматически отключаются.

### **WINS (Служба преобразования имен компьютеров в адреса IP в сетях Windows)**

Вы можете настроить сервер WINS. WINS используется в операционной системе Windows. Выберите эту функцию.

### **Отображение IP-адреса**

Можно настроить устройство таким образом, чтобы на Панели уведомлений отображался IP-адрес. При включении этой функции на Панели уведомлений будет отображаться IP-адрес.

<span id="page-47-0"></span>При подключении устройства к сети сначала необходимо настроить параметры TCP/IP устройства. Указанные ниже настройки являются базовыми для использования устройства в качестве сетевого устройства. Можно настроить TCP/IP, сервер DNS, TCP/IPv6, Ethernet, а также методы присвоения IP-адресов.

### Конфигурация IPv4-адреса с помощью программы SetIP (Windows)

Прежде чем использовать программу SetIP следует отключить брандмауэр компьютера, нажав Панель управления > Центр обеспечения безопасности > Брандмауэр Windows.

### **Конфигурация IPv4-адреса**

- Эту функцию нельзя использовать в устройствах, которые не поддерживают сетевое соединение (см. «Вид сзади» на стр. 24).
- Вы также можете настроить TCP/IPv4 на панели управления.
- Эта программа не поддерживает ТСР/IРv6.

Для печати и управления устройством по сети необходимо сначала задать для него IP-адрес. В большинстве случаев новый IP-адрес автоматически назначается сервером DHCP (Dynamic Host Configuration Protocol Server - сервер динамической настройки узлов), расположенным в сети.

- В зависимости от модели компьютера описанные ниже инструкции могут меняться.
- Загрузите ПО с веб-сайта Samsung, распакуйте и установите 4 его: (http://www.samsung.com > ваш продукт > Поддержка и загрузка).
- Следуйте инструкциям в окне установки.
- Подключите устройство к сети с помощью сетевого кабеля.
- Включите устройство.
- В Windows откройте меню Пуск и последовательно выберите 5 пункты Все программы > Samsung Printers > SetIP > SetIP.
- Щелкните значок  $\bigoplus$  (третий слева) в окне программы SetIP и 6 откройте окно настройки ТСР/IР.

- Введите новые сведения об устройстве в окне настройки. Если принтер используется в корпоративной интрасети, эти сведения необходимо получить у администратора.
	- Найдите МАС-адрес устройства в Отчете о конфигурации сети (см. «Другие настройки» на стр. 259) и введите его без двоеточий. Например, 00:15:99:29:51:А8 вводится как 0015992951А8.
- Щелкните Apply, а затем кнопку ОК. Будет автоматически 8 напечатан Отчет о конфигурации сети. Проверьте правильность настроек.

### Конфигурация IPv4-адреса с помощью программы SetIP (Macintosh)

Прежде чем использовать программу SetIP, следует отключить брандмауэр компьютера, нажав System Preferences > Security (или Security & Privacy) > Firewall.

- Загрузите ПО с веб-сайта Samsung, распакуйте и установите его: (http://www.samsung.com > ваш продукт > Поддержка и загрузка).
- Включите устройство.
- Запустите загруженное приложение SetIP
- Щелкните значок  $\bigoplus$  (третий слева) в окне программы SetIP и  $\blacktriangle$ откройте окно настройки ТСР/IР.
- Введите новые сведения об устройстве в окне настройки. Если 5 принтер используется в корпоративной интрасети, эти сведения необходимо получить у администратора.
- Найдите МАС-адрес устройства в Отчете о конфигурации сети (см. «Другие настройки» на стр. 259) и введите его без двоеточий. Например. 00:15:99:29:51:А8 вводится как 0015992951А8.
	- Щелкните Apply, а затем кнопку ОК. Будет автоматически 6 напечатан Отчет о конфигурации сети. Проверьте правильность настроек.

### Конфигурация IPv4-адреса с помощью программы SetIP (Linux)

Прежде чем использовать программу SetIP следует отключить брандмауэр компьютера с помощью меню System Preferences или Administrator.

Следующие указания могут изменяться в зависимости от модели принтера или используемой операционной системы.

- Загрузите программу SetIP с сайта Samsung и распакуйте ее.
- Дважды кликните на файле SetlPApplet.html в папке cdroot/ Linux/noarch/at\_opt/share/utils.
- Щелкните, чтобы открыть окно настройки ТСР/IР.
- Введите новые сведения об устройстве в окне настройки. Если принтер используется в корпоративной интрасети, эти сведения необходимо получить у администратора.
- Найдите МАС-адрес устройства в Отчете о конфигурации сети (см. «Другие настройки» на стр. 259) и введите его без двоеточий. Например, 00:15:99:29:51:А8 вводится как 0015992951А8.
- Будет автоматически напечатан Отчет о конфигурации сети. 5

### **Конфигурация IPv6**

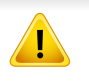

Протокол IPv6 поддерживается только в Windows Vista или более поздних версиях.

### С помощью панели управления

#### Включение IPv6

- Доступ к меню в разных моделях может осуществляться поразному (см. «Обзор меню» на стр. 249)
- Выберите Настройка устройства > Настройки сети > TCP/IP > **TCP/IPv6** на экране дисплея.
- Чтобы включить эту функцию нажмите на экране кнопкупереключатель.
- Выключите и снова включите устройство. 3
- При установке драйвера принтера не настраивайте IPv4 и IPv6 одновременно. Рекомендуем настривать IPv4 или IPv6.

### Настройка DHCPv6-адреса

При использовании в сети сервера DHCPv6 можно установить один из указанных ниже параметров для динамической конфигурации сетевого узла по умолчанию.

- **1** Выберите **Настройка устройства** > **Настройки сети** > **TCP/IP**<sup>&</sup>gt; **TCP/IPv6** на экране дисплея.
- **2** Нажмите **Конфигурация DHCPv6**.
- **3** Выберите нужное значение.
	- **Всегда включать DHCP** : всегда использовать DHCPv6 независимо от запроса маршрутизатора.
	- **Никогда не использовать DHCP**: никогда не использовать DHCPv6 независимо от запроса маршрутизатора.
	- **Использовать DHCP по указ. маршрутизатора** использовать DHCPv6 только при запросе маршрутизатора.

### **В программе SyncThru™ Web Service**

#### **Включение IPv6**

- **1** <sup>В</sup> операционной системе Windows запустите веб-браузер (например Internet Explorer). Введите IP-адрес устройства (http:/ /xxx.xxx.xxx.xxx) в поле адреса и нажмите клавишу «Ввод» или кнопку **Перейти**.
- **2** Введите **Идентификатор** <sup>и</sup> **Пароль**.

При входе в систему с устройства используйте те же самые идентификатор, пароль и домен (см. «[Вход](#page-253-0)» на стр. 254).

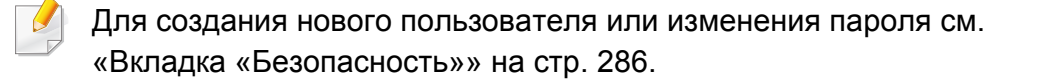

- **3** При открытии окна **SyncThru™ Web Service** наведите курсор на **Настройки** в верхней строке меню и нажмите **Параметры сети**.
- **4** Нажмите **TCP/IPv6** на левой панели страницы.
- **5** Установите флажок <sup>в</sup> поле **Протокол IPv6**, чтобы включить IPv6.
- **6** Нажмите кнопку **Применить**.
- **7** Выключите <sup>и</sup> снова включите устройство.
	- Вы также можете настроить DHCPv6.
		- Чтобы настроить IPv6-адрес вручную:

Установите флажок **Ввод адреса вручную**. Затем будет активировано текстовое поле **Адрес/Префикс**. Введите оставшуюся часть адреса (напр.: 3FFE:10:88:194::**AAAA**. A шестнадцатеричный символ от 0 до 9 или от A до F).

#### **Настройка IPv6-адреса**

**1** <sup>В</sup> операционной системе Windows запустите веб-браузер (например Internet Explorer). Введите IP-адрес устройства (http:/ /xxx.xxx.xxx.xxx) в поле адреса и нажмите клавишу «Ввод» или кнопку **Перейти**.

#### **2** Введите **Идентификатор** <sup>и</sup> **Пароль**.

При входе в систему с устройства используйте те же самые идентификатор, пароль и домен (см. «[Вход](#page-253-0)» на стр. 254).

Для создания нового пользователя или изменения пароля см. «Вкладка «[Безопасность](#page-285-0)»» на стр. 286.

- **3** При открытии окна **SyncThru™ Web Service** наведите курсор на **Настройки** в верхней строке меню и нажмите **Параметры сети**.
- **4** Нажмите **TCP/IPv6** на левой панели страницы.
- **5** Выберите один из адресов IPv6 <sup>в</sup> **Тип адреса** (см. «[Другие](#page-258-0) [настройки](#page-258-0)» на стр. 259).
	- **Link-Local Address**: локальный IPv6-адрес с автоматическим изменением конфигурации (адрес начинается с FE80).
	- **Stateless Address**: IPv6-адрес, автоматически настраиваемый сетевым маршрутизатором.
- **Stateful Address**: IPv6-адрес, настраиваемый сервером DHCPv6.
- **Manual Address**: IPv6-адрес, настраиваемый пользователем вручную.
- **Default Gateway**: Шлюз по умолчанию сконфигурировал адрес IPv6 через сетевой маршрутизатор.
- **6** Введите IPv6-адрес (например, http:// [FE80::215:99FF:FE66:7701]).

Адрес необходимо вводить в квадратных скобках «[]».

<span id="page-52-1"></span><span id="page-52-0"></span>Для выполнения печати следует установить программное обеспечение принтера. К программному обеспечению относятся драйверы, приложения и другие программы поддержки.

Завершите настройку сетевых параметров устройства. Перед началом установки закройте все приложения.

#### **Windows**

- **1** Убедитесь <sup>в</sup> том, что устройство включено <sup>и</sup> подключено <sup>к</sup> локальной сети. Кроме того, устройству должен быть назначен IP-адрес.
- **2** Вставьте компакт-диск, входящий <sup>в</sup> комплект поставки, <sup>в</sup> дисковод для компакт-дисков.

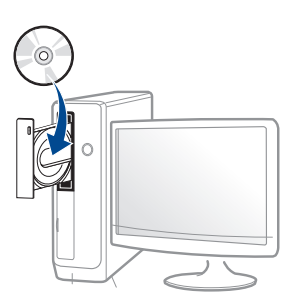

Если окно установки не открылось, нажмите **Пуск** > **Все программы** > **Стандартные** > **Выполнить**.

X:\**Setup.exe**, заменив «X» буквой вашего CD-ROM, и нажмите кнопку **OK**.

• Для Windows 8

Если окно установки не появится, тогда в **Charms(Чудокнопки)** выберите **Найти** > **Apps(Приложения)** и введите в строку поиска слово **Выполнить**. Введите команду X:\Setup.exe, заменив «X» буквой, соответствующей приводу для компакт-дисков, и нажмите кнопку **ОК**.

Если появится вопрос "**Выберите действия для диска**.",

выберите **Run Setup.exe**.

- **3** Прочитайте <sup>и</sup> примите соглашение <sup>с</sup> пользователем <sup>в</sup> окне установки. Затем нажмите кнопку **Далее**.
- **4** Выберите пункт **По сети**на экране **Тип подключения принтера**. Затем нажмите кнопку **Далее**.
- **5** Следуйте инструкциям <sup>в</sup> окне установки.

### **В меню Пуск Windows 8**

- - Драйвер V4 автоматически загружается из пакета обновлений Windows при подключении компьютера к сети Интернет. Вы также можете вручную загрузить драйвер V4 с веб-сайта Samsung по адресу www.samsung.com > ваш продукт > Поддержка и загрузка.
	- Приложение **Samsung Printer Experience** можно загрузить из Windows Store. Чтобы делать покупки в WindowsStore(Магазин), у вас должна быть учетная запись Microsoft.
		- **a** В **Charms(Чудо-кнопки)** выберите **Найти**.
		- **b** Выберите **Store(Магазин)**.
		- **c** Найдите **Samsung Printer Experience**.
		- **d** Нажмите кнопку **Установите**.

- При установке только драйверов с компакт-диска, который входит в комплект поставки, драйвер V4 не устанавливается. Если вы хотите использовать драйвер V4 в режиме **Рабочий стол**, его можно загрузить с веб-сайта Samsung по адресу www.samsung.com > ваш продукт > Поддержка и загрузка.
- Если вы хотите установить инструменты управления принтером Samsung, вы должны установить их с компакт-диска, который входит в комплект поставки.
- **1** Убедитесь <sup>в</sup> том, что устройство включено <sup>и</sup> подключено <sup>к</sup> локальной сети. Кроме того, устройству должен быть назначен IP-адрес.
- **2** <sup>В</sup> **Charms(Чудо-кнопки)** выберите **Параметры** > **Изменение параметров компьютера** > **Устройства**.
- **3** Нажмите **Добавить устройство**.

На экране отобразятся найденные устройства.

- **4** Выберите имя модели или хоста, которые вы хотите использовать.
	- Вы можете распечатать Отчет о конфигурации через панель управления устройства, чтобы посмотреть текущие сетевые параметры устройства и имя хоста.

**5** Драйвер будет автоматически установлен из **Windows Update**.

### **Режим автоматической установки**

Режим автоматической установки — метод установки, не требующий участия пользователя. В данном случае драйверы устройства и ПО автоматически устанавливаются на ваш компьютер. Для начала автоматической установки введите **/s** или **/S** в командное окно.

#### **Параметры командной строки**

В следующей таблице показаны команды, которые можно использовать в командном окне.

Следующие командные строки действенны при использовании в команде **/s** или **/S**. **/h**, **/H** или **/?**— исключительные команды, которые могут использоваться отдельно.

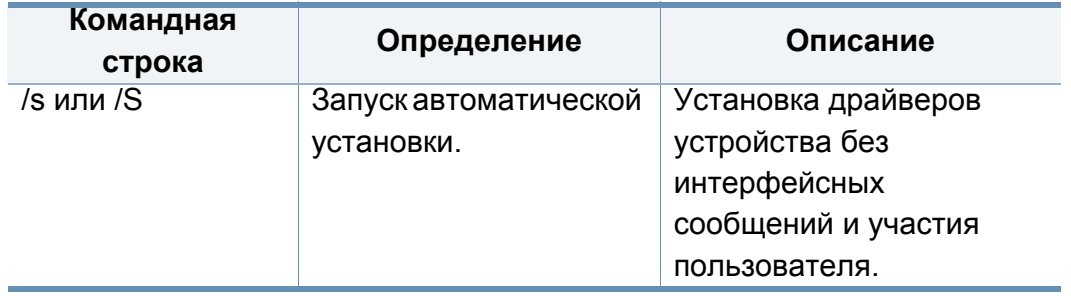

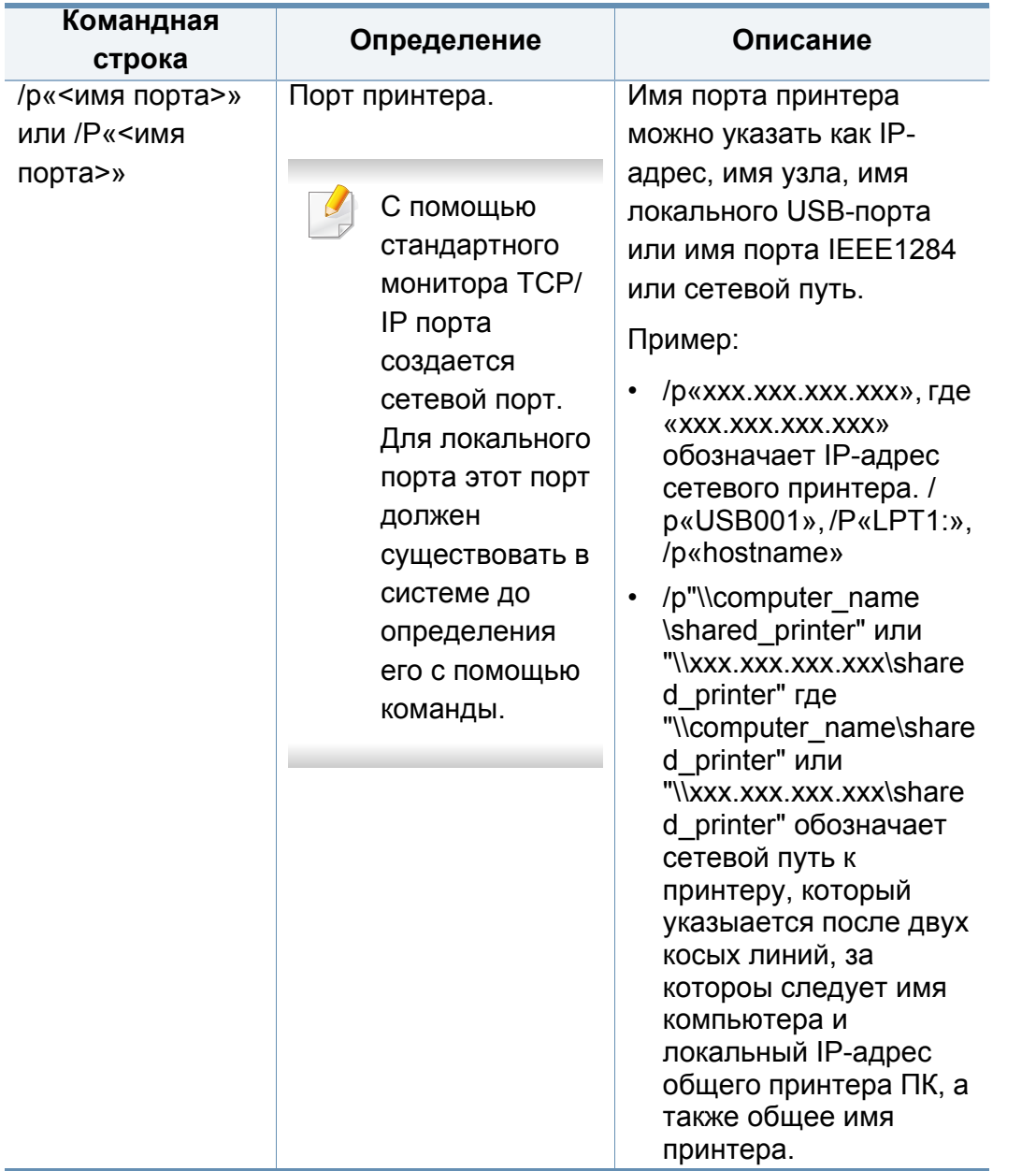

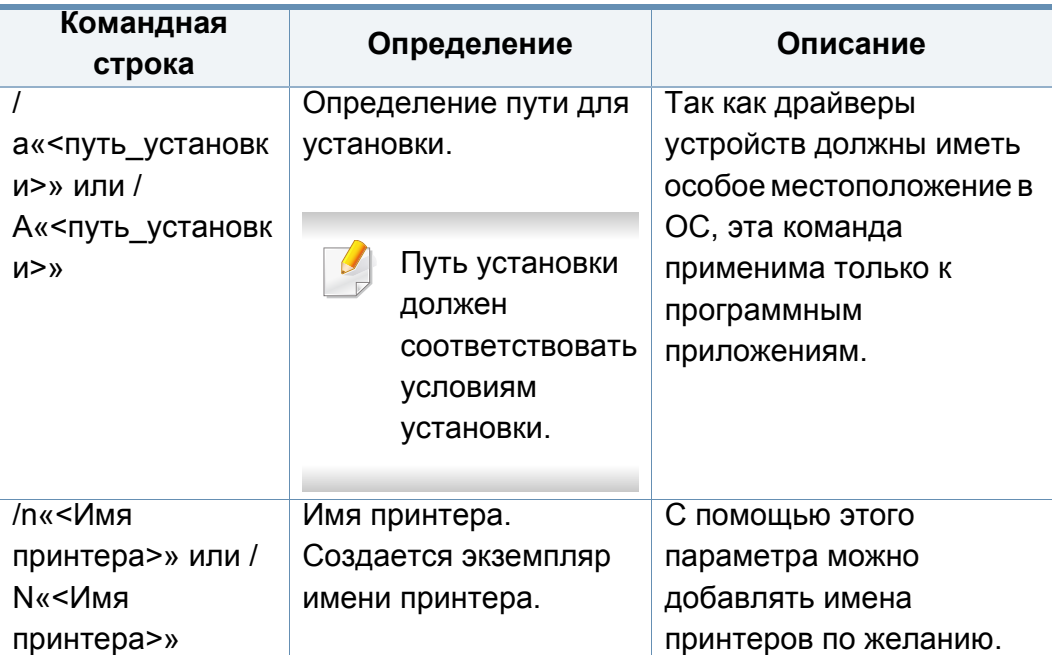

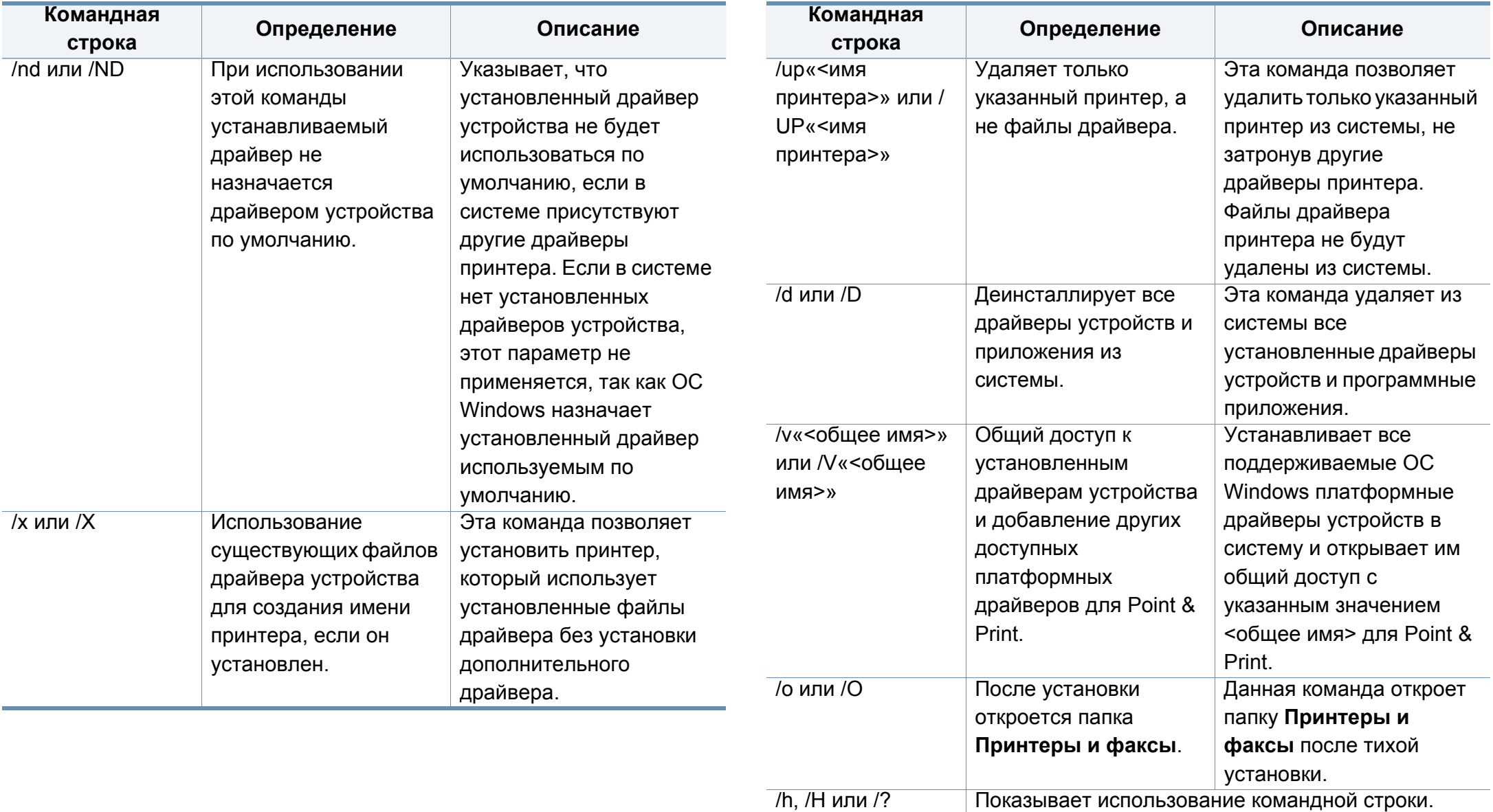

#### **Mac**

- **1** Убедитесь <sup>в</sup> том, что устройство подключено <sup>к</sup> компьютеру <sup>и</sup> включено.
- **2** Вставьте компакт-диск, входящий в комплект поставки, в дисковод для компакт-дисков.
- **3** Выберите диск CD-ROM, который появится <sup>в</sup> окне **Finder**.
- **4** Дважды щелкните на значок **Install Software**.
- **5** Прочитайте лицензионное соглашение <sup>и</sup> установите флажок возле кнопки согласия на установку.
- **6** Нажмите кнопку **Next**.
- **7** Выберите пункт **Network** на экране **Printer Connection Type**.
- **8** Нажмите кнопку **Next**.
- **9** Следуйте инструкциям в окне установки.

#### **Linux**

Чтобы установить программное обеспечение для принтера и сканера в системе Linux, загрузите пакет ПО с веб-сайта компании Samsung [\(http://www.samsung.com >](http://www.samsung.com) ваш продукт > Поддержка и загрузка).

- **1** Убедитесь <sup>в</sup> том, что устройство включено <sup>и</sup> подключено <sup>к</sup> локальной сети. Кроме того, устройству должен быть назначен IP-адрес.
- **2** Скопируйте Unified Linux Driver в память системы.
- **3** Откройте программу Terminal и выберите папку, в которую был скопирован пакет драйверов.
- **4 Извлеките содержимое пакета.**
- **5** Перейдите <sup>к</sup> папке **uld**.
- **6** Выполните команду " **./install.sh**" (если вход <sup>в</sup> систему выполнен не от имени привилегированного (root) пользователя, выполните команду "**sudo** в виде "**sudo ./install.sh**").
- **7** Продолжите установку.
- **8** По завершении установки подключите утилиту **Printing** (Выберите **System** > **Administration** > **Printing** или выполните команду "**system-config-printer**" в программе Terminal).

- Нажмите кнопку Add. 9
- Выберите AppSocket/HP JetDirect и введите IP-адрес 10 устройства.
- Нажмите кнопку Forward и добавьте его в систему.

### **UNIX**

- Прежде чем устанавливать драйвер принтера для UNIX, убедитесь, что ваше устройство поддерживает операционную систему UNIX (см. «Операционная система» на стр. 10).
	- Команды отмечены кавычками "", при вводе команд пропускайте "".
- ФУНКЦИИ И КОМПЛЕКТАЦИЯ УСТРОЙСТВ МОГУТ РАЗЛИЧАТЬСЯ В зависимости от модели и региона (см. «Операционная система» на стр. 10).

Для того чтобы использовать драйвер принтера для UNIX, нужно сначала установить пакет драйверов принтера для UNIX, а затем настроить принтер. Вы можете загрузить пакет драйверов принтера для системы UNIX с веб-сайта компании Samsung (http:// www.samsung.com > ваш продукт > Поддержка и загрузка).

### Установка пакета драйверов принтера в UNIX

Процесс установки является общим для всех упомянутых выше ОС семейства UNIX

- Загрузите с веб-сайта Samsung пакет унифицированного драйвера принтера для UNIX и распакуйте его.
- Получите права привилегированного пользователя (root). "su -"
- Скопируйте необходимый пакет драйверов на нужный 3 компьютер под управлением ОС UNIX.
	- Для получения информации по операции монтирования обратитесь к руководству UNIX.
- Распакуйте пакет драйверов принтера для UNIX.

Например, в операционной системе IBM AIX для этого используются следующие команды.

"gzip -d < имя пакета | tar xf -"

в папку с распакованными файлами.

**6** Запустите скрипт установки.

#### "**./install –i**"

**install** – файл скрипта установки, используемый для установки/ удаления пакета драйверов UNIX.

Выполните команду **chmod 755 install** для смены прав доступа скрипта установки.

- **7** Выполните команду «**. /install –c**», чтобы проверить результат установки.
- **8** <sup>В</sup> командной строке выполните команду "**installprinter**". На экран будет выведено окно мастера установки принтера **Add Printer Wizard**. Настройте принтер, пользуясь следующим алгоритмом.

В некоторых ОС семейства UNIX, например Solaris 10, добавленный принтер может быть недоступен. В этом случае выполните следующие команды в терминале привилегированного пользователя:

"**accept <printer\_name>**"

"**enable <printer\_name>**"

### **Удаление драйвера принтера**

- Для удаления принтера из системы следует воспользоваться специальной утилитой.
	- **a** В командной строке выполните команду **uninstallprinter**. Запустится мастер удаления принтера **Uninstall Printer Wizard**. Установленные в системе принтеры будут представлены в выпадающем списке.
	- **b** Выберите подлежащий удалению принтер.
	- **c** Для удаления принтера из системы щелкните **Delete**.
	- **d** Выполните команду «**. /install –d**», чтобы удалить пакет драйверов.
	- **e** Чтобы проверить результат удаления, выполните команду «**. / install –c**».

Чтобы снова установить пакет, выполните команду «**. /install –i**» чтобы переустановить бинарные файлы.

### **Настройка принтера**

Для добавления принтера в ОС UNIX запустите скрипт «installprinter». На экран будет выведено окно мастера установки принтера. Установите принтер, пользуясь следующим алгоритмом.

- **1** Введите имя принтера.
- **2** Выберите нужную модель принтера из списка.

- **3** Введите описание, соответствующее типу принтера, <sup>в</sup> поле **Type**. (Необязательно).
- **4** Введите описание принтера <sup>в</sup> поле **Description**. (Необязательно).
- **5** Укажите расположение принтера <sup>в</sup> поле **Location**.
- **6** Введите IP-адрес или DNS имя принтера <sup>в</sup> текстовое поле **Device** при сетевом подключении. В ОС IBM AIX с интерфейсами **jetdirect Queue type** разрешен ввод только имени DNS, использование числовых IP-адресов не допускается.
- **7** <sup>В</sup> меню **Queue type** соединение отображается как **lpd** или **jetdirect** в соответствующем списке. В ОС Sun Solaris доступен дополнительный тип **usb**.
- **8** Для задания числа копий выберите **Copies**.
- **9** Установите флажок **Collate** для сортировки отпечатков.
- **10** Установите флажок **Reverse Order** для печати <sup>в</sup> обратном порядке.
- **11** Установите флажок **Make Default** для использования этого принтера по умолчанию.
- **12** Для добавления принтера нажмите кнопку **OK**.

- <span id="page-61-0"></span>• Для того, чтобы обеспечить устройство дополнительной функцией беспроводной сети, проверьте списки заказного оснащения и свяжитесь с пунктом продаж, чтобы сделать заказ (см. «Доступные [компоненты](#page-309-0)» на стр. 310). После покупки Комплекта устройств беспроводного/NFC-соединения (опционально), установите комплект, следуя инструкциям, указанным в Руководстве Комплекта устройств беспроводного/ NFC-соединения (опционально), который прилагается к комплекту. После установки Комплекта устройств беспроводного/NFC-соединения (опционально) настройте устройство таким образом, чтобы оно использовало данную функцию.
- Убедитесь, что ваше устройство поддерживает беспроводную сеть. В некоторых моделях беспроводная сеть может быть недоступна (см. «Функции [различных](#page-9-1) моделей» на стр. 10).

Беспроводные сети требуют более серьезного обеспечения безопасности, поэтому при первой установке точки доступа для работы в сети создаются сетевое имя (SSID), тип используемой защиты и сетевой пароль. Перед продолжением установки принтера попросите администратора сети указать эти параметры.

#### **Введение в методы настройки беспроводной сети.**

Беспроводную сеть можно настроить на самом устройстве или через компьютер. Выберите метод настройки в таблице ниже.

- Функция настройки беспроводной сети различается в зависимости от модели и региона.
	- Настоятельно рекомендуем защитить точку доступа паролем. В противном случае она может быть использована без вашего ведома чужими компьютерами, смартфонами и принтерами. Указания по установке пароля вы найдете в инструкции к вашей точке доступа.

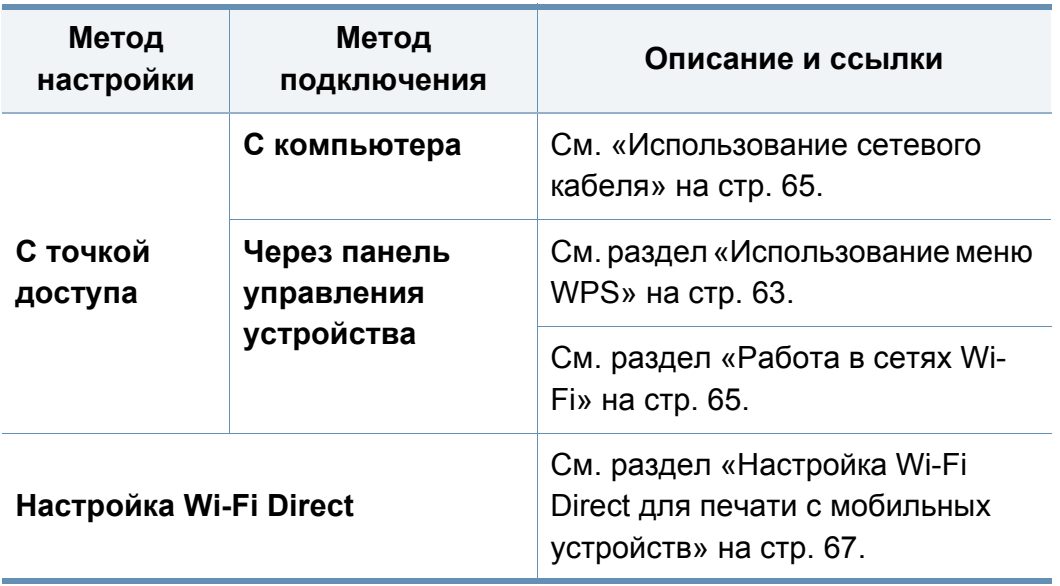

#### <span id="page-62-0"></span>**Использование меню WPS**

Если ваше устройство и точка доступа (или беспроводной маршрутизатор) поддерживают Wi-Fi Protected Setup™(WPS), можно легко настроить параметры беспроводной сети с помощью кнопки меню **WPS**. При этом не требуется использовать компьютер.

- Если нужно использовать беспроводную сеть в режиме инфраструктуры, убедитесь в том, что сетевой кабель отключен от устройства. Способ подключения к точке доступа или беспроводному маршрутизатору (с помощью кнопки **WPS(PBC)** или ввода PIN-кода на компьютере) зависит от используемой точки доступа (или беспроводного маршрутизатора). См. руководство пользователя для точки доступа или беспроводного маршрутизатора.
- При настройке беспроводной сети с помощью WPS, параметры безопасности могут изменяться. Чтобы предотвратить это, заблокируйте возможность изменения текущих параметров безопасности беспроводной сети для WPS. Название параметра может отличаться в зависимости от типа точки доступа (беспроводного маршрутизатора).

#### **Подготовка**

- Убедитесь в том, что точка доступа или беспроводной маршрутизатор поддерживает режим WPS (Wi-Fi Protected Setup™).
- Убедитесь в том, что устройство поддерживает режим WPS (Wi-Fi Protected Setup™).
- Убедитесь, что компьютер подключен к сети (только при необходимости ввода PIN-кода).

#### **Выбор типа подключения**

Существует два метода подключения устройства к беспроводной сети.

- Метод **Настройки с помощью нажатия кнопки (PBC)** позволяет подключить устройство к беспроводной сети путем нажатия кнопки меню **WPS Settings** на панели управления устройства, а также кнопки WPS (PBC) на точке доступа (беспроводном маршрутизаторе) с поддержкой Wi-Fi Protected Setup™(WPS) соответственно.
- Метод с использованием **персонального идентификационного кода (PIN)** позволяет подключиться к беспроводной сети с помощью ввода предоставленного PIN-кода на точке доступа (беспроводном маршрутизаторе) с поддержкой WPS (Wi-Fi Protected Setup™).

### **Подключение WPS**

По умолчанию в устройстве используется режим **настройки с помощью нажатия кнопки (PBC)**, который рекомендуется для обычной беспроводной сетевой среды.

#### **Подключение в режиме PBC**

#### Введите **Идентификатор** и **Пароль**.

При входе в систему с устройства используйте те же самые идентификатор, пароль и домен (см. «[Вход](#page-253-0)» на стр. 254). Для создания нового пользователя или изменения пароля см. «Вкладка «[Безопасность](#page-285-0)»» на стр. 286.

**1** Нажмите **Настройка устройства** > **Настройки сети** на экране.

- **2** Нажмите **Wi-Fi**.
- **3** Выберите **WPS** > **PBC**.
- **4** Нажмите **Пуск**.
- **5** Нажмите кнопку **WPS (PBC)** на точке доступа (или беспроводном маршрутизаторе).
- **6** Следуйте указаниям на дисплее. Сообщения отображаются на дисплее

#### **Подключение в режиме PIN**

Введите **Идентификатор** и **Пароль**.

При входе в систему с устройства используйте те же самые идентификатор, пароль и домен (см. «[Вход](#page-253-0)» на стр. 254). Для создания нового пользователя или изменения пароля см. «Вкладка «[Безопасность](#page-285-0)»» на стр. 286.

- **1** Нажмите **Настройка устройства** > **Настройки сети** на экране.
- **2** Нажмите **Wi-Fi**.
- **3** Выберите **WPS** > **PIN**.
- **4** Нажмите **Пуск**.
- **5** на экране появится PIN-код, состоящий из 8 цифр.

В течение двух минут необходимо ввести восьмизначный PINкод на компьютере, подключенном к точке доступа (или беспроводному маршрутизатору).

- Для подключения к точке доступа (или беспроводному маршрутизатору) в зависимости от того какую точку доступа (или беспроводного маршрутизатора) вы используете, введите на компьютере PIN-код. См. руководство пользователя для точки доступа или беспроводного маршрутизатора.
- **6** Следуйте указаниям на дисплее. Сообщения отображаются на дисплее

#### <span id="page-64-1"></span>**Работа в сетях Wi-Fi**

Сначала нужно узнать SSID используемой беспроводной сети и ключ сети, если она зашифрована. Эта информация задается при установке точки доступа или беспроводного маршрутизатора. Если параметры используемой беспроводной сети неизвестны, обратитесь к администратору сети или специалисту, настраивавшему беспроводное окружение.

Введите **Идентификатор** и **Пароль**.

При входе в систему с устройства используйте те же самые идентификатор, пароль и домен (см. «[Вход](#page-253-0)» на стр. 254). Для создания нового пользователя или изменения пароля см. «Вкладка «[Безопасность](#page-285-0)»» на стр. 286.

- **1** Нажмите **Настройка устройства** > **Настройки сети** на экране.
- **2** Нажмите **Wi-Fi**.
- **3** Нажмите **Параметры Wi-Fi**.
- **4** Устройство покажет список доступных сетей. После выбора сети устройство попросит ввести ключ.
- **5** Выберите нужный вариант сети Wi-Fi.

#### <span id="page-64-0"></span>**Использование сетевого кабеля**

Для получения сведений о настройках беспроводной сети обратитесь к администратору сети или к специалисту, который производил ее настройку.

Данное устройство поддерживает работу в сети. Для того чтобы устройство можно было использовать в сети, необходимо выполнить некоторые настройки.

### **Подготовка**

- Точка доступа
- компьютер, подключенный к сети
- компакт-диск с программным обеспечением, поставляемый с устройством
- Устройство с интерфейсом беспроводной сети
- Сетевой кабель

### **Печать отчета о конфигурации сети**

Чтобы определить сетевые настройки устройства, можно распечатать отчет о конфигурации сети.

См. раздел «Другие [настройки](#page-258-0)» на стр. 259.

#### **Назначение IP-адреса с помощью программы SetIP (Windows)**

Данная программа предназначена для ручной установки IP-адреса устройству через сеть по его MAC-адресу. MAC-адрес представляет собой серийный номер интерфейса устройства. Его можно найти в **отчете о конфигурации сети**.

См. раздел «Сетевые настройки [\(TCP/IP\)»](#page-45-0) на стр. 46.

### **Настройка устройства в беспроводной сети**

Сначала нужно узнать SSID используемой беспроводной сети и ключ сети, если она зашифрована. Эта информация задается при установке точки доступа или беспроводного маршрутизатора. Если параметры используемой беспроводной сети неизвестны, обратитесь к администратору сети или специалисту, настраивавшему беспроводное окружение.

Для настройки параметров беспроводной сети можно использовать **SyncThru™ Web Service**.

#### **Работа с программой SyncThru™ Web Service**

Перед настройкой параметров беспроводной сети проверьте состояние подключения кабеля.

- **1** Убедитесь, что сетевой кабель подключен <sup>к</sup> устройству. Если нет, то подключите принтер с помощью стандартного сетевого кабеля.
- **2 Запустите браузер, например Internet Explorer, Safari или** Firefox, и введите в его окне новый IP-адрес устройства. Например:

http://192,168,1,133/

- **3** Нажмите кнопку **Вход <sup>в</sup> систему** <sup>в</sup> правом верхнем углу вкладки SyncThru™ Web Service.
- **4** Введите **Идентификатор** <sup>и</sup> **Пароль**.

При входе в систему с устройства используйте те же самые идентификатор, пароль и домен (см. «[Вход](#page-253-0)» на стр. 254).

- Для создания нового пользователя или изменения пароля см. «Вкладка «[Безопасность](#page-285-0)»» на стр. 286.
- **5** Когда откроется окно **SyncThru™ Web Service**, нажмите **Настройки** > **Параметры сети**.

- **6** Нажмите кнопку**Wi-Fi** > **<sup>С</sup> помощью мастера**.
- **7** Выберите из списка **Сетевое имя (SSID)**.
- **8** Нажмите кнопку **Далее**.

Если появится окно параметров беспроводной сети, введите зарегистрированный пароль (сетевой пароль) и нажмите кнопку **Далее**.

**9** <sup>В</sup> появившемся окне проверьте параметры беспроводной сети. Если они правильны, нажмите кнопку **Применить**.

#### **Включение и выключение сети Wi-Fi**

- **1** Убедитесь, что сетевой кабель подключен <sup>к</sup> устройству. Если нет, то подключите принтер с помощью стандартного сетевого кабеля.
- **2** Запустите веб-обозреватель, например Internet Explorer, Safari или Firefox, и введите в его окне новый IP-адрес устройства. Например:
	- http://192,168,1,133/
- **3** Нажмите кнопку **Вход <sup>в</sup> систему** <sup>в</sup> правом верхнем углу вкладки SyncThru™ Web Service.

**4** Введите **Идентификатор** <sup>и</sup> **Пароль**.

При входе в систему с устройства используйте те же самые идентификатор, пароль и домен (см. «[Вход](#page-253-0)» на стр. 254).

- Для создания нового пользователя или изменения пароля см. «Вкладка «[Безопасность](#page-285-0)»» на стр. 286.
- **5** Когда откроется окно **SyncThru™ Web Service**, нажмите **Настройки** > **Параметры сети**.
- **6** Нажмите **Wi-Fi**.
- **7** Можно включать <sup>и</sup> выключать сеть Wi-Fi.

#### <span id="page-66-0"></span>**Настройка Wi-Fi Direct для печати с мобильных устройств**

Wi-Fi Direct - это безопасный и удобный в использовании способ прямого соединения между принтером и мобильным устройством, которые поддерживают функцию Wi-Fi Direct.

Функция Wi-Fi Direct позволяет подключаться к другим устройствам, не теряя связи с точкой доступа. Кроме того, вы можете использовать одновременно проводную сеть и сеть Wi-Fi Direct, чтобы разные пользователи могли выполнять печать одновременно из разных сетей.

- Сеть Wi-Fi Direct не позволяет подключаться к Интернету.
- Протоколы связи зависят от модели. Сети Wi-Fi Direct HE поддерживают IPv6, сетевую фильтрацию, IPSec, WINS и SLP.
- Через Wi-Fi Direct можно подключить до 4 устройств.

### Настройка Wi-Fi Direct

Включить функцию Wi-Fi Direct можно одним из следующих способов.

#### С устройства

- Нажмите Настройка устройства > Настройки сети на экране.
- Введите Идентификатор и Пароль.

При входе в систему с устройства используйте те же самые идентификатор, пароль и домен (см. «Вход» на стр. 254).

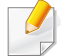

Для создания нового пользователя или изменения пароля см. «Вкладка «Безопасность»» на стр. 286.

- Нажмите Wi-Fi.
- Нажмите Wi-Fi Direct.
- Включите Wi-Fi Direct.

#### Через подключенный по сети компьютер

Если принтер поключен к точке доступа сетевым кабелем, функцию Wi-Fi Direct можно включить и настроить посредством SyncThru™ Web Service.

- Откройте SyncThru™ Web Service и выберите Настройки > Параметры сети > Wi-Fi > Wi-Fi Direct™.
- Включите Wi-Fi Direct™ и выберите другие параметры.

### Настройка мобильных устройств

- После настройки Wi-Fi Direct на принтере прочитайте инструкцию к мобильному устройству, чтобы узнать, как настроить Wi-Fi Direct на нем.
- После настройки Wi-Fi Direct следует загрузить на мобильное устройство приложение для печати. (Например, Samsung Mobile printer), чтобы обеспечить возможность печати со своего смартфона.
	- Найдите имя принтера, к которому вы хотите подключиться, на мобильном устройстве, выберите его. Индикатор на принтере начнет мигать. После того как на экране появится окно подтверждения подключения к сети Wi-Fi, нажмите нужную опцию, и принтер будет подключен к вашему мобильному **VCTDOЙСТВV.** 
		- Если ваше мобильное устройство не поддерживает Wi-Fi Direct. вам следует ввести Ключ сети принтера

#### **Устранение неисправностей беспроводной сети**

Если возникли проблемы при использовании устройства в сети, проверьте следующее:

- Дополнительную информацию о точке доступа (или беспроводном маршрутизаторе) см. в соответствующем руководстве пользователя.
- Возможно, компьютер, точка доступа (или беспроводной маршрутизатор) или устройство не включены.
- Убедитесь, что устройство находится в зоне беспроводного приема. Если устройство находится далеко от маршрутизатора, или между ними существует препятствие, могут возникнуть проблемы в получении сигнала.
- Выключите и снова включите питание точки доступа (или беспроводного маршрутизатора), устройства и компьютера. Иногда повторное включение питания помогает восстановить сетевое соединение.

• Убедитесь в том, что брандмауэр (V3 или Norton) не блокирует соединение.

Если компьютер и устройство подключены к одной сети, однако устройство не удается обнаружить, то, возможно, брандмауэр блокирует соединение. Отключите брандмауэр, как описано в соответствующем руководстве пользователя, и повторите попытку поиска устройства.

- Убедитесь в том, что IP-адрес устройства определен правильно. Для проверки IP-адреса напечатайте отчет о конфигурации сети.
- Убедитесь в том, что параметры безопасности (пароль) точки доступа (или беспроводного маршрутизатора) настроены правильно. Если используется пароль, обратитесь к администратору точки доступа (беспроводного маршрутизатора).
- Проверьте правильность IP-адреса устройства. Переустановите драйвер устройства и измените параметры соединения с сетевым устройством. В связи с особенностями работы DHCP назначенный IP-адрес мог измениться, если устройство не использовалось в течение долгого времени или точка доступа была переустановлена.

Пропишите MAC-адрес устройства при настройке сервера DHCP на точке доступа (или беспроводном маршрутизаторе). Так вы всегда сможете использовать IP-адрес, который установлен для этого MAC-адреса. Чтобы определить Mac-адрес устройства, можно распечатать отчет о конфигурации сети.

- Проверьте параметры беспроводной сети. Возможно, возникли проблемы с подключением к сети в режиме инфраструктуры, где необходимо напечатать информацию пользователя перед соединением с точкой доступа (или беспроводным маршрутизатором).
- Это устройство поддерживает только протоколы IEEE 802.11 b/g/n и Wi-Fi. Прочие типы беспроводного соединения (например, Bluetooth) не поддерживаются.
- Устройство находится в пределах зоны беспроводной сети.
- Сигнал беспроводной сети не блокируется препятствием.

Уберите крупные металлические объекты между точкой доступа (беспроводным маршрутизатором) и принтером.

Убедитесь, что между точкой доступа (беспроводным маршрутизатором) и принтером не находятся столбы, стены или опоры, содержащие металл или бетон.

• Принтер находится вдали от других электронных устройств, которые могут создавать помехи для сигнала беспроводной сети.

К таким устройствам относятся, например, микроволновые печи и некоторые устройства Bluetooth.

- При любых изменениях параметров точки доступа (маршрутизатора) вам придется повторить процедуру настройки устройства.
- Через Wi-Fi Direct можно подключить до 4 устройств.

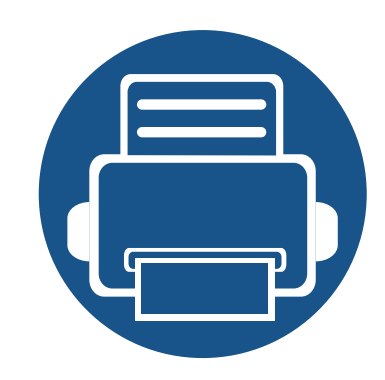

## **4. Материалы и лотки**

В этой главе описывается загрузка оригиналов и материалов для печати в устройство.

Содержание главы:

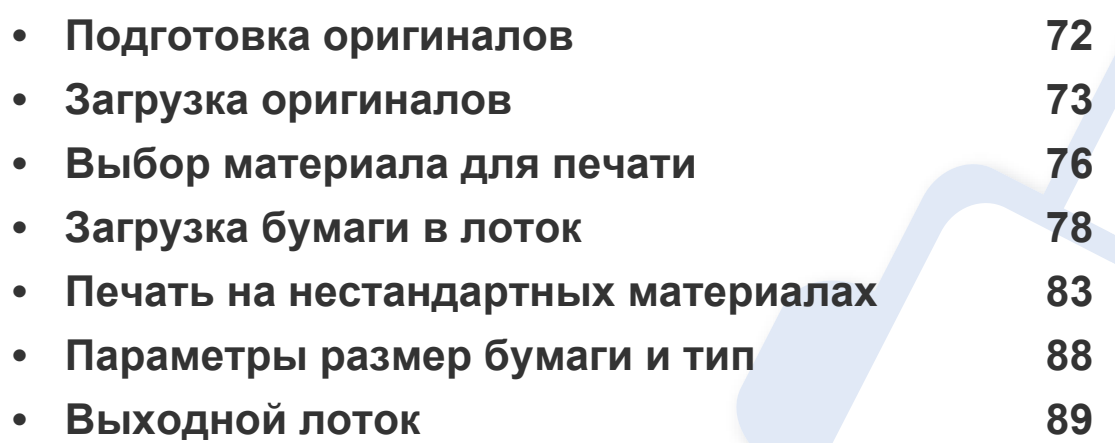

### <span id="page-71-0"></span>**Подготовка оригиналов**

- Не загружайте бумагу, размер которой меньше или больше стандартного размера.
	- **Стекло экспонирования:** X : 25–356 мм ( 1 x 14,02 дюйма), Y: 25–216 мм (1 x 8,5 дюйма)
	- **DSDF:** X: 148–356 мм ( 5,83 x 14,02 дюйма), Y: 105–216 мм (4,13 x 8,5 дюйма)
- Во избежание замятий, снижения качества печати или поломки устройства не следует загружать в него следующие типы бумаги:
	- копировальную бумагу или бумагу с копировальным слоем;
	- мелованную бумагу;
	- лощеную или тонкую бумагу;
	- мятую или согнутую бумагу;
	- скрученную бумагу;
	- разорванную бумагу.
- Перед загрузкой оригиналов в устройство удалите с них скрепки и скобы.
- Убедитесь в том, что чернила, клей или корректурная жидкость, нанесенные на бумагу, полностью высохли.
- Не загружайте одновременно бумагу различного размера и плотности.
- Не загружайте буклеты, брошюры, прозрачные пленки и другие нестандартные документы.
### **Загрузка оригиналов**

Для загрузки оригинала документа для копирования, сканирования или отправки факса вы можете использовать стекло экспонирования или выходной лоток.

В зависимости от модели и комплектации внешний вид конкретного устройства может отличаться от иллюстраций в данном руководстве пользователя. Проверьте модель устройства (см. «Вид [спереди](#page-22-0)» на стр. 23).

**1** Поднимите <sup>и</sup> откройте крышку сканера.

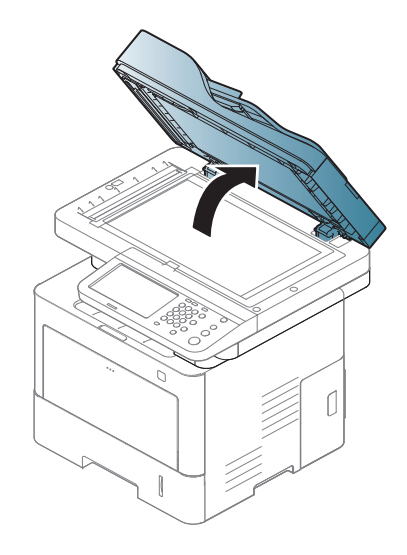

#### **На стеклe экспонирования**

Используя стекло экспонирования, можно копировать или сканировать оригиналы. Вы можете получить наилучшее качество сканирования. Убедитесь, что в выходном лотке не находятся оригиналы документов. Если в выходном лотке находится оригинал документа, то устройство отдает приоритет этому документу, а не тому, который расположен на стекле экспонирования.

## **Загрузка оригиналов**

**2** Поместите оригинал на стекло экспонирования лицевой стороной вниз. Выровняйте документ по направляющим меткам в левом верхнем углу стекла.

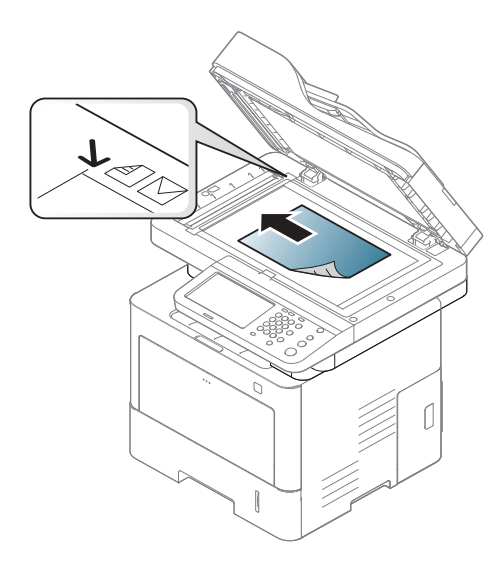

#### **3** Закройте крышку сканера.

- При копировании с открытой крышкой снижается качество печати и увеличивается расход тонера.
- Пыль на стекле экспонирования может вызвать появление черных пятен на копиях. Не допускайте загрязнения стекла (см. раздел «Чистка [устройства](#page-323-0)» на стр. 324).
- Если необходимо скопировать страницу книги, приподнимите крышку так, чтобы ее шарниры вошли в ограничители, и закройте ее. Если толщина книги превышает 30 мм, не закрывайте крышку при копировании.

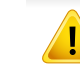

- Будьте аккуратны, не разбейте стекло экспонирования. Вы можете порезаться.
- Убирайте руки перед закрытием крышки сканера. Крышка может упасть и поранить их.
- Избегайте попадания луча сканера в глаза во время копирования и сканирования. Это вредно для глаз.

#### **В автоподатчик**

С помощью автоподатчика документов с двойным сканированием можно загрузить до 50 листов бумаги (80 гр/м<sup>2</sup>, 21 фунт) для одного задания.

**1** Перед загрузкой оригиналов согните стопку бумаги <sup>в</sup> обоих направлениях либо раскройте веером край пачки, чтобы отделить страницы друг от друга.

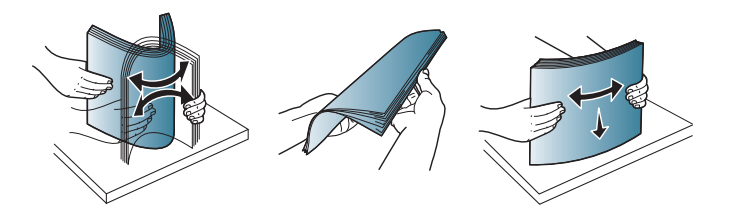

## **Загрузка оригиналов**

**2** Загрузите оригиналы <sup>в</sup> автоподатчик лицевой стороной вверх. Нижний край пачки оригиналов должен совпадать с отметкой размера бумаги на входном лотке для документов.

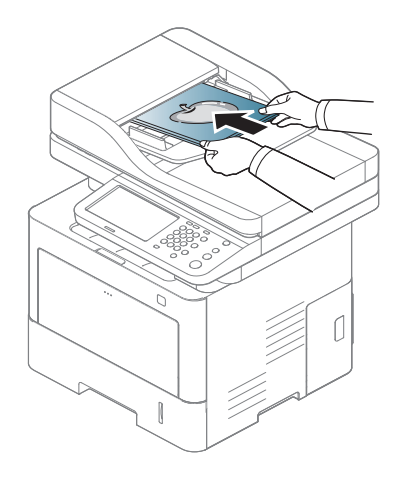

**3** Отрегулируйте направляющие ширины податчика по размеру документов.

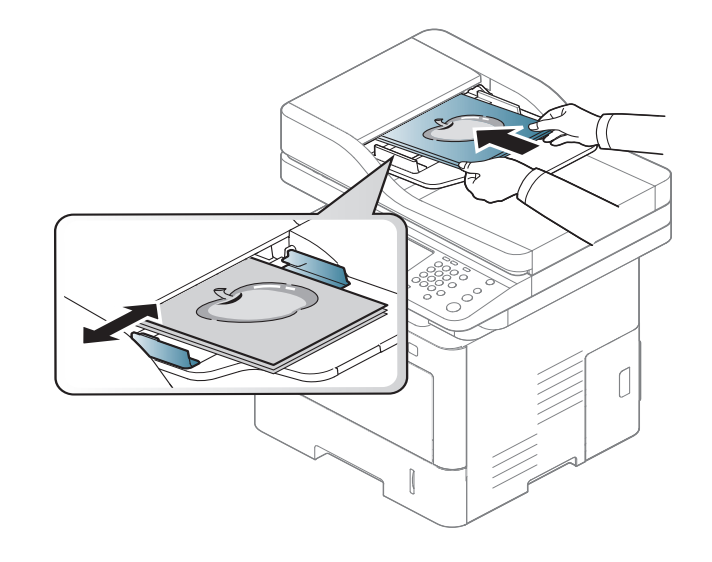

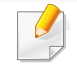

Пыль на стекле экспонирования может стать причиной черных полосок на копиях. Содержите стекло в чистоте (см. «[Чистка](#page-323-0) [устройства](#page-323-0)» на стр. 324).

### **Выбор материала для печати**

Печать можно выполнять на различных материалах, таких как обычная бумага, конверты, наклейки и прозрачные пленки. Используйте только материалы для печати, рекомендованные для этого устройства.

#### **Рекомендации по выбору материалов для печати**

Применение материалов, не отвечающих требованиям данного Руководства пользователя, может вызвать следующие проблемы:

- Низкое качество печати.
- Частое замятие бумаги.
- Преждевременный износ устройства.

Такие свойства бумаги, как плотность, состав, зернистость и содержание влаги, влияют на производительность устройства и качество печати. При выборе материала для печати учитывайте указанные ниже факторы.

- Тип, размер и плотность бумаги указаны в характеристиках материала для печати (см. «[Характеристики](#page-386-0) материала для [печати](#page-386-0)» на стр. 387).
- Желаемый результат: выбранные материалы должны соответствовать целям печати.
- Яркость: более белая бумага обеспечивает более четкое и живое изображение.
- Гладкость поверхности: гладкость материалов для печати влияет на четкость отпечатанного изображения.
	- Иногда, при использовании бумаги, отвечающей всем требованиям данного Руководства пользователя, качество печати может оказаться неудовлетворительным. Это может быть вызвано качеством бумаги, неправильным обращением с материалом, недопустимым уровнем температуры и влажности или другими неподконтрольными факторами.
		- Перед приобретением большого количества материалов для печати убедитесь, что они соответствуют требованиям, описанным в данном Руководстве пользователя.
	- Использование материалов для печати, не отвечающих требованиям, может привести к проблемам или повреждению устройства, требующему ремонта. Гарантийные обязательства и соглашения об обслуживании корпорации Samsung на такой ремонт не распространяются.
		- Количество листов бумаги, помещаемой в лоток, варьируется в зависимости от типа материала (см. «[Характеристики](#page-386-0) [материала](#page-386-0) для печати» на стр. 387).
		- Для данного устройства не подходит бумага для струйной фотопечати. Это может привести к повреждению устройства.

### **Выбор материала для печати**

- Использование огнеопасных печатных материалов может привести к возгоранию.
- Используйте только материалы для печати, указанные в руководстве (см. «[Характеристики](#page-386-0) материала для печати» на стр[. 387\)](#page-386-0).

Использование огнеопасных печатных материалов или присутствие инородных материалов в принтере может привести в перегреву прибора, а в некоторых случаях - к возгоранию.

Количество листов бумаги, помещаемой в лоток, варьируется в зависимости от типа материала (см. «[Характеристики](#page-386-0) материала для [печати](#page-386-0)» на стр. 387).

#### <span id="page-77-0"></span>**Обзор лотка**

Для изменения размера необходимо передвинуть ограничители бумаги.

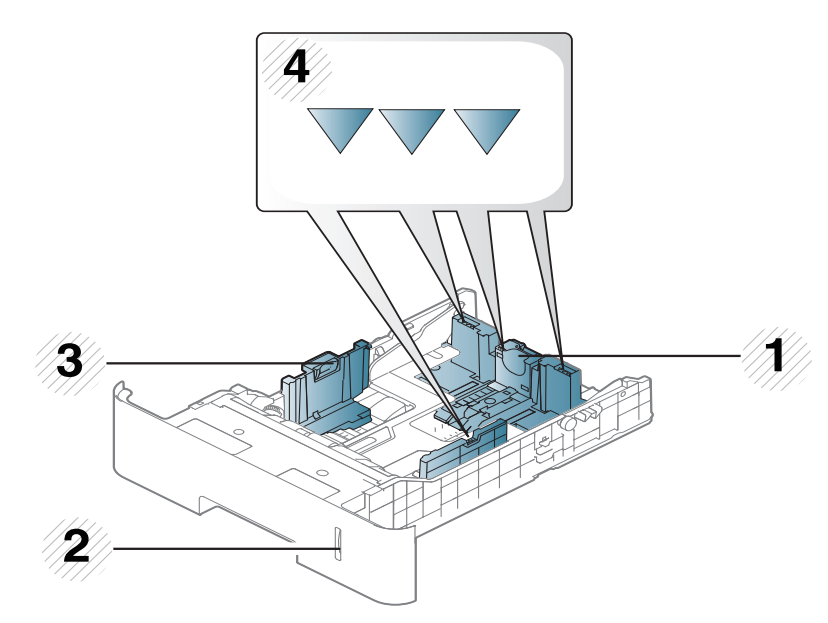

- **1** Ограничитель длины бумаги
- **2** Индикатор уровня бумаги
- **3** Ограничитель ширины бумаги
- **4** Знак ограничения бумаги

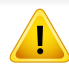

Если вы не отрегулируете ограничитель, это может нарушить выравнивание бумаги, вызвать перекос изображения или замятие бумаги.

• Нажмите кнопку, как показано, и потяните лоток.

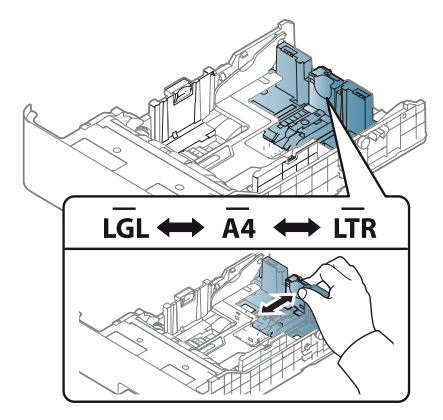

• Индикатор количества бумаги показывает объем бумаги в лотке.

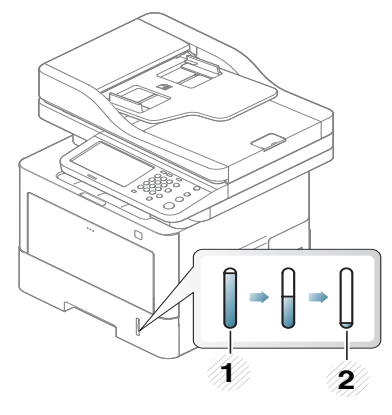

- **1** Заполнено
- **2** Пустой

#### **Лоток 1 и дополнительные лотки**

Для всех дополнительных лотков используется аналогичная процедура.

#### **1** Извлеките лоток.

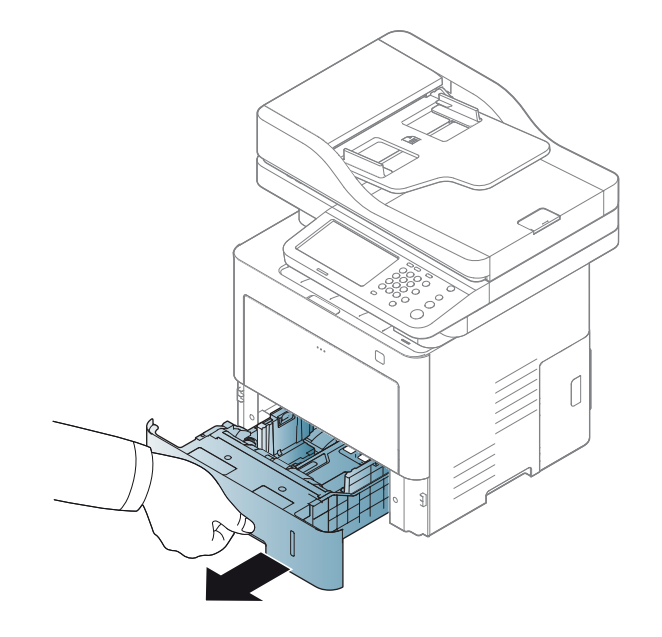

**2** Прижмите ограничители бумаги по длине <sup>и</sup> ширине <sup>и</sup> передвиньте их к краю пачки бумаги, чтобы отрегулировать размер (см. «[Обзор](#page-77-0) лотка» на стр. 78).

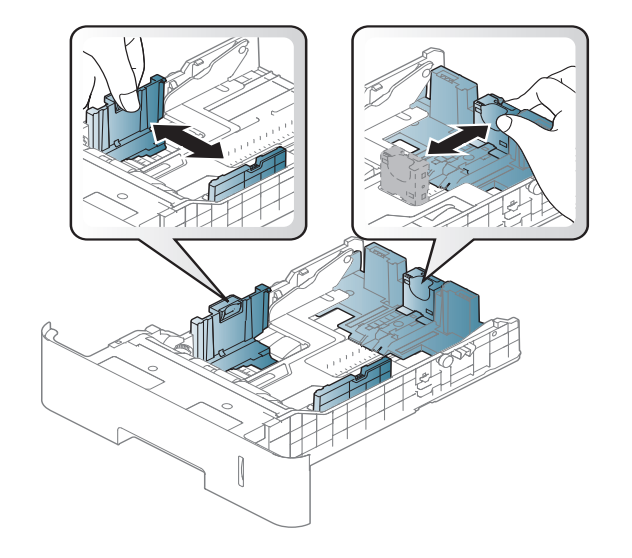

**3** Перед загрузкой согните стопку бумаги <sup>в</sup> обоих направлениях либо раскройте веером край пачки, чтобы отделить страницы друг от друга.

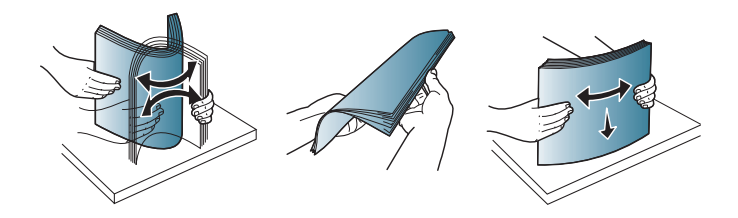

**4** Поместив бумагу <sup>в</sup> лоток, нажмите на ограничители длины <sup>и</sup> ширины бумаги.

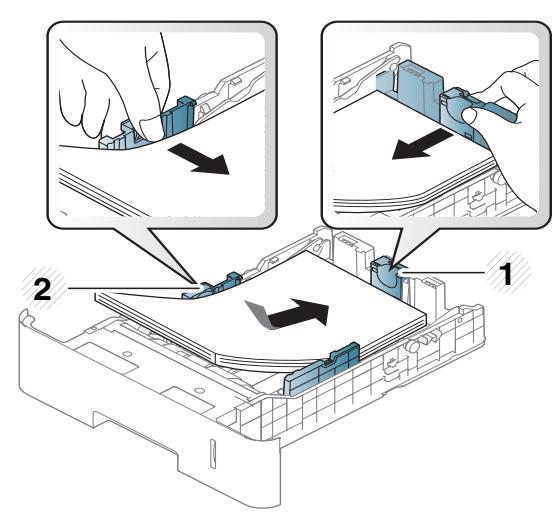

- **1** Ограничитель длины бумаги
- **2** Ограничитель ширины бумаги
- Не нажимайте слишком сильно на ограничитель ширины это может привести к замятию бумаги.
	- Если не отрегулировать положение ограничителя ширины, может произойти замятие бумаги.

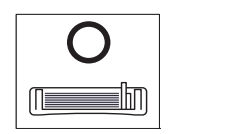

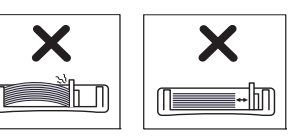

• Не используйте бумагу с закрученным передним краем. Это может вызвать замятие.

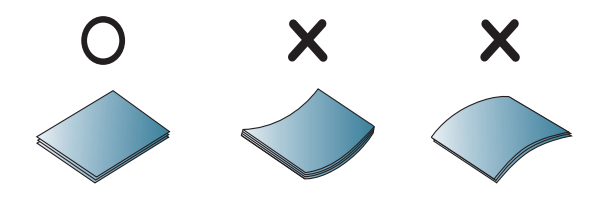

**5** Задвиньте лоток <sup>в</sup> устройство.

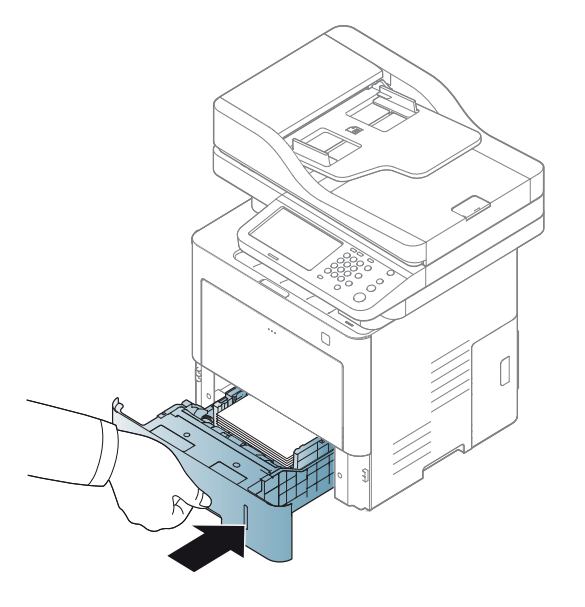

**6** Для печати документа установите соответствующий размер <sup>и</sup> тип бумаги для лотка (см. «[Параметры](#page-87-0) размер бумаги и тип» на стр[. 88\)](#page-87-0).

#### **Многоцелевой лоток**

В многоцелевой лоток можно помещать материалы для печати различного типа и размера, такие как почтовые открытки, карточки для заметок и конверты (см. «[Характеристики](#page-386-0) материала для печати» на стр[. 387](#page-386-0)).

#### **Советы по использованию многоцелевого лотка**

- Одновременно в многофункциональный лоток следует загружать печатные материалы только одного типа, размера и плотности.
- Во избежание замятия не добавляйте бумагу в многоцелевой лоток во время печати, если там еще остается бумага. Эта рекомендация распространяется и на другие материалы для печати.
- Во избежание застревания и снижения качества печати загружайте только материалы для печати, указанные в рекомендациях (см. «[Характеристики](#page-386-0) материала для печати» на стр. 387).
- Следует разглаживать открытки, конверты и наклейки перед их загрузкой в многоцелевой лоток.

**1** Нажмите <sup>и</sup> отпустите кнопку мнооцелевого лотка <sup>и</sup> опустите его вниз, чтобы открыть. Откиньте выдвижную подставку многоцелевого лотка, как показано на рисунке.

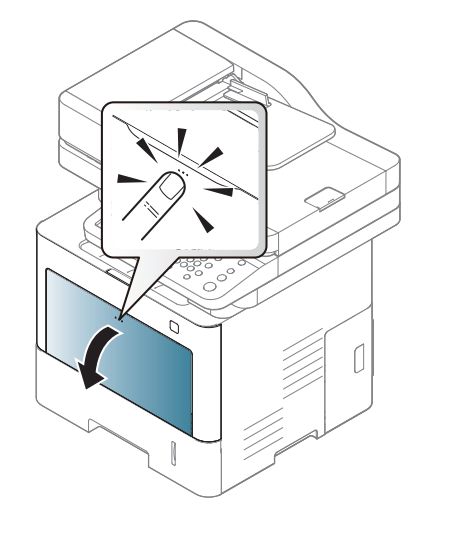

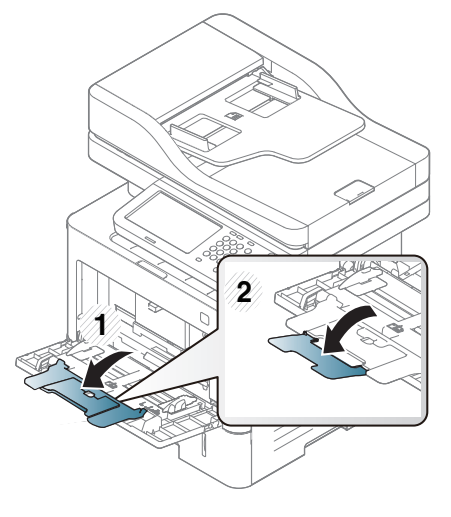

**3** Сожмите направляющие ширины многоцелевого лотка <sup>и</sup> установите их по ширине пачки. Не рекомендуется сильно прижимать их к бумаге во избежание замятия или перекоса.

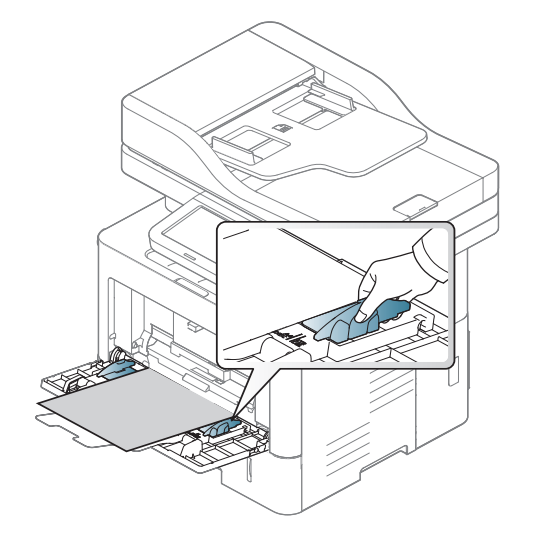

**2** Вставьте бумагу.

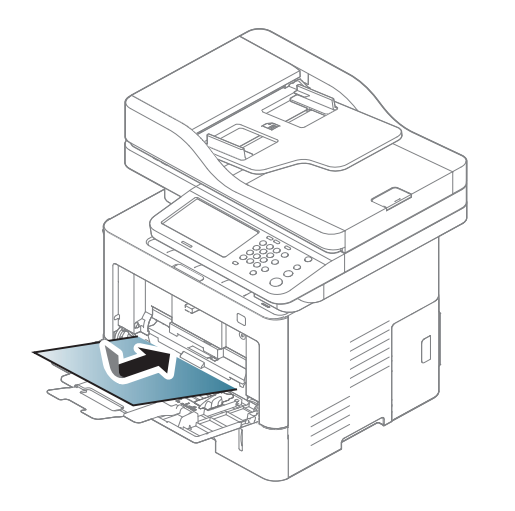

- При печати на специальных материалах нужно следовать инструкциям по их загрузке (см. «Печать на [нестандартных](#page-82-0) [материалах](#page-82-0)» на стр. 83).
	- В случае слипания бумаги при печати с многоцелевого лотка откройте лоток 1 и удалите слипшуюся бумагу, после чего повторите печать.
- **4** Для печати документа установите соответствующий размер <sup>и</sup> тип бумаги для лотка (см. «[Параметры](#page-87-0) размер бумаги и тип» на стр[. 88](#page-87-0)).

<span id="page-82-0"></span>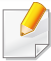

Настройка для бумаги в устройстве и драйвер должны совпадать для печати без несоответствия бумаги.

- Можно изменить параметры бумаги, установленные в устройстве, с помощью программы Samsung Easy Printer Manager или сервиса SyncThru™ Web Service.
	- Если ваше устройство подключено к локальной сети, вы можете устанавливать параметры устройства из меню **Samsung Easy Printer Manager** > **Дополнительно** > **Параметры устройств** (см. «Работа с [Samsung Easy Printer](#page-295-0)  [Manager»](#page-295-0) на стр. 296).
	- Если ваше устройство подключено к сети, можно настроить параметры устройства в сервисе **SyncThru™ Web Service** > вкладка **Настройки** > **Параметры устройства** (см. [«SyncThru™ Web Service»](#page-281-0) на стр. 282).
- Их можно настроить с помощью следующих кнопок на панели управления: **Настройка устройства** > **Настройки лотка** > **Настройки** > выберите необходимый лоток > **Размер бумаги** или **Тип бумаги**.

Плотности отдельных образцов бумаги приведены в «[Характеристики](#page-386-0) [материала](#page-386-0) для печати» на стр. 387.

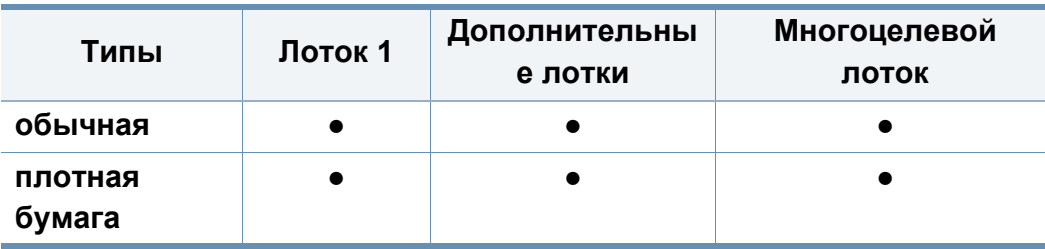

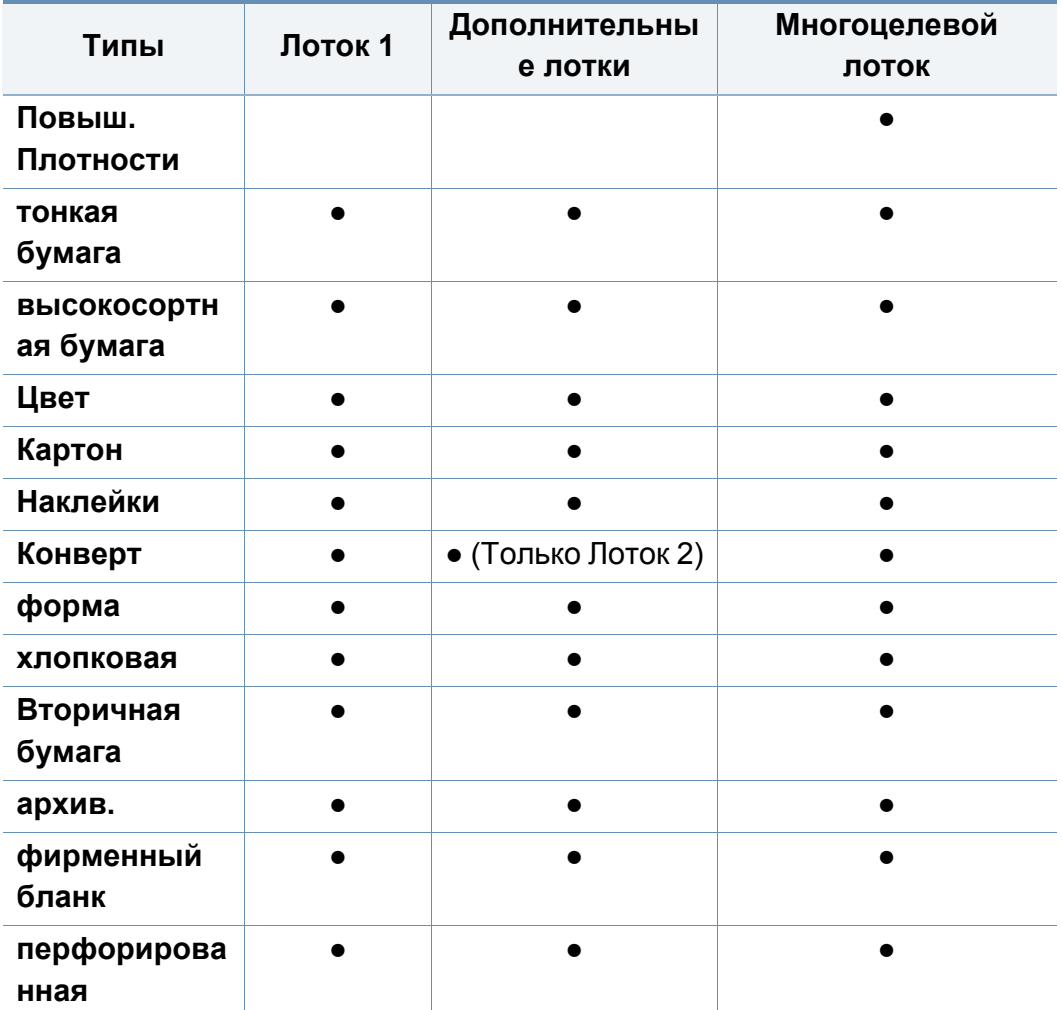

(●: поддерживается, пустая ячейка: не поддерживается)

#### **Конверт**

Результаты печати на конвертах зависят от их качества.

Для печати на конверте следует расположить его согласно рисунку.

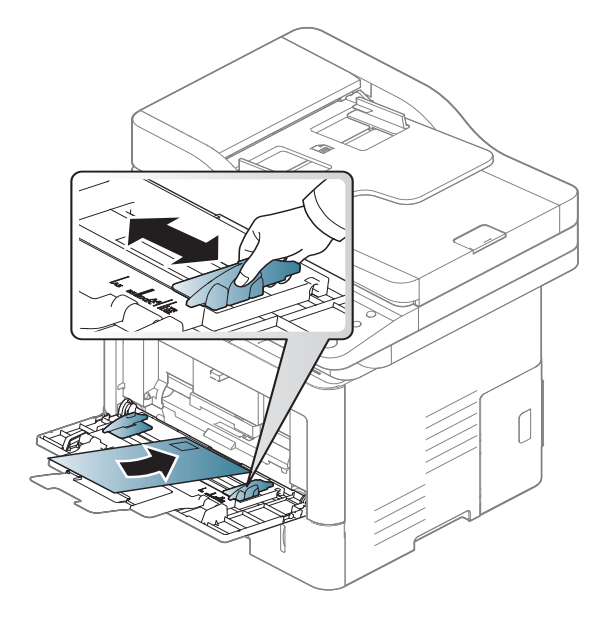

Если при печати конвертов на них появляются морщины, складки или толстые черные полосы, откройте заднюю крышку и опустите нажимной рычаг сбоку на 90 градусов, после чего повторите печать. Не закрывайте заднюю крышку во время печати.

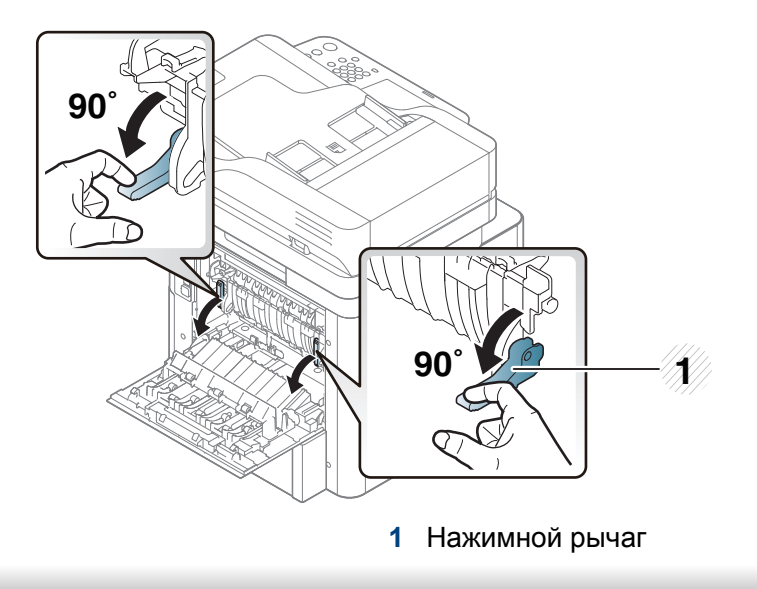

- При выборе конвертов обращайте внимание на указанные ниже характеристики.
	- **Вес:** не должен превышать 90 гр/м2. В противном случае возможно замятие.
	- **Форма:** должны лежать на ровной поверхности с волнистостью менее 6 мм и не должны содержать воздух.
	- **Состояние:** не должны быть мятыми, рваными или иным образом поврежденными.

- **Температура:** должны выдерживать тепло и давление, имеющиеся в устройстве во время работы.
- Используйте только хорошо склеенные конверты с острыми краями и четкими линиями сгиба.
- Не используйте конверты с марками.
- Не используйте конверты со скрепками, зажимами, окошками, мелованной подложкой, самоклеящимися клапанами и другими синтетическими материалами.
- Не используйте поврежденные или плохо склеенные конверты.
- Убедитесь, что клееные швы на обоих концах конверта достигают углов.

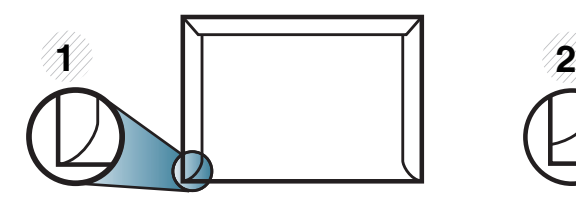

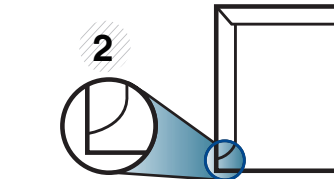

- **1** Допустимо **2** Недопустимо
- Конверты с клейкой полосой, защищенной бумажной лентой, или с несколькими клапанами должны содержать клей, выдерживающий температуру закрепления тонера (в данном устройстве примерно 170 °C) в течение 0,1 секунды. Дополнительные клапаны и клеящие ленты могут привести к смятию, сморщиванию или замятию конверта, а также повреждению термофиксатора.
- Для достижения наилучшего качества печати ширина полей должна составлять не менее 15 мм от краев конверта.
- Не печатайте на участках, где совмещаются швы конверта.

#### **Наклейки**

Во избежание повреждения устройства используйте только наклейки, предназначенные для лазерных принтеров.

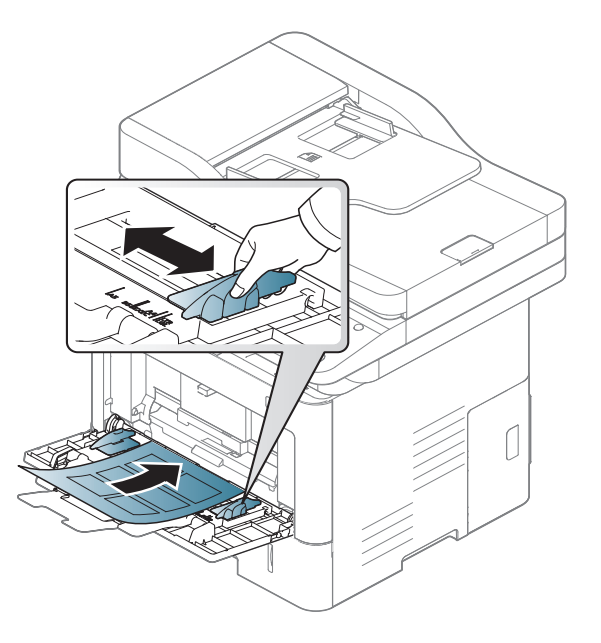

- При выборе наклеек обращайте внимание на указанные ниже факторы.
	- **Наклейки:** должны выдерживать температуру закрепления тонера (приблизительно 170 °C (338 °F)).
	- **Структура:** не используйте листы наклеек с открытыми участками подложки между наклейками. При наличии таких промежутков наклейки могут отделиться от листов и вызвать трудноустранимое замятие.

- **Скручиваемость:** Должны лежать на ровной поверхности с волнистостью не более 13 мм в любом направлении.
- **Состояние:** не используйте наклейки со складками, пузырьками и другими признаками отделения от подложки.
- Между наклейками не должно быть промежутков с нанесенным клеем, так как в этом случае при печати они могут отделиться от подложки, что приведет к замятию. Кроме того, клей может повредить компоненты устройства.
- Не пропускайте лист наклеек через устройство более одного раза: клейкая подложка рассчитана только на одно прохождение через устройство.
- Не используйте наклейки, отделяющиеся от подложки, а также мятые, с пузырьками или поврежденные.

#### **Картон/бумага нестандартного размера**

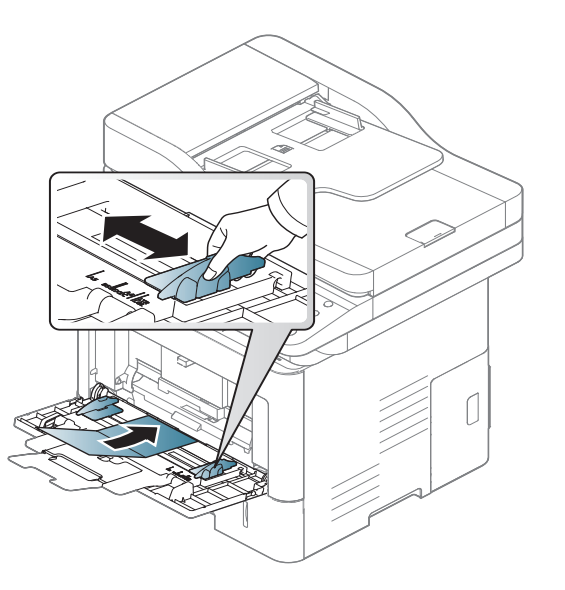

• В приложении следует установить поля не менее 6,4 мм от краев материала.

#### **Готовые формы**

Готовые формы следует загружать печатной стороной вверх, свободным краем вперед. Если при подаче возникают проблемы, поверните бумагу другой стороной. При этом качество печати не гарантируется.

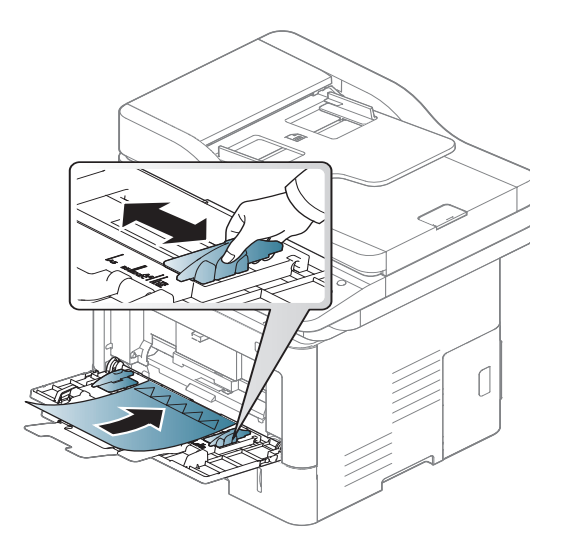

- Должны быть отпечатаны с использованием термостойких красок, которые не растекаются, не испаряются и не выделяют вредные вещества под воздействием температуры закрепления тонера (примерно 170 °C (338 °F)) в течение 0,1 с.
- Чернила готовых форм должны быть негорючими и не должны неблагоприятно воздействовать на ролики принтера.

• Перед загрузкой готовой формы удостоверьтесь, что печатная краска на бумаге сухая. Во время закрепления тонера влажная краска может размазаться, что снизит качество печати.

### <span id="page-87-0"></span>**Параметры размер бумаги и тип**

После загрузки бумаги в лоток следует указать ее размер и тип на экране дисплея. При печати с компьютера задайте размер и тип бумаги в используемом приложении (см. «Доступ к [настройкам](#page-93-0) [печати](#page-93-0)» на стр. 94).

Настройка для бумаги в устройстве и драйвер должны совпадать для печати без несоответствия бумаги.

- Можно изменить параметры бумаги, установленные в устройстве, с помощью программы Samsung Easy Printer Manager или сервиса SyncThru™ Web Service.
	- Если ваше устройство подключено к локальной сети, вы можете устанавливать параметры устройства из меню **Samsung Easy Printer Manager** > **Дополнительно** > **Параметры устройств** (см. «Работа с [Samsung Easy Printer](#page-295-0)  [Manager»](#page-295-0) на стр. 296).
	- Если ваше устройство подключено к сети, можно настроить параметры устройства в сервисе **SyncThru™ Web Service** > вкладка **Настройки** > **Параметры устройства** (см. [«SyncThru™ Web Service»](#page-281-0) на стр. 282).
- Их можно настроить с помощью следующих кнопок на панели управления: **Настройка устройства** > **Настройки лотка** > **Настройки** > выберите необходимый лоток > **Размер бумаги** или **Тип бумаги**.

#### **Выбор размера бумаги**

- **1** Выберите **Настройка устройства** > **Настройки лотка**<sup>&</sup>gt; **Настройки** > необходимый лоток на экране дисплея.
- **2** Нажмите **Размер бумаги** <sup>и</sup> выберите формат бумаги.
	- Если нет необходимости указывать какой-либо конкретный размер, или если вы хотите использовать бумагу нестандартного размера, для задания размера оригинала используйте кнопку Польз. размер. Можно также установить и сохранить нестандартный размер с помощью кнопки **Польз. размер**. При необходимости вы сможете выбрать нестандартный размер в любое время.
- **3** Нажмите кнопку (**Назад**), чтобы сохранить выбор.

#### **Выбор типа бумаги**

- **1** Выберите **Настройка устройства** > **Настройки лотка**<sup>&</sup>gt; **Настройки** > необходимый лоток на экране дисплея.
- **2** Нажмите **Тип бумаги** <sup>и</sup> выберите тип бумаги.
- **3** Нажмите кнопку (**Назад**), чтобы сохранить выбор.

### **Выходной лоток**

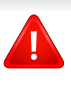

При печати большого количества страниц поверхность центрального лотка может нагреваться. Избегайте контакта с поверхностью и не допускайте к ней детей.

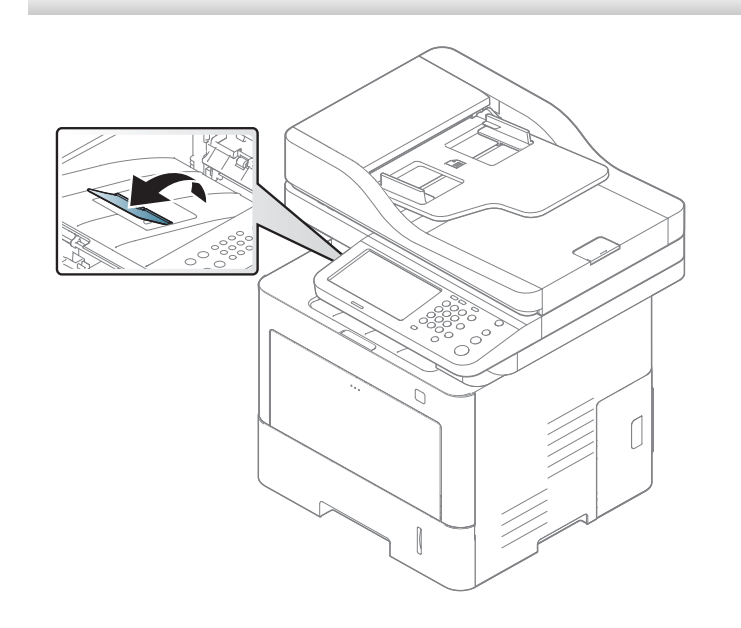

По умолчанию устройство отправляет отпечатанный материал в выходной лоток. Держатель позволяет выровнять страницы, которые собираются в выходном лотке. Откройте держатель выходного лотка.

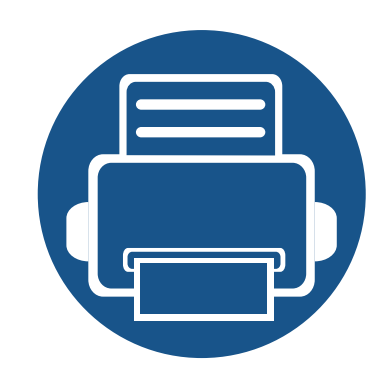

# **5. Печать**

В данной главе описываются наиболее распространенные операции печати.

Содержание главы:

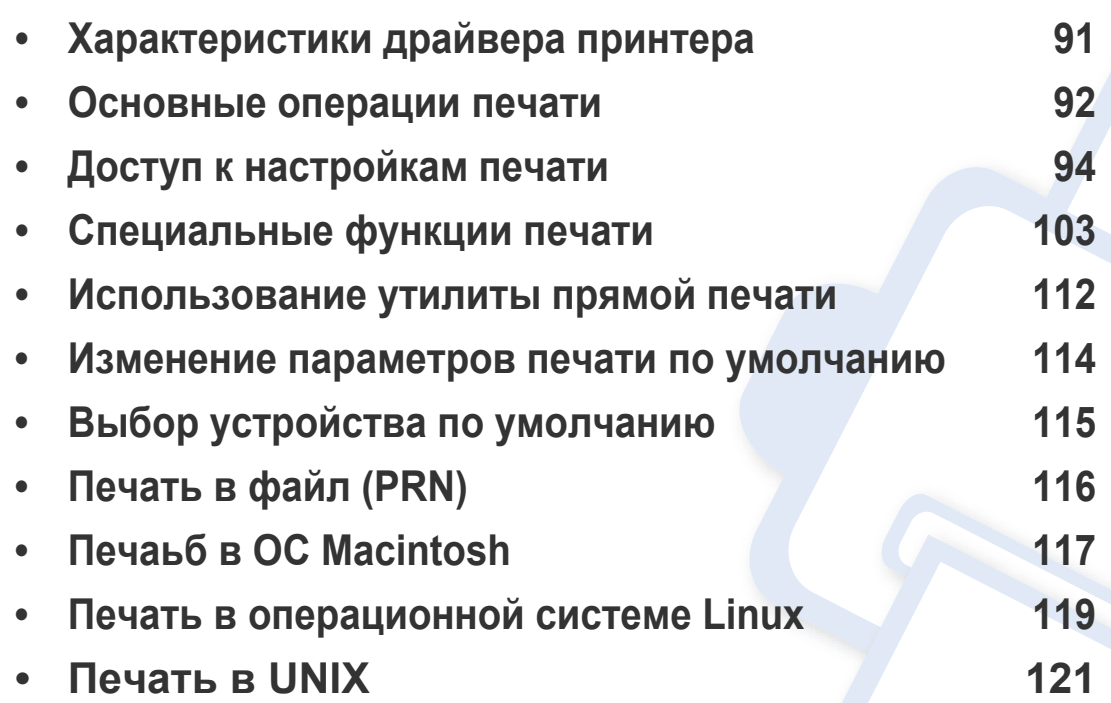

## <span id="page-90-0"></span>**Характеристики драйвера принтера**

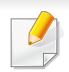

• Сведения, приведенные в этой главе, в основном относятся к операционной системе Windows 7.

• Проверьте совместимость установленной операционной системы с устройством (см. «Системные [требования](#page-389-0)» на стр. [390\)](#page-389-0).

Драйверы принтера поддерживают следующие стандартные функции:

- Выбор ориентации бумаги, размера, источника и типа материала для печати.
- Выбор количества копий.

Кроме того, поддерживается множество специальных функций печати. В приведенной ниже таблице перечислены функции, поддерживаемые драйверами принтера.

<span id="page-90-1"></span>Некоторые модели и операционные системы могут не поддерживать ряд функций, указанных в таблице.

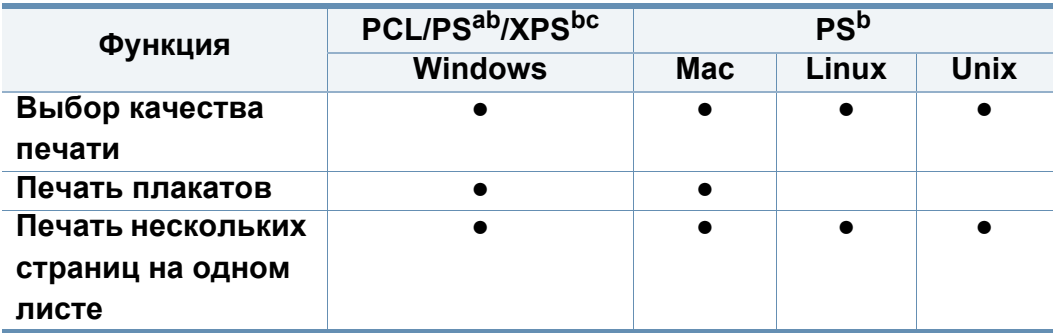

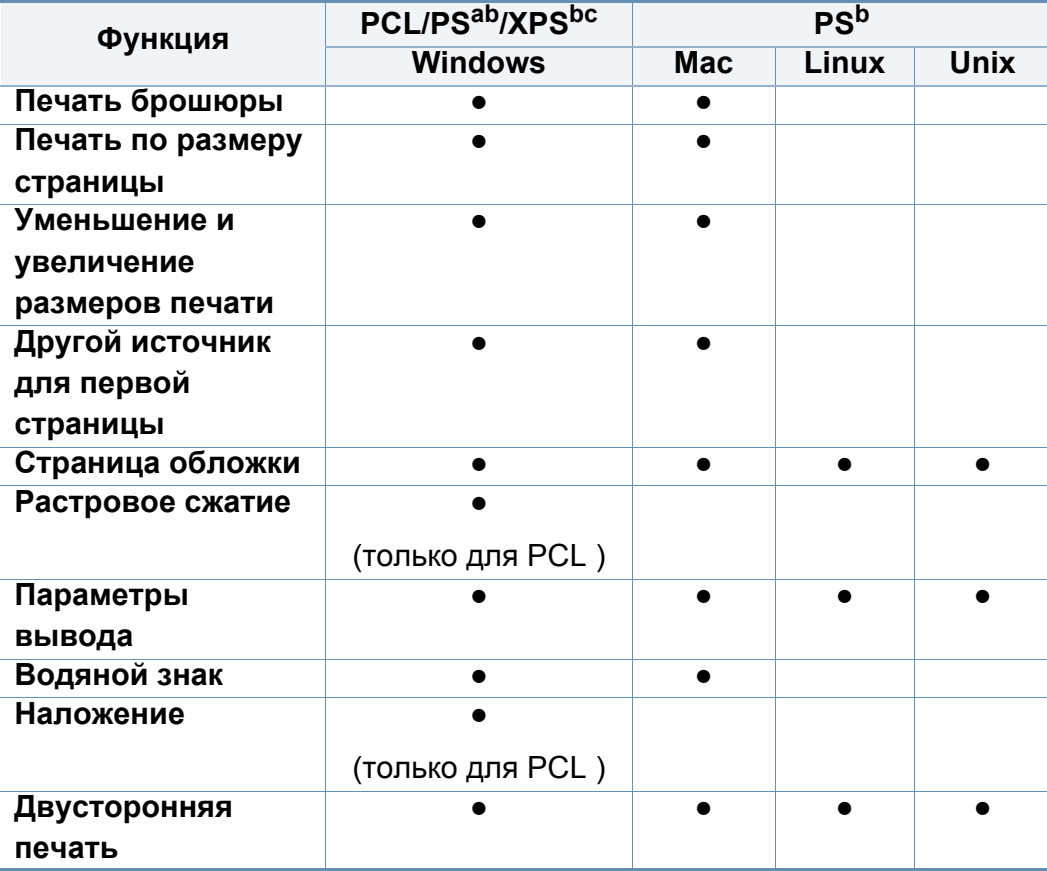

a. Для достижения наилучшего качества печати в приложениях на базе PostScript, таких как Acrobat Reader®, Adobe Illustrator®, Adobe Photoshop® и т. д., рекомендуется использовать драйвер PostScript.

- b. Загрузите ПО с веб-сайта Samsung и установите его[: \(http://www.samsung.com >](http://www.samsung.com)  ваш продукт > Поддержка и загрузка). Перед установкой проверьте, [поддерживает](http://www.samsung.com) ли ваш компьютер и ОС эту программу.
- c. Драйвер принтера, поддерживающего формат XPS, может быть установлен только в ОС Windows Vista или более поздних версиях.
- (●: поддерживается, пустая ячейка: не поддерживается)

### <span id="page-91-0"></span>**Основные операции печати**

- Печать в ОС Mac (см. «Печаьб в ОС [Macintosh»](#page-116-0) на стр. 117).
- Печать в ОС Linux (см. «Печать в [операционной](#page-118-0) системе Linux» на стр[. 119](#page-118-0)).
- Печать в ОС UNIX (см. «Печать в [UNIX»](#page-120-0) на стр. 121).

Представленное окно **Настройка печати** - это окно программы Notepad в ОС Windows 7. Ваше окно **Настройка печати** может отличаться в зависимости от вашей ОС или используемого вами приложения.

- **1** Откройте документ, который необходимо распечатать.
- **2** Выберите пункт **Печать** <sup>в</sup> меню **Файл**.

**3** Выберите нужное устройство из списка **Выберите принтер**.

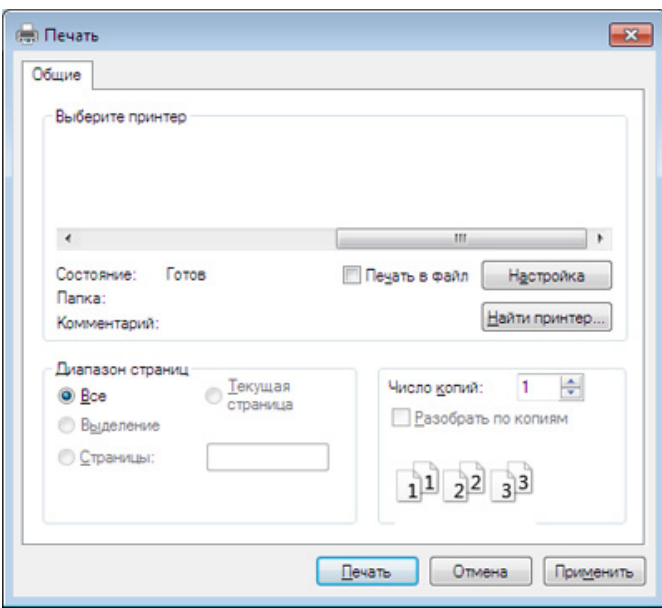

В окне **Печать** находятся основные настройки печати: число копий и диапазон страниц для печати.

Для того чтобы воспользоваться дополнительными возможностями принтера, нажмите на кнопку **Свойства** или **Настройка** в окне **Печать** приложения, чтобы изменить настройки принтера (см. «Доступ к [настройкам](#page-93-1) печати» на стр. 94).

**4** Чтобы приступить <sup>к</sup> печати, нажмите **ОК** или **Печать** <sup>в</sup> окне **Печать**.

### **Основные операции печати**

#### **Отмена задания печати**

Если задание печати находится в очереди или буфере, его можно отменить следующим образом:

- Открыть это окно можно, дважды щелкнув значок устройства ( $\blacksquare$ ) на панели задач Windows.
- Отменить текущее задание также можно, нажав кнопку  $(\overline{\times})$  (Стоп) на панели управления.

- <span id="page-93-1"></span><span id="page-93-0"></span>При выборе пунктов в окне **Настройка печати** вы можете увидеть предупреждающий знак **Волици.** Восклицательный знак ( **)** обозначает, что выбор этого параметра не рекомендуется, а знак обозначает, что этот параметр невозможно выбрать из-за настроек устройства или системной среды.
- **1** Откройте документ, который необходимо распечатать.
- **2** Выберите ункт **Печать** <sup>в</sup> меню **Файл**.
- **3** Выберите нужный драйвер принтера из списка **Выберите принтер**.
- **4** Нажмите **Свойства** или **Настройка**.

Снимок экрана может отличаться в зависимости от модели принтера.

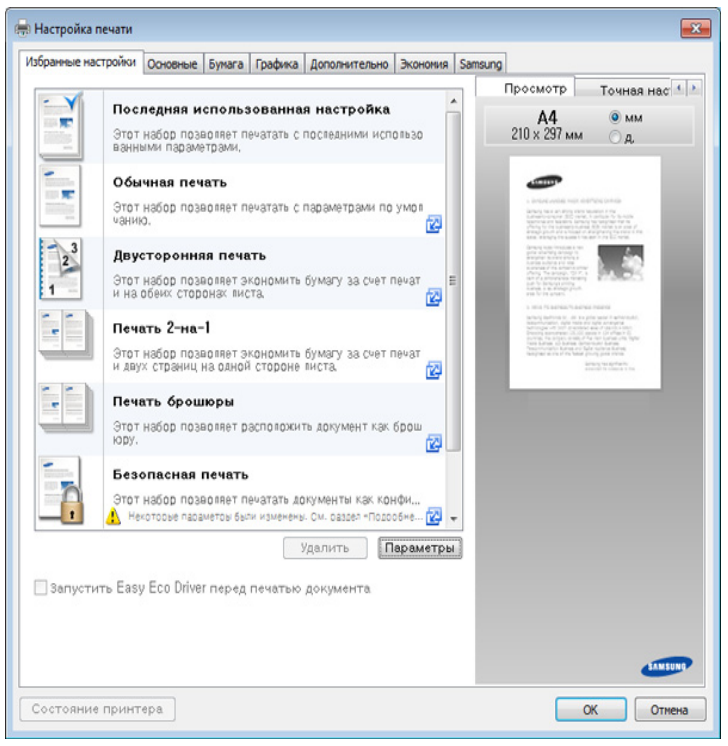

- Вы можете применить функцию **Eco** перед печатью, чтобы сэкономить бумагу и тонер (см. [«Easy Eco Driver»](#page-290-0) на стр. 291).
	- Вы можете проверить текущее состояние устройства с помощью кнопки **Состояние принтера** (см. «[Работа](#page-297-0) с [приложением](#page-297-0) Состояние принтера Samsung» на стр. 298).
- Данный драйвер принтера включает в себя пользовательский интерфейс, оптимизированный для сенсорных экранов. Для использования этого интерфейса щелкните **Центр принтеров Samsung** > **Параметры устройства**, а потом выберите **Стильный интерфейс пользователя** (см. «[Использование](#page-292-0) центра принтеров [Samsung»](#page-292-0) на стр. 293).

#### **Вкладка Избранное**

Отображаемые элементы помогают выбрать заданные ранее параметры.

Снимок экрана может отличаться в зависимости от модели принтера.

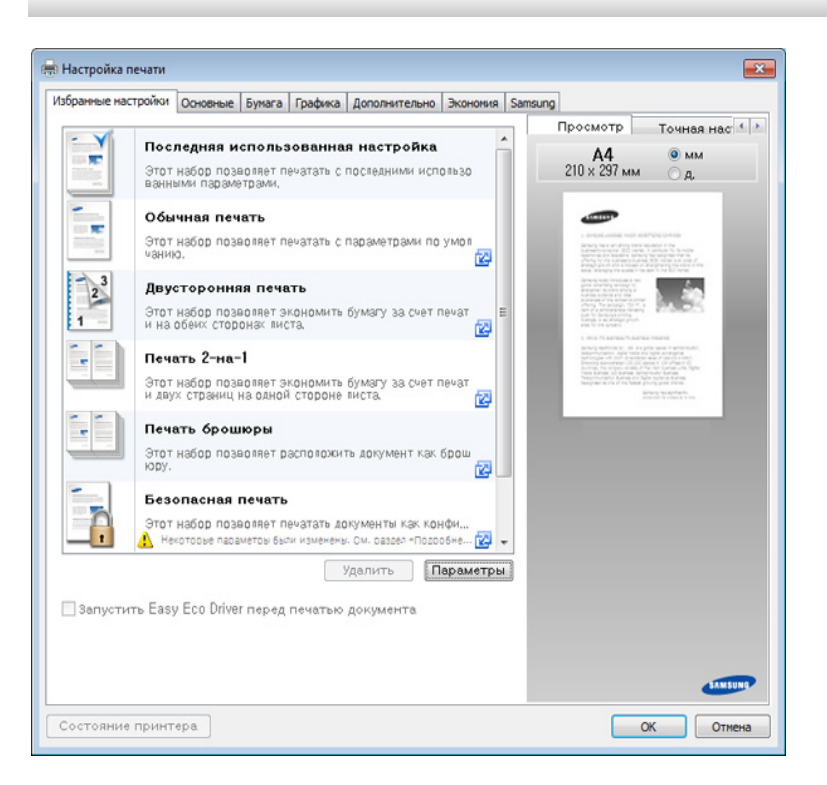

#### **Вкладка Основные**

Вкладка **Основные** позволяет настроить различные параметры печати.

#### **Ориентация**

Этот пункт позволяет выбрать расположение информации на странице при печати.

#### **Параметры макета**

Это пункт позволяет выбрать разные способы расположения документа.

- **Одна страница на стороне:** Это основной макет страницы. данный параметр позволяет печатать на одной стороне листа одну страницу.
- **Несколько страниц на стороне:** См. раздел «Печать [несколько](#page--1-1) [страниц](#page--1-1) на одной стороне листа бумаги» на стр. 103.
- **Плакат:** См. раздел «Печать [плакатов](#page-103-0)» на стр. 104.
- **Брошюра:** См. раздел «Печать [брошюр](#page-103-1)» на стр. 104.
- **Граница стр.:** данный параметр позволяет распечатать документ с границей. Эта функция недоступна для формата **Плакат** и **Брошюра**.

#### **Двусторонняя печать**

данный параметр позволяет печатать на обеих сторонах бумаги (см. «Печать на двух [сторонах](#page-104-0) листа» на стр. 105).

#### **Вкладка Бумага**

На вкладке **Бумага** можно настроить основные параметры работы с бумагой.

#### **Копии**

Данный параметр позволяет задать количество печатаемых копий. Можно выбрать значение от 1 до 999.

#### **Параметры бумаги**

- **Исходный размер:** данный параметр позволяет задать фактический размер бумаги оригинала.
- **Выходной размер:** данный параметр позволяет выполнять печать документа на бумаге любого размера независимо от размеров оригинала (см. «[Масштабирование](#page-105-0) документа по [размеру](#page-105-0) бумаги» на стр. 106).
	- **Проценты:** данный параметр позволяет изменить масштаб документа на странице, указав нужное значение в процентах от исходного размера (см. «[Изменение](#page-105-1) размера печати [документа](#page-105-1)» на стр. 106).

- **Источник:** В окне **Источник** укажите лоток, используемый для подачи бумаги. При печати на специальных материалах, например конвертах или прозрачных пленках, используйте **Многоцелевой лоток**.
- **Тип бумаги:** Данный параметр позволяет выбрать тип бумаги, загруженной в лоток. Параметр позволяет добиться наилучшего качества печати. Без него можно не получить желаемого качества.
- **Специальная страница:** Этот параметр позволяет печатать специальные страницы, например, обложки, вставки и исключения. Параметры печати специальных страниц можно добавить к параметрам печати, удалить или обновить. Данная функция доступна только при использовании драйвера принтера PCL.

#### **Вкладка «Графика»**

На вкладке **Графика** можно задать нужное качество печати.

#### **Качес.**

Повышенная четкость, более четкие символы и графика отпечатков. При повышении разрешения время печати может увеличиться.

#### **Шрифт и текст**

Выберите параметр **Четкий текст**, чтобы сделать текст более темным, чем при печати в нормальном режиме.

Для черно-белой печати используйте параметр **Печатать весь текст черным**.

#### **Графический контроллер**

Данная функция предназначена для более четкого отображения граней шрифта и тонких линий, улучшающего читабельность, а также для синхронизации цветовых каналов при печати в цветном режиме.

#### **Экономия тонера**

Функция **Экономия тонера** позволяет экономить тонер при печати черновиков. Выберите Выкл. для печати в обычном режиме и Вкл. для экономии тонера.

#### **Вкладка «Дополнительно»**

На вкладке **Дополнительно** можно настроить дополнительные параметры печати.

#### **Водяной знак**

См. раздел «[Использование](#page-106-0) водяных знаков» на стр. 107.

#### **Наложение**

См. раздел «[Использование](#page-108-0) наложения» на стр. 109.

#### **Параметры вывода**

- **Порядок:** С помощью этого параметра можно указать последовательность печати страниц. Параметры *Нечетные страницы и Четные страницы доступны только при использовании драйвера принтера PCL.*
- **Пропускать пустые страницы:** этот параметр позволяет пропускать при печати пустые страницы оригинала.
- **Поля вручную:** этот параметр позволяет указать границу переплета. Граница переплета определяет положение переплета. *Данный параметр недоступен при использовании драйвера принтера PS*.

#### **Безопасность**

Шифрование данных и передача их на устройство. Эта функция защищает печатную информацию, чтобы предотвратить данные от перехвата в сети. Функция **Шифрование заданий** активна только в том случае, если в устройстве установлен жесткий диск. Жесткий диск используется для расшифровки полученных устройством данных.

#### **Учет заданий**

Данная функция позволяет выполнять печать с заданными правами.

- **User permission:** При выборе этой функции только пользователи, имеющие разрешение, смогут выполнить печать.
- **Group permission:** при выборе этой функции только группы пользователей, имеющие разрешение, смогут выполнить печать.
	- Щелкните по знаку вопроса $(\sqrt{2})$  в правом верхнем углу окна и выберите нужный параметр, о котором следует узнать.
		- Администраторы могут включить функцию учета заданий и настроить права доступа на панели управления или в приложении SyncThru™ Web Service. Подробную информацию см. в Руководстве администратора.

#### **Вкладка Экономия**

Функция **Экономия** позволяет экономить ресурсы печати и создавать копии, не загрязняющие окружающую среду. При выборе функции **Экономичная печать** рядом с названиями некоторых параметров появляется соответствующий значок ( **12)**. Однако некоторые параметры нельзя использовать в режиме экономичной печати.

#### **Параметры экономии**

- **Настройки по умолчанию:** если выбрано это значение, режим экономии определяется настройками, заданными на панели управления устройства.
- **Нет:** функция отключена.
- **Экономичная печать:** Чтобы включить режим экономной печати, выберите: **Двусторонняя печать**, **Макет**, **Пропускать пустые страницы** и **Экономия тонера**. Режим экономной печати позволит вам экономить расход бумаги и тонера. Если параметры в других вкладках не будут изменены, документ будет печататься в режиме экономичной печати в рамках заданных вами параметров настройки.

• **Пароль:** при настройке администратором параметра **Принудит.** для **Экономичный режим по умолчанию** параметры экономичного режима всегда определяются параметрами, установленными на этом устройстве, а **Параметры экономии** драйвера принтера отключаются. Для изменения параметров печати нажмите **Пароль** и введите пароль или обратитесь к администратору.

#### **Просмотр результатов**

**Просмотр результатов** отображает количественные результаты снижения выброса оксида углерода, экономии электроэнергии, а также бумаги, в соответствии с выбранными вами настройками.

- Результаты рассчитываются на основании того, что общее количество распечатанных страниц при отключенном режиме экономичной печати равно ста без учета чистых страниц.
	- Учитываются расчетные коэффициенты для выбросов диоксида углерода, расхода электроэнергии и бумаги Международного энергетического агентства (**IEA**), коэффициенты Министерства внутренних дел и коммуникаций Японии, а также Центра переработки и повторного использования (www.remanufacturing.org.uk). Каждая модель обладает различным индексом.

- Потребление энергии в режиме печати определяет среднее значение потребления энергии данным устройством.
- Фактические значения экономии могут различаться в зависимости от используемой операционной системы, характеристик компьютера и программных приложений, способа подключения, типа и размера материалов, сложности задачи и т.д.

#### **Вкладка Samsung**

На вкладке **Samsung** приводится информация об авторских правах и версии драйвера. Если ваш компьютер подключен к сети Интернет, вы можете получит доступ к службам.

#### **Режим печати**

Опция **Режим печати**, которая отображается на каждой вкладке параметров, кроме вкладки **Набор настроек** и **Samsung**.

В этом окне можно выбрать способ печати или сохранения печатаемого файла на жестком диске устройства. По умолчанию параметр **Режим печати** имеет значение **Стандарт.**, которое не предусматривает сохранение файла печати на жесткий диск. Эта функция также может использоваться на других вкладках.

- **Стандарт.:** в этом режиме документ можно распечатать без сохранения его в дополнительной памяти.
- **Секретный:** данный режим предназначен для печати конфиденциальных документов. Чтобы начать печать, необходимо ввести пароль.
- **Сохранить:** Выберите данный параметр для сохранения документа на жестком диске без печати.
- **Сохранить и напечатать:** Этот режим используется при одновременной печати и сохранении документа.
- **Сохранить и напечатать:** Этот режим используется при одновременной печати и сохранении документа.
- **Поставить в очередь:** эта функция может быть полезна для работы с большим объемом информации. При выборе этой функции документ отправляется в буфер на жестком диске, а затем распечатывается из очереди, таким образом уменьшается рабочая загрузка на компьютер.

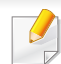

- **Имя задания:** используется для поиска сохраненного файла через панель управления.
- **Пользователь:** используется для поиска сохраненного файла через панель управления. Автоматически появляется имя пользователя, которое вы испльзуете для входа в систему Windows.
- **Введите пароль:** Если для параметра **Свойство** папки документов, которую вы выбрали, выбрано значение **Защищенный**, вы должны будете ввести пароль для доступа к папке. Эта опция используется для загрузки сохраненного файла с помощью панели управления.
- **Подтвердите пароль:** Повторно введите пароль для подтверждения.

#### **Использование набора параметров**

Меню **Избранные настройки**, которое отображается на каждой из вкладок предпочтений, кроме вкладок **Избранные настройки** и **Samsung**, позволят сохранить текущее предпочтения.

Для того чтобы сохранить **Избранные настройки**, выполните следующие действия.

- **1** Выполните нужные настройки на каждой вкладке.
- **2** Введите имя нового набора настроек <sup>в</sup> поле **Избранные настройки**.

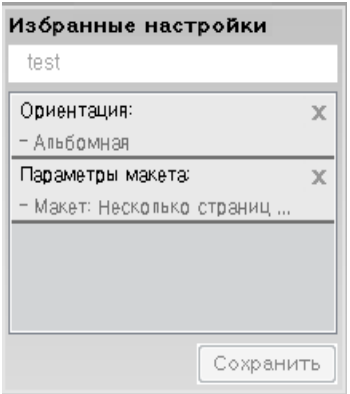

#### **3** Нажмите **Сохранить**.

- **4** Введите название <sup>и</sup> описание, <sup>а</sup> затем выберите нужный значок.
- **5** Нажмите **OK**. При сохранении **Избранные настройки** сохраняются все текущие параметры драйвера.
- Для того чтобы применить сохраненный набор настроек, выберите его на вкладке **Избранные настройки**. Теперь устройство настроено для печати в соответствии с заданными параметрами. Для того чтобы удалить сохраненные настройки, выберите их на вкладке **Избранные настройки** и щелкните **Удалить**.

#### **Использование справки**

Щелкните по нужному параметру в окне **Настройка печати** и нажмите клавишу **F1** на клавиатуре.

К специальным функциям печати относятся следующие:

- «Печать несколько страниц на одной стороне листа бумаги» на стр. 103.
- «Печать плакатов» на стр. 104.
- «Печать брошюр» на стр. 104.
- «Печать на двух сторонах листа» на стр. 105.
- «Изменение размера печати документа» на стр. 106.
- «Масштабирование документа по размеру бумаги» на стр. 106.
- «Использование водяных знаков» на стр. 107.
- «Использование наложения» на стр. 109.

#### **Печать несколько страниц на одной стороне листа бумаги**

На одном листе бумаги можно распечатать несколько страниц. При этом страницы уменьшаются и располагаются в указанном порядке. На одной стороне листа можно распечатать до 16 страниц.

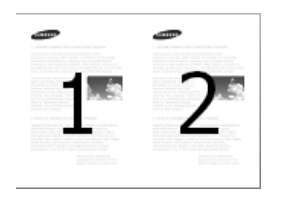

- **1** Для того чтобы изменить настройки печати из приложения, откройте окно **Настройка печати** (см. «Доступ к настройкам печати» на стр. 94).
- **2** На вкладке **Основные** выберите пункт **Несколько страниц на стороне** в раскрывающемся списке **Тип**.
- **3** Для печати рамки вокруг каждой страницы на листе установите флажок **Граница стр.**.
- **4** Укажите количество страниц на листе (2, 4, 6, 9 или 16) <sup>в</sup> списке **Страниц:**.
- **5** При необходимости выберите порядок страниц <sup>в</sup> выпадающем списке **Порядок страниц**.
- **6** Перейдите на вкладку **Бумага** <sup>и</sup> выберите **Исходный размер**, **Источник** и **Тип бумаги**.
- **7** Нажимайте кнопку **OK** или **Печать**, пока окно **Печать** не закроется.

#### <span id="page-103-0"></span>**Печать плакатов**

Эта функция позволяет распечатать один документ на 4, 9 или 16 листах бумаги. Такие листы можно склеить для получения плаката.

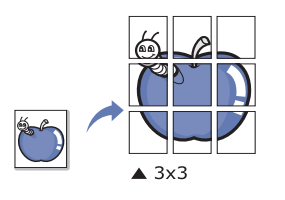

- **1** Для того чтобы изменить настройки печати из приложения, откройте окно **Настройка печати** (см. «Доступ к [настройкам](#page-93-1) [печати](#page-93-1)» на стр. 94).
- **2** На вкладке **Основные** выберите пункт **Плакат** <sup>в</sup> раскрывающемся списке **Тип**.
- **3** Выберите нужный макет страницы.
- **4** Выберите значение **Перекрытие частей плаката**. Укажите **Перекрытие частей плаката** в миллиметрах или дюймах с помощью переключателя в верхнем правом углу вкладки **Основные**, чтобы упростить склеивание листов.

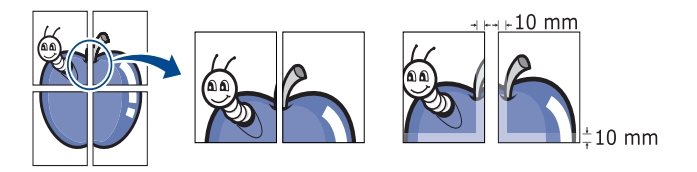

- **5** Перейдите на вкладку **Бумага** <sup>и</sup> выберите **Исходный размер**, **Источник** и **Тип бумаги**.
- **6** Нажимайте кнопку **OK** или **Печать**, пока окно **Печать** не закроется.
- **7** Для того чтобы получить плакат, склейте листы бумаги.

#### <span id="page-103-1"></span>**Печать брошюр**

Эта функция позволяет распечатывать документы на обеих сторонах листов бумаги и упорядочивать страницы таким образом, чтобы бумагу можно было сгибать пополам для создания брошюры.

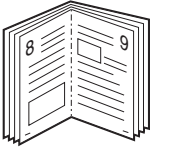

- **1** Для того чтобы изменить настройки печати из приложения, откройте окно **Настройка печати** (см. «Доступ к [настройкам](#page-93-1) [печати](#page-93-1)» на стр. 94).
- **2** На вкладке **Основные** выберите пункт **Брошюра** <sup>в</sup> раскрывающемся списке **Тип**.
- **3** Нажмите кнопку **Дополнительно**. Выберите нужный вариант.

- **4** Перейдите на вкладку **Бумага** <sup>и</sup> выберите **Исходный размер**, **Источник** и **Тип бумаги**.
- 

Пункт **Брошюра** доступен не для всех размеров бумаги. Посмотреть, какие размеры бумаги доступны для этой функции, можно в пункте **Исходный размер** на вкладке **Бумага**.

Неверно выбранный размер бумаги может быть автоматически отменен. Выбирайте только доступные типы бумаги (бумага без знака или $\infty$ ).

**5** Нажимайте кнопку **OK** или **Печать**, пока окно **Печать** не закроется.

#### <span id="page-104-0"></span>**Печать на двух сторонах листа**

Можно печатать на обеих сторонах листа бумаги. Такой режим называется дуплексным. Перед началом печати задайте ориентацию документа.

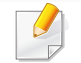

Не пытайтесь выполнять двустороннюю печать на специальных материалах, таких как наклейки, конверты или толстая бумага. Это может привести к замятию бумаги или повреждению устройства.

- **1** Для того чтобы изменить настройки печати из приложения, откройте окно **Настройка печати** (см. «Доступ к [настройкам](#page-93-1) [печати](#page-93-1)» на стр. 94).
- **2** Откройте вкладку **Основные**.
- **3** <sup>В</sup> разделе **Двусторонняя печать** выберите вариант переплета.
	- **Настройки по умолчанию:** если выбрано это значение, режим экономии определяется настройками, заданными на панели управления устройства. Данная функция доступна только при использовании драйвера принтера PCL.
	- **Нет:** функция не применяется.
	- **Длинная кромка:** этот вариант наиболее часто используется для книжных переплетов.

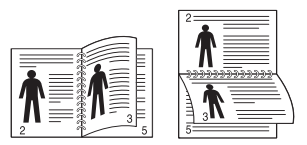

• **Короткая кромка:** этот вариант наиболее часто используется для календарей.

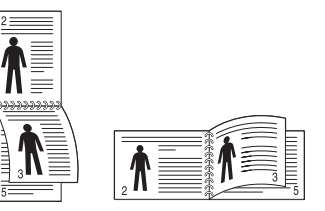

**4** Перейдите на вкладку **Бумага** <sup>и</sup> выберите **Исходный размер**, **Источник** и **Тип бумаги**.

**5** Нажимайте кнопку **OK** или **Печать**, пока окно **Печать** не закроется.

#### <span id="page-105-1"></span>**Изменение размера печати документа**

Размер печатаемого документа можно изменить в обе стороны, указав новый размер в процентах от исходного.

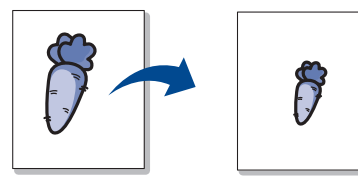

- **1** Для того чтобы изменить настройки печати из приложения, откройте окно **Настройка печати** (см. «Доступ к [настройкам](#page-93-1) [печати](#page-93-1)» на стр. 94).
- **2** Откройте вкладку **Бумага**.
- **3** Выбор размера оригиналов <sup>в</sup> меню **Исходный размер**.
- **4** Укажите коэффициент масштабирования <sup>в</sup> поле ввода **Проценты**.

Степень масштабирования можно также выбрать с помощью стрелок вверх и вниз.

- Эту функцию нельзя использовать, если размер бумаги выбран в меню **Выходной размер**.
- **5** Выберите **Источник** <sup>и</sup> **Тип бумаги**.
- **6** Нажимайте кнопку **OK** или **Печать**, пока окно **Печать** не закроется.

#### <span id="page-105-0"></span>**Масштабирование документа по размеру бумаги**

Эта функция позволяет печатать документ на бумаге любого размера вне зависимости от его размеров. Эта функция может быть полезна в том случае, если нужно рассмотреть мелкие детали небольшого документа.

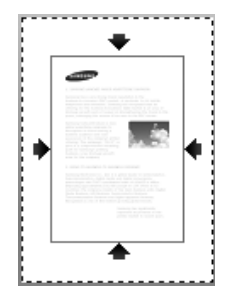

- **1** Для того чтобы изменить настройки печати из приложения, откройте окно **Настройка печати** (см. «Доступ к [настройкам](#page-93-1) [печати](#page-93-1)» на стр. 94).
- **2** Откройте вкладку **Бумага**.
- **3** Выбор размера оригиналов <sup>в</sup> меню **Исходный размер**.
- **4** Выбор размера бумаги <sup>в</sup> лотке <sup>в</sup> меню **Выходной размер**.
- **5** Выберите **Источник** <sup>и</sup> **Тип бумаги**.
- **6** Нажимайте кнопку **OK** или **Печать**, пока окно **Печать** не закроется.

#### <span id="page-106-0"></span>**Использование водяных знаков**

Водные знаки позволяют напечатать текст поверх документа. Например, можно напечатать текст **DRAFT** или **CONFIDENTIAL** большими серыми буквами по диагонали на первой или на всех страницах документа.

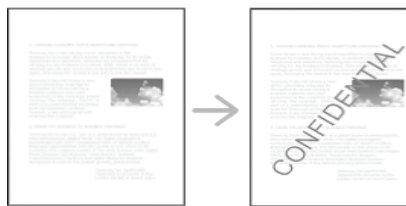

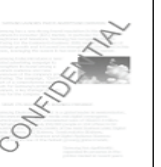

Существует несколько предустановленных водяных знаков, входящих в комплект поставки устройства. Можно изменить их или добавить в список новые водяные знаки.

- **Верхний колонтитул:** Вы можете добавить выбранный текст вверху — слева, по центру или справа.
	- **Нижний колонтитул:** Вы можете добавить выбранный текст внизу — слева, по центру или справа.

#### **Использование существующих водяных знаков**

- **1** Для того чтобы изменить настройки печати из приложения, откройте окно **Настройка печати** (см. «Доступ к [настройкам](#page-93-1) [печати](#page-93-1)» на стр. 94).
- **2** Откройте вкладку **Дополнительно** <sup>и</sup> выберите водяной знак <sup>в</sup> списке **Водяной знак**.
- **3** Нажимайте кнопку **OK** или **Печать**, пока не закроется окно печати.

#### **Создание водяного знака**

- **1** Для того чтобы изменить настройки печати из приложения, откройте окно **Настройка печати** (см. «Доступ к [настройкам](#page-93-1) [печати](#page-93-1)» на стр. 94).
- **2** На вкладке **Дополнительно** выберите пункт **Правка...** <sup>в</sup> раскрывающемся списке **Водяной знак**.
- **3** Введите текст <sup>в</sup> поле **Текст водяного знака**. Можно ввести не более 256 символов.

Если установлен флажок **Только на первой странице**, водяной знак печатается только на первой странице документа.

**4** Задайте параметры водяного знака.

В области **Параметры шрифта** можно выбрать название, начертание, размер и оттенок шрифта, а в области **Положение и угол водяного знака**— угол наклона текста.

- **5** Нажмите кнопку **Добавить** для добавления водяного знака <sup>в</sup> список **Текущие водяные знаки**.
- **6** Завершив работу <sup>с</sup> водяным знаком, нажимайте кнопку **OK** или **Печать**, пока окно **Печать** не закроется.

Если водяные знаки не требуются, выберите пункт **Нет** в списке **Водяной знак**.

#### **Изменение водяного знака**

- **1** Для того чтобы изменить настройки печати из приложения, откройте окно **Настройка печати** (см. «Доступ к [настройкам](#page-93-1) [печати](#page-93-1)» на стр. 94).
- **2** На вкладке **Дополнительно** выберите пункт **Правка...** <sup>в</sup> раскрывающемся списке **Водяной знак**.
- **3** Из списка **Текущие водяные знаки** выберите водяной знак, текст или параметры отображения которого необходимо изменить.
- **4** Для сохранения изменений нажмите кнопку**Обновить**.
- **5** Нажимайте кнопку **OK** или **Печать**, пока окно **Печать** не закроется.

#### **Удаление водяного знака**

- **1** Для того чтобы изменить настройки печати из приложения, откройте окно **Настройка печати** (см. «Доступ к [настройкам](#page-93-1) [печати](#page-93-1)» на стр. 94).
- **2** На вкладке **Дополнительно** выберите пункт **Правка...** <sup>в</sup> раскрывающемся списке **Водяной знак**.
# **Специальные функции печати**

- **3** <sup>В</sup> списке **Текущие водяные знаки** выберите водяной знак <sup>и</sup> нажмите на кнопку **Удалить**.
- **4** Нажимайте кнопку **OK** или **Печать**, пока окно **Печать** не закроется.

### **Использование наложения**

Данная функция доступна только при использовании драйвера принтера PCL.

## **Что такое наложение?**

Наложение — это текст или рисунок, который хранится на жестком диске компьютера в виде файла особого формата и может быть напечатан на любом документе. Наложения часто используются вместо готовых форм и фирменных бланков. Вместо заранее напечатанных бланков можно создать наложение, содержащее точно такую же информацию, как фирменный бланк. Для того чтобы распечатать письмо на фирменном бланке компании, не нужно загружать готовые бланки в аппарат, можно просто распечатать документ с наложением.

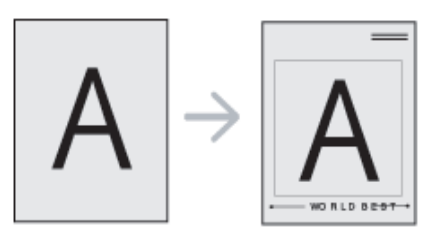

### **Создание наложения**

Чтобы использовать наложение, содержащее логотип или изображение, его необходимо создать.

# **Специальные функции печати**

- **1** Откройте или создайте документ, содержащий текст или изображение для нового наложения. Расположите текст и изображение так, как они должны отображаться в наложении.
- **2** Для сохранения документа <sup>в</sup> качестве наложения откройте окно **Настройка печати** (см. «Доступ к [настройкам](#page-93-0) печати» на стр. [94\)](#page-93-0).
- **3** На вкладке **Дополнительно** выберите пункт **Создать** <sup>в</sup> раскрывающемся списке **Наложение**.
- **4** <sup>В</sup> окне **Сохранить как** <sup>в</sup> поле **Имя файла** введите имя длиной не более восьми знаков. При необходимости укажите путь к файлу (путь по умолчанию C:\Formover).
- **5** Щелкните **Сохранить**.
- **6** Нажимайте кнопку **OK** или **Печать**, пока окно **Печать** не закроется.

В окне запроса на удаление нажмите кнопку **Да**.

**7** Файл не выводится на печать. Вместо этого он сохраняется на жестком диске компьютера.

Размер наложения должен совпадать с размером документа, печатаемого вместе с наложением. Не создавайте наложений с водяными знаками.

## **Использование наложения**

После создания наложения его можно распечатать вместе с документом. Для этого выполните следующие действия:

- **1** Создайте или откройте документ, который необходимо распечатать.
- **2** Для того чтобы изменить настройки печати из приложения, откройте окно **Настройка печати** (см. «Доступ к [настройкам](#page-93-0) [печати](#page-93-0)» на стр. 94).
- **3** Откройте вкладку **Дополнительно**.
- **4** Выберите **Печать наложения** <sup>в</sup> раскрывающемся списке **Наложение**.
- **5** <sup>В</sup> случае, если нужное наложение не отображается <sup>в</sup> раскрывающемся списке **Наложение 1** или **Наложение 2**, выберите пункт **Загрузить** в **Список наложений**. Выберите файл наложения, которое вы хотите использовать.

Если файл наложения сохранен на внешнем носителе, его можно также загрузить с помощью диалогового окна **Загрузить**.

После выбора файла нажмите кнопку **Открыть**. Файл появится в окне **Список наложений**. После этого файл можно использовать при печати. Выберите наложение в окне **Список наложений**.

# **Специальные функции печати**

**6** При необходимости поставьте флажок <sup>в</sup> поле **Подтверждать наложение при печати**. Если флажок установлен, при выводе документа на печать будет появляться запрос подтверждения на использование наложения.

Если этот флажок не установлен, а наложение выбрано, это наложение будет автоматически печататься вместе с документом.

**7** Нажимайте кнопку **OK** или **Печать**, пока окно **Печать** не закроется.

Выбранное наложение будет напечатано на вашем документе.

Разрешение наложения должно совпадать с разрешением документа.

## **Удаление наложения**

Наложение, которое больше не используется, можно удалить.

- **1** <sup>В</sup> окне **Настройка печати** откройте вкладку **Дополнительно**.
- **2** Выберите **Печать наложения** <sup>в</sup> раскрывающемся списке **Наложение**.

**3** Выберите наложение из списка **Список наложений**.

Если нужный файл наложения не отображается в **Список наложений**, выберите **Загрузить** в списке наложений. Выберите файл наложения, который вы хотите удалить.

- **4** Нажмите **Удалить**.
- **5** <sup>В</sup> окне запроса на удаление нажмите кнопку **Да**.
- **6** Нажимайте кнопку **OK** или **Печать**, пока окно **Печать** не закроется.

# **Использование утилиты прямой печати**

В данной главе приводятся инструкции по печати файлов PDF с помощью Утилита прямой печати без их открытия.

- Печать файлов PDF, имеющих ограничения по выводу на печать, невозможна. Чтобы распечатать такой файл, снимите ограничения и повторите попытку.
- Печать файлов PDF, защищенных паролем, также невозможна. Чтобы распечатать такой файл, отключите функцию защиты паролем и повторите попытку.
- Возможность печати файла PDF с помощью Утилита прямой печати зависит от способа, которым этот файл был создан.
- Утилита прямой печати поддерживается в документах PDF версии 1.7 и ниже. В более поздних версиях для печати файла его необходимо открыть.

## **Что такое «Утилита прямой печати»?**

Утилита прямой печати — это программа печати файлов формата PDF на устройстве без их открытия. Она отправляет данные на печать через диспетчер очереди печати Windows, используя порт драйвера принтера. Утилита поддерживает только формат PDF.

### Установка этой программы:

Загрузите ПО с веб-сайта Samsung, распакуйтее и установите его: (http://www.samsung.com > ваш продукт > Поддержка и загрузка).

## **Печать**

Существует несколько способов печати с помощью Утилита прямой печати.

## **Из окна утилиты прямой печати**

- **1** <sup>В</sup> меню **Пуск** выберите пункт **Программы** или **Все программы**.
	- Для Windows 8 в меню **Charms(Чудо-кнопки)** выберите **Найти** > **Apps(Приложения)**.
- **2** Найдите **Принтер Samsung** > **Утилита прямой печати**.
- **3** Выберите принтер из выпадающего списка **Выберите принтер** и нажмите **Обзор**.
- **4** Выберите файл для печати <sup>и</sup> нажмите кнопку **Открыть**. Выбранный файл появится в разделе **Выбор файлов**.
- **5** Выберите параметры печати.
- **6** Щелкните **Печать**. Выбранный файл PDF будет отправлен на устройство.

# **Использование утилиты прямой печати**

## **Из контекстного меню**

**1** Щелкните файл PDF, который нужно распечатать, правой кнопкой мыши и выберите пункт **Прямая печать**.

Откроется окно Direct Printing Utility с уже добавленным в него PDF-файлом.

- **2** Выберите устройство для печати.
- **3** Выберите параметры печати.
- **4** Щелкните **Печать**. Выбранный файл PDF будет отправлен на устройство.

## **Изменение параметров печати по умолчанию**

Большинство приложений системы Windows могут отменять настройки драйвера принтера. Сначала установите настройки в приложении, а затем другие настройки в драйвере печати.

- **1** <sup>В</sup> ОС Windows войдите <sup>в</sup> меню **Пуск**.
	- Для Windows 8 в меню **Charms(Чудо-кнопки)** выберите **Найти** > **Параметры**.
- **2** <sup>В</sup> системах Windows® XP <sup>с</sup> пакетом обновления 3/Server 2003 выберите **Принтеры и факсы**.
	- В системах Windows Server 2008 и Vista последовательно выберите пункты **Панель управления** > **Оборудование и звук** > **Принтеры**.
	- В Windows 7/8 последовательно выберите пункты **Панель управления** > **Устройства и принтеры**.
	- В Windows Server 2008 R2 выберите пункт **Панель управления** > **Аппаратный** > **Устройства и принтеры**.
- **3** Щелкните значок устройства правой кнопкой мыши.
- **4** <sup>В</sup> системах Windows® XP <sup>с</sup> пакетом обновления 3/Server 2003/ Server 2008/Vista выберите **Настройка печати**.

В Windows 7/8 и Windows Server 2008 R2 выберите в контекстном меню пункт **Настройка печати**.

- Если элемент **Настройка печати** помечен значком ?, то для этого принтера можно выбрать другие драйверы.
- **5** Задайте нужные параметры на каждой из вкладок.
- **6** Нажмите кнопку **ОК**.
- Изменить настройки для всех заданий печати можно в окне **Настройка печати**.

# **Выбор устройства по умолчанию**

- **1** <sup>В</sup> ОС Windows войдите <sup>в</sup> меню **Пуск**.
	- Для Windows 8 в меню **Charms(Чудо-кнопки)** выберите **Найти** > **Параметры**.
- **2** <sup>В</sup> системах Windows® XP <sup>с</sup> пакетом обновления 3/Server 2003 выберите **Принтеры и факсы**.
	- В системах Windows Server 2008 и Vista последовательно выберите пункты **Панель управления** > **Оборудование и звук** > **Принтеры**.
	- В Windows 7/8 последовательно выберите пункты **Панель управления** > **Устройства и принтеры**.
	- В Windows Server 2008 R2 выберите пункт **Панель управления** > **Аппаратный** > **Устройства и принтеры**.
- **3** Выберите устройство.
- **4** Щелкните правой кнопкой мыши по устройству <sup>и</sup> выберите пункт **Выберите принтер**.

Если в ОС Windows 7 или Windows Server 2008 R2 элемент **Выберите принтер** помечен значком ►, то для него можно выбрать другие драйверы.

# **Печать в файл (PRN)**

Иногда может возникнуть необходимость в сохранении данных печати в файл.

Чтобы создать файл, выполните следующие действия:

**1** Поставьте флажок <sup>в</sup> поле **Печать <sup>в</sup> файл** <sup>в</sup> окне **Печать**.

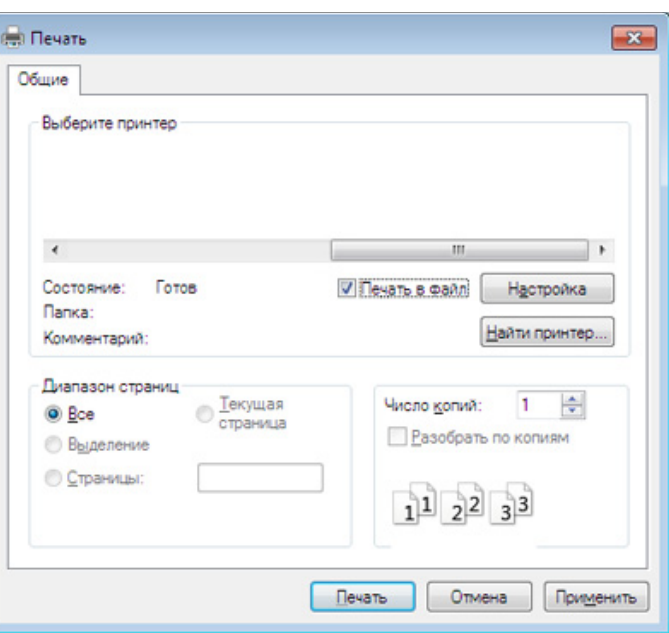

- **2** Щелкните **Печать**.
- **3** Введите адрес <sup>и</sup> имя файла, затем нажмите **OK**.

Например, **c:\Temp\имя\_файла**.

Если будет введено только имя файла, данный файл будет автоматически сохранен в папке **Мои документы**, **Documents and Settings** или **Пользователи**. В некоторых операционных системах и при использовании определенных приложений папка по умолчанию может быть другой.

# **Печаьб в ОС Macintosh**

Некоторые функции могут различаться в зависимости от модели и опций. Это означает, что некоторые функции могут отсутствовать в вашем устройстве.

## **Печать документа**

При печати документов в ОС Macintosh необходимо проверить настройки драйвера печати в каждом приложении. Для печати на компьютере под управлением Macintosh выполните указанные ниже действия.

- **1** Откройте документ, который необходимо распечатать.
- **2** Откройте меню **File** <sup>и</sup> нажмите кнопку **Page Setup** (**Document Setup** в некоторых приложениях).
- **3** Выберите размер бумаги ,расположение, масштаб документа <sup>и</sup> другие параметры, а также убедитесь, что выбрано ваше устройство. Нажмите кнопку **OK**.
- **4** Откройте меню **File** <sup>и</sup> нажмите кнопку **Print**.
- **5** Укажите число копий и выберите страницы, которые необходимо напечатать.
- **6** Щелкните **Print**.

### **Изменение настроек принтера**

Можно использовать дополнительные функции устройства.

Откройте приложение и выберите пункт **Print** в меню **File**. Имя устройства в окне свойств принтера может варьироваться в зависимости от модели устройства. В остальном, окна свойств различных устройств похожи.

## **Печать нескольких страниц на одном листе**

На одной стороне листа бумаги можно распечатать несколько страниц. Эта функция позволяет сэкономить при печати черновиков.

- **1** Откройте приложение <sup>и</sup> выберите пункт **Print** <sup>в</sup> меню **File**.
- **2** Выберите пункт **Layout** <sup>в</sup> списке **Orientation**. Выберите количество страниц для печати на одной стороне листа из списка **Pages per Sheet**.
- **3** Выберите другие параметры печати.
- **4** Щелкните **Print**.

Устройство напечатает выбранное количество страниц на одной стороне листа.

# **Печаьб в ОС Macintosh**

## **Печать на обеих сторонах листа бумаги**

Некоторые функции могут различаться в зависимости от модели и опций. Это означает, что функция не поддерживается (см. «[Различные](#page-10-0) функции» на стр. 11)..

Перед печатью в двустороннем режиме выберите расположение переплета в документе. Можно выбрать один из следующих типов переплета:

- **Long-edge binding:** обычный макет страницы. Используется для печати книг.
- **Short-edge binding:** этот вариант часто используется для печати календарей.
- **1** <sup>В</sup> приложении Macintosh выберите пункт **Print** <sup>в</sup> меню **File**.
- **2** Выберите пункт **Layout** <sup>в</sup> списке **Orientation**.
- **3** Выберите тип переплета <sup>в</sup> поле **Two-Sided**.
- **4** Выберите другие параметры печати.
- **5** Нажмите **Print**. Принтер начнет печать на обеих сторонах листа бумаги.

При печати более 2 копий первую и вторую можно вывести на одном листе бумаги. Следует избегать печати более 1 копии на обеих сторонах бумаги.

## **Использование справки**

Щелкните знак вопроса в нижнем левом углу окна и выберите тему, по которой хотите получить сведения. Появится всплывающее окно, содержащее информацию о функциях данного параметра, поддерживаемых драйвером.

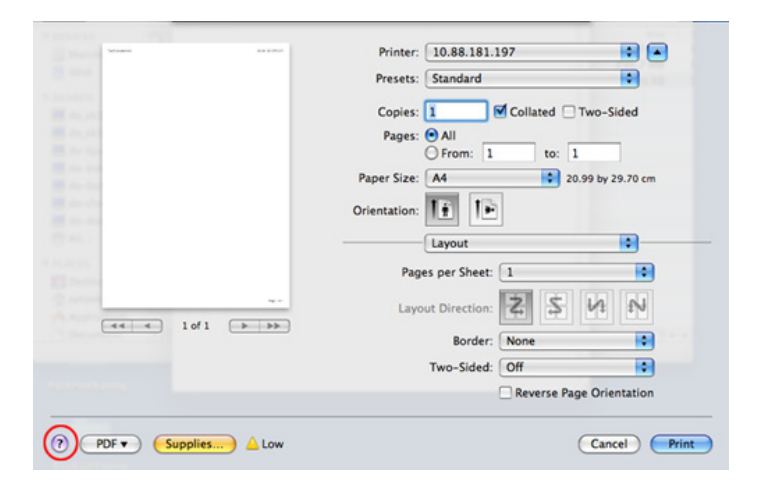

# **Печать в операционной системе Linux**

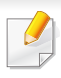

Некоторые функции могут различаться в зависимости от модели и опций. Это означает, что некоторые функции могут отсутствовать в вашем устройстве.

## **Печать из приложений**

Существует множество приложений Linux, из которых можно печатать с помощью системы печати CUPS (Common UNIX Printing System). Устройство поддерживает печать из любых приложений такого рода.

- **1** Откройте документ, который необходимо распечатать.
- **2** Откройте меню **File** <sup>и</sup> нажмите кнопку **Page Setup** (**Print Setup** <sup>в</sup> некоторых приложениях).
- **3** Выберите размер бумаги, расположение <sup>и</sup> убедитесь <sup>в</sup> том, что выбрано соответствующее устройство. Щелкните **Apply**.
- **4** Откройте меню **File** <sup>и</sup> нажмите кнопку **Print**.
- **5** Для печати выберите свое устройство.
- **6** Укажите число копий и выберите страницы, которые необходимо напечатать.
- **7** При необходимости на каждой вкладке выберите другие параметры печати.
- **8** Щелкните **Print**.

Функция автоматической/ручной двусторонней печати может быть недоступна в некоторых моделях. Вы можете воспользоваться системой печати lpr или другим приложением для печати четных/ нечетных страниц (см. «Функции [различных](#page-9-0) моделей» на стр. 10).

## **Печать файлов**

Устройство позволяет печатать текстовые документы, изображения и pdf-файлы стандартным для системы CUPS способом непосредственно из командной строки. Для этого служит утилита CUPS lp или lpr. Для печати этих файлов можно использовать команды, приведенные ниже.

#### "**lp -d <имя принтера>-o<параметр> <имя файла>**"

Дополнительную информацию см. в своей системе на главной странице приложения lp или lpr.

# **Печать в операционной системе Linux**

## **Настройка свойств принтеров**

Утилита печати, предоставленная вместе с ОС позволяет изменить параметры печати или тип подключения по умолчанию.

- **1** По завершении установки подключите утилиту печати (Выберите **System** > **Administration** > **Printing** или выполните команду "**system-config-printer**" в программе Terminal).
- **2** Выберите нужный принтер и дважды его щелкните.
- **3** Измените параметры печати или тип подключения по умолчанию.
- **4** Нажмите кнопку **Apply**.

# **Печать в UNIX**

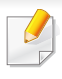

Некоторые функции могут различаться в зависимости от модели и опций. Это означает, что функция не поддерживается (см. «Функции [различных](#page-9-0) моделей» на стр. 10)..

Для использования преимуществ, предоставляемых драйвером печати, нажмите **Properties**

**5** Нажмите кнопку **OK** для запуска задания печати.

## **Запуск задания печати**

После установки принтера выберите любое изображение, текстовый или PS файл для печати.

**1** Введите команду «**printui <file\_name\_to\_print>**».

Например, вы печатаете документ «**document1**»

**printui** document1

Откроется меню менеджера печати UNIX **Print Job Manager**, в котором можно выбирать различные параметры печати.

- **2** Выберите один из добавленных принтеров.
- **3** Выберите параметры печати <sup>в</sup> окне **Page Selection**.
- **4** Выберите необходимое количество копий <sup>в</sup> меню **Number of Copies**.

## **Изменение настроек принтера**

В меню менеджера печати UNIX **Print Job Manager** > **Properties** можно выбирать различные параметры печати.

Также можно использовать следующие горячие клавиши: «H» для вызова справки (**Help**), «O» для подтверждения (**OK**), «A» для принятия изменений (**Apply**) и «C» для отмены (**Cancel**).

## **Вкладка General**

- **Paper Size:** установите размер листа A4, Letter или другой желаемый размер.
- **Paper Type:** выберите тип бумаги. Параметры, доступные в поле списка: **Printer Default**, **Plain** и **Thick**.
- **Paper Source:** Выберите лоток для подачи бумаги. По умолчанию установлено значение **Auto Selection**.
- **Orientation:** выберите направление печати данных на странице.

# **Печать в UNIX**

• **Duplex:** печать на обеих сторонах листа для экономии бумаги.

Функция автоматической/ручной двусторонней печати может быть недоступна в некоторых моделях. Вы можете воспользоваться системой печати lpr или другим приложением для печати четных/ нечетных страниц.

- **Multiple pages:** печать нескольких страниц на одной стороне листа бумаги.
- **Page Border:** Выберите тип границы (например, **Single-line hairline**, **Double-line hairline**).

## **Вкладка Image**

На данной вкладке задаются параметры яркости, разрешения или положения рисунков в документе.

## **Вкладка Text**

Укажите значение отступа, межстрочного интервала или количество колонок в печатном тексте.

## **Вкладка Margins**

- **Use Margins:** установка отступа для документа. По умолчанию отступы отключены. Пользователь может изменять установки отступа, редактируя значения в соответствующих полях. Если выбрано значение отступа по умолчанию, эти значения устанавливаются в зависимости от размера листа бумаги.
- **Unit:** изменяет единицы измерения (точки, дюймы или сантиметры).

## **Вкладка Printer-Specific Settings**

Меню **JCL** и **General** позволяют изменять различные параметры печати. Эти параметры зависят от модели принтера и PPD файла.

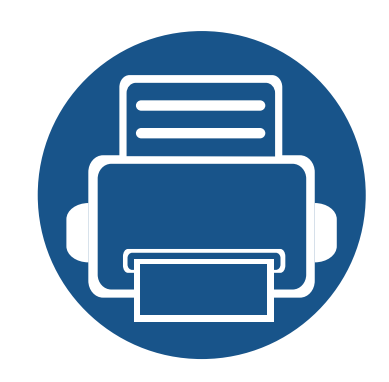

# **6. Копирование**

В этой главе приводятся пошаговые инструкции по копированию документов.

Содержание главы:

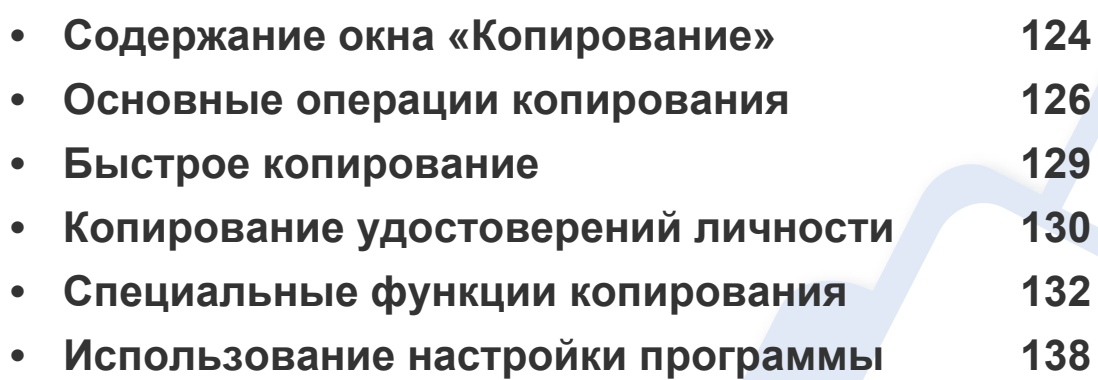

# <span id="page-123-0"></span>**Содержание окна «Копирование»**

При нажатии кнопки **Копир.** на главном экране появится окно **Копир.** с несколькими вкладками, содержащими параметры копирования. Все параметры для удобства сгруппированы по функциям. Если открыт другой экран, нажмите (А), чтобы перейти на главный экран.

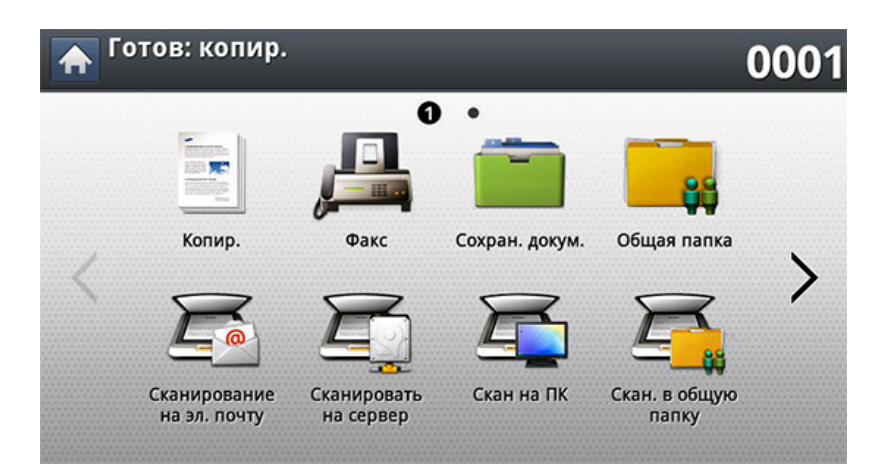

## **Вкладка Основные**

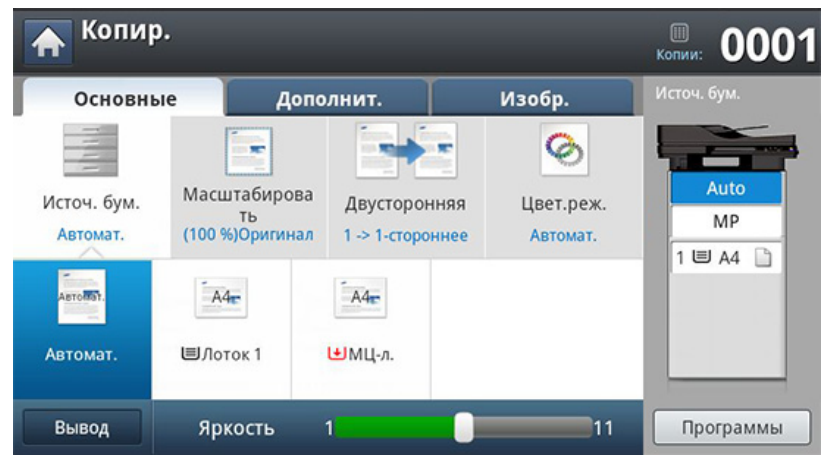

- **Копии:** выбор количества копий.
- **Источ. бум.:** Выбор лотка подачи бумаги.
- **Масштабировать:** Уменьшение или увеличение размера копируемого изображения.
- **Двусторонняя:** Включение режима печати копий на обеих сторонах листов.
- **Цвет.реж.:** Выбор черно-белого режима копирования.
- **Вывод:** Настройка различных параметров вывода.
- **Яркость:** Регулировка уровня яркости для улучшения читаемости копии. Этот параметр полезен, если оригинальный документ содержит тусклые или затемненные области изображения.
- **Программы:** сохранение текущих настроек для последующего использования (см. «[Использование](#page-137-0) настройки программы» на стр. [138](#page-137-0)).

# **Содержание окна «Копирование»**

## **Вкладка «Дополнит.»**

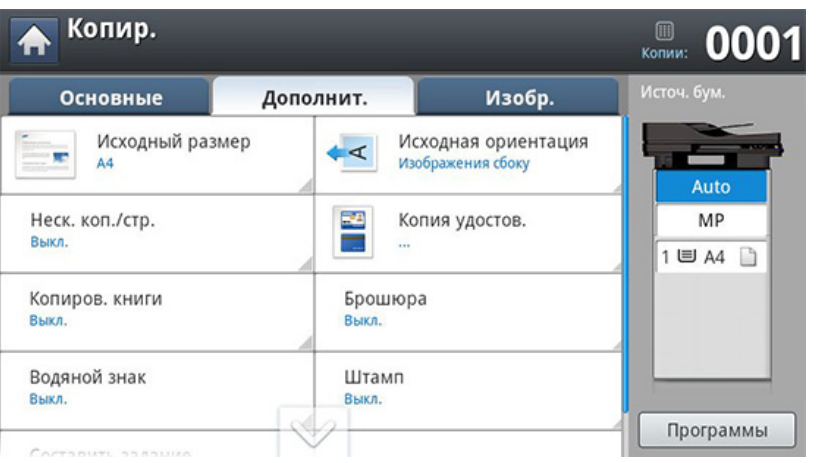

- **Исходный размер:** Выбор размера оригиналов.
- **Исходная ориентация:** Выбор ориентации оригиналов.
- **Копия удостов.:** печать двусторонних оригиналов на одной стороне листа бумаги. Эта функция удобна при копировании документов небольшого размера, например, визитных карточек (см. «Копирование [удостоверений](#page-129-0) личности» на стр. 130).
- **Неск. коп./стр.:** Печать двух или более уменьшенных копий оригинала на одной странице.
- **Брошюра:** Создание брошюр.
- **Копиров. книги:** Копирование левой и/или правой страницы книги на отдельную страницу.
- **Водян. зн.:** Печать водяного знака на страницах.
- **Штамп:** Печать с дополнительной информацией, такой как дата и время.
- **Составить задание:** После завершения сканирования отображается окно **Сканир. доп. стр.** с вопросом о том, хотите ли вы отсканировать еще одну страницу. Если выбрать **Да**, можно добавить еще одну страницу к текущему заданию сканирования. Если выбрать **Нет**, сканирование завершается и выполняются остальные этапы задания.

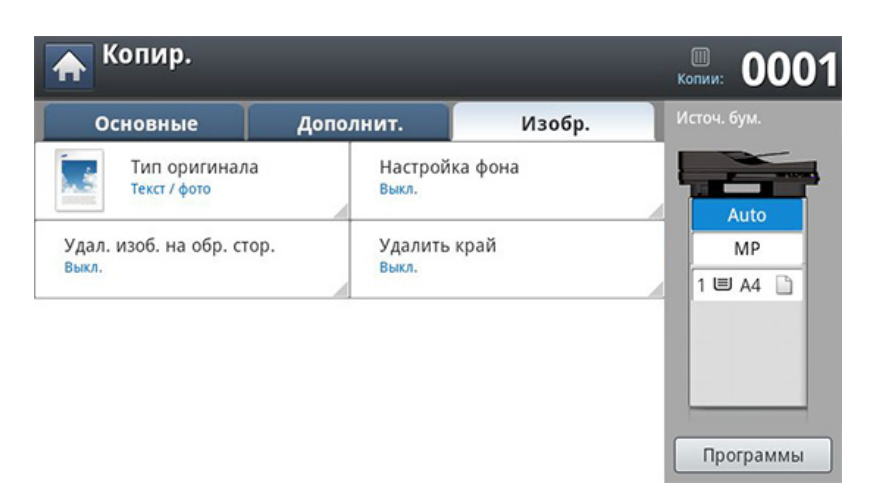

**Вкладка Изобр.**

- **Тип оригинала:** Повышение качества копирования путем установки типа оригинала в рамках текущего задания.
- **Настройка фона:** Печать изображения с более светлым фоном.
- **Удал. изоб. на обр. стор.:** Предотвращение копирования оригинального изображения, просвечивающего с оборотной стороны листа.
- **Удалить край:** Позволяет удалять с копии пятна, следы отверстий, сгибов и скоб сшивателя по всем краям документа.

# <span id="page-125-0"></span>**Основные операции копирования**

Ниже приведена стандартная процедура копирования оригиналов.

**1** Выберите **Копир.** на экране дисплея.

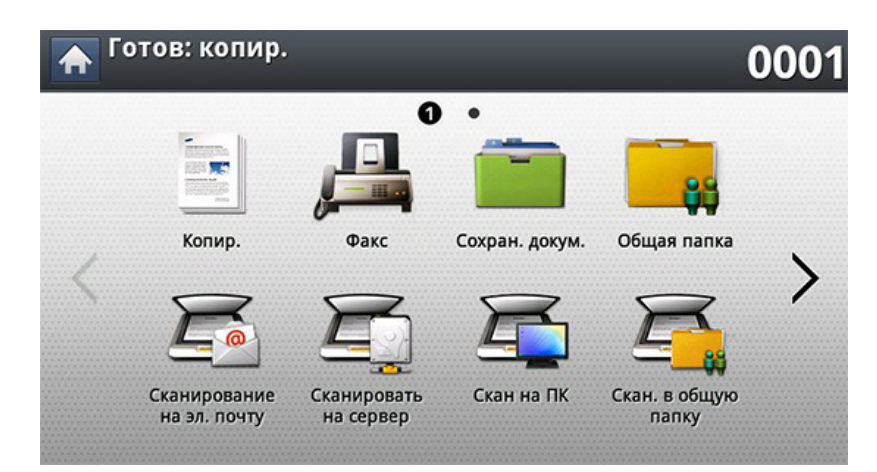

**2** Разместите оригиналы <sup>в</sup> однопроходном двухстороннем автоподатчике лицевой стороной вверх или поместите оригинал на стекло экспонирования лицевой стороной вниз и закройте автоподатчик (см. «Загрузка [оригиналов](#page-72-0)» на стр. 73).

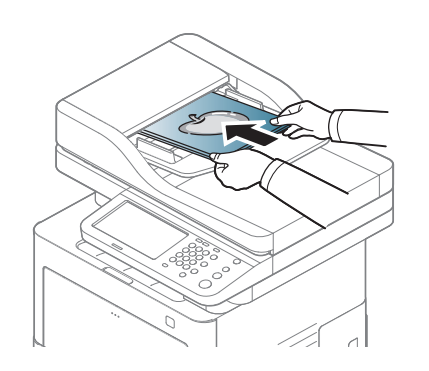

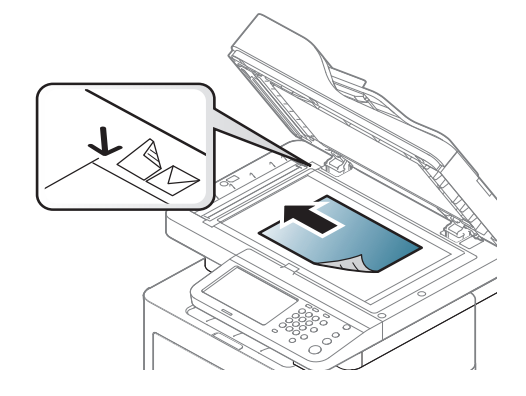

- **3** Настройте параметры для отдельных копий, например, **Источ. бум.**, **Масштабировать**, **Двусторонняя** и другие на вкладке **Основные**.
- **4** При необходимости настройте параметры копирования на вкладке **Дополнит.** или **Изобр.** (см. «[Специальные](#page-131-0) функции [копирования](#page-131-0)» на стр. 132).
- **5** При необходимости введите <sup>с</sup> цифровой клавиатуры на панели управления количество копий.
- **6** Чтобы начать копирование, нажмите кнопку (**Старт**) на панели управления.
	- Чтобы отменить текущее задание копирования, нажмите кнопку (**Стоп**) на панели управления.
		- Удалить текущее и все отложенные задания позволяет кнопка **Состояние задания** на панели управления. Выберите задание, которое необходимо отменить, и нажмите кнопку **Удал.** (см. «Кнопка [Состояние](#page-32-0) задания» на стр. 33).

# **Основные операции копирования**

### **Копирование оригиналов различных размеров**

Эта функция позволяет одновременно копировать оригиналы различных размеров.

- Для одновременного копирования нескольких оригиналов различного размера выберите пункт **Смешанный размер** для параметра **Исходный размер**. В противном случае может произойти замятие бумаги.
- **1** Выберите **Копир.** на экране дисплея.

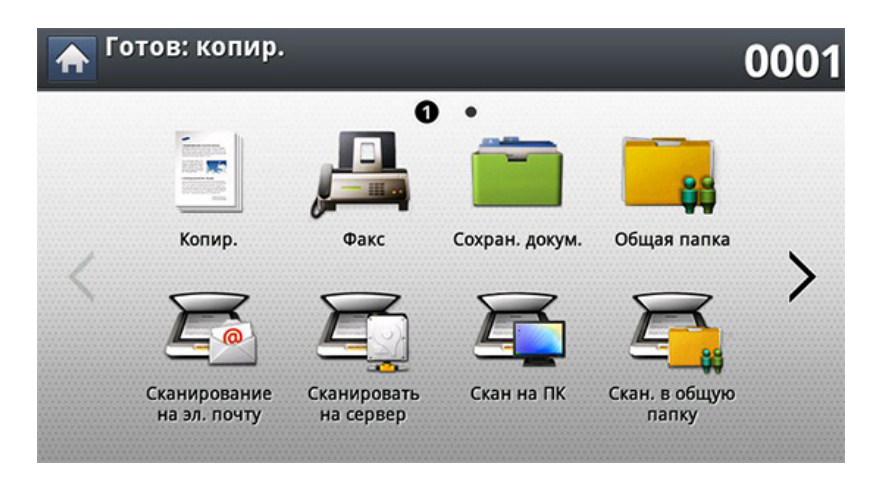

**2** Разместите оригиналы разного размера <sup>в</sup> дуплексном автоподатчике лицевой стороной вверх. Затем выровняйте их и аккуратно пододвиньте к центральному ограничителю ширины дуплексного автоподатчика.

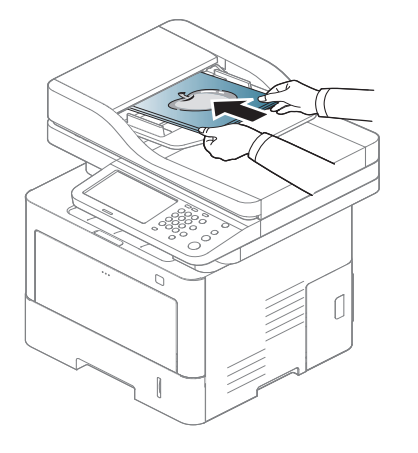

- **3** Выберите вкладку **Дополнит.** > **Исходный размер**<sup>&</sup>gt; **Смешанный размер** на экране дисплея.
- Параметр **Смешанный размер** активируется при помещении оригиналов в реверсивный автоподатчик.
	- При использовании параметра **Смешанный размер** устройство может определить только длину оригиналов и напечатать их на бумаге размера A4 (LTR) или Legal.
- **4** Настройте параметры для отдельных копий, например, **Источ. бум.**, **Двусторонняя** и другие на вкладке **Основные**.

# **Основные операции копирования**

- **5** При необходимости настройте параметры копирования на вкладке **Дополнит.** или **Изобр.** (см. «[Специальные](#page-131-0) функции [копирования](#page-131-0)» на стр. 132).
- **6** При необходимости введите <sup>с</sup> цифровой клавиатуры на панели управления количество копий.
- **7** Чтобы начать копирование, нажмите кнопку (**Старт**) на панели управления.

# <span id="page-128-0"></span>**Быстрое копирование**

Меню **Быстрое копирование** позволяет быстро настроить параметры копирования (отсутствует необходимость переходить на уровень ниже или на другую вкладку). Но в этом меню отображены не все параметры копирования. Чтобы использовать другие параметры, перейдите в меню **Копир.** menu (см. «[Специальные](#page-131-0) функции [копирования](#page-131-0)» на стр. 132).

### **1** Нажмите кнопку **Быстрое копирование** на экране дисплея.

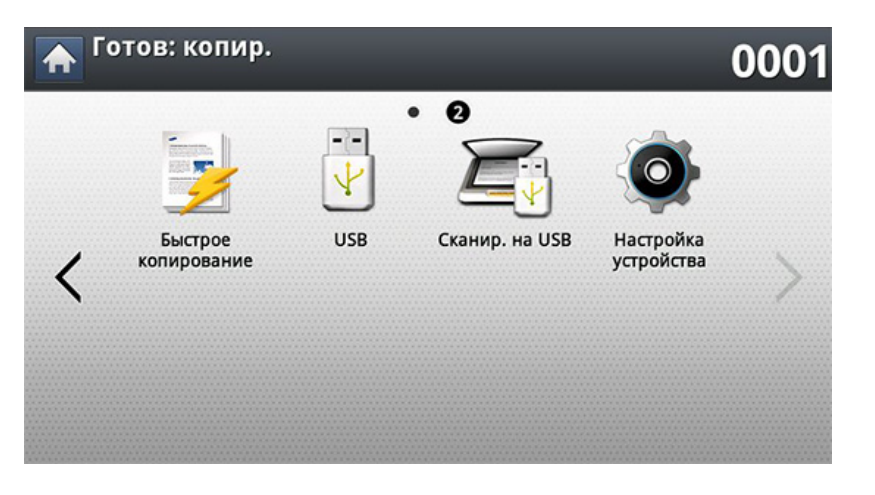

**2** Разместите оригиналы <sup>в</sup> однопроходном двухстороннем автоподатчике лицевой стороной вверх или поместите оригинал на стекло экспонирования лицевой стороной вниз и закройте автоподатчик (см. «Загрузка [оригиналов](#page-72-0)» на стр. 73).

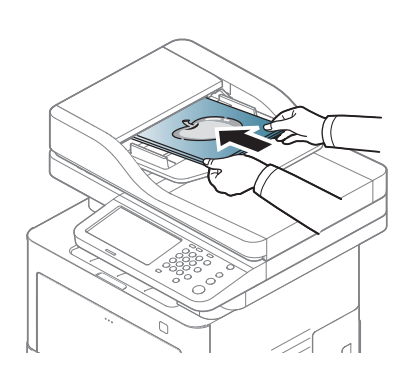

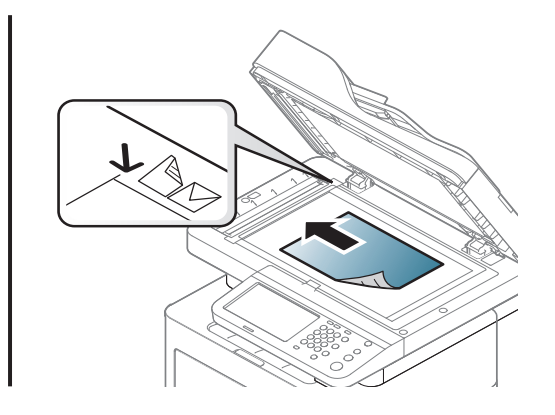

- **3** Настройте параметры для отдельных копий, например, **Масштабировать**, **Двусторонняя**/**Неск. коп./стр.**, **Вывод**, **Источ. бум.** и т. д.
	- Параметры **Быстрое копирование** по умолчанию можно настроить, нажав **Настройка устройства** > **Настройка приложения** > **Настройки копирования** на дисплее. Установите наиболее часто используемые праметры.
- **4** При необходимости введите <sup>с</sup> цифровой клавиатуры на панели управления количество копий.
- **5** Чтобы начать копирование, нажмите кнопку (**Старт**) на панели управления.

# <span id="page-129-0"></span>**Копирование удостоверений личности**

При использовании этой функции одна сторона оригинального документа печатается в верхней части листа бумаги, а вторая — в нижней. При этом размер документа не уменьшается.

Этот режим удобен при копировании документов небольшого размера, например визитных карточек.

- Данная функция доступна только при размещении оригинала изображения на стекле экспонирования.
- Размер двусторонних оригиналов не должен превышать формата А5, иначе некоторые из них не будут скопированы.
- **3** Выберите лоток, воспользовавшись опцией **Источ. бум.**.
- **4** Следуйте инструкциям на дисплее.
- **5** Положите документ на стекло экспонирования лицевой стороной вниз, как показано ниже, и закройте крышку дуплексного автоподатчика.
	- Помещайте оригинал на стекло экспонирования на небольшом расстоянии от края стекла. В противном случае, часть документа может не отпечататься.

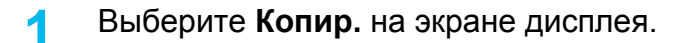

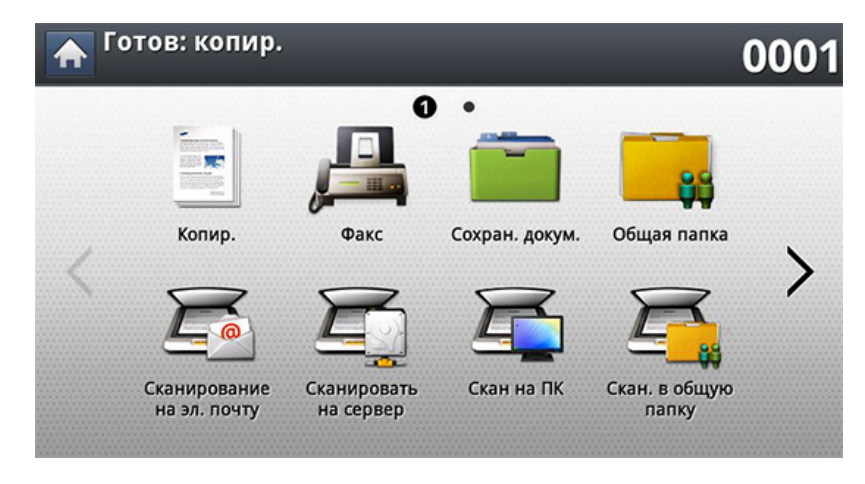

**2** Выберите вкладку **Дополнит.** > **Копия удостов.** на экране дисплея.

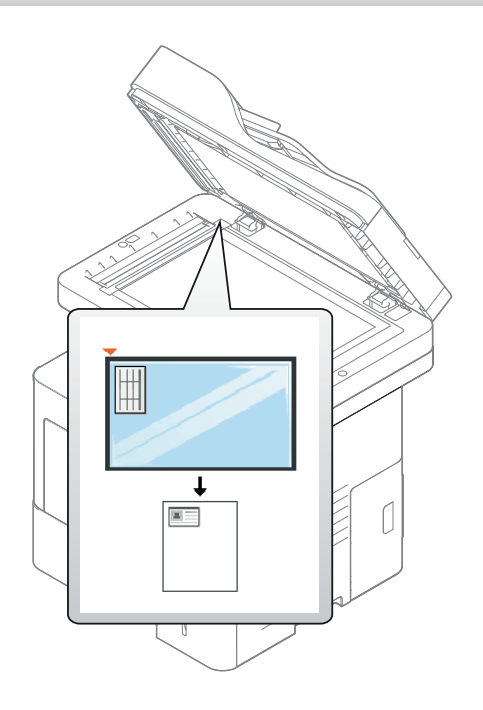

# **Копирование удостоверений личности**

- **6** Нажмите кнопку (**Старт**) на панели управления. Устройство начнет сканирование.
- **7** Переверните оригинал <sup>и</sup> поместите его на стекло экспонирования, как показано ниже, затем закройте дуплексный автоподатчик.
	- Помещайте оригинал на стекло экспонирования на небольшом расстоянии от края стекла. В противном случае, часть документа может не отпечататься.

**8** Чтобы приступить <sup>к</sup> копированию, нажмите кнопку (**Старт**) на панели управления.

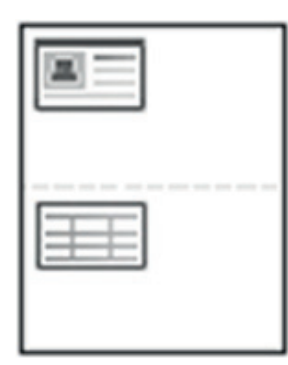

- 
- Если размер оригинала превышает размер области печати, часть документа не будет напечатана.
- Если не нажать кнопку (**Старт**), будет скопирована только лицевая сторона документа.
- При нажатии кнопки (**Стоп**) устройство отменяет выполнение копирования и возвращается в режим готовности.

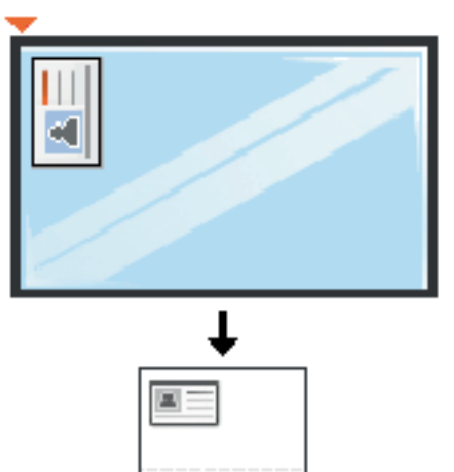

E

<span id="page-131-0"></span>Вкладки **Основные**, **Дополнит.** или **Изобр.** на экране **Копир.** позволяют выбрать дополнительные функции копирования.

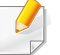

Некоторые меню могут не отображаться на дисплее в зависимости от параметров или моделей.

Чтобы изменить параметры меню:

**1** Выберите **Копир.** на экране дисплея.

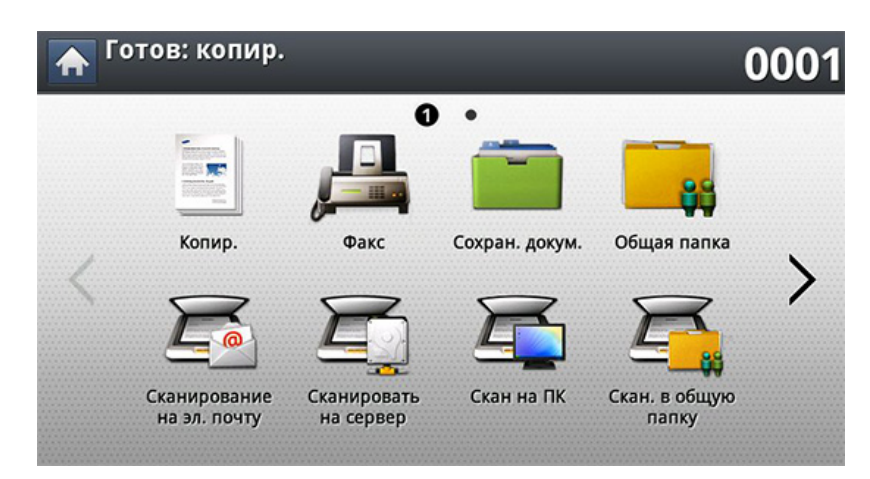

**2** Разместите оригиналы <sup>в</sup> однопроходном двухстороннем автоподатчике лицевой стороной вверх или поместите оригинал на стекло экспонирования лицевой стороной вниз и закройте автоподатчик (см. «Загрузка [оригиналов](#page-72-0)» на стр. 73).

- **3** Если вы хотите настроить параметры копирования, включая следующие: Масштабировать, Плотность, Тип оригинала и другие на экране дисплея.
- **4** Выберите вкладку **Основные**, **Дополнит.** или **Изобр.** на экране дисплея.
- **5** Выберите нужный параметр.

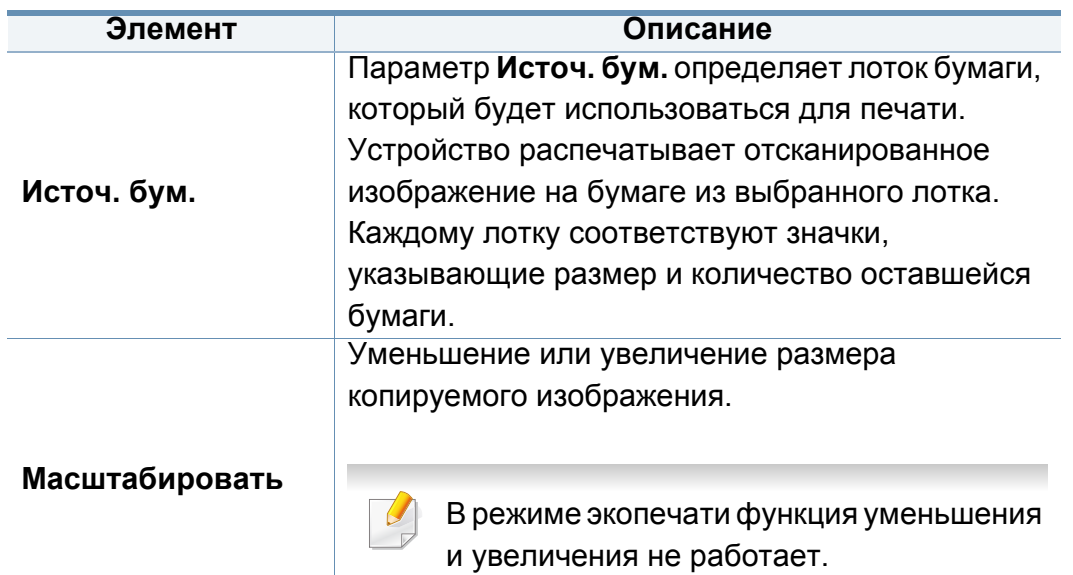

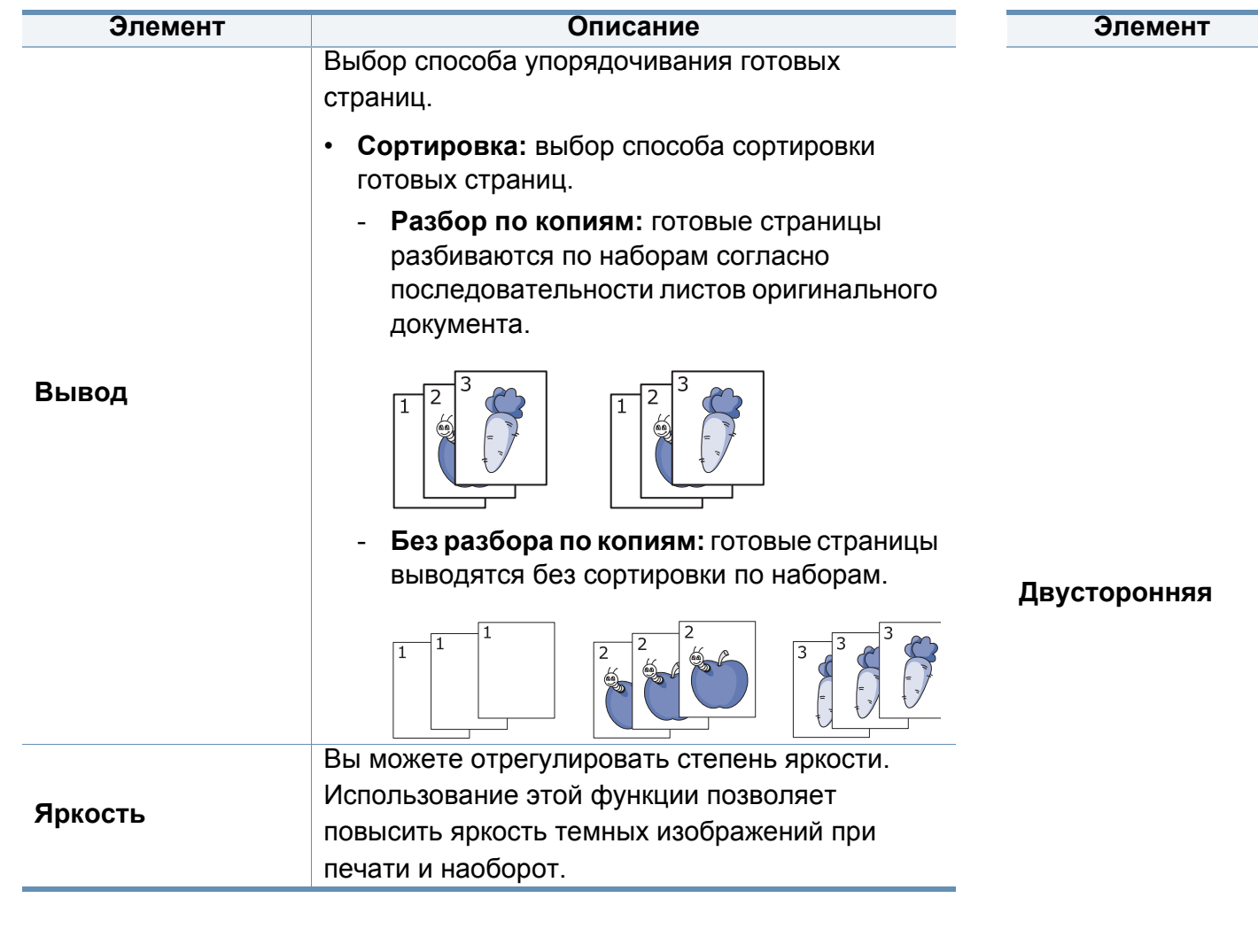

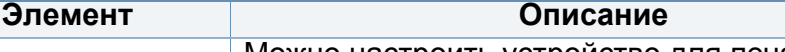

Можно настроить устройство для печати копий на обеих сторонах листа.

- **1 -> 1-стороннее:** сканирование одной стороны оригинала и печать на одной стороне листа.
- **1 -> 2-стороннее**

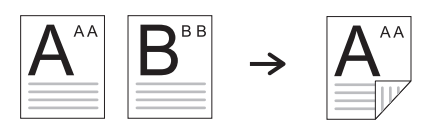

• **2 -> 1-стороннее**

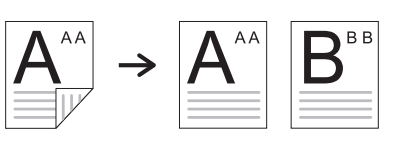

• **2 -> 2-стороннее**

 $\overline{a}$ 

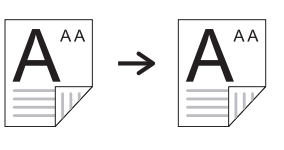

При помещении оригинала на стекло экспонирования и нажатии кнопки **1 -> 2 стороннее**, **2 -> 1-стороннее** или **2 -> 2 стороннее**, после сканирования первой страницы появляется сообщение **Отсканировать другие страницы?**. Поместите на стекло другой оригинал и нажмите кнопку **Да**. По завершении процедуры нажмите в этом окне **Нет**.

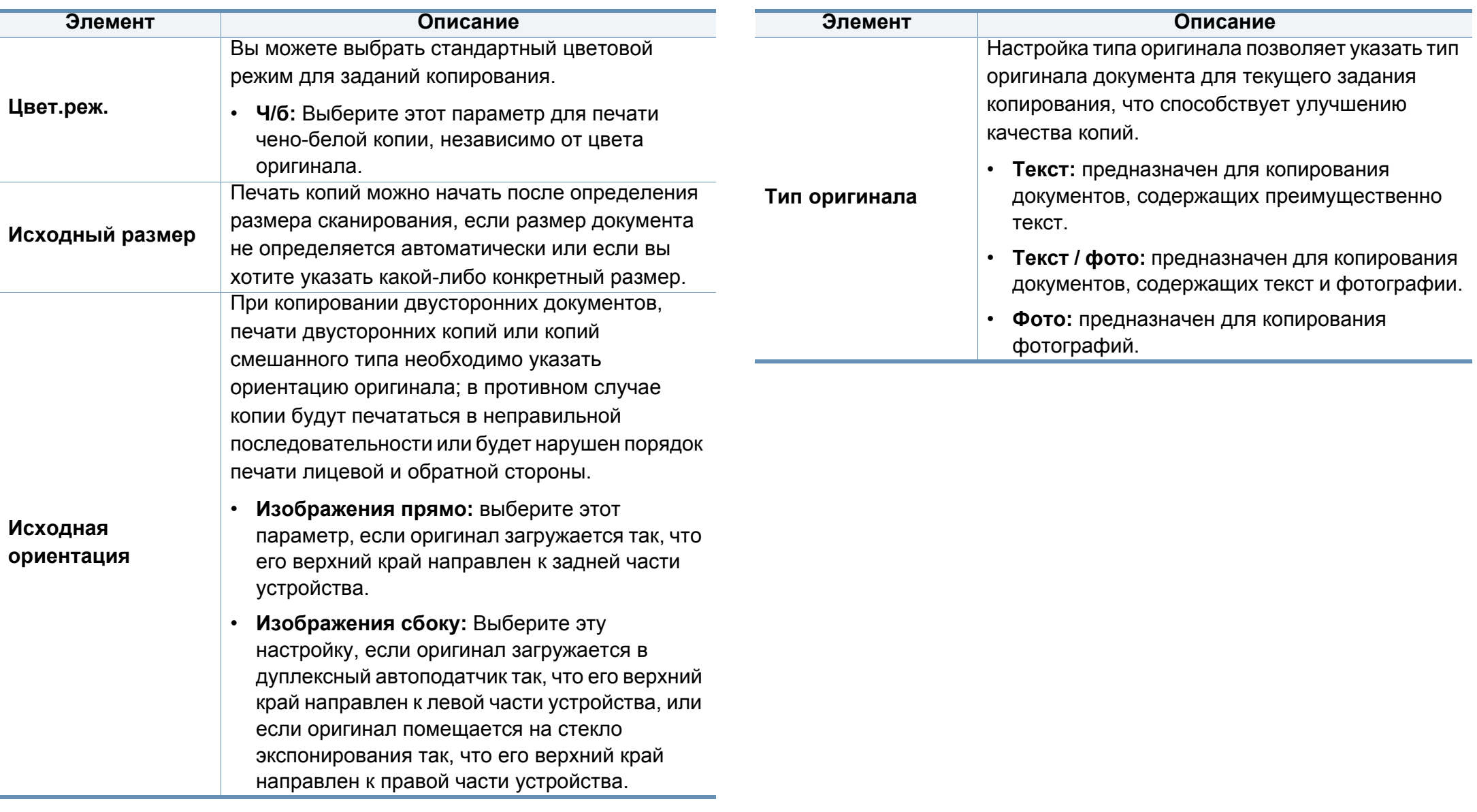

#### **Элемент Описание**

Позволяет уменьшить размер копий, снятых с оригинального документа, и разместить на одном листе бумаги 2 или 9 страницы.

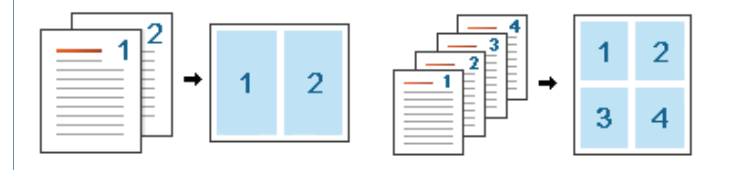

**Неск. коп./стр.**

- **Выкл.:** Одна страница оригинала размещается на одной странице копии.
- **2 копии/стр. 16 копии/стр.:** размещение соответствующего количества страниц на одной странице.
	- В зависимости от размера оригинала, размера готовой копии и степени уменьшения изображения некоторые параметры могут стать неактивными.

### **Брошюра** Эта функция позволяет печатать копии на обеих сторонах листа таким образом, чтобы после сгиба все страницы располагались в правильном порядке. Кроме того, устройство уменьшает размер и корректирует положение каждого изображения в соответствии с выбранным форматом бумаги. **Элемент Описание**

- **Выкл.:** функция не применяется.
- **1-сторонний оригинал**: копирование одной страницы оригинала на одну страницу буклета.

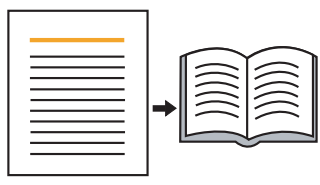

• **2-сторонняя книга-оригинал**: копирование каждой стороны листа оригинала на одну страницу буклета.

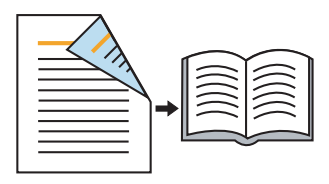

• **2-сторонний календарь-оригинал**: копирование каждой стороны листа оригинала на одну страницу буклета. Вторая сторона каждого листа оригинала поворачивается на 180 градусов таким образом, чтобы текст был перевернутым.

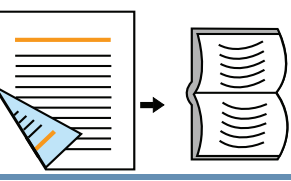

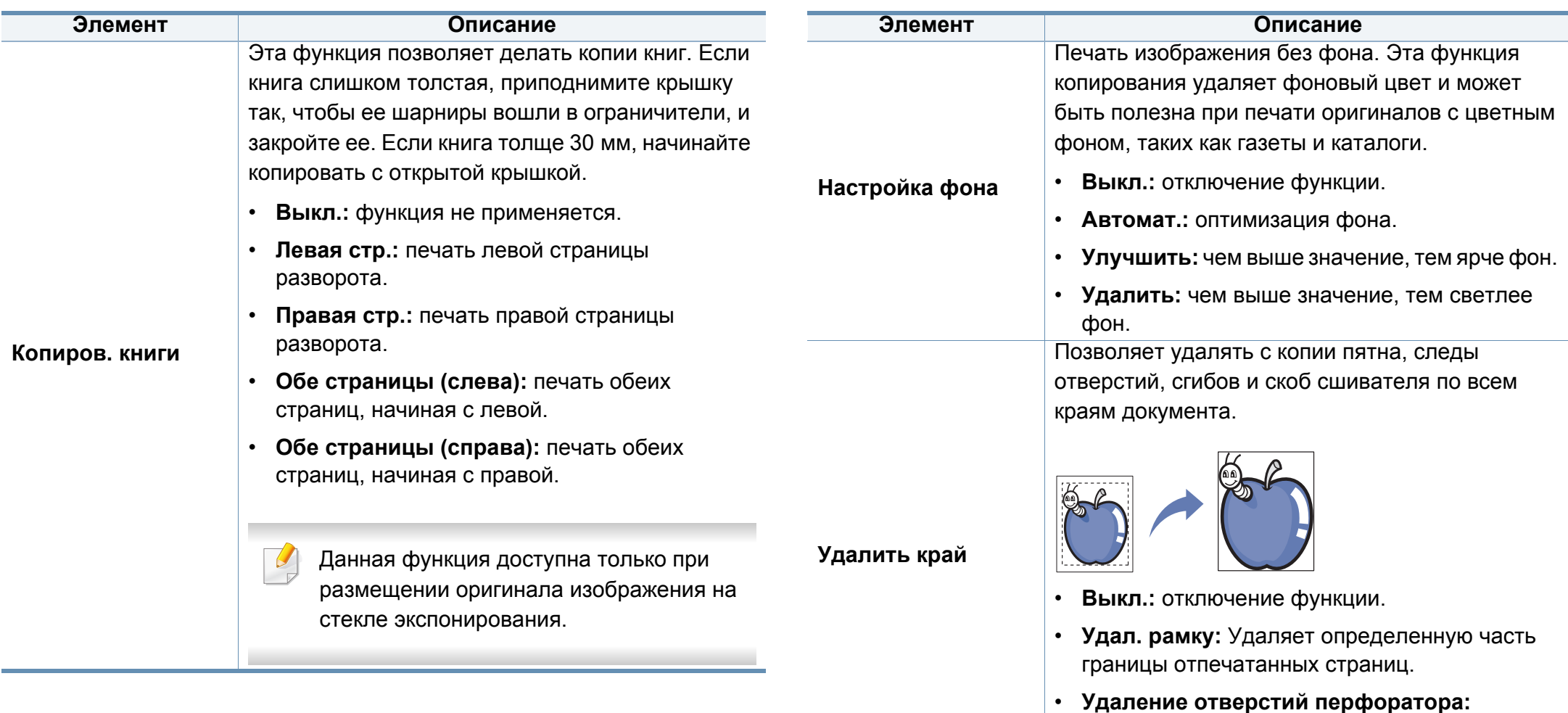

стираются следы отверстий, проделанных при брошюровке оригинала.

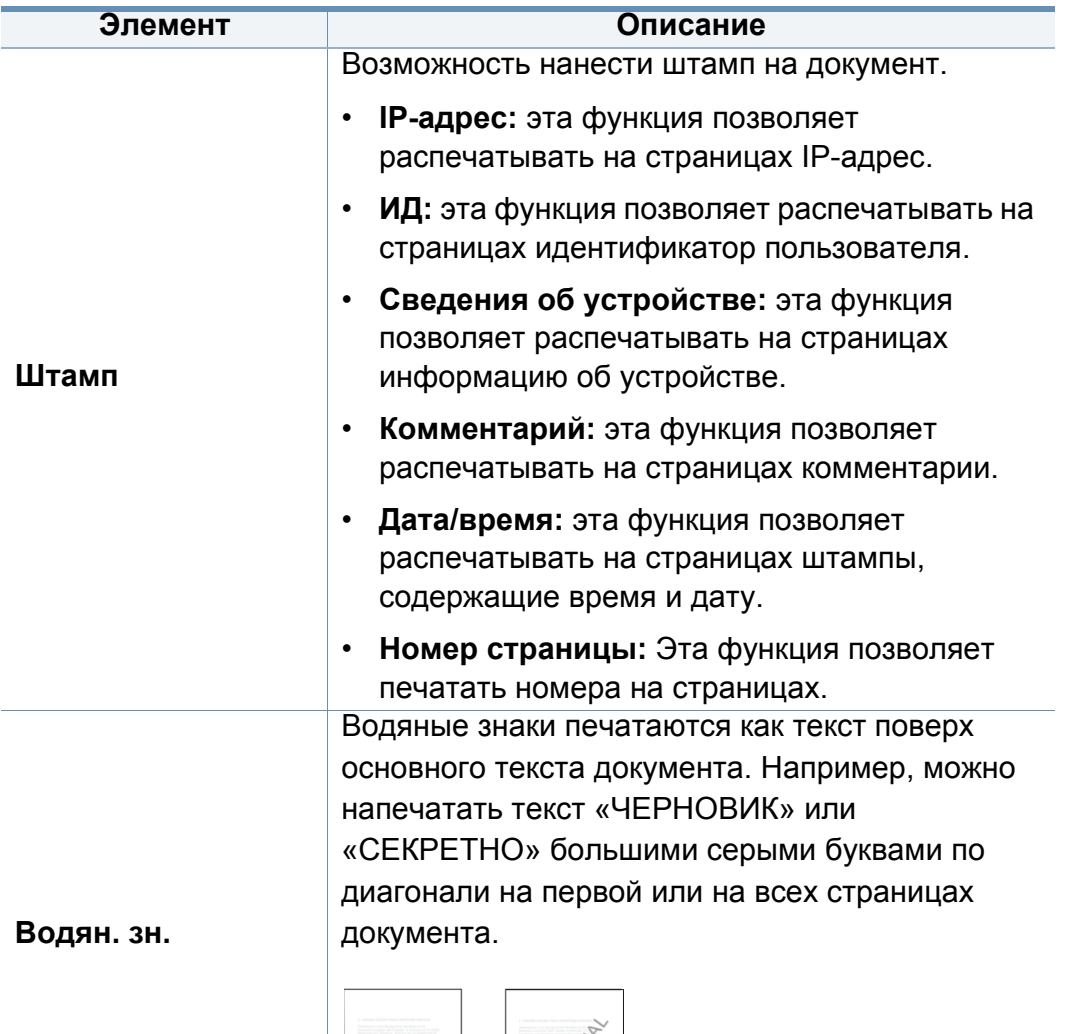

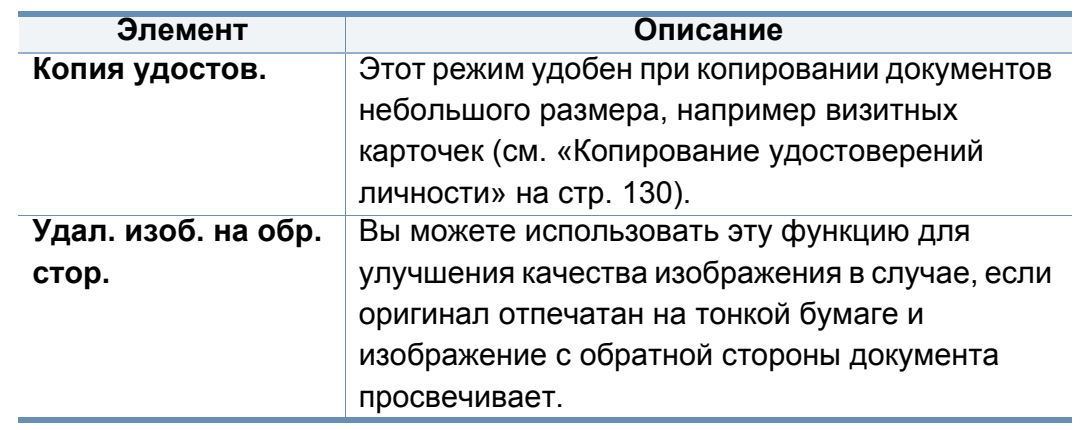

# <span id="page-137-0"></span>**Использование настройки программы**

Эта функция позволяет сохранить текущие настройки для последующего использования. Кроме того, можно использовать настройки, выполненные для предыдущих заданий.

## **Сохранение параметра Программы**

**1** Выберите **Копир.** на экране дисплея.

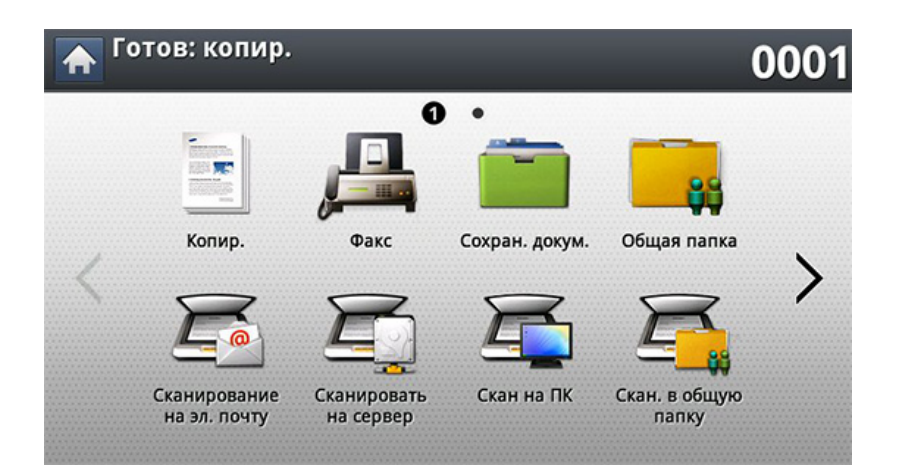

- **2** Настройте параметры для отдельных копий, например, **Источ. бум.**, **Двусторонняя** и другие на вкладке **Основные**.
- **3** При необходимости настройте параметры копирования на вкладке **Дополнит.** или **Изобр.** (см. «[Специальные](#page-131-0) функции [копирования](#page-131-0)» на стр. 132).
- **4** Выберите вкладку **Основные** > **Назад**.
- **5** При необходимости введите <sup>с</sup> цифровой клавиатуры на панели управления количество копий.
- **6** Нажмите кнопку **Программы**.
- **7** Нажмите кнопку **Сохранить**.
- **8** Нажмите на поле ввода **Имя программы**. Появится экранная клавиатура.

Введите название программы. Нажмите **Готово**.

- Значения, настроенные для параметра **Программы** можно просмотреть, прокручивая колесо мышки, а с помощью стрелок вверх/вниз — проверить эти значения.
- **9 Нажмите кнопку Сохранить**. При появлении окна подтверждения проведенные вами настройки сохраняются.

# **Использование настройки программы**

## **Загрузка Программы.**

**1** Выберите **Копир.** на экране дисплея.

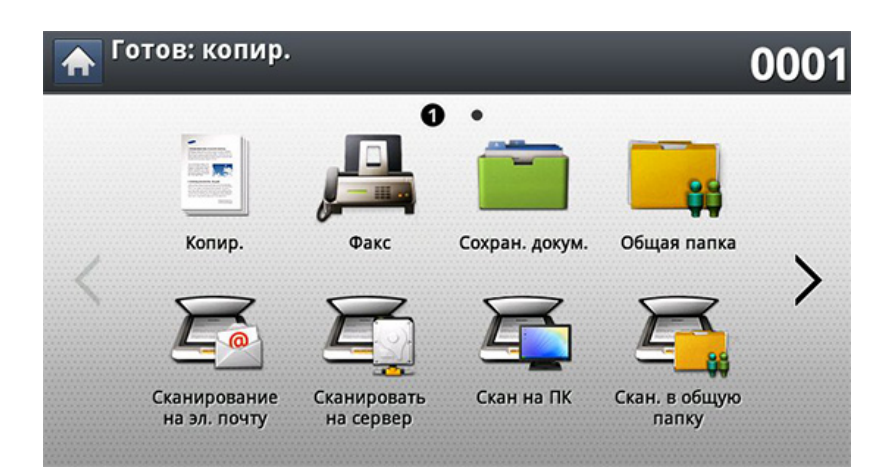

- **2** Разместите оригиналы <sup>в</sup> однопроходном двухстороннем автоподатчике лицевой стороной вверх или поместите оригинал на стекло экспонирования лицевой стороной вниз и закройте автоподатчик (см. «Загрузка [оригиналов](#page-72-0)» на стр. 73).
- **3** Нажмите **Программы** > **Загрузка**.
- **4** Выберите <sup>в</sup> списке имя программы, которую нужно использовать.
- **5** Нажмите кнопку **Прим**.

После этого настройки копирования изменяются в соответствии с выбранным набором.

**6** Чтобы начать копирование, нажмите кнопку (**Старт**) на панели управления.

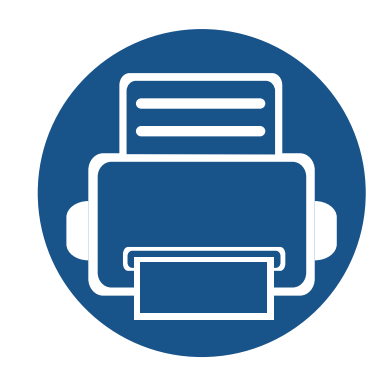

# **7. Сканирование**

Сканирование с помощью данного устройства позволяет преобразовать изображения и текст в цифровые файлы, которые можно сохранить на компьютере.

Содержание главы:

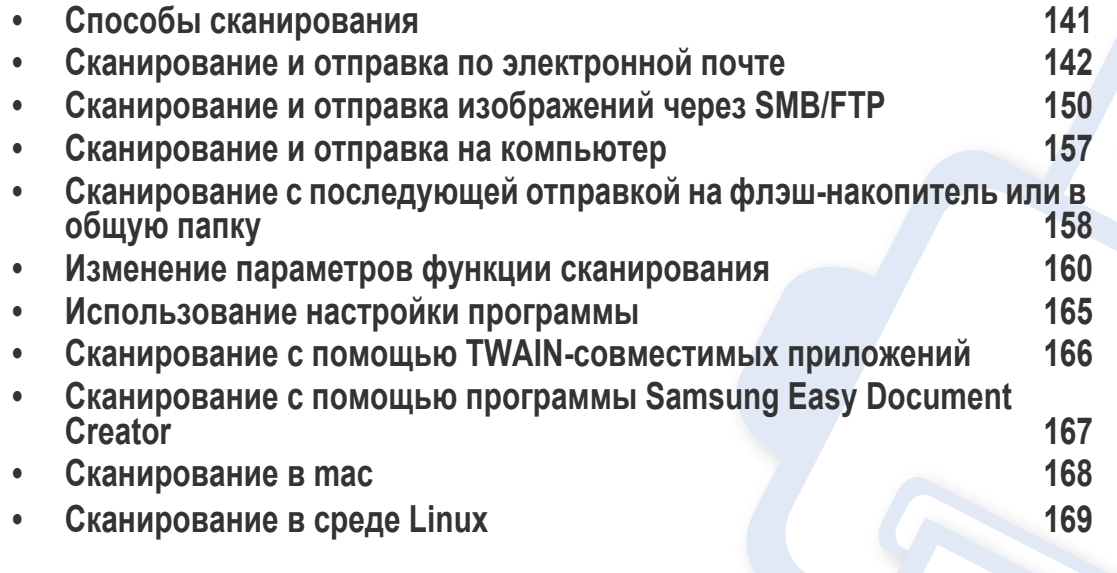

Максимальное разрешение зависит от различных факторов, в том числе от быстродействия компьютера, свободного места на диске, памяти, размеров сканируемого изображения и заданной разрядности сканирования. Поэтому некоторые значения разрешения (особенно наиболее высокие) могут быть недоступны при определенных характеристиках системы и сканируемого изображения.

# <span id="page-140-0"></span>**Способы сканирования**

Для вызова функции сканирования нажмите кнопку **Скан.в сооб.**, **Сканир. на USB**, **Сканировать на сервер**, **Скан на ПК** или **Скан. в общую папку** на экране дисплея.

Если на дисплее отображается другой экран, нажмите кнопку  $($ чтобы перейти на главный экран.

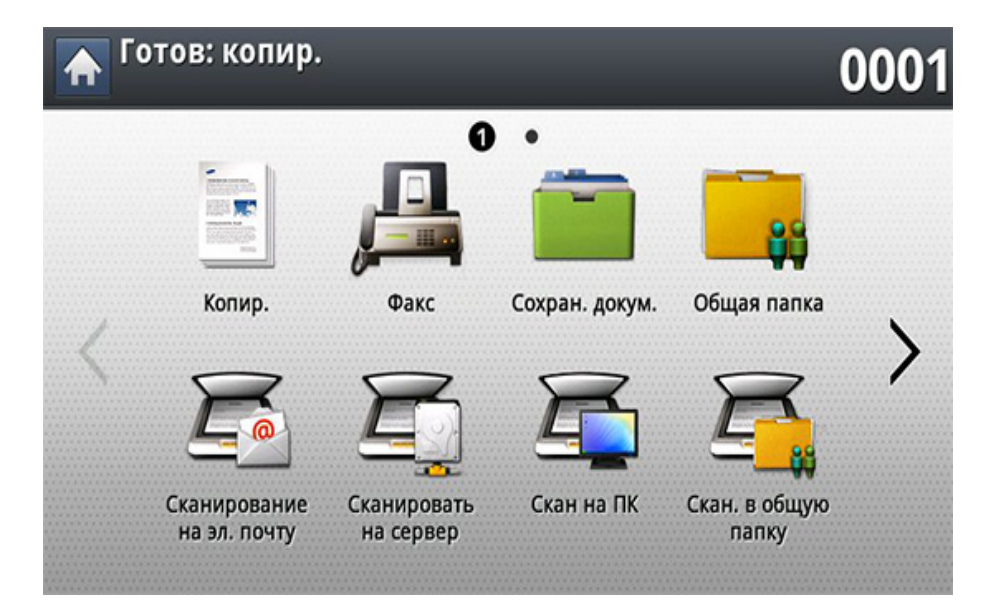

- **Скан.в сооб.:** после сканирования изображение будет отправлено по электронной почте (см. «[Сканирование](#page-141-0) и отправка по [электронной](#page-141-0) почте» на стр. 142).
- **Сканировать на сервер:** после сканирования изображение подлежит отправке по протоколу SMB, WEBDAV или FTP (см.«[Сканирование](#page-149-0) и отправка изображений через SMB/FTP» на стр[. 150](#page-149-0)).
- **Скан на ПК:** Отсканированные изображения отправляются на компьютер (см. «[Сканирование](#page-156-0) и отправка на компьютер» на стр. [157](#page-156-0)).
- **Скан. в общую папку:** Сканирует и сохраняет готовые файлы в общую папку (см. «[Сканирование](#page-157-0) с последующей отправкой на флэш-[накопитель](#page-157-0) или в общую папку» на стр. 158).
- **Сканир. на USB:** после сканирования изображение подлежит отправке на флэш-накопитель USB (см. «[Сканирование](#page-245-0) на флэш[накопитель](#page-245-0) USB» на стр. 246).

Для использования этой функции нужно подсоединить флэшнакопитель USB к USB-порту устройства.

# <span id="page-141-0"></span>**Сканирование и отправка по электронной почте**

Результаты сканирования оригинала можно отправить по электронной почте нескольким адресатам.

Для сканирования и отправки изображения в качестве вложения по электронной почте следует настроить сетевые параметры, SMTP-параметры и параметры функции **Скан.в сооб.** с помощью службы SyncThru™ Web Service (см. «[Настройка](#page-144-0) учетной записи [электронной](#page-144-0) почты» на стр. 145).

## **Вкладка Основные**

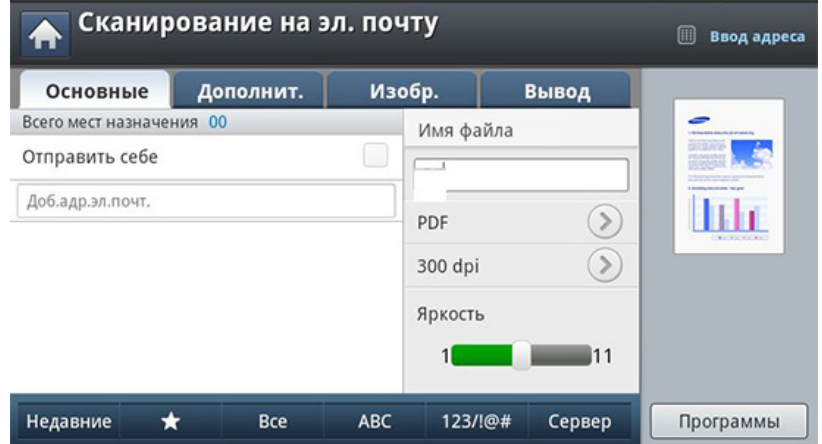

## **Экран Скан.в сооб.**

Выберите **Скан.в сооб.** на экране дисплея.

- **Отправить себе:** Нажмите на вкладку **Дополнит.** > **Настройки эл. почты**, затем введите эл. адрес отправителя. Установите флажок в окне справа, чтобы отправлять копию всех сообщений себе.
- **Ввод адреса:** Нажмите на экран, чтобы добавить эл. адрес получателя.
- **Имя файла:** создание имени для отправляемого файла.
- **Формат:** Выберите формат файла перед началом обработки задания сканирования.
- **Разрешение:** выбор разрешения при сканировании.
- **Яркость:** Регулировка уровня яркости сканируемого изображения.
- **Адресная книга(( )Избранный, Все, ABC**)**:** позволяет выбрать один из сохраненных адресов получателей. Часто используемые номера электронной почты можно сохранить с помощью панели управления или SyncThru™ Web Service (см. «Настройка адресной книги с помощью панели [управления](#page-194-0)» на стр[. 195](#page-194-0) или «Настройка [телефонной](#page-199-0) книги в приложении [SyncThru™ Web Service»](#page-199-0) на стр. 200).
- **Недавние:** Показывает последние использованные адреса электронной почты. Адреса электронной почты можно также выбирать, не пользуясь экранной клавиатурой (см. «[Повтор](#page-146-0) отправки данных на недавно [использованный](#page-146-0) адрес электронной [почты](#page-146-0)» на стр. 147).
- **Программы:** сохранение текущих настроек для последующего использования (см. «[Использование](#page-164-0) настройки программы» на стр[. 165](#page-164-0)).

## **Вкладка «Дополнит.»**

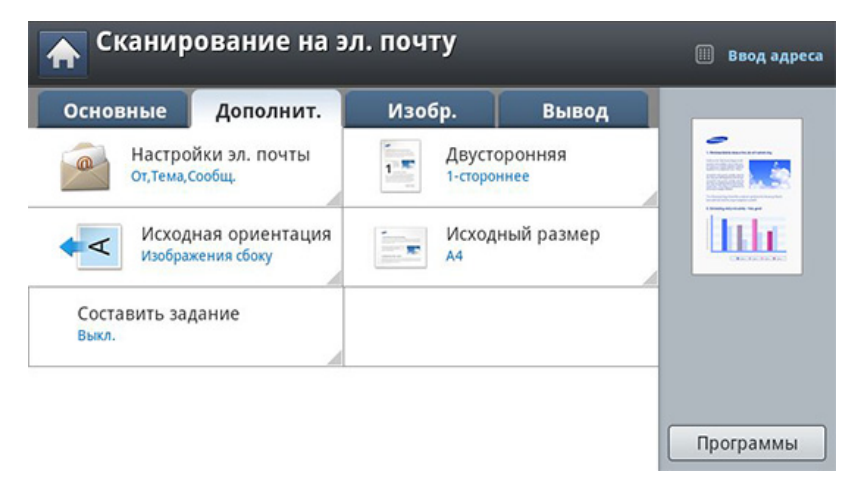

- **Исходный размер:** Выбор размера оригиналов.
- **Исходная ориентация:** Выбор ориентации оригиналов.
- **Настройки эл. почты:** Введите информацию в поля **От**, **Тема** и **Сообщ.**.
- **Двусторонняя:** Для оригиналов, сканируемых с двух сторон.
- **Составить задание:** После завершения сканирования отображается окно **Сканир. доп. стр.** с вопросом о том, хотите ли вы отсканировать еще одну страницу. Если выбрать **Да**, можно добавить еще одну страницу к текущему заданию сканирования. Если выбрать **Нет**, сканирование завершается и выполняются остальные этапы задания.

## **Сканирование и отправка по электронной почте**

## **Вкладка Изобр.**

Можно перейти на следующую или предыдущую страницу с помощью стрелок вверх/вниз в нижней левой части страницы.

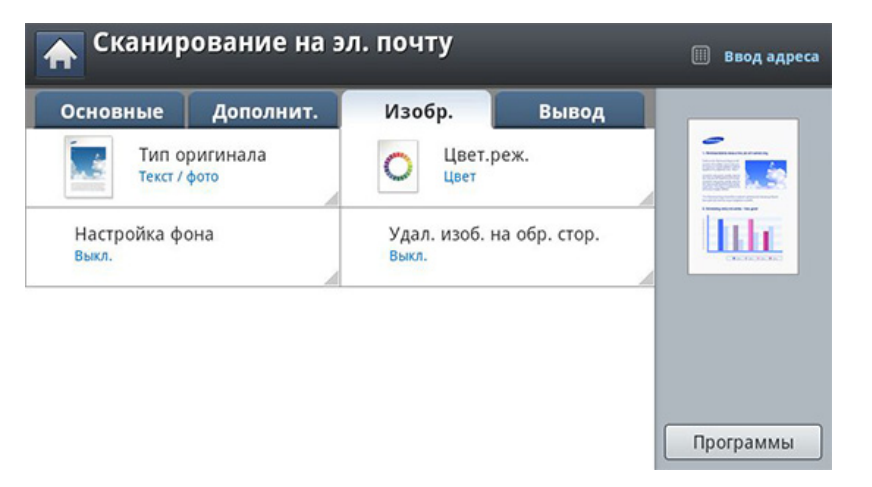

- **Тип оригинала:** Выбор типа содержимого оригинала: текст, фотография и т. д.
- **Цвет.реж.:** Регулировка параметров цветопередачи отсканированного изображения.
- **Настройка фона:** Фон удаляется до некоторой степени путем регулировки плотности или яркости.
- **Удал. изоб. на обр. стор.:** Предотвращение сканирования изображения, просвечивающего с обратной стороны листа.

## **Вкладка Вывод**

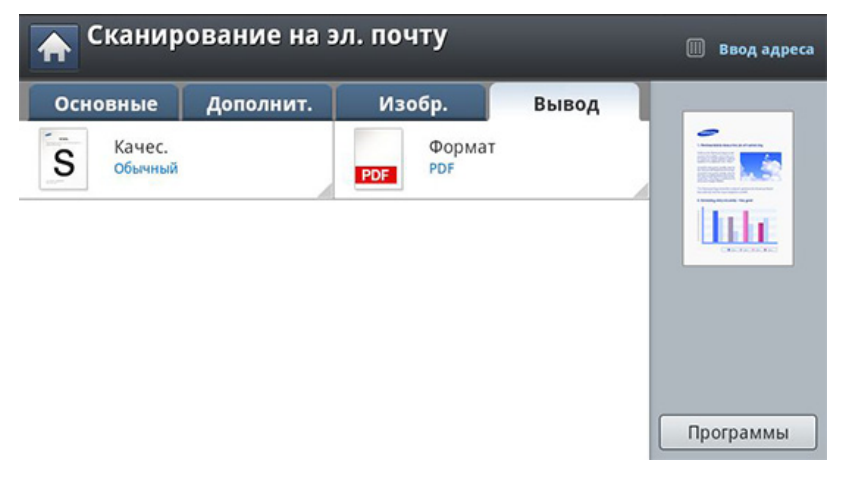

- **Качес.:** Регулировка качества вывода отсканированного изображения на экран.
- **Формат:** Выбор формата файла для отправляемого файла.
#### <span id="page-144-0"></span>**Настройка учетной записи электронной почты**

- **1** Убедитесь, что сетевой кабель подключен <sup>к</sup> устройству. Если нет, то подключите принтер с помощью стандартного сетевого кабеля.
- **2** Запустите браузер, например Internet Explorer, Safari или Firefox, и введите в его окне новый IP-адрес устройства. Например:

http://192,168,1,133/

- **3** Нажмите кнопку **Вход <sup>в</sup> систему** <sup>в</sup> правом верхнем углу вкладки SyncThru™ Web Service.
- **4** Введите **Идентификатор** <sup>и</sup> **Пароль**.

При входе в систему с устройства используйте те же самые идентификатор, пароль и домен (см. «[Вход](#page-253-0)» на стр. 254).

Для создания нового пользователя или изменения пароля см. «Вкладка «[Безопасность](#page-285-0)»» на стр. 286.

**5** Выберите **Настройки**, **Параметры сети** <sup>и</sup> **Сервер исходящей почты (SMTP)**.

- **6** Введите IP-адрес <sup>в</sup> десятичном виде <sup>с</sup> разделительными точками или имя узла.
- **7** Введите номер порта сервера <sup>в</sup> диапазоне от 1 до 65535.
- **8** Установите флажок рядом <sup>с</sup> **Требуется аутентификация SMTP**, чтобы включить проверку подлинности.
- **9** Введите имя для входа <sup>в</sup> систему <sup>и</sup> пароль для сервера SMTP.
- **10** Нажмите кнопку **Прим**.
	- Если на SMTP-сервере применяется проверка подлинности по методу POP3 перед SMTP, установите флажок **SMTP требует POP перед аутентификацией SMTP**.
		- Введите IP-адрес и порт.

#### **Сканирование и отправка электронной почты**

Результаты сканирования оригинала можно отправить по электронной почте нескольким адресатам.

- Для сканирования и отправки изображения в качестве вложения по электронной почте следует настроить сетевые параметры, SMTP-параметры и параметры функции **Скан.в сооб.** с помощью службы SyncThru™ Web Service (см. «[Настройка](#page-144-0) учетной записи [электронной](#page-144-0) почты» на стр. 145).
- **1** Разместите оригиналы <sup>в</sup> однопроходном двухстороннем автоподатчике лицевой стороной вверх или поместите оригинал на стекло экспонирования лицевой стороной вниз и закройте автоподатчик (см. «Загрузка [оригиналов](#page-72-0)» на стр. 73).
- **2** Выберите **Скан.<sup>в</sup> сооб.** на экране дисплея.

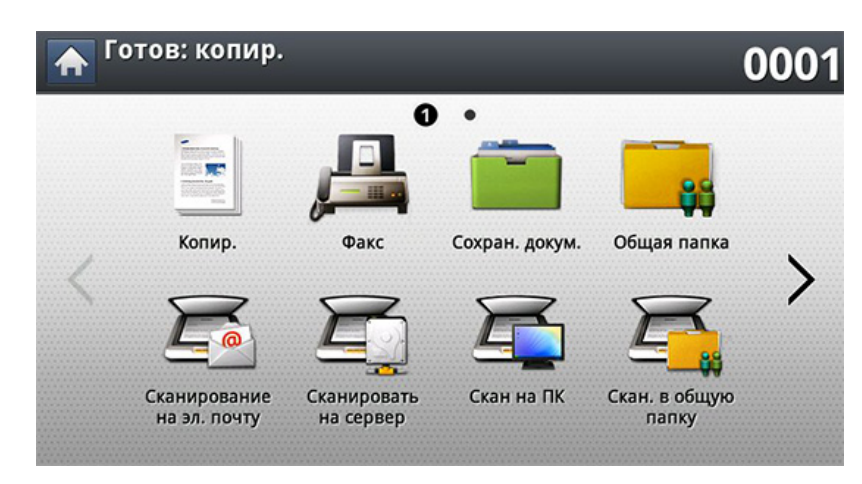

**3** Установите параметры сканирования на вкладках **Дополнит.**, **Изобр.** или **Вывод**.

**4** Откройте вкладку **Основные**.

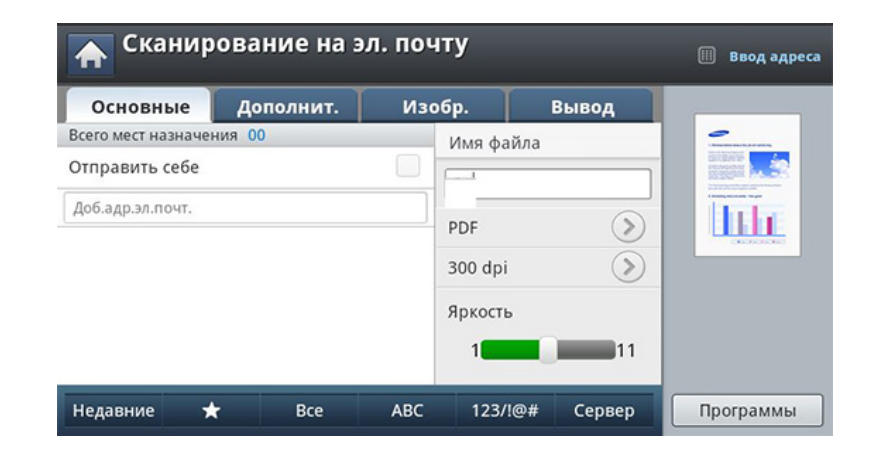

- **5** Введите имя пользователя <sup>и</sup> пароль, если они были указаны при настройке программы SyncThru™ Web Service (см. «Настройка учетной записи [электронной](#page-144-0) почты» на стр. 145).
- **6** Введите адрес электронной почты отправителя <sup>и</sup> получателя.
	- **Добавить в адрес:** добвление адреса электронной почты из списка результатов **Недавние** в список **Адресная книга**.
		- **Удалить:** удаление адреса электронной почты из списка результатов **Недавние**. Выберите адрес для удаления. Нажмите кнопку **Удал.**.
- **7** Отрегулируйте качество сканирования <sup>с</sup> помощью параметров **Двусторонняя** и **Разрешение**.

- **8** Чтобы запустить сканирование <sup>с</sup> последующей отправкой файла, нажмите кнопку (**Старт**).
- **9** Устройство начнет сканирование, а затем отправит сообщение электронной почты.
	- Чтобы отменить текущее задание сканирования, нажмите кнопку (**Стоп**) на панели управления. Удалить текущее и все отложенные задания позволяет кнопка **Состояние задания** на панели управления. Выберите задание, которое необходимо отменить, и нажмите кнопку **Удал.** (см. «Кнопка [Состояние](#page-32-0) [задания](#page-32-0)» на стр. 33).
		- Во время отправки отсканированных данных выполнение устройством других заданий (копирования и обработки факсов) невозможно.

### <span id="page-146-0"></span>**Повтор отправки данных на недавно использованный адрес электронной почты**

Для повторной отправки данных на недавно использованный адрес электронной почты:

- **1** Разместите оригиналы <sup>в</sup> однопроходном двухстороннем автоподатчике лицевой стороной вверх или поместите оригинал на стекло экспонирования лицевой стороной вниз и закройте автоподатчик (см. «Загрузка [оригиналов](#page-72-0)» на стр. 73).
- **2** Выберите **Скан.<sup>в</sup> сооб.** на экране дисплея.

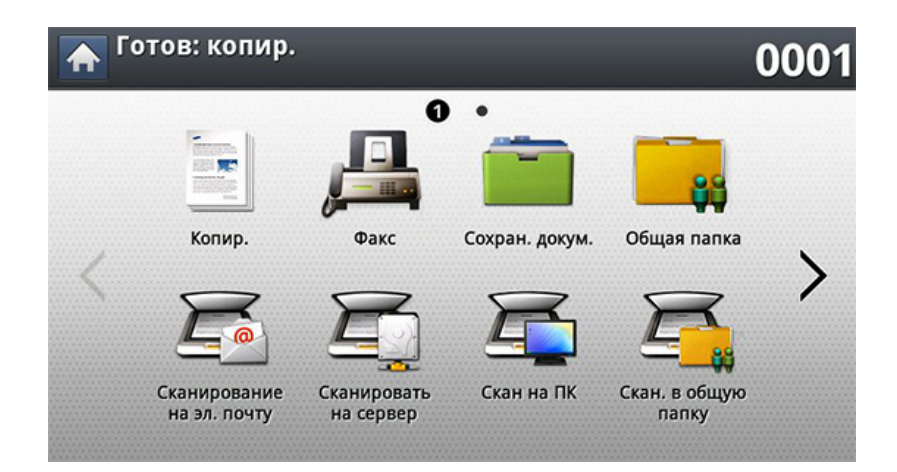

**3** Установите параметры сканирования на вкладках **Дополнит.**, **Изобр.** или **Вывод**.

#### **4** Откройте вкладку **Основные**.

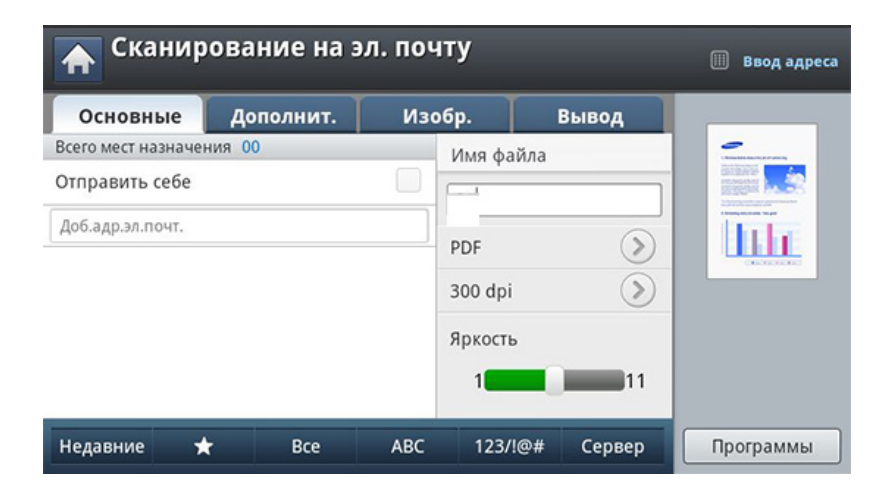

- **5** Нажмите на поле ввода **Кому**, <sup>а</sup> затем нажмите **Недавние**.
- **6** Нажмите на адрес электронной почты для повторной отправки. Нажмите кнопку **OK**.
- **Добавить в адрес:** добвление адреса электронной почты из списка результатов **Недавние** в список **Адресная книга**.
	- **Удалить:** удаление адреса электронной почты из списка результатов **Недавние**. Выберите адрес для удаления. Нажмите кнопку **Удал.**.
- **7** Отрегулируйте качество сканирования <sup>с</sup> помощью параметров **Двусторонняя** и **Разрешение**.

**8** Чтобы запустить сканирование <sup>с</sup> последующей отправкой файла, нажмите кнопку (**Старт**).

При помещении оригинала на стекло экспонирования выводится окно с запросом на помещение следующей страницы. Поместите на стекло другой оригинал и нажмите кнопку **Да**. По завершении процедуры нажмите в этом окне **Нет**.

### **Печать отчета о подтверждении отправления электронной почты**

Устройство можно настроить таким образом, чтобы каждый раз после отправки по электронной почте выполнялась печать отчета о результатах этой операции.

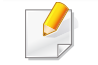

Если отчет содержит символы или шрифты, которые не поддерживаются устройством, вместо символов или шрифта в отечете может быть напечатано **Unknown**.

- **1** Выберите **Настройка устройства** > **Настройка приложения**<sup>&</sup>gt; **Настройки сканирования на эл. почту** на экране.
- **2** Выберите подходящий параметр <sup>в</sup> **Отчет <sup>о</sup> подтв. печати**.
	- **Всегда:** отчет печатается всегда (при удачной и неудачной отправке электронной почты).
	- **Никогда:** отчет не печатается.
	- **Только при ошибках:** отчет печататется только при неудачной отправке электронной почты.
- **3** Нажмите кнопку **5 (Назад**) для возврата к предыдущему экрану.

Отсканированное изображение можно отправить по протоколам SMB или FTP на несколько узлов (не более 3).

Для сканирования и отправки изображения на сервер необходимо настроить сетевые параметры с помощью панели управления или программы SyncThru™ Web Service (см «[Настройка](#page-151-0) сервера FTP/ [SMB»](#page-151-0) на стр. 152).

### **Экран Сканировать на сервер**

Выберите **Сканировать на сервер** на экране дисплея.

## **Вкладка Основные**

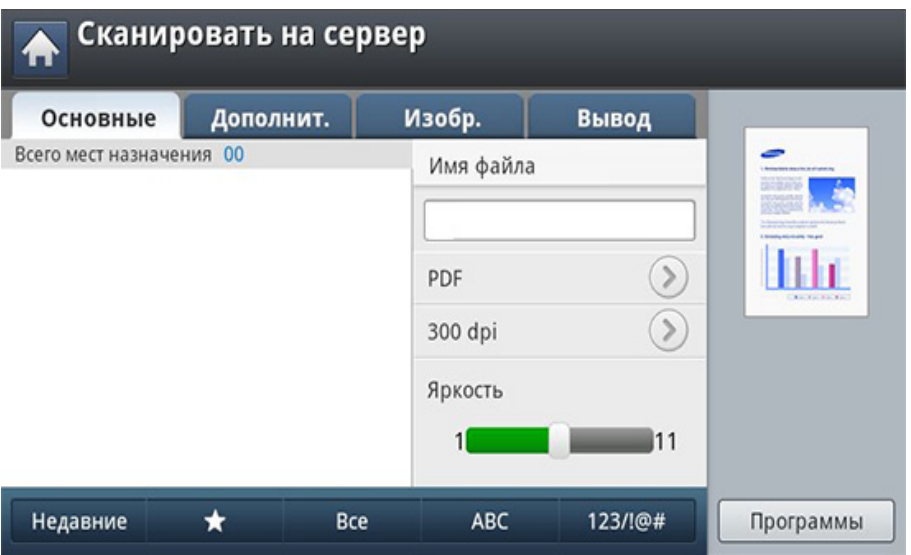

- **Имя файла:** создание имени для отправляемого файла.
- **Формат:** Выберите формат файла перед началом обработки задания сканирования.
- **Недавние:** Показывает последние использованные адреса электронной почты. Адреса электронной почты можно также выбирать, не пользуясь экранной клавиатурой (см. «[Повтор](#page-146-0) отправки данных на недавно [использованный](#page-146-0) адрес электронной [почты](#page-146-0)» на стр. 147).
- **Разрешение:** выбор разрешения при сканировании.
- **Яркость:** Регулировка уровня яркости сканируемого изображения.

- **Адресная книга(( )Избранный, Все, ABC**)**:** позволяет выбрать один из сохраненных адресов получателей. Часто используемые номера электронной почты можно сохранить с помощью панели управления или SyncThru™ Web Service (см. «Настройка адресной книги с помощью панели [управления](#page-194-0)» на стр[. 195](#page-194-0) или «Настройка [телефонной](#page-199-0) книги в приложении [SyncThru™ Web Service»](#page-199-0) на стр. 200).
- **Программы:** сохранение текущих настроек для последующего использования (см. «[Использование](#page-164-0) настройки программы» на стр[. 165](#page-164-0)).

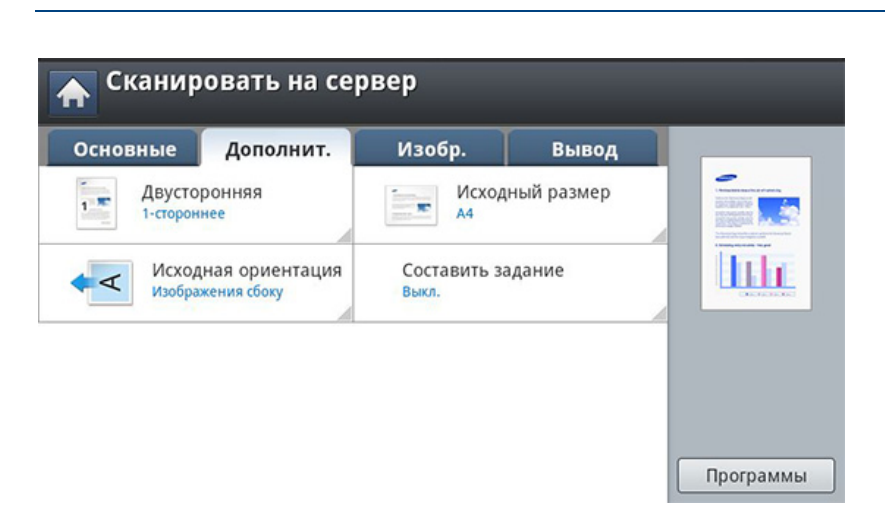

**Вкладка «Дополнит.»**

- **Исходный размер:** Выбор размера оригиналов.
- **Исходная ориентация:** Выбор ориентации оригиналов.
- **Двусторонняя:** Для оригиналов, сканируемых с двух сторон.

• **Составить задание:** После завершения сканирования отображается окно **Сканир. доп. стр.** с вопросом о том, хотите ли вы отсканировать еще одну страницу. Если выбрать **Да**, можно добавить еще одну страницу к текущему заданию сканирования. Если выбрать **Нет**, сканирование завершается и выполняются остальные этапы задания.

## **Вкладка Изобр.**

Можно перейти на следующую или предыдущую страницу с помощью стрелок вверх/вниз в нижней левой части страницы.

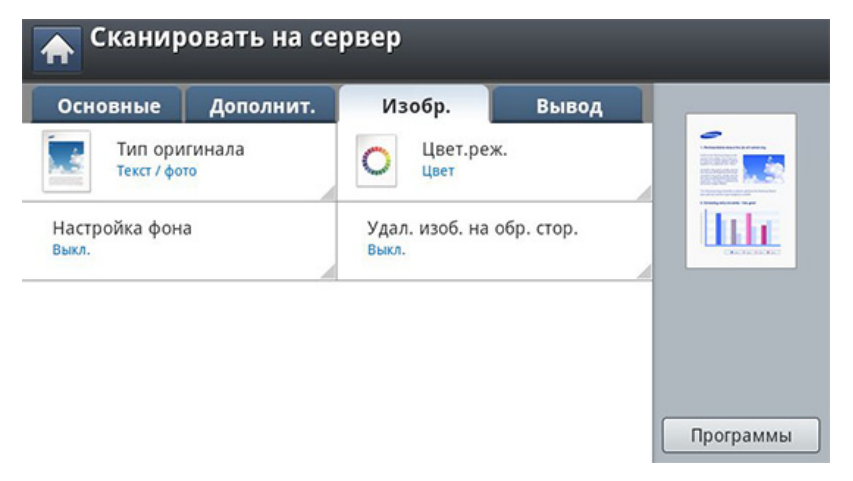

- **Тип оригинала:** Выбор типа содержимого оригинала: текст, фотография и т. д.
- **Цвет.реж.:** Регулировка параметров цветопередачи отсканированного изображения.

- **Настройка фона:** Фон удаляется до некоторой степени путем регулировки плотности или яркости.
- **Удал. изоб. на обр. стор.:** Предотвращение сканирования изображения, просвечивающего с обратной стороны листа.

## **Вкладка Вывод**

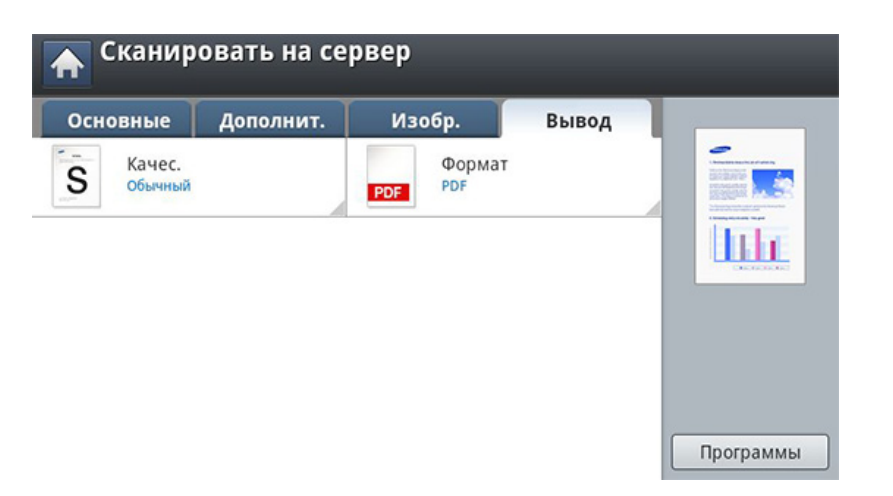

- **Качес.:** Регулировка качества вывода отсканированного изображения на экран.
- **Формат:** выбор формата файла для сохранения отсканированного изображения.

### <span id="page-151-0"></span>**Настройка сервера FTP/SMB**

- **1** Убедитесь, что сетевой кабель подключен <sup>к</sup> устройству. Если нет, то подключите принтер с помощью стандартного сетевого кабеля.
- **2** Запустите браузер, например Internet Explorer, Safari или Firefox, и введите в его окне новый IP-адрес устройства. Например:

http://192,168,1,133/

- **3** Нажмите кнопку **Вход <sup>в</sup> систему** <sup>в</sup> правом верхнем углу вкладки SyncThru™ Web Service.
- **4** Введите **Идентификатор** <sup>и</sup> **Пароль**.

При входе в систему с устройства используйте те же самые идентификатор, пароль и домен (см. «[Вход](#page-253-0)» на стр. 254).

Для создания нового пользователя или изменения пароля см. «Вкладка «[Безопасность](#page-285-0)»» на стр. 286.

- **5** Нажмите **Адресная книга** > **Пользователи** > **Добавить**.
- **6** Установите флажок <sup>в</sup> поле **Добавить FTP** или **Добавить SMB**.

- **7** Введите IP-адрес <sup>в</sup> десятичном виде <sup>с</sup> разделительными точками или имя узла.
- **8** Введите номер порта сервера <sup>в</sup> диапазоне от 1 до 65535.
- **9** Установите флажок <sup>в</sup> поле **Анонимный**, тогда сервер будет разрешать доступ неавторизованным пользователям.
- **10** Введите имя для входа в систему и пароль.
- **11** Введите доменное имя, если ваш сервер входит <sup>в</sup> определенный домен. В противном случае введите имя компьютера, зарегистрированного на сервере SMB.
- **12** Укажите путь для сохранения отсканированного изображения.
	- Папка для сохранения отсканированного изображения должна находиться в корневом каталоге.
	- К папке должен быть открыт общий доступ.
	- Для вашей учетной записи должны быть разрешены чтение и запись в корневом каталоге.

**13** Нажмите кнопку **Прим**.

### **Сканирование и отправка изображений на сервер SMB/FTP**

Можно настроить отправку данных на несколько узлов с помощью сервера SMB или FTP.

Для сканирования и отправки изображения на сервер необходимо настроить сетевые параметры с помощью панели управления или программы SyncThru™ Web Service (см «[Настройка](#page-151-0) сервера FTP/ [SMB»](#page-151-0) на стр. 152).

- **1** Разместите оригиналы <sup>в</sup> однопроходном двухстороннем автоподатчике лицевой стороной вверх или поместите оригинал на стекло экспонирования лицевой стороной вниз и закройте автоподатчик (см. «Загрузка [оригиналов](#page-72-0)» на стр. 73).
- **2** Выберите **Сканировать на сервер** на экране дисплея.

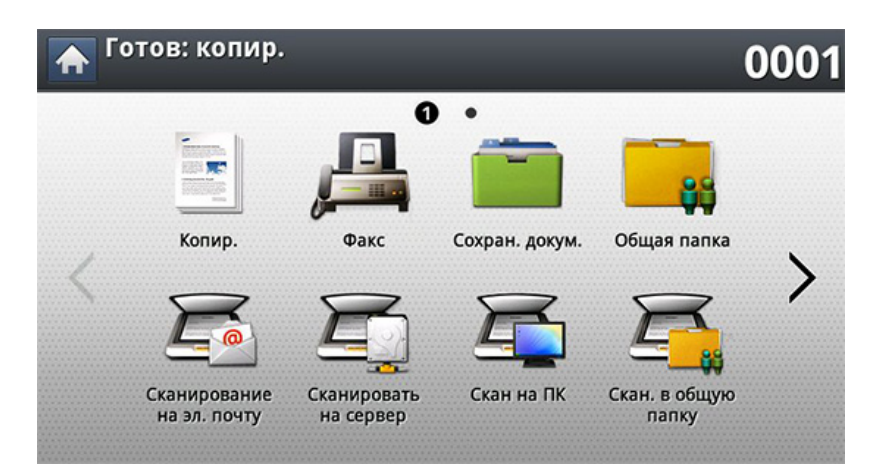

**3** Установите параметры сканирования на вкладках **Дополнит.**, **Изобр.** или **Вывод** (см. «Изменение [параметров](#page-159-0) функции [сканирования](#page-159-0)» на стр. 160).

**4** Откройте вкладку **Основные**.

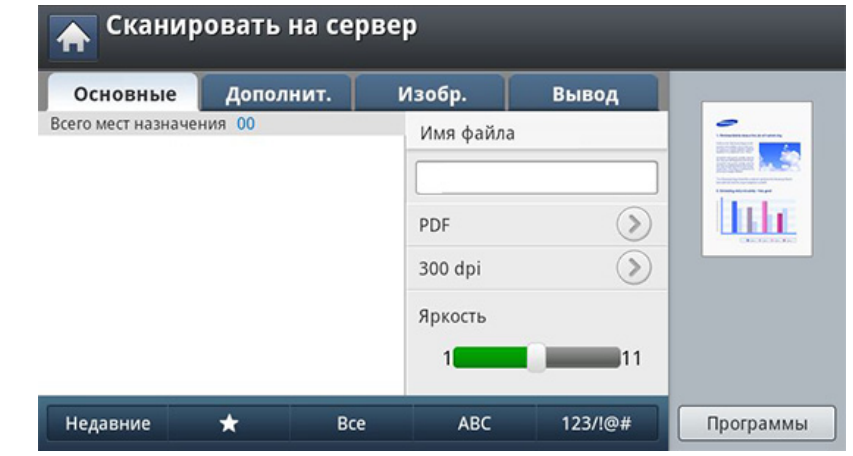

**5** Адрес сервера получателя можно ввести вручную, нажав на поле ввода имени сервера. Сначала нужно ввести адрес в поле 1, и только потом в поле 2.

Для упрощения процедуры ввода адресов вы можете использовать кнопку **Адресная книга** (см. «[Настройка](#page-193-0) [адресной](#page-193-0) книги» на стр. 194).

**6** Отрегулируйте качество сканирования с помощью параметров **Двусторонняя** и **Разрешение**.

**7** Нажмите кнопку (**Старт**) на панели управления.

Выполнив сканирование, устройство отправит изображение на указанный сервер.

При помещении оригинала на стекло экспонирования выводится окно с запросом на помещение следующей страницы. Поместите на стекло другой оригинал и нажмите кнопку **Да**. По завершении процедуры нажмите в этом окне **Нет**.

- Чтобы отменить текущее задание сканирования, нажмите кнопку (**Стоп**) на панели управления. Удалить текущее и все отложенные задания позволяет кнопка **Состояние задания** на панели управления. Выберите задание, которое необходимо отменить, и нажмите кнопку **Удал.** (см. «Кнопка [Состояние](#page-32-0) [задания](#page-32-0)» на стр. 33).
	- Во время отправки отсканированных данных выполнение устройством других заданий (копирования и обработки факсов) невозможно.

### **Повтор отправки данных на недавно использованный адрес сервера**

Повтор отправки данных на недавно использованный адрес сервера:

- **1** Разместите оригиналы <sup>в</sup> однопроходном двухстороннем автоподатчике лицевой стороной вверх или поместите оригинал на стекло экспонирования лицевой стороной вниз и закройте автоподатчик (см. «Загрузка [оригиналов](#page-72-0)» на стр. 73).
- **2** Выберите **Сканировать на сервер** на экране дисплея.

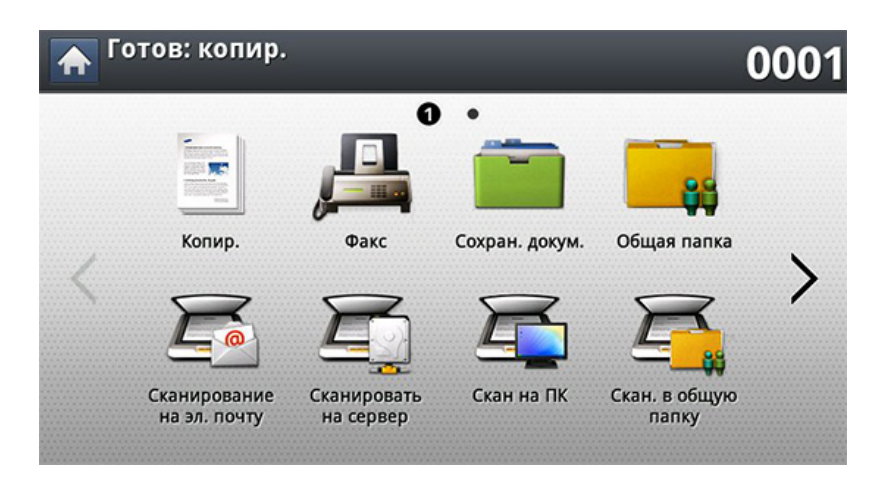

**3** Установите параметры сканирования на вкладках **Дополнит.**, **Изобр.** или **Вывод**.

**4** Откройте вкладку **Основные**.

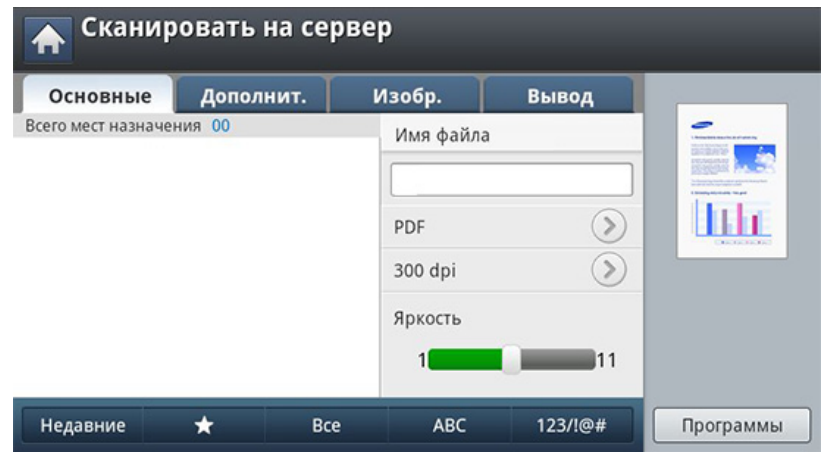

- **5** Нажмите кнопку **Недавние**.
- **6** Выберите адрес сервера для повторной отправки. Нажмите кнопку **OK**.
- **Добавить в адрес:** добавление адреса сервера из списка результатов **Недавние** в список **Адресная книга**.
	- **Удал.:** удаление адреса сервера из списка результатов **Недавние**. Выберите адрес сервера для удаления. Нажмите кнопку **Удал.**.
- **7** Отрегулируйте качество сканирования <sup>с</sup> помощью параметров **Двусторонняя** и **Разрешение**.

**8** Чтобы запустить сканирование <sup>с</sup> последующей отправкой файла, нажмите кнопку (**Старт**).

При помещении оригинала на стекло экспонирования выводится окно с запросом на помещение следующей страницы. Поместите на стекло другой оригинал и нажмите кнопку **Да**. По завершении процедуры нажмите в этом окне **Нет**.

# **Сканирование и отправка на компьютер**

Этот параметр позволяет сканировать и отправлять отсканированные документы на ваш компьютер.

### **Для устройства, подключенного через сеть**

Убедитесь в том, что драйвер сканера установлен на компьютере.

- **1** Убедитесь, что устройство <sup>и</sup> компьютер подключены <sup>к</sup> сети.
- **2** Разместите оригиналы <sup>в</sup> однопроходном двухстороннем автоподатчике лицевой стороной вверх или поместите оригинал на стекло экспонирования лицевой стороной вниз и закройте автоподатчик (см. «Загрузка [оригиналов](#page-72-0)» на стр. 73).
- **3** Выберите **Скан на ПК** на экране дисплея.

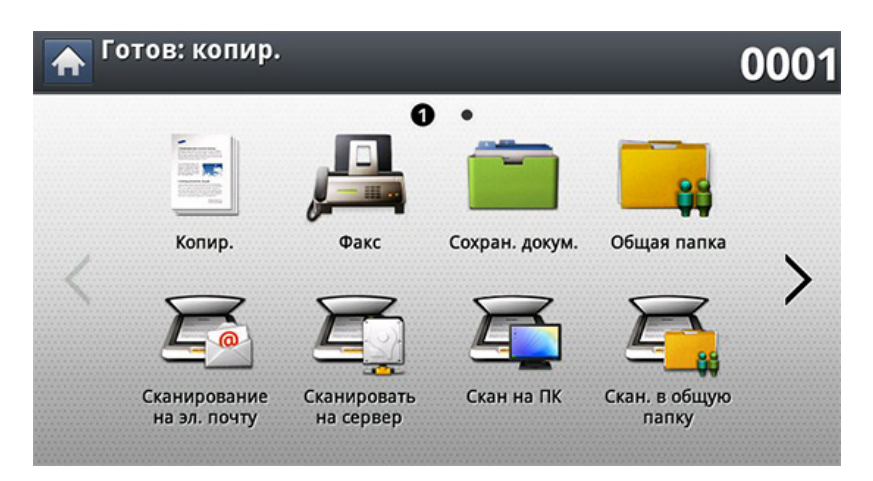

- **4** Выберите имя компьютера <sup>и</sup> нажмите **OK**. При запросе устройством пароля введите пароль с помощью цифровой клавиатуры на панели управления.
- **5** Выберите программу-приложение <sup>и</sup> нажмите клавишу **Выбрать**. По умолчанию установлено значение **Мои документы**.
- **6** Настройте качество сканирования <sup>с</sup> помощью параметров **Разрешение** на вкладке **Основные**.
- **7** Настройте размер оригиналов на вкладке **Дополнит.**. Если вы не знаете размер оригинала, выберите **Автомат.**.
- **8** Установите цветовой режим на вкладке **Изобр.**.
- **9** Укажите файловый формат, в котором будет сохранено изображение, на вкладке **Вывод**.
- Параметр **Формат** активируется только при выборе программыприложения **Мои документы**.
- **10** Чтобы начать сканирование, нажмите кнопку (**Старт**) на панели управления.

Отсканированное изображение сохраняется в папке компьютера **Мои документы** > **Мои рисунки** > **Samsung**.

# **Сканирование с последующей отправкой на флэш-накопитель или в общую папку**

Устройство поддерживает сканирование документов с сохранением полученного изображения на флэш-накопителе или в общей папке. При сканировании документа устройство использует настройки по умолчанию, например, разрешение. Настройки сканирования могут быть заданы пользователем (см. «Изменение [параметров](#page-159-0) функции [сканирования](#page-159-0)» на стр. 160).

### **Описание экрана USB / Общая папка**

Выберите на экране дисплея пункт **Сканир. на USB** или **Скан. в общую папку**.

## **Вкладка Основные**

- **Имя файла:** создание имени файла для сохранения отсканированных данных.
- **Формат:** Выберите формат файла перед началом обработки задания сканирования.
- **Разрешение:** Выбор разрешения при сканировании.
- **Яркость:** Регулировка уровня яркости сканируемого изображения.

### **Вкладка «Дополнит.»**

- **Двусторонняя:** Для оригиналов, сканируемых с двух сторон.
- **Исходный размер:** Выбор размера оригиналов.
- **Исходная ориентация:** Выбор ориентации оригиналов.
- **Составить задание:** После завершения сканирования отображается окно **Сканир. доп. стр.** с вопросом о том, хотите ли вы отсканировать еще одну страницу. Если выбрать **Да**, можно добавить еще одну страницу к текущему заданию сканирования. Если выбрать **Нет**, сканирование завершается и выполняются остальные этапы задания.

## **Вкладка Изобр.**

На следующую или предыдущую страницу можно перейти с помощью стрелок вверх/вниз в нижней левой части страницы.

- **Тип оригинала:** Выбор типа содержимого оригинала: текст, фотография и т. д.
- **Цвет.реж.:** Регулировка параметров цветопередачи отсканированного изображения.
- **Настройка фона:** Фон удаляется до некоторой степени путем регулировки плотности или яркости.
- **Удал. изоб. на обр. стор.:** Предотвращение сканирования изображения, просвечивающего с обратной стороны листа.

## **Вкладка Вывод**

- **Качес.:** Регулировка качества вывода отсканированного изображения на экран.
- **Формат:** Выбор формата файла для сохранения отсканированного изображения.
- **Политика:** Автоматическое переименование или перезапись в случае, если на флэш-накопителе USB уже есть файл с таким именем.

### **Сканирование на флэш-накопитель в общую папку**

- Сканирование на флэш-накопитель: Вставьте флэш-накопитель в порт USB устройства.
- **1** Разместите оригиналы <sup>в</sup> однопроходном двухстороннем автоподатчике лицевой стороной вверх или поместите оригинал на стекло экспонирования лицевой стороной вниз и закройте автоподатчик (см. «Загрузка [оригиналов](#page-72-0)» на стр. 73).
- **2** Выберите на экране дисплея пункт **Сканир. на USB** или **Скан. <sup>в</sup> общую папку**.
- **3** Откройте вкладку **Основные**.
- **4** Выберите папку, <sup>в</sup> которой будет храниться отсканированное изображение. В противном случае, изображение сохраняется в корневую папку.
- **5** Нажмите на поле ввода **Имя файла**. Появится экранная клавиатура.
- **6** Введите имя файла для сохранения отсканированных данных. Нажмите **Готово**.
- **7** Настройте **Формат**, **Разрешение** <sup>и</sup> **Яркость**.
- **8** При необходимости установите параметры сканирования на вкладках **Дополнит.**, **Изобр.** или **Вывод** (см. «[Изменение](#page-159-0) параметров функции [сканирования](#page-159-0)» на стр. 160).
- **9** Чтобы запустить сканирование <sup>с</sup> последующим сохранением файла, нажмите кнопку (**Старт**).

При помещении оригинала на стекло экспонирования выводится окно с запросом на помещение следующей страницы. Поместите на стекло другой оригинал и нажмите кнопку **Да**. По завершении процедуры нажмите в этом окне **Нет**.

<span id="page-159-0"></span>В этом разделе описана процедура регулировки параметров обработки документа при выполнении отдельного задания, в частности, речь пойдет о настройке разрешения, двусторонней обработки, исходного размера, типа, цветового режима, яркости и т. д. В течение некоторого времени заданные настройки будут сохраняться, но после выполнения задания значения по умолчанию будут восстановлены.

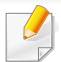

Некоторые меню могут не отображаться на дисплее в зависимости от параметров или моделей.

Чтобы изменить параметры меню:

**1** Нажмите на меню **Сканировать** на экране дисплея.

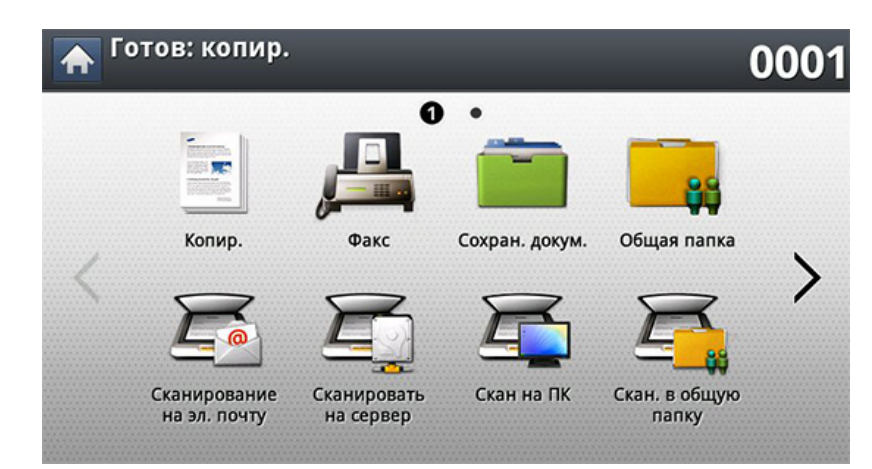

- **2** Разместите оригиналы <sup>в</sup> однопроходном двухстороннем автоподатчике лицевой стороной вверх или поместите оригинал на стекло экспонирования лицевой стороной вниз и закройте автоподатчик (см. «Загрузка [оригиналов](#page-72-0)» на стр. 73).
- **3** Если вы хотите настроить параметры сканирования, включая следующие: Масштабировать, Плотность, Тип оригинала и другие на экране дисплея.
- **4** Выберите вкладку **Основные**, **Дополнит.**, **Изобр.** или **Вывод** на экране дисплея.
- **5** Выберите нужный параметр.

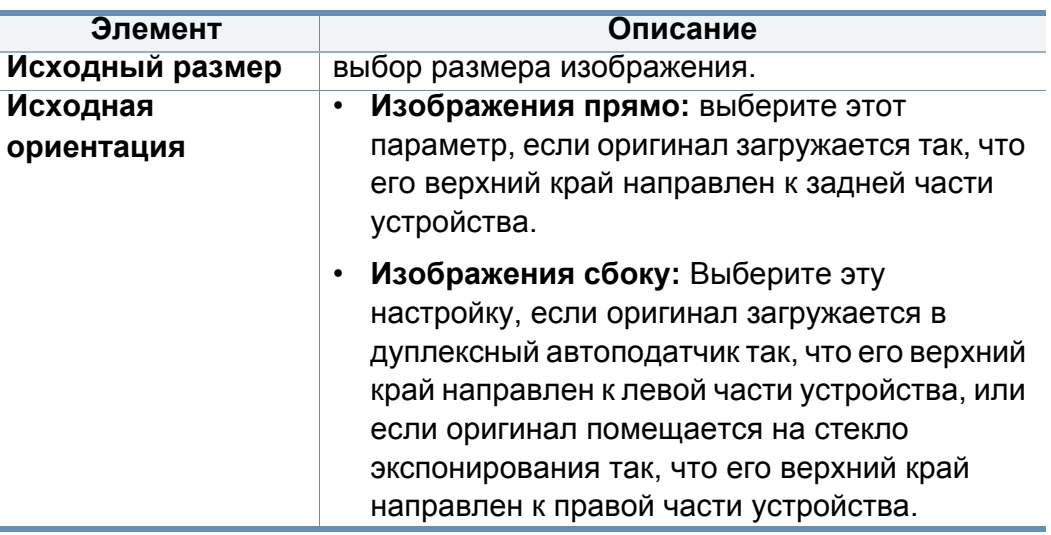

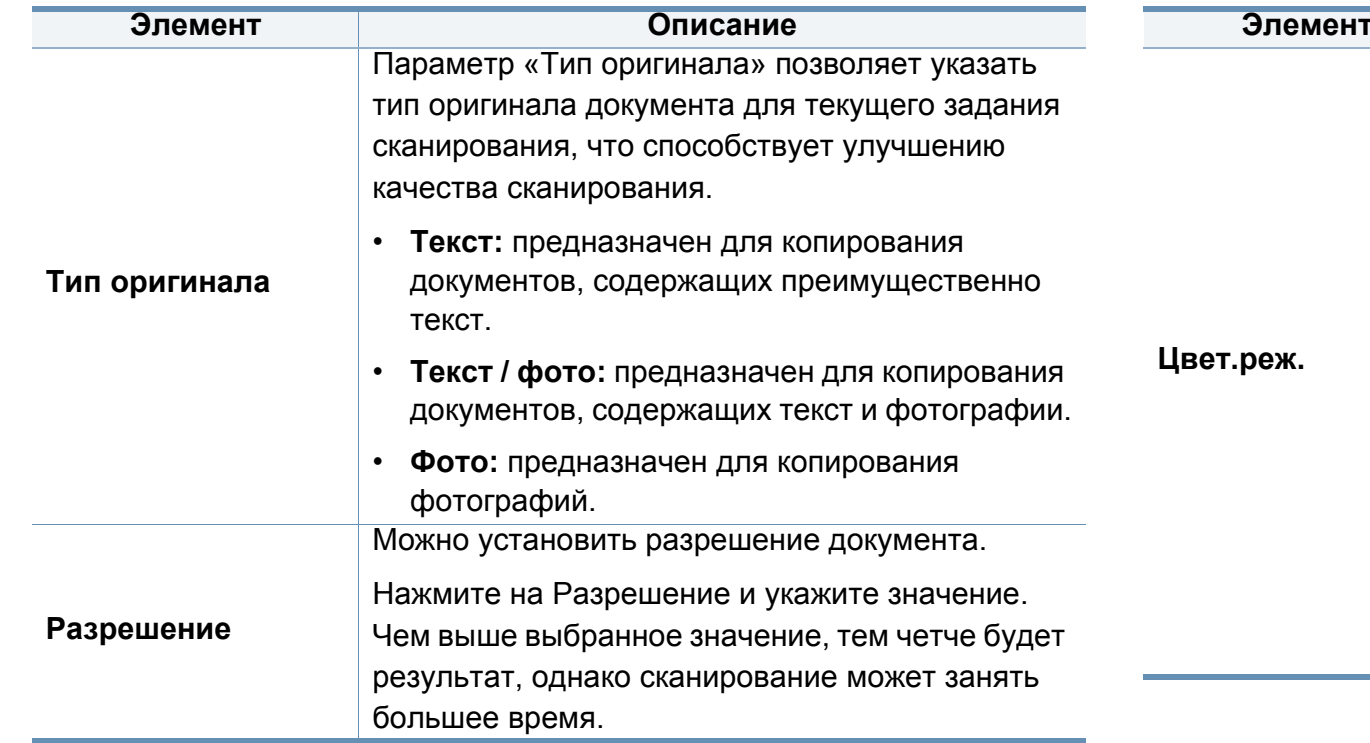

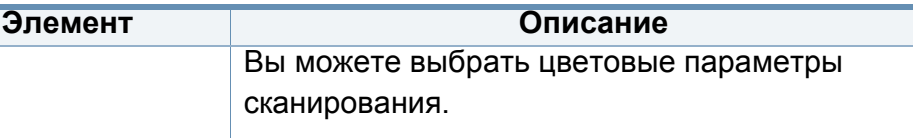

- **Цвет:** вывод изображения в цвете 24 бит на пиксель (по 8 бит на каждый канал RGB).
- **Сер.:** вывод изображения в градациях серого — 8 бит на пиксель.

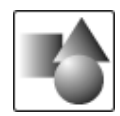

• **Моно:** изображение выводится в двух цветах: черном и белом. 1 бит на пиксель.

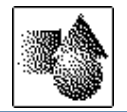

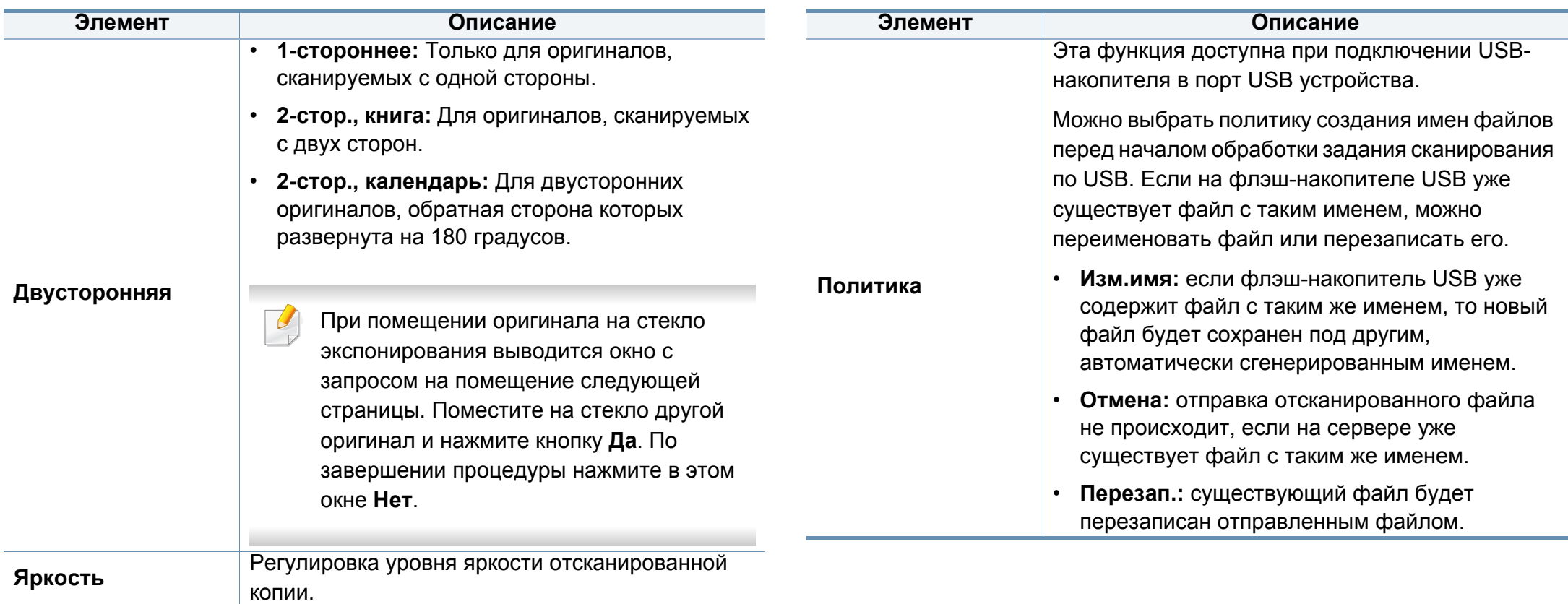

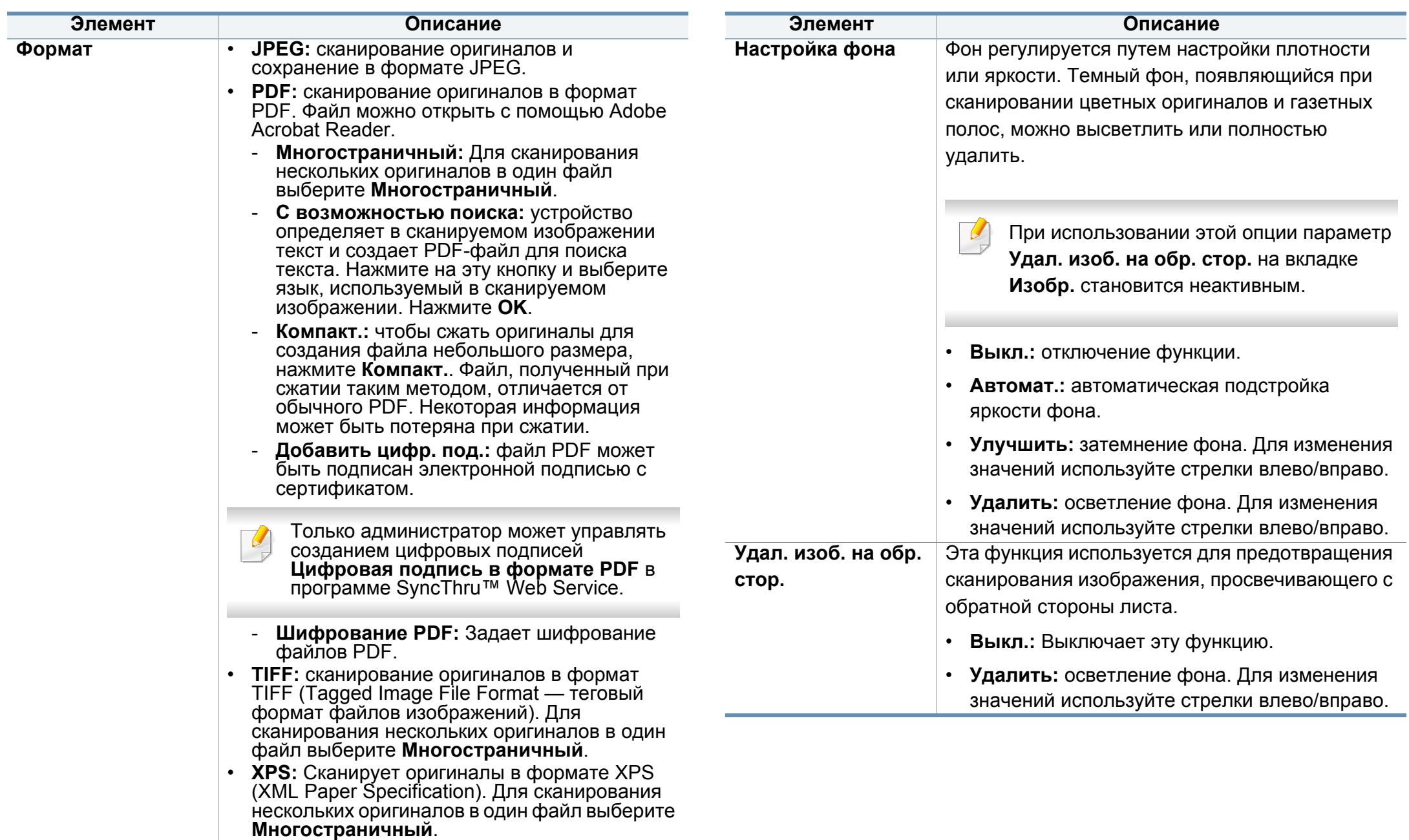

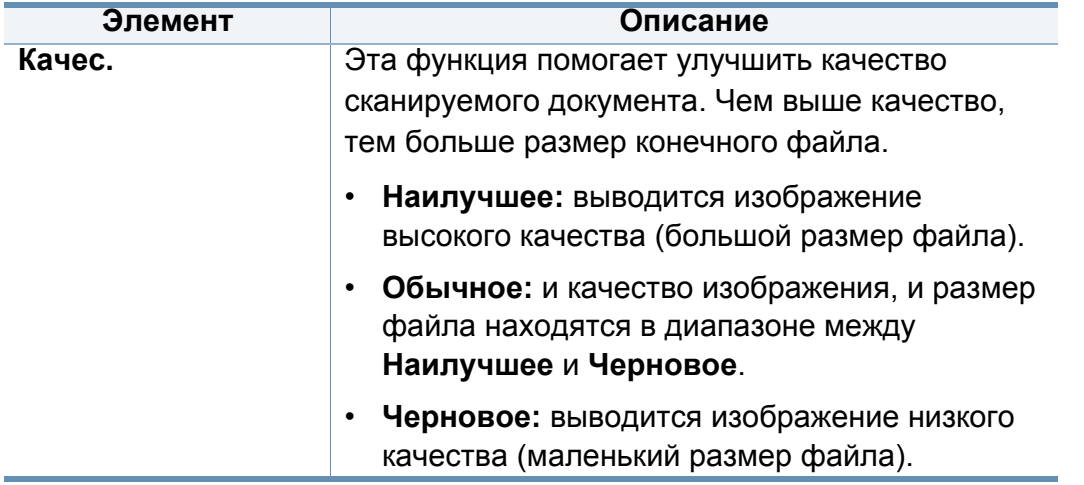

# <span id="page-164-0"></span>**Использование настройки программы**

Эта функция позволяет сохранить текущие настройки для последующего использования. Кроме того, можно использовать настройки, выполненные для предыдущих заданий.

#### **Сохранение**

- **1** Нажмите **Скан.<sup>в</sup> сооб.**, **Сканировать на сервер**, **Скан. <sup>в</sup> общую папку** или **Сканир. на USB** на экране дисплея.
- **2** Установите параметры сканирования на вкладках **Дополнит.**, **Изобр.** или **Вывод** (см. «Изменение [параметров](#page-159-0) функции [сканирования](#page-159-0)» на стр. 160).
- **3** Откройте вкладку **Основные**.
- **4** Отрегулируйте качество сканирования <sup>с</sup> помощью параметров **Двусторонняя** и **Разрешение**.
- **5** Нажмите кнопку **Программы**> **Сохранить**.
- **6** Нажмите на поле ввода **Имя программы**. Появится экранная клавиатура.

Введите название программы. Нажмите кнопку **OK**.

Значения, настроенные для параметра **Программы** можно просмотреть, прокручивая колесо мышки, а с помощью стрелок вверх/вниз — проверить эти значения.

#### **7** Нажмите кнопку **Сохранить**.

**8** Вы можете еще раз проверить все параметры. Если все правильно, нажмите **На главн.**, чтобы создать ярлык на главном экране, **Сохранить**, чтобы сохранить текущие настройки и **Отмена**, чтобы выйтие без сохранения.

#### **Идет загрузка...**

- **1** Нажмите **Скан.<sup>в</sup> сооб.**, **Сканировать на сервер** или **Сканир. на USB** на экране дисплея.
- **2** Нажмите **Программы** > **Загрузка**.
- **3** Выберите предыдущую настройку, которую необходимо использовать.

После этого настройки сканирования устройства изменяются в соответствии с выбранными.

**4** Нажмите **На главн.**, чтобы создать ярлык на главном экране, **Удал.**, чтобы удалить текущий параметр или **Прим**, чтобы использовать выбранные настройки.

# **Сканирование с помощью TWAIN-совместимых приложений**

При использовании для сканирования других приложений следует убедиться, что они поддерживают интерфейс TWAIN, например Adobe Photoshop.

Для сканирования с помощью TWAIN-совместимого приложения следуйте нижеприведенной инструкции.

- **1** Убедитесь <sup>в</sup> том, что устройство подключено <sup>к</sup> компьютеру <sup>и</sup> включено.
- **2** Разместите оригиналы <sup>в</sup> однопроходном двухстороннем автоподатчике лицевой стороной вверх или поместите оригинал на стекло экспонирования лицевой стороной вниз и закройте автоподатчик (см. «Загрузка [оригиналов](#page-72-0)» на стр. 73).
- **3** Откройте приложение, например Adobe Photoshop.
- **4** Откройте окно TWAIN и установите значения параметров сканирования.
- **5** Отсканируйте и сохраните изображение.

# **Сканирование с помощью программы Samsung Easy Document Creator**

Samsung Easy Document Creator это приложение, которое позволяет сканировать, компилировать и сохранять документы в разных форматах, включая формат .epub.

- Только для пользователей систем Windows и Mac OS.
	- Windows XP с пакетом обновления 3 или более новая версия и Internet Explorer 6.0 или выше являются минимальными требованиями для работы Samsung Easy Document Creator.
	- Приложение Samsung Easy Document Creator устанавливается автоматически при установке программного обеспечения устройства (см. «Работа с [Samsung Easy Document Creator»](#page-291-0) на стр[. 292\)](#page-291-0).
- **1** Разместите оригиналы <sup>в</sup> однопроходном двухстороннем автоподатчике лицевой стороной вверх или поместите оригинал на стекло экспонирования лицевой стороной вниз и закройте автоподатчик (см. «Загрузка [оригиналов](#page-72-0)» на стр. 73).
- **2** <sup>В</sup> меню **Пуск** выберите пункт **Программы** или **Все программы** > **Samsung Printers**.

На компьютерах Mac откройте папку **Applications** > папку **Samsung** > **Samsung Easy Document Creator**.

- **3 Щелкните Samsung Easy Document Creator.**
- **4** Нажмите кнопку **Сканирование <sup>с</sup> расширенными функциями** на домашней странице.
- **5** Выберите тип сканирования или набор предпочтений, <sup>а</sup> затем внесите правки в изображение.
- **6** Нажмите **Сканирование**, чтобы начать окончательное сканирование или **Просмотр**, чтобы получить другое изображение для предпросмотра.
- **7** Для сохранения отсканированного изображения нажмите **Отправить**.
- **8** Выберите нужный вариант.
- **9** Нажмите **OK**.
- Нажмите кнопку Справка ( ) в окне и выберите интересующий вас раздел справки.

# **Сканирование в mac**

Сканирование документов можно выполнять в программе **Image Capture**. В состав ОС Mac входит программа **Image Capture**.

#### **Сканирование по сети**

- **1** Убедитесь, что устройство подключено <sup>к</sup> сети.
- **2** Разместите оригиналы <sup>в</sup> однопроходном двухстороннем автоподатчике лицевой стороной вверх или поместите оригинал на стекло экспонирования лицевой стороной вниз и закройте автоподатчик (см. «Загрузка [оригиналов](#page-72-0)» на стр. 73).
- **3** Откройте папку **Applications** <sup>и</sup> запустите программу **Image Capture**.
- **4** Выберите ваше устройство под **SHARED**.
- **5** Задайте настройки сканирования с помощью данной программы.
- **6** Отсканируйте и сохраните изображение.
	- Если не удается произвести сканирование с помощью программы Image Capture, обновите систему Mac OS до последней версии.
		- Дополнительную информацию см. в справке **Image Capture**.
- Можно также использовать такое TWAIN-совместимое программное обеспечение, как Adobe Photoshop.
- Для сканирования можно также использовать ПО **Samsung Easy Document Creator**. Откройте папку **Applications** > папку **Samsung** > **Samsung Easy Document Creator**.

# **Сканирование в среде Linux**

#### **Сканирование**

- **1** Убедитесь <sup>в</sup> том, что устройство подключено <sup>к</sup> компьютеру <sup>и</sup> включено.
- **2** Запустите приложение сканирования, например xsane или простое сканирование (если программа не установлена, установите ее вручную, чтобы воспользоваться функцией сканирования. Для установки программы xsane введите команду "yum install xsane" для системы rpm или "apt-get install xsane" для системы deb).
- **3** Выберите устройство из списка <sup>и</sup> установите необходимые параметры сканирования.
- **4** Нажмите кнопку **Scan**.

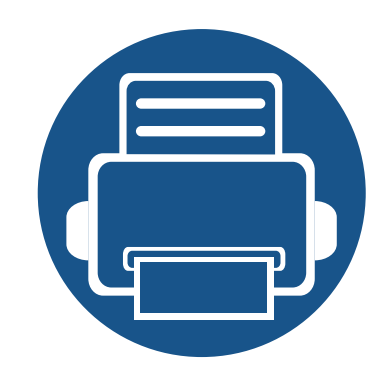

# **8. Обработка факсов**

В данном руководстве изложены сведения об использовании устройства в качестве факсимильного аппарата.

Содержание главы:

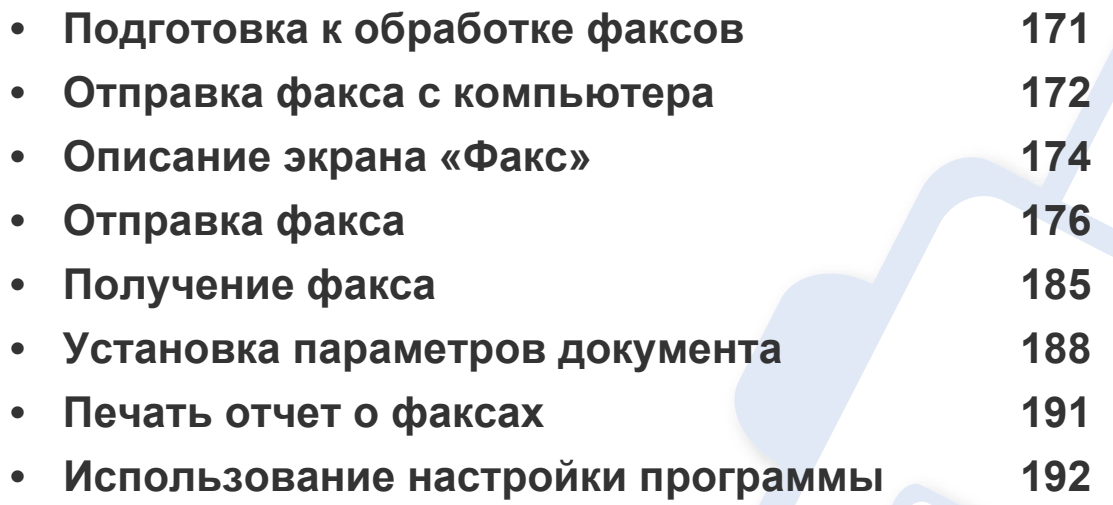

# <span id="page-170-0"></span>**Подготовка к обработке факсов**

Прежде чем получать и отправлять факсы, необходимо подключить прилагаемый телефонный кабель к стенной розетке. Инструкцию по подключению см. в разделе Краткое руководство по установке. Следует иметь в виду, что в разных странах используются разные методы подключения к телефонной линии.

- Устройство не предназначено для отправки факсов посредством интернет-телефонии. Для получения дополнительной информации обращайтесь к своему поставщику услуг Интернета.
	- Для использования факса рекомендуется подключаться к стандартным аналоговым телефонным линиям, например аналоговой коммутируемой телефонной сети общего пользования (PSTN). Повысить качество соединения при использовании Интернет-служб (DSL, ISDN, VoIP) можно с помощью микрофильтра. Микрофильтр позволяет убрать помехи и повысить качество соединения или подключения к Интернету. Так как микрофильтр DSL не входит в комплект поставки устройства, свяжитесь с интернет-провайдером для получения информации о его использовании.

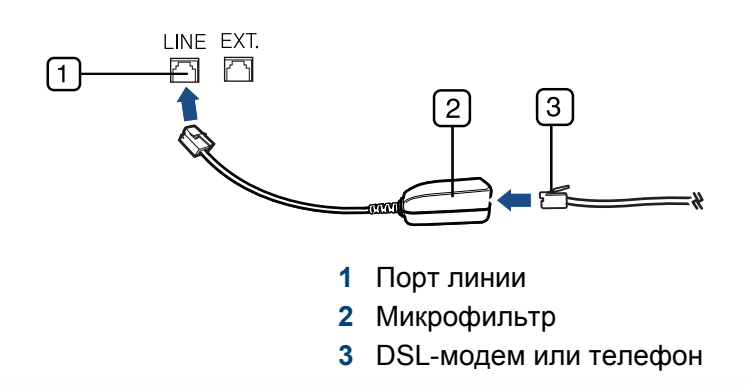

# <span id="page-171-0"></span>**Отправка факса с компьютера**

Вы можете отправлять факсы с компьютера, не подходя к устройству. Убедитесь, что устройство и компьютер подключены к той же сети.

### **Отправка факса (Windows)**

Для этого необходима программа **Samsung Network PC Fax**. Эта программа устанавливается одновременно с драйвером принтера.

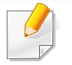

Для того чтобы получить дополнительные сведения о программе **Samsung Network PC Fax**, нажмите кнопку **Справка**.

#### **Просмотр списка отправленных факсов (Windows)**

На компьютере можно просмотреть список отправленных факсов.

В меню **Пуск** последовательно выберите пункты **Программы** или **Все программы** > **Samsung Printers** > **Журнал передачи факсов**. Появится окно, в котором содержится список отправленных факсов.

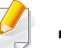

Для получения подробной информации о функции **Журнал передачи факсов**, нажмите кнопку Справка ( ?).

- **1** Откройте документ, который надо отправить.
- **2** <sup>В</sup> меню **Печать** выберите пункт **Файл**.

Откроется окно **Печать**. Внешний вид окна зависит от приложения.

- **3** Выберите <sup>в</sup> окне **Печать** элемент **Samsung Network PC Fax**.
- **4** Нажмите **Печать** или **ОК**.
- **5** Введите номер получателя факса <sup>и</sup> выберите нужные параметры, если это необходимо.
- **6** Щелкните **Отправить**.

## **Отправка факса (Mac)**

Для отправки факса с компьютера необходима программа **Fax Utilities**. Эта программа устанавливается одновременно с драйвером принтера.

В зависимости от операционной системы следующие шаги могут отличаться.

- **1** Откройте документ для отправки.
- **2** <sup>В</sup> меню **Print** выберите пункт **File**.
- **3** Выберите ваш принтер из выпадающего списка <sup>в</sup> меню **Printer**.

# **Отправка факса с компьютера**

- **4** Выберите количество копий <sup>и</sup> страниц.
- **5** Выберите размер бумаги, положение документа <sup>и</sup> масштаб.
- **6** Введите номер получателя факса <sup>в</sup> поле **To**. Можно также использовать опцию Addresses, нажав на кнопку  $\Box$ , если часто используемые номера факсов были предварительно сохранены.
- **7** При необходимости введите код доступа <sup>в</sup> поле **Dialing Prefix**.
- **8** При необходимости можно отправить факс <sup>с</sup> титульной страницей: установите флажок в поле **Use Cover Page**. Введите тему и текст факсового задания.
- **9** Нажмите **Факс**.
- **10** На рабочем столе Macintosh появится значок Факс ( $\frac{1}{\sqrt{2\pi}}$ ). Щелкните по значку.

В открывшемся окне можно просмотреть состояние задания. Также можно удалить, поставить в очередь, возобновить или приостановить задание по отправке факса.

# <span id="page-173-0"></span>**Описание экрана «Факс»**

Для использования функции факса нажмите кнопку **Факс** на главном экране.

Если на дисплее отображается другой экран, нажмите кнопку  $($ чтобы перейти на главный экран.

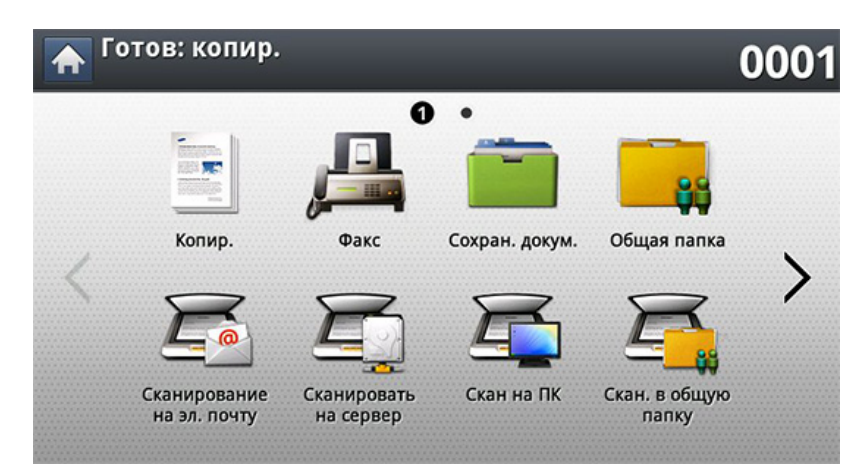

### **Вкладка Основные**

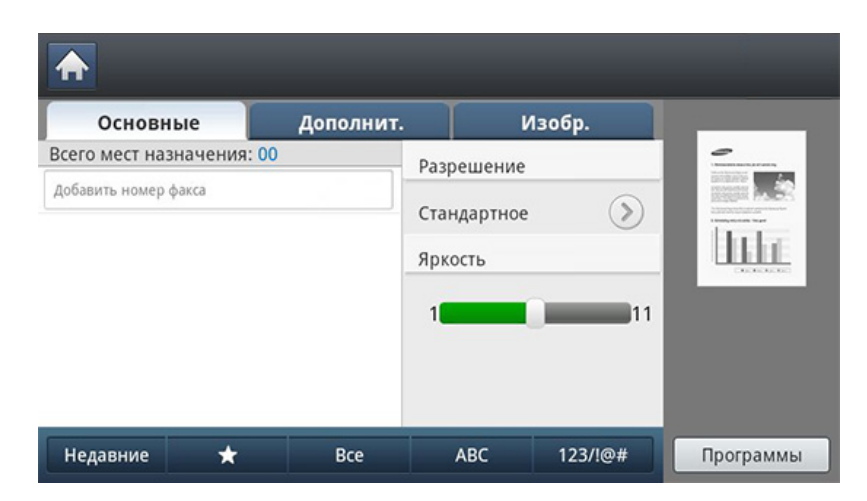

- **Область ввода номера факса:** введите номер факса получателя с помощью цифровой клавиатуры на панели управления. При наличии настроенной телефонной книги нажмите кнопку **Адресная книга** (см. «[Настройка](#page-194-0) адресной книги с помощью панели [управления](#page-194-0)» на стр. 195 или «Настройка [телефонной](#page-199-0) книги в приложении [SyncThru™ Web Service»](#page-199-0) на стр. 200).
- **Разрешение:** Настройка параметров разрешения.
- **Яркость:** Регулировка уровня яркости сканируемого изображения

# **Описание экрана «Факс»**

- **Адресная книга(( )Избранный, Все, ABC**)**:** позволяет выбрать один из сохраненных адресов получателей. Часто используемые номера электронной почты можно сохранить с помощью панели управления или SyncThru™ Web Service (см. «Настройка адресной книги с помощью панели [управления](#page-194-0)» на стр[. 195](#page-194-0) или «Настройка [телефонной](#page-199-0) книги в приложении [SyncThru™ Web Service»](#page-199-0) на стр. 200).
- **Программы:** сохранение текущих настроек для последующего использования (см. «[Использование](#page-191-0) настройки программы» на стр[. 192](#page-191-0)).
- **Исходная ориентация:** Выбор ориентации оригиналов.
- **Отлож. отправка:** настройка отправки факсов в более позднее время в отсутствие пользователя (см. «[Отложенная](#page-181-0) передача [факса](#page-181-0)» на стр. 182).
- **Составить задание:** После завершения сканирования отображается окно **Сканир. доп. стр.** с вопросом о том, хотите ли вы отсканировать еще одну страницу. Если выбрать **Да**, можно добавить еще одну страницу к текущему заданию сканирования. Если выбрать **Нет**, сканирование завершается и выполняются остальные этапы задания.

#### **Вкладка «Дополнит.»**

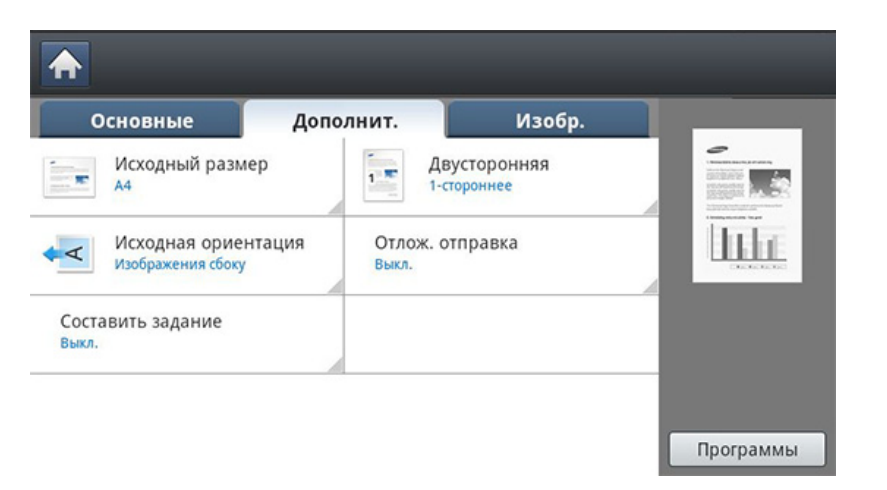

- **Исходный размер:** Выбор размера оригинала.
- **Двусторонняя:** Выбор режима отправки факсов: одной стороны или двух сторон оригинала.

### **Вкладка Изобр.**

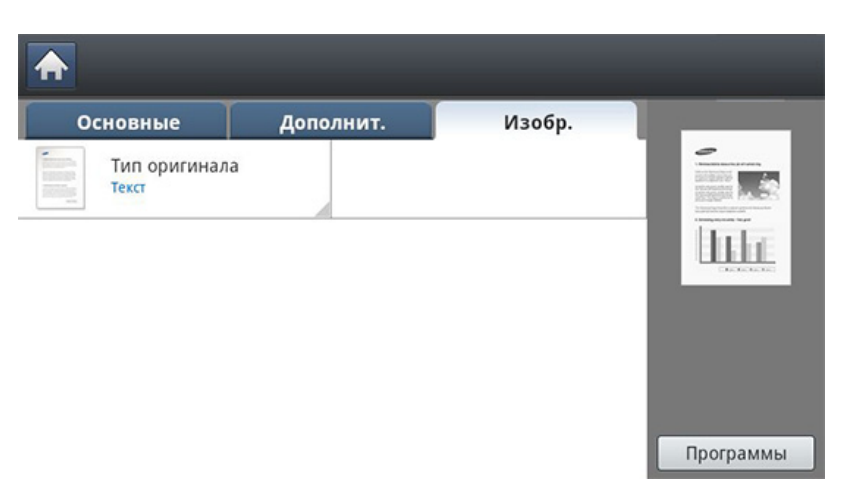

• **Тип оригинала:** повышение качества факса в зависимости от типа сканированного документа.

<span id="page-175-0"></span>В этом разделе описывается процедура отправки факсов, а также способы их передачи.

Оригиналы сканируются двумя способами: через дуплексный автоподатчик и со стекла экспонирования. Если оригиналы имеются как в однопроходном двухстороннем автоподатчике, так и на стекле экспонирования, устройство начинает сканирование с автоподатчика, поскольку он имеет более высокий приоритет.

#### **Параметры заголовок факса**

В некоторых странах законом предписывается указывать номер факса на всех исходящих факсимильных сообщениях.

- **1** Выберите **Настройка устройства** > **Настройка приложения**<sup>&</sup>gt; **Настройки факса** > **ИД устройства и номер факса** на экране дисплея.
- **2** Выберите линию для отправки факса, если вашим устройством используется несколько линий.
- **3** Нажмите на поле ввода **Имя ИД**. Появится экранная клавиатура.

Введите свое имя или название компании. Нажмите **OK**.

**4** Нажмите на поле ввода **Ном.факса**.

Введите номер факса с цифровой клавиатуры на панели управления.

**5** Нажмите кнопку **OK**, чтобы сохранить информацию.

### **Отправка факса**

**1** Разместите оригиналы <sup>в</sup> однопроходном двухстороннем автоподатчике лицевой стороной вверх или поместите оригинал на стекло экспонирования лицевой стороной вниз и закройте автоподатчик (см. «Загрузка [оригиналов](#page-72-0)» на стр. 73).

Устройство автоматически уменьшает оригинал документа до размера страницы получаемого факса. Например, если оригинал напечатан на бумаге формата A5, а в факсимильное устройство получателя загружена бумага формата A4, оригинальный документ уменьшается до формата A4.

**2** Нажмите кнопку **Факс** на экране дисплея.

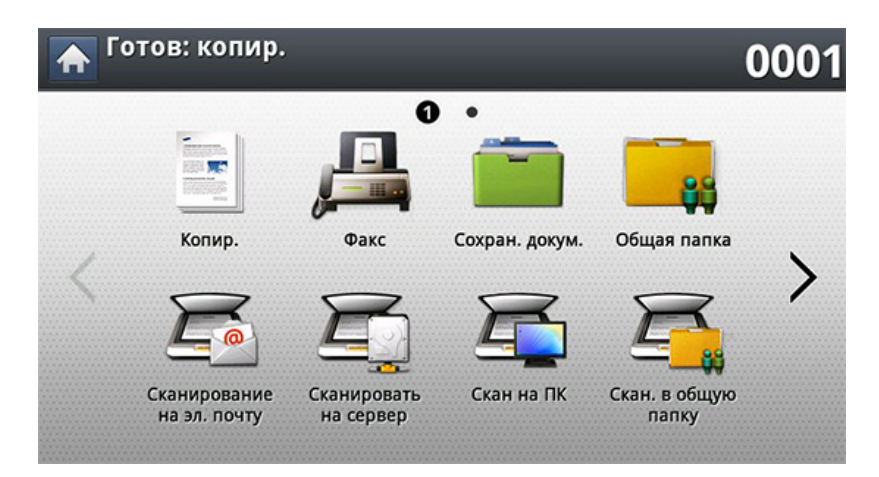

**3** Настройте параметры документа на вкладке **Дополнит.** или **Изобр.** (см. «Установка [параметров](#page-187-0) документа» на стр. 188).

#### **4** Откройте вкладку **Основные**.

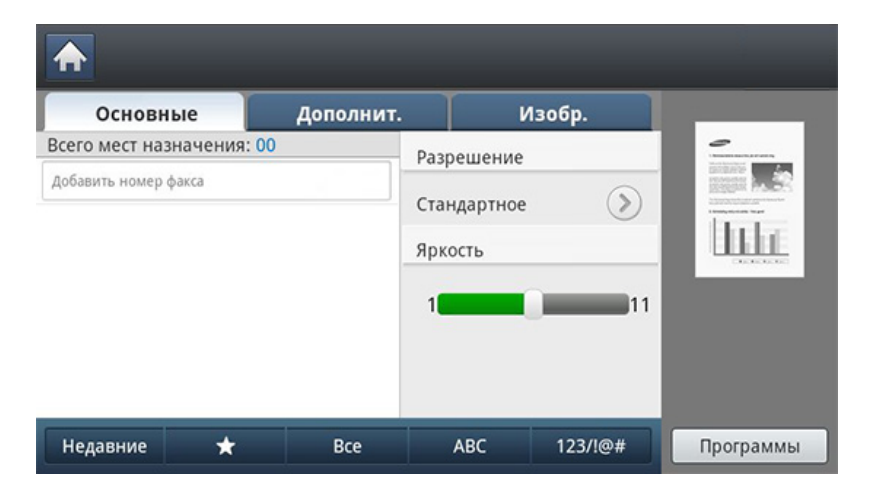

**5** Выберите **Разрешение**.

- **6** Когда <sup>в</sup> строке ввода начнет мигать курсор, введите номер факса с цифровой клавиатуры на панели управления или нажмите кнопку **Адресная книга** на экране дисплея, если часто используемые номера факсов были предварительно сохранены.
	- Одновременно можно отправить факс не более чем десяти адресатам.
		- Для вставки паузы при вводе номера факса нажмите в нужном месте кнопку **Пауза**. На дисплее в соответствующем месте появится символ «-».
- **7** Нажмите кнопку (**Старт**) на панели управления. Устройство приступит к сканированию и отправке факса указанному получателю.
- Можно отправить факс напрямую с компьютера (см. «[Отправка](#page-171-0) факса с [компьютера](#page-171-0)» на стр. 172).
	- Для отмены отправки факса нажмите (**Стоп**) на панели управления до того, как устройство начнет передачу, либо нажмите кнопку **Состояние задания** на панели управления, выберите задание, которое нужно удалить, и нажмите **Удал.** (см. «Кнопка [Состояние](#page-32-0) задания» на стр. 33).

- При помещении оригинала на стекло экспонирования выводится окно с запросом на помещение следующей страницы. Поместите на стекло другой оригинал и нажмите кнопку **Да**. По завершении процедуры нажмите в этом окне **Нет**.
- Отправка сообщений электронной почты во время передачи факсов невозможна.

### **Отправка факса с использованием номеров быстрого набора**

Когда при отправке факса требуется ввести номер адресата, введите номер быстрого набора, которой вы предварительно задали (см. «[Настройка](#page-193-0) адресной книги» на стр. 194).

- **1** Разместите оригиналы <sup>в</sup> однопроходном двухстороннем автоподатчике лицевой стороной вверх или поместите оригинал на стекло экспонирования лицевой стороной вниз и закройте автоподатчик (см. «Загрузка [оригиналов](#page-72-0)» на стр. 73).
- **2** Нажмите кнопку **Факс** на экране дисплея.

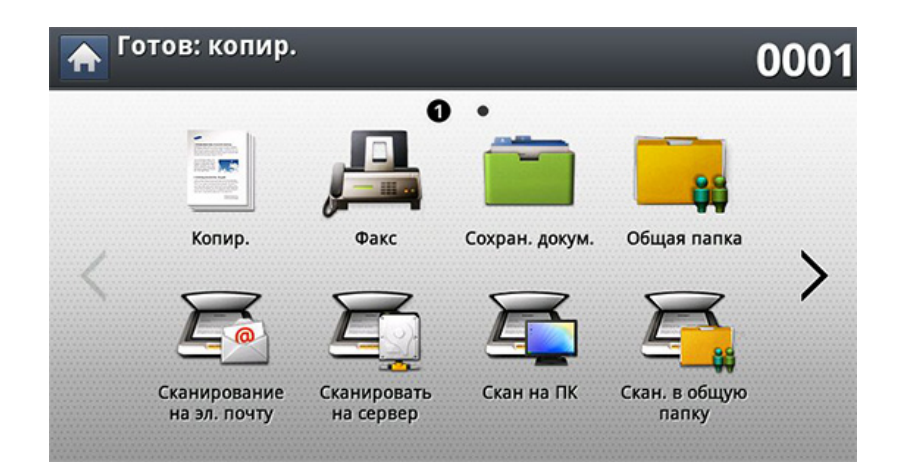

**3** Настройте параметры документа на вкладке **Дополнит.** или **Изобр.** (см. «Установка [параметров](#page-187-0) документа» на стр. 188).

#### **4** Откройте вкладку **Основные**.

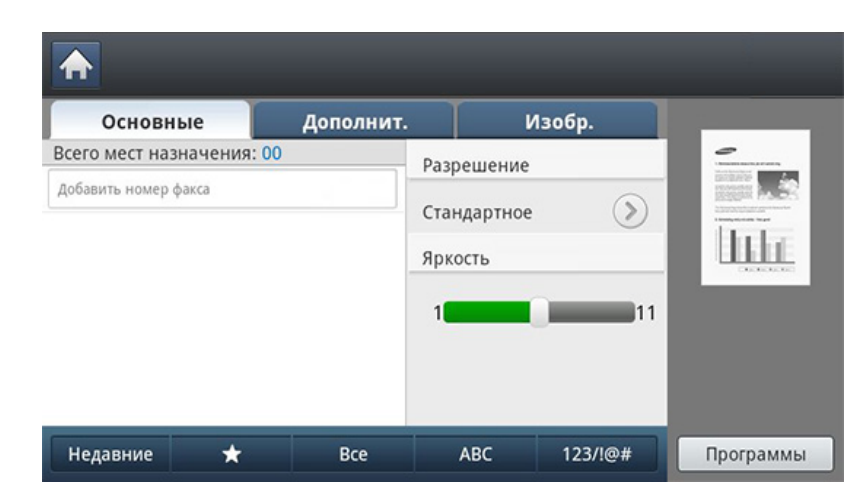

#### **5** Выберите **Разрешение**.

- **6** При нажатии <sup>в</sup> строку ввода на экране дисплея:
	- Если номер быстрого набора находится в диапазоне от 0 до 9, нажмите и удерживайте соответствующую кнопку цифровой клавиатуры на панели управления.
	- Если номер быстрого набора двух- или трехзначный, нажмите первые цифры и удерживайте последнюю цифру на цифровой клавиатуре на панели управления.
- **7** Нажмите кнопку (**Старт**) на панели управления.

Устройство приступит к сканированию и отправке факса указанному получателю.

### **Отправка факса вручную с помощью функции Без снятия трубки**

Данный метод основан на использовании функции **Без снятия трубки** на вкладке **Основные**.

При использовании функций **Отлож. отправка**, **Быстрая отправка факса** и **Приоритетная отправка** на вкладке **Дополнит.** отправить факс с помощью функции **Без снятия трубки** нельзя.

- **1** Разместите оригиналы <sup>в</sup> однопроходном двухстороннем автоподатчике лицевой стороной вверх или поместите оригинал на стекло экспонирования лицевой стороной вниз и закройте автоподатчик (см. «Загрузка [оригиналов](#page-72-0)» на стр. 73).
- **2** Нажмите кнопку **Факс** на экране дисплея.

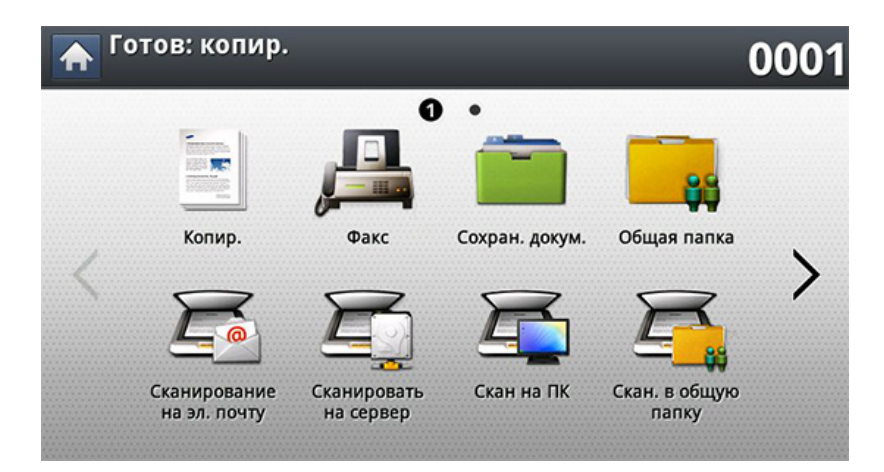

**3** Настройте параметры документа на вкладке **Дополнит.** или **Изобр.** (см. «Установка [параметров](#page-187-0) документа» на стр. 188). **4** Откройте вкладку **Основные**.

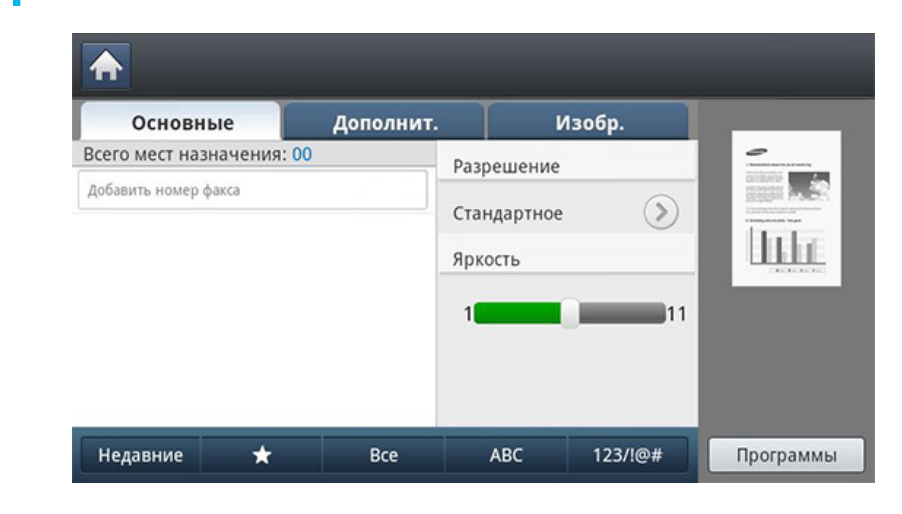

- **5** Выберите **Разрешение**.
- **6** Нажмите кнопку **Без снятия трубки** на экране дисплея.
- **7** Услышав сигнал набора, введите номер факса <sup>с</sup> помощью цифровой клавиатуры на панели управления.
- **8** Когда раздастся звуковой сигнал от принимающего факса, нажмите кнопку (**Старт**).
### **Автоматический повтор отправки**

Если набранный номер занят или принимающий факс не отвечает, устройство автоматически выполняет повторный набор номера.

Чтобы изменить временной интервал между попытками набора или число таких попыток, выполните следующие действия.

- **1** Выберите **Настройка устройства** > **Настройка приложения**<sup>&</sup>gt; **Настройки факса** > **Повторный набор** на экране дисплея.
- **2** Выберите линию для отправки факса, если вашим устройством используется несколько линий.
- **3** Выберите параметр **Интервал дозвона(мин)** <sup>с</sup> помощью кнопок + и -.
- **4** Выберите параметр **Колич. повт. наб.** <sup>с</sup> помощью кнопок + и -.

### **Повторный вызов последнего набранного номера**

Номера факсов можно также выбирать, не нажимая на цифры.

- **1** Разместите оригиналы <sup>в</sup> однопроходном двухстороннем автоподатчике лицевой стороной вверх или поместите оригинал на стекло экспонирования лицевой стороной вниз и закройте автоподатчик (см. «Загрузка [оригиналов](#page-72-0)» на стр. 73).
- **2** Нажмите кнопку **Факс** на экране дисплея.

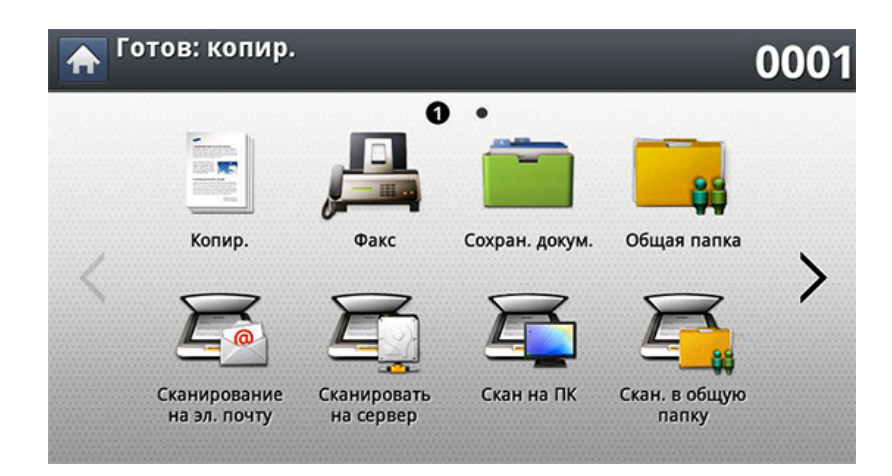

**3** Настройте параметры документа на вкладке **Дополнит.** или **Изобр.** (см. «Установка [параметров](#page-187-0) документа» на стр. 188).

#### **4** Откройте вкладку **Основные**.

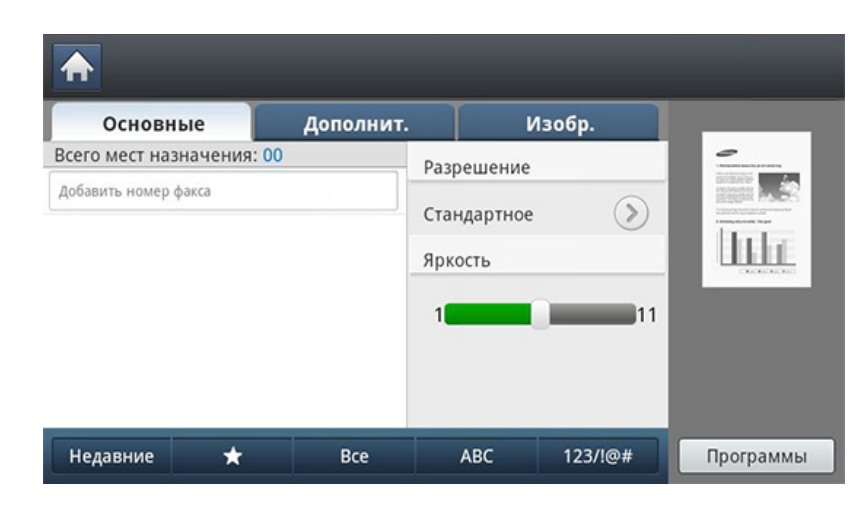

- **5** Выберите **Разрешение**.
- **6** Нажмите кнопку **Недавние**.
- **7** Выберите номер факса, который требуется набрать повторно. Нажмите кнопку **OK**.
	- **Добавить в адрес:** добавление номера факса из списка **Недавние** в **Адресная книга**.
		- **Удал.:** удаление номера факса из списка **Недавние**. Выберите номер факса, который требуется удалить. Нажмите кнопку **Удал.**.

**8** Нажмите кнопку (**Старт**) на панели управления. Устройство приступит к сканированию и отправке факсов указанным получателям.

#### <span id="page-181-0"></span>**Отложенная передача факса**

Устройство можно настроить для отправки факса в отсутствие пользователя.

- При использовании этой опции параметры **Быстрая отправка факса** и **Приоритетная отправка** на вкладке **Дополнит.** становятся неактивными.
	- При использовании этой опции отправить факс с помощью кнопки **Без снятия трубки** на экране дисплея нельзя.

- **1** Разместите оригиналы <sup>в</sup> однопроходном двухстороннем автоподатчике лицевой стороной вверх или поместите оригинал на стекло экспонирования лицевой стороной вниз и закройте автоподатчик (см. «Загрузка [оригиналов](#page-72-0)» на стр. 73).
- **2** Нажмите кнопку **Факс** на экране дисплея.

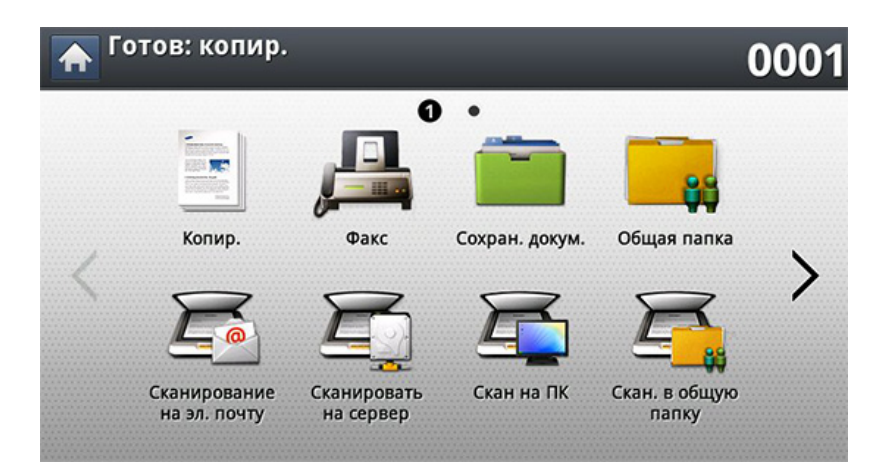

**3** Настройте параметры документа на вкладке **Дополнит.** или **Изобр.** (см. «Установка [параметров](#page-187-0) документа» на стр. 188). **4** Откройте вкладку **Основные**.

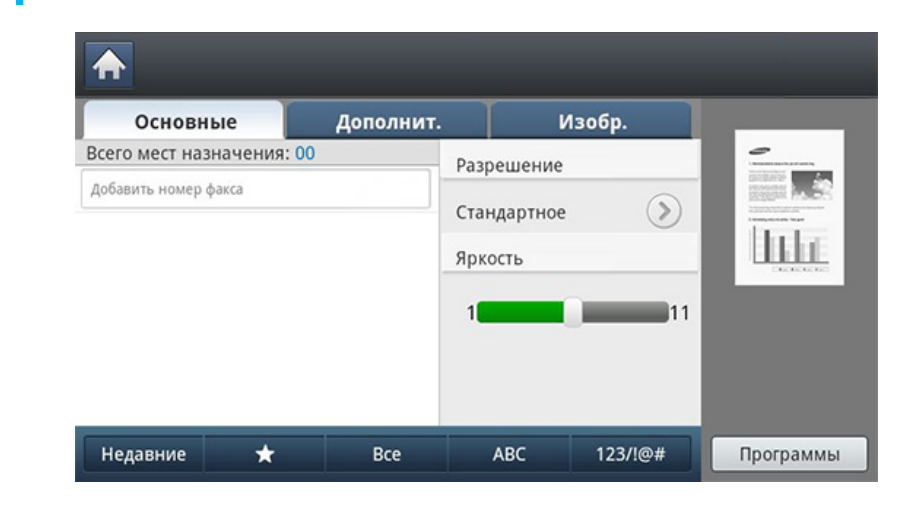

#### **5** Выберите **Разрешение**.

- **6** Когда <sup>в</sup> строке ввода начнет мигать курсор, введите номер факса с цифровой клавиатуры на панели управления. Если часто используемые номера факсов были предварительно сохранены, можно воспользоваться кнопкой **Адресная книга** на экране дисплея.
- **7** Выберите вкладку **Дополнит.** > **Отлож. отправка**.
- **8** Для включения этой функции нажмите кнопку **Вкл.**.

**9** Нажмите на поле ввода **Имя зд.**. Появится экранная клавиатура.

Введите нужное имя задания. Нажмите **Готово**.

Если поле имени задания не заполнено, устройство присвоит заданию имя самостоятельно.

**10** Задайте время отсрочки передачи факса.

Время отсрочки отправки, заданное пользователем, может составлять более 15 минут от текущего времени. К примеру, если текущее время — 1:00, то время отправки факса можно установить не позднее чем на 1:15. Если время указано неверно, на экране появляется сообщение с предупреждением, после чего устанавливается текущее время.

**11** Нажмите кнопку (**Старт**) на панели управления. Устройство начнет сохранение отсканированных данных в память.

Чтобы отменить отложенную отправку, нажмите кнопку **Выкл.** до начала отправки факса.

# **Получение факса**

В этой части содержатся инструкции по приему факсов, а также описание предусмотренных методов выполнения этой операции.

#### **Смена режимов приема**

По умолчанию для устройства задан режим **Факс**. При поступлении факса устройство отвечает на вызов после заданного количества гудков и автоматически принимает факсимильное сообщение. Если этот режим предполагается заменить другим режимом, выполните следующие действия.

- **1** Нажмите **Настройка устройства** > **Настройка приложения**<sup>&</sup>gt; **Настройки факса** на экране.
- **2** Выберите линию для отправки факса, если вашим устройством используется несколько линий.
- **3** Нажмите кнопку **Режим приема**.
- **4** Выберите нужный параметр.
	- **Телефон:** Прием факса осуществляется посредством нажатия кнопки **Факс** > **Без снятия трубки**, а затем (**Старт**).
	- **Факс:** после ответа на входящий сигнал устройство переходит в режим приема факса.

• **Автоответчик / факс:** этот режим предусмотрен для тех случаев, когда к устройству подключен автоответчик. Устройство принимает входящий сигнал, и абонент получает возможность оставить свое сообщение на автоответчике. Если устройство определит на телефонной линии тональный сигнал факсимильной связи, оно автоматически перейдет в режим «Факс» для приема факса.

#### **Прием факсов вручную в режиме «Телефон»**

Вы можете принять факс, нажав кнопки **Факс** > **Без снятия трубки**и (**Старт**), когда услышите сигнал факса от удаленного устройства. Устройство начнет прием факса.

#### **Прием в режиме безопасного приема**

Может возникнуть потребность защитить полученные факсимильные сообщения от несанкционированного доступа. Чтобы запретить печать принятых сообщений в то время, когда устройство остается без присмотра, можно включить режим безопасного приема. В режиме безопасного приема все входящие факсы сохраняются в памяти.

# **Получение факса**

- **1** Выберите **Настройка устройства** > **Настройка приложения**<sup>&</sup>gt; **Настройки факса** > **Безоп. прием** на экране дисплея.
	- Только авторизованные пользователи, зарегистрировавшие на устройстве свои идентификаторы и пароли, могут сконфигурировать режим **Безоп. прием**. При запросе устройством идентификатора и пароля введите их в соответствующие поля.
- **2** Выберите линию для отправки факса, если вашим устройством используется несколько линий.
- **3** Для включения этой функции нажмите кнопку **Вкл.**.
- При получении устройством факса в этом режиме активируется функция **Печ.**. Для печати защищенного факса, нажмите на кнопку **Печ.**. Будут распечатаны все защищенные факсы.
- **4** Если вы хотите задать **Пароль**, нажмите **Пароль** введите **Пароль**.
- **5** Для того, чтобы все входящие факсы сохранялись <sup>в</sup> памяти, нажмите **Весь день**. В противном же случае перейдите к следующему действию.
- **6** Выберите **Время нач.** путем нажатия кнопок + и -. Нажмите **OK**.
- **7** Нажмите **Время оконч.** <sup>и</sup> задайте время завершения <sup>с</sup> помощью кнопок + и -.
- **8** Выберите **OK** на экране дисплея.

Чтобы отключить функцию **Безоп. прием**, нажмите кнопку **Выкл.**. В этом случае факс будет распечатан.

### **Печать факсов на обеих сторонах листа бумаги**

Эта функция обеспечивает экономию бумаги. Она предусматривает печать принимаемых факсов на обеих сторонах листа.

- **1** Выберите **Настройка устройства** > **Настройка приложения**<sup>&</sup>gt; **Настройки факса** > **Печать принятого факса** > **Двусторонняя** на экране дисплея.
- **2** Выберите нужный параметр.
	- **Выкл.:** печать выполняется на одной стороне листа.
	- **Длинный край:** Печать выполняется на двух сторонах листа с учетом переплета по длинному краю.
	- **Короткий край:** Печать выполняется на двух сторонах листа с учетом переплета по короткому краю.
- **3** Нажмите кнопку (**Назад**) для возврата <sup>к</sup> предыдущему экрану.

# **Получение факса**

### **Прием факсов в память**

Поскольку данное устройство является многозадачным, оно может принимать факсы во время копирования или печати. Факсимильное сообщение, полученное во время копирования или печати, сохраняется в памяти. По завершении печати или копирования оно будет автоматически напечатано.

# <span id="page-187-0"></span>**Установка параметров документа**

Перед отправкой факса вы можете изменить параметры исходного документа: разрешение, яркость, стороны печати и т. д.

- Некоторые меню могут не отображаться на дисплее в зависимости от параметров или моделей.
	- Параметры документа, рассматриваемые в данном разделе, применяются только для текущего задания. Чтобы изменить стандартные параметры документов, выберите **Настройка устройства** > **Настройка приложения** > **Настройки факса**.

Чтобы изменить параметры меню:

Готов: копир. 0001 ົ Копир. Факс Общая папка Сохран. докум. Скан на ПК Сканирование Сканировать Скан. в общую на эл. почту на сервер папку

**1** Нажмите кнопку **Факс** на экране дисплея.

- **2** Разместите оригиналы <sup>в</sup> однопроходном двухстороннем автоподатчике лицевой стороной вверх или поместите оригинал на стекло экспонирования лицевой стороной вниз и закройте автоподатчик (см. «Загрузка [оригиналов](#page-72-0)» на стр. 73).
- **3** Если вы хотите настроить параметры копирования, включая следующие: Масштабировать, Плотность, Тип оригинала и другие на экране дисплея.
- **4** Выберите вкладку **Основные**, **Дополнит.** или **Изобр.** на экране дисплея.
- **5** Выберите нужный параметр.

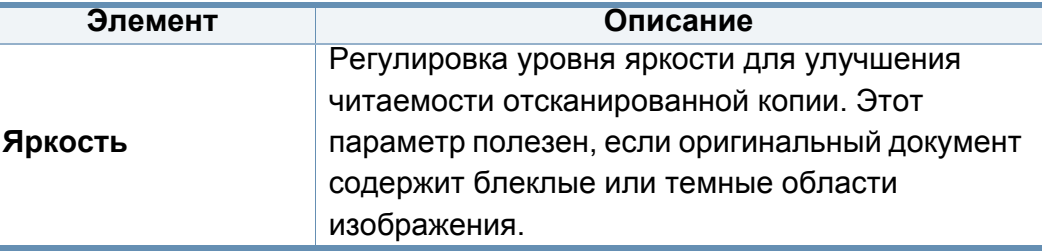

# **Установка параметров документа**

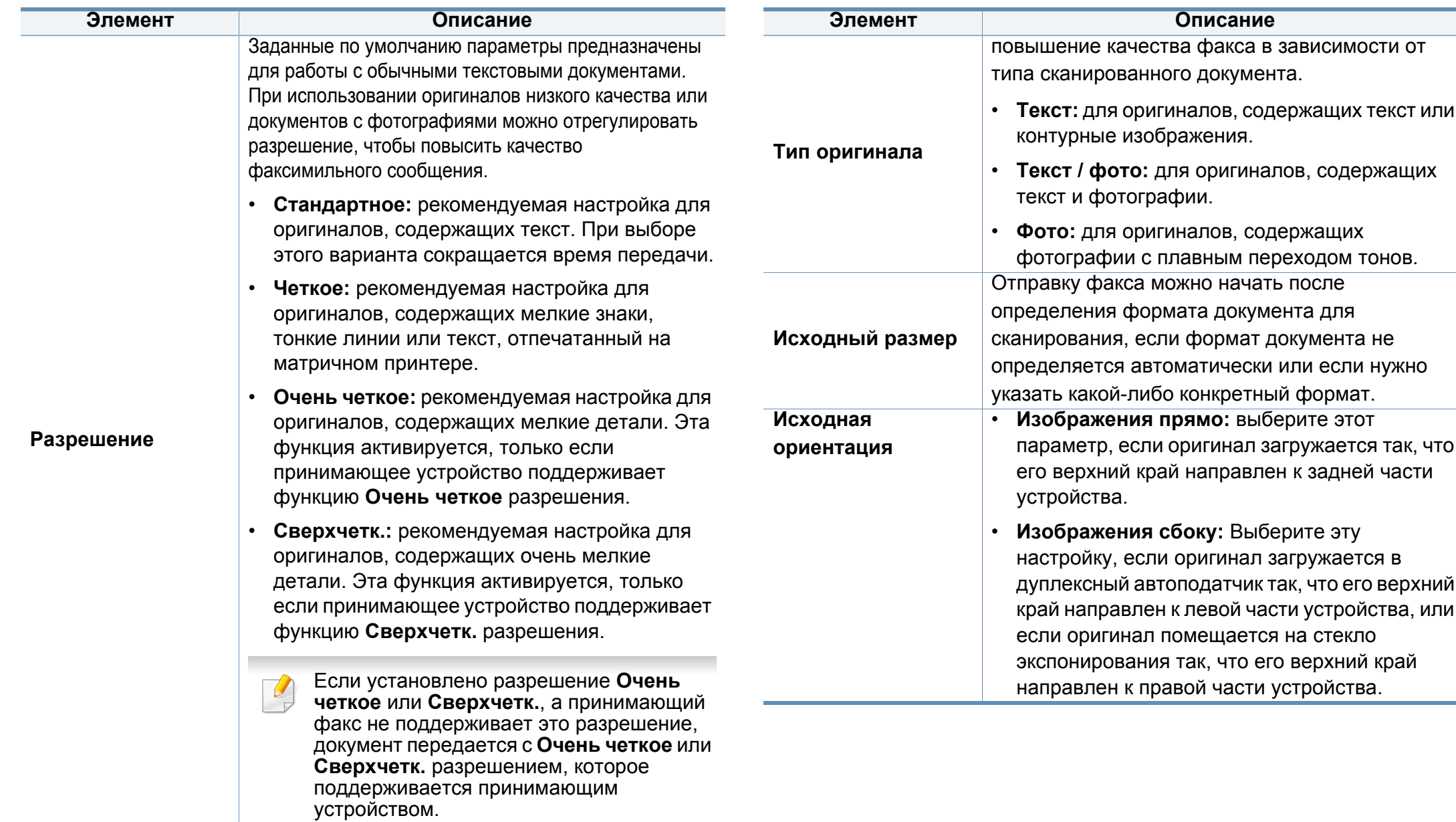

# **Установка параметров документа**

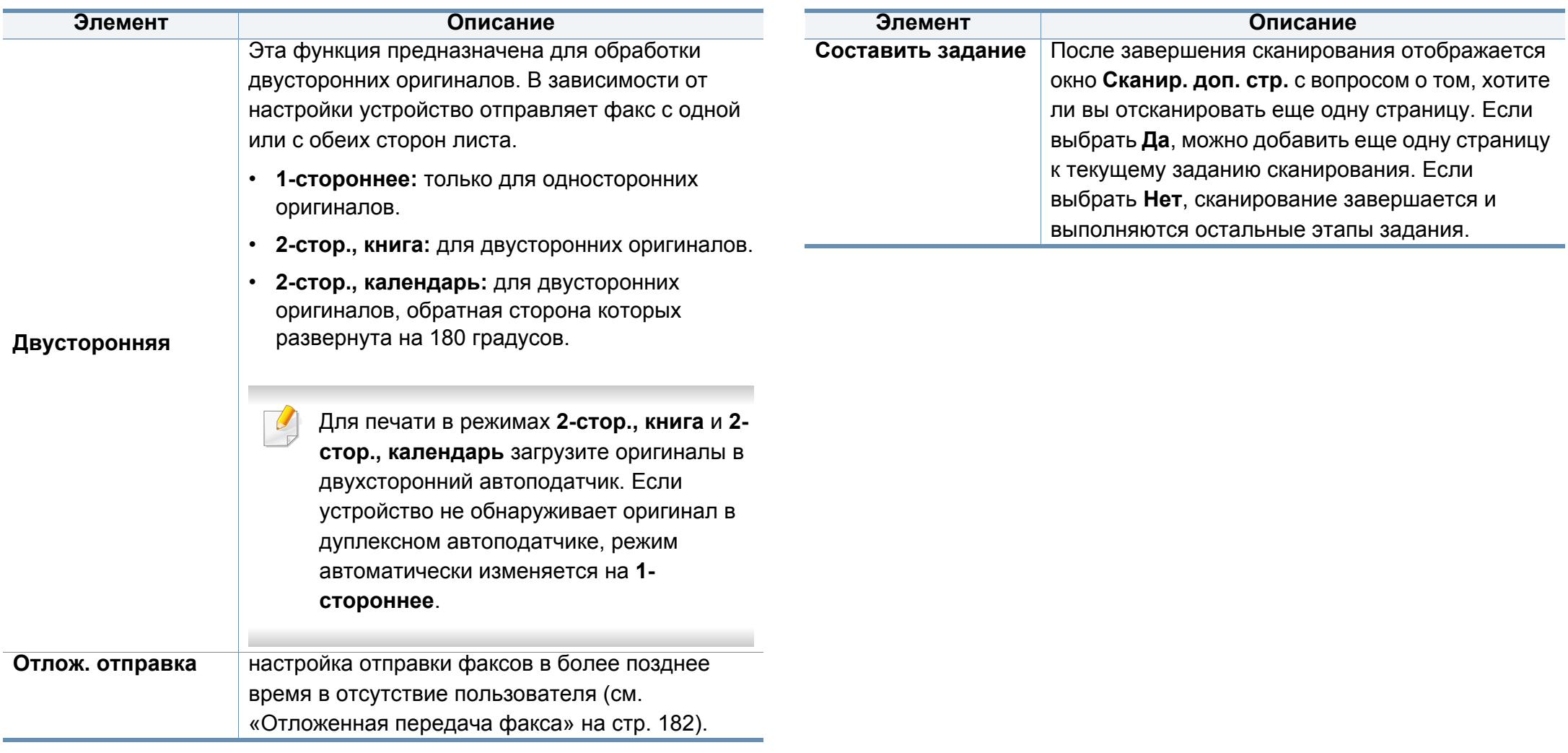

# **Печать отчет о факсах**

Устройство можно настроить таким образом, чтобы каждый раз после отправки или получения факса выполнялась печать отчета о результатах этой операции.

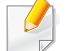

Если отчет содержит символы или шрифты, не поддерживаемые устройством, то вместо этих символов будет печататься **Unknown**.

- **1** Выберите **Настройка устройства**<sup>&</sup>gt; **Настройка приложения**<sup>&</sup>gt; **Настройки факса** > **Отчет** на экране дисплея.
- **2** Нажмите кнопку **Подтверждение отправки факса** на экране дисплея.
- **3** Выберите нужный параметр.
	- **Выкл.:** отключение функции.
	- **Вкл.:** включение функции.
	- **При ошибке:** отчет печатается, только если отправка факса не удалась.
- **4** Нажмите кнопку (**Назад**) для возврата <sup>к</sup> предыдущему экрану.

# **Использование настройки программы**

Эта функция позволяет сохранить текущие настройки для последующего использования. Кроме того, можно использовать настройки, выполненные для предыдущих заданий.

#### **Сохранение параметра Программы**

#### **1** Нажмите кнопку **Факс** на экране дисплея.

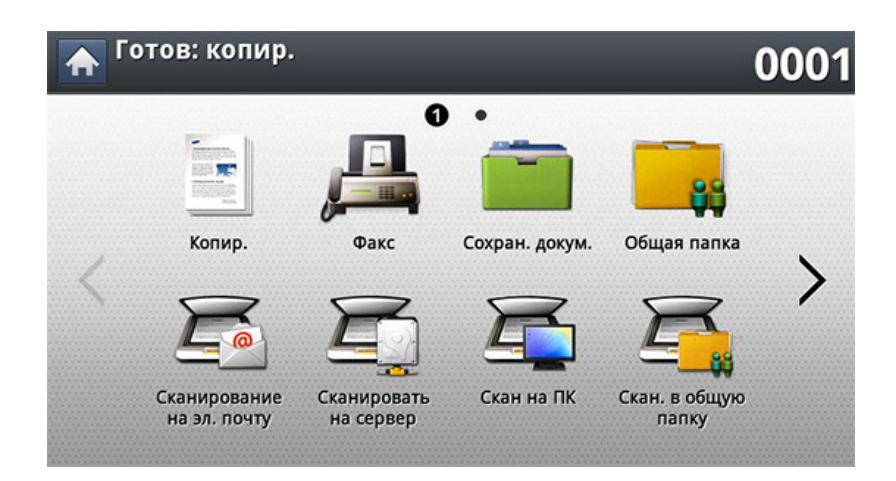

**2** Настройте параметры документа на вкладке **Дополнит.** или **Изобр.** (см. «Установка [параметров](#page-187-0) документа» на стр. 188). **3** Откройте вкладку **Основные**.

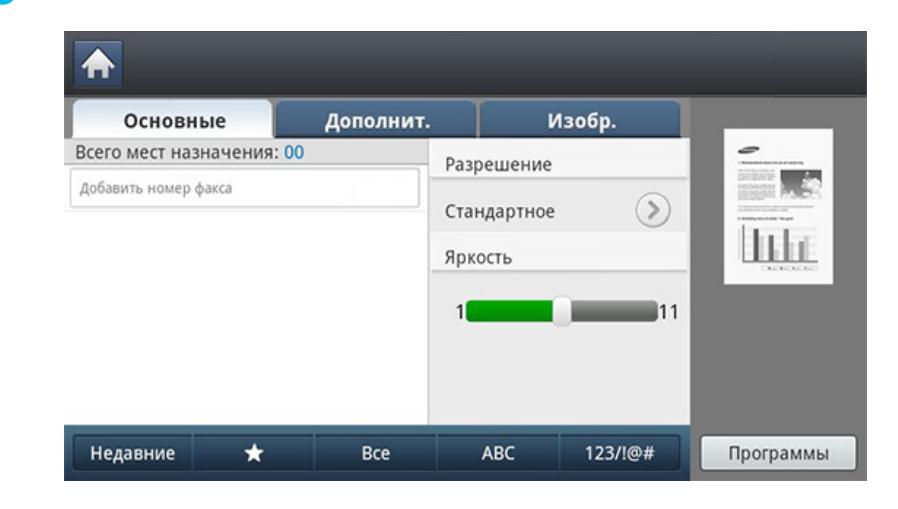

- **4** Выберите **Разрешение**.
- **5** Нажмите кнопку **Программы**> **Сохранить**.
- **6** Нажмите на поле ввода **Имя программы**. Появится экранная клавиатура.

Введите название программы. Нажмите кнопку **OK**.

- Значения, настроенные для параметра **Программы** можно  $\overline{\mathcal{C}}$ просмотреть, прокручивая колесо мышки, а с помощью стрелок вверх/вниз — проверить эти значения.
- **7** Нажмите кнопку **Сохранить**. При появлении окна подтверждения проведенные вами настройки сохраняются. Нажмите **Переход к списку** или **Закрыть**.

# **Использование настройки программы**

### **Загрузка Программы.**

**1** Разместите оригиналы <sup>в</sup> однопроходном двухстороннем автоподатчике лицевой стороной вверх или поместите оригинал на стекло экспонирования лицевой стороной вниз и закройте автоподатчик (см. «Загрузка [оригиналов](#page-72-0)» на стр. 73).

#### **2** Нажмите кнопку **Факс** на экране дисплея.

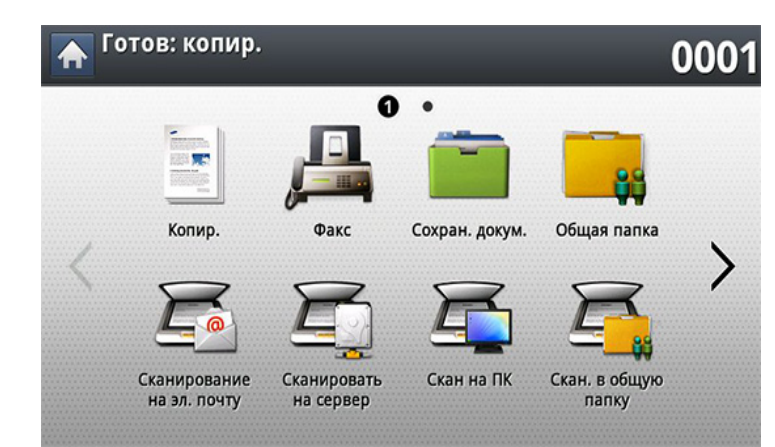

- **3** Когда <sup>в</sup> строке ввода начнет мигать курсор, введите номер факса с цифровой клавиатуры на панели управления или нажмите кнопку **Адресная книга** на экране дисплея, если часто используемые номера факсов были предварительно сохранены.
- **4** Нажмите **Программы** > **Загрузка**.
- **5** Выберите <sup>в</sup> списке имя программы, которую нужно использовать.
- **6** Нажмите **OK**.
- **7** Нажмите **Да** при появлении окна подтверждения.

После этого факсовые настройки устройства изменяются в соответствии с выбранными.

- **8** Нажмите кнопку (**Старт**) на панели управления. Устройство приступит к сканированию и отправке факсов указанным получателям.
	- Для отмены отправки факса нажмите (**Стоп**) на панели управления до того, как устройство начнет передачу, либо нажмите кнопку **Состояние задания**на панели управления, выберите задание, которое нужно удалить, и нажмите **Удал.**.
		- При помещении оригинала на стекло экспонирования выводится окно с запросом на помещение следующей страницы. Поместите на стекло другой оригинал и нажмите кнопку **Да**. По завершении процедуры нажмите в этом окне **Нет**.
		- Отправка сообщений электронной почты во время передачи факсов невозможна.

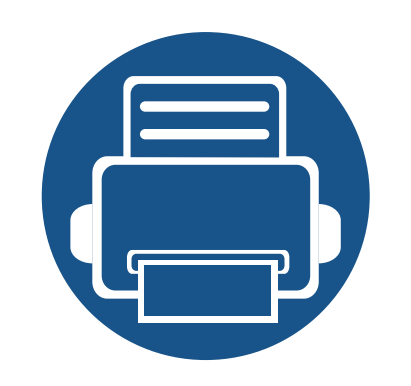

# **9. Настройка адресной книги**

В этом руководстве изложены сведения об адресной книге.

Содержание главы:

- **• [Настройка](#page-194-0) адресной книги с помощью панели [управления](#page-194-0) 195**
- **• Настройка телефонной книги в [приложении](#page-199-0) [SyncThru™ Web Service 200](#page-199-0)**

<span id="page-194-0"></span>Эта функция позволяет сохранить на устройстве часто используемые номера факсов, адреса электронной почты, адреса SMB- и FTPсерверов.

- **Отдельный:** Емкость книги до 500 номеров.
- **Группа:** при регулярной отправке одного документа нескольким адресатам можно создавать группы. В группу можно добавить до 500 клиентских компьютеров. Записи, сохраненные в этой категории, можно выбрать в списке для отправки на вкладке **Основные** меню **Факс**, **Скан.в сооб.** или **Сканировать на сервер**. Отправку **Группа** можно составить из нескольких записей в категории «Отдельный».

Зарегистрировать группу путем регистрации индивидуального адреса в группе нельзя.

#### **Сохранение индивидуальных адресов (Факс, Эл.п.)**

- **1** Выберите **Настройка устройства** > **Настройка приложения**<sup>&</sup>gt; **Адресная книга** > **Созд.** на экране дисплея
- **2** Нажмите на поле ввода **Имя**. Введите имя получателя.
- Поставьте флажок (Избранный) для часто используемых адресов. Их можно будет легко найти в результатах поиска.
- **3** <sup>В</sup> поле **Ном.быс.наб.** автоматически подставляется первый свободный номер быстрого набора.
	- **Ном.быс.наб.** это номер, назначаемый получателю;
- **4** Нажмите на поле ввода **Ном. факса** <sup>и</sup> введите номер факса <sup>с</sup> помощью цифровой клавиатуры на панели управления.
	- Вставка паузы: иногда перед набором номера требуется ввести код доступа (например, 9) и дождаться второго гудка на линии. В этом случае в номер телефона необходимо вставить паузу.
- **5** Нажмите на поле ввода **Эл.п.**. Затем укажите адрес электронной почты получателя.
- **6** Нажмите кнопку **OK**, чтобы сохранить информацию.

### **Сохранение индивидуальных адресов (SMB, FTP)**

- **1** Выберите **Настройка устройства** > **Настройка приложения**<sup>&</sup>gt; **Адресная книга** > **Созд.** > **SMB** или **FTP** и значок (Отдельный) на экране дисплея.
- **2** Нажмите на поле ввода **Имя**. Введите имя получателя.
	- Поставьте флажок \* (Избранный) для часто используемых адресов. Их можно будет легко найти в результатах поиска.
- **3** Откройте вкладку **IP-адрес** или **Узел** <sup>и</sup> выберите поле ввода **IPадрес** или **Узел**. Затем введите адрес сервера в десятичном виде с разделительными точками или в виде имени хоста.
- **4** Нажмите на поле ввода **Номер порта**. Затем введите номер порта сервера.
- **5** Нажмите на поле ввода **Имя пол.**. Введите имя пользователя.
	- Для того чтобы разрешить доступ на сервер **SMB** или **FTP** неавторизованному пользователю. установите флажок **Анонимное**. По умолчанию этот флажок снят. Если вы выбрали **Анонимное**, перейдите к шагу 7.
- **6** Нажмите на поле ввода **Пароль**. Затем введите пароль.
- **7** Нажмите на поле ввода **Домен пользователя**. Введите название домена.
- Если выбранный SMB-сервер не зарегистрирован ни в одном домене, оставьте поле пустым или введите имя компьютера SMBсервера.
- **8** Нажмите на поле ввода **Путь**. Затем введите имя папки, <sup>в</sup> которую будут сохраняться отправленные файлы. Пример: **/FileFolder/**
- **9** Нажмите на поле ввода **Имя файла**. Введите имя отправляемого файла.
- **10** Выберите <sup>с</sup> помощью стрелок параметр **Политика**. Если на сервере уже имеется файл с аналогичным именем, то файл будет обработан в соответствии с выбранной политикой.
	- **Изм.имя:** Отправленный файл сохраняется как файл с отдельным именем, который присваивается автоматически.
	- **Отмена:** отправленный файл не сохраняется.
	- **Перезап.:** существующий файл будет перезаписан отправленным файлом.

#### **11** Выберите нужный вариант **Создание папки**.

• **Использовать логин:** При выборе этого параметра устройство создает в указанной папке подпапку. Подпапка именуется с учетом имени пользователя, указанного в шаге 5.

Если в папке уже есть подпапка с таким именем, устройство не создаст подпапку.

- **Цикл создания папки:** с помощью этого параметра можно задать цикл создания подпапки. Устройство будет создавать подпапки в соответствии с выбранными параметрами.
- Если в папке уже есть подпапка с таким именем, устройство не создаст подпапку.
	- **Каждый день:** подпапка будет создаваться ежедневно. Формат имени подпапки — ГГГГ-ММ-ДД (напр., 2015-01- 01).
	- **Каждый месяц:** подпапка будет создаваться ежемесячно. Формат имени подпапки — ГГГГ-ММ (напр., 2015-01).
	- **Каждый год:** подпапка будет создаваться ежегодно. Формат имени подпапки — ГГГГ (напр., 2015).

• **Папку для нескольких файлов:** при сканировании нескольких файлов устройство создает подпапку в выбранной папке, и в нее сохраняются отправленные файлы, если для параметра выбрано значение.

Если одновременно выбраны все параметры создания папок, то отправленные файлы сохраняются, как описано ниже.

- При отправке одного отсканированного файла: \\**папка**\**имя пользователя**\**2015-01-01**\**DOC.jpg**
- При отправке нескольких отсканированных файлов: \\**папка**\**имя пользователя**\**2015-01-01**\**DOCJPEG**\**DOC000.jpg** \\**папка**\**имя пользователя**\**2015-01-01**\**DOCJPEG**\**DOC001.jpg** \\**папка**\**имя пользователя**\**2015-01-01**\**DOCJPEG**\**DOC002.jpg**
- **12** Нажмите кнопку ОК, чтобы сохранить информацию.

#### **Редактирование индивидуального адреса**

- **1** Выберите **Настройка устройства** > **Настройка приложения**<sup>&</sup>gt; **Адресная книга** на экране дисплея.
- **2** Выберите запись, <sup>в</sup> которой нужно отредактировать адрес. Нажмите кнопку **Правк.**.

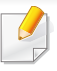

Если вы хотите удалить один адрес, установите флажок в поле рядом с этим адресом и нажмите на значок **Удал.**.

- **3** Поставьте курсор на поле, информацию <sup>в</sup> котором нужно изменить. Затем измените данные с помощью экранной клавиатуры или цифровой клавиатуры на панели управления. Если используется экранная клавиатура.
- **4** Нажмите кнопку **OK**, чтобы сохранить информацию.

#### Если вы не знаете точного имени, можно воспользоваться полем **Ввод адреса**. Введите первые несколько букв или просто нажмите (поиск). Устройство отобразит список индивидуальных имен. Установите флажок в поле рядом с адресом, который вы хотите включить, и нажмите значок  $\checkmark$ .

**4** Нажмите кнопку **OK** , чтобы сохранить информацию

#### **Редактирование адреса группы**

- **1** Выберите **Настройка устройства** > **Настройка приложения**<sup>&</sup>gt; **Адресная книга** на экране дисплея.
- **2** Выберите имя группы для редактирования. Нажмите кнопку **Правк.**.
- Если вы хотите удалить группу адресов, установите флажок в поле рядом с группой и нажмите на значок **Удал.**.
- **3** Нажмите на поле ввода **Имя группы**. Изменение имени группы.
- **4** Нажмите кнопку **Доб.участ.**. Установите флажок <sup>в</sup> поле рядом <sup>с</sup> адресом, который вы хотите включить, и нажмите значок  $\checkmark$ .

#### **Сохранение адреса группы**

- **1** Выберите **Настройка устройства** > **Настройка приложения**<sup>&</sup>gt; **Адресная книга** > **Созд.** > (группа) на экране дисплея.
- **2** Нажмите на поле ввода **Имя группы**. Введите имя группы.
- **3** Нажмите кнопку **Доб.участ.**. Установите флажок <sup>в</sup> поле рядом <sup>с</sup> адресом, который вы хотите включить, и нажмите значок  $\vee$ .

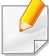

Если вы не знаете точного имени, можно воспользоваться полем Ввод адреса. Введите первые несколько букв или просто нажмите (поиск). Устройство отобразит список индивидуальных имен. Установите флажок в поле рядом с адресом, который вы хотите включить, и нажмите значок  $\checkmark$ .

- **5** Если вы хотите удалить один адрес, установите флажок <sup>в</sup> поле рядом с этим адресом и нажмите на значок **Удал.**. Индивидуальное имя будет удалено из группы.
- **6** Нажмите кнопку **OK** , чтобы сохранить информацию

### **Поиск записи в адресной книге**

Можно выполнить поиск адресов, сохраненных в адресной книге.

- **1** Выберите **Настройка устройства** > **Настройка приложения**<sup>&</sup>gt; **Адресная книга** > **Все** на экране дисплея
- **2** Выберите нужную категорию.

Адреса можно найти в специальных категориях, например, **Все**, **Отдельный**, **Группа**.

**3** Устройство отображает результаты поиска.

Если вы не знаете точного имени, можно воспользоваться полем **Ввод адреса**. Введите первые несколько букв или просто нажмите (поиск).

<span id="page-199-0"></span>Сохранять адреса удаленным способом с подключенного к сети компьютера очень просто — для этого существует SyncThru™ Web Service. SyncThru™ Web Service может использоваться только зарегистрированными пользователями. Для этого необходимо войти в программу.

#### **Сохранение на локальном устройстве**

Данный метод предполагает сохранение адресов на жестком диске устройства. Адреса можно добавлять в память и группировать их по категориям.

### **Добавление адресов в раздел Личная адресная книга**

- **1** Включите компьютер, подключенный <sup>к</sup> сети, <sup>и</sup> откройте браузер.
- **2** Введите <sup>в</sup> адресной строке браузера IP-адрес устройства <sup>в</sup> качестве URL.

- **3** Нажмите **Enter** или **Перейти**, чтобы войти <sup>в</sup> SyncThru™ Web Service.
- **4** Нажмите **Вход <sup>в</sup> систему**.
- **5** При входе <sup>в</sup> устройство введите идентификатор <sup>и</sup> пароль, <sup>а</sup> затем выберите домен.
- **6** Перейдите <sup>в</sup> **Адресная книга** > **Пользователи**.
- **7** Щелкните **Добавить**.
- **8** Введите имя, которое необходимо добавить, <sup>и</sup> выберите номер быстрого набора в разделе **Общие сведения**.
	- **Номер быстрого набора** это номер адресата, набрать его можно на цифровой клавиатуре на панели управления.
		- Поставьте флажок **Избранное** для часто используемых адресов. Их можно будет легко найти в результатах поиска.
- **9** Введите адрес электронной почты <sup>в</sup> поле **электронной почты**.
- **10** Введите номер факса <sup>в</sup> поле **Факс**.
- **11** Установите флажок <sup>в</sup> пункте **Добавить SMB**.. Если флажок установлен, можно просмотреть информацию о **SMB**-сервере.
- **12** Введите адрес сервера <sup>в</sup> десятичном виде <sup>с</sup> разделительными точками или в виде имени хоста в поле **Адрес сервера SMB**.
- **13** Введите номер порта сервера —**Порт сервера SMB**.
- **14** Введите имя пользователя <sup>в</sup> поле **Тип входа**.

Для того чтобы разрешить доступ на сервер **SMB** или **FTP** неавторизованному пользователю. установите флажок **Анонимный**. По умолчанию этот флажок снят. Если вы выбрали **Анонимный**, перейдите к шагу 18.

- **15** Введите учетные данные <sup>и</sup> повторите пароль <sup>в</sup> поле **Подтвердите пароль**.
- **16** Введите имя домена <sup>в</sup> поле **Домен**.

Если выбранный SMB-сервер не зарегистрирован ни в одном домене, оставьте поле пустым или введите имя компьютера SMBсервера.

**17** Укажите <sup>в</sup> поле **Путь** папку файла сканирования для сохранения отсканированного изображения.

Пример: **/sharedFolder/**

- **18** Выберите нужный параметр **Политика создания папок для результатов сканирования**.
	- **Создавать новую папку с использованием логина:** при выборе этого параметра устройство создает в указанной папке подпапку. Подпапка именуется с учетом имени пользователя, указанного в шаге 15.

Если в папке уже есть подпапка с таким именем, устройство не создаст подпапку.

• **Создавать новые папки с интервалом:** с помощью этого параметра можно задать цикл создания подпапки. Устройство будет создавать подпапки в соответствии с выбранными параметрами.

Если в папке уже есть подпапка с таким именем, устройство не создаст подпапку.

- **День:** подпапка будет создаваться ежедневно. Формат имени подпапки — ГГГГ-ММ-ДД (напр., 2015-01-01).
- **Месяц:** подпапка будет создаваться ежемесячно. Формат имени подпапки — ГГГГ-ММ (напр., 2015-01).
- **Год:** подпапка будет создаваться ежегодно. Формат имени подпапки — ГГГГ (напр., 2015).

- **Создавать новую папку только для результатов сканирования, состоящих из нескольких файлов:** при сканировании нескольких файлов устройство создает подпапку в выбранной папке, и в нее сохраняются отправленные файлы, если для параметра выбрано значение.
- Если одновременно выбраны все параметры создания папок, то отправленные файлы сохраняются, как описано ниже.
- При отправке одного отсканированного файла: \\**папка**\**имя пользователя**\**2015-01-01**\**DOC.jpg**
- При отправке нескольких отсканированных файлов: \\**папка**\**имя пользователя**\**2015-01-01**\**DOCJPEG**\**DOC000.jpg** \\**папка**\**имя пользователя**\**2015-01-01**\**DOCJPEG**\**DOC001.jpg** \\**папка**\**имя пользователя**\**2015-01-01**\**DOCJPEG**\**DOC002.jpg**
- **19** Выберите политику создания имени файла <sup>в</sup> пункте **Политика хранения файлов**. Если на сервере уже имеется файл с аналогичным именем, то файл будет обработан в соответствии с выбранной политикой.
	- **Переименовать:** Отправленный файл сохраняется как файл с отдельным именем, который присваивается автоматически.
	- **Отмена:** отправленный файл не сохраняется.
	- **Перезаписать:** существующий файл будет перезаписан отправленным файлом.
- **20** Введите <sup>в</sup> поле **Имя файла** имя файла, который сохраняется на сервер.
- **21** Нажмите **Тест**, чтобы просмотреть инфорамцию <sup>о</sup> сервере.
- **22** Ввод данных для сервера **FTP** почти не отличается от той же процедуры для сервера **SMB**.
- **23** Щелкните **Применить**.
	- Для удаления введенной информации нажмите **Отменить**. Чтобы закрыть окно **Добавить**, нажмите **Отмена**.

### **Редактирование адресов в разделе Личная адресная книга**

- **1** Включите компьютер, подключенный <sup>к</sup> сети, <sup>и</sup> откройте браузер.
- **2** Введите <sup>в</sup> адресной строке браузера IP-адрес устройства <sup>в</sup> качестве URL.
	- (Пример: http://123.123.123.123)
- **3** Нажмите **Enter** или **Перейти**, чтобы войти <sup>в</sup> SyncThru™ Web Service.
- **4** Нажмите **Вход <sup>в</sup> систему**.

- **5** При входе <sup>в</sup> устройство введите идентификатор <sup>и</sup> пароль, <sup>а</sup> затем выберите домен.
- **6** Перейдите <sup>в</sup> **Адресная книга** > **Пользователи**.
- **7** Выберите адрес для редактирования <sup>и</sup> нажмите **Правка**.
- **8** Отредактируйте адрес.
- **9** Щелкните **Применить**.
	- Для удаления введенной информации нажмите **Отменить**. Чтобы закрыть окно **Правка**, нажмите **Отмена**.

### **Удаление адресов из раздела Личная адресная книга**

- **1** Включите компьютер, подключенный <sup>к</sup> сети, <sup>и</sup> откройте браузер.
- **2** Введите <sup>в</sup> адресной строке браузера IP-адрес устройства <sup>в</sup> качестве URL.

(Пример: http://123.123.123.123)

- **3** Нажмите **Enter** или **Перейти**, чтобы войти <sup>в</sup> SyncThru™ Web Service.
- **4** Нажмите **Вход <sup>в</sup> систему**.
- **5** При входе <sup>в</sup> устройство введите идентификатор <sup>и</sup> пароль, <sup>а</sup> затем выберите домен.
- **6** Перейдите <sup>в</sup> **Адресная книга** > **Пользователи**.
- **7** Выберите адрес для удаления <sup>и</sup> нажмите **Удалить**.

Для выбора всех адресов установите флажок для заголовка столбца.

Нажмите **Да** при появлении окна подтверждения.

### **Поиск адресов в разделе Личная адресная книга**

- **1** Включите компьютер, подключенный <sup>к</sup> сети, <sup>и</sup> откройте браузер.
- **2** Введите <sup>в</sup> адресной строке браузера IP-адрес устройства <sup>в</sup> качестве URL.

- **3** Нажмите **Enter** или **Перейти**, чтобы войти <sup>в</sup> SyncThru™ Web **Service**
- **4** Нажмите **Вход <sup>в</sup> систему**.
- **5** При входе <sup>в</sup> устройство введите идентификатор <sup>и</sup> пароль, <sup>а</sup> затем выберите домен.

#### **6** Перейдите <sup>в</sup> **Адресная книга** > **Пользователи**.

Порядок отображения можно изменить, нажав на заголовок столбца. Например, если нажать на **Номер быстрого набора**, адреса будут упорядочены по номерам быстрого набора. При повторном нажатии на **Номер быстрого набора** порядок отображения изменится на обратный.

- **7** <sup>В</sup> поле поиска введите имя для поиска.
- Адреса можно найти в специальных категориях, например, **Номер факса**, **электронной почты**, **SMB** и т. д.

Например, для поиска номера факса нажмите на выпадающий список рядом со значком и выберите **Ном.факса**.

- Нажмите кнопку **Q**. Отображается результат поиска.
	- Адреса можно найти в специальных категориях, например, **Номер факса**, **электронной почты**, **SMB** и т. д.

Например, для просмотра адресов, включающих номера факса, нажмите на выпадающий список рядом с пунктом **LDAP** и выберите **Ном.факса**.

### **Импорт раздела Личная адресная книга**

Файл адресной книги можно импортировать с сервера или компьютера. Файл должен иметь расширение «csv». Кроме того, можно импортировать адреса с сервера LDAP. Перед импортом адресов на устройство администратор LDAP-сервера должен сохранить эти адреса.

- **1** Включите компьютер, подключенный <sup>к</sup> сети, <sup>и</sup> откройте браузер.
- **2** Введите <sup>в</sup> адресной строке браузера IP-адрес устройства <sup>в</sup> качестве URL.
	- (Пример: http://123.123.123.123)
- **3** Нажмите **Enter** или **Перейти**, чтобы войти <sup>в</sup> SyncThru™ Web Service.
- **4** Нажмите **Вход <sup>в</sup> систему**.
- **5** При входе <sup>в</sup> устройство введите идентификатор <sup>и</sup> пароль, <sup>а</sup> затем выберите домен.
- **6** Перейдите <sup>в</sup> **Адресная книга** > **Пользователи**.
- **7** Выберите **Импорт** из раскрывающегося списка **Задание**.
- **8** Выберите **URL** или **Рабочий стол** <sup>и</sup> введите адрес или имя папки, где сохранен файл.

#### **9** Нажмите **Импорт** > **OK**.

### **Экспорт раздела Личная адресная книга**

Адресную книгу можно экспортировать в ваш компьютер или в другие устройства Samsung для резервного копирования файлов.

- **1** Включите компьютер, подключенный <sup>к</sup> сети, <sup>и</sup> откройте браузер.
- **2** Введите <sup>в</sup> адресной строке браузера IP-адрес устройства <sup>в</sup> качестве URL.

(Пример: http://123.123.123.123)

- **3** Нажмите **Enter** или **Перейти**, чтобы войти <sup>в</sup> SyncThru™ Web Service.
- **4** Нажмите **Вход <sup>в</sup> систему**.
- **5** При входе <sup>в</sup> устройство введите идентификатор <sup>и</sup> пароль, <sup>а</sup> затем выберите домен.
- **6** Перейдите <sup>в</sup> **Адресная книга** > **Пользователи**.
- **7** Выберите **Экспорт** из раскрывающегося списка **Задание**.
- **8** Нажмите **Экспорт**. Файл адресной книги будет сохранен <sup>в</sup> ваш компьютер.

### **Объединение адресов в группы в разделе Группы адресной книги**

- **1** Включите компьютер, подключенный <sup>к</sup> сети, <sup>и</sup> откройте браузер.
- **2** Введите <sup>в</sup> адресной строке браузера IP-адрес устройства <sup>в</sup> качестве URL.

- **3** Нажмите **Enter** или **Перейти**, чтобы войти <sup>в</sup> SyncThru™ Web Service.
- **4** Нажмите **Вход <sup>в</sup> систему**.
- **5** При входе <sup>в</sup> устройство введите идентификатор <sup>и</sup> пароль, <sup>а</sup> затем выберите домен.
- **6** Нажмите **Адресная книга** > **Группа**.
- **7** Нажмите **Добавить группу**.
- **8** Введите **Имя группы** для добавления.
- **9** Установите флажок **Добавить пользователя(ей) после создания группы**.

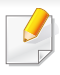

Если вы не хотите добавлять индивидуальные адреса в группу, пропустите этот шаг. Вы сможете добавить индивидуальные адреса в следующий раз, нажав на **Сведения о группе**.

#### **10 Щелкните Применить.**

- **11** Отметьте адреса <sup>в</sup> разделе **Групповая адресная книга**, которые вы хотите добавить в список **Личная адресная книга**.
- **12** Щелкните стрелку посередине. Выбранные адреса добавятся <sup>в</sup> раздел **Групповая адресная книга**.
- **13** Щелкните **Применить**.

### **Редактирование адресов в разделе Группы адресной книги**

- **1** Включите компьютер, подключенный <sup>к</sup> сети, <sup>и</sup> откройте браузер.
- **2** Введите <sup>в</sup> адресной строке браузера IP-адрес устройства <sup>в</sup> качестве URL.

(Пример: http://123.123.123.123)

**3** Нажмите **Enter** или **Перейти**, чтобы войти <sup>в</sup> SyncThru™ Web Service.

- **4** Нажмите **Вход <sup>в</sup> систему**.
- **5** При входе <sup>в</sup> устройство введите идентификатор <sup>и</sup> пароль, <sup>а</sup> затем выберите домен.
- **6** Нажмите **Адресная книга** > **Группа**.
- **7** Выберите адрес группы для редактирования <sup>и</sup> нажмите **Правка группы**.
- **8** Отредактируйте адрес группы.
- **9** Щелкните **Применить**.
- Для удаления введенной информации нажмите **Отменить**. Чтобы закрыть окно **Правка**, нажмите **Отмена**.

### **Удаление адресов группы из раздела Группы адресной книги**

- **1** Включите компьютер, подключенный <sup>к</sup> сети, <sup>и</sup> откройте браузер.
- **2** Введите <sup>в</sup> адресной строке браузера IP-адрес устройства <sup>в</sup> качестве URL.

- **3** Нажмите **Enter** или **Перейти**, чтобы войти <sup>в</sup> SyncThru™ Web Service.
- **4** Нажмите **Вход <sup>в</sup> систему**.
- **5** При входе <sup>в</sup> устройство введите идентификатор <sup>и</sup> пароль, <sup>а</sup> затем выберите домен.
- **6** Нажмите **Адресная книга** > **Группа**.
- **7** Выберите адреса групп для удаления.
- **8** Нажмите **Удалить группу**.

В окне подтверждения нажмите кнопку **OK**.

### **Проверка адресов групп**

Вы можете просмотреть сведения по адресам групп. Кроме того, можно добавить или удалить индивидуальные адреса в окне **Сведения о группе**.

- **1** Включите компьютер, подключенный <sup>к</sup> сети, <sup>и</sup> откройте браузер.
- **2** Введите <sup>в</sup> адресной строке браузера IP-адрес устройства <sup>в</sup> качестве URL.

- **3** Нажмите **Enter** или **Перейти**, чтобы войти <sup>в</sup> SyncThru™ Web **Service**
- **4** Нажмите **Вход <sup>в</sup> систему**.
- **5** При входе <sup>в</sup> устройство введите идентификатор <sup>и</sup> пароль, <sup>а</sup> затем выберите домен.
- **6** Нажмите **Адресная книга** > **Группа**.
- **7** Выберите адрес группы для просмотра. Нажмите кнопку **Сведения о группе**.
	- Индивидуальные адреса можно добавлять напрямую. Отметьте адреса в разделе **Групповая адресная книга**, которые вы хотите добавить в список **Личная адресная книга**.
		- Индивидуальные адреса можно удалять напрямую. Отметьте адреса в разделе **Групповая адресная книга**, которые вы хотите удалить, и нажмите **Удалить**.

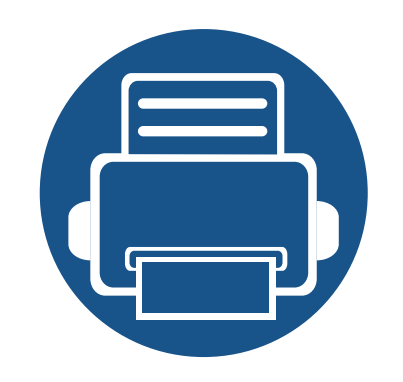

# **10. Использование устройства через мобильное устройство**

В этой главе приведены пошаговые инструкции по настройке мобильного устройства. Проверьте, включены ли функции Wi-Fi на вашем мобильном устройстве и функция Wi-Fi на вашем принтере («[Использование](#page-42-0) устройства, подключенного к сети» на стр. 43).

Содержание главы:

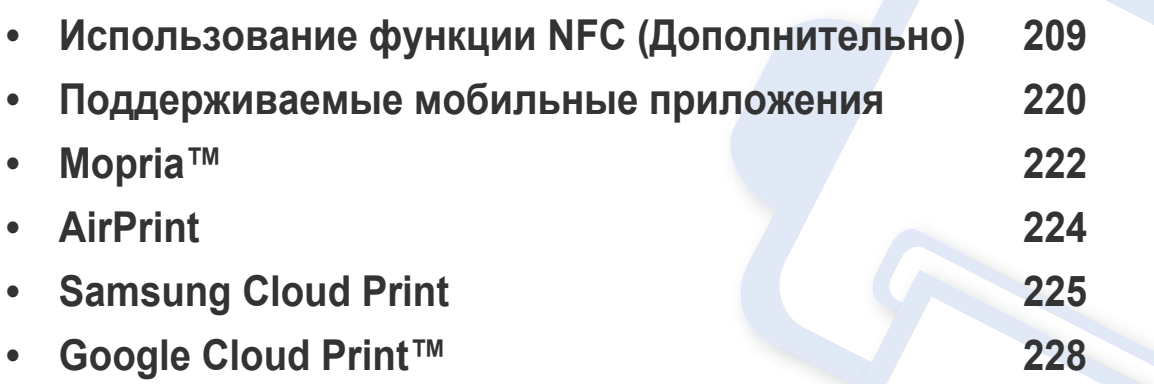

<span id="page-208-0"></span>Для того, чтобы обеспечить устройство дополнительной функцией NFC, проверьте списки заказного оснащения и свяжитесь с пунктом продаж, чтобы сделать заказ (см. «[Доступные](#page-309-0) [компоненты](#page-309-0)» на стр. 310). После покупки Комплекта устройств беспроводного/NFC-соединения (опционально), установите комплект, следуя инструкциям, указанным в Руководстве Комплекта устройств беспроводного/NFC-соединения (опционально), который прилагается к комплекту. После установки Комплекта устройств беспроводного/NFC-соединения (опционально) настройте устройство таким образом, чтобы оно использовало данную функцию.

NFC(технология связи в ближнем поле) позволяет выполнять печать непосредственно с мобильного телефона. Для этого необходимо расположить телефон над NFC на Комплекте устройств беспроводного/NFC-соединения (Функция беспроводной локальной сети). Это не требует установки драйвера принтера или подключения к точке доступа. Требуется только мобильное устройство с поддержкой функции NFC. Чтобы воспользоваться этой функцией, на мобильное устройство следует установить мобильные приложения.

- Распознавание NFC может работать некорректно в случае использования мобильных устройств, корпус которых изготовлен из определенных материалов.
- Скорость передачи данных зависит от модели мобильного устройства.
- Данная функция доступна только в моделях с NFC-наклейкой (см. «Обзор [устройства](#page-21-0)» на стр. 22).
- Использование в мобильном устройстве неоригинальной крышки или батареи, либо металлической крышки/наклейки может заблокировать NFC.
- Если не удается поддерживать связь с помощью устройств NFC,
	- Снимите с мобильного устройства защитный корпус или чехол и повторите попытку.
	- Переустановите батарею мобильного устройства и повторите попытку.

#### **Требования**

- Поддержка NFC и включенная функция Wi-Fi Direct, установленные на мобильном телефоне с ОС Android версии 4.0 или более поздней версии мобильные приложения с поддержкой соответствующих функций.
	- Только ОС Android версии 4.1 или более поздней при активации NFC автоматически активирует на мобильном телефоне функцию Wi-Fi Direct. Для использования функции NFC рекомендуется обновить ОС мобильного телефона до Android версии 4.1 или более поздней.

• Принтер с функцией Wi-Fi Direct (см. «Настройка [Wi-Fi Direct](#page-66-0) для печати с [мобильных](#page-66-0) устройств» на стр. 67).

#### **Соответствующие приложения**

Существует несколько приложений, позволяющих использовать функцию NFC. Их можно скачать из Магазина Google Play Store.

- **Samsung Mobile Print:** Позволяет пользователям печатать, сканировать (Только для пользователей, чьи устройства поддерживают сканер) или отправлять по факсу (Только для пользователей, чьи устройства поддерживают факс) фотографии, документы и веб-страницы напрямую со смартфона или планшетного компьютера (см. «[Использование](#page-215-0) приложения [Samsung Mobile Print»](#page-215-0) на стр. 216).
- **Samsung Mobile Print Pro:** Помогает пользователям легко проходить проверку подлинности. Данное приложение предоставляет один способ получения аутентификации пользователя с помощью мобильного устройства (см «Использование приложения [Samsung Mobile Print Pro»](#page-209-0) на стр. [210](#page-209-0)).
- **Samsung Mobile Print Manager:** Позволяет пользователям использовать функции клонирования и настроек беспроводного подключения с помощью мобильного устройства (см. «Использование приложения [Samsung Mobile Print Manager»](#page-212-0) на стр[. 213](#page-212-0)).

### <span id="page-209-0"></span>**Использование приложения Samsung Mobile Print Pro**

Приложение **Samsung Mobile Print Pro** можно использовать для того, чтобы получить аутентификацию/регистрацию.

### **Проверка подлинности с мобильного устройства**

- **1** Проверьте, включены ли функции NFC и Wi-Fi Direct на мобильном устройстве и функция Wi-Fi Direct на принтере.
- **2** Запустите приложение **Samsung Mobile Print Pro**.
	- Если на мобильном телефоне не установлено приложение **Samsung Mobile Print Pro**, зайдите со своего мобильного устройства в магазин приложений (Samsung Apps, Play Store, App Store), найдите данное приложение через поиск, загрузите его и повторите попытку.

#### **3** Введите **Идентификатор** <sup>и</sup> **Пароль**.

При входе в систему с устройства используйте те же самые идентификатор, пароль и домен (см. «[Вход](#page-253-0)» на стр. 254).

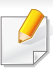

Для создания нового пользователя или изменения пароля см. «Вкладка «[Безопасность](#page-285-0)»» на стр. 286.

**4** Поднесите NFC-антенну мобильного устройства (обычно расположенную на задней поверхности мобильного устройства) к NFC-наклейке (| NFC|) принтера.

Подождите несколько секунд, пока мобильное устройство установит соединение с принтером.

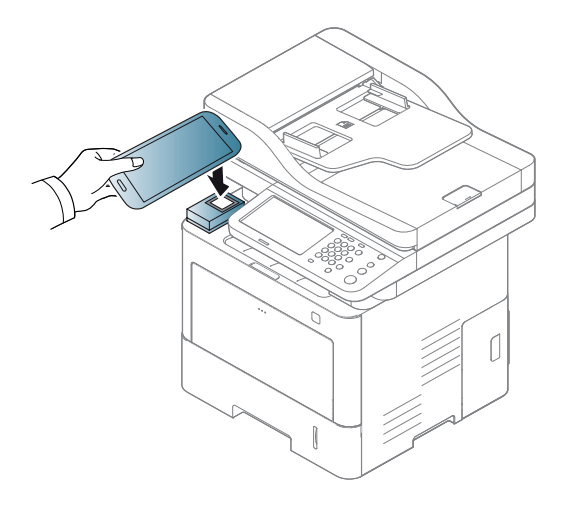

В некоторых моделях мобильных устройств NFC-наклейка может размещаться не на задней поверхности корпуса. Предварительно определите, где находится NFC-антенна мобильного устройства.

### **Регистрация с мобильного устройства**

- **1** Проверьте, включены ли функции NFC и Wi-Fi Direct на мобильном устройстве и функция Wi-Fi Direct на принтере.
- **2** Запустите приложение **Samsung Mobile Print Pro**.
- Если на мобильном телефоне не установлено приложение **Samsung Mobile Print Pro**, зайдите со своего мобильного устройства в магазин приложений (Samsung Apps, Play Store, App Store), найдите данное приложение через поиск, загрузите его и повторите попытку.
- **3** Нажмите на значок на экране **Samsung Mobile Print Pro**.
- **4** Выберите **On** <sup>в</sup> меню **Phone login set as default**.
- **5** Идентификатор мобильного устройства отображается на экране **Samsung Mobile Print Pro**.

Нажмите **Registration**.

**6** Введите **ID** , **Password**, **Domain** <sup>и</sup> **Passcode**, затем нажмите **OK**.

При входе в систему с устройства используйте те же самые идентификатор администратора, пароль и домен (см. «[Вход](#page-253-0)» на стр[. 254.](#page-253-0))

• Для создания нового пользователя или изменения пароля см. «Вкладка «[Безопасность](#page-285-0)»» на стр. 286.

- **Passcode** предусмотрен для тех случаев, когда администратор выбирает метод **Двухфакторной проверки подлинности**. Для проверки подлинности необходимо ввести секретный код. Пароль и секретный код должны отличаться. Можно выбрать **Двухфакторная проверка подлинности** в SyncThru™ Web Service, выбрать кнопку **Безопасность** > **Управление пользовательским доступом** > **Аутентификация** > **Метод аутентификации** > **Параметры**> **Метод входа** > **Двухфакторная проверка подлинности**.
- **7** Поднесите NFC-антенну мобильного устройства (обычно расположенную на задней поверхности мобильного устройства) к NFC-наклейке  $(\overline{\text{NFC}})$  принтера.

Подождите несколько секунд, пока мобильное устройство установит соединение с принтером.

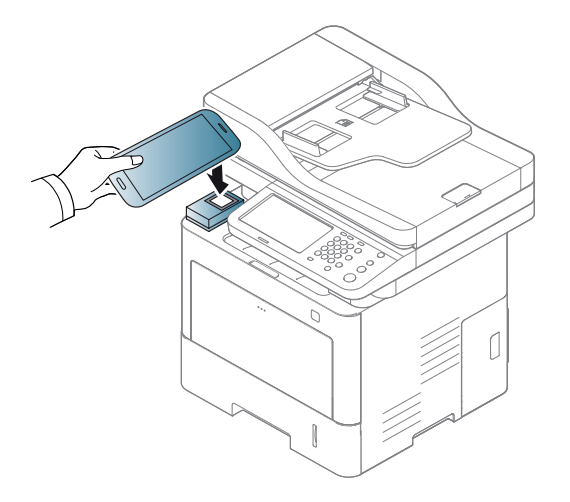

В некоторых моделях мобильных устройств NFC-наклейка может размещаться не на задней поверхности корпуса. Предварительно определите, где находится NFC-антенна мобильного устройства.

**8** На сенсорном экране принтера отображается сообщение <sup>о</sup> том, что регистрация завершена.

### <span id="page-212-0"></span>**Использование приложения Samsung Mobile Print Manager**

Если у вас несколько принтеров, и вам необходимо установить одинаковые настройки на каждом из них, вы можете легко это сделать с помощью приложения **Samsung Mobile Print Manager**. Поднесите сотовый телефон к NFC-наклейке на принтере, чтобы скопировать настройки, и нажмите на принтер, на котором необходимо настроить параметры.

При экспортировании данных можно сохранить несколько пакетов данных. При импортировании данных можно выбрать пакет данных из списка и импортировать его.

### **Экспортирование (Копирование настроек на мобильное устройство)**

- **1** Проверьте, включены ли функции NFC и Wi-Fi Direct на мобильном устройстве и функция Wi-Fi Direct на принтере.
- **2** Запустите приложение **Samsung Mobile Print Manager** на мобильном устройстве.

Если на мобильном телефоне не установлено приложение **Samsung Mobile Print Manager**, зайдите со своего мобильного устройства в магазин приложений (Samsung Apps, Play Store), найдите данное приложение через поиск, загрузите его и повторите попытку.

#### **3** Нажмите **Экспорт**.

#### **4** Введите **Идентификатор** <sup>и</sup> **Пароль**.

При входе в систему с устройства используйте те же самые идентификатор, пароль и домен (см. «[Вход](#page-253-0)» на стр. 254).

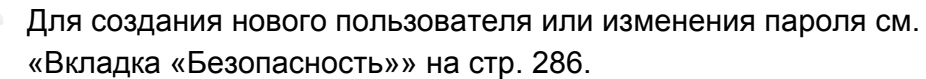

**5** Поднесите NFC-антенну мобильного устройства (обычно расположенную на задней поверхности мобильного устройства) к NFC-наклейке  $(\sqrt{NE})$  принтера.

Подождите несколько секунд, пока мобильное устройство установит соединение с принтером.

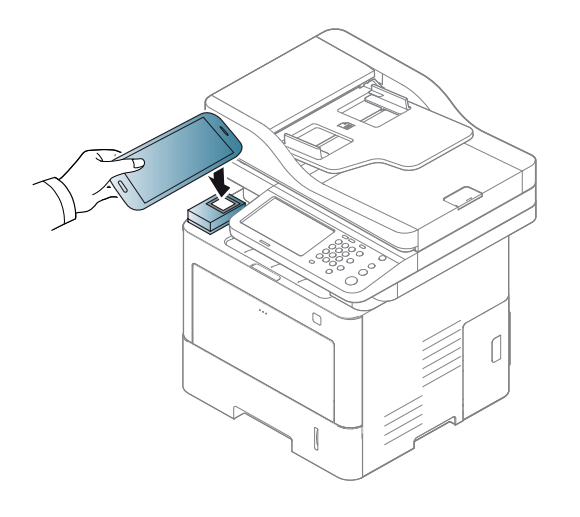

- В некоторых моделях мобильных устройств NFC-наклейка может размещаться не на задней поверхности корпуса. Предварительно определите, где находится NFC-антенна мобильного устройства.
	- Во время клонирования устройство заблокировано.
- **6** Выберите настройки, которые вы хотите применить, <sup>и</sup> нажмите **OK**.
- **7** Следуйте указаниям на дисплее мобильного устройства.

### **Импортирование (Применение настроек в устройстве)**

- **1** Проверьте, включены ли функции NFC и Wi-Fi Direct на мобильном устройстве и функция Wi-Fi Direct на принтере.
- **2** Запустите приложение **Samsung Mobile Print Manager** на мобильном устройстве.
	- Если на мобильном телефоне не установлено приложение **Samsung Mobile Print Manager**, зайдите со своего мобильного устройства в магазин приложений (Samsung Apps, Play Store), найдите данное приложение через поиск, загрузите его и повторите попытку.
- **3** Нажмите **Импорт**.
- **4** Введите **Идентификатор** <sup>и</sup> **Пароль**.

При входе в систему с устройства используйте те же самые идентификатор, пароль и домен (см. «[Вход](#page-253-0)» на стр. 254).

Для создания нового пользователя или изменения пароля см. «Вкладка «[Безопасность](#page-285-0)»» на стр. 286.

**5** Выберите настройки, которые вы хотите скопировать.

- **6** Следуйте указаниям на дисплее мобильного устройства.
	- **7** Поднесите NFC-антенну мобильного устройства (обычно расположенную на задней поверхности мобильного устройства) к NFC-наклейке ( $|nFC|$ ) принтера.

Подождите несколько секунд, пока мобильное устройство установит соединение с принтером.

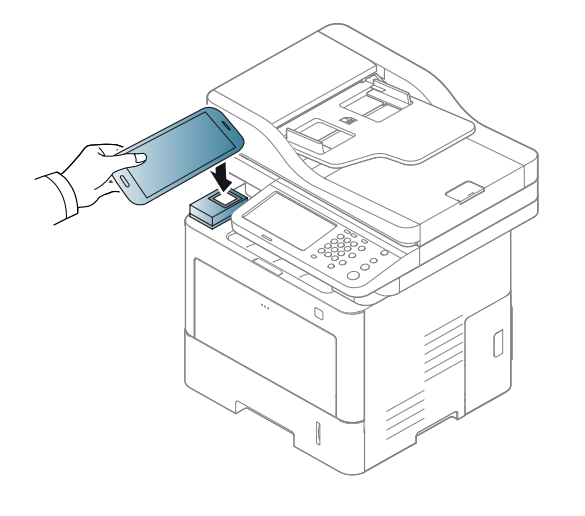

- В некоторых моделях мобильных устройств NFC-наклейка может размещаться не на задней поверхности корпуса. Предварительно определите, где находится NFC-антенна мобильного устройства.
	- Во время клонирования устройство заблокировано.

### **Настройка беспроводного подключения**

Можно копировать настройки беспроводного подключения с телефона на принтер, если поднести мобильное устройство к NFC-наклейке на принтере.

- **1** Проверьте, включены ли функции NFC и Wi-Fi Direct на мобильном устройстве и функция Wi-Fi Direct на принтере.
- **2** Запустите приложение **Samsung Mobile Print Manager** на мобильном устройстве.
	- Если на мобильном телефоне не установлено приложение **Samsung Mobile Print Manager**, зайдите со своего мобильного устройства в магазин приложений (Samsung Apps, Play Store), найдите данное приложение через поиск, загрузите его и повторите попытку.
- **3** На мобильном устройстве появляется экран **Samsung Mobile Print Pro**.

Нажмите **Wi-Fi Setup**.

**4** Введите **Идентификатор** <sup>и</sup> **Пароль**.

При входе в систему с устройства используйте те же самые идентификатор, пароль и домен (см. «[Вход](#page-253-0)» на стр. 254).

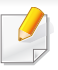

Для создания нового пользователя или изменения пароля см. «Вкладка «[Безопасность](#page-285-0)»» на стр. 286.

- **5** Если точка доступа (или беспроводной маршрутизатор) подключены к сети, появляется окно подтверждения, нажмите **OK**. Если точка доступа (или беспроводной маршрутизатор) не подключены, выберите нужную точку доступа (или беспроводной маршрутизатор) и нажмите **OK**, затем нажмите **OK**.
- **6** Поднесите NFC-антенну мобильного устройства (обычно расположенную на задней поверхности мобильного устройства) к NFC-наклейке ( $|$ NFC) принтера.

Подождите несколько секунд, пока мобильное устройство установит соединение с принтером.

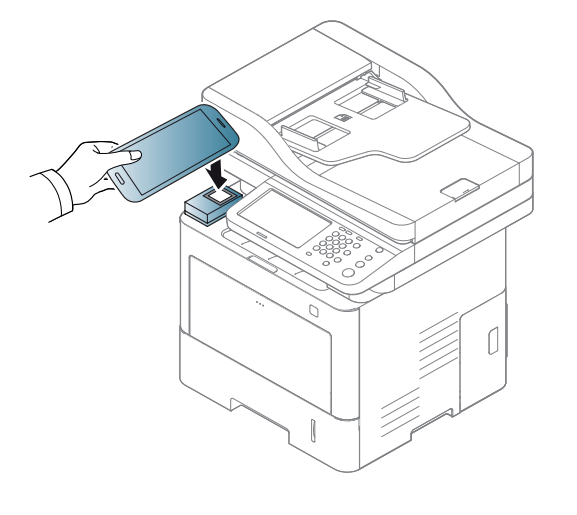

- В некоторых моделях мобильных устройств NFC-наклейка может размещаться не на задней поверхности корпуса. Предварительно определите, где находится NFC-антенна мобильного устройства.
- **7** Следуйте указаниям на дисплее мобильного устройства.

### <span id="page-215-0"></span>**Использование приложения Samsung Mobile Print**

**Samsung Mobile Print** - это бесплатное приложение, которое позволяет пользователям печатать, сканировать (Только для пользователей с многофункциональными принтерами) или отправлять по факсу (Только для пользователей с многофункциональными принтерами) фотографии, документы и вебстраницы напрямую со смартфона или планшетного компьютера

#### **Печать**

- **1** Проверьте, включены ли функции NFC и Wi-Fi Direct на мобильном устройстве и функция Wi-Fi Direct на принтере.
- **2** Запустите приложение **Samsung Mobile Print**.
## **Использование функции NFC (Дополнительно)**

Если на мобильном телефоне не установлено приложение **Samsung Mobile Print**, зайдите со своего мобильного устройства в магазин приложений (Samsung Apps, Play Store, App Store), найдите данное приложение через поиск, загрузите его и повторите попытку.

- **3** Выберите режим печати.
- **4** Выберите содержимое, которое необходимо распечатать. При необходимости измените параметры печати, нажав на значок  $\ddot{Q}$

**5** Поднесите NFC-антенну мобильного устройства (обычно расположенную на задней поверхности мобильного устройства) к NFC-наклейке ( $\vert$ NFC) принтера.

Подождите несколько секунд, пока мобильное устройство отправит задание печати на принтер.

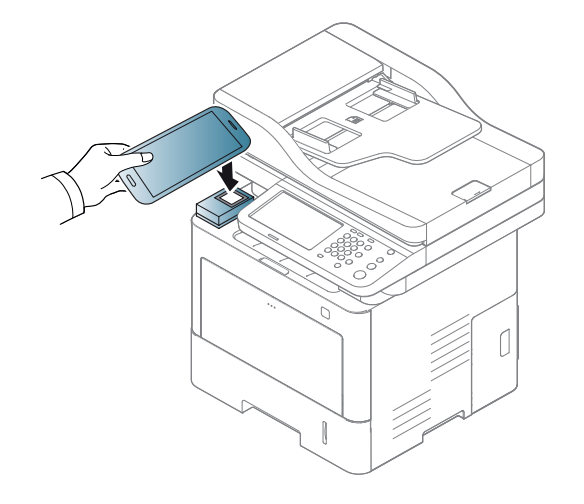

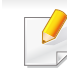

В некоторых моделях мобильных устройств NFC-наклейка может размещаться не на задней поверхности корпуса. Предварительно определите, где находится NFC-антенна мобильного устройства.

**6** Устройство начинает операцию печати.

## **Использование функции NFC (Дополнительно)**

#### **Сканирование**

 $\ddot{\mathbf{Q}}$ 

- **1** Проверьте, включены ли функции NFC и Wi-Fi Direct на мобильном устройстве и функция Wi-Fi Direct на принтере.
- **2** Запустите приложение **Samsung Mobile Print**.
- Если на мобильном телефоне не установлено приложение **Samsung Mobile Print**, зайдите со своего мобильного устройства в магазин приложений (Samsung Apps, Play Store, App Store), найдите данное приложение через поиск, загрузите его и повторите попытку.
- **3** Выберите режим сканирования.
- **4** Поместите документ на стекло экспонирования лицевой стороной вниз или несколько документов в автоподатчик лицевой стороной вверх (см. «Загрузка [оригиналов](#page-72-0)» на стр. 73).

При необходимости измените параметры сканирования, нажав

**5** Поднесите NFC-антенну мобильного устройства (обычно расположенную на задней поверхности мобильного устройства) к NFC-наклейке ( $|$ NFC $|$ ) принтера.

Подождите несколько секунд, пока мобильное устройство отправит задание печати на принтер.

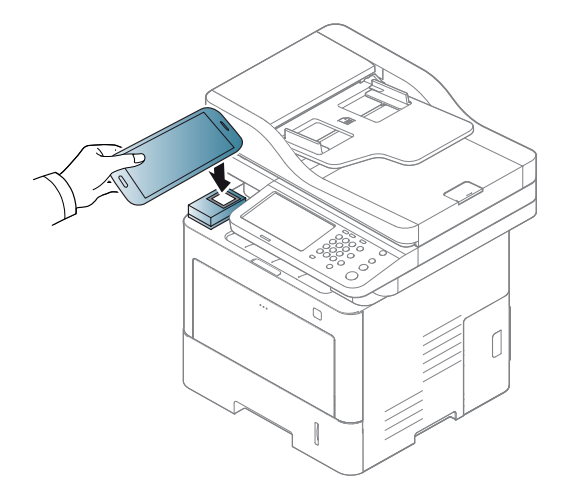

В некоторых моделях мобильных устройств NFC-наклейка может размещаться не на задней поверхности корпуса. Предварительно определите, где находится NFC-антенна мобильного устройства.

**6** Принтер начнет сканирование содержимого.

Отсканированные данные сохраняются в памяти мобильного устройства.

## **Использование функции NFC (Дополнительно)**

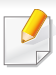

Если хотите продолжить сканирование, выполните указания в приложении.

### **Отправка по факсу**

- **1** Проверьте, включены ли функции NFC и Wi-Fi Direct на мобильном устройстве и функция Wi-Fi Direct на принтере.
- **2** Запустите приложение **Samsung Mobile Print**.
- Если на мобильном телефоне не установлено приложение **Samsung Mobile Print**, зайдите со своего мобильного устройства в магазин приложений (Samsung Apps, Play Store, App Store), найдите данное приложение через поиск, загрузите его и повторите попытку.
- **3** Выберите режим отправки факсимильных сообщений.
- **4** Выберите содержимое, которое необходимо отправить факсимильным сообщением.

При необходимости введите номер факса и измените параметры отправки факсимильных сообщений, нажав на значок  $\ddot{\text{o}}$ .

**5** Поднесите NFC-антенну мобильного устройства (обычно расположенную на задней поверхности мобильного устройства) к NFC-наклейке ( $\vert$ NFC) принтера.

Подождите несколько секунд, пока мобильное устройство отправит задание печати на принтер.

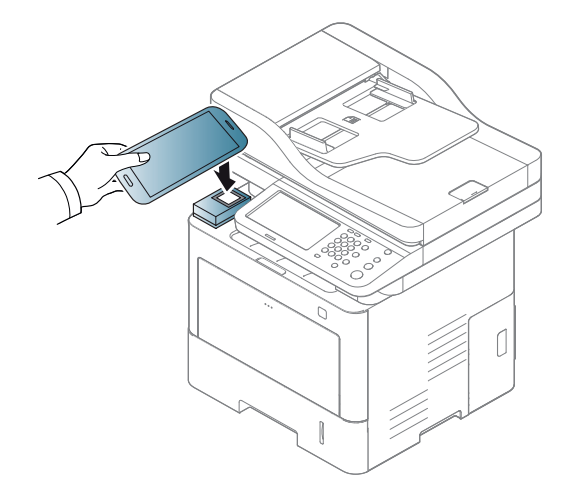

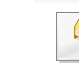

В некоторых моделях мобильных устройств NFC-наклейка может размещаться не на задней поверхности корпуса. Предварительно определите, где находится NFC-антенна мобильного устройства.

**6** Принтер начнет отправку содержимого.

### **Поддерживаемые мобильные приложения**

#### **Доступные приложения**

• **Samsung Mobile Print: Samsung Mobile Print** - это бесплатное приложение, которое позволяет пользователям печатать, сканировать (Только для пользователей, чьи устройства поддерживают сканер) или отправлять по факсу (Только для пользователей, чьи устройства поддерживают факс) фотографии, документы и веб-страницы напрямую со смартфона или планшетного компьютера. Программа **Samsung Mobile Print** совместима не только со смартфонами под управлением ОС Android, Windows и iOS, но и с iPod Touch и планшетным ПК. Программа подключает ваше устройство к сети, к которой уже подключен принтер Samsung, или к беспроводному принтеру через

точку доступа Wi-Fi. Нет необходимости устанавливать дополнительные драйверы или настраивать сеть – просто установите приложение **Samsung Mobile Print**, и оно автоматически найдет совместимые принтеры Samsung. Кроме печати фото, веб-страниц и файлов PDF, вы можете выполнять сканирование. Если у вас есть многофункциональное устройство Samsung, вы можете отсканировать документ в формат JPG, PDF или PNG, а затем легко и быстро просмотреть его на экране своего мобильного устройства (см. «[Использование](#page-215-0) приложения Samsung [Mobile Print»](#page-215-0) на стр. 216).

- **Samsung Mobile Print Pro:** Помогает пользователям легко проходить проверку подлинности. Данное приложение предоставляет один способ получения аутентификации пользователя с помощью мобильного устройства (см «Использование приложения [Samsung Mobile Print Pro»](#page-209-0) на стр. [210](#page-209-0)).
- **Samusng Mobile Print Manager:** Позволяет пользователям использовать функции клонирования и настроек беспроводного подключения с помощью мобильного устройства (см. «Использование приложения [Samsung Mobile Print Manager»](#page-212-0) на стр[. 213\)](#page-212-0).

### **Поддерживаемые мобильные приложения**

#### **Загрузка приложений**

Чтобы загрузить приложения, зайдите со своего мобильного устройства в магазин приложений (Play Store, App Store) и введите в поиск «**Samsung Mobile Print** /**Samsung Mobile Print Pro**/**Samusng Mobile Print Manager**.» Вы также можете посетить магазин iTunes для устройств Apple на своем компьютере.

- **Samsung Mobile Print**
	- **Android:** Найдите **Samsung Mobile Print** в Play Store и загрузите приложение.
	- **iOS:** Найдите **Samsung Mobile Print** в App Store и загрузите приложение.
- **Samsung Mobile Print Pro**/**Samusng Mobile Print Manager**
	- **Android:** Найдите **Samsung Mobile Print Pro** или **Samusng Mobile Print Manager** в Play Store и загрузите приложение.

#### **Поддерживаемые мобильные ОС**

- **Samsung Mobile Print**
	- Android OS 2.3 или более новая
	- Устройства под управлением iOS 5,0 или более новые
- **Samsung Mobile Print Pro**/**Samusng Mobile Print Manager**
	- Поддержка NFC и включенная функция Wi-Fi Direct, установленные на мобильном телефоне с ОС Android версии 4.0 или более поздней версии мобильные приложения с поддержкой соответствующих функций.

### **Mopria™**

Функция **Mopria** доступна только на устройствах, сертифицированных для Mopria. На коробке от устройства должен быть значок Mopria.

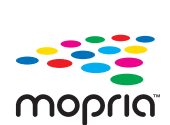

Служба **Mopria**™ Print Service - это мобильное решение для печати, которое переносит новые функции печати на любой телефон или планшет под управлением ОС Android (версия Android 4.4 или более поздняя). С помощью этой службы можно подключаться и выполнять печать на любом принтере, сертифицированном для Mopria, который находится в той же сети, что и ваше мобильное устройство, без установки дополнительных устройств или программ. Множество приложений Android поддерживают печать, включая Chrome, Gmail, Gallery, Drive и Quickoffice.

#### **Настройка устройства для печати на принтере, сертифицированном для Mopria**

Для использования функции **Mopria** на вашем устройстве должны быть установлены протоколы Bonjour(mDNS) и IPP. Чтобы включить функцию **Mopria**, выполните следующие действия:

- **1** убедитесь, что устройство подключено <sup>к</sup> сети;
- **2** на компьютере откройте веб-браузер (Internet Explorer, Safari или Firefox) и введите IP-адрес устройства в адресную строку; затем нажмите Enter.

Например:

http://192,168,1,133/

- **3** Нажмите кнопку **Вход <sup>в</sup> систему** <sup>в</sup> правом верхнем углу вкладки SyncThru™ Web Service.
- **4** Введите **Идентификатор** <sup>и</sup> **Пароль**.

При входе в систему с устройства используйте те же самые идентификатор, пароль и домен (см. «[Вход](#page-253-0)» на стр. 254).

- Для создания нового пользователя или изменения пароля см. «Вкладка «[Безопасность](#page-285-0)»» на стр. 286.
- **5** Когда откроется SyncThru™ Web Service, выберите **Настройки** > **Параметры сети** > **Стандартный TCP/IP, LPR, IPP** > **IPP**. Затем выберите **Включить**.
- **6** Нажмите **Настройки** > **Параметры сети** > **mDNS**. Затем выберите **Включить**.
- **7** Нажмите **Безопасность** > **Безопасность системы**<sup>&</sup>gt; **Управление функцией** > **Mopria**. Затем выберите **Включить**.

### **Mopria™**

#### **Настройка Mopria на мобильном устройстве**

Если на вашем мобильном устройстве не установлено приложение **Mopria Print Service**, войдите в магазин приложений (Play Store, App Store) с мобильного устройства, найдите **Mopria Print Service**, а затем загрузите и установите его.

**1** <sup>В</sup> меню **Settings** вашего устройства Android коснитесь пункта **Printing**.

Расположение этой функции может различаться в зависимости от вашего мобильного устройства. Если вы не можете найти расположение функции **Printing**, см. руководство пользователя для вашего мобильного устройства.

- **2** <sup>В</sup> меню **Print Services** коснитесь пункта **Mopria Print Service**.
- **3** Коснитесь ползунка **On/Off**, чтобы включить службу **Mopria Print Service**.

#### **Печать через службу Mopria**

Чтобы печатать через Mopria с устройства под управлением ОС Android необходимо выполнить следующие действия.

- **1** Откройте электронное письмо, веб-страницу или документ, который необходимо распечатать.
- **2** Нажмите **Печать** <sup>в</sup> меню приложения.
- **3** Выберите **ваш принтер**, <sup>а</sup> затем настройте параметры печати.
- **4** Коснитесь пункта **Печать** еще раз, чтобы распечатать документ.

**Чтобы отменить задание печати**: выберите и удалите документ из очереди печати на **Панели уведомлений**.

### **AirPrint**

Функция AirPrint доступна только на устройствах, сертифицированных для AirPrint. На коробке от устройства должен быть значок AirPrint.

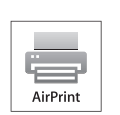

**AirPrint** позволяет печатать документы с таких устройств как iPhone, iPad и iPod touch, на которых установлена последняя версия iOS.

### **Настройка функции AirPrint**

Протоколы Bonjour(mDNS) и IPP необходимы для использования функции **AirPrint**. Включить функцию **AirPrint** можно одним из следующих способов.

- **1** Убедитесь, что устройство подключено <sup>к</sup> сети.
- **2** Запустите браузер, например Internet Explorer, Safari или Firefox, и введите в его окне новый IP-адрес устройства. Например:

#### http://192,168,1,133/

**3** Нажмите кнопку **Вход <sup>в</sup> систему** <sup>в</sup> правом верхнем углу вкладки SyncThru™ Web Service.

**4** Введите **Идентификатор** <sup>и</sup> **Пароль**.

При входе в систему с устройства используйте те же самые идентификатор, пароль и домен (см. «[Вход](#page-253-0)» на стр. 254).

- Для создания нового пользователя или изменения пароля см. «Вкладка «[Безопасность](#page-285-0)»» на стр. 286.
- **5** Когда откроется окно SyncThru™ Web Service, нажмите **Настройки** > **Параметры сети**.
- **6** Нажмите **AirPrint**.

#### **Печать через AirPrint**

В инструкции к планшетному компьютеру iPad можно найти такие инструкции:

- **1** Откройте почтовую программу, веб-страницу или документ, который вы хотите напечатать.
- **Нажмите на значок действия ( 4)**
- 
- **3** Выберите **имя драйвера принтера**<sup>и</sup> меню опций для настройки.
- **4** Нажмите на кнопку **Печать**. Распечатайте.

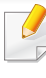

**Отмена задания печати**: Чтобы отменить задание печати или просмотреть сводку печати, щелкните по значку центра печати ( ) в многозадачной области. Вы можете нажать отмену в центре печати.

## **Samsung Cloud Print**

Samsung Cloud Print — бесплатный облачный сервис, с помощью которого можно печатать или сканировать со смартфона или планшета на принтер или МФУ Samsung. После установки приложения Samsung Cloud Print можно зарегистрировать сервис Samsung Cloud Print просто с помощью номера мобильного устройства для проверки подлинности. Никакой другой вход в учетную запись не требуется, хотя при желании можно подключить приложение к учетной записи Samsung.

На веб-сайте компании Samsung (www.samsungcloudprint.com) представлена более подробная информация о Samsung Cloud Print.

Если нажать кнопку  $(\mathbb{R})$  в приложении Samsung Cloud Print,

можно создать пару из мобильного устройства и принтера или МФУ, коснувшись QR-кода или введя вручную MAC-адрес. После создания пары можно печатать или сканировать везде и из любой точки.

#### **Регистрация принтера на сервере Samsung Cloud.**

#### **Регистрация из браузера**

Включите принтер и подключите его к проводной или беспроводной сети с доступом к Интернету.

- **1** Откройте браузер.
- **2** Введите IP-адрес принтера <sup>в</sup> поле адреса <sup>и</sup> нажмите клавишу Enter или нажмите **Перейти**.
- **3** Нажмите кнопку **Вход <sup>в</sup> систему** <sup>в</sup> правом верхнем углу вкладки SyncThru™ Web Service.
- **4** Введите **Идентификатор** <sup>и</sup> **Пароль**.

При входе в систему с устройства используйте те же самые идентификатор, пароль и домен (см. «[Вход](#page-253-0)» на стр. 254).

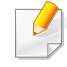

Для создания нового пользователя или изменения пароля см. «Вкладка «[Безопасность](#page-285-0)»» на стр. 286.

## **Samsung Cloud Print**

- **5** <sup>В</sup> открывшемся окне **SyncThru™ Web Service** последовательно выберите пункты **Настройки** > **Параметры сети** > **Samsung Cloud Print**.
- 

На отображаемой вкладке **XOA** нажмите **XOA** > **Samsung Cloud Agent** в **SyncThru™ Web Service**.

**6** Теперь ваш принтер зарегистрирован в службе Samsung Cloud Print.

### **Работа с приложением Samsung Mobile Print**

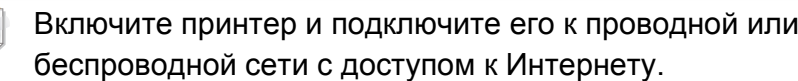

### **Регистрация принтера из приложения на мобильном устройстве**

Описанные ниже шаги служат примером использования приложения **Samsung Cloud Print** на мобильном телефоне с ОС Android.

- **1** Запустите приложение **Samsung Cloud Print**.
- Если на мобильном телефоне не установлено приложение **Samsung Cloud Print**, зайдите со своего мобильного устройства в магазин приложений (Samsung Apps, Play Store, App Store), найдите данное приложение через поиск, загрузите его и повторите попытку.
- **Нажмите кнопку ( В ) в приложении Samsung Cloud Print.**
- **3** Можно создать пару из вашего мобильного устройства <sup>и</sup> принтера либо МФУ. Для этого нужно коснуться значка NFC, воспользоваться QR-кодом или ввести MAC-адрес вручную.

#### **Печать из приложения на мобильном устройстве**

Описанные ниже шаги служат примером использования приложения **Samsung Cloud Print** на мобильном телефоне с ОС Android.

### **Samsung Cloud Print**

**1** Запустите приложение **Samsung Cloud Print**.

Если на мобильном телефоне не установлено приложение **Samsung Cloud Print**, зайдите со своего мобильного устройства в магазин приложений (Samsung Apps, Play Store, App Store), найдите данное приложение через поиск, загрузите его и повторите попытку.

- **2** Нажмите кнопку выбора параметра для документа, который вы хотите распечатать.
- **3** При желании укажите параметры печати.
- **4** Нажмите кнопку **Send Job**.

### **Сканирование изображений и отправка файлов Samsung Cloud Print**

Вы можете сканировать изображения и сохранять файлы сканирования в облачное хранилище **Samsung Cloud Print**.

- **1** Поместите документ на стекло экспонирования лицевой стороной вниз или несколько документов в автоподатчик лицевой стороной вверх (см. «Загрузка [оригиналов](#page-72-0)» на стр. 73).
- **2** Нажмите кнопку **Samsung Cloud** на панели управления.
- **3** Введите код страны получателя <sup>и</sup> его телефонный номер.
- **4** Внесите данные отправителя.
- **5** Введите имя файла для сохранения отсканированных данных.
- Указать имя файла вы можете в приложении SyncThru™ Web Service. Откройте браузер на компьютере, подключенном к сети, и введите IP-адрес устройства. Когда откроется приложение SyncThru™ Web Service перейдите в **Настройки** > **Параметры устройства** > **Samsung Cloud** > **Имя файла**.
- **6** Нажмите кнопку (**Старт**), чтобы отсканировать документ <sup>и</sup> сохранить файл сканирования на облачном сервере Samsung.

Если пользователь не зарегистрирован в системе **Samsung Cloud Print**, появится всплывающее окно подтверждения. Выберите находится ли задача в процессе выполнения или нет.

### **Google Cloud Print™**

Google Cloud Print™ — это сервис, который позволяет печатать с помощью смартфона, планшетного ПК или любого другого устройства, подключенного к сети. Просто зарегистрируйте свою учетную запись Google в принтере и вы сможете воспользоваться сервисом Google Cloud Print™. Вы можете печатать свои документы или письма при помощи ОС Chrome OS, браузера Chrome, сервисов Gmail™/ Google Docs™ со своего мобильного устройства, таким образом, вам не нужно устанавливать драйвер принтера на ваше мобильное устройство. Зайдите на веб-сайт Google (http://google.com/cloudprint/ learn/ or http://support.google.com/cloudprint), чтобы получить дополнительную информацию о Google Cloud Print™.

#### **Регистрация вашей учетной записи Google в принтере**

#### **Регистрация в браузере Chrome**

- Включите принтер и подключите его к проводной или беспроводной сети с доступом к Интернету.
- Прежде, вы должны завести учетную запись Google.
- **1** Откройте браузер Chrome.
- **2** Зайдите на сайт www.google.com.
- **3** Зарегистрируйтесь на сайте Google, введя ваш адрес электронной почты Gmail™.
- **4** Введите IP-адрес принтера <sup>в</sup> поле адреса <sup>и</sup> нажмите клавишу Enter или нажмите **Перейти**.
- **5** Нажмите кнопку **Вход <sup>в</sup> систему** <sup>в</sup> правом верхнем углу вкладки SyncThru™ Web Service.
- **6** Введите **Идентификатор** <sup>и</sup> **Пароль**.

При входе в систему с устройства используйте те же самые идентификатор, пароль и домен (см. «[Вход](#page-253-0)» на стр. 254).

- Если сетевое окружение использует прокси-сервер, вы должны настроить IP-адрес и номер порта в раздел **Настройки** > **Параметры сети** > **Proxy**. Обратитесь к провайдеру сети или сетевому администратору за дополнительной информацией.
- **7** <sup>В</sup> открывшемся окне **SyncThru™ Web Service** выберите пункт **Настройки** > **Параметры сети** > **Google Cloud Print**.
- **8** Введите название принтера <sup>и</sup> описание.
- **9** Нажмите **Зарегистрировать**.

Появится всплывающее окно.

## **Google Cloud Print™**

Если ваш браузер блокирует всплывающие окна, окно подтверждения не появится. Разрешите всплывающие окна для этого сайта.

#### **10** Нажмите **Завершить регистрацию принтера**.

#### **11** Нажмите **Управление вашими принтерами**.

Теперь ваш принтер зарегистрирован в службе Google Cloud Print™.

В списке появятся устройства, поддерживающие службу Google Cloud Print™.

#### **Печать с помощью Google Cloud Print™**

Процедура печати различается в зависимости от приложения или устройства, которые вы используете. В списке приведены программы, которые поддерживают службу Google Cloud Print™.

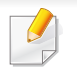

Включите принтер и подключите его к проводной или беспроводной сети с доступом к Интернету.

#### **Печать из приложения на мобильном устройстве**

На примере ниже мы представим процесс печати из приложения Google Docs™ на мобильном телефоне с ОС Android.

- **1** Установите на мобильный телефон приложение Cloud Print.
- - Если у вас нет этого приложения, загрузите его их магазина приложений, таких как Android Market или App Store.
- **2** Откройте на мобильном устройстве приложение Google Docs™.
- Нажмите кнопку **в документе, который вы хотите** распечатать.
- **Нажмите кнопку**
- **5** Нажмите кнопку Cloud Print .
- **6** При желании укажите параметры печати.
- **7** Нажмите **Click here to Print**.

### **Google Cloud Print™**

### **Печать из браузера Chrome**

Ниже приведен пример использования бразуера Chrome.

- **1** Запустите Chrome.
- **2** Откройте документ или письмо, которые необходимо распечатать.
- **3** Нажмите на значок гаечного ключа **•** в верхнем правом углу окна браузера.
- **4** Щелкните **Печать**. Откроется вкладка настроек печати.
- **5** Выберите **Печатать <sup>с</sup> Google Cloud Print**.
- **6** Нажмите кнопку **Печать**.

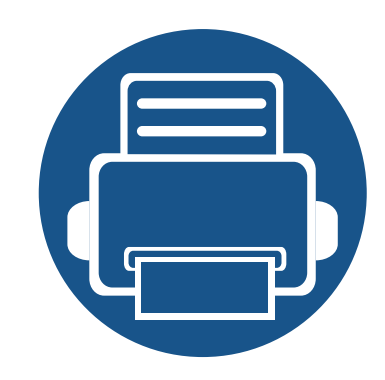

### **11. Система документооборота SmarThru Workflow, общие папки, сохраненные документы и USB**

В этой главе описывается процесс работы с системой документооборота SmarThru Workflow, общими папками, сохраненными документами и USB на данном устройстве.

Содержание главы:

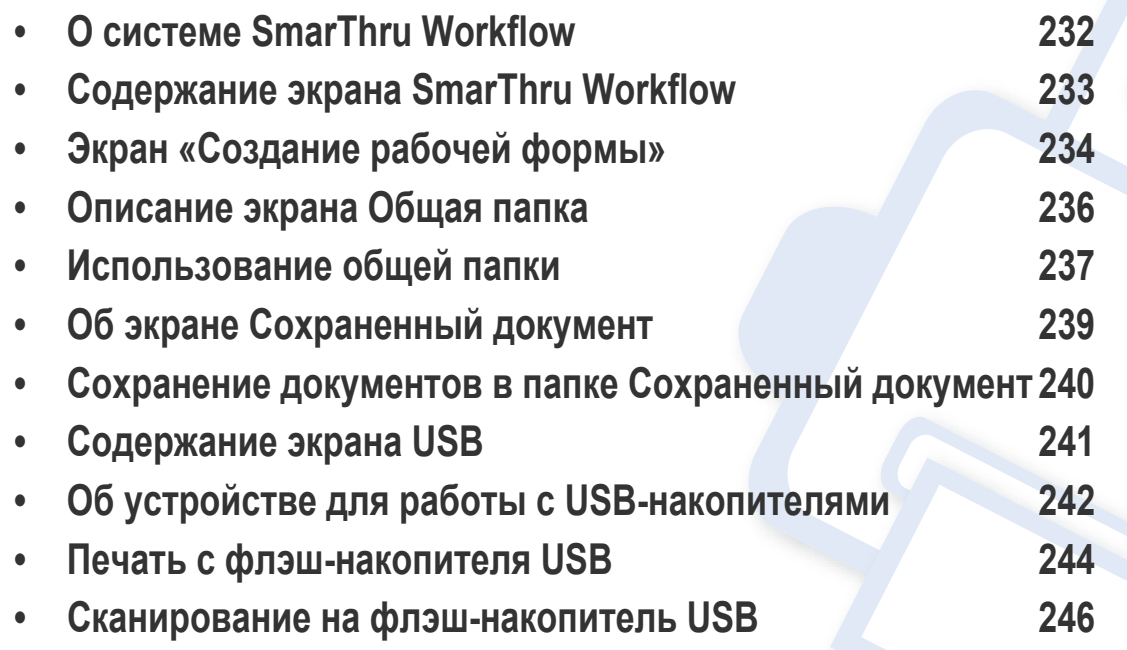

### <span id="page-231-0"></span>**О системе SmarThru Workflow**

SmarThru™ Workflow— это система документооборота, позволяющая управлять устройствами в сети путем выполнения предварительно созданных задач, называемых рабочими формами. Рабочие формы обеспечивают автоматизацию повторяющихся и трудоемких задач, за счет чего нагрузка на пользователей уменьшается, а их продуктивность возрастает.

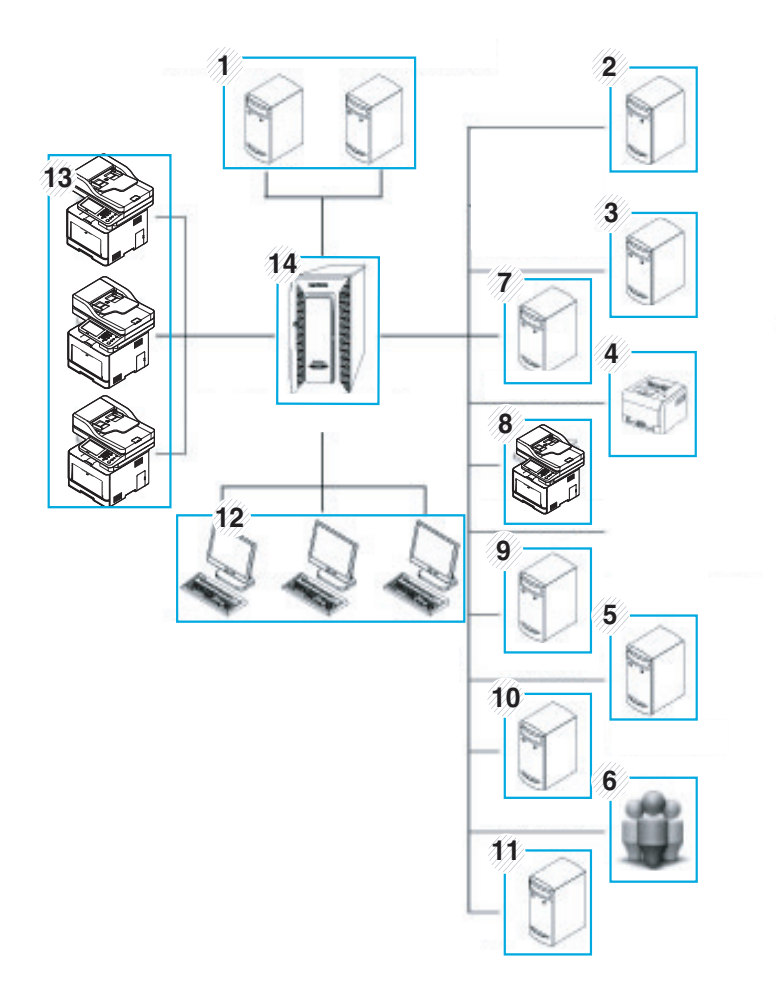

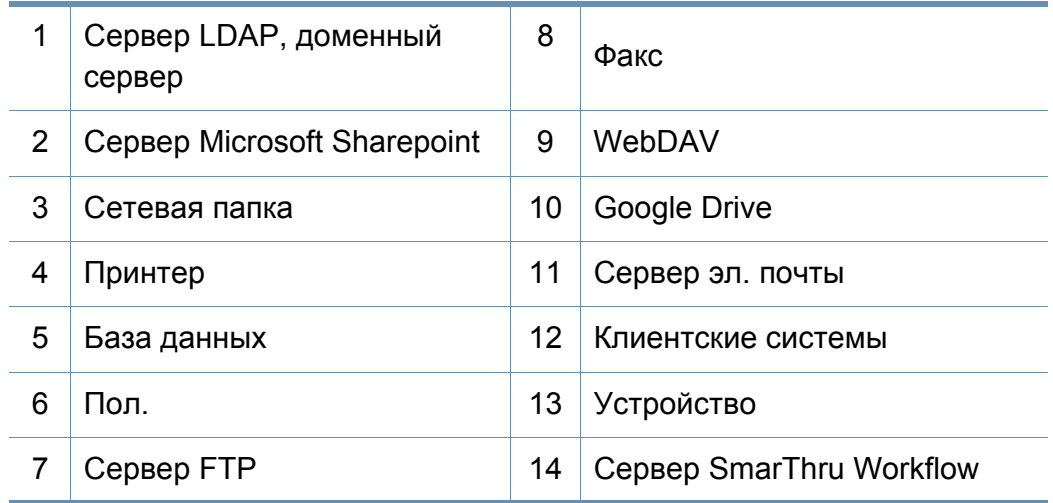

### <span id="page-232-0"></span>**Содержание экрана SmarThru Workflow**

Для работы с системой **SmarThru Workflow** ( ) нажмите **SmarThru** 

**Workflow** ( ) на экране.

#### **Что такое "рабочая форма" и "метаданные"?**

"**Рабочая форма**" — это задача, созданная путем объединения нескольких встроенных подключаемых модулей с целью получения желаемого результата обработки документа.

**Метаданные** — это дополнительная информация, предоставляемая автором при создании рабочих форм, которые используют подключаемый модуль ввода **Скан**.

#### **Вкладка Общая рабочая форма**

Вкладка **Общий** отображает общие рабочие формы, созданные администратором для групп пользователей.

- **Обновить:** Обновление информации о рабочей форме.
- **Сведен.:** Отображение подробной информации о рабочей форме.
- **Выбрать:** Выбор рабочей формы для выполнения задания.

#### **Вкладка Частная рабочая форма**

Вкладка **Частн.** отображает частные рабочие формы, созданные для отдельных пользователей текущим авторизованным пользователем.

- **Обновить:** Обновление информации о рабочей форме.
- **Сведен.:** Отображение подробной информации о рабочей форме.
- **Выбрать:** Переход к следующему экрану для выбора дополнительных опций.

### <span id="page-233-0"></span>**Экран «Создание рабочей формы»**

Чтобы добавить новую рабочую форму, запустите систему **SmaThru Workflow** и введите данные своей учетной записи.

- Ранее экспортированные рабочие формы можно импортировать назад в SmarThru Workflow для дальнейшего использования.
- Откройте меню Справка или нажмите кнопку  $\mathcal{P}$ , чтобы получить любые нужные вам сведения о системе SmarThru Workflow.

### **Создание рабочей формы**

- **1** Убедитесь <sup>в</sup> том, что устройство подключено <sup>к</sup> компьютеру <sup>и</sup> включено.
- Нажмите ярлык **SmarThru Workflow** ( **D**) на рабочем столе. ИЛИ

В меню **Пуск** выберите раздел **Программы** или **Все программы** > **SmarThru Workflow** > **SmarThru Workflow**.

- **3** Введите имя пользователя <sup>и</sup> пароль, чтобы войти <sup>в</sup> систему.
- **4** <sup>В</sup> главном меню перейдите <sup>в</sup> **Рабочая форма**> **Список рабочих форм**.
- **5** На левой панели выберите тип рабочей формы: **Общая рабочая форма** или **Частная рабочая форма**.
- **6** Нажмите кнопку **Создать**.

Откроется страница **Создание** рабочей формы.

- **7** Введите свойства рабочей формы.
- **8** <sup>С</sup> помощью мыши перетащите подключаемые модули <sup>с</sup> левой панели в соответствующий раздел на панели данных либо щелкните зеленую галочку, которая отображается в правом верхнем углу каждого значка.

Задачи в рабочей форме выполняются в порядке их отображения.

#### **9** Щелкните **Сохранить**.

Рабочая форма появится на странице **Список рабочих форм**.

**10** Если статус - "не завершено", значит подключаемый модуль настроен не полностью. Выберите рабочую форму и нажмите **Правка** , чтобы внести изменения в рабочую форму.

### **Экран «Создание рабочей формы»**

### **Запуск рабочей формы**

С рабочими формами можно проводить различные действия.

- **1** Нажмите **SmarThru Workflow** на экране дисплея.
- **2** Выберите одну из рабочих форм из списка <sup>и</sup> нажмите **Выбрать**.
- **3** Выберите метаданные <sup>и</sup> нажмите **Далее**.
- **4** Измените параметры сканирования во вкладках **Основные**, **Дополнит.**, **Изобр.** и **Вывод**.
- **5** Нажмите кнопку Старт на панели управления. Готовый файл будет сохранен на сервере.

### <span id="page-235-1"></span><span id="page-235-0"></span>**Описание экрана Общая папка**

Эта функция позволяет использовать память устройства в качестве общей папки. Общую папку можно удобно использовать в сетевом окружении.

Для использования функции **Общая папка** нажмите кнопку **Общая папка** на экране.

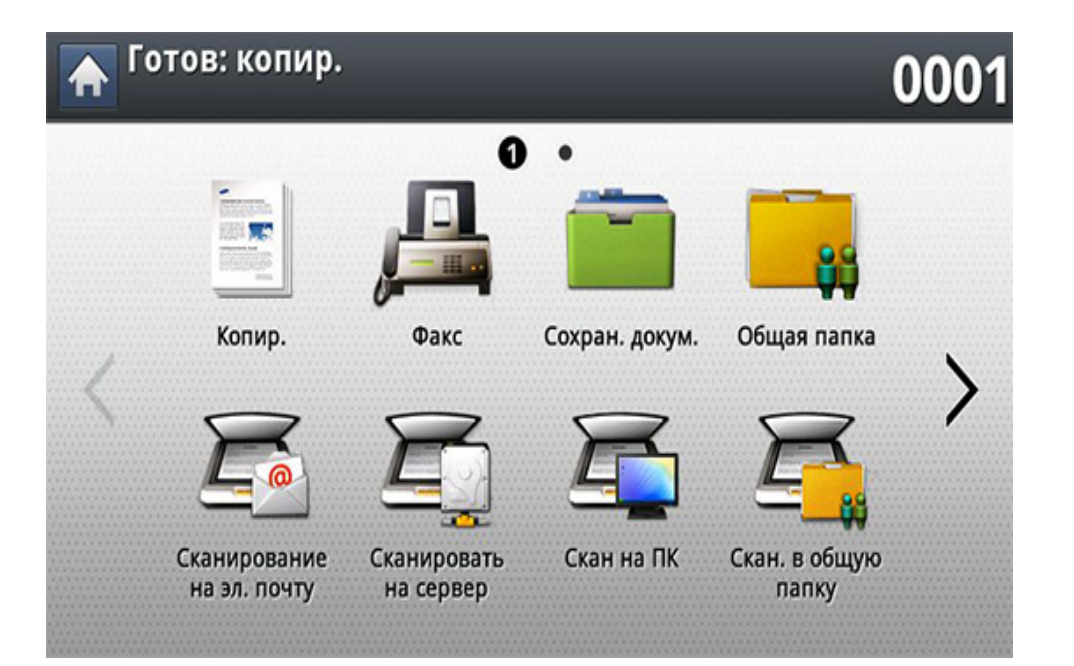

- Администратор может ограничить доступ к общей папке именем пользователя и паролем, а также установить максимальное число одновременных пользователей.
- **nfsroot:** В директории nfsroot создайте новую папку.
- **Переименовать:** В общей папке можно переименовать сохраненные данные.
- **Удалить:** В общей папке можно удалить сохраненные данные.
- **Печать:** В общей папке можно распечатать сохраненные данные.

### <span id="page-236-0"></span>**Использование общей папки**

Общую папку принтера можно использовать также, как и общую папку компьютера. Создавайте, переименовывайте и удаляйте файлы и папки, как в обычной среде Windows. В общей папке можно также хранить отсканированные документы. Хранящиеся в общей папке файлы можно выводить непосредственно на печать. Поддерживается печать файлов в форматах TIFF, BMP, JPEG и PRN.

#### **Создание общей папки**

- **1** Нажмите **Общая папка** на экране дисплея.
- Нажмите значок **+ в верхнем правом углу, чтобы создать** папку.
- **3** Введите имя папки <sup>в</sup> пустое поле.
- **4** Нажмите **OK**.

#### **Сканирование с последующей отправкой в общую папку.**

Сканирует и сохраняет готовые файлы в общую папку.

- **1** Разместите оригиналы <sup>в</sup> однопроходном двухстороннем автоподатчике лицевой стороной вверх или поместите оригинал на стекло экспонирования лицевой стороной вниз и закройте автоподатчик (см. «Загрузка [оригиналов](#page-72-0)» на стр. 73).
- **2** Выберите **Скан. <sup>в</sup> общую папку** на экране дисплея.
- **3** Выберите название отсканированных данных, которые необходимо распечатать.
- **4** Откройте вкладку **Основные**.
- **5** Выберите папку, <sup>в</sup> которой будет храниться отсканированное изображение. В противном случае, изображение сохраняется в корневую папку.
- **6** Нажмите на поле ввода **Имя файла**. Появится экранная клавиатура.
- **7** Введите имя файла для сохранения отсканированных данных.
- **8** Установите параметры сканирования на вкладках **Дополнит.**, **Изобр.** или **Вывод**, если необходимо.
- **9** Чтобы запустить сканирование <sup>с</sup> последующим сохранением файла, нажмите кнопку (**Старт**).

При помещении оригинала на стекло экспонирования выводится окно с запросом на помещение следующей страницы. Поместите на стекло другой оригинал и нажмите кнопку **Да**. По завершении процедуры нажмите в этом окне **Нет**.

### **Использование общей папки**

#### **Печать из общей папки**

В общей паке вы также можете удалять и переименовывать файлы.

- **1** Разместите оригиналы <sup>в</sup> однопроходном двухстороннем автоподатчике лицевой стороной вверх или поместите оригинал на стекло экспонирования лицевой стороной вниз и закройте автоподатчик (см. «Загрузка [оригиналов](#page-72-0)» на стр. 73).
- **2** Нажмите **Общая папка** на экране дисплея.
- **3** Выберите название отсканированных данных, которые необходимо распечатать.
- **4** Нажмите кнопку **Печ.**.
- **5** Если вы хотите настроить параметры сканирования, включая следующие: Цветовой режим, Двусторонняя печать и другие на экране дисплея.
- **6** Чтобы начать печать, нажмите кнопку <mark>◎</mark> (Старт) на панели управления.

## <span id="page-238-1"></span><span id="page-238-0"></span>**Об экране Сохраненный документ**

Папка **Сохран. докум.** позволяет сохранять документы, отправленные с других компьютеров, или отсканированные изображения. **Сохран. докум.** храняться на жестком диске вашего устройства. Каждой папке Сохраненный документ можно присвоить пароль, чтобы предотвратить несанкционированный доступ к ней. Также можно распечатать сохраненные документы, используя различные функции печати, и отправить документы несколькими способами (на электронную почту, сервер, факс). Настроить функцию папки Сохраненный документ и использовать ее можно с помощью SyncThru™ Web Service (см. «Настройка [телефонной](#page-199-0) книги в приложении [SyncThru™ Web Service»](#page-199-0) на стр. 200).

Если папка **Сохран. докум.** содержит важную информацию, рекомендуется регулярно проводить ее резервное сохранение. Компания Samsung не несет ответственности за потерю информации вследствие неправильного использования или поломки устройства.

Для использования функции **Сохран. докум.** нажмите кнопку **Сохран. докум.** на экране.

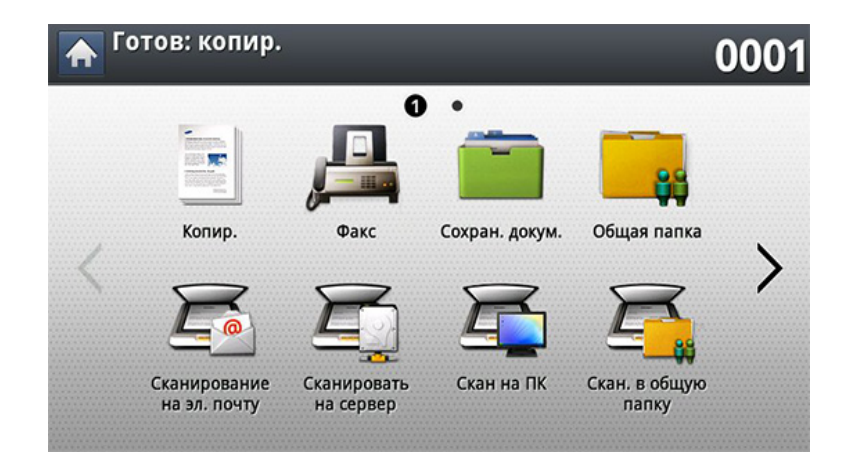

**Сохран. докум.** позволяет сохранять отсканированные данные на жестком диске устройства. Сохраненные данные могут быть отправлены в различные места назначения, такие как **Факс**, **Эл.п.**, **Сервер**, **Папка** или **USB**.

- **Общий:** Доступ к файлам есть у всех пользователей.
- **Частный:** для предотвращения несанкционированного доступа к папке задается пароль.

### <span id="page-239-0"></span>**Сохранение документов в папке Сохраненный документ**

При использовании принтера в офисе, школе или другом общественном месте, вы можете защитить ваши личные документы или конфиденциальную информацию, используя функцию безопасной печати.

- **1** Нажмите кнопку **Сохраненный документ** на главном экране.
- **2 Нажмите вкладку Общий или Частн.**, чтобы посмотреть сохраненные файлы.
	- Если там нет файлов, вы можете сохранить файлы с вашего ПК (см. «Режим [печати](#page-99-0)» на стр. 100).
- **3** Вы можете переименовать, удалить <sup>и</sup> напечатать файлы.
- **4** Выберите документ, который необходимо распечатать.
- **5** Введите пароль, который вы установили <sup>в</sup> драйвере принтера.
- **6** Распечатайте или удалите документ.

### <span id="page-240-1"></span><span id="page-240-0"></span>**Содержание экрана USB**

Для использования функции USB нажмите кнопку **USB** на главном экране.

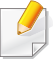

Для использования этой функции нужно подсоединить флэшнакопитель USB к USB-порту устройства.

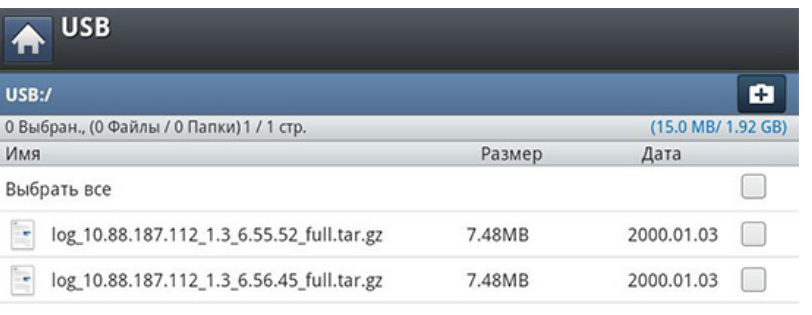

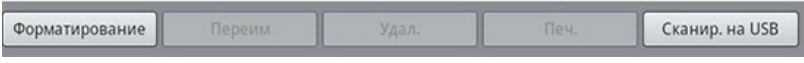

- **Дисплей USB:** отображение информации о выбранных папке или файле.
- **Форматирование:** форматирование флэш-накопителя USB.
- **Переим:** переименование выбранной папки или файла.
- **Удал.:** удаление выбранной папки или файла.
- **Печ.:** Хранящиеся на флэш-накопителе USB файлы можно выводить непосредственно на печать. Поддерживается печать файлов в форматах TIFF, JPEG, PDF и PRN (см. «[Печать](#page-243-0) с флэш[накопителя](#page-243-0) USB» на стр. 244).

• **Сканир. на USB:** переход к функции **Сканир. на USB** (см. «[Сканирование](#page-245-0) на флэш-накопитель USB» на стр. 246).

## <span id="page-241-0"></span>**Об устройстве для работы с USB-накопителями**

Флэш-накопители с интерфейсом USB имеют различный объем памяти и позволяют хранить документы, презентации, музыкальные файлы и видеоклипы, фотографии высокого разрешения и файлы других типов.

С помощью флэш-накопителей USB на устройстве можно выполнять следующие действия.

- Сканировать документы и сохранять их на флэш-накопителе USB.
- Печатать данные, хранящиеся на флэш-накопителе USB.
- Форматировать флэш-накопитель USB.

Устройство поддерживает флэш-накопители USB с файловой системой FAT16/FAT32 и размером кластера 512 байт.

Сведения о файловой системе флэш-накопителя USB можно получить у торгового агента.

Необходимо использовать только сертифицированные флэшнакопители USB с разъемом типа A.

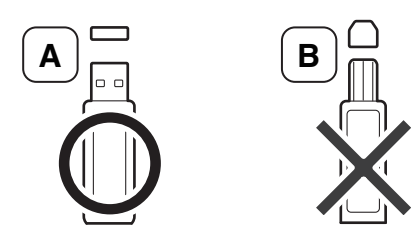

Используйте только те USB-накопители, которые имеют разъем в металлической оболочке.

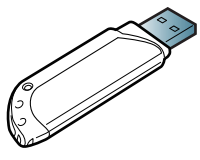

Используйте только те USB-накопители, которые имеют сертификат на совместимость; в противном случае устройство может не распознать их.

Вставьте флэш-накопитель в порт USB устройства.

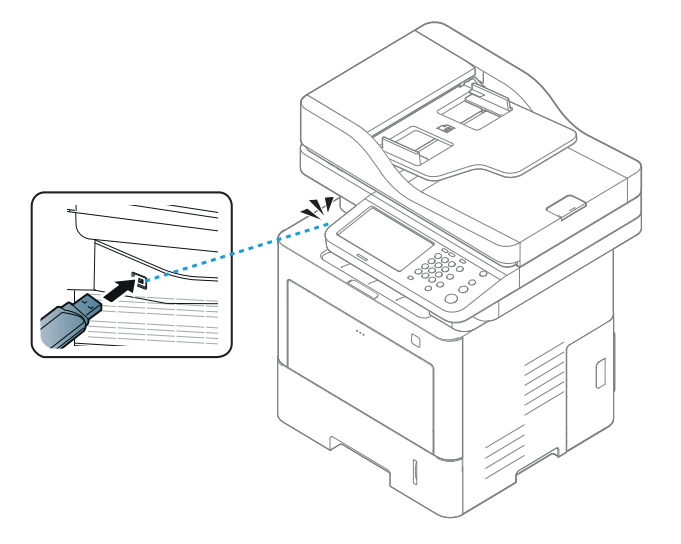

### **Об устройстве для работы с USB-накопителями**

- Не извлекайте USB-накопитель во время работы с ним. Гарантия на устройство не распространяется на поломки, вызванные неправильной эксплуатацией.
	- Некоторые функции, используемые во флэш-накопителях, такие как параметры настройки безопасности, включая защиту паролем, могут препятствовать автоматическому обнаружению накопителя устройством. Подробные сведения об этих функциях см. в Руководство пользователя к USB-накопителю.

### <span id="page-243-0"></span>**Печать с флэш-накопителя USB**

Хранящиеся на флэш-накопителе USB файлы можно выводить непосредственно на печать. Поддерживается печать файлов в форматах TIFF, JPEG и PRN. Можно выбрать и сразу распечатать 50 файлов.

Типы файлов, поддерживаемые функцией USB-печати:

- **PRN:** совместимы только файлы, созданные с помощью драйвера, поставляемого вместе с устройством. Файлы PRN можно создавать, установив флажок **Печать в файл** при печати документа. Документ будет сохранен как файл PRN, а не напечатан на бумаге. Напрямую с накопителя USB можно печатать только созданные таким способом файлы PRN (см. «[Печать](#page-115-0) в файл [\(PRN\)»](#page-115-0) на стр. 116).
- **TIFF:** базовый вариант TIFF 6.0
- **JPEG:** базовый вариант JPEG
- **PDF:** PDF 1.7 и ниже

Задание может быть отклонено в отношении 8-битных файлов JPEG в палитре CMYK.

Печать документа с накопителя USB:

**1** Вставьте флэш-накопитель <sup>в</sup> порт USB устройства.

Компьютер автоматически распознает накопитель и считывает хранящиеся на нем данные (см. «Об [устройстве](#page-241-0) для работы с USB-[накопителями](#page-241-0)» на стр. 242).

- Устройство не может обнаружить неформатированный флэшнакопитель USB. Отформатируйте флэш-накопитель, а затем вставьте его в порт USB устройства.
	- Устройство не может обнаружить флэш-накопитель USB при нахождении в режиме энергосбережения. Подождите, пока устройство перейдет в режим готовности, а затем повторно вставьте флэш-накопитель USB в порт USB устройства.
- **2** Выберите **USB** на экране дисплея.

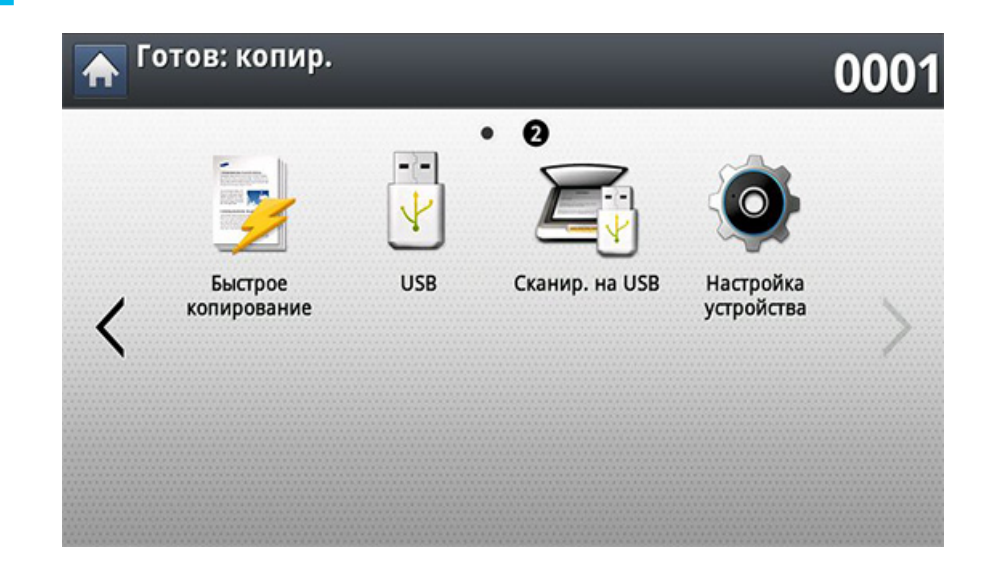

### **Печать с флэш-накопителя USB**

**3** Устройство отобразит все файлы, хранящиеся на флэшнакопителе USB.

Выберите файл, который необходимо распечатать. Можно выбрать и распечатать несколько файлов.

- Если файл находится в папке, щелкните по имени папки. Нажмите кнопку **Выбрать**.
	- Если выбранный PDF-файл защищен паролем, его необходимо ввести для печати. Введите пароль при запросе устройством безопасного пароля. Если вы не знаете пароля, задание печати будет отменено.
- **4** Нажмите кнопку **Печ.**.
- **5** Выберите нужный параметр.
	- **Копии:** задание числа копий.
	- **Двусторонняя:** включение режима печати копий на обеих сторонах листов.
	- **Раз.стр:** масштабирование печатаемого документа до выбранного размера бумаги, находящейся в лотке, независимо от размера оригинала. Выберите лоток и нажмите кнопку **Вкл.**.
	- **Источ. бум.:** выбор лотка с печатным материалом.
	- **Вывод:** Настройка различных параметров вывода, например, при копировании.
- **6** Нажмите (**Старт**), чтобы напечатать файл.
- **7** Нажмите кнопку (**Назад**) для возврата <sup>к</sup> предыдущему экрану.
- **8** По завершении печати флэш-накопитель можно извлечь из порта USB устройства. Нажмите кнопку **USB**.

### <span id="page-245-1"></span><span id="page-245-0"></span>**Сканирование на флэш-накопитель USB**

- Устройство не может обнаружить неформатированный флэшнакопитель USB. Отформатируйте флэш-накопитель, а затем вставьте его в порт USB устройства.
	- Устройство не может обнаружить флэш-накопитель USB при нахождении в режиме энергосбережения. Подождите, пока устройство перейдет в режим готовности, а затем повторно вставьте флэш-накопитель USB в порт USB устройства.
- **1** Вставьте флэш-накопитель <sup>в</sup> порт USB устройства.
- **2** Разместите оригиналы <sup>в</sup> однопроходном двухстороннем автоподатчике лицевой стороной вверх или поместите оригинал на стекло экспонирования лицевой стороной вниз и закройте автоподатчик (см. «Загрузка [оригиналов](#page-72-0)» на стр. 73).
- **3** Выберите **Сканир. на USB** на экране дисплея.

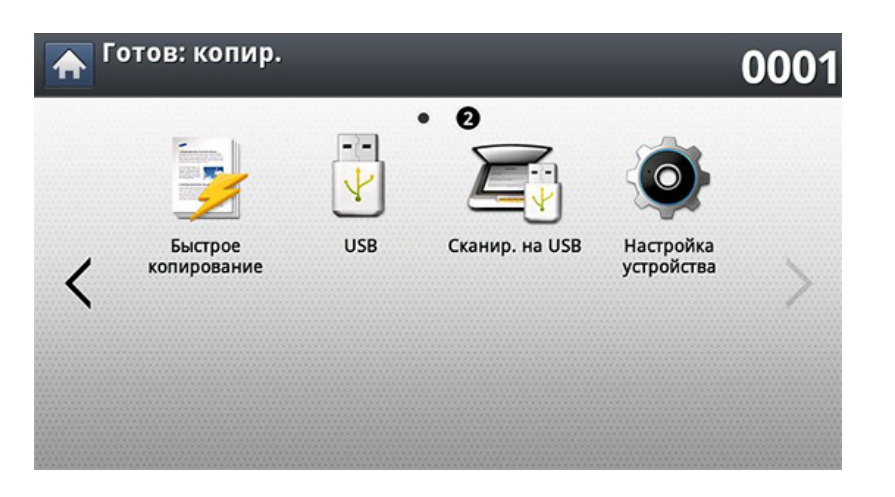

**4** Откройте вкладку **Основные**.

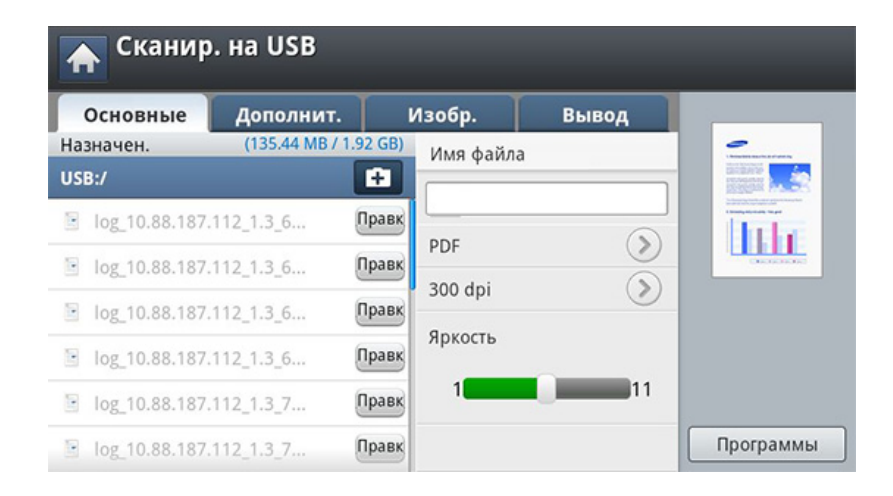

- **5** Выберите папку, <sup>в</sup> которой будет храниться отсканированное изображение. В противном случае, изображение сохраняется в корневую папку.
- **6** Нажмите на поле ввода **Имя файла**. Появится экранная клавиатура.
- **7** Введите имя файла для сохранения отсканированных данных. Нажмите **Готово**.
- **8** Настройте **Формат**, **Разрешение** <sup>и</sup> **Яркость**.
- **9** При необходимости установите параметры сканирования на вкладках **Дополнит.**, **Изобр.** или **Вывод** (см. «[Изменение](#page-159-0) параметров функции [сканирования](#page-159-0)» на стр. 160).

### **Сканирование на флэш-накопитель USB**

**10** Чтобы запустить сканирование <sup>с</sup> последующим сохранением файла, нажмите кнопку (**Старт**).

При помещении оригинала на стекло экспонирования выводится окно с запросом на помещение следующей страницы. Поместите на стекло другой оригинал и нажмите кнопку **Да**. По завершении процедуры нажмите в этом окне **Нет**.

**11** По завершении сканирования флэш-накопитель можно извлечь из порта USB устройства.

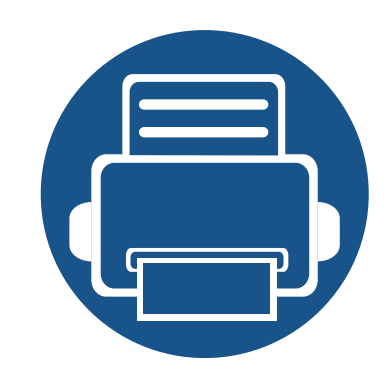

# **12. Обзор меню и расширенные функции**

В этой главе содержится обзор меню, а также подробное описание настройки устройства. Меню Настройка устройства содержит различные опции, позволяющие администратору настроить устройство

так, чтобы максимально использовать его функциональные возможности. Для того чтобы ознакомиться со всеми функциями устройства, внимательно прочтите изложенное ниже.

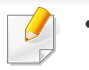

- В Руководстве администратора в основном описаны функции и настройки, часто используемые администратором устройства.
- Для настройки некоторых параметров необходимо связаться с местным поставщиком услуг.
- Некоторые меню могут не отображаться на дисплее в зависимости от параметров или моделей. Это значит, что данные функции недоступны для этого устройства.

Содержание главы:

- **• [Обзор](#page-248-0) меню 249**
- **• [Настройка](#page-253-1) 254**

<span id="page-248-0"></span>Устройство оснащено различными меню, которые будут полезны как пользователям, так и администраторам устройства. С помощью этих меню администратор может провести настройку необходимых параметров устройства или использовать различные функции. Доступ к меню осуществляется посредством нажатия на дисплей на панели управления.

В таблице, приведенной ниже, показаны меню, доступные на вашем устройстве. Используйте эту таблицу для просмотра структуры меню. В колонке «Меню» показано главное меню, а в колонке «Функция» — подменю.

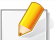

Некоторые меню могут не отображаться на дисплее в зависимости от параметров или моделей. Это значит, что данные функции недоступны для этого устройства.

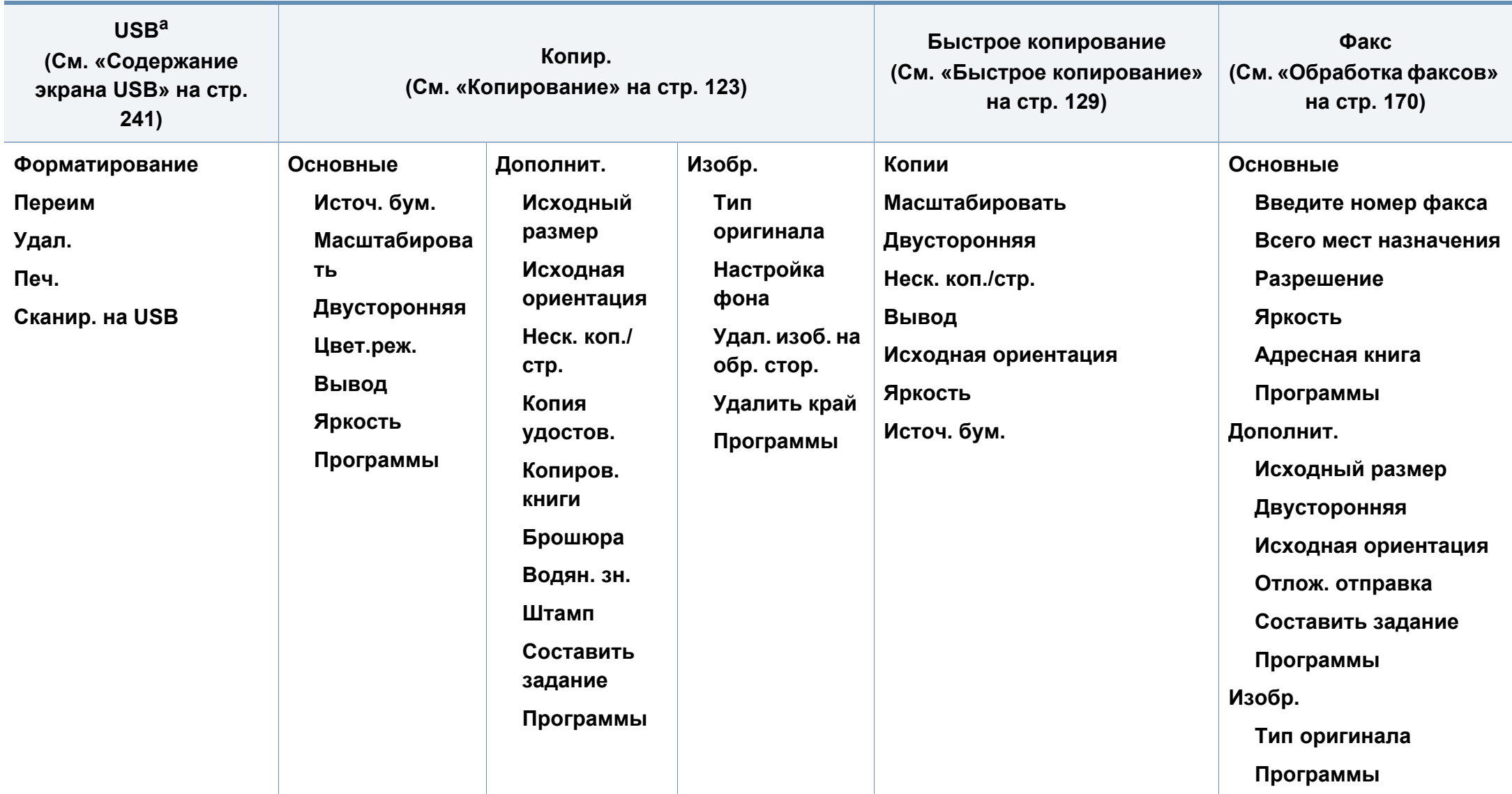

a. Эта опция будет доступной при подключении флэш-накопителя.

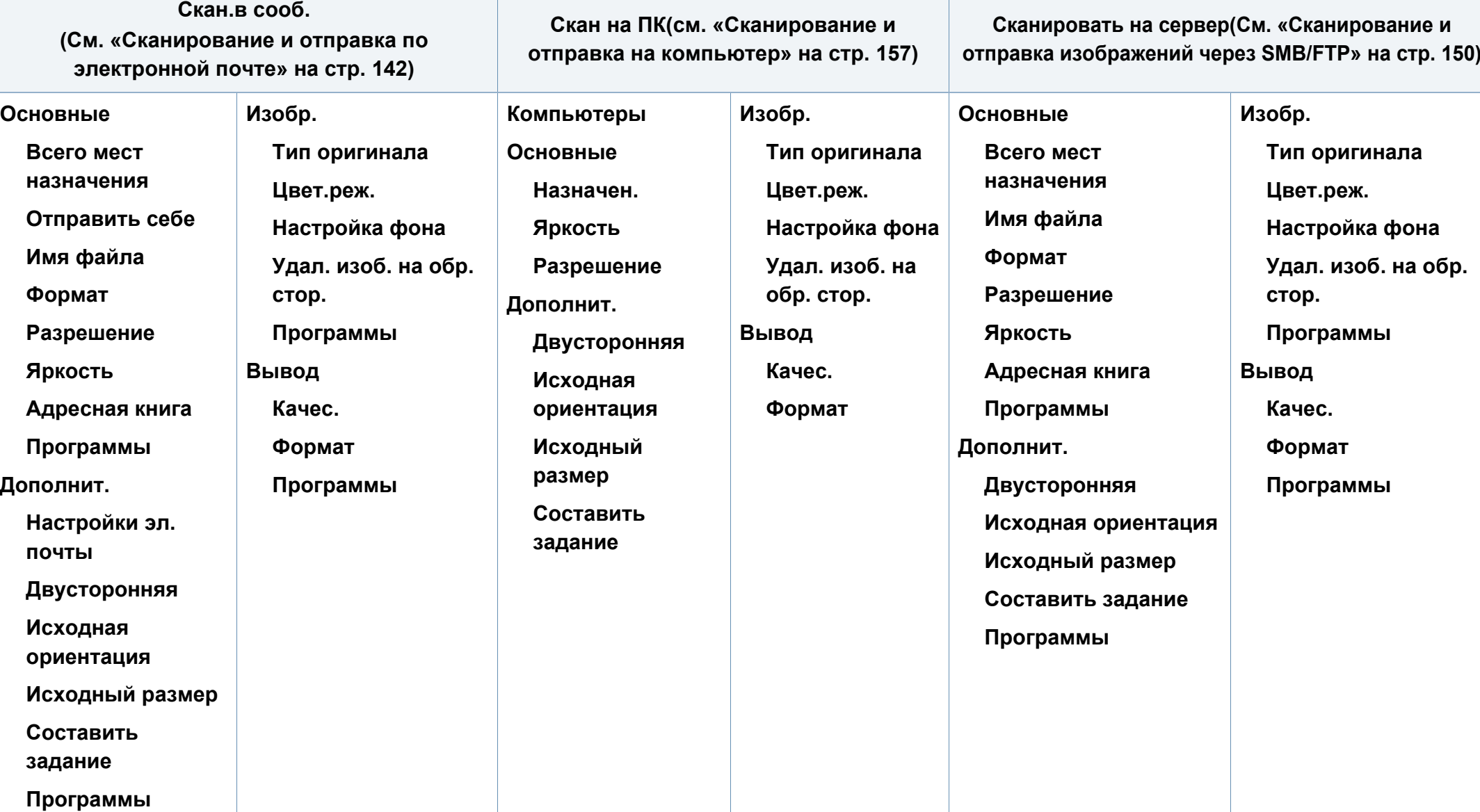

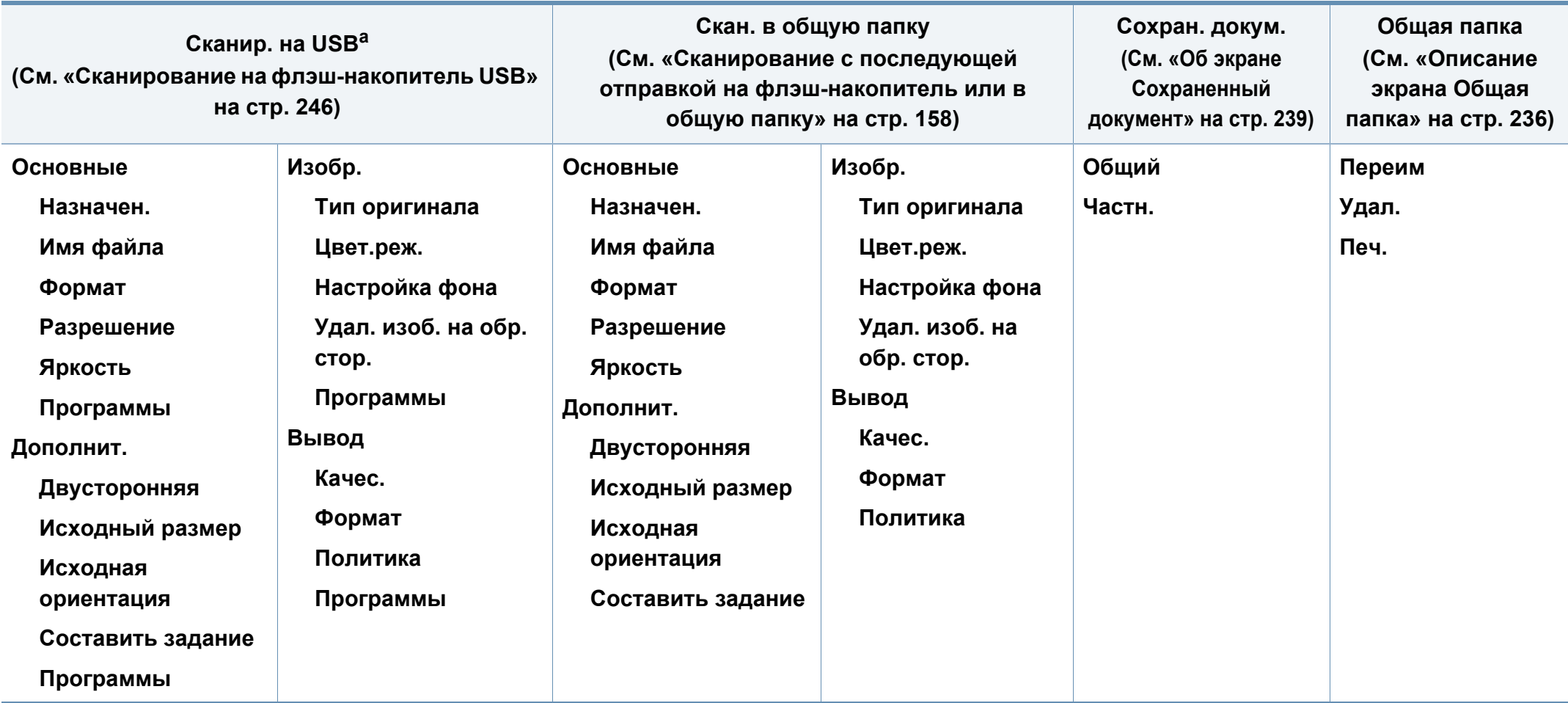

a. Эта опция будет доступной при подключении флэш-накопителя.
### **Обзор меню**

<span id="page-252-0"></span>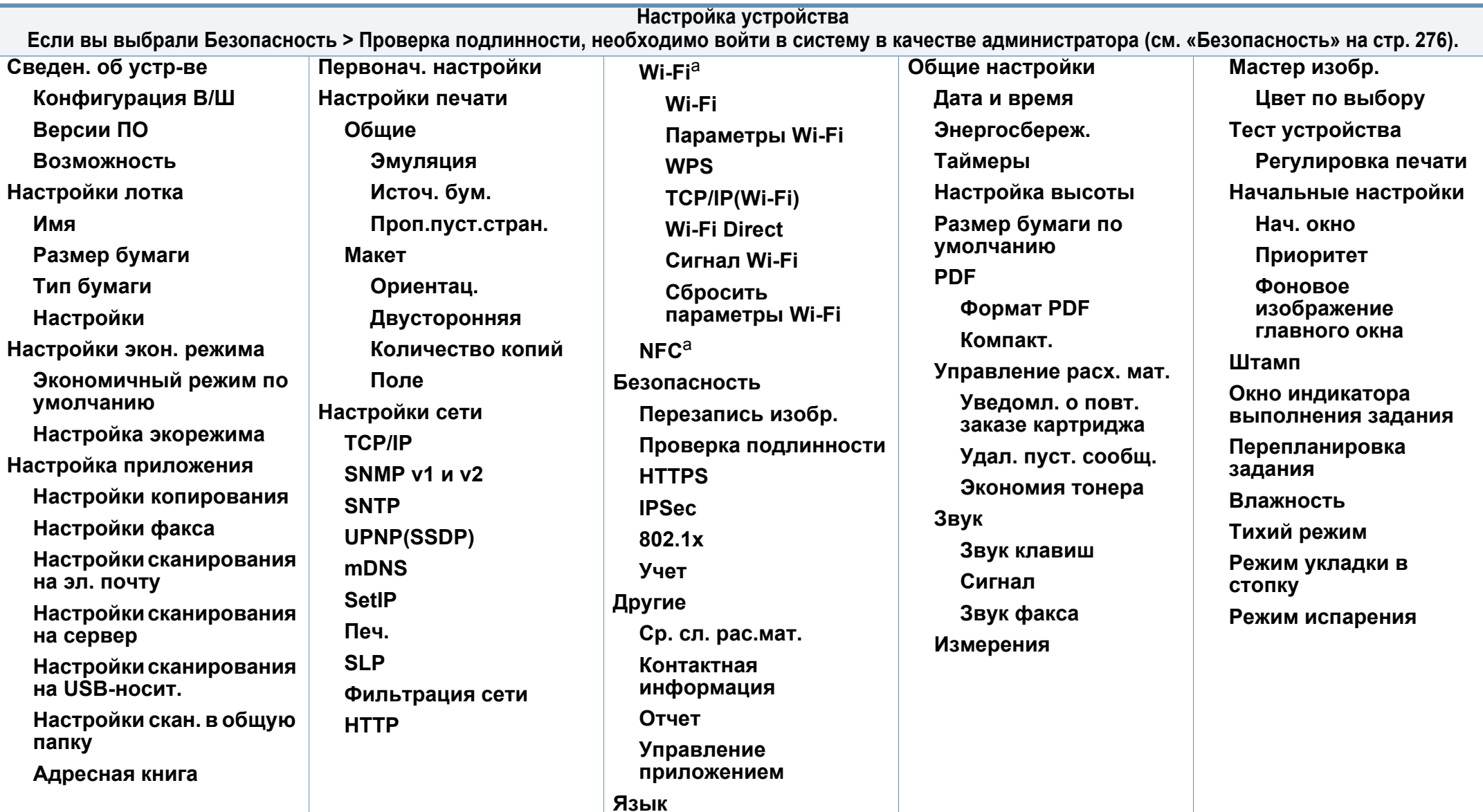

a. Эта возможность доступна, если установлен опциональный комплект устройств беспроводного/NFC-соединения.

- В зависимости от выбранных параметров аутентификации некоторые опции могут быть доступны только для администратора (см. «[Безопасность](#page-275-0)» на стр. 276).
	- Нажмите кнопку **D** (Назад), если хотите вернуться в предыдущий раздел.

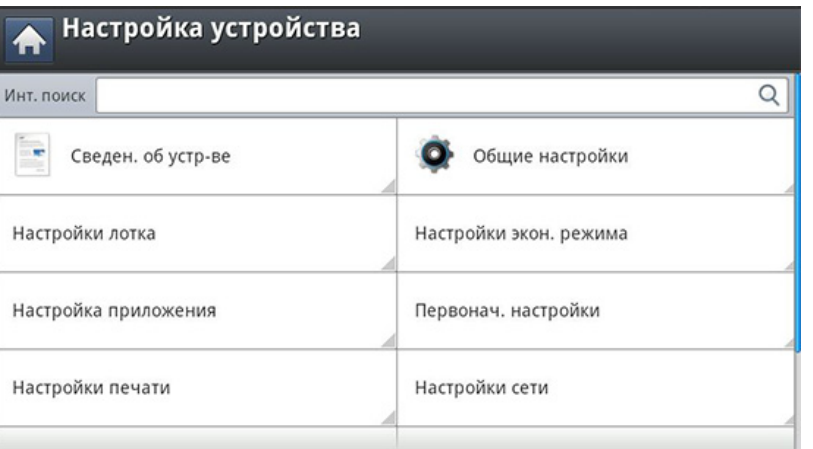

- **1** Выберите **Настройка устройства** на экране дисплея.
- **2** Выберите нужный вариант. Если параметр доступен только для администратора, появится следующий экран.

Введите **ИД**, **Пароль** и **Домен** с помощью всплывающей клавиатуры, появляющейся после нажатия на каждое поле.

- Введите идентификатор и пароль, заданные вами при первом включении устройства: **Первонач. настройки** (см. «[Первонач](#page-272-0). [настройки](#page-272-0)» на стр. 273).
	- По умолчанию используется **ИД admin**.
	- Можно также использовать кнопку **Недавн. пользователи** для поиска недавно использованных идентификаторов и кнопку **Список доменов** для поиска нужного домена в списке.
	- Идентификатор вошедшего в систему пользователя отображается на дисплее.

#### **3** Нажмите **OK**.

#### <span id="page-253-0"></span>**Вход**

В зависимости от выбранных вами параметров аутентификации, для получения доступа к некоторым опциям в меню **Настройка устройства** может потребоваться войти в систему в качестве администратора (см. «[Безопасность](#page-275-0)» на стр. 276).

#### **Сведен. об устр-ве**

Можно просмотреть подробные сведения об устройстве. Для правильного обслуживания устройства проверьте состояние установленных аппаратных средств и версий ПО. Последнюю версию ПО можно загрузить с веб-сайта компании Samsung.

- **1** Нажмите **Настройка устройства** > **Сведен. об устр-ве** на экране.
- **2** Выберите нужный вариант.
	- **Конфигурация В/Ш:** состояние установленных аппаратных средств, включая дополнительные элементы.
	- **Версии ПО:** версии установленных программ.
	- **Возможность:** индикация возможностей оборудования.
- **3** Нажмите кнопку **5 (Назад**) для возврата к предыдущему экрану.

#### **Общие настройки**

Вид меню может отличаться от иллюстрации в зависимости от модели и комплектации.

Перед эксплуатацией устройства следует настроить некоторые общие параметры.

Нажмите **Настройка устройства** > **Общие настройки** на экране.

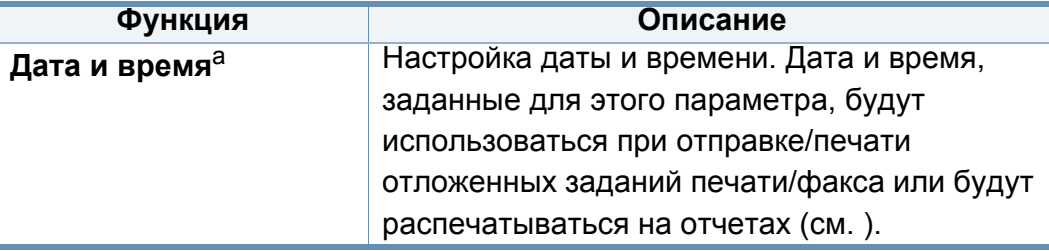

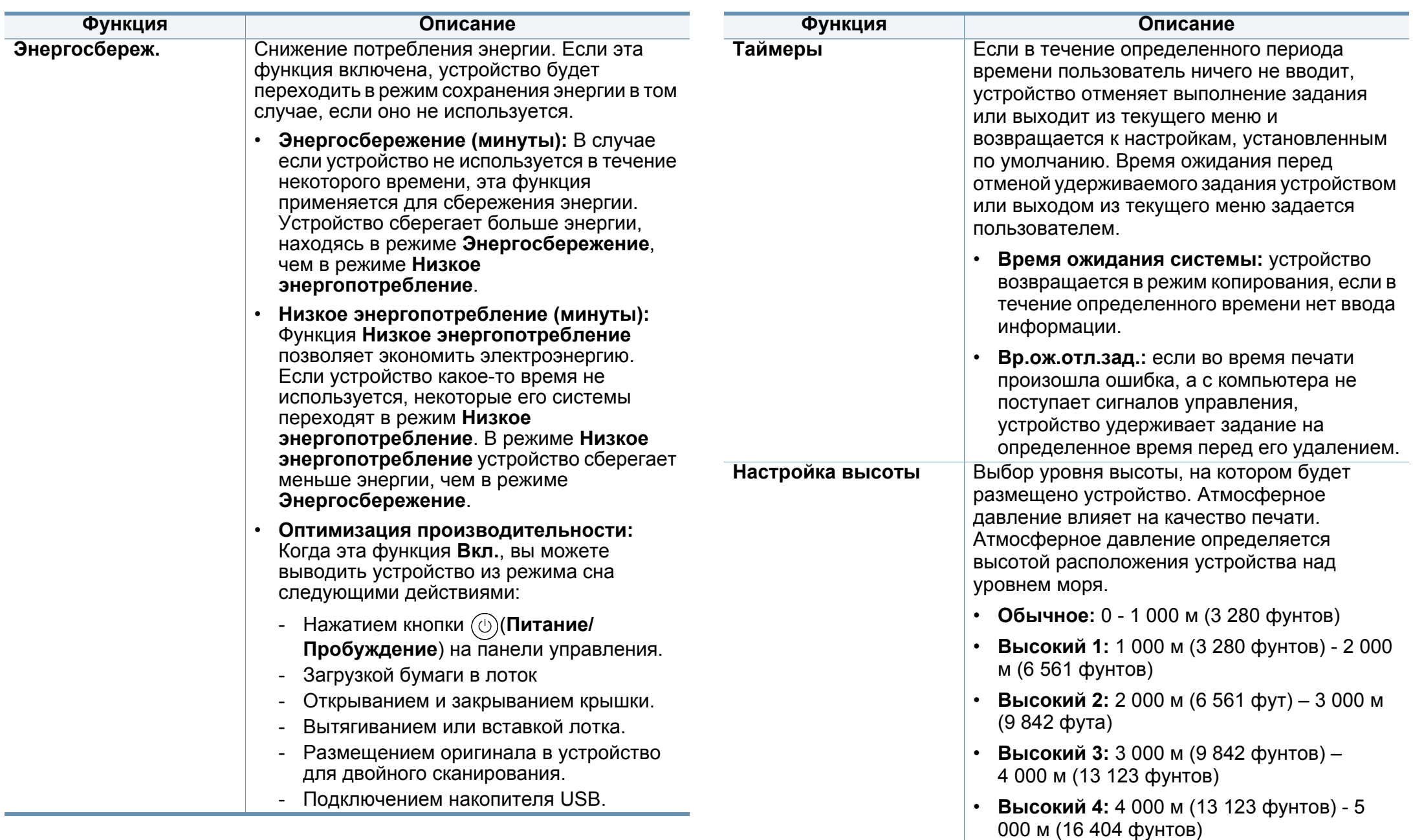

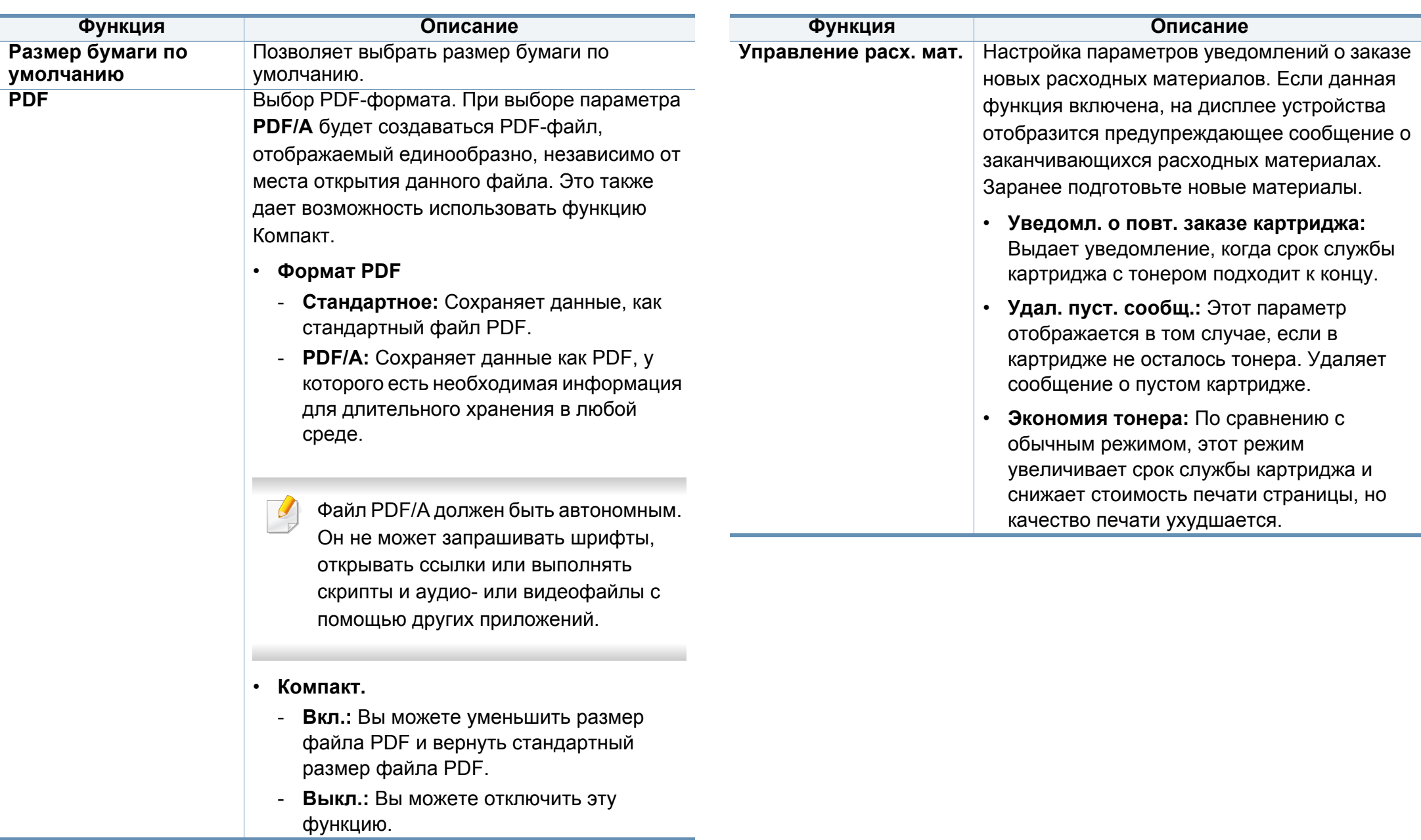

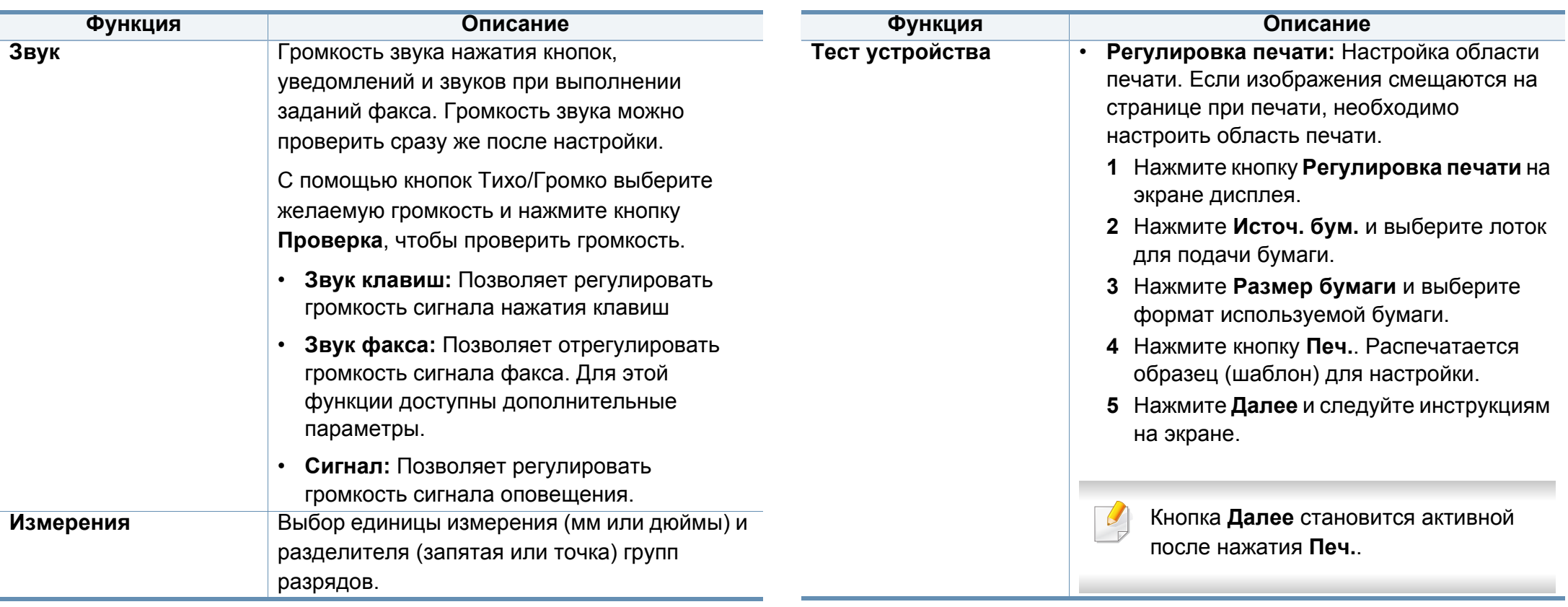

<span id="page-258-0"></span>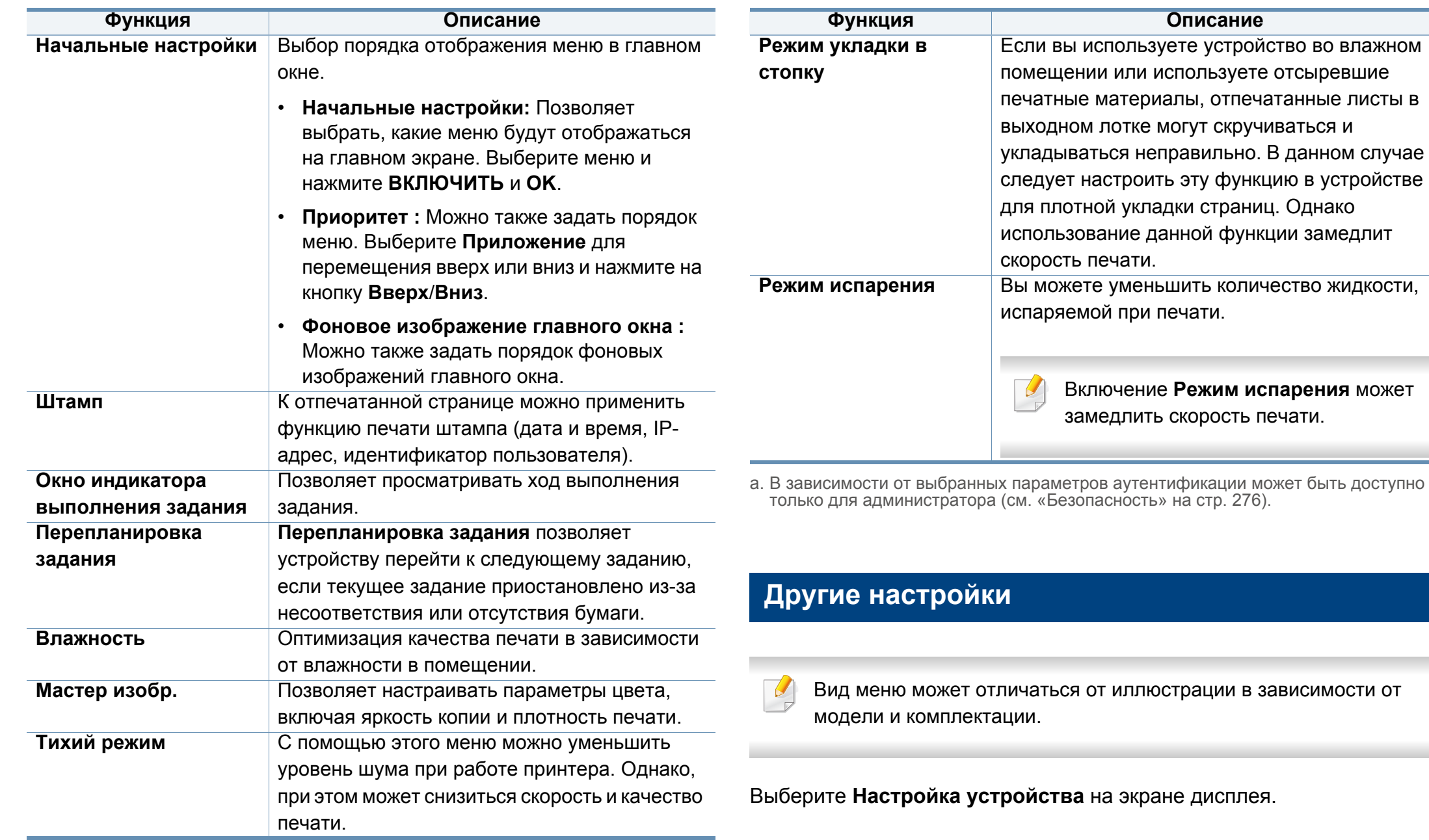

ИЛИ

Нажмите **Настройка устройства** > **Другие** на экране.

<span id="page-259-0"></span>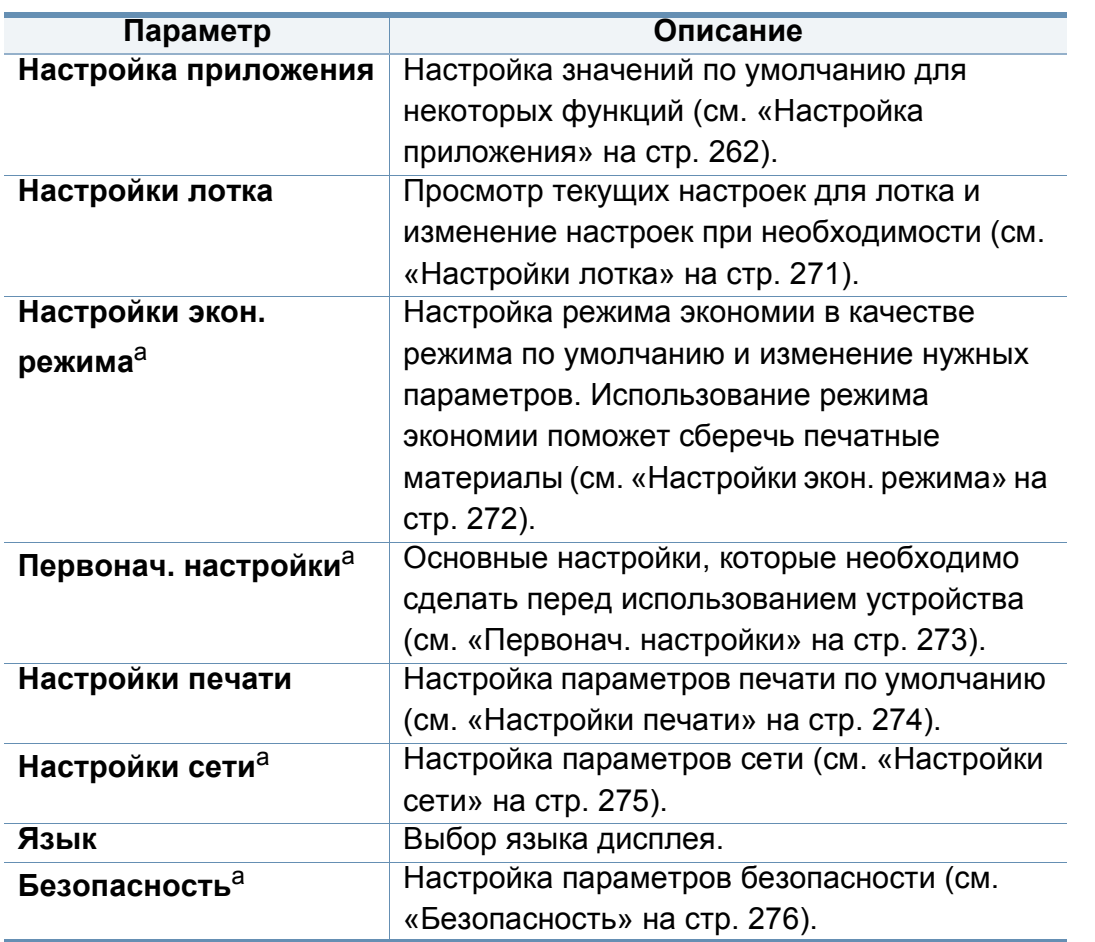

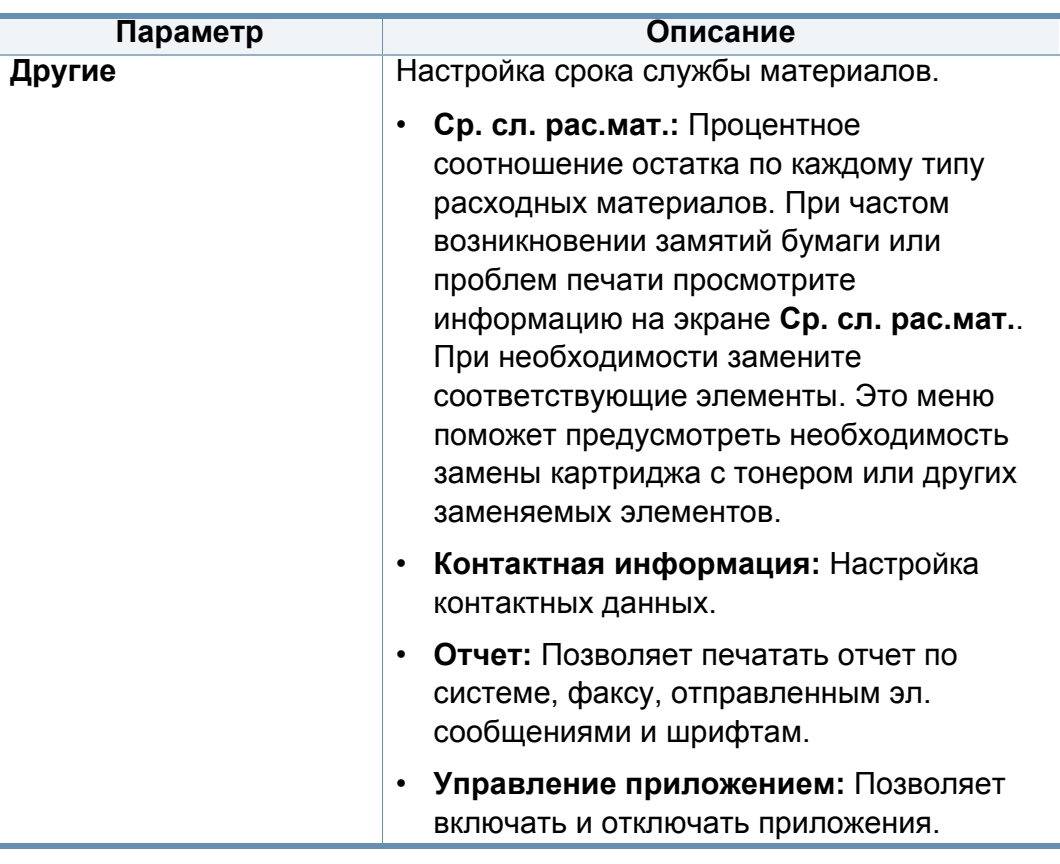

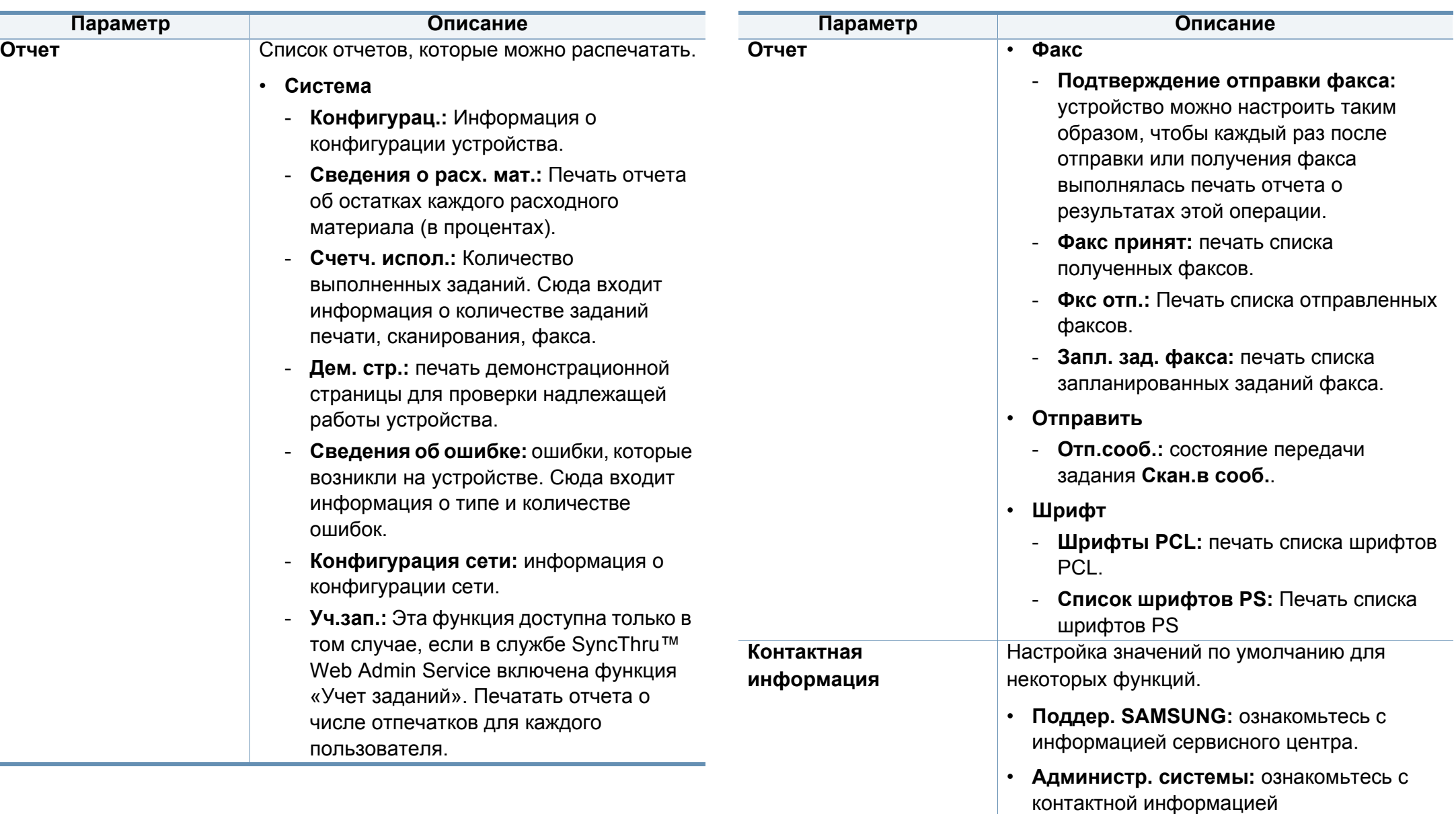

администратора.

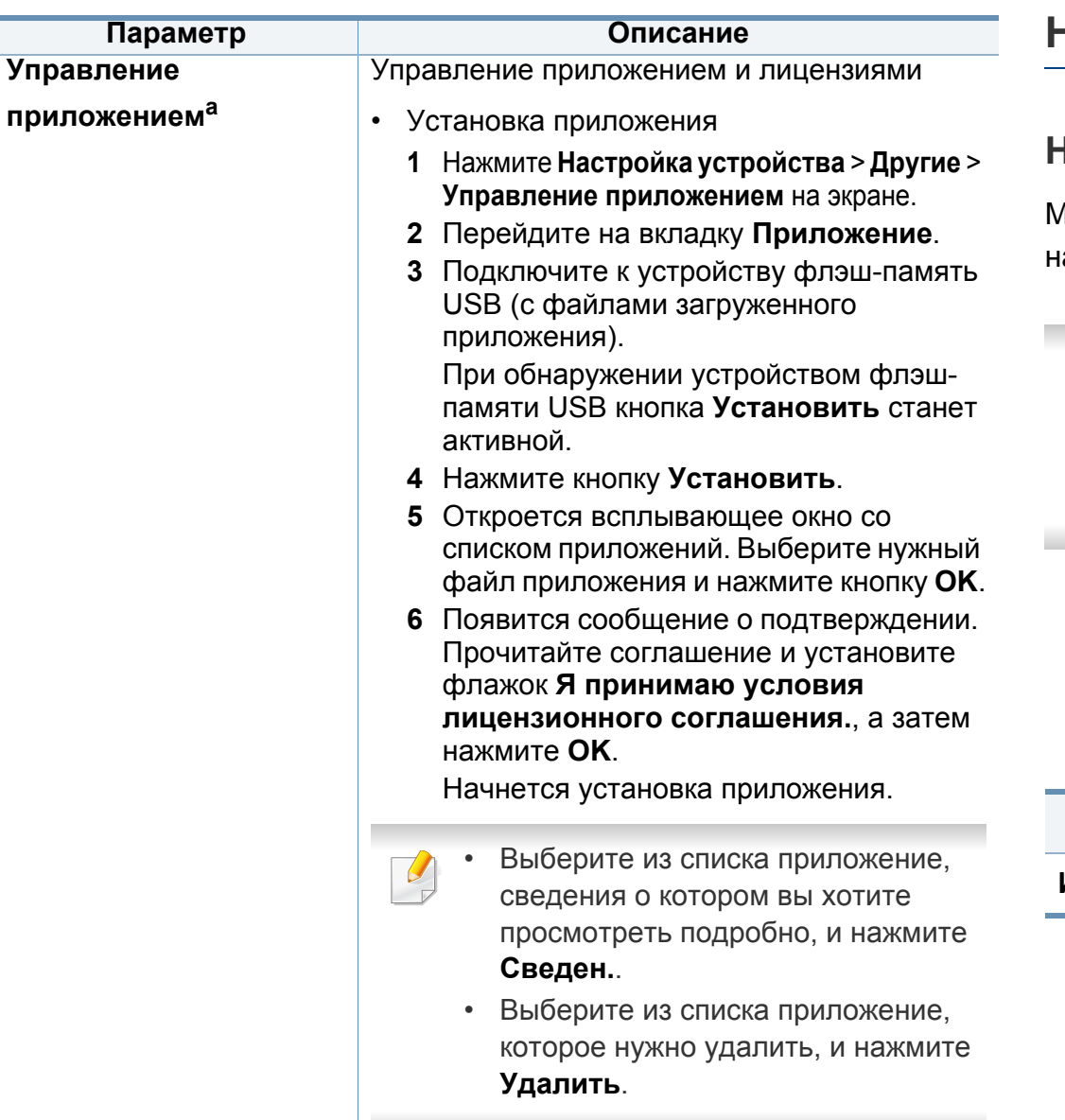

a. В зависимости от выбранных параметров аутентификации может быть доступно только для администратора (см. «[Безопасность](#page-275-0)» на стр. 276).

#### <span id="page-261-0"></span>**Настройка приложения**

#### **Настройки копирования**

Можно задать параметры копирования по умолчанию. Задайте наиболее часто используемые параметры копирования.

- Эту функцию можно настроить в приложении SyncThru™ Web Service. Откройте браузер на компьютере, подключенном к сети, и введите IP-адрес устройства. Когда откроется SyncThru™ Web Service, нажмите **Настройки** > **Параметры устройства** > **Копир.**.
- **1** Нажмите **Настройка устройства** > **Настройка приложения**<sup>&</sup>gt; **Настройки копирования** на экране.
- **2** Выберите соответствующий параметр.

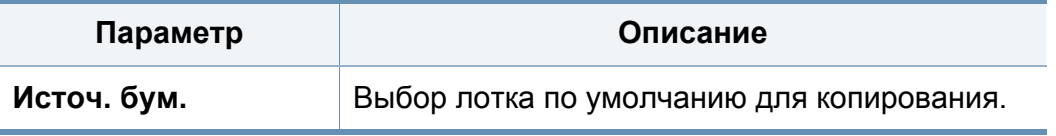

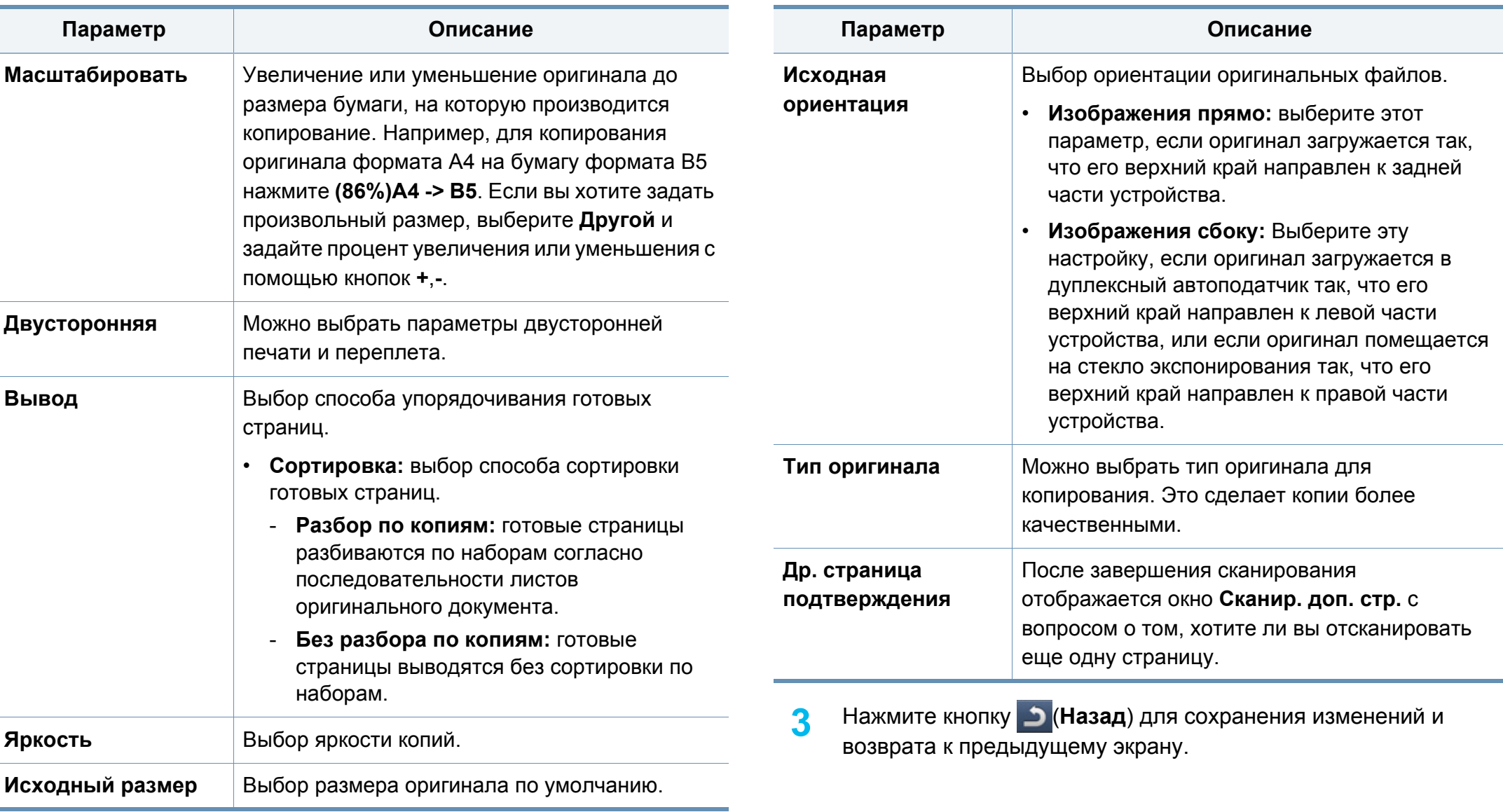

#### **Настройки факса**

Можно задать параметры факса по умолчанию. Установите наиболее часто используемые параметры.

- Эту функцию можно настроить в приложении SyncThru™ Web Service. Откройте браузер на компьютере, подключенном к сети, и введите IP-адрес устройства. Когда откроется SyncThru™ Web Service, нажмите на вкладку **Настройки** > **Параметры устройства** > **Факс**.
- **1** Нажмите **Настройка устройства** > **Настройка приложения**<sup>&</sup>gt; **Настройки факса** на экране.
- **2** Выберите соответствующий параметр.
- Настройки факса различаются в разных странах. Кроме того, они регламентируются международными нормативными документами в сфере телекоммуникаций. Если некоторые из описанных в инструкциях параметров факса неактивны, это означает, что они не поддерживаются текущей коммуникационной средой.

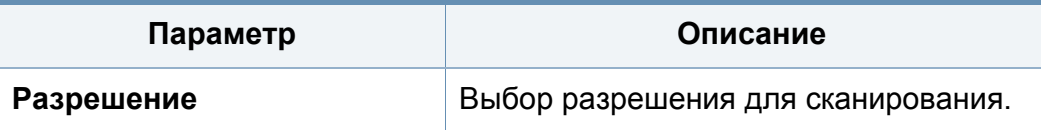

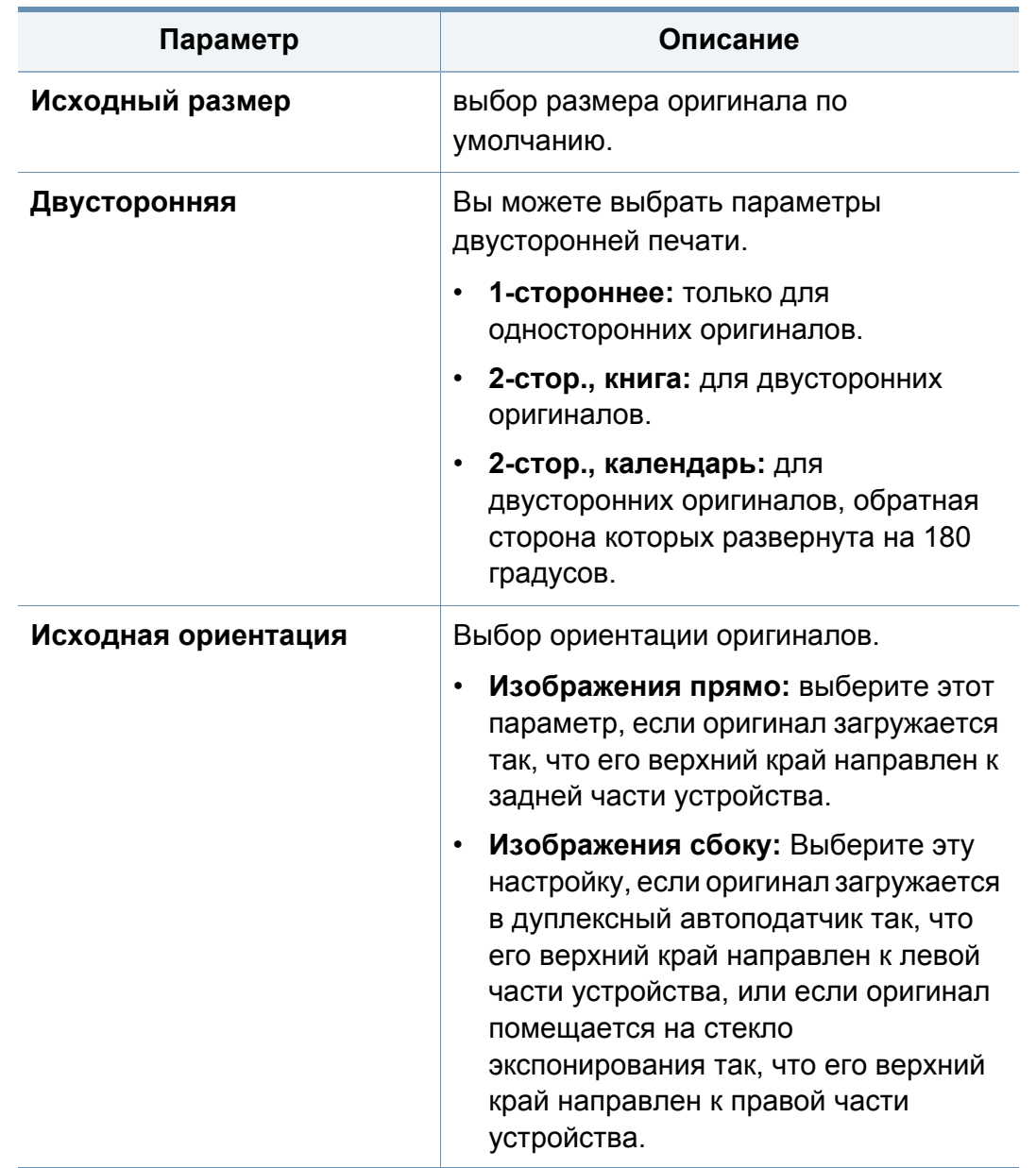

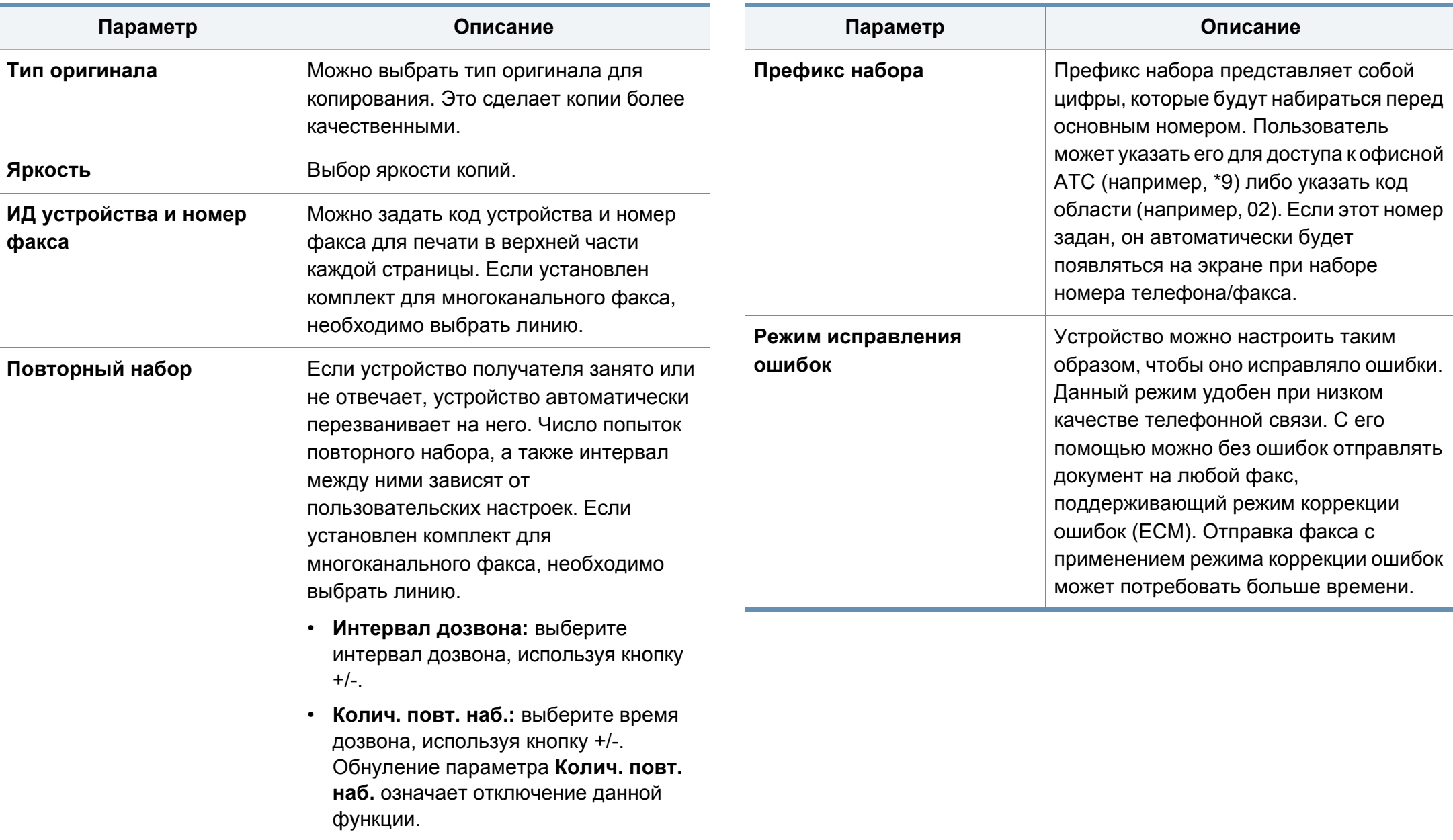

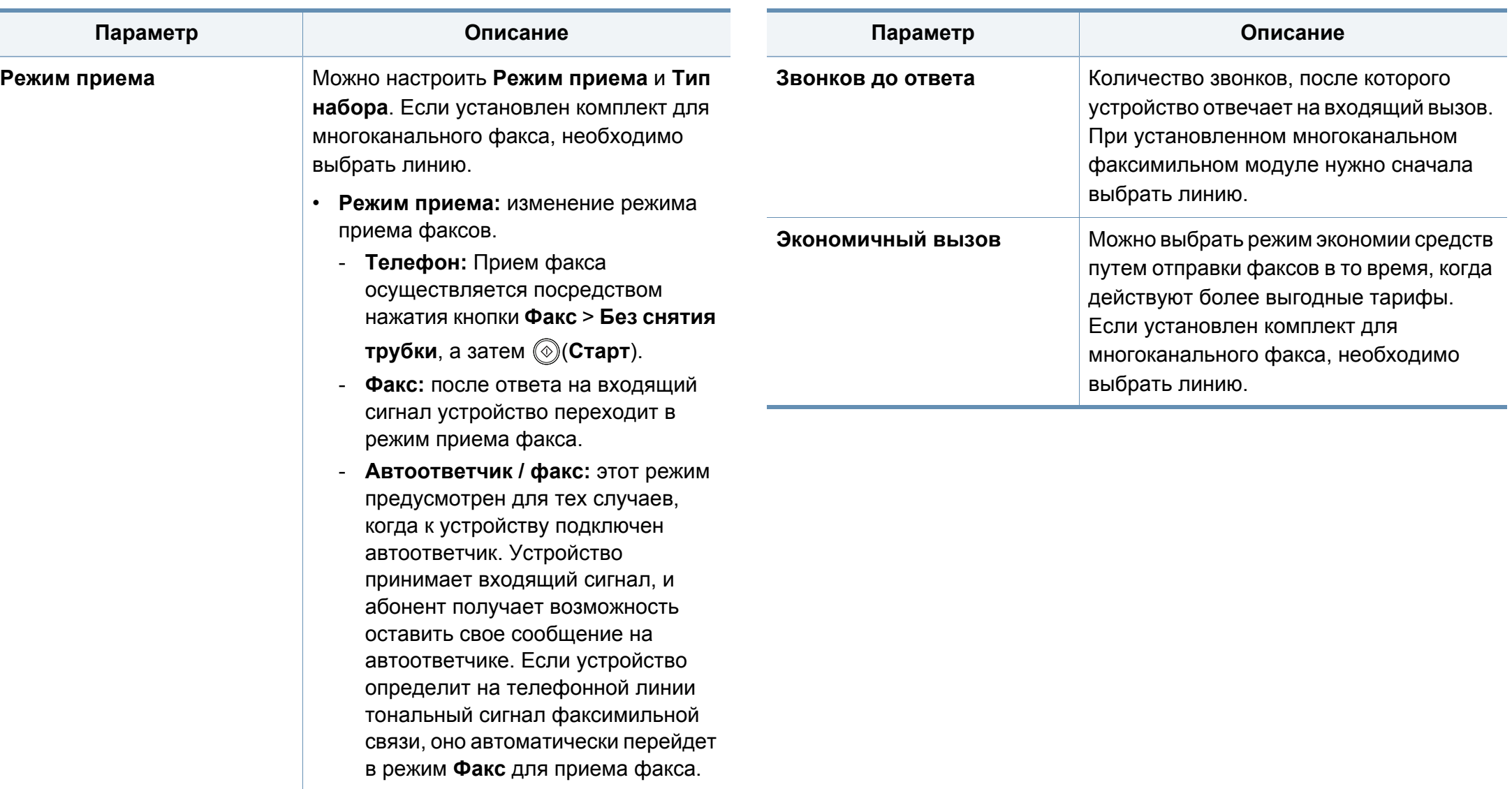

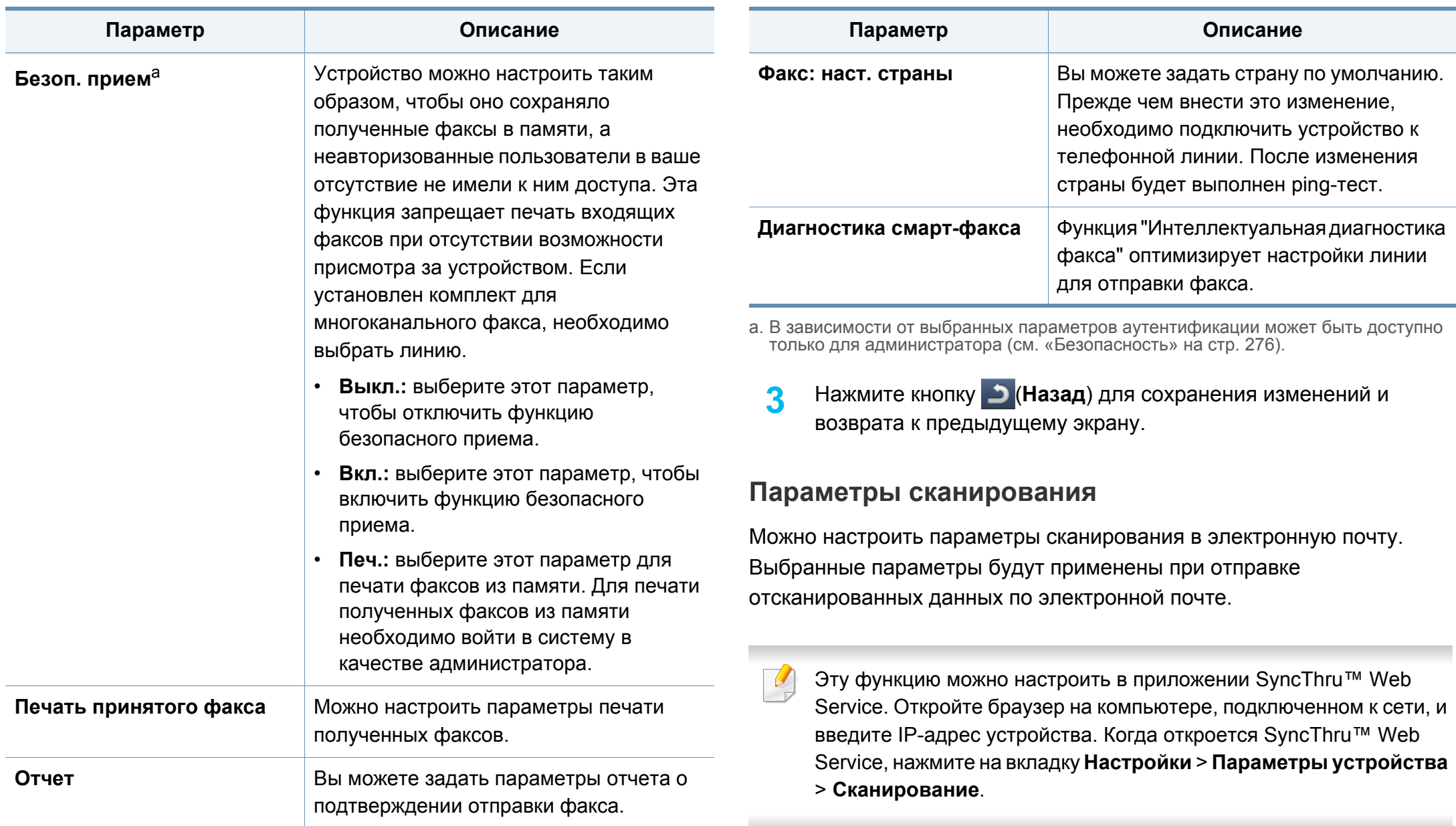

**1** Выберите **Настройка устройства** > **Настройка приложения**<sup>&</sup>gt; **Настройки сканирования на эл. почту** на экране.

#### ИЛИ

Выберите **Настройка устройства** > **Настройка приложения** > **Настройки сканирования на сервер** на экране.

#### ИЛИ

Выберите **Настройка устройства** > **Настройка приложения** > **Настройки сканирования на USB-носит.** на экране дисплея.

#### ИЛИ

Нажмите **Настройка устройства** > **Настройка приложения** > **Настройки скан. в общую папку** на экране.

**2** Выберите нужные параметры.

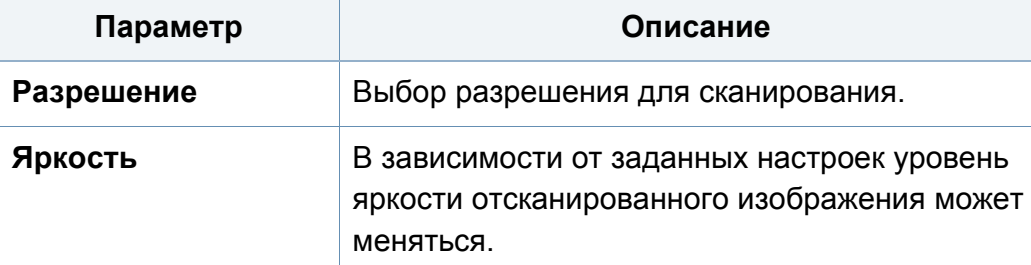

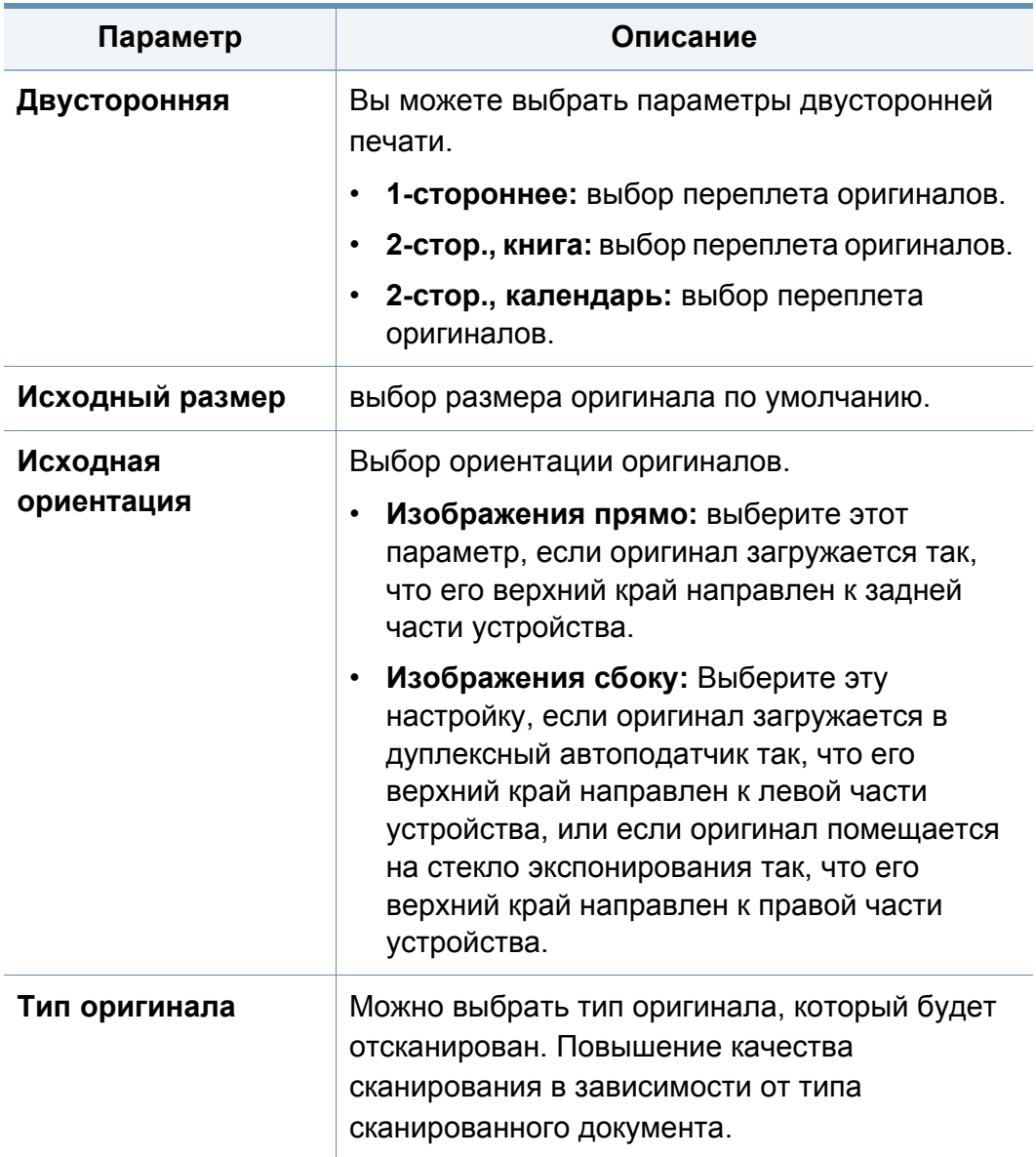

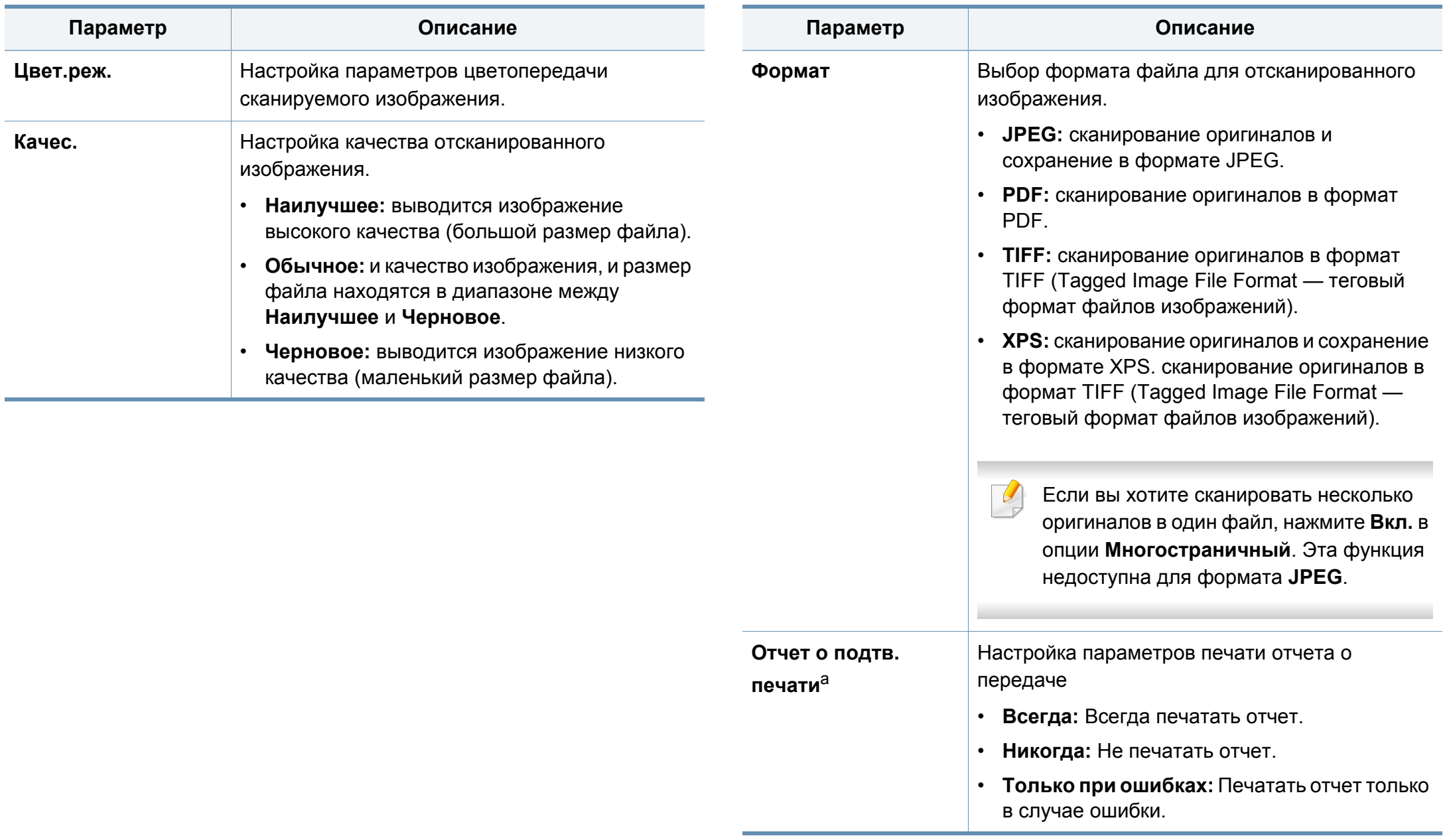

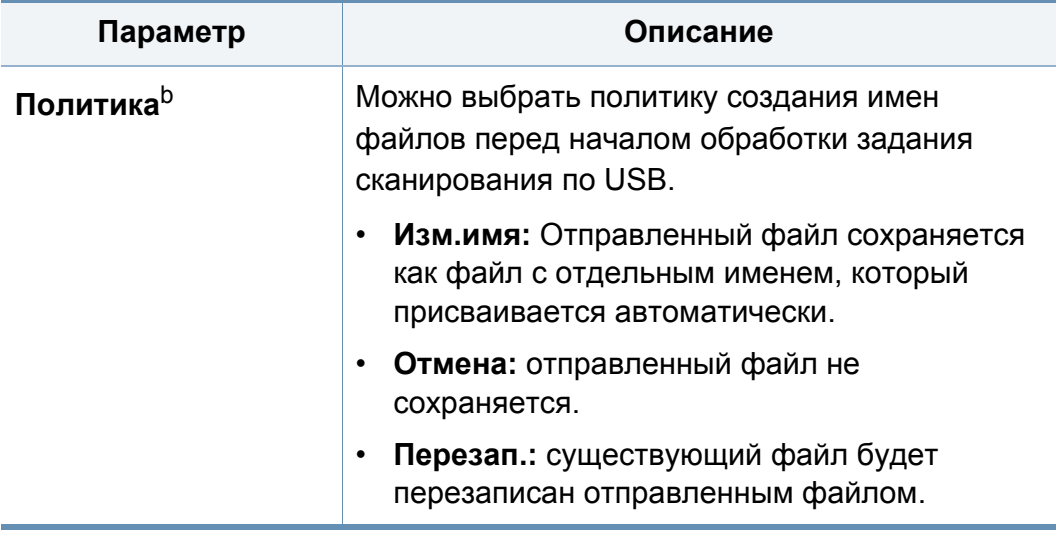

- a. Только **Настройки сканирования на эл. почту** и **Настройки сканирования на сервер**.
- b. Только **Настройки сканирования на USB-носит.** и **Настройки скан. в общую папку**.
- **3** Нажмите кнопку (**Назад**) для сохранения изменений <sup>и</sup> возврата к предыдущему экрану.

#### **Адресная книга**

Эта функция позволяет сохранять на жестком диске устройства часто используемые номера телефонов, факсов, а также адреса электронной почты. При отправке факса можно воспользоваться созданной адресной книгой. Нет необходимости вводить номер факса или электронный адрес, что значительно экономит время.

- Эту функцию можно настроить в приложении SyncThru™ Web Service. Откройте браузер на компьютере, подключенном к сети, и введите IP-адрес устройства. Когда откроется SyncThru™ Web Service, нажмите на вкладку **Адресная книга**.
- **1** Выберите **Настройка устройства** > **Настройка приложения**<sup>&</sup>gt; **Адресная книга** на экране дисплея.
- **2** Выберите соответствующий параметр.

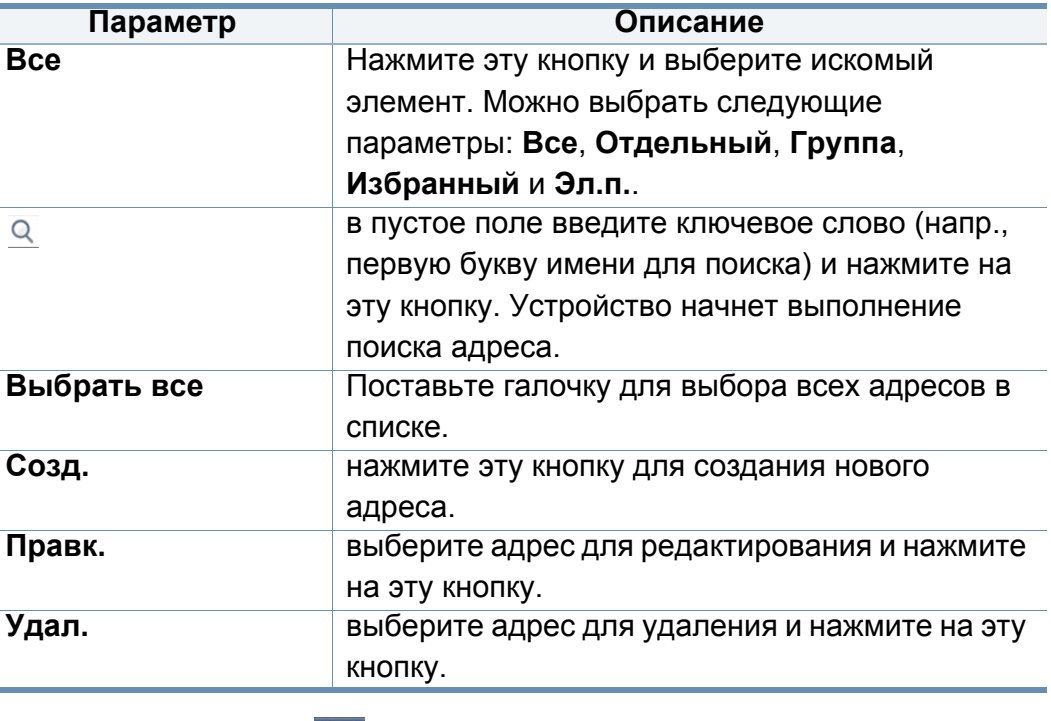

**3** Нажмите кнопку (**Назад**) для возврата <sup>к</sup> предыдущему экрану.

#### <span id="page-270-0"></span>**Настройки лотка**

Эта функция позволяет просмотреть текущие настройки для лотка и изменить настройки при необходимости. Доступно несколько параметров, которые необходимо настроить для лотка и бумаги. Используйте такие параметры, которые наилучшим образом отвечают вашим запросам.

Эту функцию можно настроить в приложении SyncThru™ Web Service. Откройте браузер на компьютере, подключенном к сети, и введите IP-адрес устройства. Когда откроется SyncThru™ Web Service, нажмите на вкладку **Настройки** > **Параметры устройства** > **Система** > **Входной лоток**.

- **1** Нажмите **Настройка устройства** > **Настройки лотка** на экране.
- **2** Проверьте текущие настройки лотка. Если изменять ничего не нужно, перейдите к шагу 5.
- **3** Нажмите **Настройки** для изменения текущих настроек.
- **4** Выберите параметр, который необходимо изменить.

Если некоторые параметры неактивны, это значит, что данные параметры не поддерживаются вашим устройством или на устройстве не установлен дополнительный модуль, необходимый для их использования.

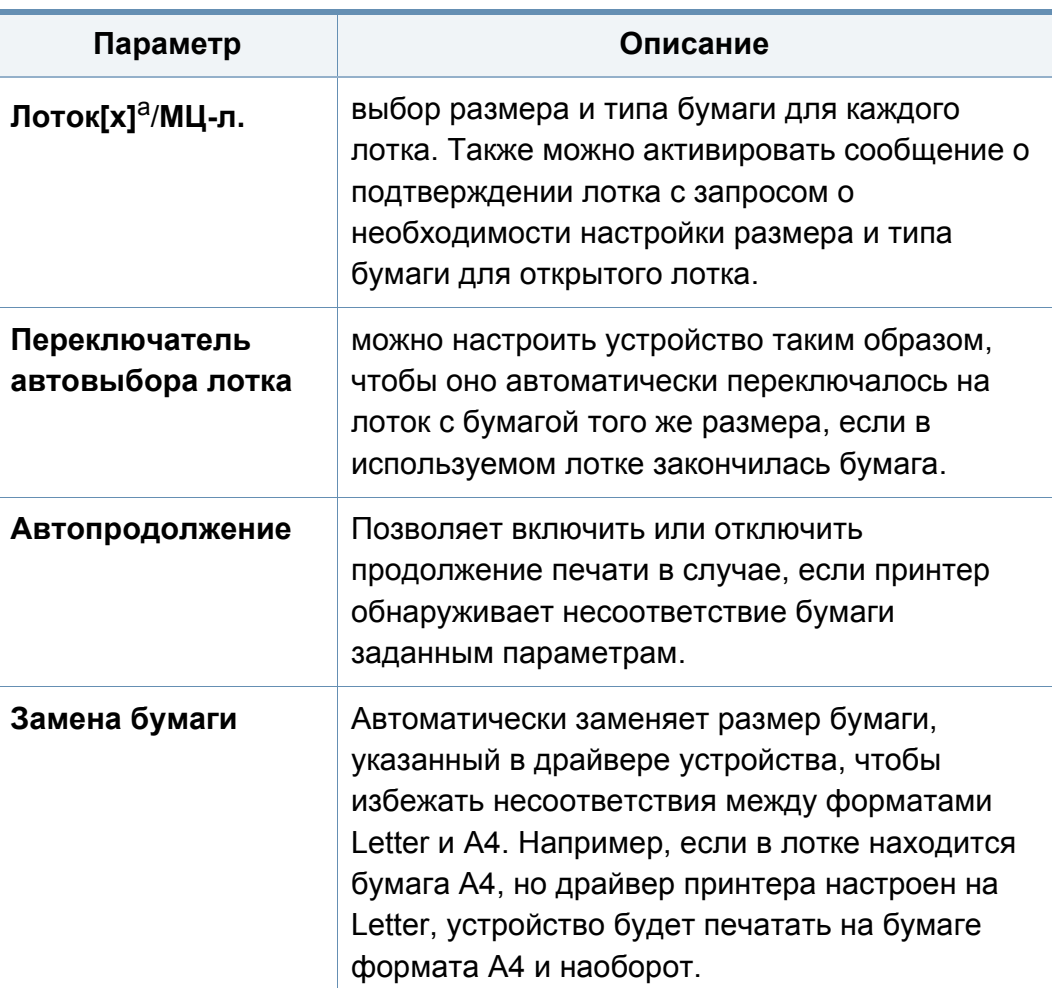

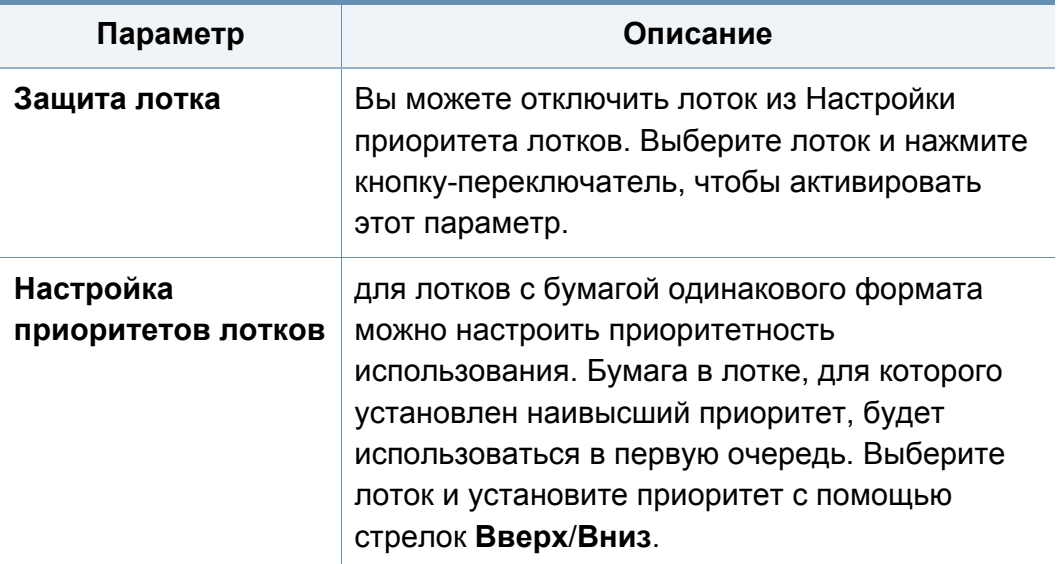

a. [тип лотка] обозначает номер лотка.

**5** Нажмите кнопку (**Назад**) для сохранения изменений <sup>и</sup> возврата к предыдущему экрану.

#### <span id="page-271-0"></span>**Настройки экон. режима**

Эта функция позволяет настроить режим экономии печати по умолчанию, а также все необходимые параметры. Режим экономичной печати позволяет снизить расход тонера и бумаги. Например, одним из параметров, активирующихся в режиме экономичной печати, является двусторонняя печать. При экономичной печати текст распечатывается на обеих сторонах одного листа, а не на двух отдельных листах (двусторонняя печать). При попытке печати на двух отдельных листах при включенном режиме экономичной печати появится сообщение с запросом на выключение этого режима. Следуйте нижеприведенным инструкциям для настройки параметров режима экономичной печати.

Эту функцию можно настроить в приложении SyncThru™ Web Service. Откройте браузер на компьютере, подключенном к сети, и введите IP-адрес устройства. В открывшемся окне SyncThru™ Web Service выберите вкладку **Настройки** > **Параметры устройства** > **Система** > **Параметры экономии**.

- **1** Нажмите **Настройка устройства** > **Настройки экон. режима** на экране.
- **2** Выберите один из параметров.
	- **Экономичный режим по умолчанию:** режим экономичной печати можно установить в качестве режима по умолчанию. Если данный режим включен, необходимо нажать кнопку Экономия на панели управления для его отключения. Однако, если вами или администратором был установлен пароль, для отключения режима пользователю необходимо ввести правильный пароль. При включении этой функции рядом с параметрами режима экономной печати появляется

значок .

- **Вкл.:** включается режим экономичной печати.
- **Выкл.:** выключается режим экономичной печати.
- **Принудит.:** включается режим экономичной печати, защищенный паролем. Если пользователь хочет выключить режим Эко, он должен ввести пароль.

При выключении данного режима погаснет соответствующий индикатор на панели управления, а задание печати от драйвера не будет выполняться в режиме экономичной печати.

- **Настройка экорежима:** можно настроить параметры по умолчанию для режима экономичной печати.
	- **ЗАВОДСКИЕ НАСТРОЙКИ:** Заданные по умолчанию параметры сканирования можно сохранить.
	- **Пользоват. настр.:** Вы можете настроить печать копии и печать через драйвер ПК. Заданные здесь параметры будут применяться ко всем заданиям печати копии и печати через драйвер ПК, отправленным на устройство, при включенном режиме экономичной печати.
- **3** Нажмите **OK** для сохранения изменений или (**Назад**) для возврата к предыдущему экрану.

#### <span id="page-272-0"></span>**Первонач. настройки**

Начальные настройки, заданные при первом включении устройства, можно изменить.

- **1** Нажмите **Настройка устройства** > **Первонач. настройки** на экране.
- **2** Выберите нужный язык интерфейса, <sup>а</sup> затем нажмите **Далее**.
- **3** Введите пароль <sup>и</sup> нажмите кнопку **Далее**. Повторно введите пароль для подтверждения и нажмите **Готово** > **Далее**.
- **4** Установите время на устройстве. Нажмите кнопку **Далее**.

**5** Удалите существующее имя устройства <sup>и</sup> введите имя устройства, которое планируется использовать, затем нажмите **OK**. Нажмите кнопку **Далее**. При необходимости в поле **Располож.** введите местоположение устройства. При необходимости в поле Администратор введите информацию о сотруднике, с которым нужно связаться в случае возникновения неисправностей на устройстве.

#### **6** При нажатии кнопки **Проверка** появится сообщение Подключено; нажмите на кнопку **Далее**.

При появлении сообщения **Не подключено** убедитесь в том, что устройство подсоединено к сети, а затем снова подтвердите наличие соединения LAN.

Если устранить проблему сетевого соединения не удается, обратитесь к сетевому администратору.

**7** Введите IP-адрес, маску подсети <sup>и</sup> шлюз <sup>в</sup> соответствующие поля. Нажмите кнопку **Далее**.

- Если IP-адрес автоматически назначается с помощью DHCP или BOOTP, нажмите **DHCP** или **BOOTP**.
	- Если у вас нет полной информации о сетевом окружении, свяжитесь с сетевым администратором.
- **8** Введите **Имя узла**, **Имя домена**, **Основной сервер DNS** <sup>и</sup> **Дополн. сервер DNS**. Нажмите кнопку **Готово**.
- **9** Появится окно Завершено. Нажмите кнопку **Закрыть**.
- Возможно, устройству потребуется некоторое время для перезагрузки.

#### <span id="page-273-0"></span>**Настройки печати**

Можно задать параметры печати. Если для печати не требуется особых настроек, устройство будет осуществлять печать в соответствии с теми настройками, которые заданы в этом меню. Задайте наиболее часто используемые параметры печати. Эта функция может быть полезна, если вашей компанией используются специальные бланки для печати.

Эту функцию можно настроить в приложении SyncThru™ Web Service. Откройте браузер на компьютере, подключенном к сети, и введите IP-адрес устройства. В открывшемся окне SyncThru™ Web Service выберите вкладку **Настройки** > **Параметры устройства** > **Принтер**.

- **1** Нажмите **Настройка устройства** > **Настройки печати** на экране.
- **2** Выберите соответствующий параметр.

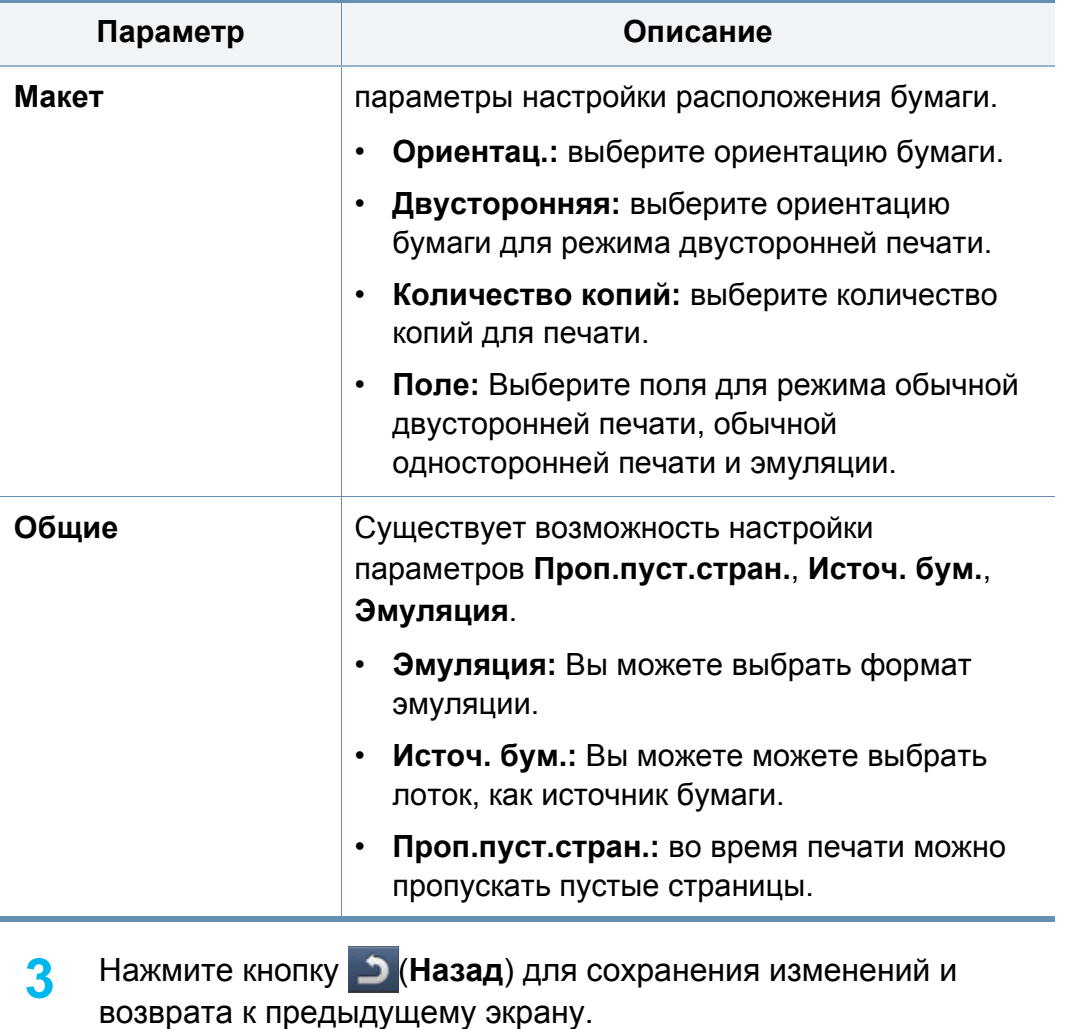

#### <span id="page-274-1"></span><span id="page-274-0"></span>**Настройки сети**

Эта функция позволяет настроить параметры сети. Перед настройкой параметров обязательно уточните тип используемых сетевых протоколов и характеристики компьютера. Если вы не знаете, какие настройки нужно использовать, обратитесь к сетевому администратору для получения соответствующей информации.

- **1** Нажмите **Настройка устройства** > **Настройки сети** на экране.
- **2** Выберите нужные параметры.

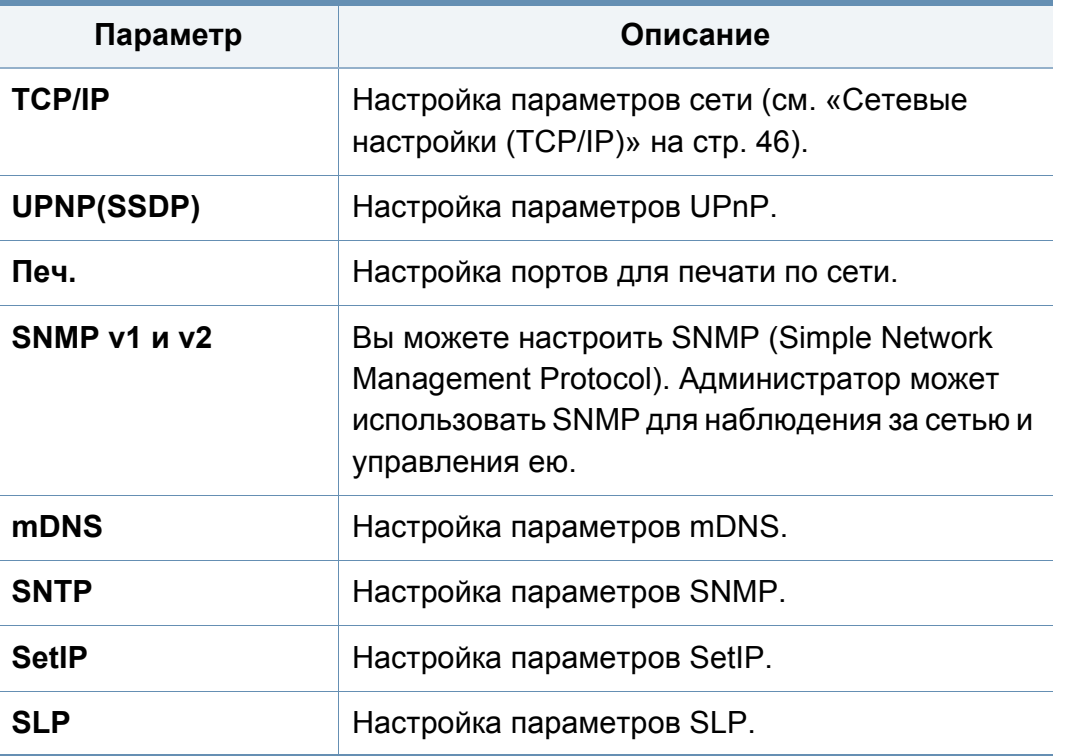

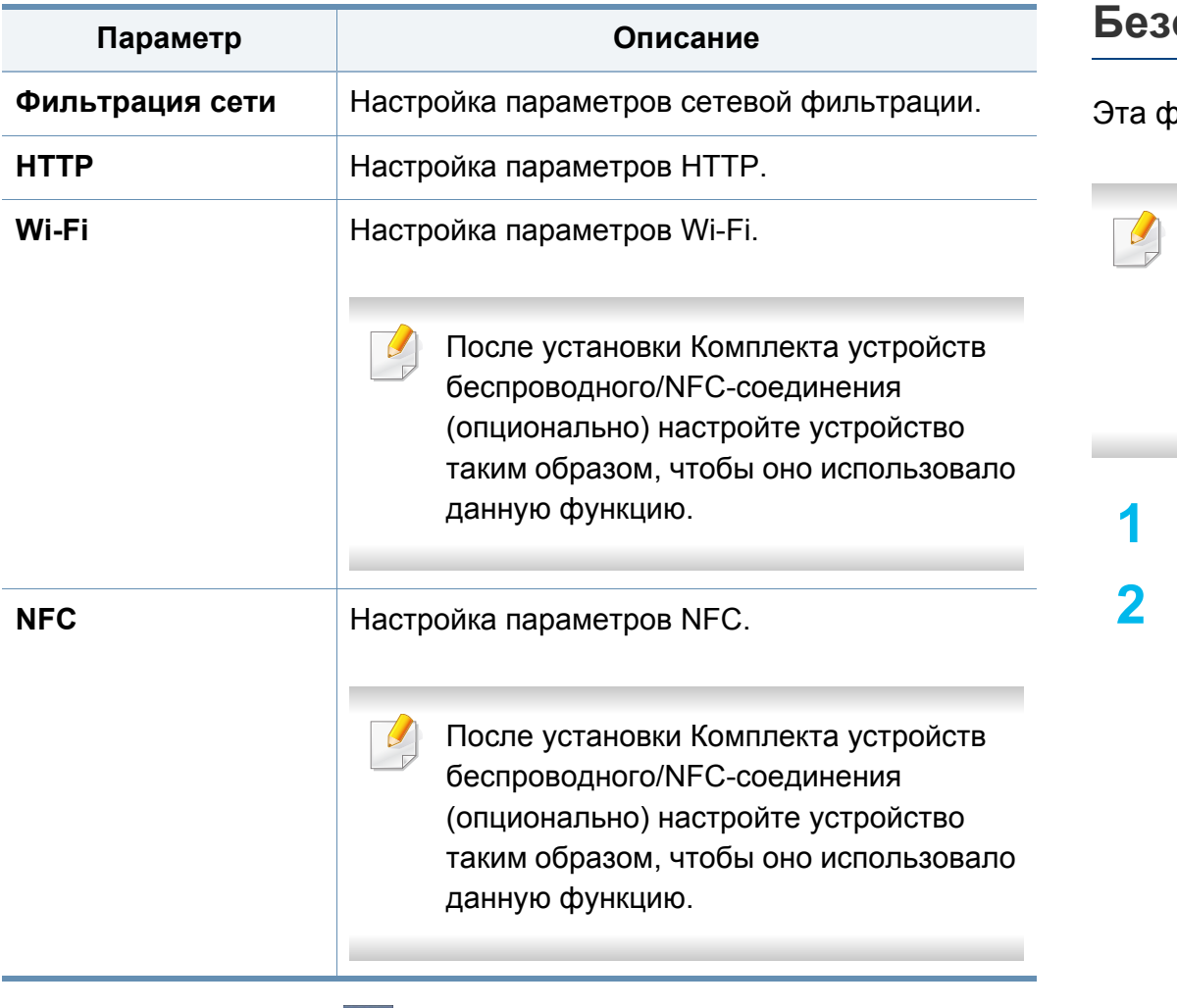

**3** Нажмите кнопку (**Назад**) для сохранения изменений <sup>и</sup> возврата к предыдущему экрану.

#### <span id="page-275-0"></span>**Безопасность**

рункция позволяет настроить параметры безопасности.

- Эту функцию можно настроить в приложении SyncThru™ Web Service. Откройте браузер на компьютере, подключенном к сети, и введите IP-адрес устройства. В открывшемся окне SyncThru™ Web Service выберите вкладку **Безопасность** > **Стандарт безопасности Сеть**.
- **1** Нажмите **Настройка устройства** > **Безопасность** на экране.
- **2** Выберите один из параметров.

<span id="page-276-0"></span>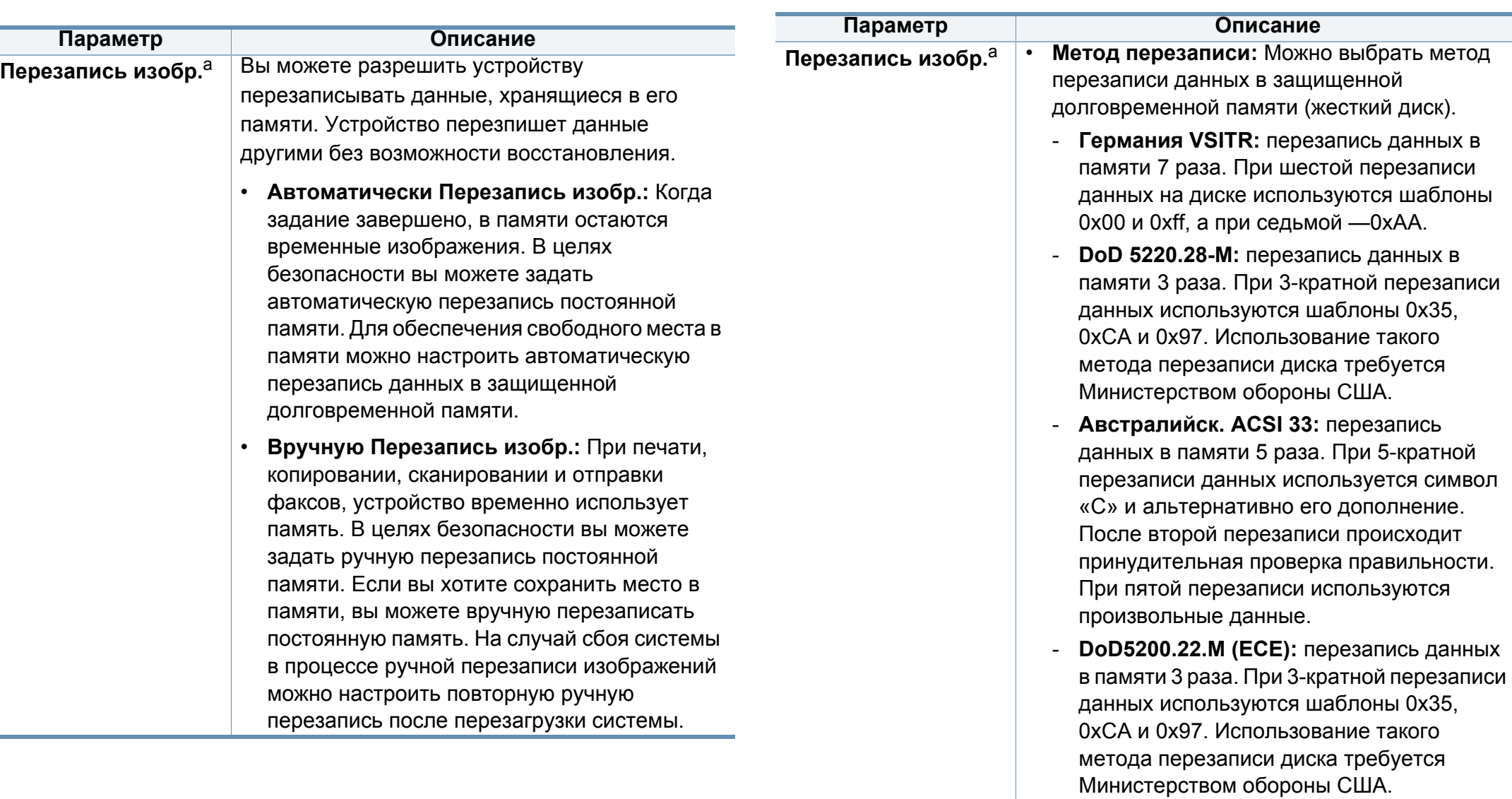

- **Другой:** выбор числа перезаписи данных. Данные на жестком диске будут перезаписаны столько раз, сколько указано для данного параметра.

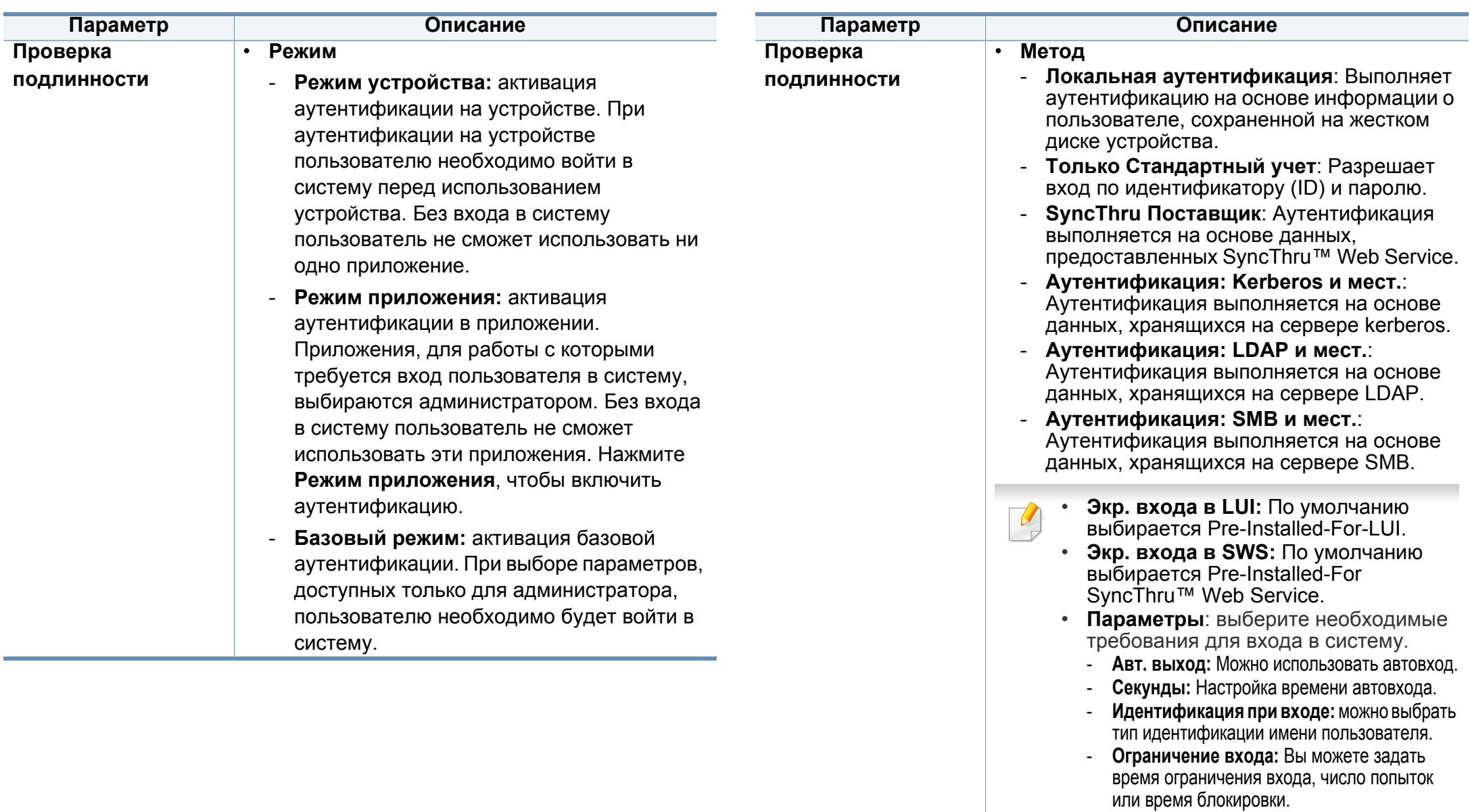

- **Политика выхода:** Настройка политики выхода.

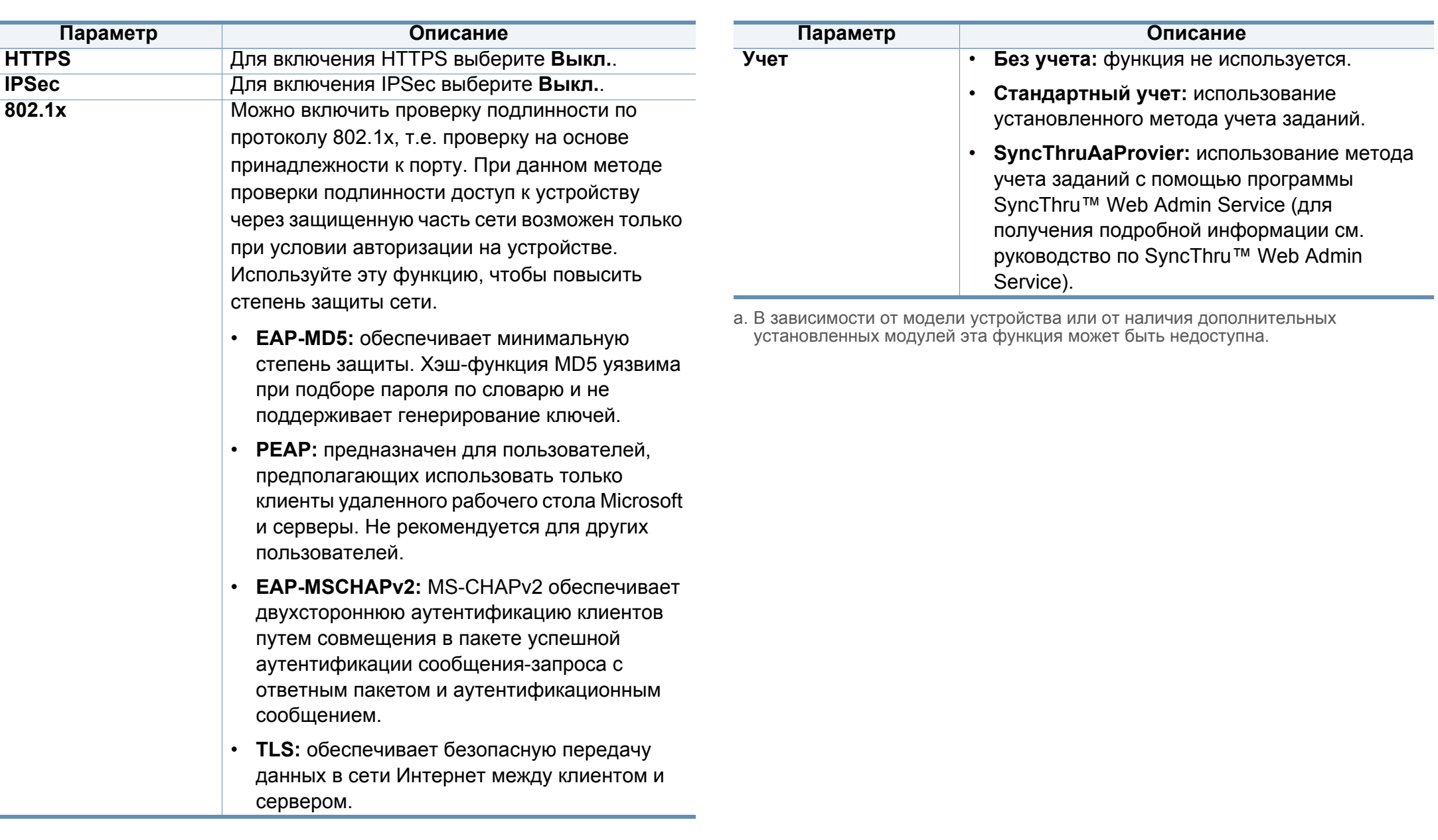

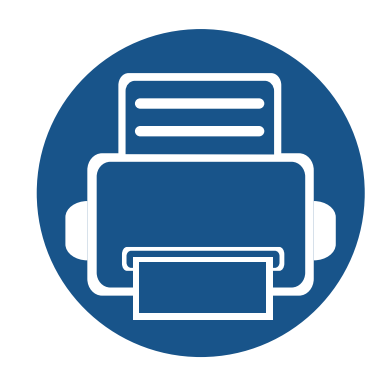

# **13. Полезные средства**

В этой главе рассматриваются инструменты управления устройством, позволяющие использовать все его возможности.

Содержание главы:

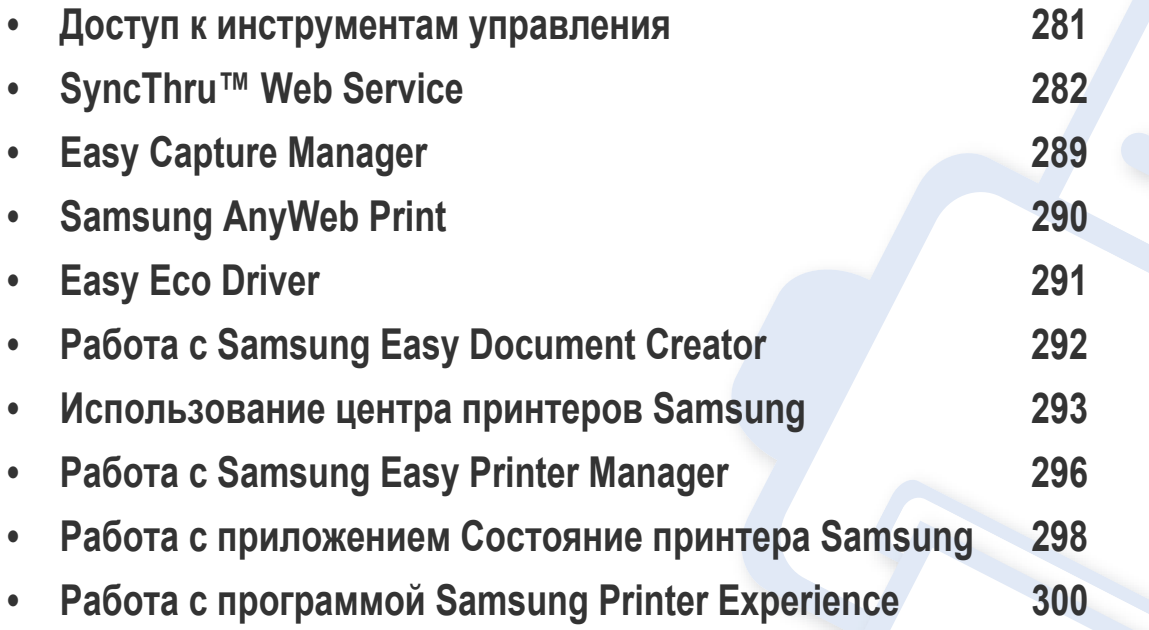

#### <span id="page-280-0"></span>**Доступ к инструментам управления**

Компания Samsung предоставляет разнообразные инструменты управления принтерами Samsung.

- **1** Убедитесь <sup>в</sup> том, что устройство подключено <sup>к</sup> компьютеру <sup>и</sup> включено.
- **2** <sup>В</sup> меню **Пуск** выберите пункт **Программы** или **Все программы**.
	- Для Windows 8 в меню **Charms(Чудо-кнопки)** выберите **Найти** > **Apps(Приложения)**.
- **3** Найдите **Принтер Samsung**.
- **4** <sup>В</sup> разделе **Принтер Samsung** можно найти установленные инструменты управления.
- **5** Нажмите на тот инструмент управления, который вы хотите использовать.
	- После установки драйвера для некоторых инструментов управления вы можете запускать их непосредственно из меню **Пуск** > **Программы** ил **Все программы**.
		- Для Windows 8 после установки драйвера для некоторых инструментов управления вы можете запускать их непосредственно из меню **Пуск** нажатием на соответствующий значок.

<span id="page-281-0"></span>В этой главе приведены пошаговые инструкции по настройке сетевого окружения с помощью службы SyncThru™ Web Service.

- Минимальным требованием для SyncThru™ Web Service является наличие Internet Explorer® 6.0 или более поздней версии.
	- Некоторые меню могут не отображаться на дисплее в зависимости от параметров или моделей. Это значит, что данные функции недоступны для этого устройства.

#### **Что такое SyncThru™ Web Service?**

При условии подключения устройства к сети и правильной настройки параметров TCP/IP появляется возможность управления устройством через SyncThru™ Web Service. Приложение SyncThru™ Web Service можно использовать для следующих целей:

- просмотр информации об устройстве и проверка его текущего состояния;
- изменение параметров TCP/IP и настройка других параметров сети;
- изменение настроек принтера;
- настройка уведомлений о состоянии устройства по электронной почте;
- получение поддержки по использованию устройства;

• обновление ПО устройства.

#### **Требуемые веб-браузеры**

Для использования SyncThru™ Web Service необходим любой из нижеперечисленных веб-браузеров.

- Internet Explorer® 6.0 или более поздней версии
- Chrome 4.0 или более поздней версии
- FireFox 3.0 или более поздней версии
- Safari 3.0 или более поздней версии

#### **Подключение к SyncThru™ Web Service**

#### **Веб-браузер с поддержкой IPv4**

**1** Запустите веб-браузер, который поддерживает адресацию IPv4 для URL-адресов, например, Internet Explorer®.

Введите IP-адрес устройства (http:// xxx.xxx.xxx.xxx) в поле адреса и нажмите клавишу Enter или щелкните **Перейти**.

IP-адрес устройства можно получить из отчета по устройству (см. «Другие [настройки](#page-258-0)» на стр. 259).

**2** Откроется встроенный веб-сайт устройства SyncThru™ Web Service.

#### **Веб-браузер с поддержкой IPv6**

- **1** Запустите веб-браузер, который поддерживает адресацию IPv6 для URL-адресов, например, Internet Explorer®.
- **2** Выберите один из IPv6-адресов (**Stateless Address**, **Stateful Address**, **Manual Address**) из **отчета о сетевой конфигурации**.

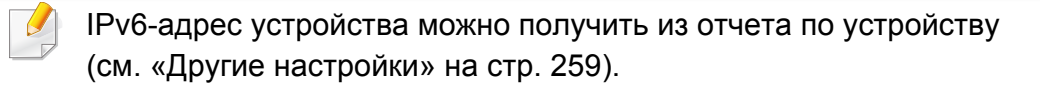

**3** Введите IPv6-адреса (напр., http:// [3ffe:10:88:194:213:77ff:fe82:75b]).

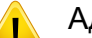

- Адрес необходимо писать в квадратных скобках «[]».
- **4** Откроется встроенный веб-сайт устройства SyncThru™ Web Service.

#### <span id="page-282-0"></span>**Вход в SyncThru™ Web Service**

Для настройки параметров в SyncThru™ Web Service необходимы права администратора. SyncThru™ Web Service можно использовать и без входа в программу, но в таком случае у вас не будет доступа к вкладкам **Настройки** и **Безопасность**.

**1** Нажмите кнопку **Вход <sup>в</sup> систему** <sup>в</sup> правом верхнем углу вкладки SyncThru™ Web Service.

Откроется страница входа в систему.

**2** Введите **Идентификатор** <sup>и</sup> **Пароль**.

При входе в систему с устройства используйте те же самые идентификатор, пароль и домен (см. «[Вход](#page-253-0)» на стр. 254).

Для создания нового пользователя или изменения пароля см. «Вкладка «[Безопасность](#page-285-0)»» на стр. 286.

#### **Вкладка Информация**

Это общая информация об устройстве. На этой вкладке отображаются сведения о состоянии устройства, материалов, счетчиков, сетевой конфигурации и т.д. На этой же вкладке также можно распечатать отчеты, например, страницу конфигурации.

- **Активные предупреждения:** Проверка текущих предупреждений на устройстве. Эта информация используется для поиска и устранения неисправностей.
- **Расходные материалы:** Просмотр информации о расходных материалах. Для картриджей с тонером информация отображается в виде диаграммы, показывающей оставшееся количество материала. Также доступен счетчик страниц для того, чтобы определить время замены расходных материалов. Эту функцию также можно использовать с устройства.
- **Счетчики использования:** Просмотр информации о счете и показаний счетчика использования устройства. Эту функцию также можно использовать с устройства.
- **Текущие параметры:** Вывод сведений о текущих параметрах устройства и сети.
	- **Информация устройства:** Отображение текущих параметров устройства.
	- **Информация о сети:** Отображение текущих параметров сети. Информация на этой странице используется для справки по настройке параметров, необходимых для работы с сетью.

- **Информация о безопасности:** Вывод сведений о текущих параметрах безопасности устройства и сети.
- **Печать информации:** Устройство позволяет распечатывать различные отчеты. Эти отчеты могут потребоваться при обслуживании устройства. Эту функцию также можно использовать с устройства (см. «Другие [настройки](#page-258-0)» на стр. 259).

#### **Вкладка Адресная книга**

Управление адресной книгой. Эту функцию также можно использовать с устройства (см. «[Настройка](#page-194-0) адресной книги с помощью панели [управления](#page-194-0)» на стр. 195).

- **Пользователи:** Управление записями о пользователях в адресной книге.
- **Группа:** Управление группами адресной книги.

#### **Вкладка «Настройки»**

На вкладке «Настройки» есть подменю: **Параметры устройства** и **Параметры сети**. Для доступа к этой вкладке необходимы права администратора (см. «Вход в [SyncThru™ Web Service»](#page-282-0) на стр. 283).

- **Параметры устройства:** Вы можете настроить параметры копирования.
	- **Система:** Настройка параметров устройства.
	- **Принтер:** Настройка параметров печати, таких как яркость или регулировка фона. Эту функцию также можно использовать с устройства.
	- **Копировать:** Настройка параметров копирования, таких как яркость или регулировки фона.
	- **Факс:** Настройка параметров факса, например, задание номера факса и количество повторных наборов номера. Эту функцию также можно использовать с устройства (см. «[Описание](#page-173-0) экрана «Факс»» на стр. 174).
	- **Сканирование:** Настройка параметров сканирования. Эту функцию также можно использовать с устройства (см. «[Экран](#page-141-0) [Скан](#page-141-0).в сооб.» на стр. 142).

- **Уведомления по электронной почте:** При возникновении ошибки или в случае, если расходные материалы подходят к концу, устройство отправляет администратору уведомление по электронной почте. Можно выбрать, активировать данную функцию или нет. Можно также выбрать тип получаемых уведомлений и время получения.
- **Параметры сети:** Для использования устройства в качестве сетевого устройства нужно настроить сетевое окружение. Настроить параметры можно также и с устройства. См. главу о настройке сетевых параметров (см. «[Настройки](#page-274-1) сети» на стр. 275).
	- **Общие сведения:** Для использования устройства по сети настройте общие параметры устройства и параметры Ethernet. Эту функцию также можно использовать с устройства.
	- TCP/IPv4, TCP/IPv6, сырой TCP/IP, LPR/LPD, IPP, Telnet, WSD, SLP, UPNP, mDNS, CIFS (общая папка), SNMPv1/v2, SNMPv3, FTP Print Server, AirPrint, ThinPrint®, Google Cloud Print**:** Можно настраивать параметры протоколов.
	- **Сервер исходящей почты (SMTP):** Настройка параметров сервера исходящей электронной почты. Если данная функция не настроена, то функцию сканирования в электронную почту использовать нельзя. Исходящая почта будет отправляться через указанный в настройках сервер SMTP.
	- **HTTP:** Разрешение или блокирование доступа пользователей к SyncThru™ Web Service.
	- **Прокси-сервер:** Можно настроить параметры прокси и включить проверку подлинности.

#### <span id="page-285-0"></span>**Вкладка «Безопасность»**

Вкладка «Безопасность» содержит подменю: **Безопасность системы**, **Стандарт безопасности Сеть**, **Управление пользовательским доступом** и **Системный журнал**. Для доступа к этой вкладке необходимы права администратора (см. «[Вход](#page-282-0) в [SyncThru™ Web Service»](#page-282-0) на стр. 283).

- **Безопасность системы:** В программе SyncThru™ Web Service выберите вкладку **Безопасность** > **Безопасность системы**.
	- **Системный администратор:** Введите информацию об администраторе системы. Устройство отправит электронное уведомление на адрес, указанный здесь. Эту функцию также можно использовать с устройства.
	- **Управление функцией:** Вы можете включить/отключить сетевые функции. Выберите функции, которые необходимо активировать, и нажмите **Применить**.
	- **Скрытие информации:** Вы можете включить/отключить сетевые функции. Выберите функции, которые необходимо активировать, и нажмите **Применить**.
	- **Перезагрузить устройство:** Перезагрузка устройства. Нажмите кнопку **Перезагрузить сейчас** для перезагрузки устройства.

- **Стандарт безопасности Сеть:** В программе SyncThru™ Web Service выберите вкладку **Безопасность** > **Стандарт безопасности Сеть**.
	- Цифровой сертификат**:** Управление цифровыми сертификатами. Цифровой сертификат — это электронный сертификат, обеспечивающий безопасное взаимодействие между узлами сети. Для подключения SSL нужно добавить сертификат.
	- **Безопасное подключение:** Функция безопасного подключения позволяет использовать сетевой канал повышенной защищенности. Для безопасного обмена данными рекомендуется использовать функцию **Безопасное соединение**.
	- **SNMPV3:** Вы можете настроить SNMPv3.
	- **Стандарт безопасности IP:** Настройка параметров безопасности IP.
	- **IP/MAC-фильтрация:** Для IP- и MAC-адресов можно установить параметры фильтрации. Если администратором не было добавлено ни одного правила фильтрации для IPv4-, IPv6- или MAC-адресов, то фильтрация не производится. При добавлении администратором правила фильтрации, оно будет применяться к указанным IPv4-, IPv6- и MAC-адресам.
		- **Фильтрация IPv4:** Можно включить/выключить IPv4 фильтрацию, а также управлять правилами фильтрации.
		- **Фильтрация IPv6:** Можно включить/выключить IPv6 фильтрацию, а также управлять правилами фильтрации.
- **MAC-фильтрация:** Можно включить/выключить Macфильтрацию, а также управлять правилами фильтрации.
- **802.1x:** Можно включить/выключить функцию Безопасность 802.1x, а также управлять правилами фильтрации.
- **Внешний сервер авторизации:** Настройте серверы для аутентификации.
- **Управление пользовательским доступом:** Можно ограничить пользователям доступ на устройство или в приложение. Кроме того, можно установить для пользователя право на использование только определенных функций устройства. Например, пользователю A можно разрешить использовать только функцию печати. В этом случае пользователь А не сможет использовать устройство для сканирования, копирования или отправки факсов.
	- **Аутентификация (активация контроля доступа):** Выбор метода аутентификации пользователей. Выберите режим и нажмите кнопку **Параметры**.
	- **Авторизация** (Назначение прав)**:** Можно установить для пользователя право на использование только определенных функций устройства.
		- **Управление полномочиями:** Различным пользователям можно присвоить различные права. Например, пользователю А можно разрешить использовать все функции устройства, а пользователю B — только печать.
		- **Полномочия внешнего пользователя:** Настройте серверы для аутентификации.
	- **Учет:** Управление учетными записями.

- **Профиль пользователя:** Сведения о пользователе можно хранить на жестком диске устройства. Эта функция необходима для управления пользователями, использующими устройство. Пользователей можно также объединить в группу и управлять этой группой. Можно внести до 1 000 записей. Пользователи, осуществившие вход в систему по идентификатору и паролю, могут изменить свой пароль. Пользователи также могут просмотреть информацию в своем профиле. Пользователям разрешено просматривать информацию о своей роли, но не о параметрах доступа.
- **Системный журнал:** По событиям, произошедшим на устройстве, можно вести журнал. Администратор может записывать и управлять сведениями об использовании устройства с помощью системного журнала. Файлы системного журнала хранятся на жестком диске устройства (HDD), и при его заполнении более старые данные удаляются. С помощью специальной функции можно экспортировать и сохранять важные данные в отдельности.
	- **Конфигурация журнала:** Включение или отключение функции ведения журналов. Также можно периодически делать резервные копии журналов и переносить их на сервер хранения.
	- **Просмотр журнала:** Файлы журнала можно просматривать, удалять и искать.

#### **Вкладка «Обслуживание»**

Эта вкладка позволит провести обслуживание устройства (обновление встроенных программ, управление приложениями, ввод контактной информации для отправки электронной почты). Кроме того, с этой вкладки можно перейти на веб-сайт Samsung или загрузить руководства и драйверы с помощью меню **Ссылка**.

- **Версия программы:** Проверка текущих версий ПО на устройстве. Проверьте версию и обновите ПО при необходимости.
- **Управление приложением:** Приложение/лицензию можно добавить или удалить. При добавлении приложения вы должны активировать лицензию на него. Некоторые приложения не имеют лицензии.
- **Архивация и восстановление:** Можно создать резервную копию конфигурации устройства и, при возникновении проблем на устройстве, восстановить конфигурацию. Сохраненные (резервные) файлы можно использовать для настройки других устройств.
- **Контактная информация:** Просмотр контактной информации.
- **Ссылка :** Просмотр ссылок на полезные веб-сайты, где можно:
	- получить информацию о продукте, а также техническую поддержку (веб-сайт Samsung).
	- загрузить руководства и драйверы;
	- заказать расходные материалы;
	- зарегистрировать устройство в режиме «онлайн».
### **Easy Capture Manager**

- Только для пользователей Windows.
- Функции и комплектация устройств могут различаться в зависимости от модели (см. «[Программное](#page-9-0) обеспечение» на стр. 10).

Делать снимки экрана и запускать программу Easy Capture Manager можно простым нажатием кнопки Print Screen на клавиатуре. Теперь снимок экрана можно удобно распечатывать и редактировать.

## **Samsung AnyWeb Print**

- Только для пользователей Windows.
	- Функции и комплектация устройств могут различаться в зависимости от модели (см. «Функции [различных](#page-9-1) моделей» на стр. 10).

Данное приложение упрощает снятие снимков экрана в Windows Internet Explorer, а также обеспечивает удобный предварительный просмотр и возможность редактировать изображения.

Загрузите ПО с веб-сайта Samsung, распакуйтее и установите его: (http://www.samsung.com > ваш продукт > Поддержка и загрузка).

### **Easy Eco Driver**

- Только для пользователей Windows (см. «[Программное](#page-9-0) обеспечение» на стр. 10).
	- Для использования функций Easy Eco Driver должен быть установлен **Eco Driver Pack**.

Easy Eco Driver позволяет применять функции экопечати для экономии бумаги и тонера.

Easy Eco Driver также позволяет выполнять простое редактирование (удаление изображений и текста и др.). Часто используемые параметры можно сохранить в качестве избранных наборов настроек (по умолчанию).

#### **Работа с функцией:**

- **1** Откройте документ, который необходимо распечатать.
- **2** Откройте окно "Настройка печати" (см. «Доступ к [настройкам](#page-93-0) печати» на стр. 94).
- **3** Во вкладке **Избранные настройки** выберите **Экономичная Печать Предпросмотр**.
- **4** В окне нажмите **ОК** > **Печать**. Откроется окно предварительного просмотра.
- **5** Выберите параметр, который вы хотите применить к документу.

Можно выполнить предварительный просмотр функции.

- **6** Щелкните **Печать**.
	- Если вы хотите запускать Easy Eco Driver при каждой печати, установите флажок в поле **Запустить Easy Eco Driver перед печатью документа** на вкладке **Основные** в окне настройки параметров печати.
		- Для пользования этой функцией на Стильном интерфейсе пользователя щелкните **Центр принтеров Samsung** > **Параметры устройства**, а потом выберите **Стильный интерфейс пользователя** (см. «[Использование](#page-292-0) центра принтеров Samsung» на стр. 293).

### **Работа с Samsung Easy Document Creator**

- Только для пользователей систем Windows и Mac OS.
	- Windows® XP с пакетом обновления 3 или более новая версия и Internet Explorer 6.0 или выше являются минимальными требованиями для работы Samsung Easy Document Creator.

Samsung Easy Document Creator это приложение, которое позволяет сканировать, компилировать и сохранять документы в разных форматах, включая формат .epub. Эти документы можно потом рспространять по социальным сетям или факсу. Приложение Samsung Easy Document Creator поможет и студентам в их исследовательской работе над материалами библиотеки, и мамам, которые хотят поделиться фотографиями с дня рождения.

Программа Samsung Easy Document Creator предоставляет следующие функции:

- **Сканирование:** Использование для сканирования изображений и документов.
- **Преобразование текста** Сканирование(только Windows)**:** Эта функция используется для документов, которые необходимо сохранить в редактируемом текстовом формате.
- **Преобразование документа:** Предоставляет возможность преобразовывать существующие файлы в различные форматы.
- **Факс:** Предоставляет возможность отправлять факсы напрямую из программы Easy Document Creator, если установлен драйвер сетевого компьютерного факса Samsung.

### <span id="page-292-0"></span>**Использование центра принтеров Samsung**

Доступно только для пользователей Windows ОС.

**Центр принтеров Samsung** позволяет управлять всеми драйверами принтеров, установленными на компьютере с помощью одного встроенного приложения. **Центр принтеров Samsung** также можно использовать для добавления и удаления драйверов принтеров, проверки состояния принтеров, обновления ПО принтера и настройке параметров драйверов.

#### **Описание Центра принтеров Samsung**

Запуск программы:

#### **для Windows**

Выберите **Пуск** > **Программы** или **Все программы** > **Samsung Printers** > **Центр принтеров Samsung**.

#### **Вкладка "Принтеры"**

Изображение на вашем экране может отличаться в зависимости от операционной системы, модели или опций.

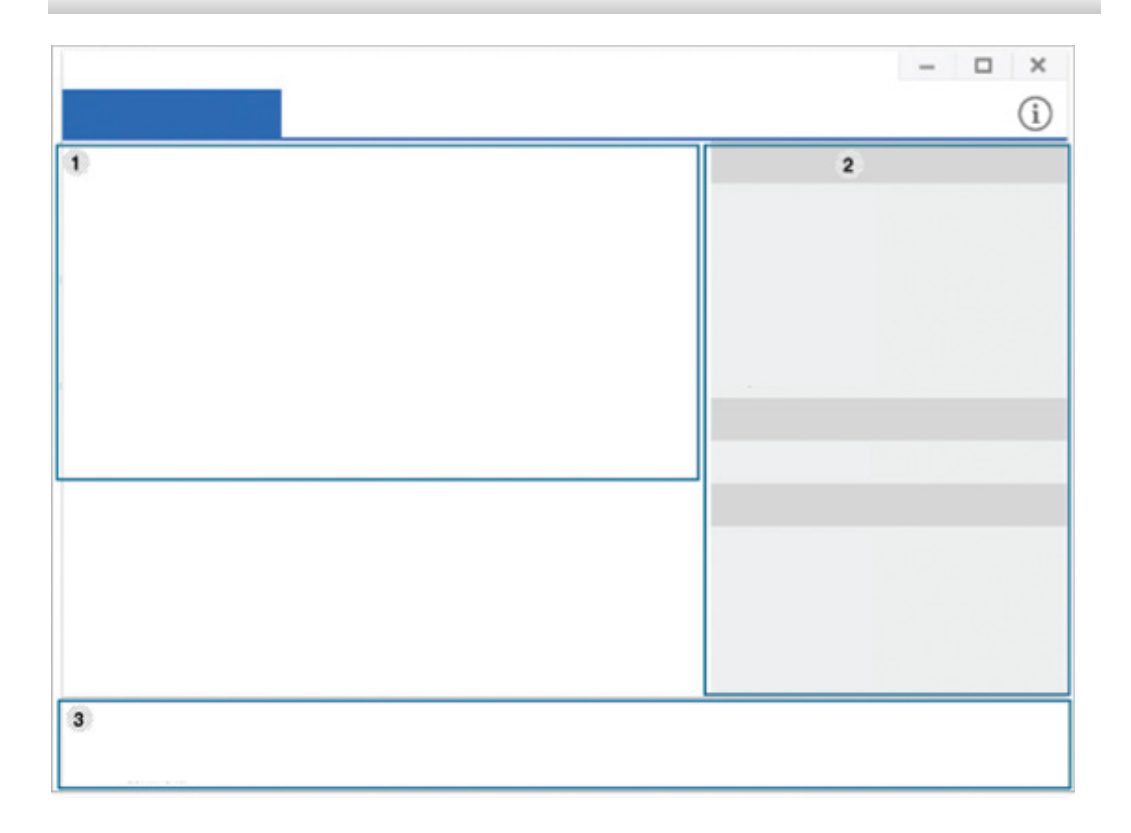

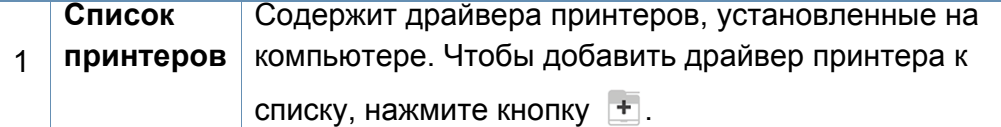

### **Использование центра принтеров Samsung**

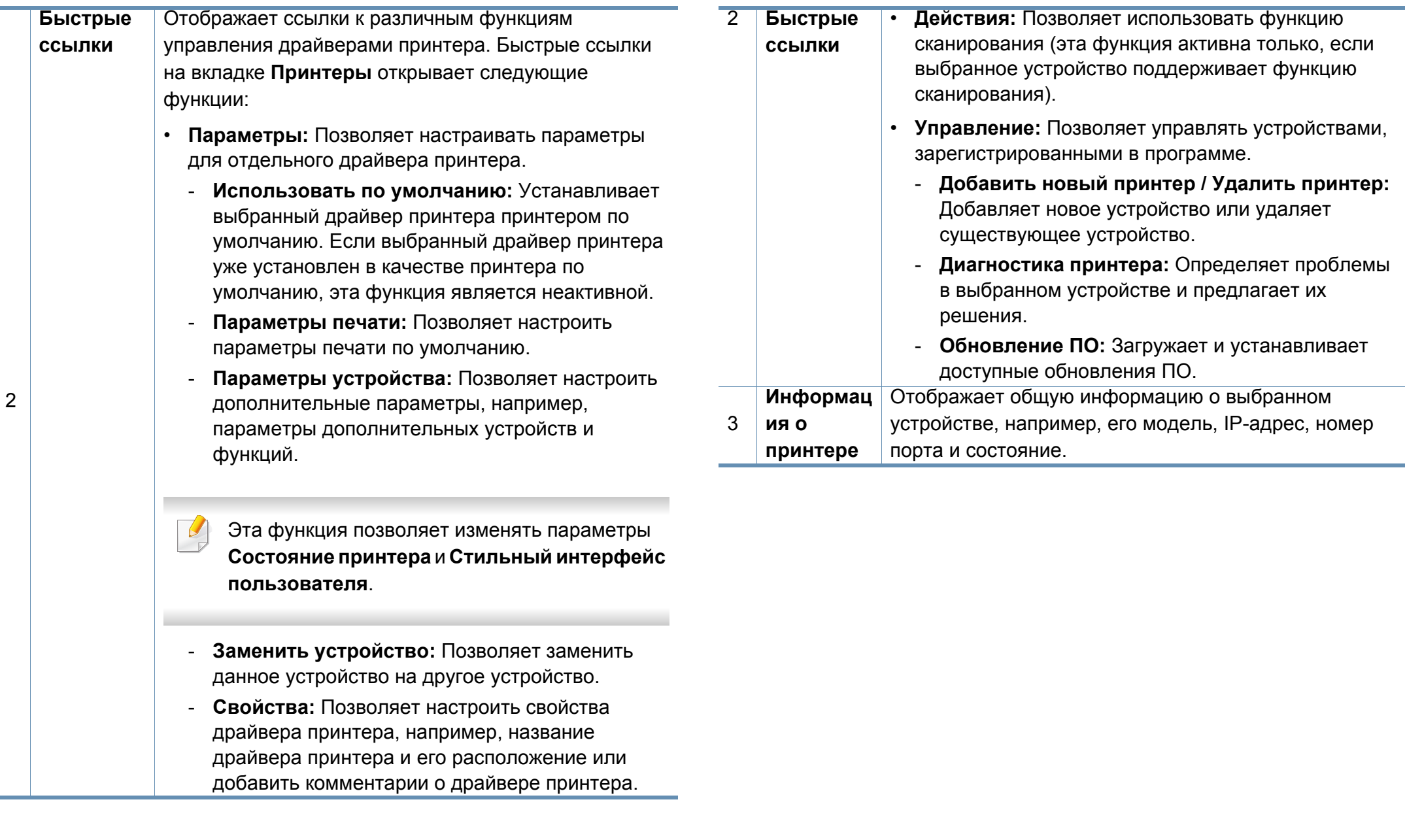

### **Использование центра принтеров Samsung**

#### **Вкладка "Сканер и факс"**

- Изображение на вашем экране может отличаться в зависимости от операционной системы, модели или опций.
- **Доступно только для многофункциональных устройств.**

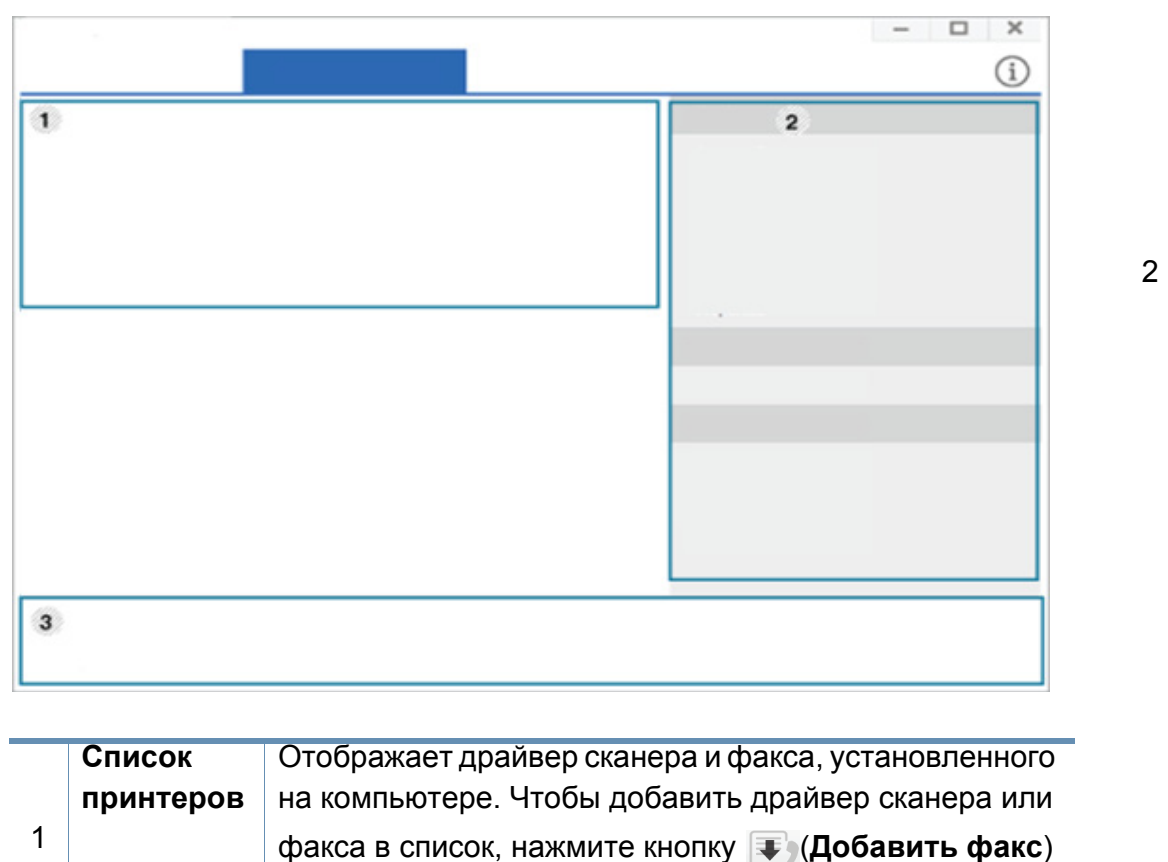

или (**Добавить сканер**).

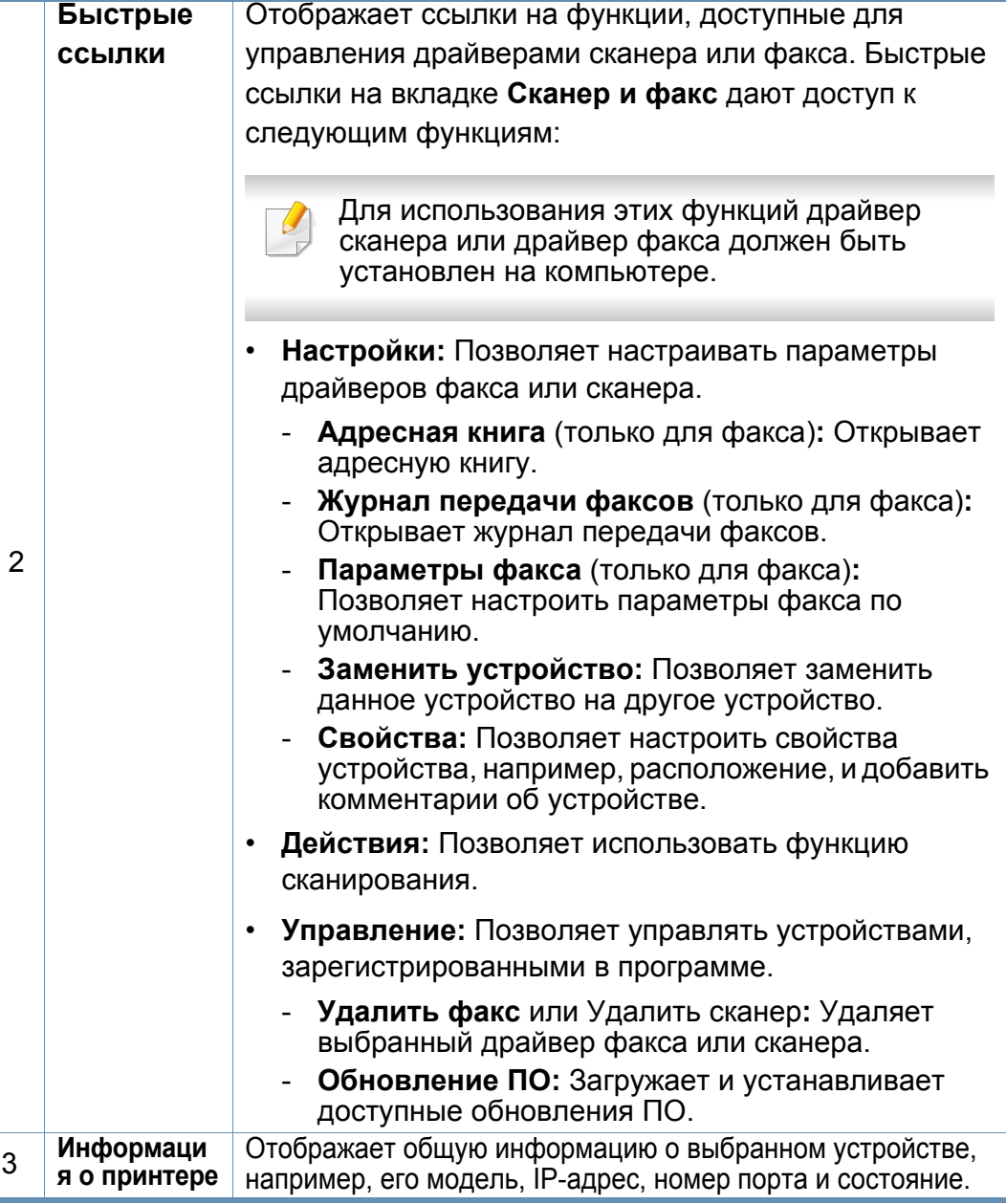

### **Работа с Samsung Easy Printer Manager**

- Только для пользователей систем Windows и Mac OS.
	- Минимальным требованием для Samsung Easy Printer Manager в системе Windows является наличие Internet Explorer 6.0 или более поздней версии.

Samsung Easy Printer Manager - это приложения, которое объединяет в себе все настройки устройства Samsung. Samsung Easy Printer Manager включает в себя все настраиваемые параметры устройства, среду печати, параметры/действия и запуск печати. Все эти функции облегчают пользование устройством Samsung.

#### **Знакомство с приложением Samsung Easy Printer Manager**

Запуск программы:

#### **для Windows**

Последовательно выберите **Пуск** > **Программы** или **Все программы** > **Samsung Printers** > **Samsung Easy Printer Manager**.

#### **Для Mac**

Откройте папку **Applications** > **Samsung** > **Samsung Easy Printer Manager**.

Интерфейс Samsung Easy Printer Manager состоит из множества подразделов, которые описаны в таблице ниже.

Изображение на вашем экране может отличаться в зависимости от операционной системы, модели или опций.

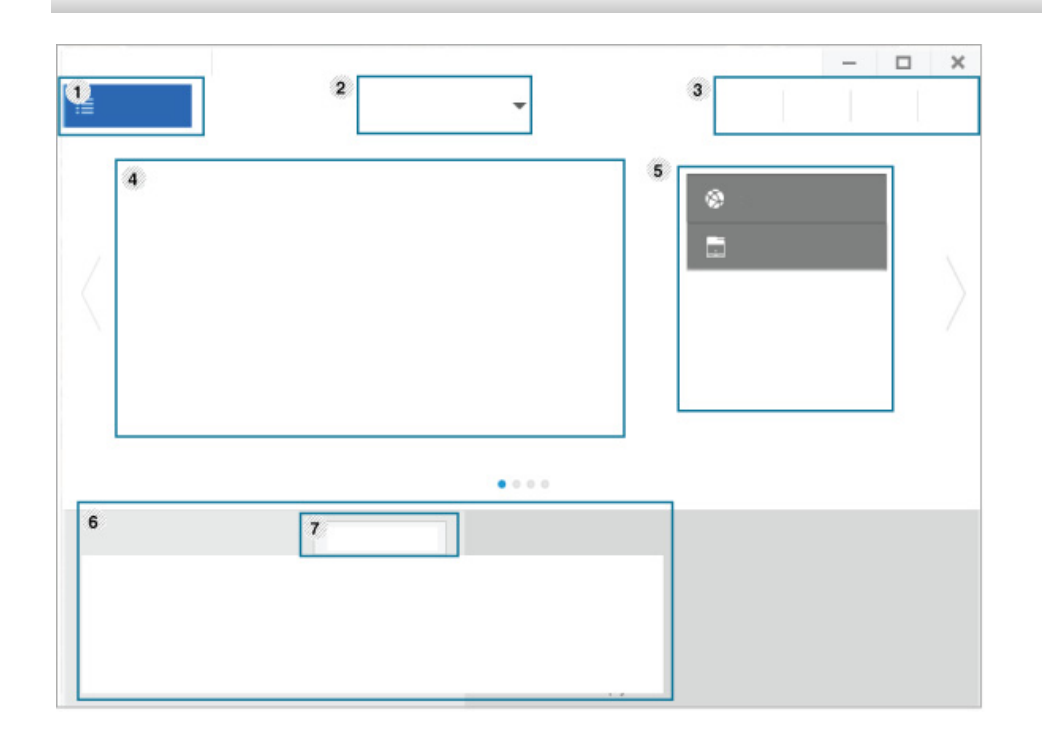

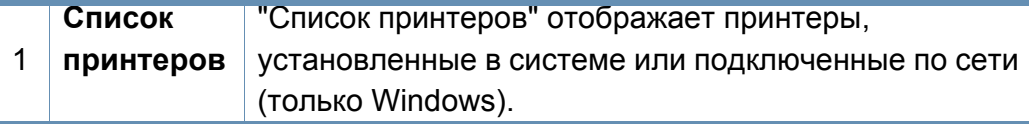

### **Работа с Samsung Easy Printer Manager**

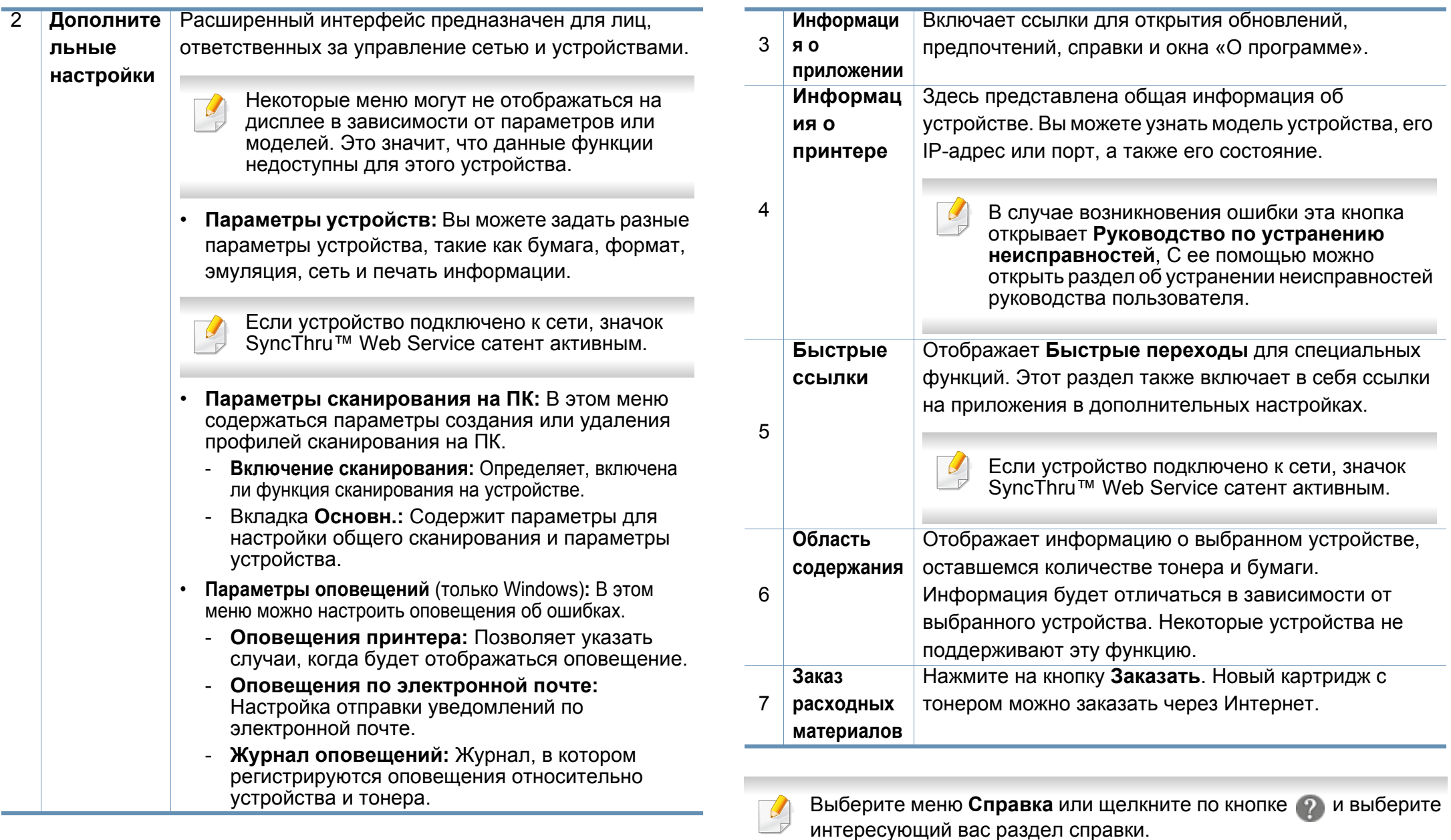

### <span id="page-297-0"></span>**Работа с приложением Состояние принтера Samsung**

Программа Состояние принтера Samsung отслеживает состояние устройства и информирует о нем пользователя.

- В зависимости от используемого принтера и операционной системы окно Состояние принтера Samsung и его содержимое могут отличаться от представленных в данном руководстве.
	- Проверьте совместимость установленной операционной системы (систем) с устройством (см. «Системные [требования](#page-389-0)» на стр[. 390](#page-389-0)).
- Только для пользователей Windows.

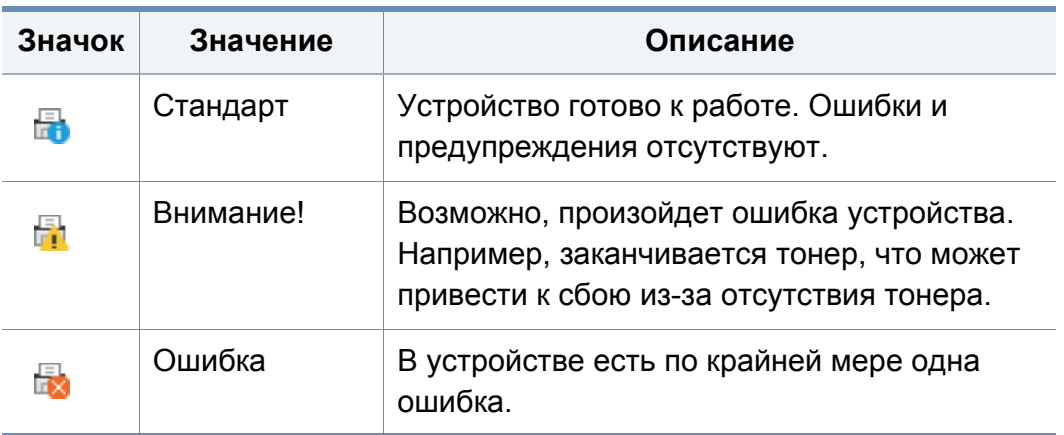

#### **Обзор приложения Состояние принтера Samsung**

В случае возникновения ошибок во время печати их можно проверить в приложении Состояние принтера Samsung. Приложение Состояние принтера Samsung устанавливается автоматически при установке программного обеспечения устройства.

Вы также можете запустить приложение Состояние принтера Samsung вручную, выбрав **Настройка печати** , вкладка **Основные** > кнопка **Состояние принтера**.

Следующие значки отображаются на панели задачи Windows.

### **Работа с приложением Состояние принтера**

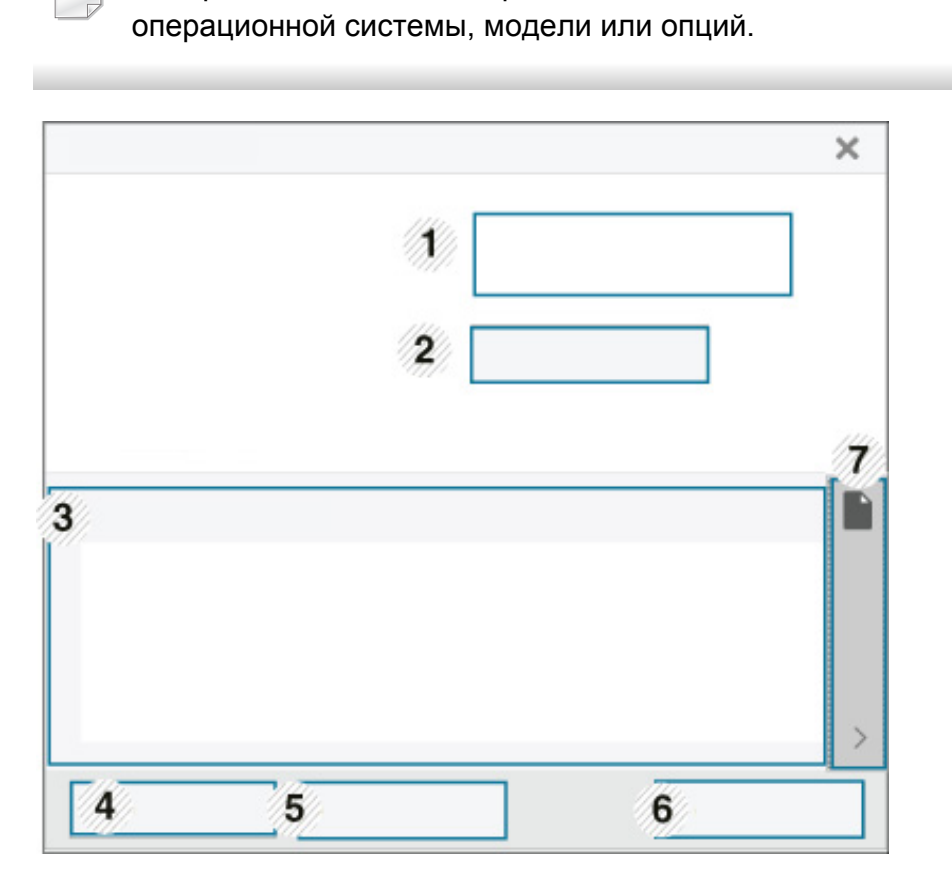

Изображение на вашем экране может отличаться в зависимости от

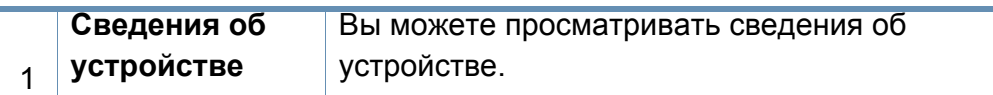

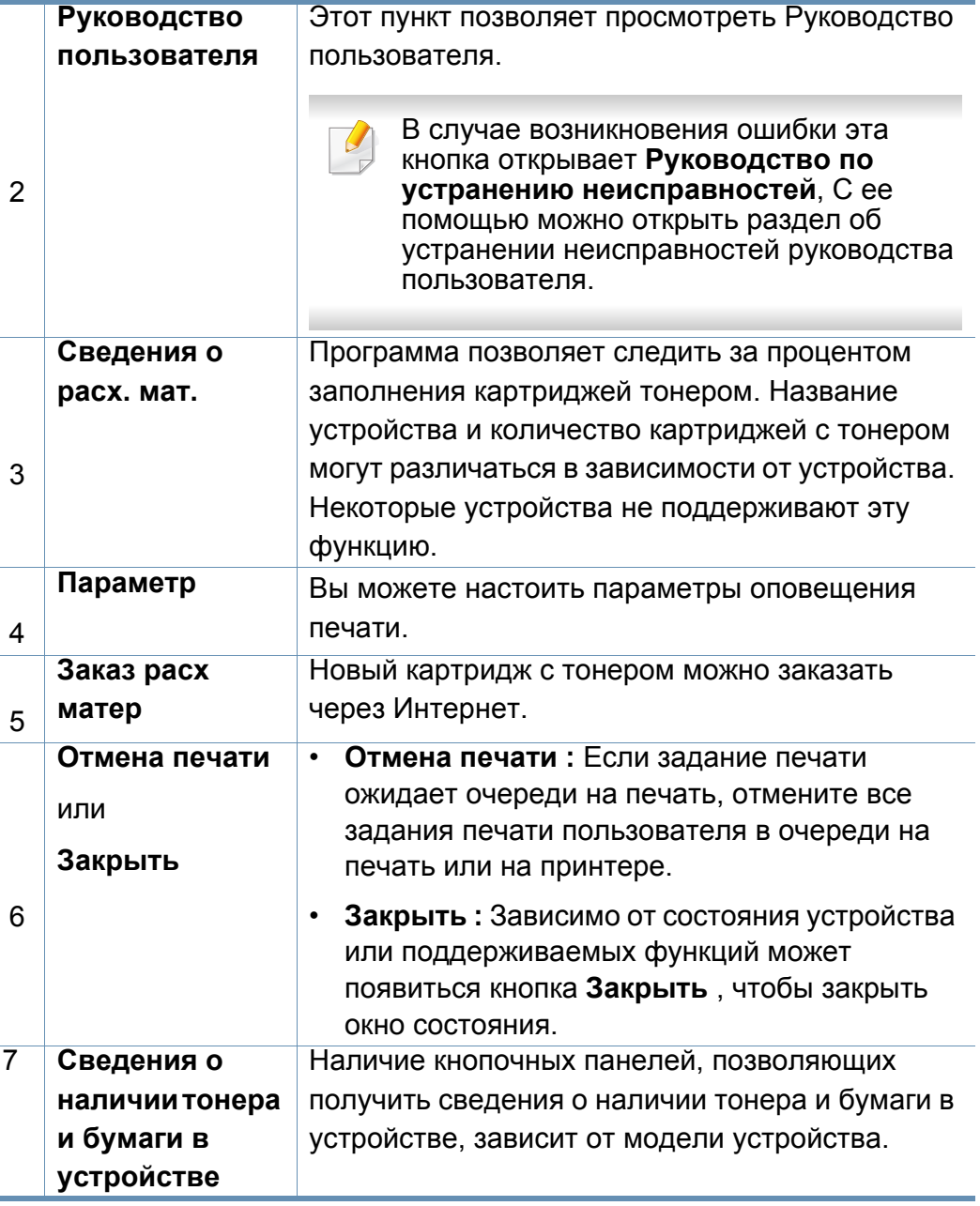

**Samsung Printer Experience** - это приложения, которое объединяет в себе все настройки и элементы управления устройства Samsung. Вы можете задать параметры устройства, заказать расходные материалы, открыть руководство по устранению неисправностей, посетить веб-сайт Samsung и получать информацию о подключенном устройстве. Это приложение будет автоматически загружено из Windows **Store(Магазин)** при подключении устройства к компьютеру и при наличии связи с сетью Интернет.

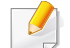

Только для пользователей Windows 8.

#### **Описание программы Samsung Printer Experience**

Запуск программы

На экране **Пуск** выберите **Samsung Printer Experience** ( ).

Интерфейс **Samsung Printer Experience** включает в себя различные полезные функции, которые представлены в следующей таблице:

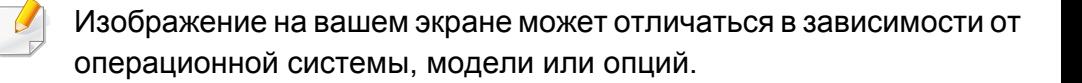

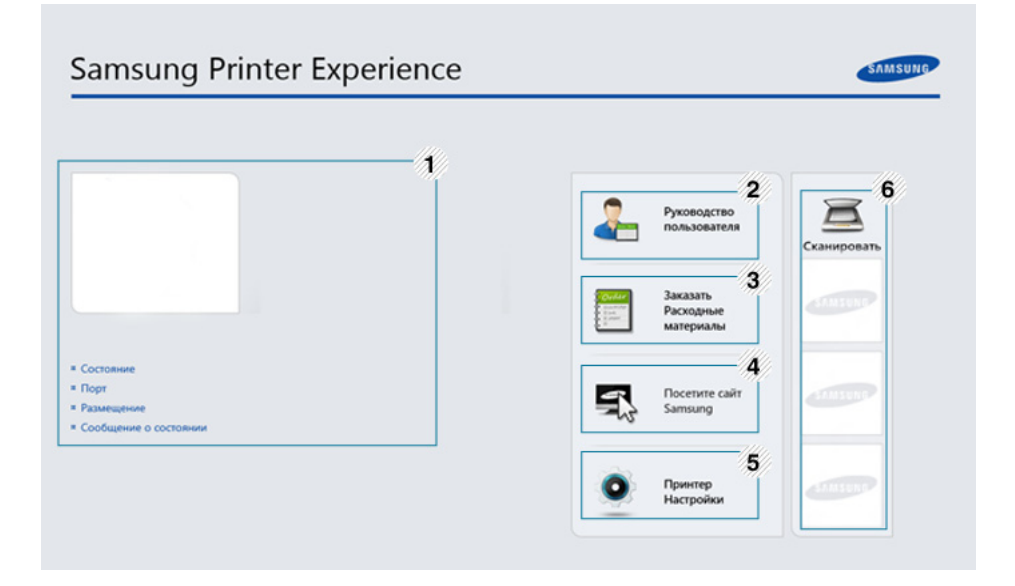

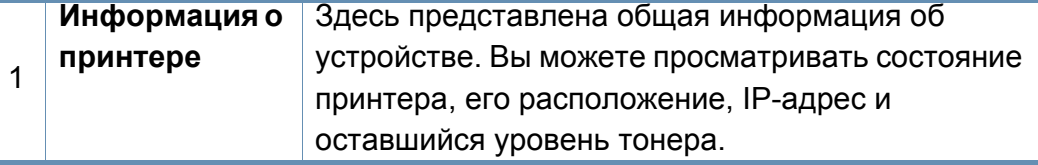

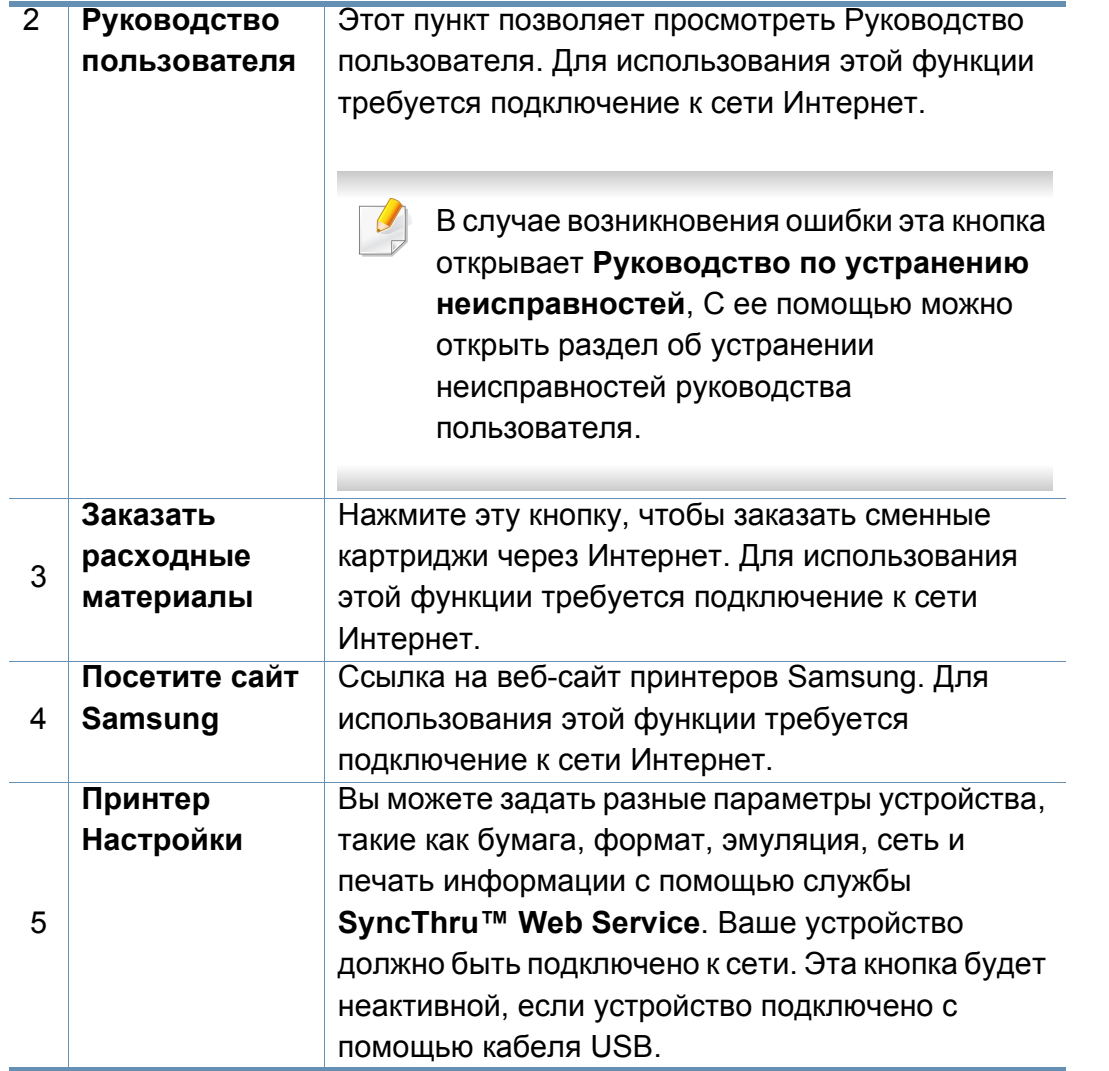

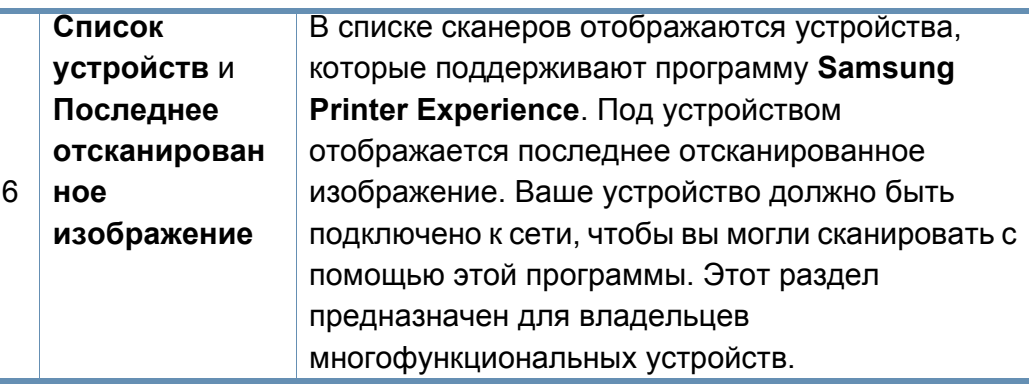

#### **Добавление/удаление принтеров**

Если в программу **Samsung Printer Experience** не добавлен ни один принтер, или если вы хотите добавить или удалить какой-либо принтер, выполните следующие действия.

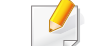

Добавлять и удалять можно только принтеры, подключенные к сети.

#### **Добавление принтера**

**1** <sup>В</sup> меню **Charms(Чудо-кнопки)** выберите **Параметры**.

Или щелкните левой кнопкой на странице **Samsung Printer Experience** и выберите **Параметры**.

**2** Выберите **Добавить принтер**

**3** Выберите принтер, который вы хотите добавить.

Добавленный принтер появится в меню программы.

Если вы видите значок  $\bigoplus$ , вы также можете нажать значок  $\bigoplus$ , чтобы добавить принтер.

#### **Удаление принтера**

- **1** <sup>В</sup> меню **Charms(Чудо-кнопки)** выберите **Параметры**. Или щелкните левой кнопкой на странице **Samsung Printer Experience** и выберите **Параметры**.
- **2** Выберите **Удалить принтер**
- **3** Выберите принтер, который вы хотите удалить.
- **4** Щелкните **Да**.

Выбранный принтер исчезнет из меню.

#### **Печать в ОС Windows 8**

В этом разделе приводятся общие сведения о печати из экрана **Пуск**.

Изображение на вашем экране может отличаться в зависимости от операционной системы, модели или опций.

#### **Основные операции печати**

- **1** Откройте документ, который необходимо распечатать.
- **2** <sup>В</sup> **Charms(Чудо-кнопки)** выберите **Устройства**.
- **3** Выберите принтер из списка .
- **4** Задайте параметры печати, такие как количество копий <sup>и</sup> ориентацию.

**5** Нажмите кнопку **Печать**, чтобы запустить печать. **Отмена задания печати**

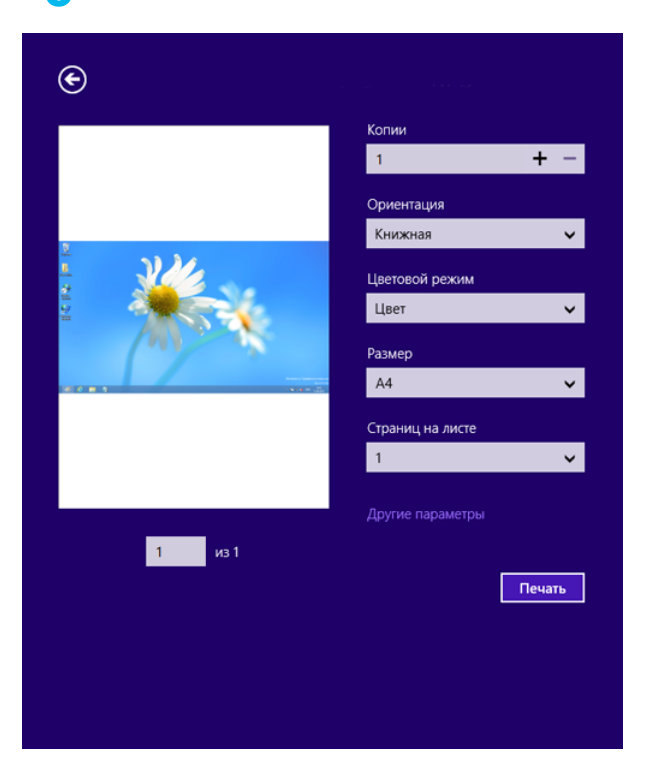

Если задание печати находится в очереди или буфере, его можно отменить следующим образом:

- Открыть это окно можно, дважды щелкнув значок устройства ( ) на панели задач Windows.
- Отменить текущее задание также можно, нажав кнопку (**Стоп**) на панели управления.

#### **Переход к дополнительным настройкам**

В зависимости от модели или интерфейса изображение на экране может выглядеть иначе.

Вы можете задать дополнительные параметры печати.

- **1** Откройте документ, который необходимо распечатать.
- **2** <sup>В</sup> **Charms(Чудо-кнопки)** выберите **Устройства**.
- **3** Выберите принтер из списка .
- **4** Нажмите **Другие параметры**.

#### **Вкладка Основные**

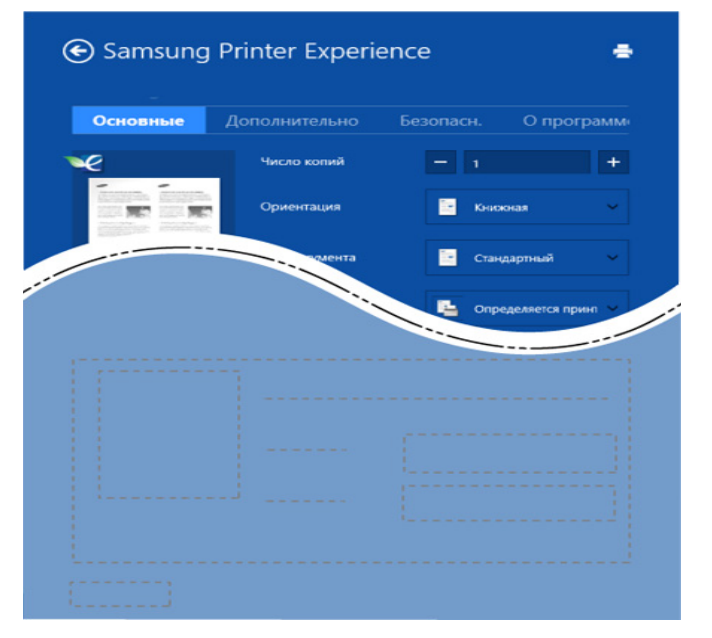

#### **Основные**

Эта функция позволяет выбрать основные параметры печати, такие как копии, ориентация и тип документа.

#### **Настройки экономии**

Эта функция позволяет задать печать несколько страниц на одном листе для экономии расходных материалов.

#### **Вкладка «Дополнительно»**

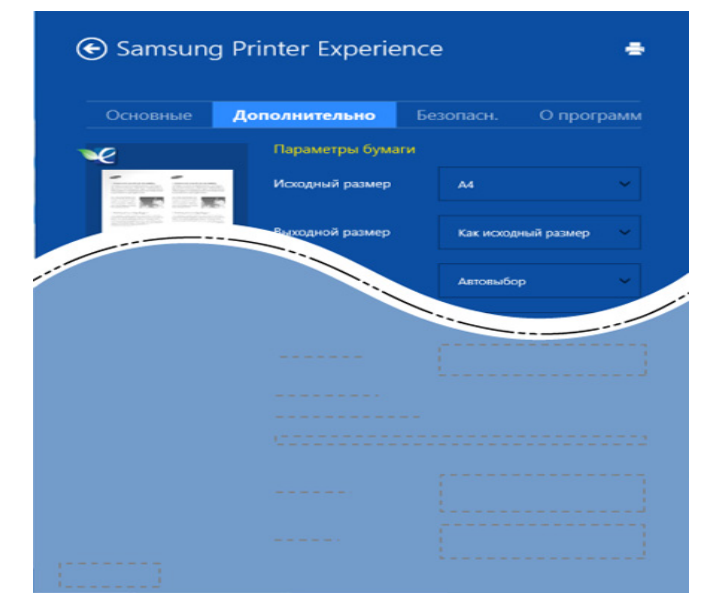

#### **Параметры бумаги**

На вкладке можно настроить основные параметры работы с бумагой.

#### **Настройка макета**

Это пункт позволяет выбрать разные способы расположения документа.

#### **Вкладка Безопасность**

Некоторые функции могут различаться в зависимости от модели и опций. Если эта вкладка не отображается или отключена, это означает, что функция не поддерживается.

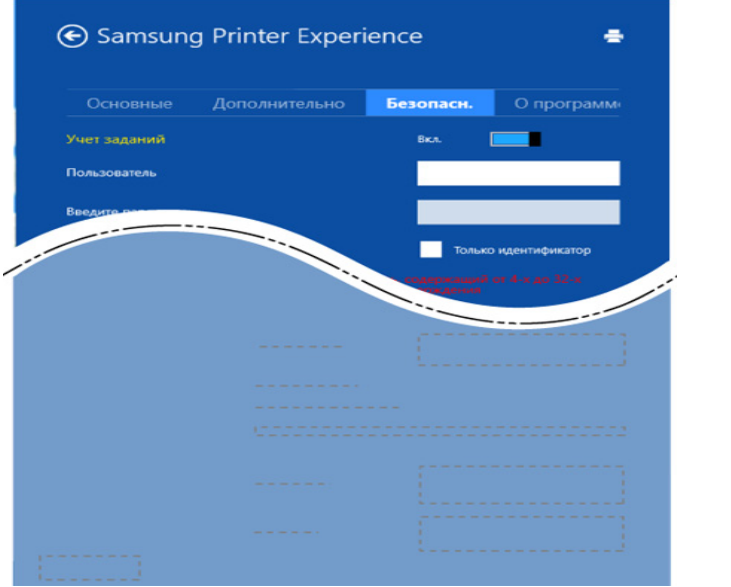

#### **Учет заданий**

Данная функция позволяет выполнять печать с заданными правами.

#### **Конфиденциальная печать**

Данный режим предназначен для печати конфиденциальных документов. Чтобы начать печать, необходимо ввести пароль.

### **Использование функции общего доступа**

Программа **Samsung Printer Experience** позволяет выполнять печать из других приложений, установленных на компьютере, с помощью функции общего доступа.

- Эта функция доступна только для печати файлов в формате jpeg, bmp, tiff, gif и png.
- **1** Выберите файл, который вы хотите напечатать <sup>и</sup> откройте его <sup>в</sup> другом приложении.
- **2** <sup>В</sup> меню **Charms(Чудо-кнопки)** выберите **Общий доступ**<sup>&</sup>gt; **Samsung Printer Experience** .
- **3** Задайте параметры печати, такие как количество копий <sup>и</sup> ориентацию.
- **4** Нажмите кнопку **Печать**, чтобы запустить печать.

#### **Сканирование в ОС Windows 8**

Этот раздел предназначен для владельцев многофункциональных устройств.

Сканирование с помощью данного устройства позволяет преобразовать изображения и текст в цифровые файлы, которые можно сохранить на компьютере.

#### **Сканирование с помощью программы Samsung Printer Experience**

Отображаются основные параметры для быстрого сканирования.

- **1** Поместите документ на стекло экспонирования лицевой стороной вниз или несколько документов в автоподатчик лицевой стороной вверх.
- **2** На экране **Samsung Printer Experience** выберите **Пуск**.
- **Нажмите Сканировать** (  $\geq$  ).
- **4** Задайте параметры сканирования, такие как тип изображения, размер документа и разрешения.
- **5 Влажмите Предварительно**, ( © )чтобы просмотреть сканируемое изображение.
- **6** Отрегулируйте параметры изображение, например, поверните его или разверните.
- **Нажмите Сканировать** ( ) и сохраните изображение.
- При загрузке оригинала в двухсторонний автоподатчик функция **Просмотр** (  $\bigotimes$  ) будет недоступной.
	- Вы можете пропустить шаг 5, если выбрано предварительное сканирование.

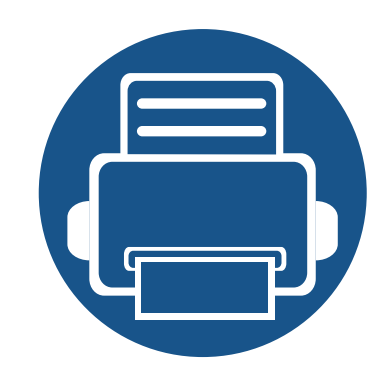

# **14. Обслуживание**

В этой главе содержится информация по приобретению расходных материалов, дополнительных и сменных компонентов для вашего устройства.

Содержание главы:

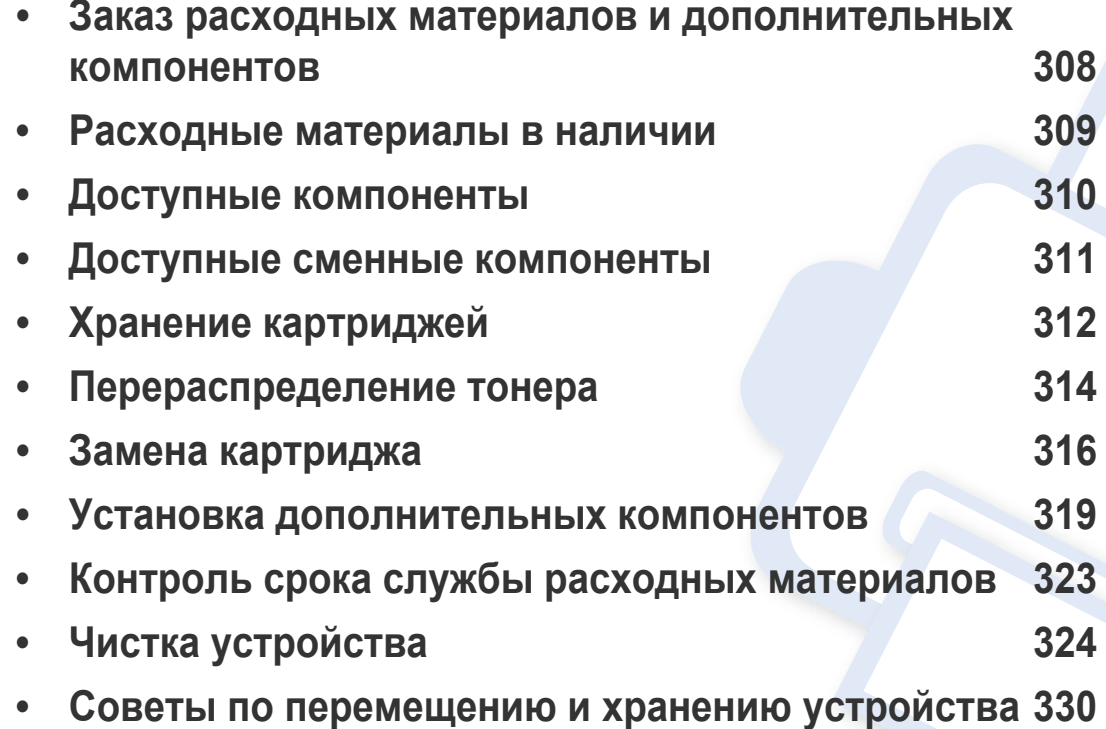

### <span id="page-307-0"></span>**Заказ расходных материалов и дополнительных компонентов**

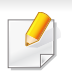

Набор доступных компонентов может изменяться в зависимости от страны продажи. Список доступных расходных материалов и компонентов можно получить у местного торгового представителя.

Для того чтобы заказать расходные материалы, компоненты и запчасти, сертифицированные компанией Samsung, свяжитесь с местным представителем Samsung или розничным продавцом, у которого было приобретено устройство. Кроме того, для получения информации можно посетить сайт **[www.samsung.com/supplies](http://www.samsung.com/supplies)** и выбрать страну и регион для получения информации по техническому обслуживанию.

### <span id="page-308-0"></span>**Расходные материалы в наличии**

Когда срок службы расходных материалов заканчивается, для устройства можно заказать материалы указанных ниже типов:

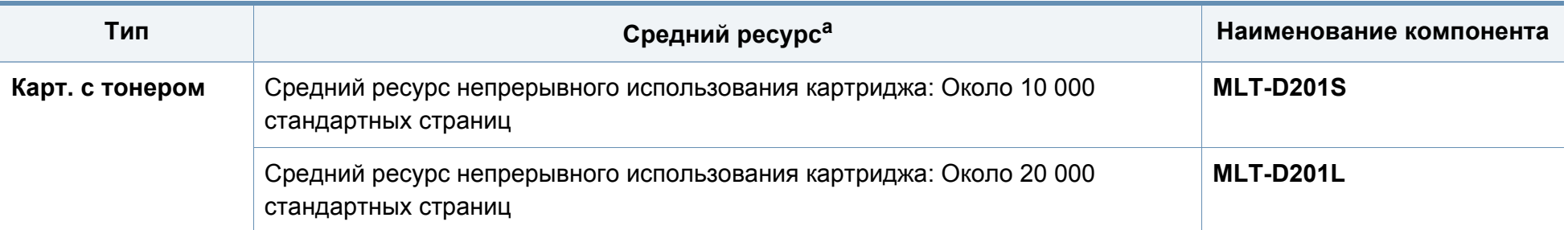

a. Заявленный ресурс соответствует требованиям стандарта ISO/IEC 19752. Фактический ресурс, исчисляемый в страницах, зависит от условий эксплуатации, интервала печати, графики, типа и размера материалов для печати.

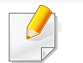

Срок службы картриджа зависит от установленных параметров, площади печатаемого изображения и режима обработки заданий.

Новые картриджи и другие расходные материалы следует приобретать в той же стране, где приобреталось устройство. В противном случае картриджи и расходные материалы могут быть несовместимыми с данным устройством, поскольку конфигурация картриджа и расходных материалов отличается для разных стран.

Компания Samsung не рекомендует использовать неоригинальные картриджи Samsung, в том числе повторно заправленные или восстановленные. Кроме того, компания Samsung не гарантирует качественную печать при использовании неоригинальных картриджей Samsung. В случае, если использование неоригинального картриджа Samsung послужило причиной поломки устройства, ремонт и обслуживание по гарантии не предоставляются.

<span id="page-309-0"></span>Вы можете приобрести и установить дополнительные компоненты для увеличения производительности и емкости устройства.

Функции и комплектация устройств могут различаться в зависимости от модели и региона (см. «Функции [различных](#page-9-1) моделей» на стр. 10).

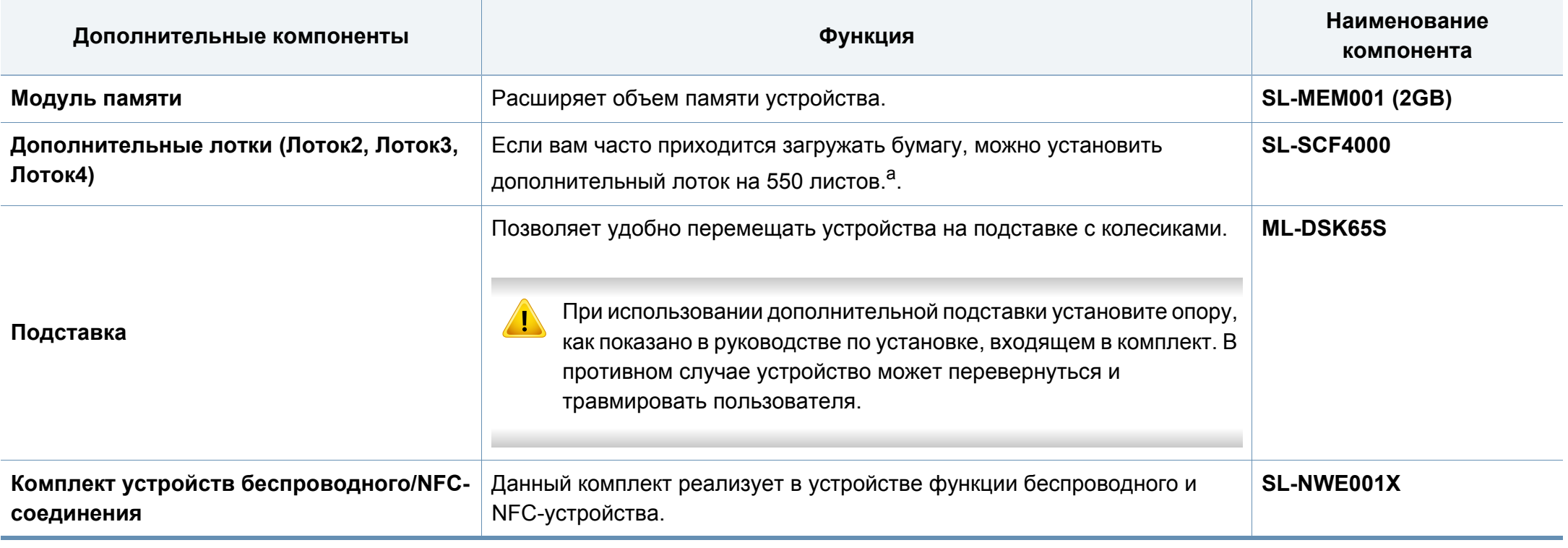

а. Обыкновенная бумага, 75 г/м<sup>2</sup>.

### <span id="page-310-0"></span>**Доступные сменные компоненты**

Во избежание проблем с качеством печати и проблем при подаче бумаги, возникающих из-за износа деталей, а также с целью сохранения устройства в исправном состоянии необходимо через определенные промежутки времени заменять сменные компоненты. Чаще всего сменными компонентами выступают ролики, ленты и блоки. Однако, в зависимости от модели период между заменами и сами компоненты могут отличаться. Настоятельно рекомендуется поручить замену компонентов уполномоченному поставщику услуг, дилеру или организации, у которых было приобретено устройство. По вопросу приобретения сменных компонентов обращайтесь в магазин, в котором было приобретено устройство. Период замены для соответствующих компонентов будет указан программой Samsung Printer Status. Или в пользовательском интерфейсе, если в вашем устройстве имеется дисплей. Период между заменами зависит от используемой операционной системы, характеристик компьютера и программных приложений, способа подключения, типа и размера бумаги, а также сложности задания.

### <span id="page-311-0"></span>**Хранение картриджей**

Картридж содержит компоненты, чувствительные к воздействию света, температуры и влажности. Для обеспечения оптимальной производительности, наивысшего качества печати и долгого срока службы картриджа компания Samsung рекомендует пользователям выполнять следующие инструкции.

Храните картриджи с тонером в тех же условиях, в которых будет использоваться принтер. Это должно быть помещение с контролируемыми температурой и уровнем влажности. До установки картридж должен находиться в оригинальной закрытой упаковке. Если оригинальная упаковка отсутствует, накройте верхнее отверстие картриджа листом бумаги и храните его в темном месте.

Хранение неиспользуемого картриджа в открытой упаковке значительно сокращает его срок службы и хранения. Не храните его на полу. При извлечении картриджа из принтера храните его так, как указано ниже.

- Внутри защитного пакета из оригинальной упаковки.
- Храните его в горизонтальном положении (не на боку); вверх должна быть направлена та же сторона, что и при установке в устройстве.
- Не храните расходные материалы в следующих условиях:
	- при температуре выше 40 °С (104 °F).
	- влажность менее 20 % и более 80 %;
	- в помещении, подверженном резким перепадам влажности и температуры.
	- при воздействии прямого солнечного или комнатного света;
- в пыльных помещениях;
- в автомобиле в течение длительного времени.
- в помещениях с источниками агрессивных газов;
- в помещениях с соленым воздухом.

#### **Инструкция по использованию**

- Не прикасайтесь к поверхности фотобарабана картриджа.
- Не подвергайте его вибрации или ударам.
- Не поворачивайте барабан вручную, особенно в направлении, противоположном вращению, — это может привести к внутреннему повреждению картриджа и просыпанию тонера.

#### **Работа с картриджем**

Компания Samsung Electronics не рекомендует и не одобряет использование в принтере не оригинальных картриджей Samsung, включая универсальные и картриджи магазинных марок, повторно заправленные или восстановленные картриджи.

### **Хранение картриджей**

В случае, если использование картриджей стороннего производителя, повторно заправленных или отремонтированных картриджей послужило причиной поломки устройства, компания Samsung не предоставляет ремонт и обслуживание по гарантии.

#### **Предположительный срок службы картриджа**

Предположительный срок службы картриджа (ресурс картриджа) зависит от количества тонера, необходимого для выполнения заданий печати. Фактическое количество напечатанных страниц может быть разным и зависит от плотности печати, условий эксплуатации, площади изображений, интервалов печати, а также типа и размера материала для печати. Например, при печати большого количества графических изображений, расход тонера увеличится, и замена картриджа будет производиться чаще.

### <span id="page-313-0"></span>**Перераспределение тонера**

Когда ресурс картриджа почти исчерпан, происходит следующее:

- Отпечатки становятся блеклыми или на них появляются белые полосы и(или) на разных сторонах плотность печати отличается.
- Мигает оранжевый индикатор **Состояние**. На дисплее появляется сообщение о том, что тонер заканчивается.
- При этом на компьютере появляется окно программы "Состояние принтера Samsung" с предупреждением о низком уровне тонера в том или ином картридже (см. раздел «Работа с [приложением](#page-297-0) Состояние принтера Samsung» на стр. 298).

В этом случае качество печати можно временно улучшить, перераспределив оставшийся в картридже тонер. Иногда блеклая печать или белые полосы остаются и после перераспределения тонера.

В зависимости от модели и комплектации внешний вид конкретного устройства может отличаться от иллюстраций в данном руководстве пользователя. Проверьте модель устройства (см. «Вид [спереди](#page-22-0)» на стр. 23).

- Во избежание выхода картриджа из строя не рекомендуется держать его на свету дольше нескольких минут. При необходимости накройте его бумагой.
- Не прикасайтесь к части картриджа, окрашенной в зеленый цвет. Для этого держите его за ручку.
- Не вскрывайте упаковку картриджа ножом, ножницами или другими острыми предметами, Они могут повредить барабан.
- Если тонер попал на одежду, стряхните его сухой тряпкой и выстирайте одежду в холодной воде. Под воздействием горячей воды тонер въедается в ткань.

### **Перераспределение тонера**

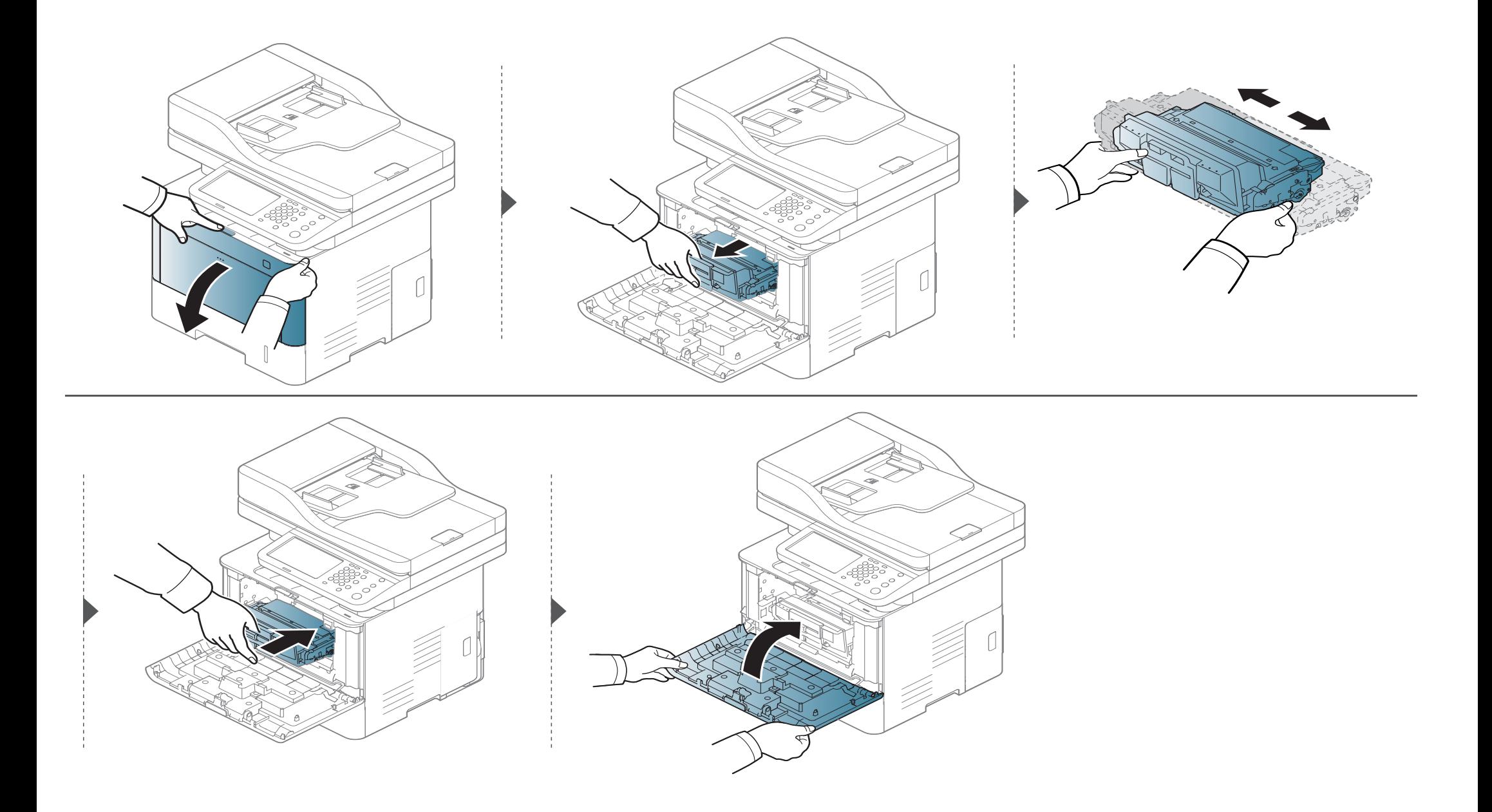

### <span id="page-315-0"></span>**Замена картриджа**

Предположительный срок службы картриджа почти истек:

- Индикатор состояния и сообщение на дисплее о низком уровне тонера показывают, когда следует заменить цветной картридж.
- При этом на компьютере появляется окно программы Samsung Printing Status с предупреждением о низком уровне тонера в том или ином картридже (см. раздел «Работа с [приложением](#page-297-0) Состояние принтера Samsung» на стр. 298).

Проверьте тип картриджа для устройства (см. «Расходные [материалы](#page-308-0) в наличии» на стр. 309).

- Для того чтобы улучшить начальное качество печати, аккуратно встряхните картридж
- В зависимости от модели и комплектации внешний вид конкретного устройства может отличаться от иллюстраций в данном руководстве пользователя. Проверьте модель устройства (см. «Вид [спереди](#page-22-0)» на стр. 23).
- Во избежание выхода картриджа из строя не рекомендуется держать его на свету дольше нескольких минут. При необходимости накройте его бумагой.
	- Не прикасайтесь к части картриджа, окрашенной в зеленый цвет. Для этого держите его за ручку.
	- Не вскрывайте упаковку картриджа ножом, ножницами или другими острыми предметами, Они могут повредить барабан.
	- Если тонер попал на одежду, стряхните его сухой тряпкой и выстирайте одежду в холодной воде. Под воздействием горячей воды тонер въедается в ткань.

### **Замена картриджа**

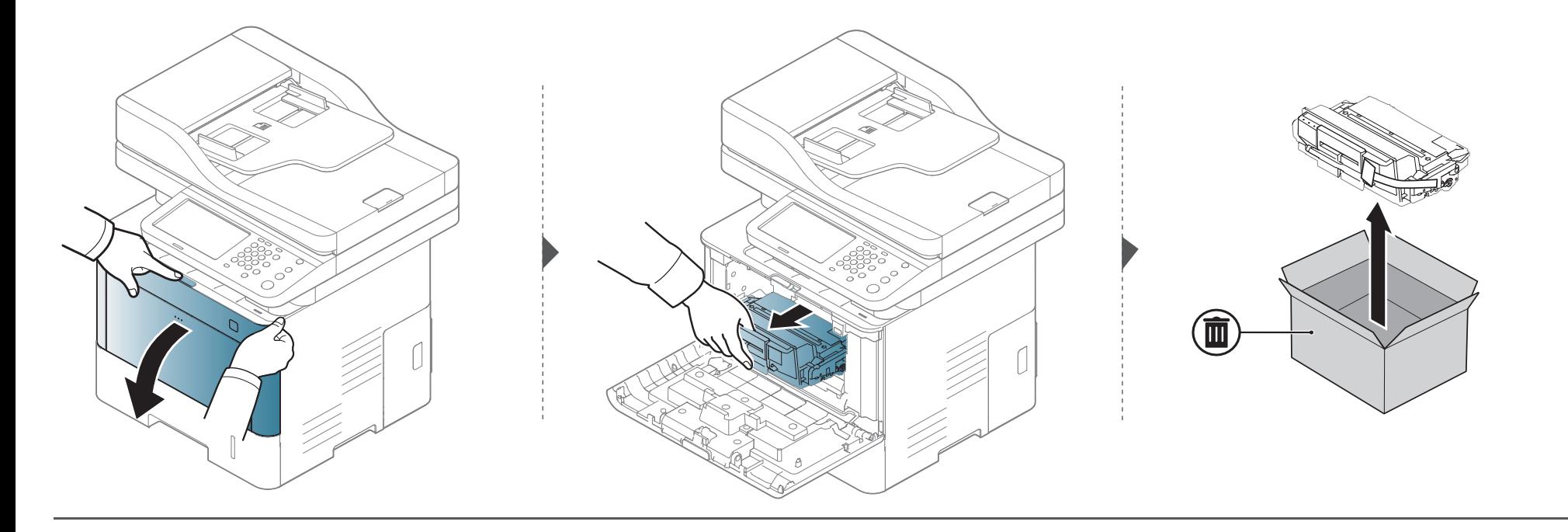

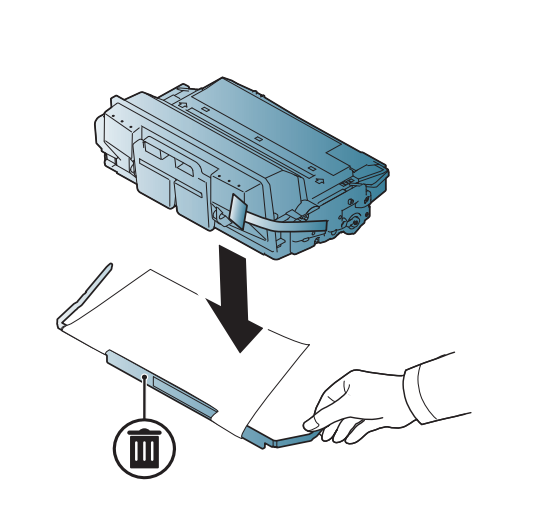

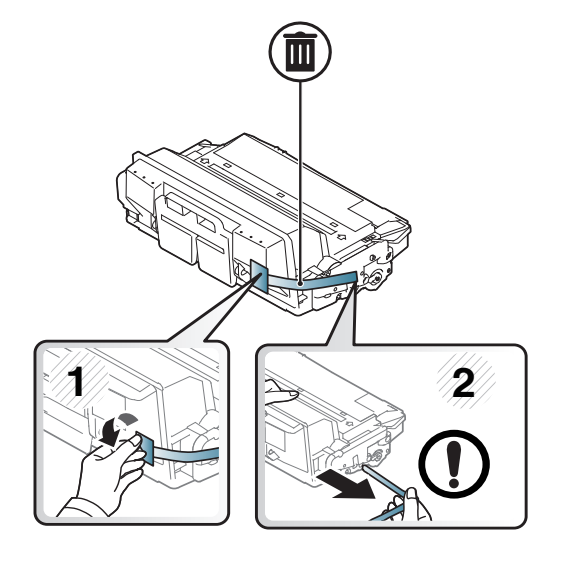

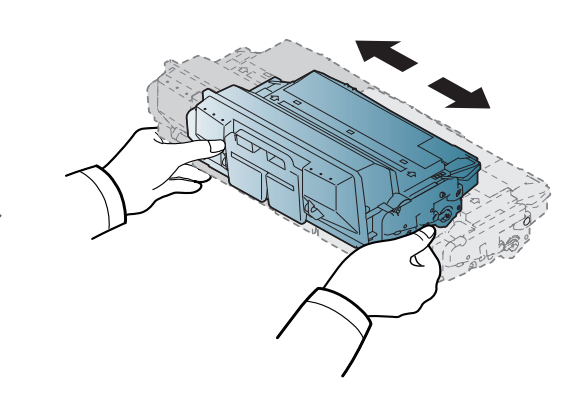

### **Замена картриджа**

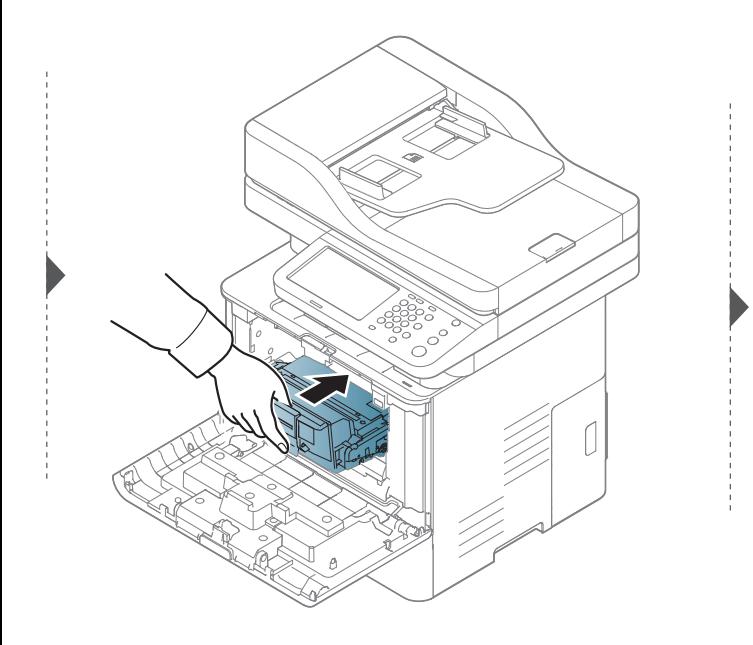

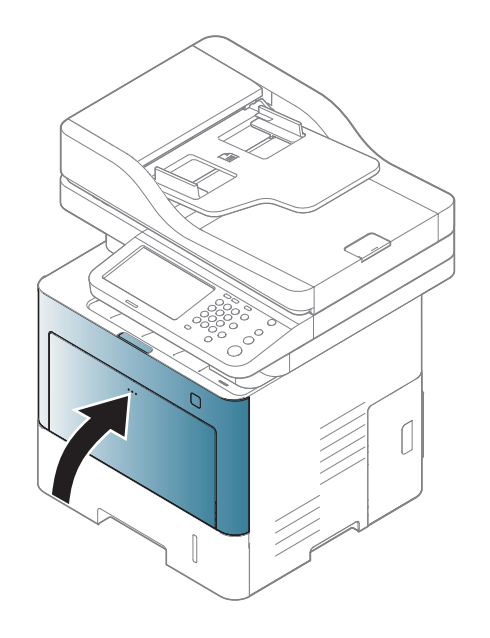

#### <span id="page-318-0"></span>**Меры предосторожности**

• Отключите шнур питания

Запрещается открывать крышку платы управления при включенном питании.

Во избежание поражения электрическим током всегда отключайте шнур питания при установке или снятии ЛЮБОГО внутреннего или внешнего компонента.

• Снимите заряд статического электричества

Плата управления и внутренние дополнительные компоненты (модуль памяти) подвержены воздействию статического электричества. Перед установкой или извлечением внутренних компонентов снимите заряд статического электричества с тела, прикоснувшись к металлическому предмету (например к задней металлической пластине любого устройства, подключенного к розетке с заземлением). Если вы отходили от места проведения работ до завершения установки, повторно снимите статический заряд.

При установке компонентов батарея, находящаяся внутри устройства, является служебным компонентом. Не заряжайте ее самостоятельно. Установка батареи неправильного типа может привести к взрыву. Ваш поставщик услуг должен извлечь старую батарею из устройства и утилизировать ее согласно соответствующим нормам вашей страны.

#### **Настройка меню Параметры устройства**

При установке дополнительных устройств, таких как дополнительный лоток, память и т.п., принтер автоматически определит и настроит эти устройства. Если вы не можете использовать дополнительные устройства, его необходимо настроить в меню **Параметры устройства**.

- **1** <sup>В</sup> ОС Windows войдите <sup>в</sup> меню **Пуск**.
	- Для Windows 8 в меню **Charms(Чудо-кнопки)** выберите **Найти** > **Параметры**.
- **2** <sup>В</sup> системе Windows® XP <sup>с</sup> пакетом обновления 3/2003 выберите **Принтеры и факсы**.
	- В системе Windows Vista/2008 последовательно выберите пункты **Панель управления** > **Оборудование и звук** > **Принтеры**.
	- В системе Windows 7 последовательно выберите пункты **Панель управления** > **Оборудование и звук** > **Устройства и принтеры**.
	- В системе Windows 8 найдите **Устройства и принтеры**.
	- В Windows Server 2008 R2 выберите пункт **Панель управления** > **Аппаратный** > **Устройства и принтеры**.
- **3** Щелкните по устройству правой кнопкой мыши.

**4** <sup>В</sup> системах Windows® XP <sup>с</sup> пакетом обновления 3/2003/2008/ Vista нажмите **Свойства**.

В Windows 7, Windows 8 и Windows Server 2008 R2 выберите в контекстном меню пункт **Свойства принтера**.

- Если элемент **Свойства принтера** обозначен меткой ?, для выбранного принтера можно выбрать другие драйверы.
- **5** Выберите пункт **Параметры устройства**.
	- Окно **Свойства** может отличаться в зависимости от используемой ОС.
- **6** Выберите один из параметров.

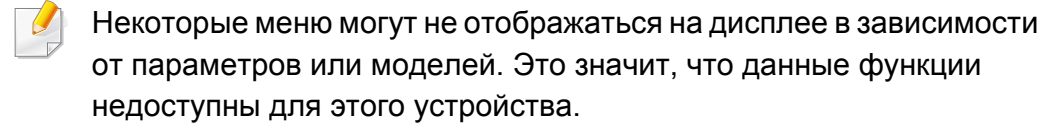

- **Параметры лотка:** Выберите установленный допонительный лоток. Вы можете выбрать лоток.
- **Параметры хранилища:** Выберите установленную дополнительную память. Если этот параметр выбран, вы можете выбрать **Режим печати**.
- **Конфигурация принтера:** Выберите язык принтера для задания печати.
- **Настройки администратора:** Вы можете выбрать параметры **Состояние принтера** и **Постановка в очередь EMF**.
- **Учет заданий админ.:** Позволяет вам связать пользовтеля и идентификацию учетной записи с документом, который вы печатаете.
	- **Разрешение пользователя:** При выборе этой функции только пользователи, имеющие разрешение, смогут выполнить печать.
	- **Разрешение для группы:** при выборе этой функции только группы пользователей, имеющие разрешение, смогут выполнить печать.

Если вы хотите зашифровать пароль учета заданий, отметьте пункт **Назначение пароля учета заданий**.

- **Параметры нестандартного размера бумаги:** Вы можете настроить нестандартный размер бумаги.
- **7** Нажимайте на кнопку **OK** до закрытия окна **Свойства** или **Свойства принтера**.

#### **Обновление модуля памяти**

Устройство оборудовано разъемом под модуль памяти DIMM. В него можно установить дополнительный модуль памяти. Мы рекомендуем использовать только оригинальные модули DIMM производства Samsung. Гарантия на ваше устройство может быть аннулирована, если неисправность устройства возникнет вследствие использования не оригинального модуля DIMM.

Информация для заказа дополнительных принадлежности (см. «Доступные [компоненты](#page-309-0)» на стр. 310).

После установки дополнительной памяти в окне свойств принтера станут доступны такие расширенные возможности печати, как пробная и защищенная печать заданий.

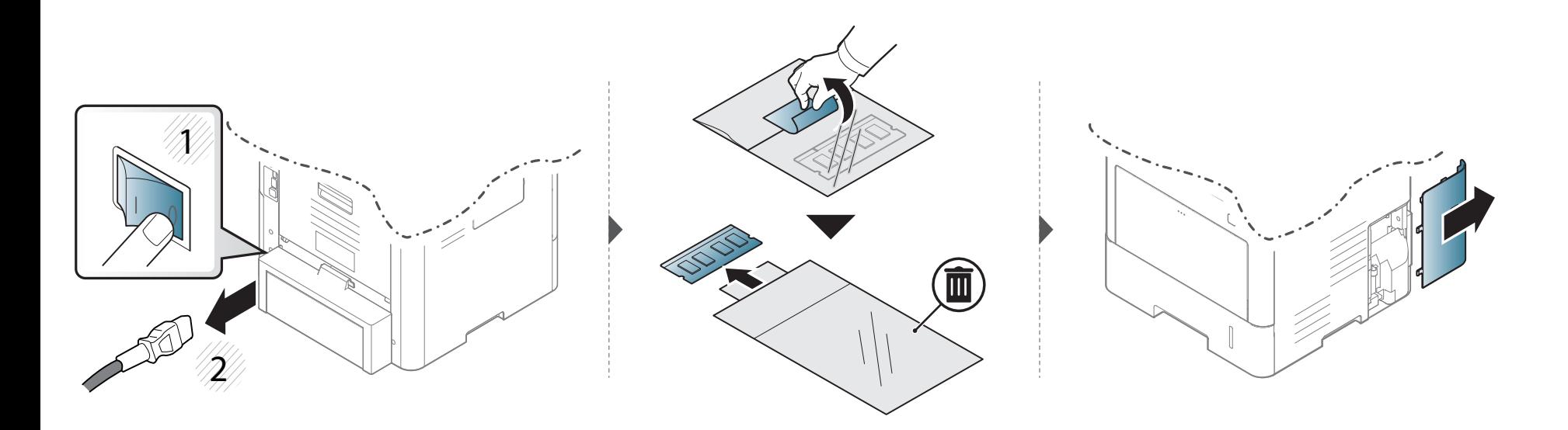

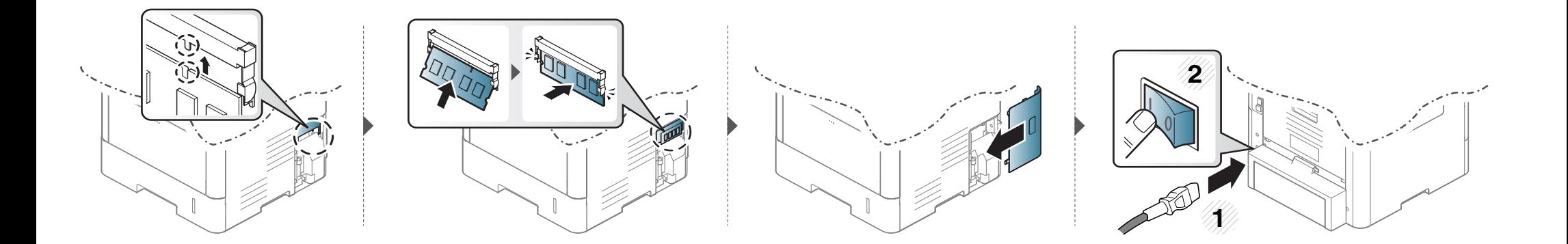

### <span id="page-322-0"></span>**Контроль срока службы расходных материалов**

Необходимо регулярно проверять оставшийся срок службы и заранее готовить новые материалы.

Также можно распечатать отчет о сроке службы материалов. Выберите **Сведения о расх. мат.** в опции **Отчет** (см. «[Другие](#page-258-0) [настройки](#page-258-0)» на стр. 259).

#### **С устройства**

- **1** Нажмите **Настройка устройства** > **Другие** > **Ср. сл. рас.мат.** на экране.
- **2** Просмотрите данные учета использования.

Новые расходные материалы рекомендуется подготавливать при выработке около 90 % текущих материалов (см. «[Перераспределение](#page-313-0) тонера» на стр. 314).

**3** Нажмите кнопку (**Назад**) для возврата <sup>к</sup> предыдущему экрану.

#### **Из SyncThru™ Web Service**

- **1** <sup>В</sup> программе SyncThru™ Web Service выберите вкладку **Информация** > **Расходные материалы**.
- **2** Просмотрите сведения по процентному соотношению остатка.

### <span id="page-323-0"></span>**Чистка устройства**

При возникновении проблем с качеством печати или при использовании устройства в запыленном помещении необходимо регулярно чистить его. Это позволит поддерживать наилучшие условия печати и продлить срок эксплуатации устройства.

- Чистка корпуса устройства с помощью средств, содержащих большое количество спирта, растворителя или другого сильнодействующего вещества, может привести к потере цвета или деформации корпуса.
	- Если устройство или находящиеся рядом предметы загрязнены тонером, рекомендуется использовать для очистки влажную тканевую салфетку. При использовании пылесоса тонер попадает в воздух. Его вдыхание вредно для здоровья.

#### **Чистка устройства снаружи**

Для чистки корпуса устройства используйте мягкую ткань без ворса. Ткань можно немного смочить водой, избегая при этом попадания капель на устройство или внутрь него.
#### **Внутренняя чистка**

Во время печати внутри устройства могут накапливаться обрывки бумаги, частицы тонера и пыли. Постепенно это может привести к снижению качества печати, например, появлению пятен тонера и его смазыванию. Очистка внутренних частей устройства поможет устранить эту проблему или снизить степень ее проявления.

- Во избежание выхода картриджа из строя не рекомендуется держать его на свету дольше нескольких минут. При необходимости накройте его бумагой.
	- Не прикасайтесь к части картриджа, окрашенной в зеленый цвет. Для этого держите его за ручку.
	- Во время чистки внутренних частей устройства используйте сухую неворсистую тряпку и старайтесь не повредить ролик переноса изображения и другие внутренние детали. Не используйте растворители, такие как бензин или разбавитель. это может вызвать проблемы при печати и привести к повреждению устройства.

• Для чистки устройства используйте мягкую ткань без ворса.

- Выключите устройство и отсоедините шнур питания от розетки. Подождите, пока устройство остынет. Если у вашего устройства есть выключатель питания, обесточьте устройство посредством этого выключателя прежде, чем приступать к чистке.
- В зависимости от модели и комплектации внешний вид конкретного устройства может отличаться от иллюстраций в данном руководстве пользователя. Проверьте модель устройства (см. «Вид [спереди](#page-22-0)» на стр. 23).

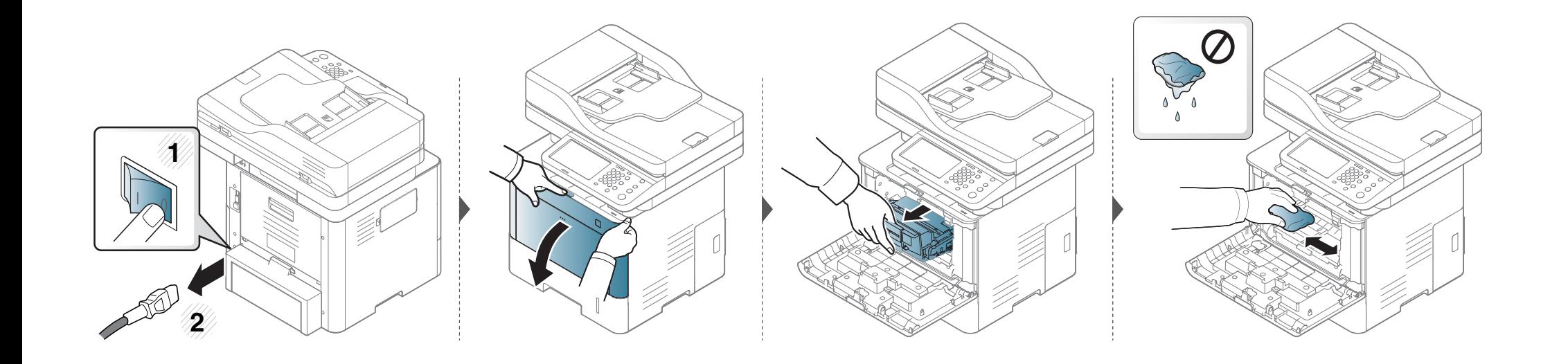

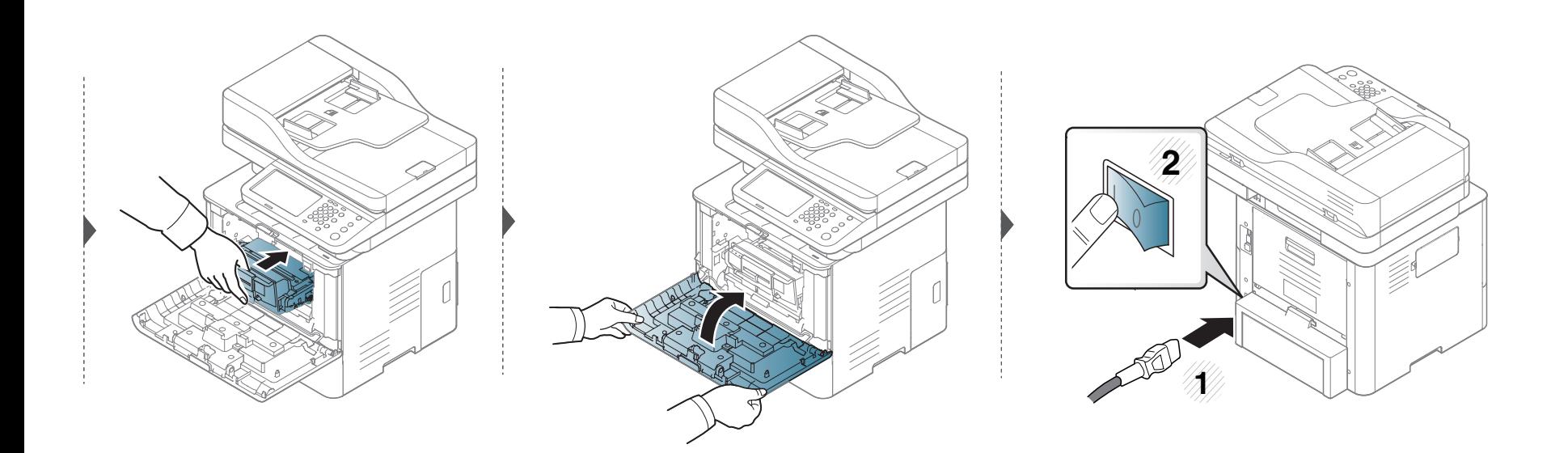

#### **Очистка ролика подачи**

- Выключите устройство и отсоедините шнур питания от розетки. Подождите, пока устройство остынет. Если у вашего устройства есть выключатель питания, обесточьте устройство посредством этого выключателя прежде, чем приступать к чистке.
- В зависимости от модели и комплектации внешний вид конкретного устройства может отличаться от иллюстраций в данном руководстве пользователя. Проверьте модель устройства (см. «Вид [спереди](#page-22-0)» на стр. 23).

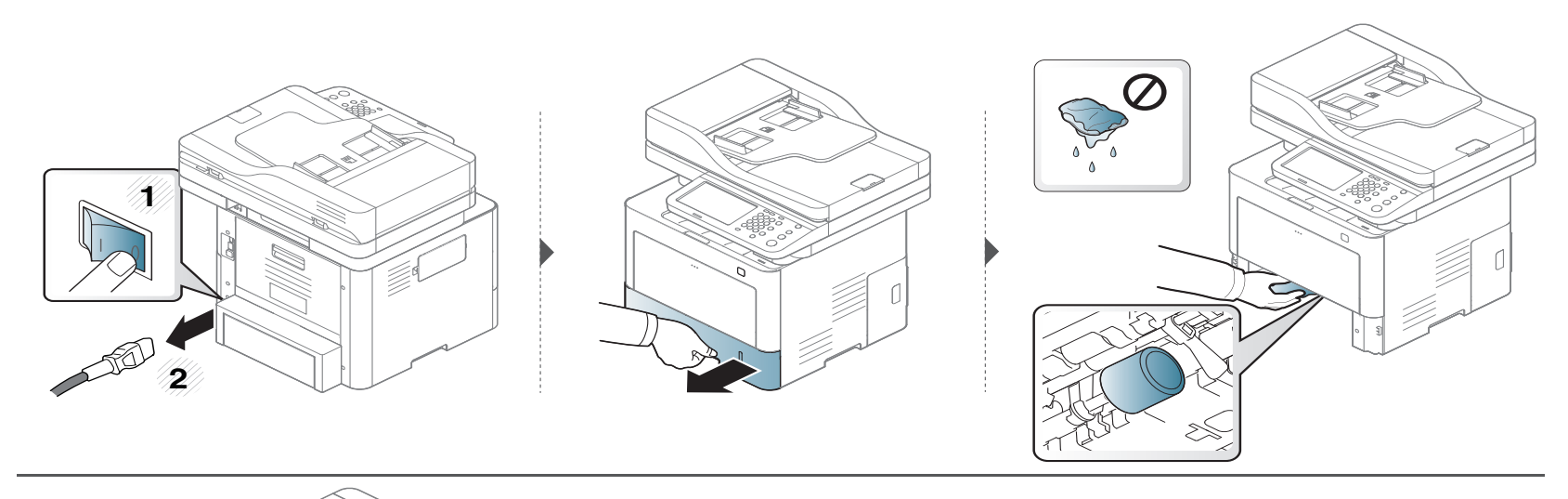

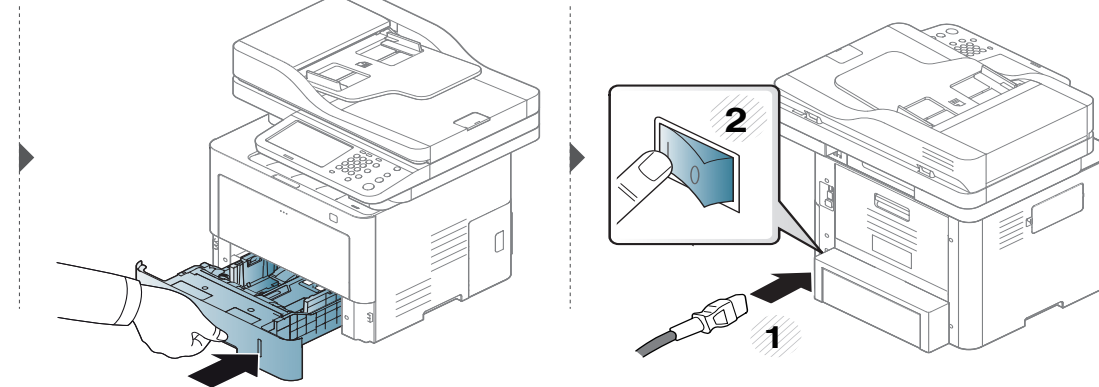

#### **Чистка модуля сканирования**

Содержание в чистоте блока сканирования способствует получению высококачественных копий. Блок сканирования рекомендуется чистить каждый день перед началом работы. При необходимости очистку можно повторять в течение дня.

- Выключите устройство и отсоедините шнур питания от розетки. Подождите, пока устройство остынет. Если у вашего устройства есть выключатель питания, обесточьте устройство посредством этого выключателя прежде, чем приступать к чистке.
	- В зависимости от модели и комплектации внешний вид конкретного устройства может отличаться от иллюстраций в данном руководстве пользователя. Проверьте модель устройства (см. «Вид [спереди](#page-22-0)» на стр. 23).
- **1** Слегка смочите водой мягкую ткань без ворса или бумажную салфетку.
- **2** Поднимите <sup>и</sup> откройте крышку сканера.

Удалите загрязнения <sup>с</sup> поверхности стекла экспонирования <sup>и</sup> вытрите его насухо.

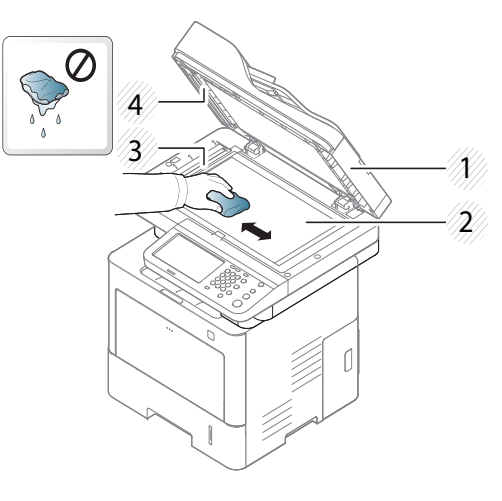

- Крышка сканера
- Cтекло экспонирования
- Стекло экспонирования автоподатчика
- Белая пластина
- Закройте крышку сканера.

### **Советы по перемещению и хранению устройства**

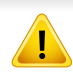

Гарантия не покрывает повреждения устройства в результате падения или удара, вызванные намеренными или случайными действиями пользователя.

- При перемещении устройства не наклоняйте и не переворачивайте его. В противном случае на внутреннюю поверхность может высыпаться тонер, что приведет к повреждению устройства или ухудшению качества печати.
- Перемещать устройство должны не менее двух человек.

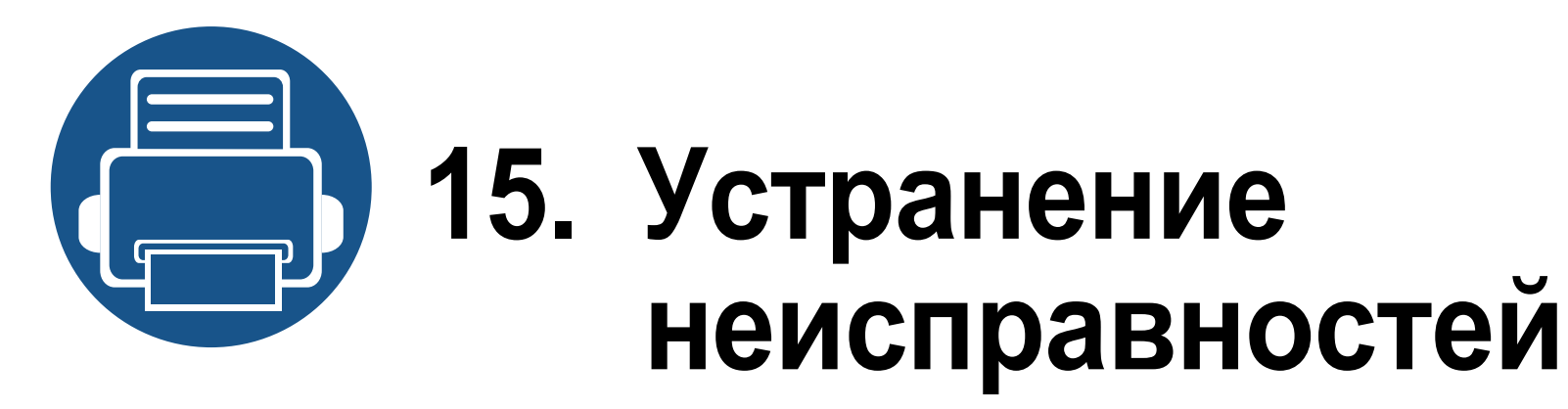

В этой главе изложены рекомендации по устранению ошибок в работе устройства. Если способ устранения в Руководство пользователя не найден, или проблему устранить не удалось, обратитесь в службу технической поддержки.

Содержание главы:

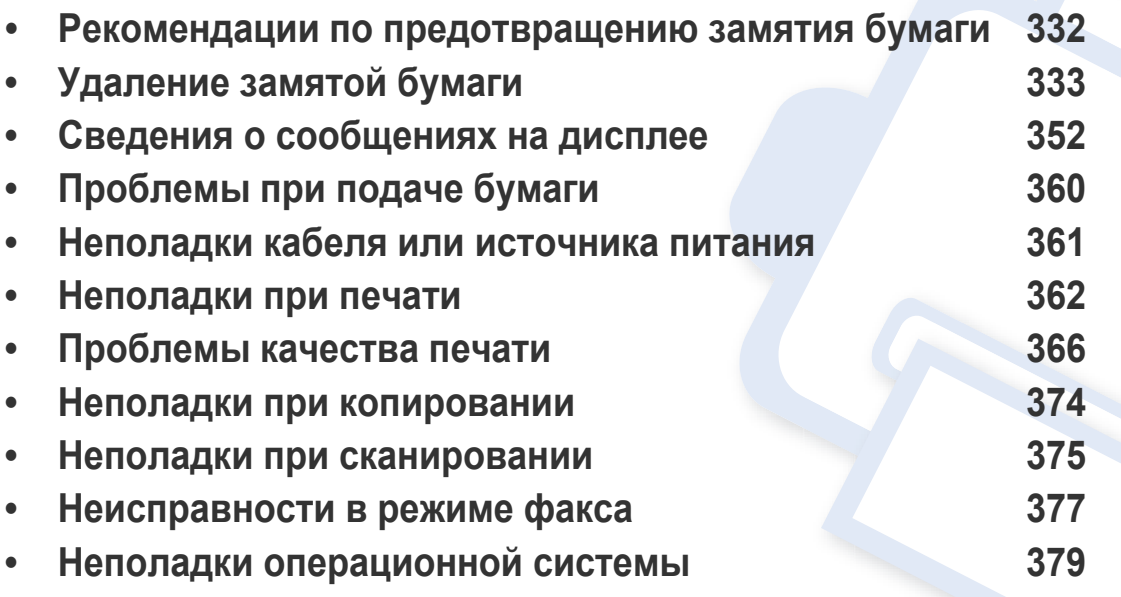

### <span id="page-331-0"></span>**Рекомендации по предотвращению замятия бумаги**

В большинстве случаев замятия бумаги можно избежать, если использовать бумагу рекомендованного типа. Чтобы избежать замятия бумаги, соблюдайте следующие рекомендации:

- Правильно установите ограничители бумаги (см. «[Обзор](#page-77-0) лотка» на стр. 78).
- Не вынимайте бумагу из лотка во время печати.
- Согните, разверните веером и выпрямите пачку бумаги перед загрузкой.
- Не используйте мятую, сырую или сильно скрученную бумагу.
- Не загружайте бумагу разного типа и размера в один лоток.
- Используйте только рекомендованные материалы для печати (см. «[Характеристики](#page-386-0) материала для печати» на стр. 387).

<span id="page-332-0"></span>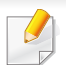

Во избежание разрыва бумаги вытягивайте ее осторожно и медленно.

### <span id="page-332-1"></span>В лотке1

В зависимости от модели и комплектации внешний вид конкретного устройства может отличаться от иллюстраций в данном руководстве пользователя. Проверьте модель устройства (см. «Вид спереди» на стр. 23).

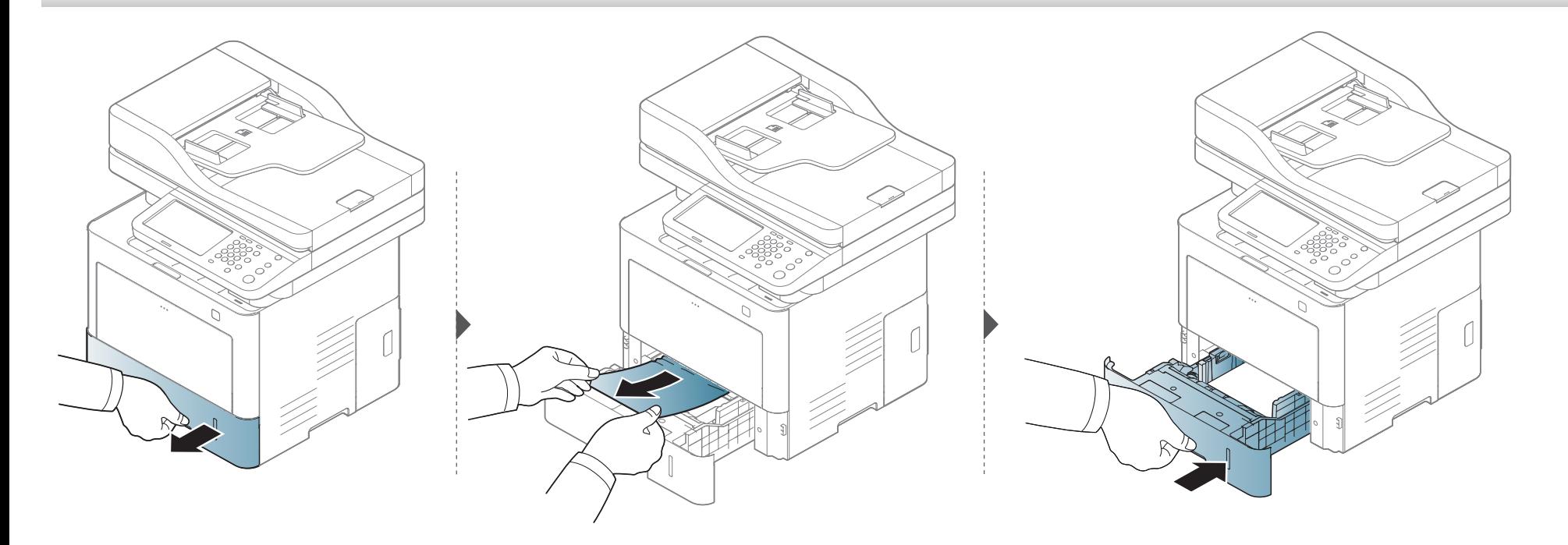

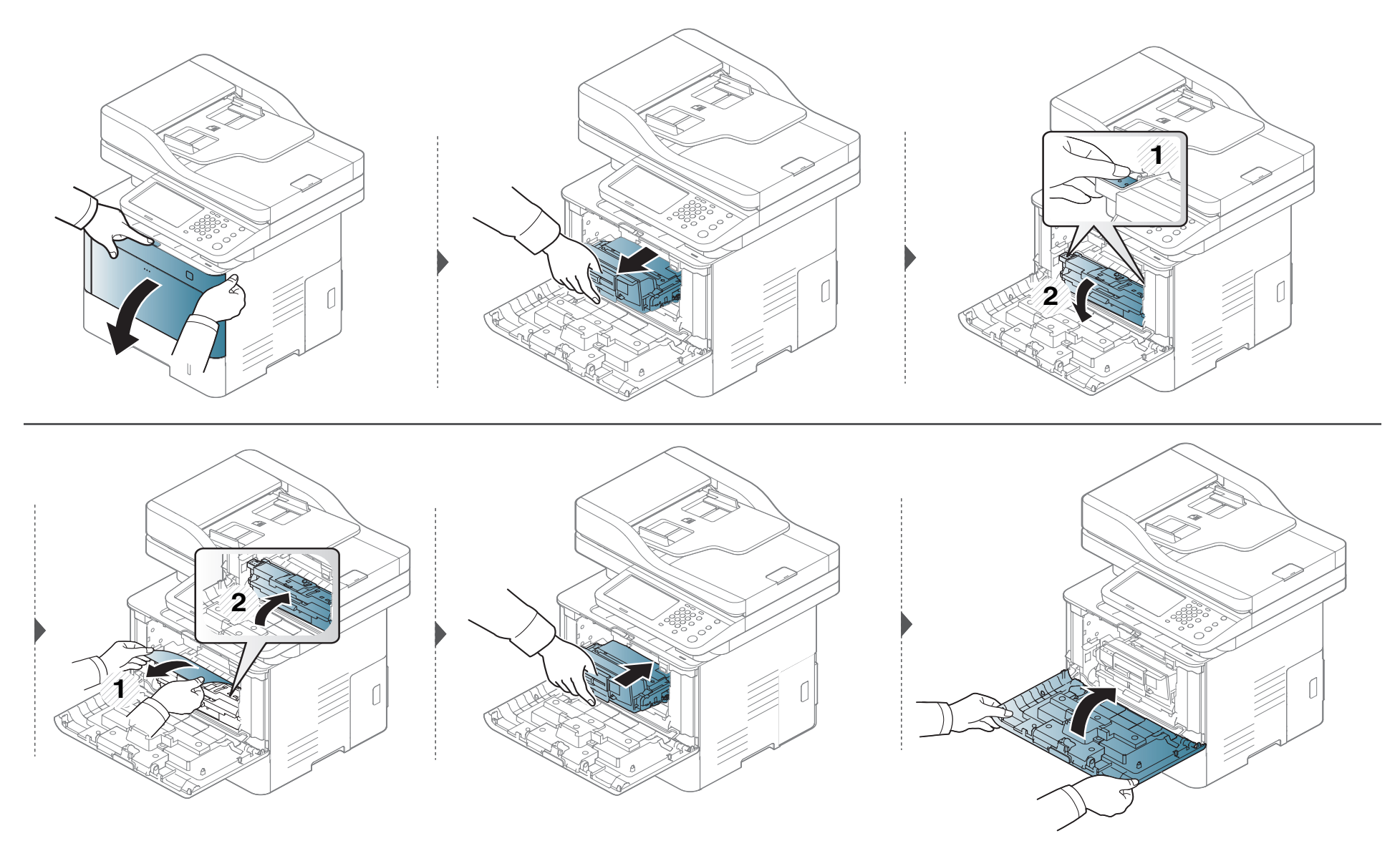

### <span id="page-334-0"></span>**В дополнительных лотках**

Для всех дополнительных лотков используется аналогичная процедура.

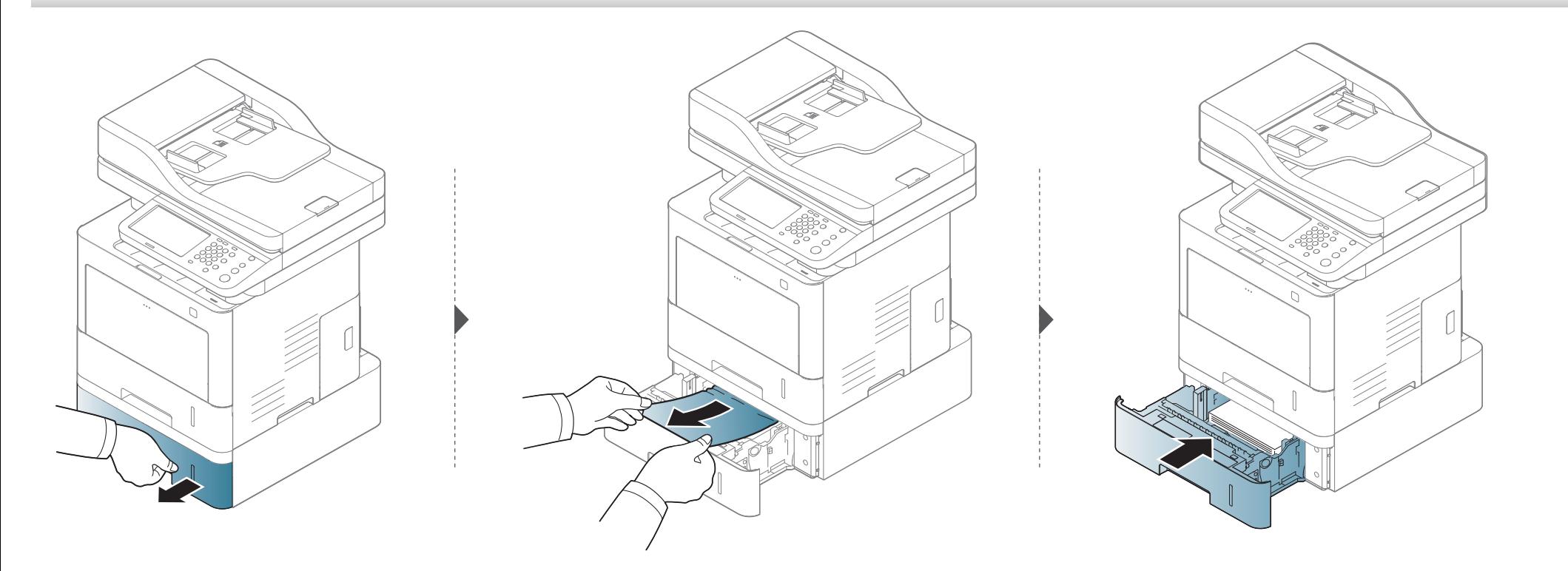

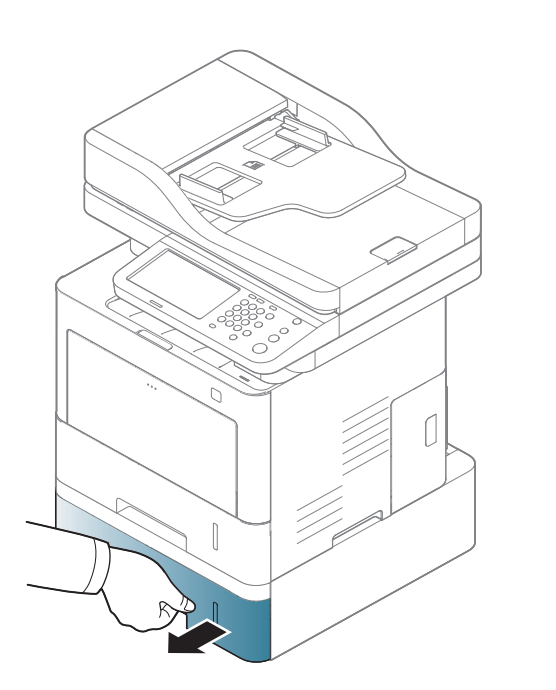

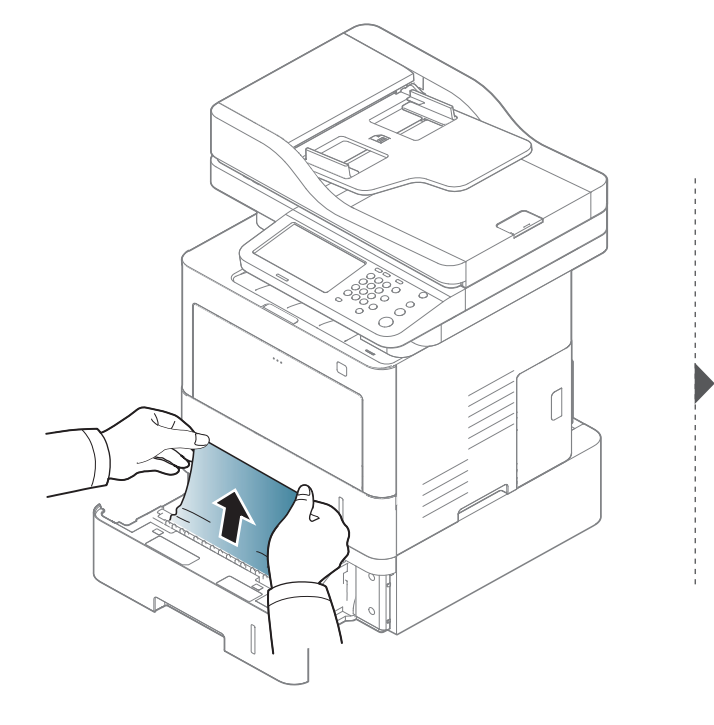

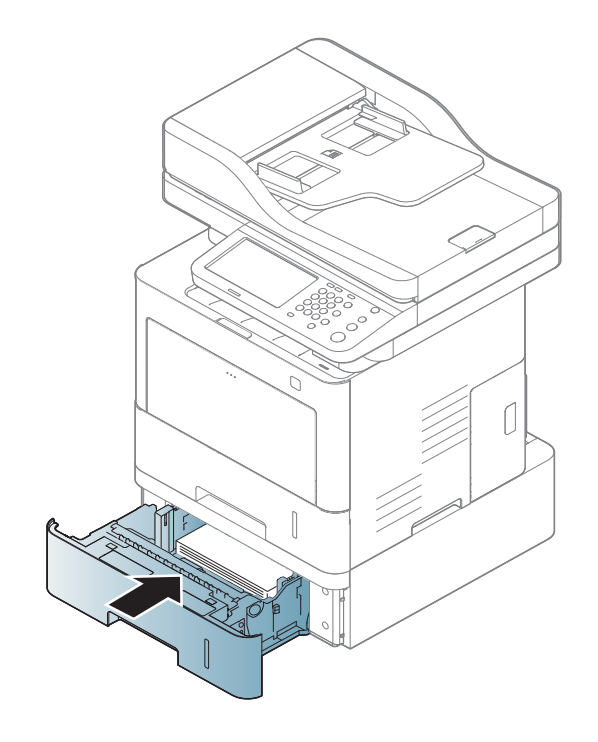

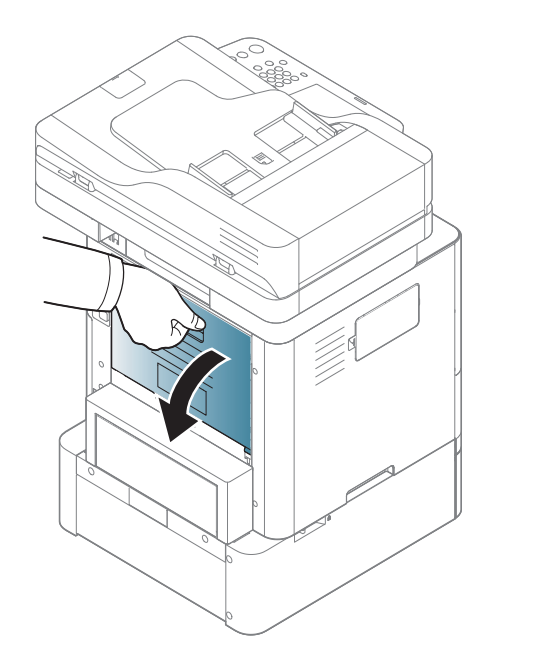

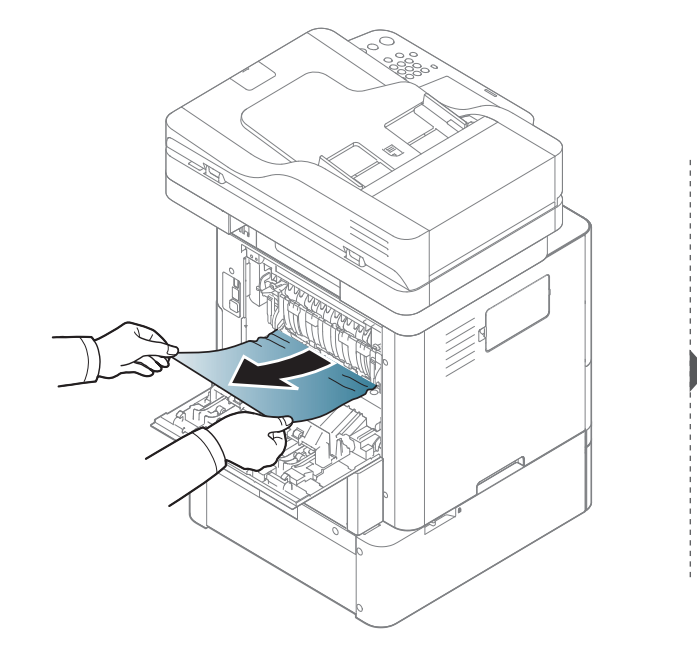

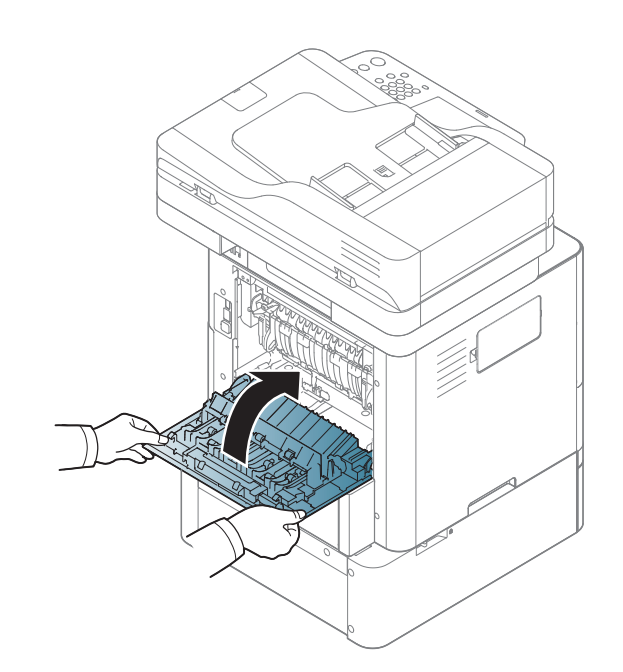

### <span id="page-337-0"></span>В многоцелевом лотке

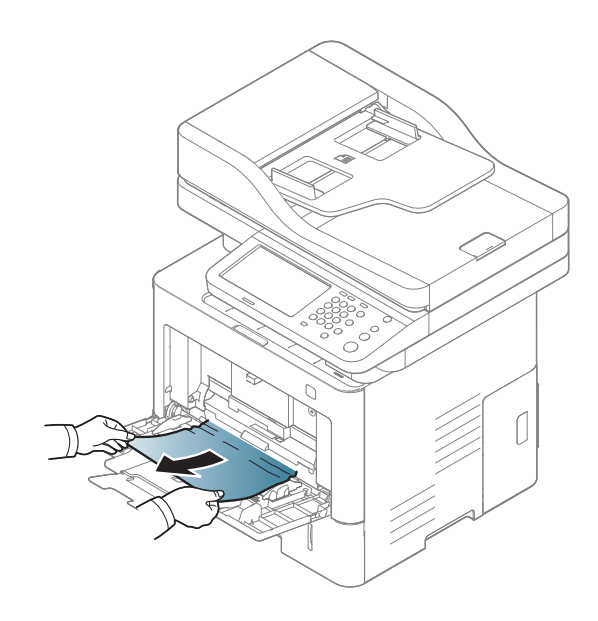

### <span id="page-338-0"></span>**Замятие внутри устройства**

При работе область термофиксатора сильно нагревается. Выключите устройство и дайте ему остыть перед тем, как удалить бумагу из области термофиксатора. Неосторожность при удалении бумаги из этой области может привести к травмам.

В зависимости от модели и комплектации внешний вид конкретного устройства может отличаться от иллюстраций в данном руководстве пользователя. Проверьте модель устройства (см. «Вид [спереди](#page-22-0)» на стр. 23).

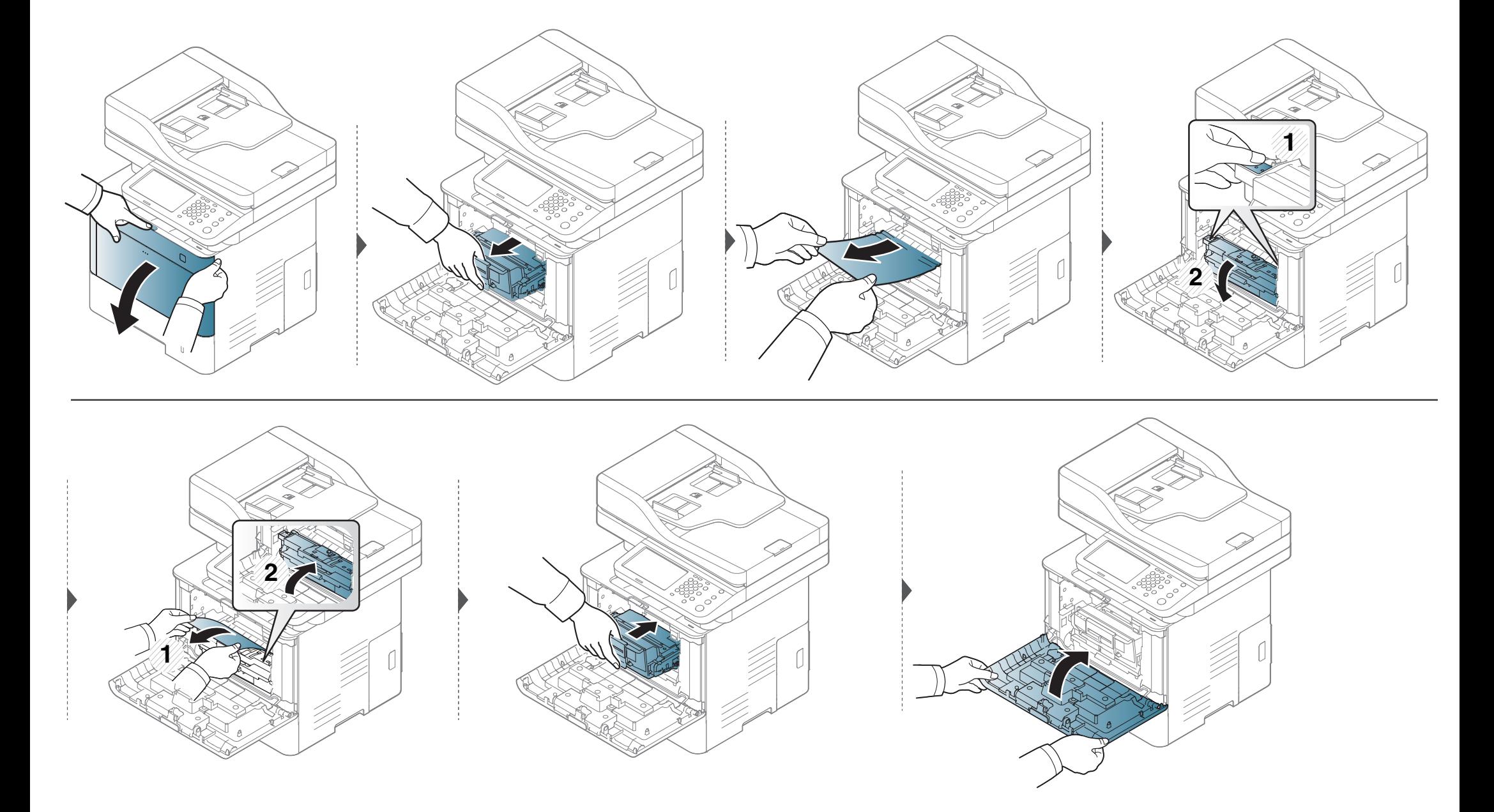

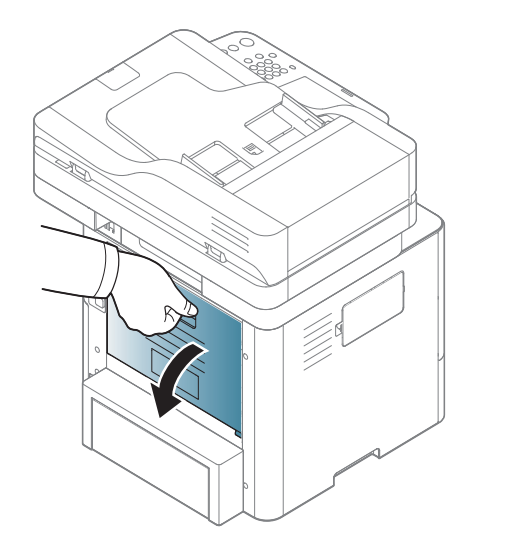

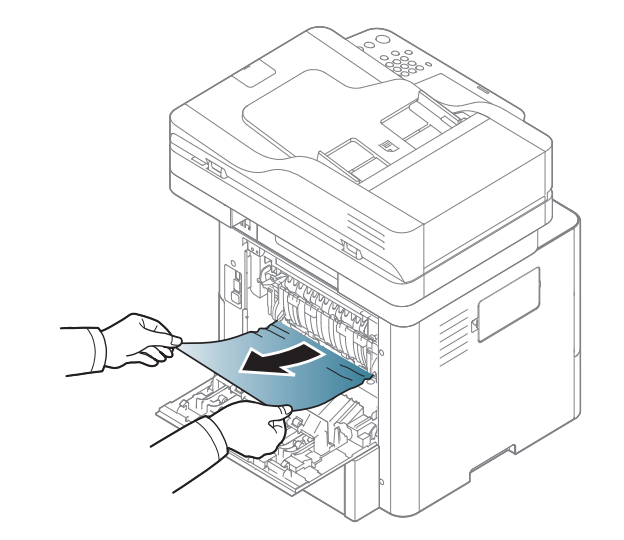

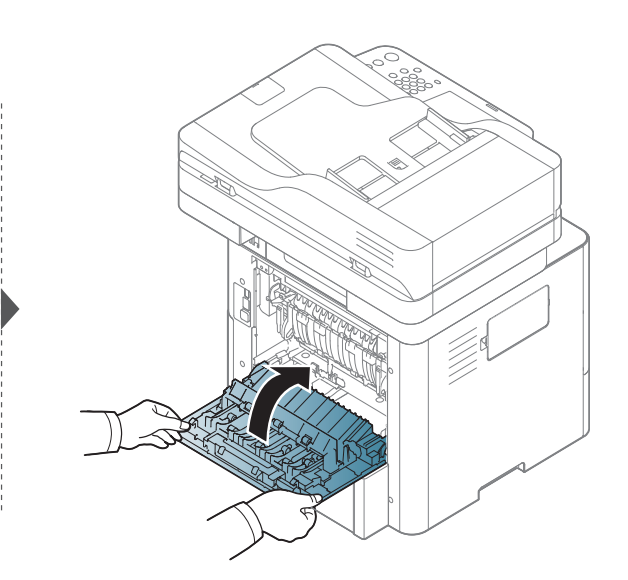

### <span id="page-341-0"></span>**Замятие в области выхода бумаги**

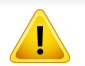

При работе область термофиксатора сильно нагревается. При извлечении бумаги из устройства соблюдайте осторожность.

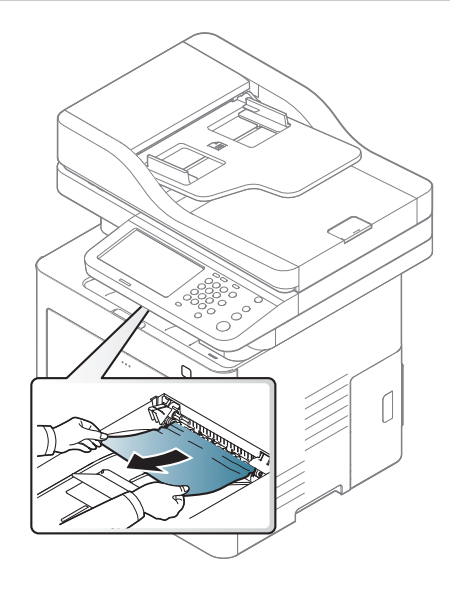

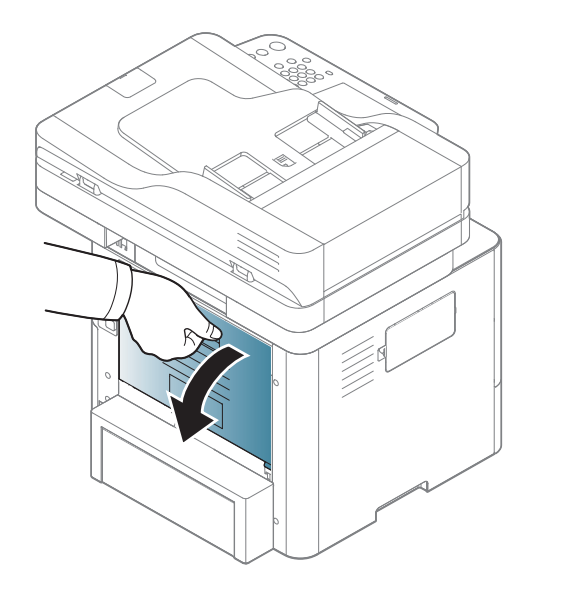

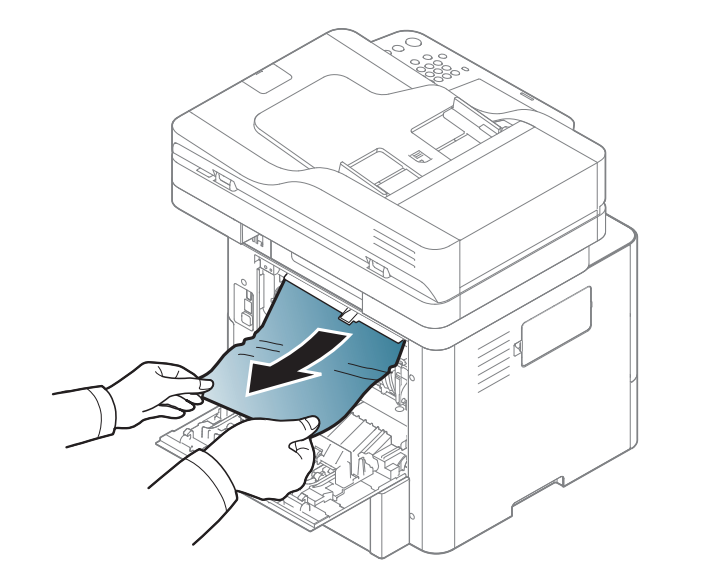

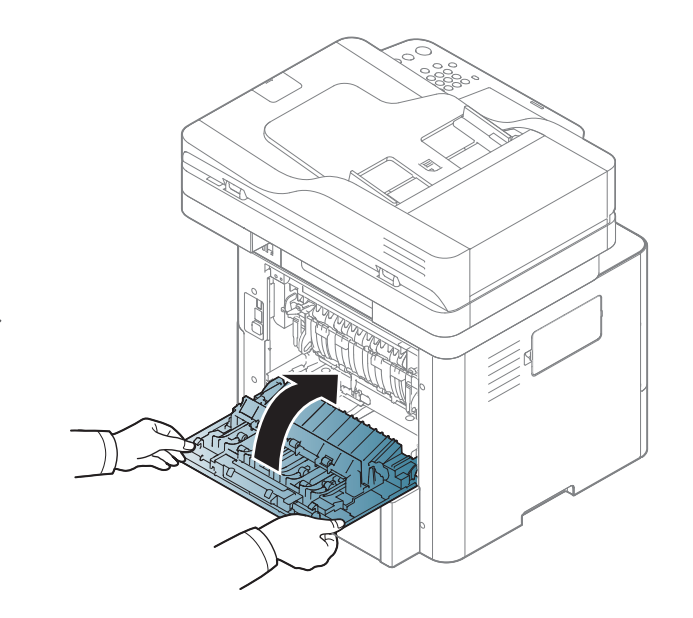

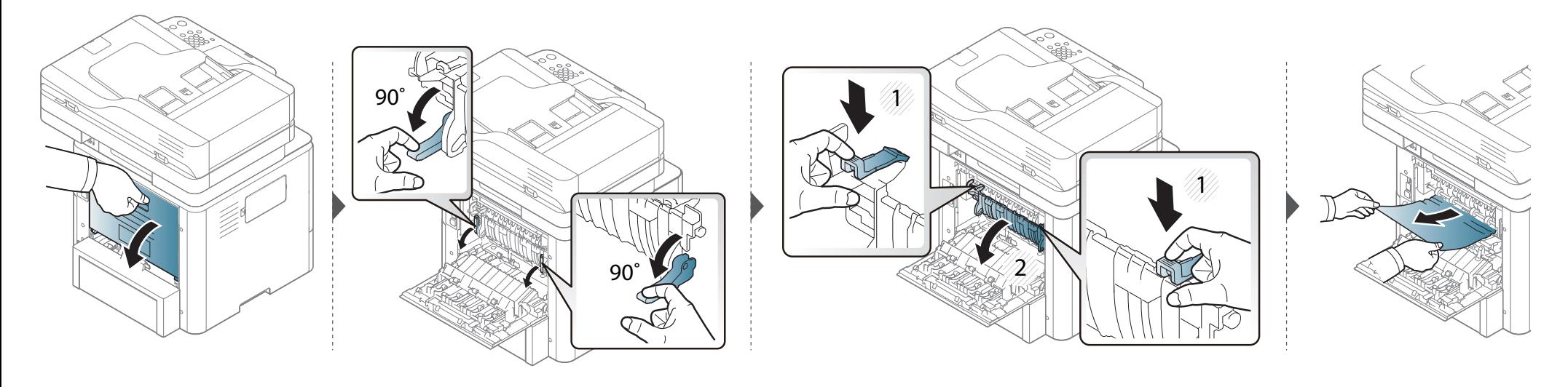

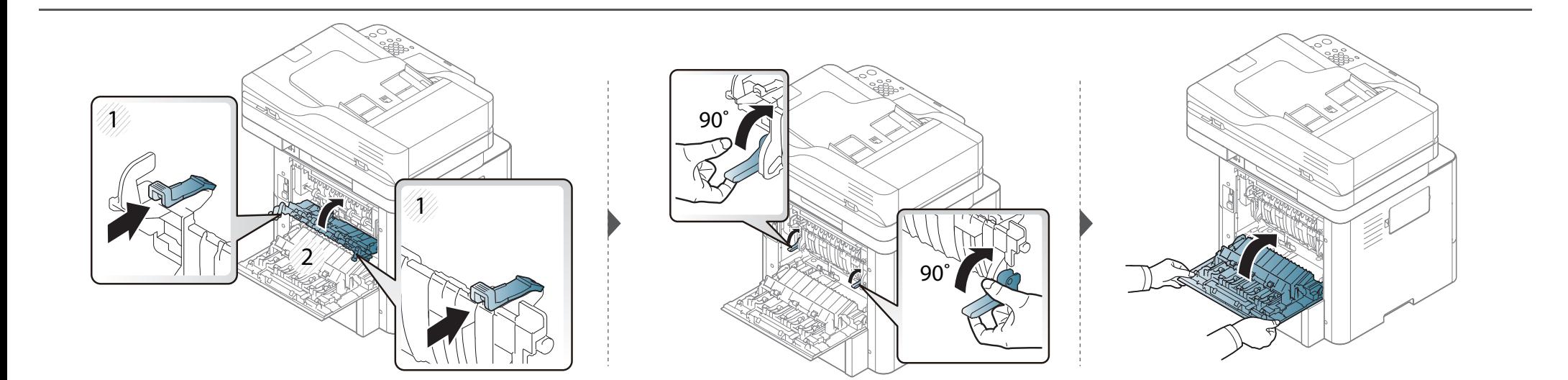

### <span id="page-344-0"></span>Замятие в области блока двусторонней печати

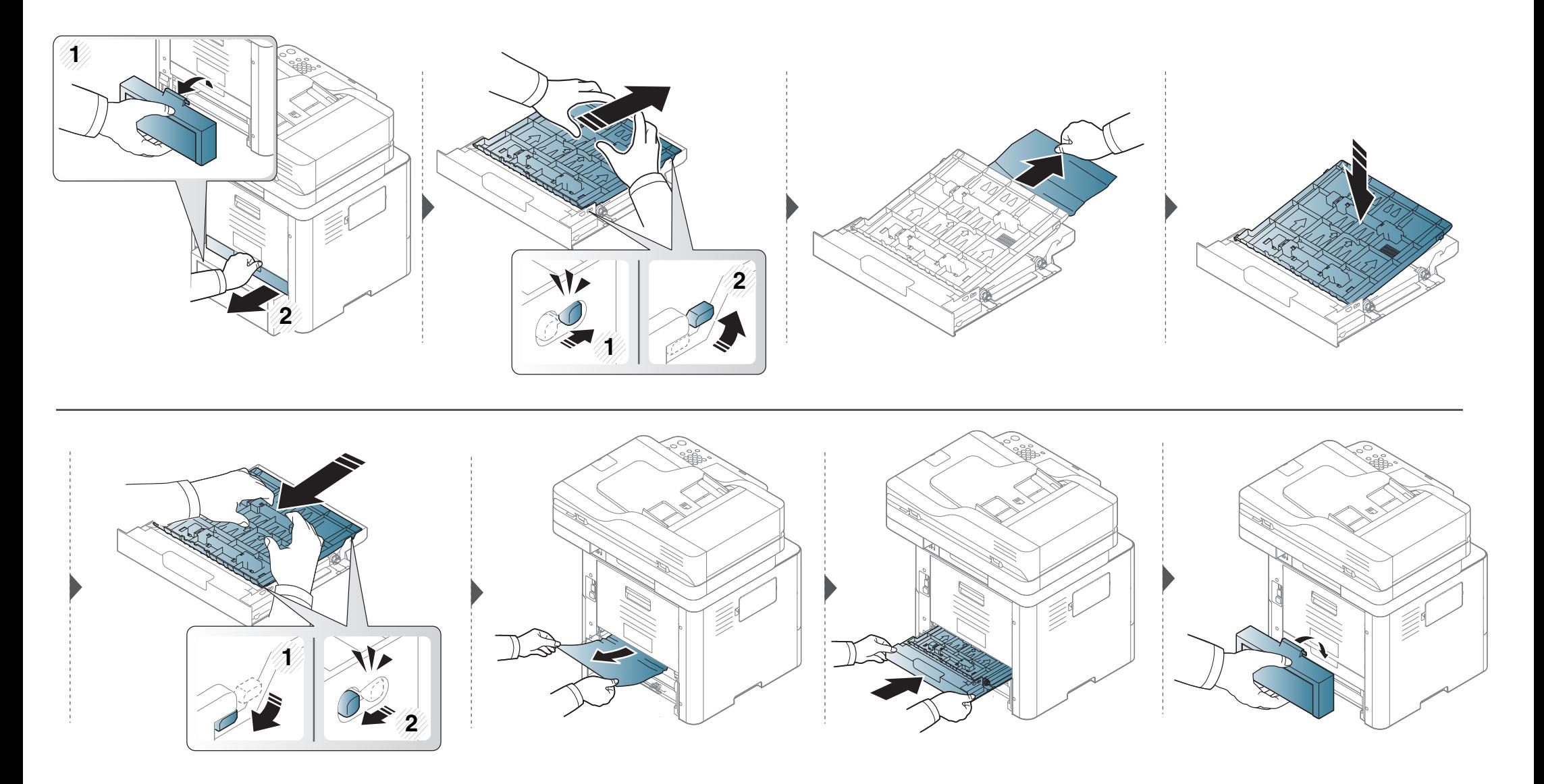

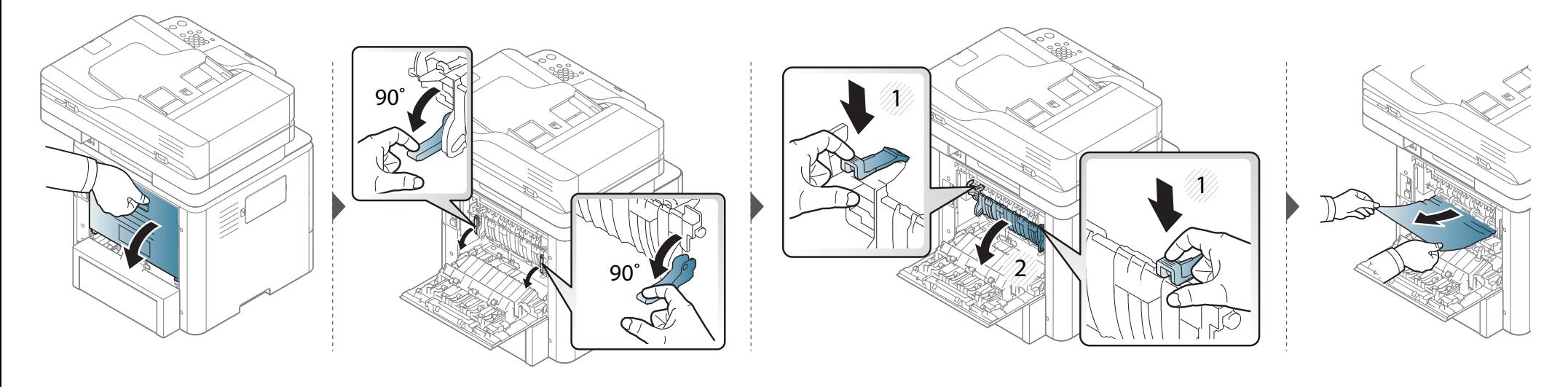

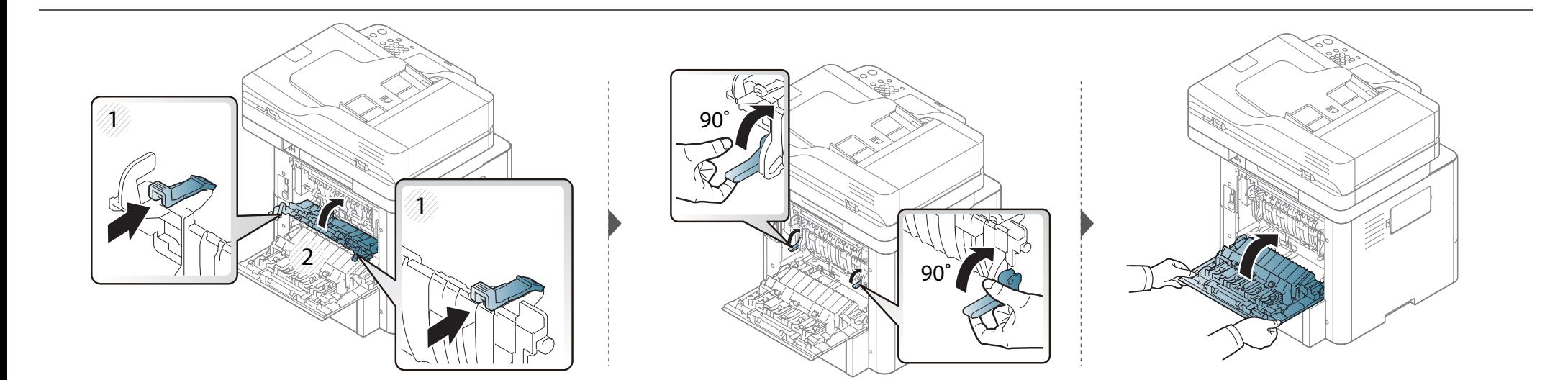

### <span id="page-346-0"></span>**Устранение замятия документа**

Для предотвращения замятия документов, напечатанных на толстой или тонкой бумаге, а также бумаге смешанного типа, копируйте и сканируйте такие оригиналы со стекла экспонирования.

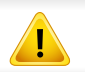

Извлекайте замятый документ медленно и осторожно, в противном случае он может порваться.

### **Замятие оригинала в передней части сканера**

- В зависимости от модели и комплектации внешний вид конкретного устройства может отличаться от иллюстраций в данном руководстве пользователя. Проверьте модель устройства (см. «Вид [спереди](#page-22-0)» на стр. 23).
	- Варианты устранения неисправностей могут различаться в зависимости от модели (см. «[Различные](#page-10-0) функции» на стр. 11).

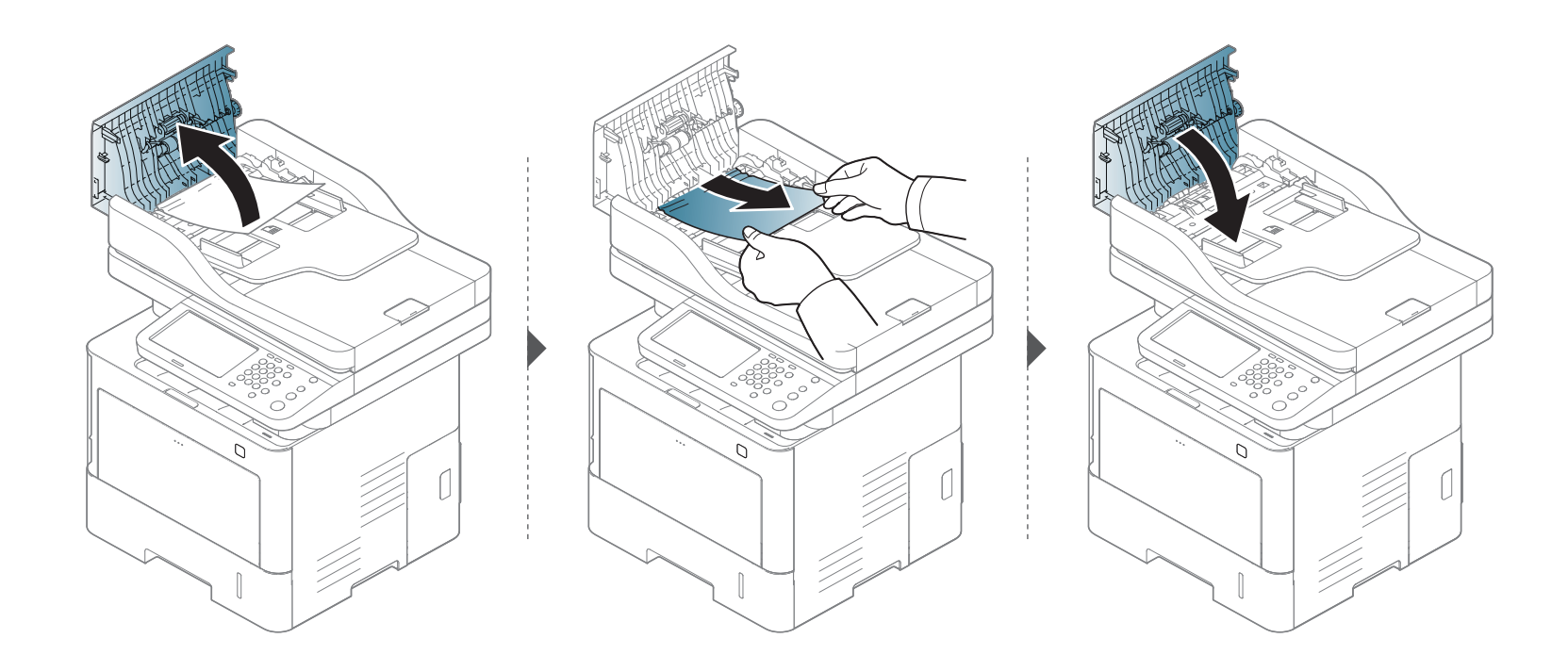

### **Замятие оригинала внутри сканера**

- В зависимости от модели и комплектации внешний вид конкретного устройства может отличаться от иллюстраций в данном руководстве пользователя. Проверьте модель устройства (см. «Вид [спереди](#page-22-0)» на стр. 23).
	- Варианты устранения неисправностей могут различаться в зависимости от модели (см. «[Различные](#page-10-0) функции» на стр. 11).

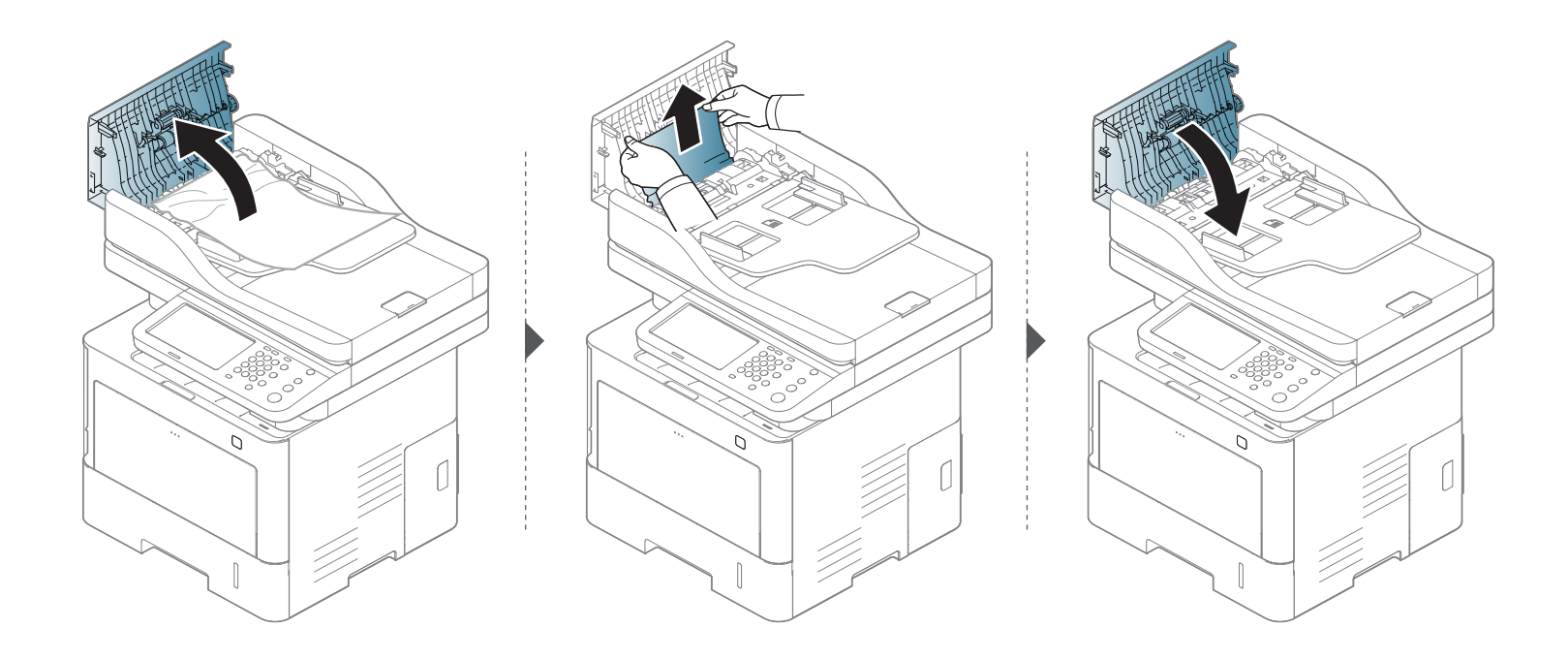

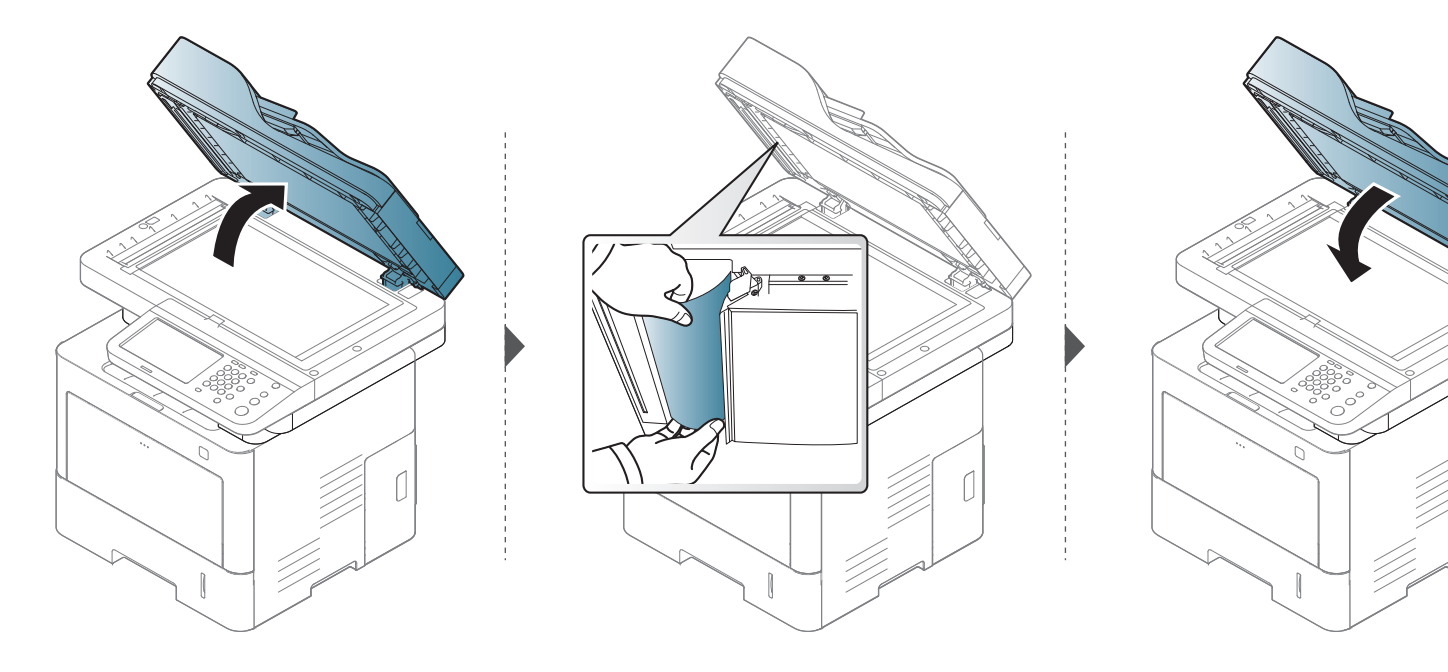

#### **Замятие оригинала на выходе из сканера.**

- В зависимости от модели и комплектации внешний вид конкретного устройства может отличаться от иллюстраций в данном руководстве пользователя. Проверьте модель устройства (см. «Вид [спереди](#page-22-0)» на стр. 23).
	- Варианты устранения неисправностей могут различаться в зависимости от модели (см. «Вид [спереди](#page-22-0)» на стр. 23).

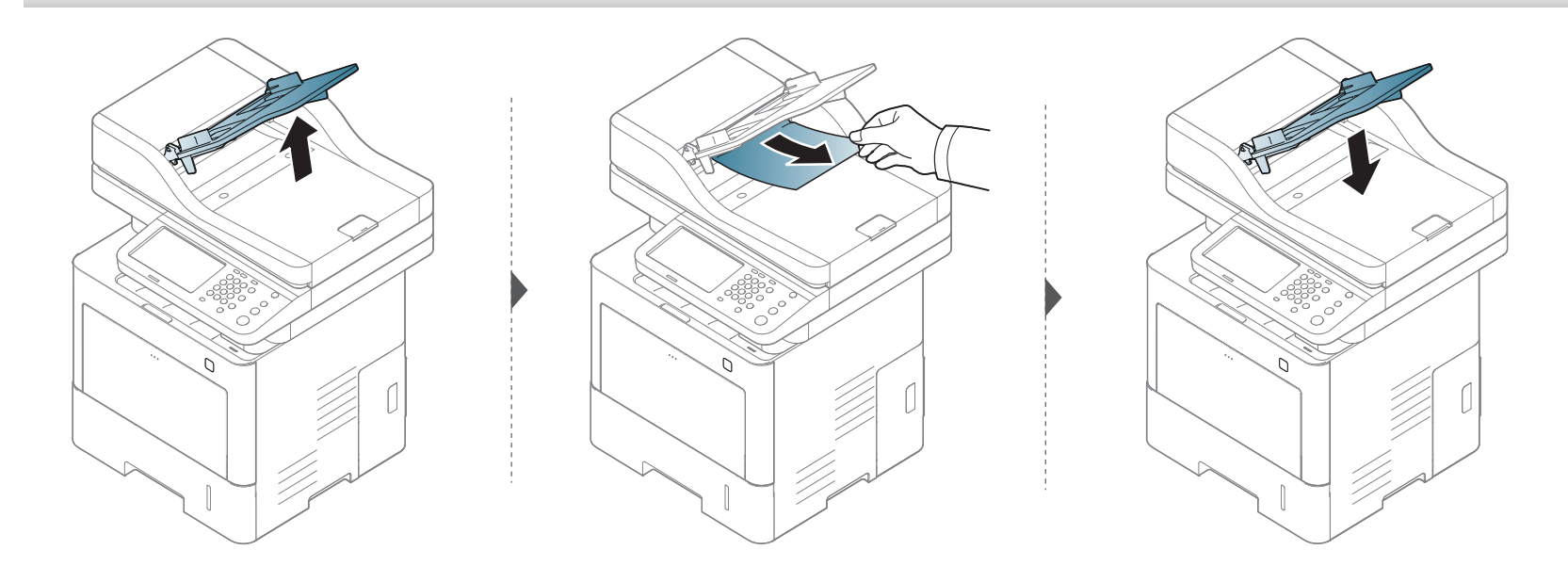

<span id="page-351-0"></span>Сообщения на дисплее панели управления содержат информацию о состоянии устройства и ошибках печати. В таблице ниже приведены объяснения этих сообщений и сведения о способах устранения неполадок.

- Также неисправность можно устранить, следуя указаниям программы Printing Status (см. «Работа с [приложением](#page-297-0) Состояние принтера [Samsung»](#page-297-0) на стр. 298).
- Если сообщение отсутствует в таблице, выключите и вновь включите питание устройства и повторите попытку выполнить печать. Если неисправность не устранена, обратитесь в службу технической поддержки.
- Обращаясь в службу технической поддержки, сообщите специалисту текст сообщения об ошибке.
- Некоторые сообщения могут не отображаться на дисплее в зависимости от параметров или моделей.
- [номер ошибки] обозначает номер ошибки.
- [тип лотка] обозначает номер лотка.

#### **Сообщения, связанные с замятием**

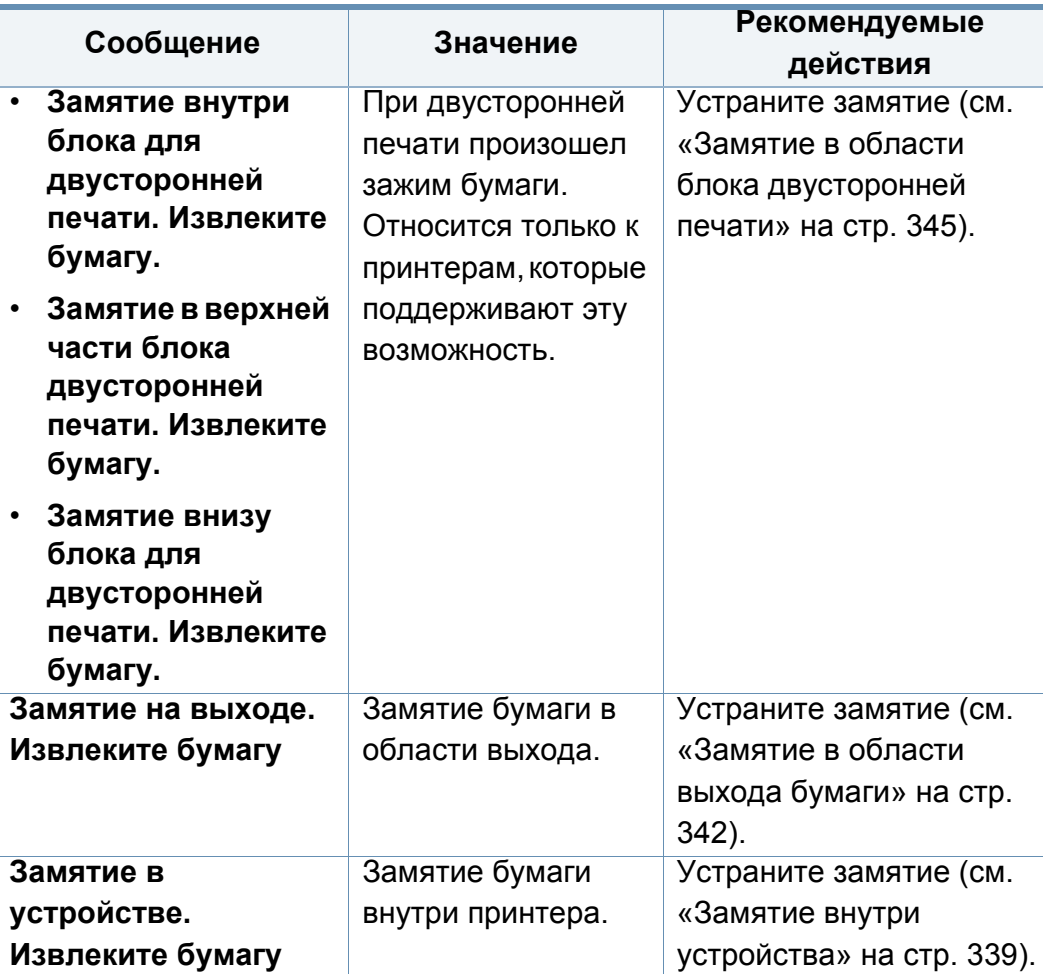

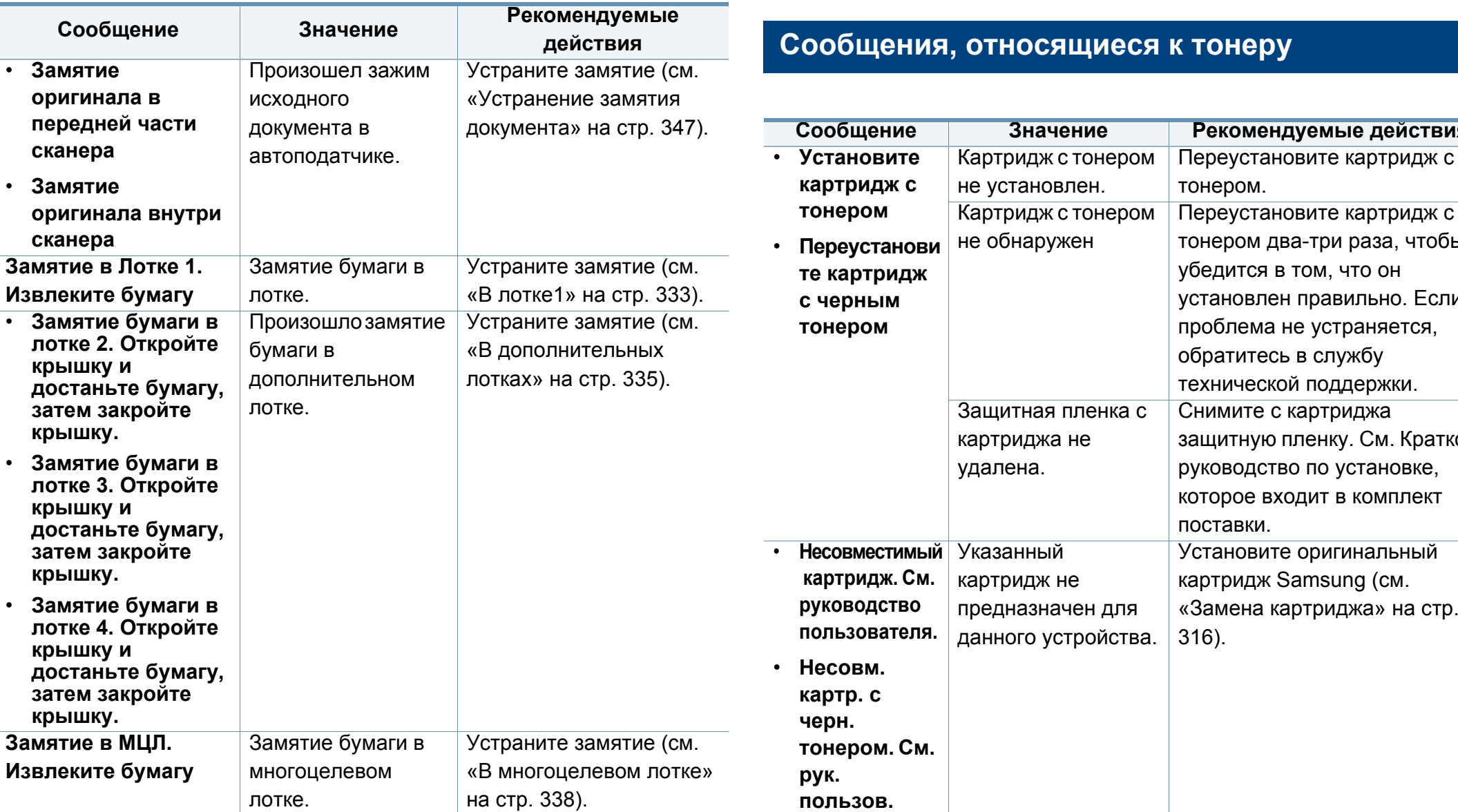

#### **Сообщения, относящиеся к тонеру**

**Сообщение Значение Рекомендуемые действия**

Переустановите картридж с

тонером два-три раза, чтобы

установлен правильно. Если проблема не устраняется,

защитную пленку. См. Краткое руководство по установке, которое входит в комплект

Установите оригинальный картридж Samsung (см.

«Замена [картриджа](#page-315-0)» на стр.

убедится в том, что он

обратитесь в службу технической поддержки.

Снимите с картриджа

тонером.

поставки.

[316](#page-315-0)).

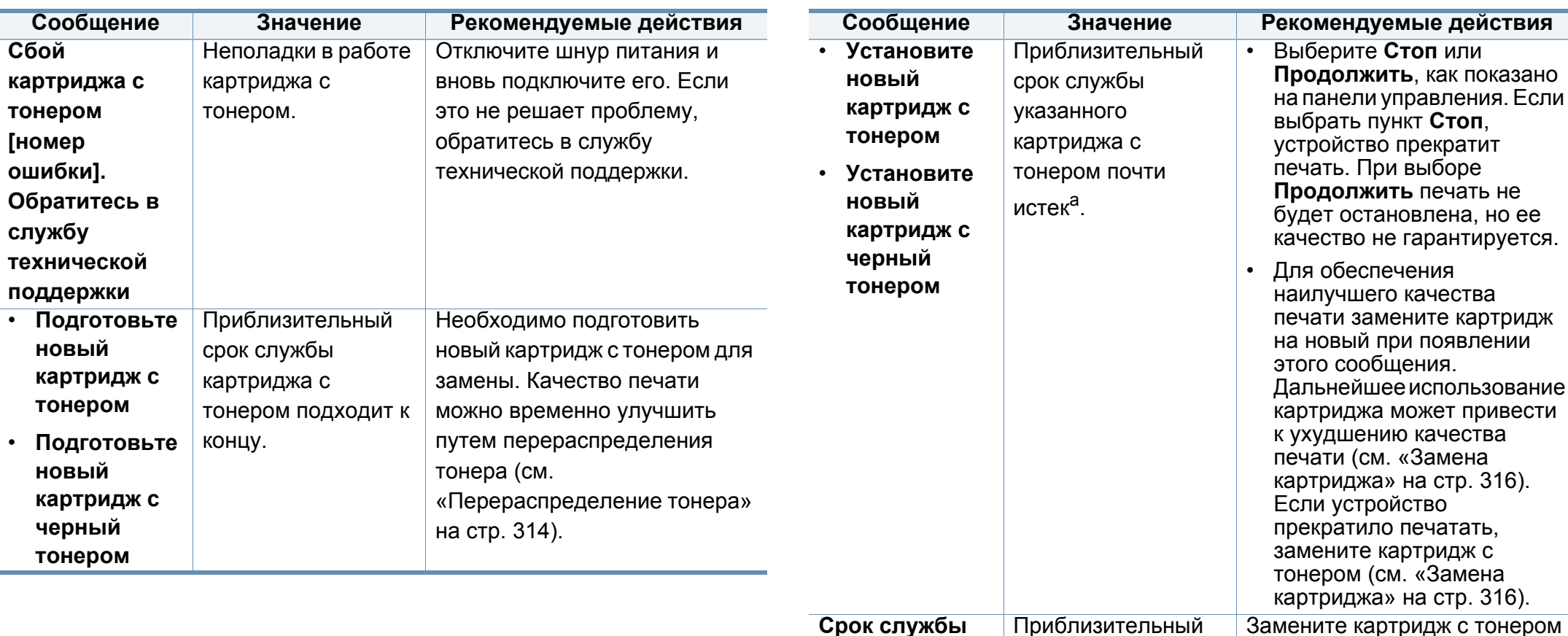

a. .

**картриджа с тонером истек. Установите новый карт.**

<span id="page-353-0"></span>срок службы указанного картриджа с

тонером истек<sup>а</sup>.

другим картриджем

[316](#page-315-0)).

производства Samsung (см. «Замена [картриджа](#page-315-0)» на стр.

Предположительный срок службы картриджа определяется средним количеством отпечатков и соответствует стандарту ISO/IEC 19752 (см. «Расходные [материалы](#page-308-0) в [наличии](#page-308-0)» на стр. 309). Количество страниц зависит от условий эксплуатации, площади изображений, интервала печати, типа <sup>и</sup> размера материала для печати. Даже когда появляется сообщение <sup>о</sup> необходимости заменить картридж, <sup>в</sup> нем может оставаться некоторое количество тонера.

Компания Samsung не рекомендует использовать неоригинальные картриджи Samsung, включая повторно заправленные или восстановленные картриджи с тонером. Кроме того, компания Samsung не гарантирует качественную печать при использовании неоригинальных картриджей Samsung. В случае, если использование неоригинального картриджа Samsung послужило причиной поломки устройства, ремонт и обслуживание по гарантии не предоставляются.

### **Сообщения, относящиеся лотку**

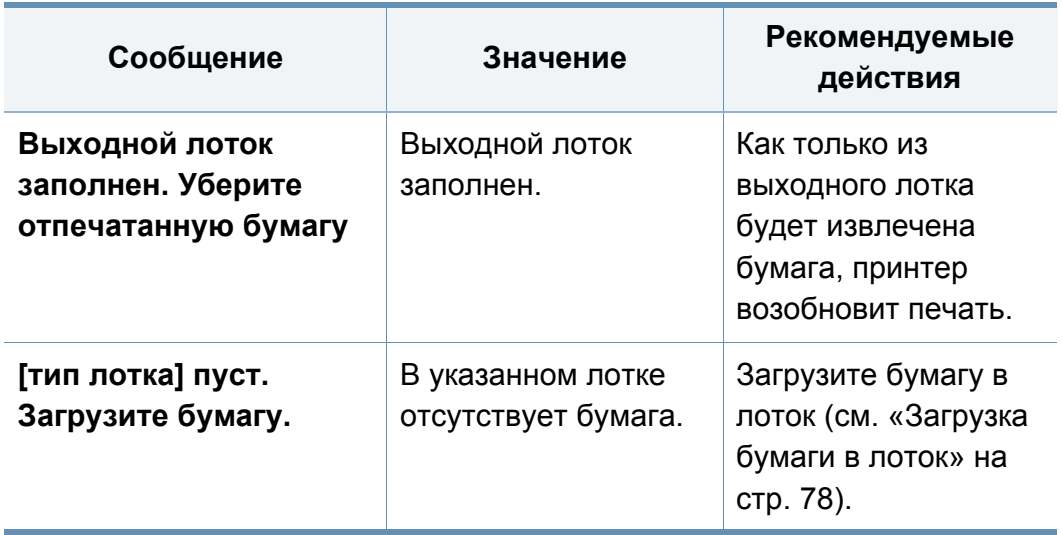

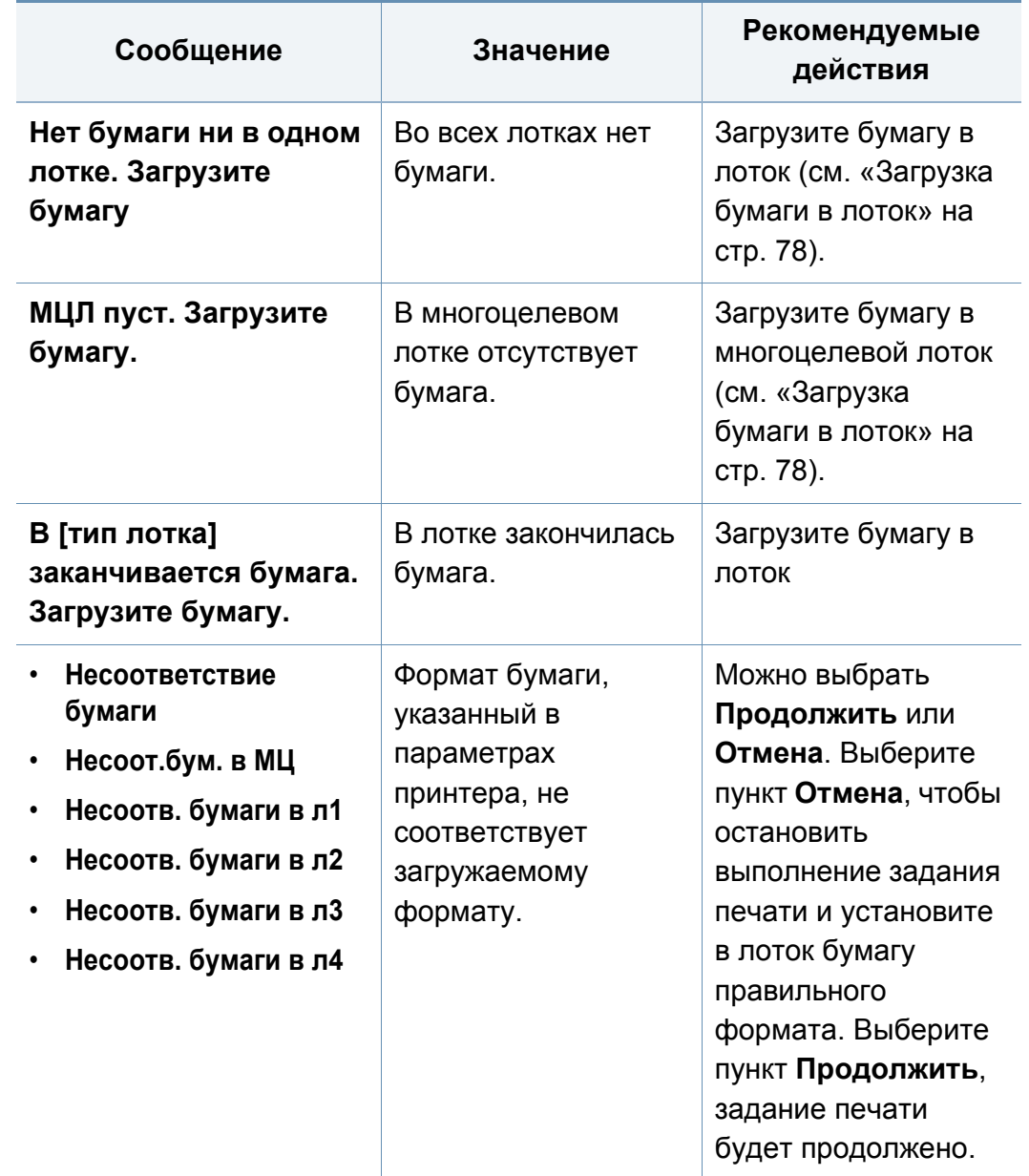

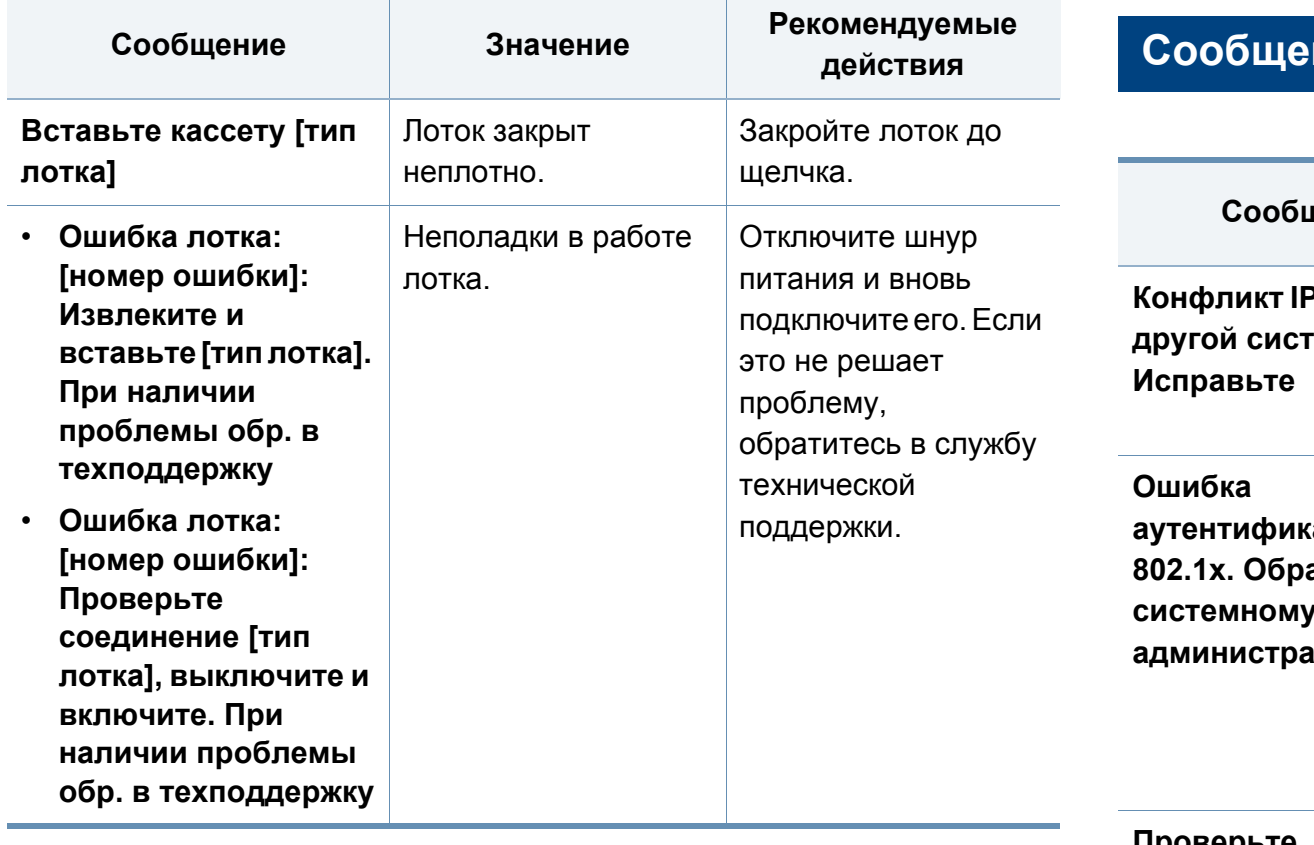

#### **Сообщения, относящиеся к сети**

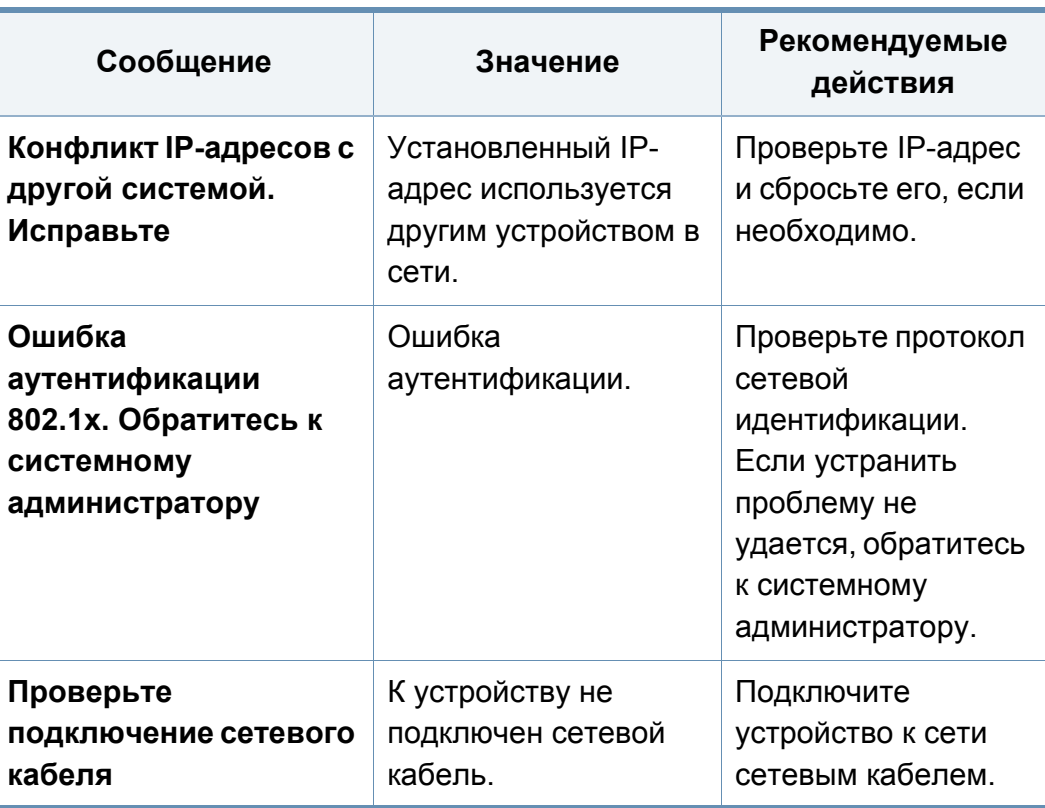

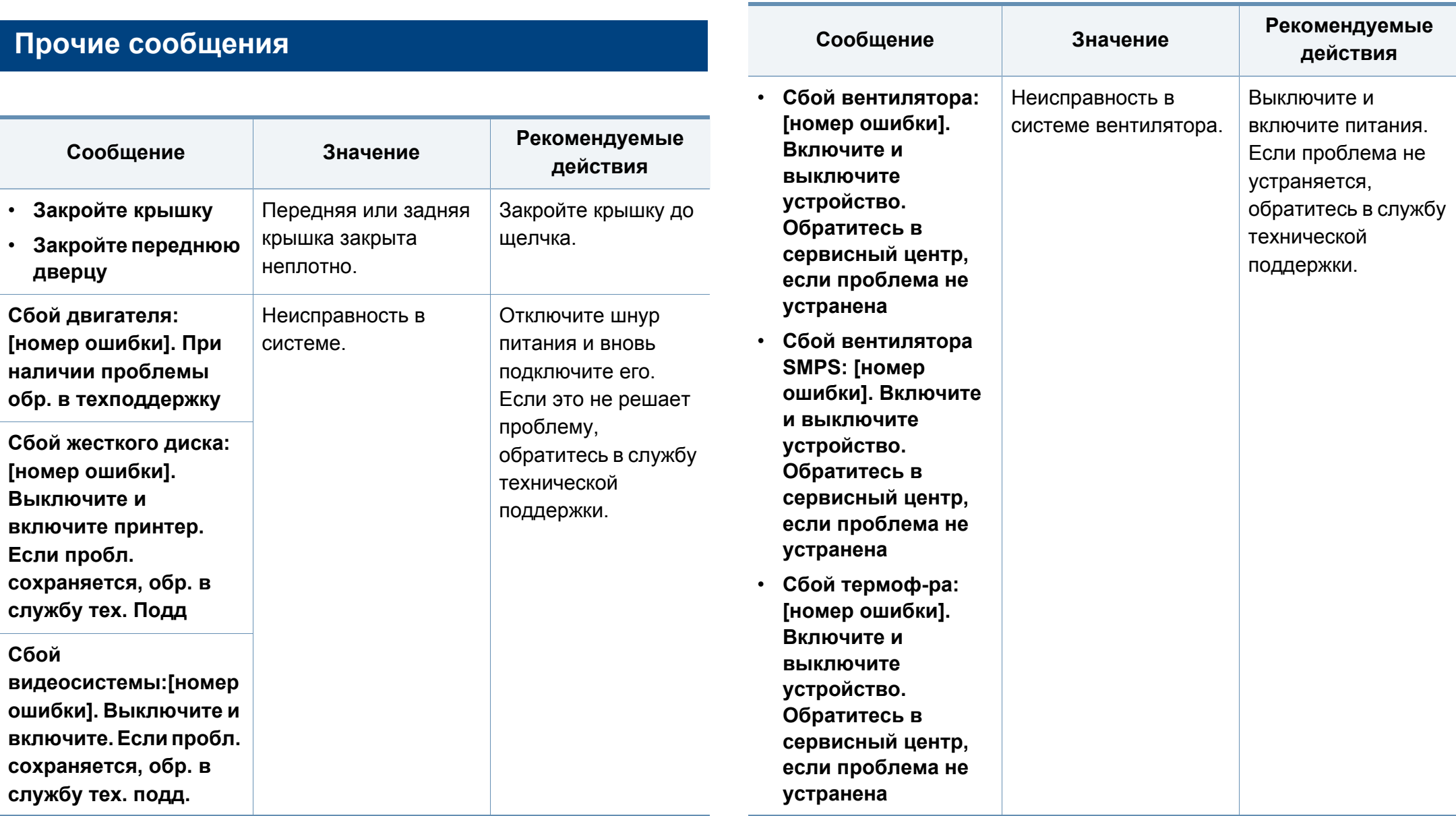

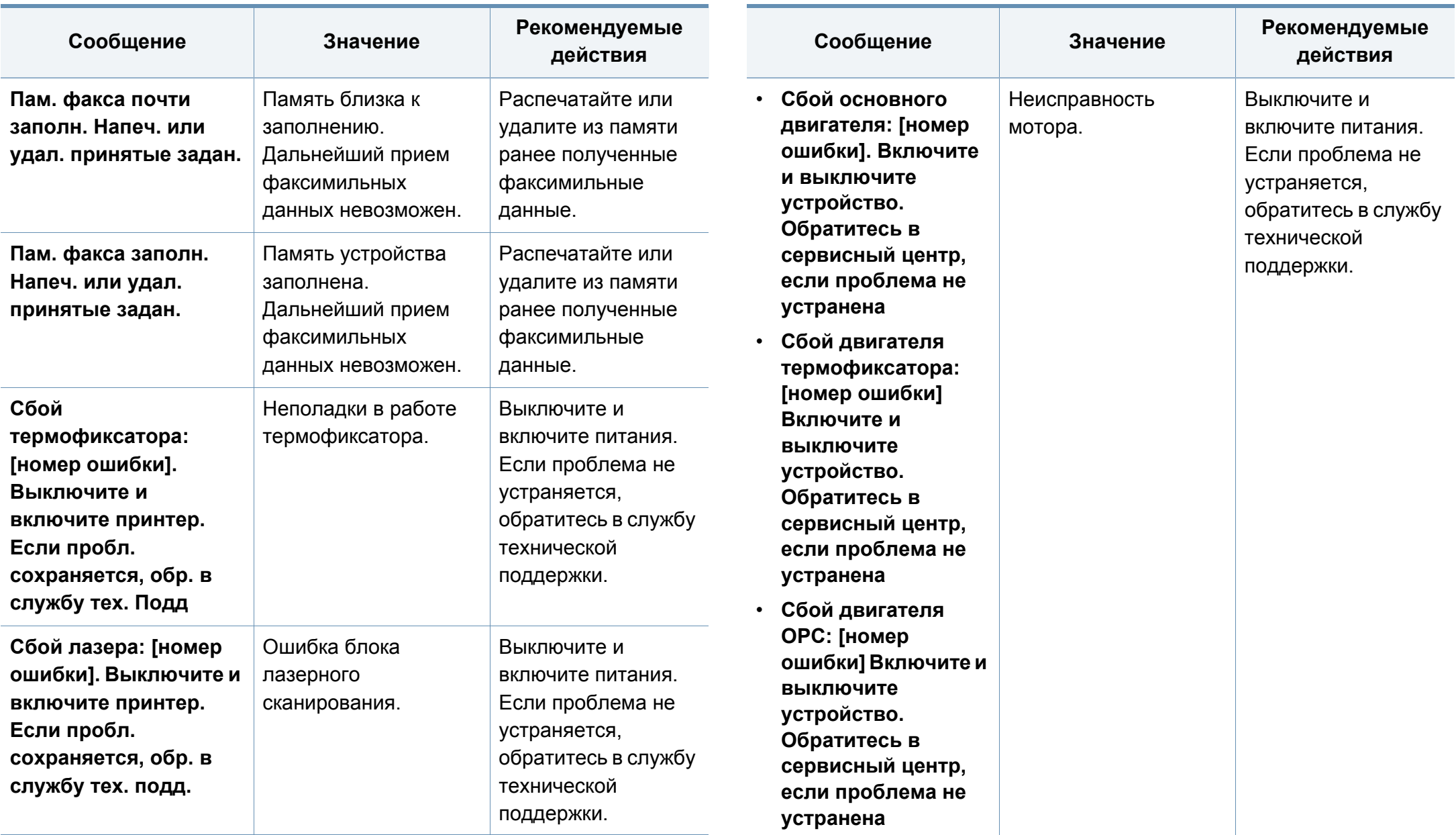

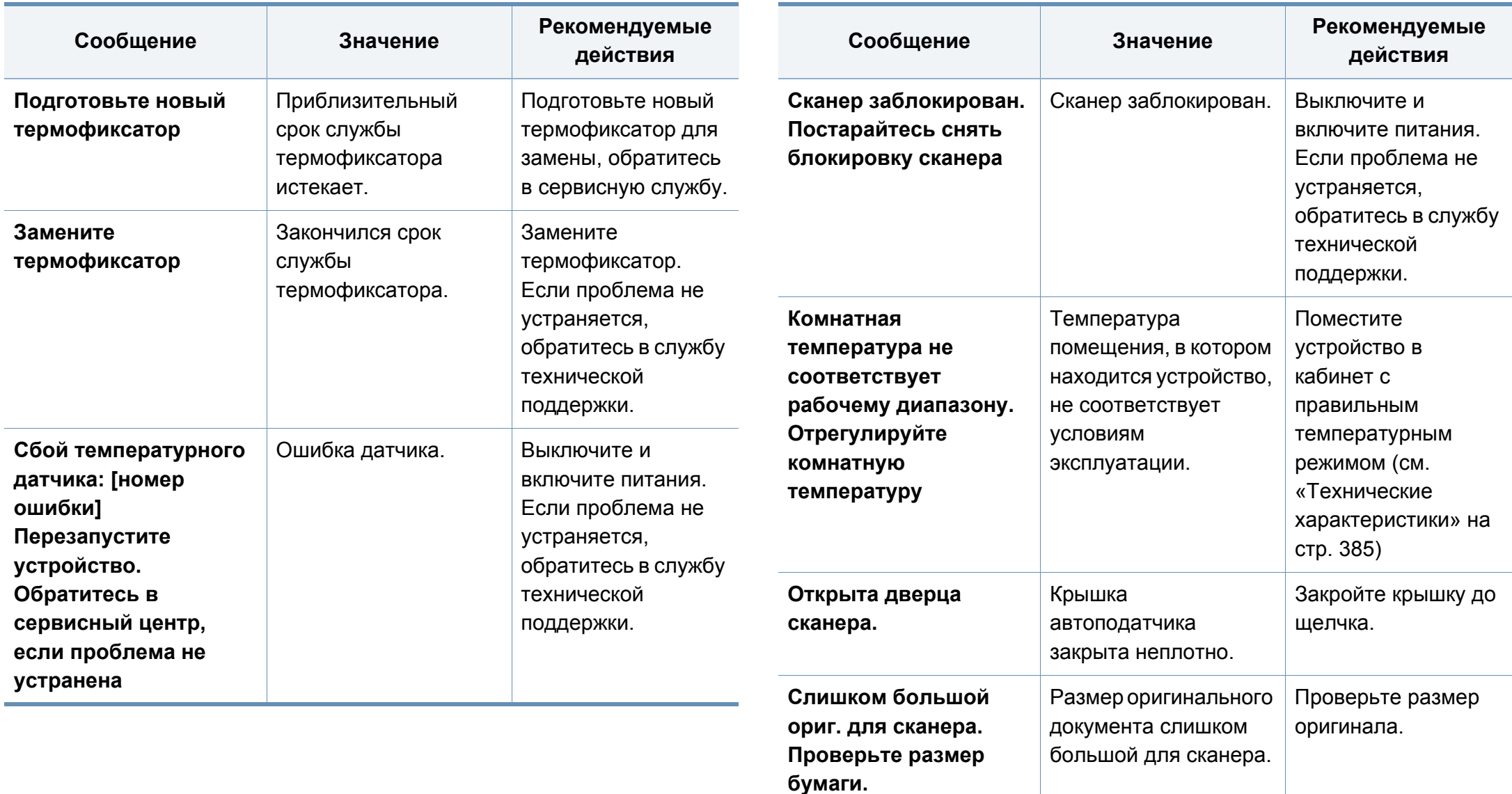

# <span id="page-359-0"></span>**Проблемы при подаче бумаги**

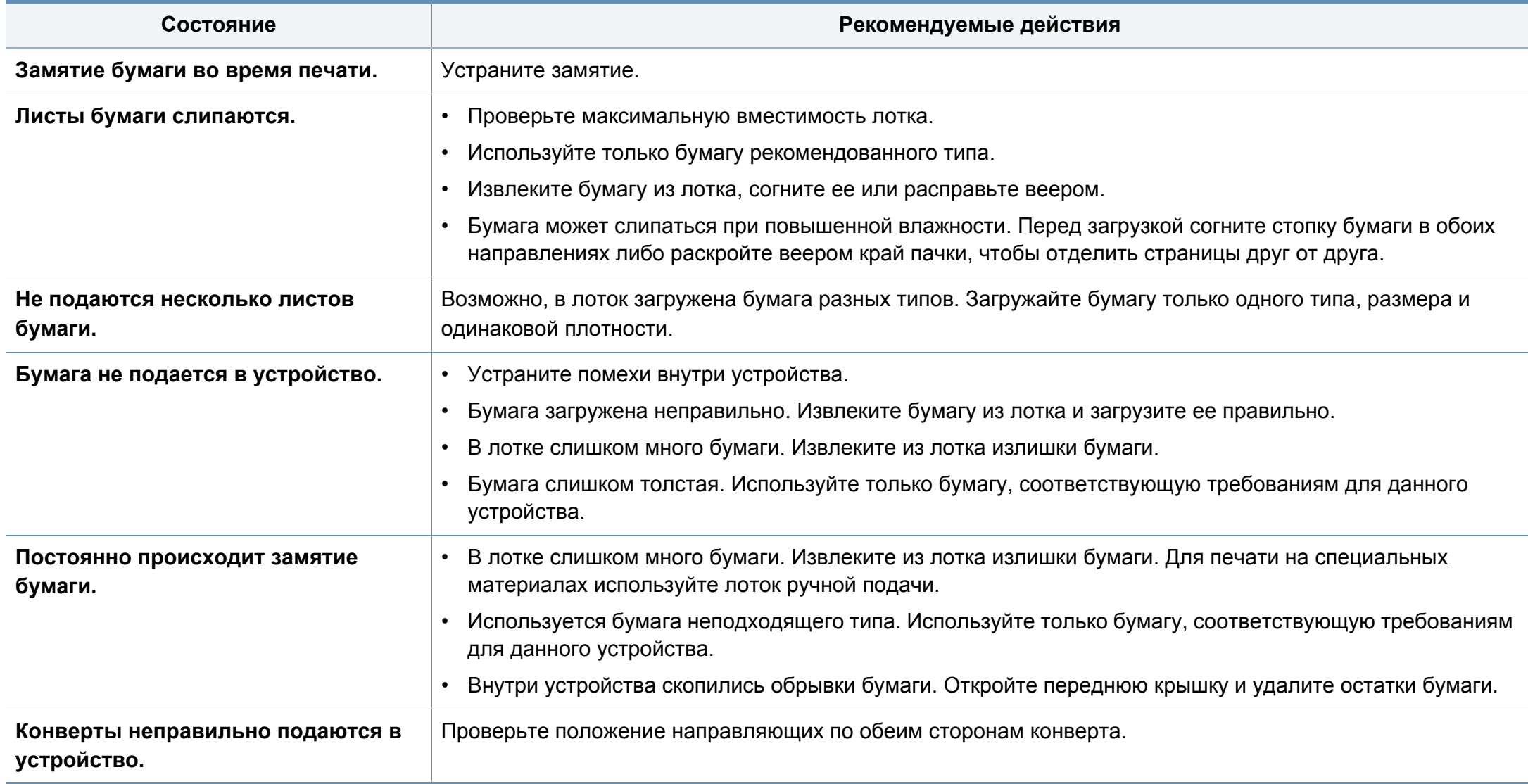
### **Неполадки кабеля или источника питания**

Выключите и включите питания. Если проблема не устраняется, обратитесь в службу технической поддержки.

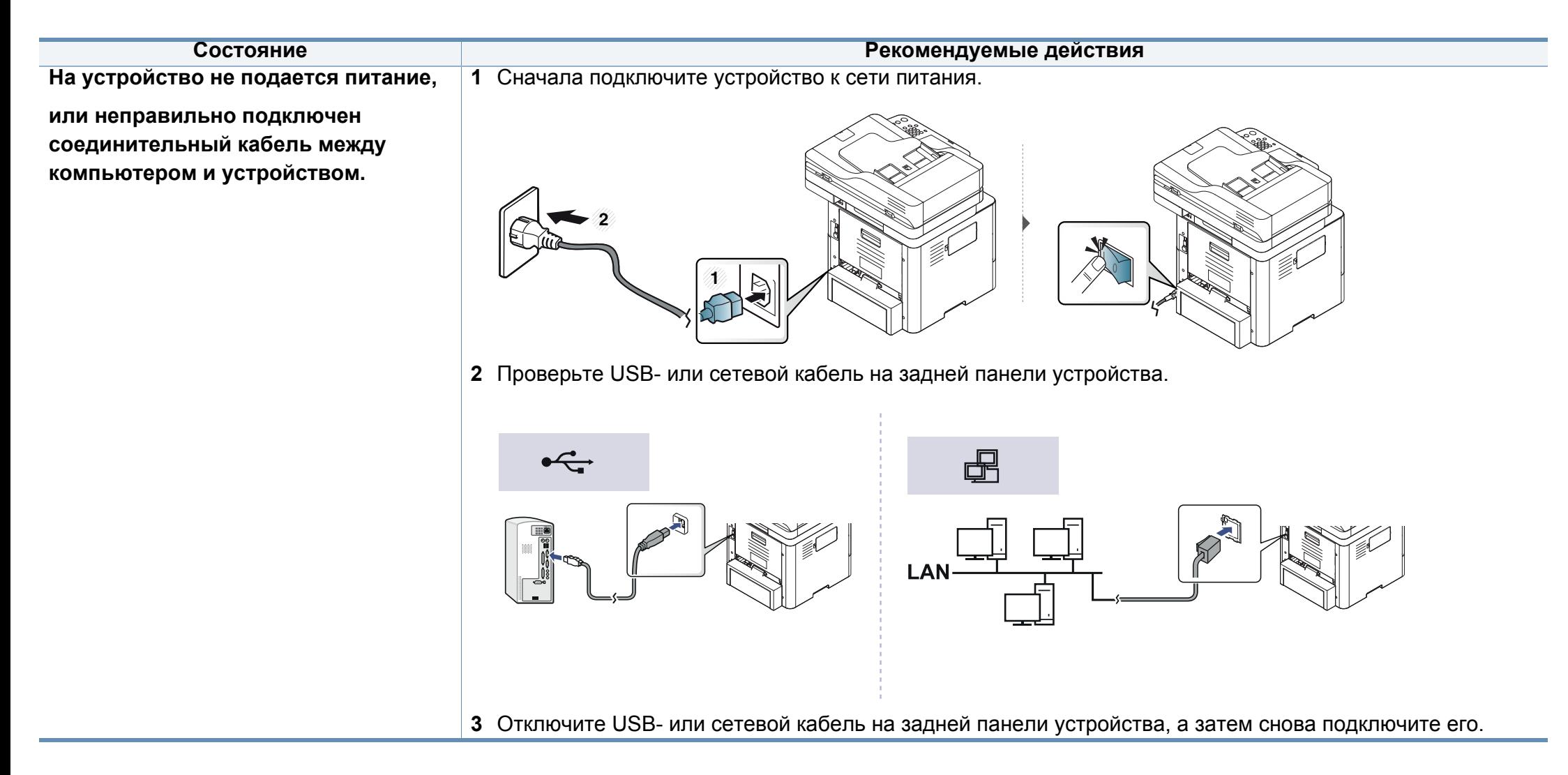

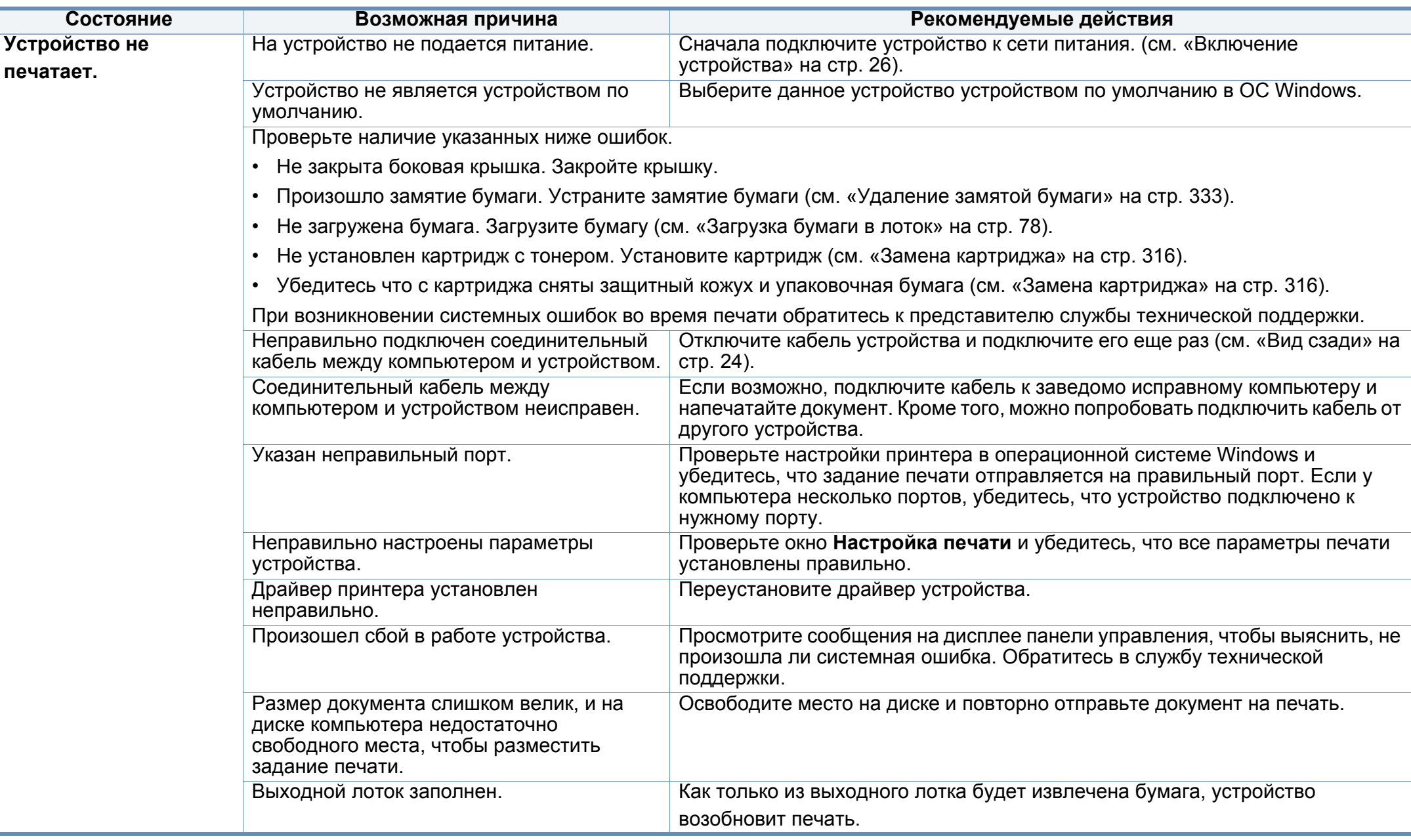

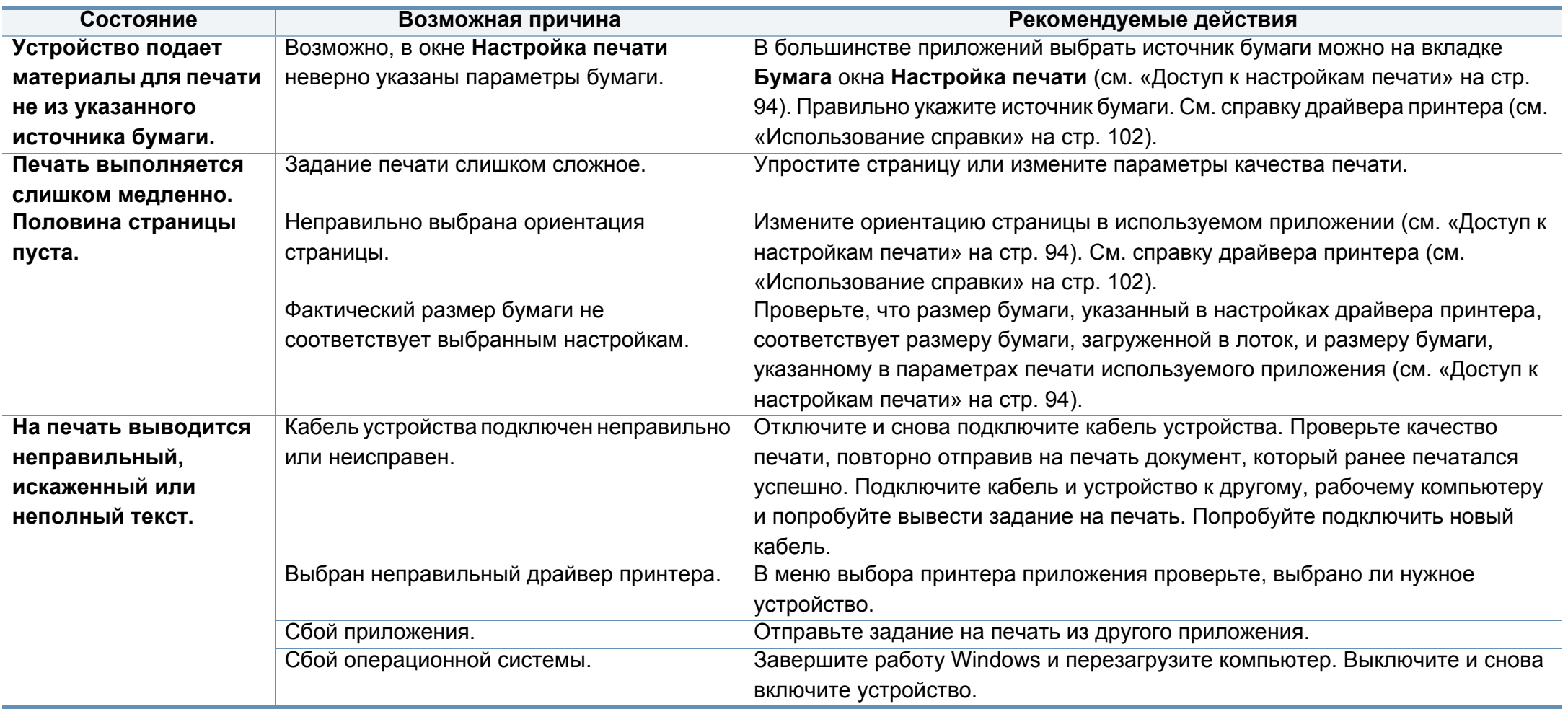

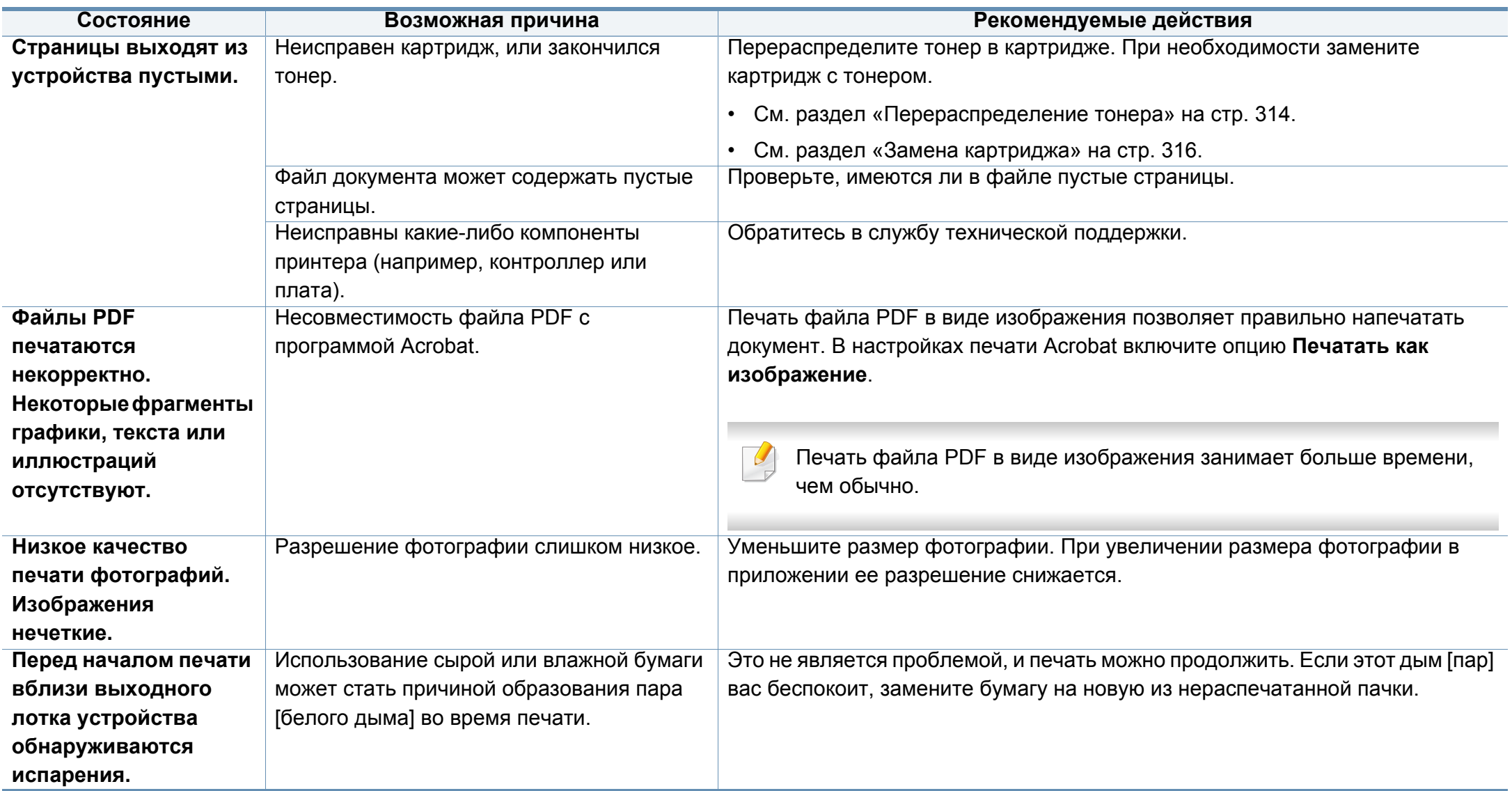

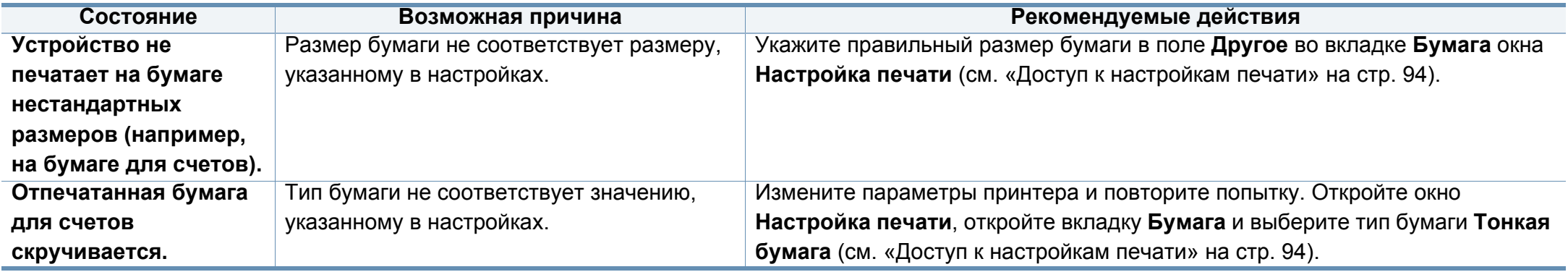

Если внутренние компоненты устройства загрязнены или бумага загружена неправильно, качество печати может ухудшиться. В таблице содержатся инструкции по устранению подобных неполадок.

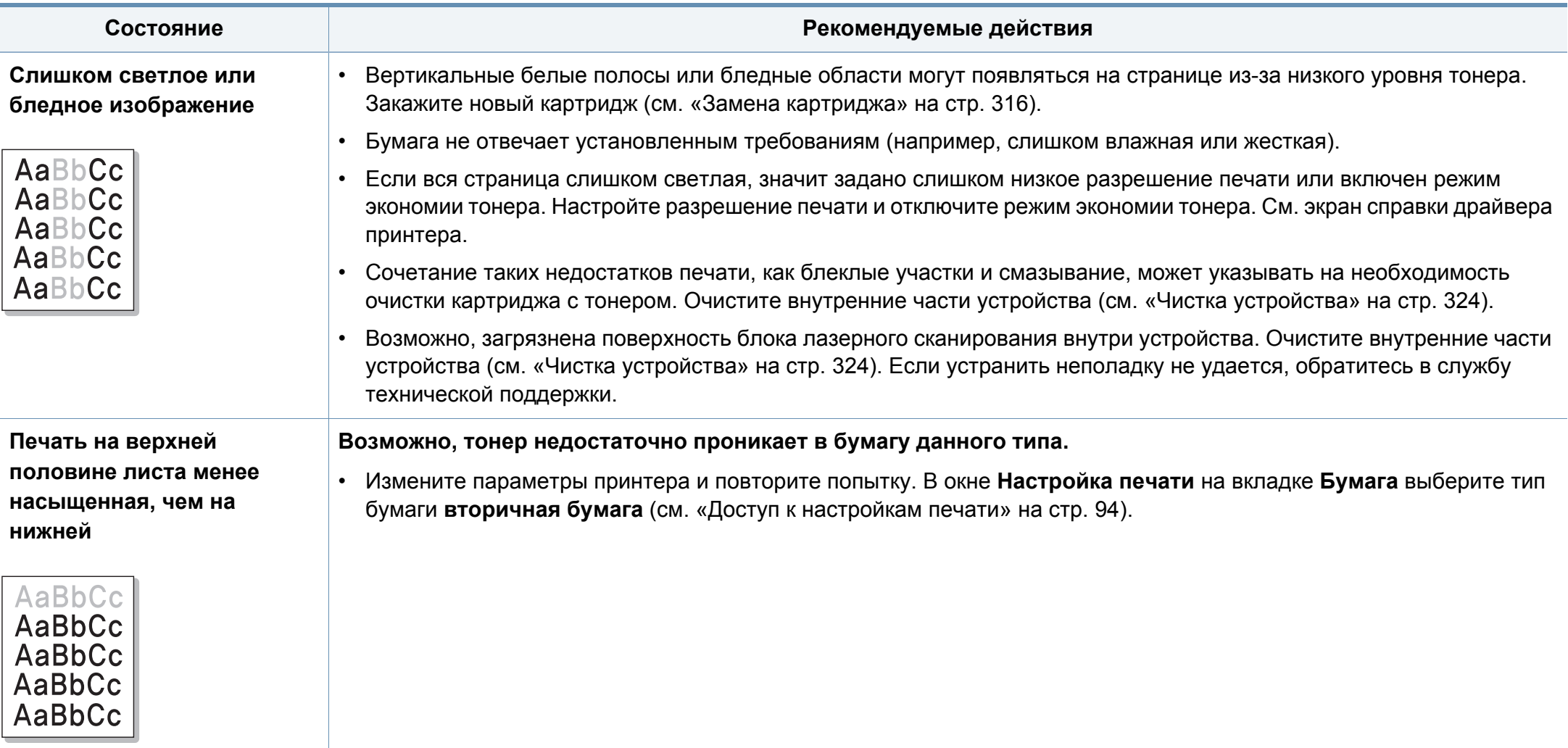

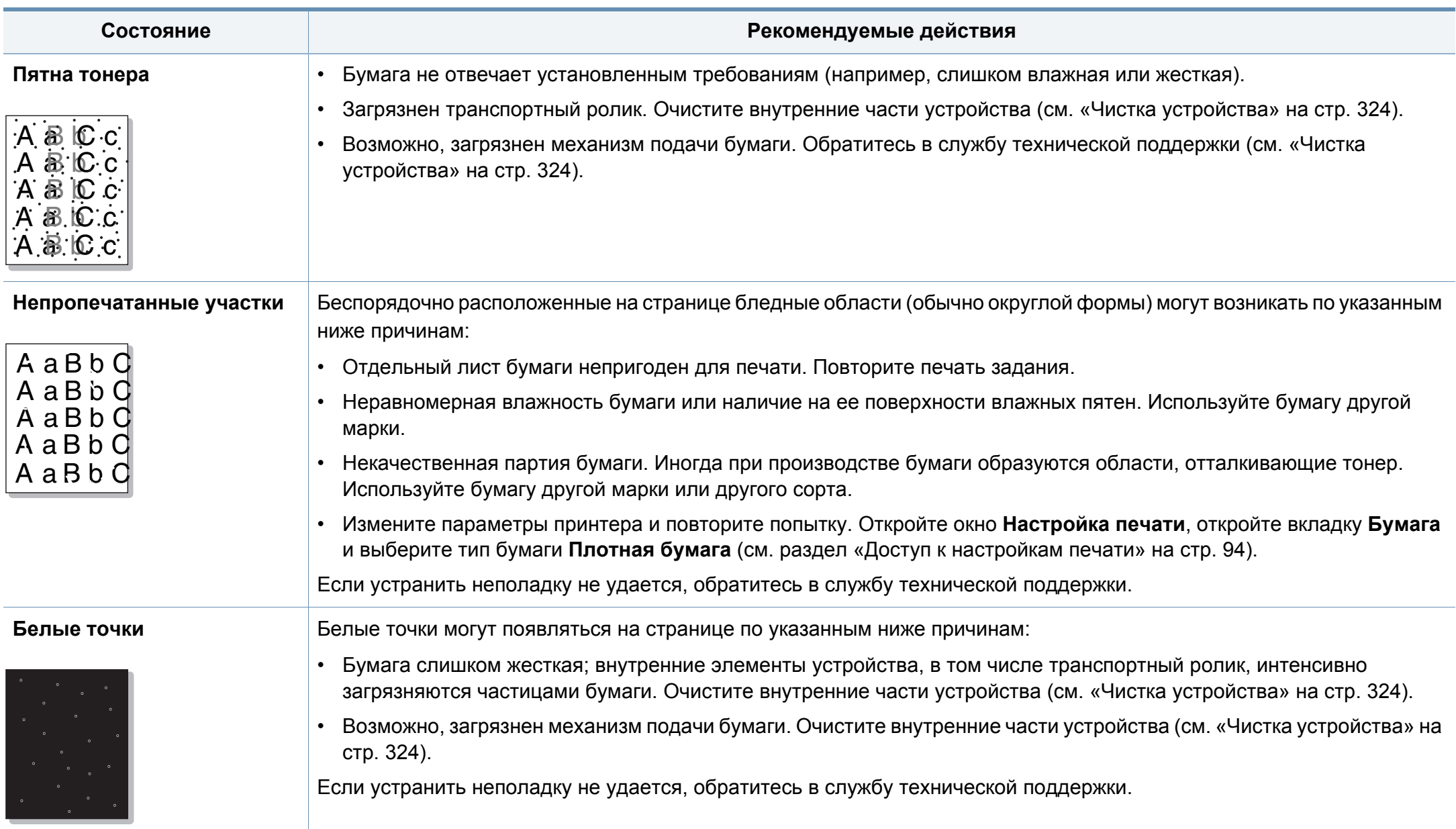

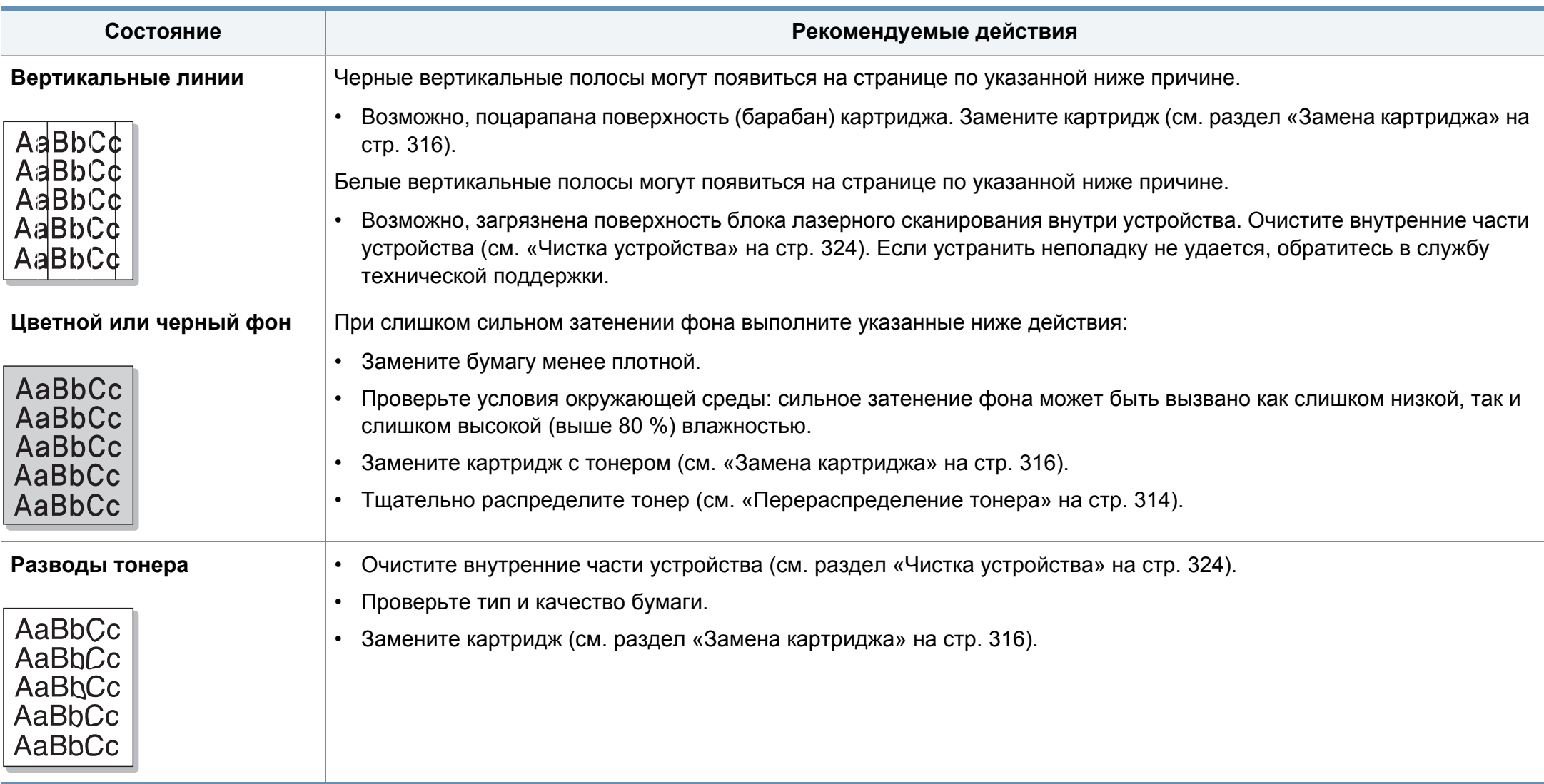

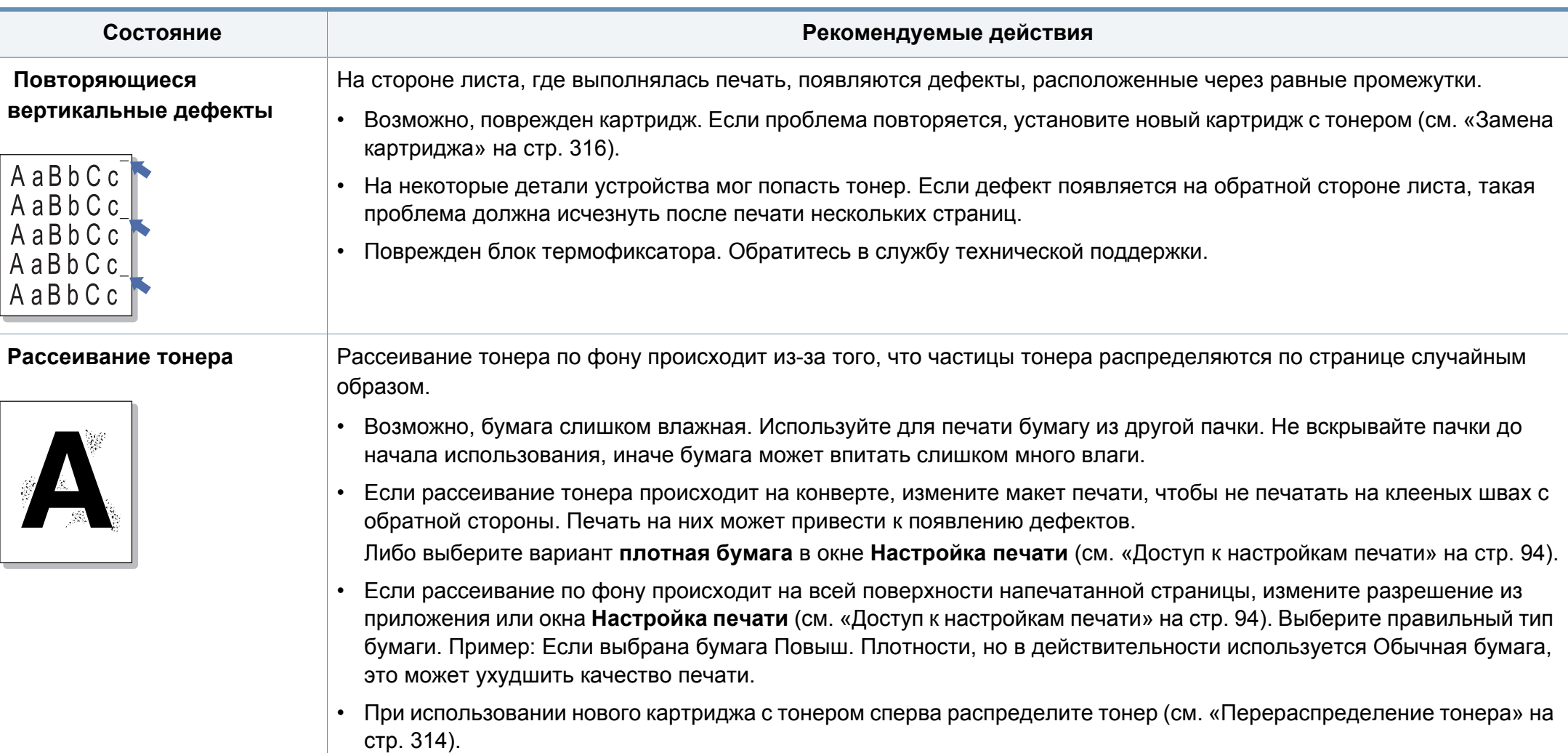

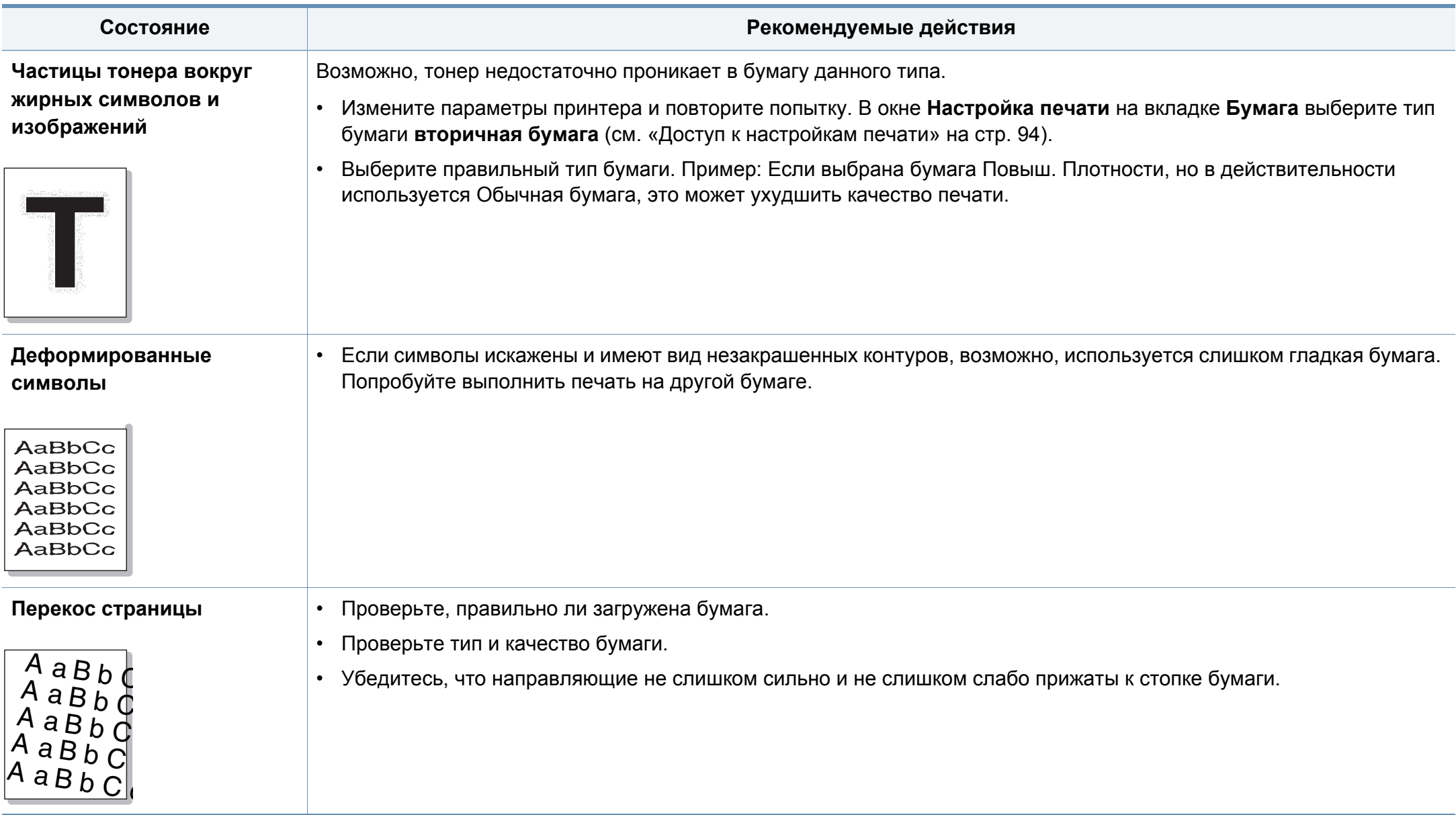

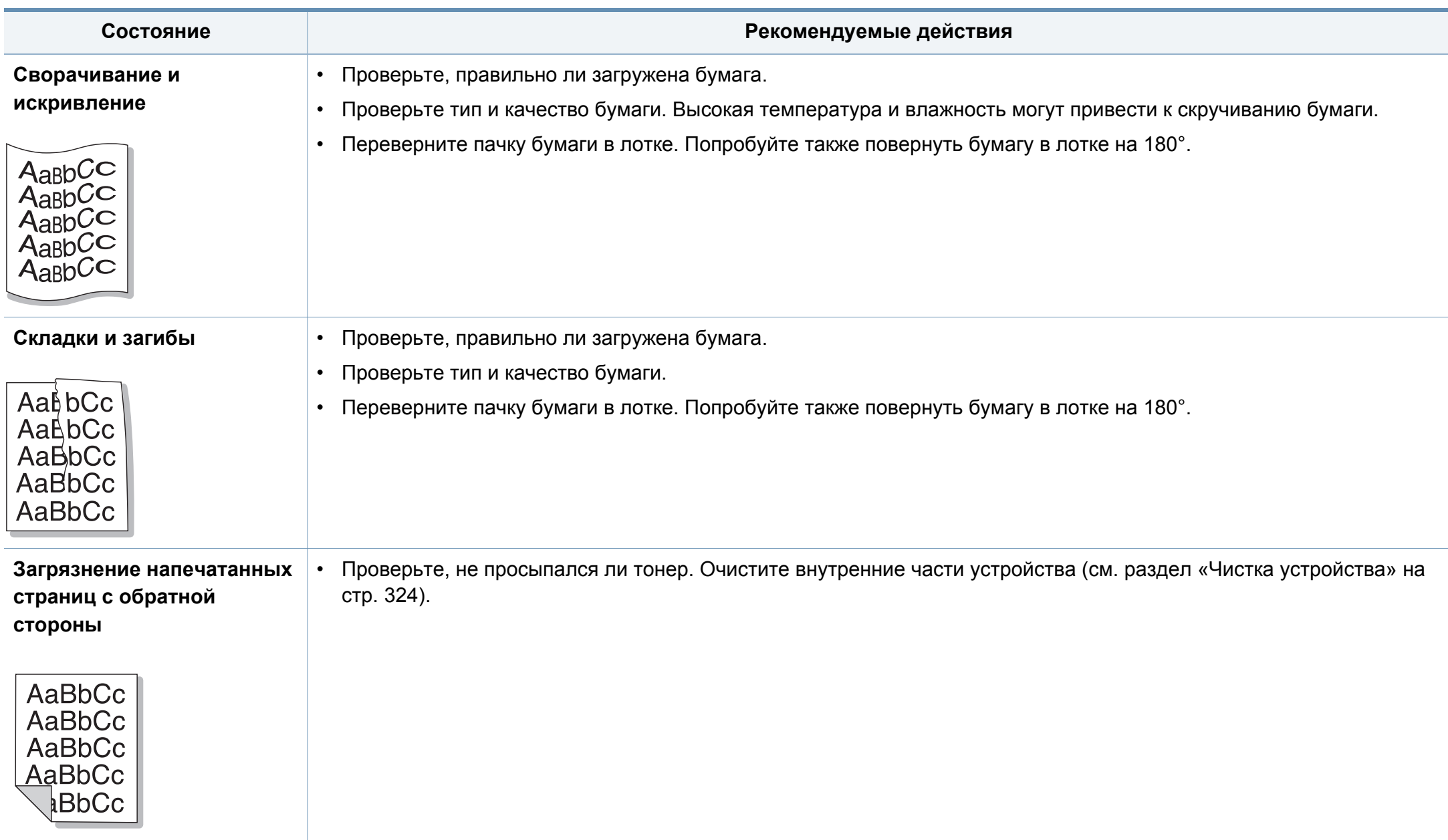

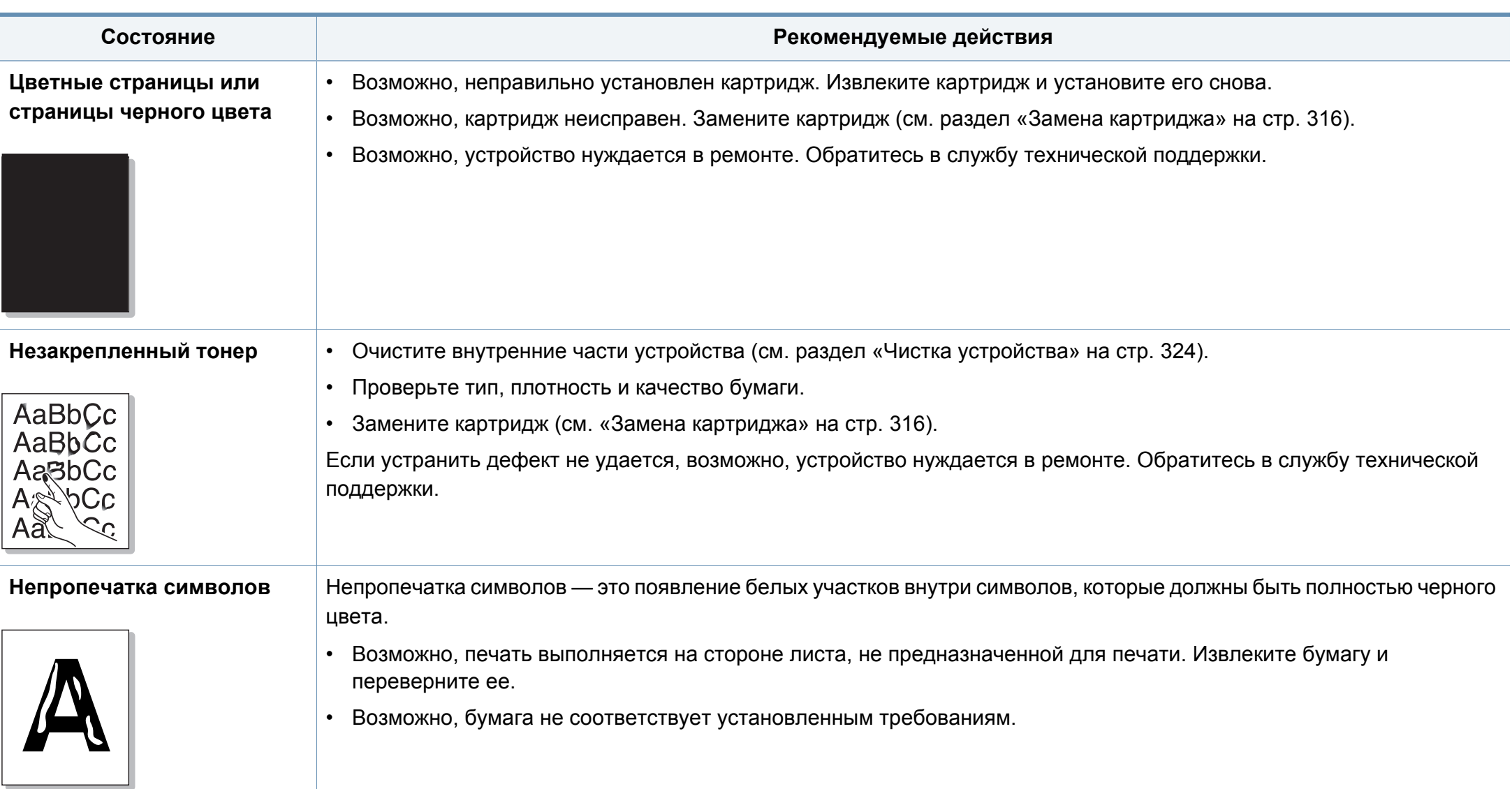

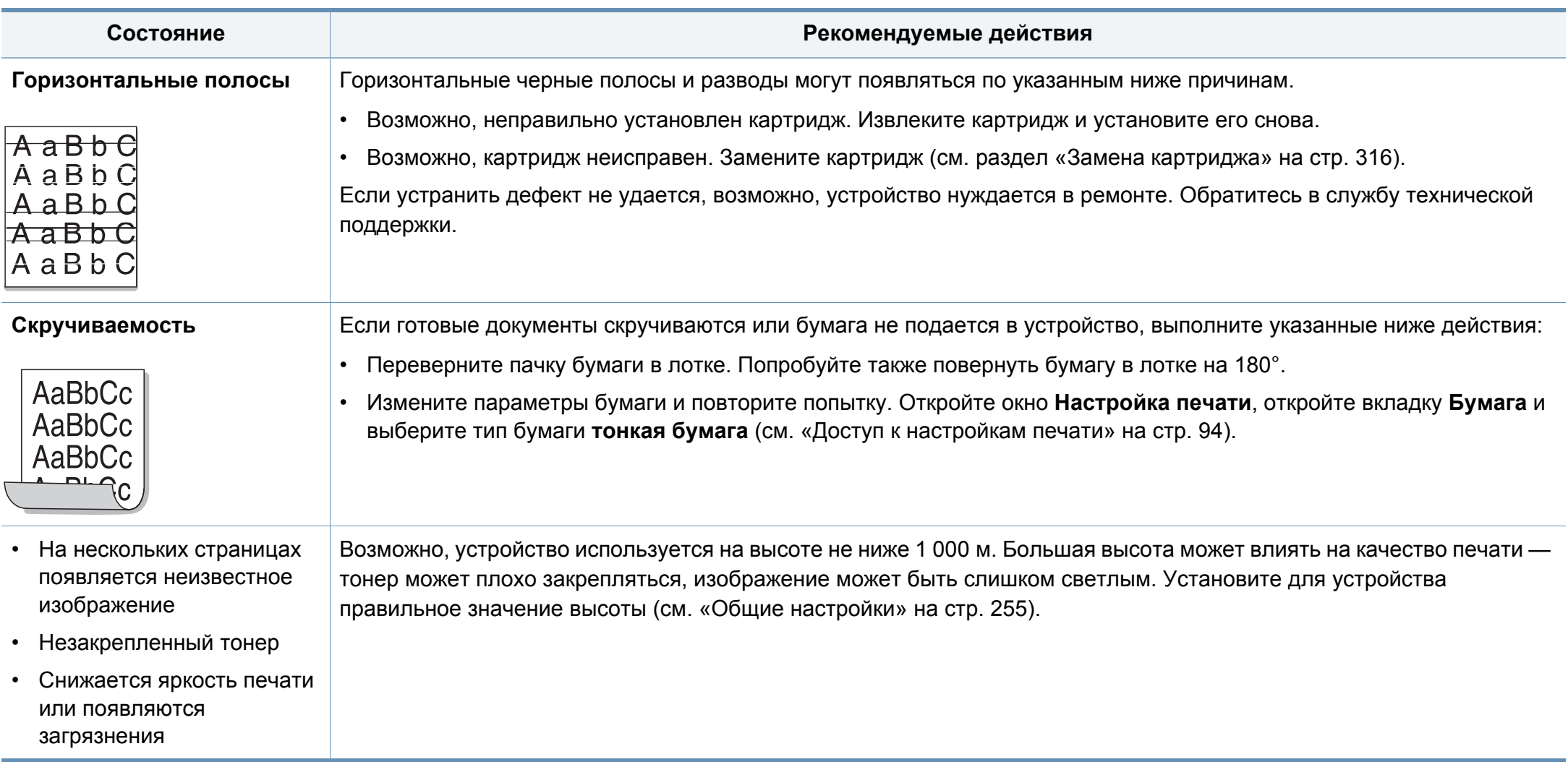

# **Неполадки при копировании**

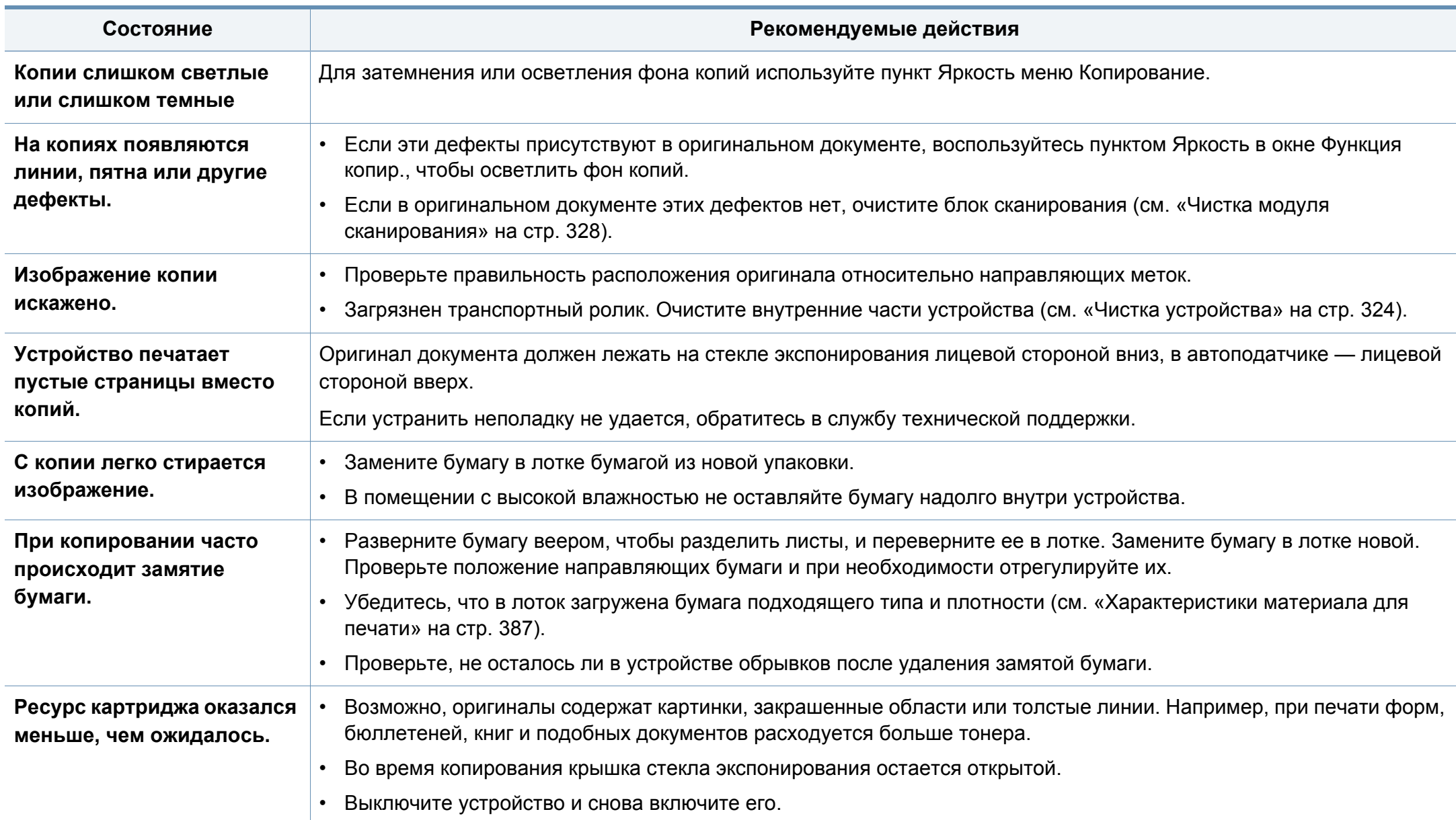

### **Неполадки при сканировании**

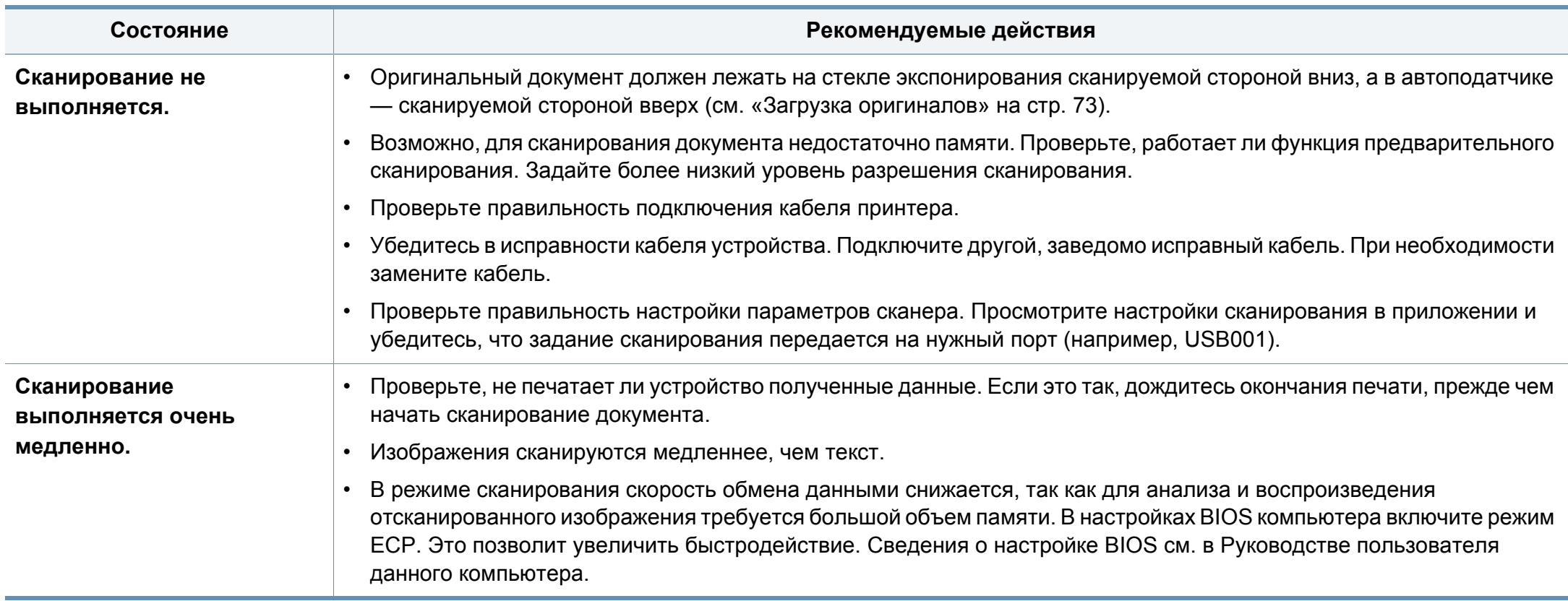

# **Неполадки при сканировании**

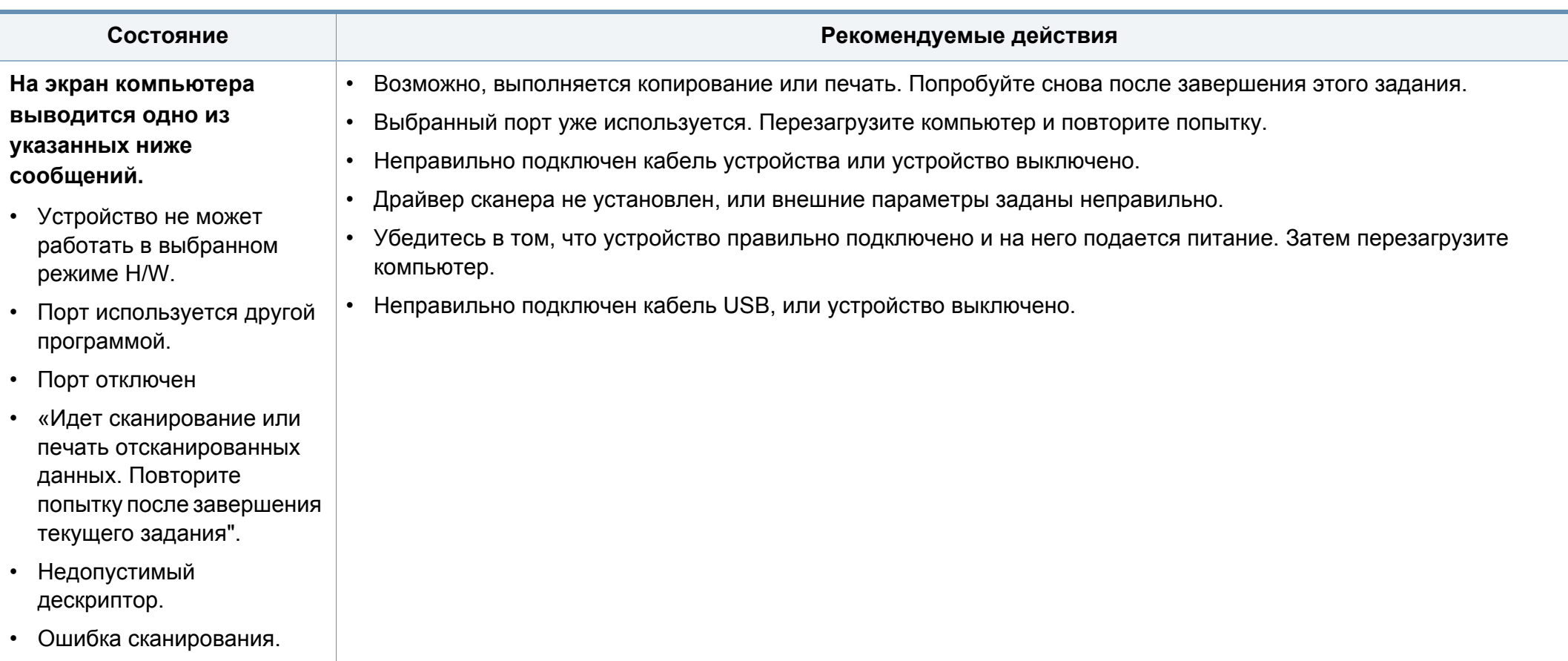

### **Неисправности в режиме факса**

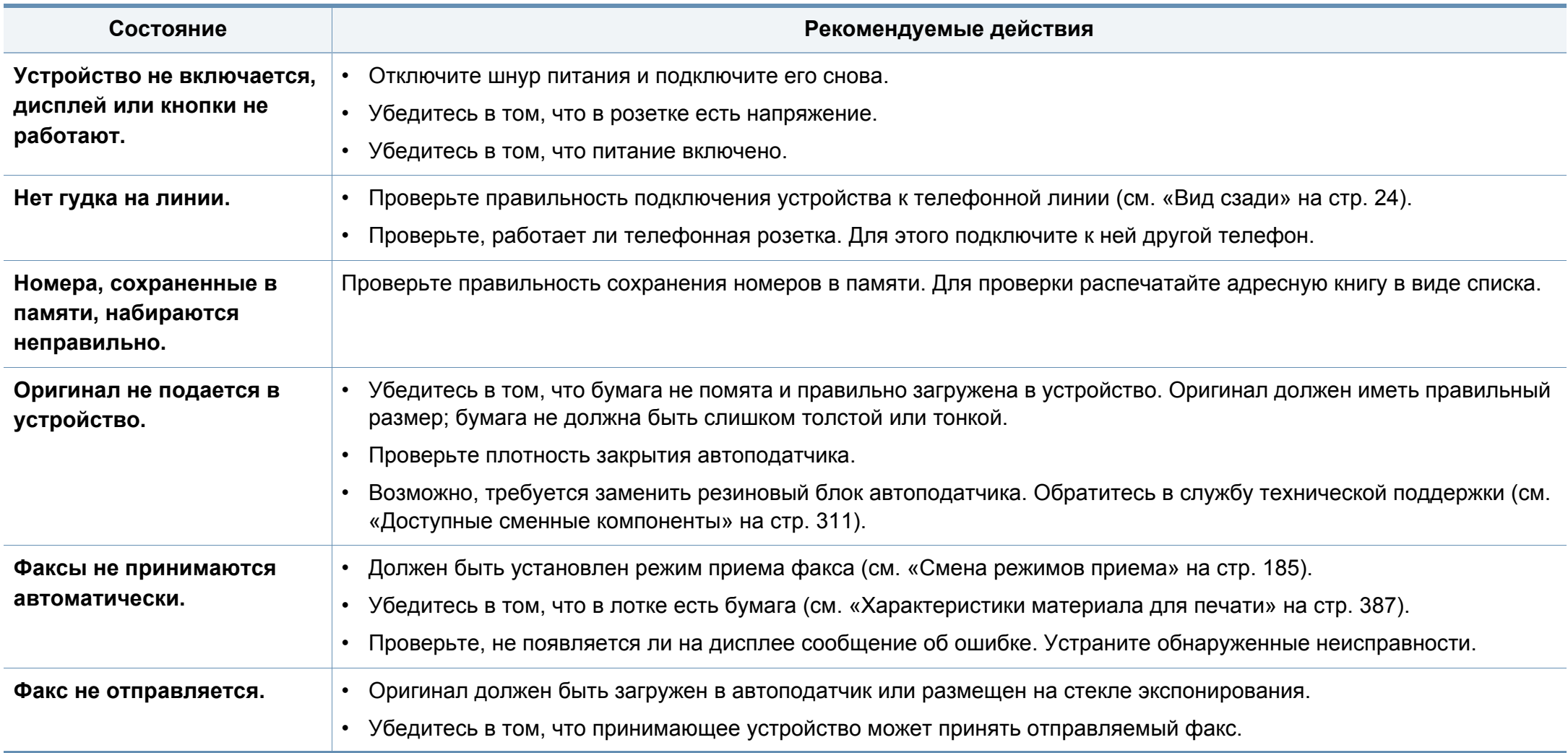

### **Неисправности в режиме факса**

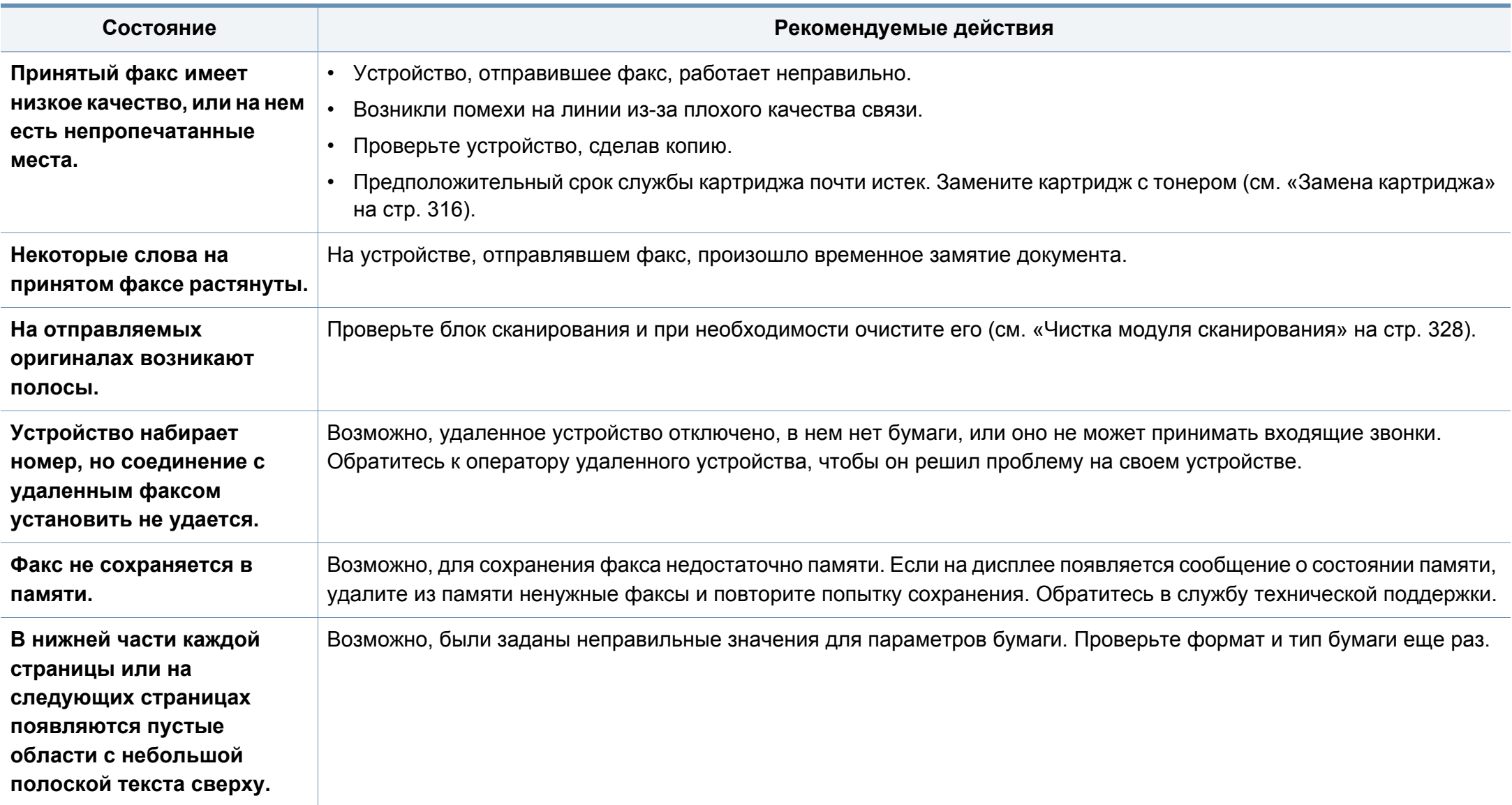

### **Типичные проблемы в операционной системе Windows**

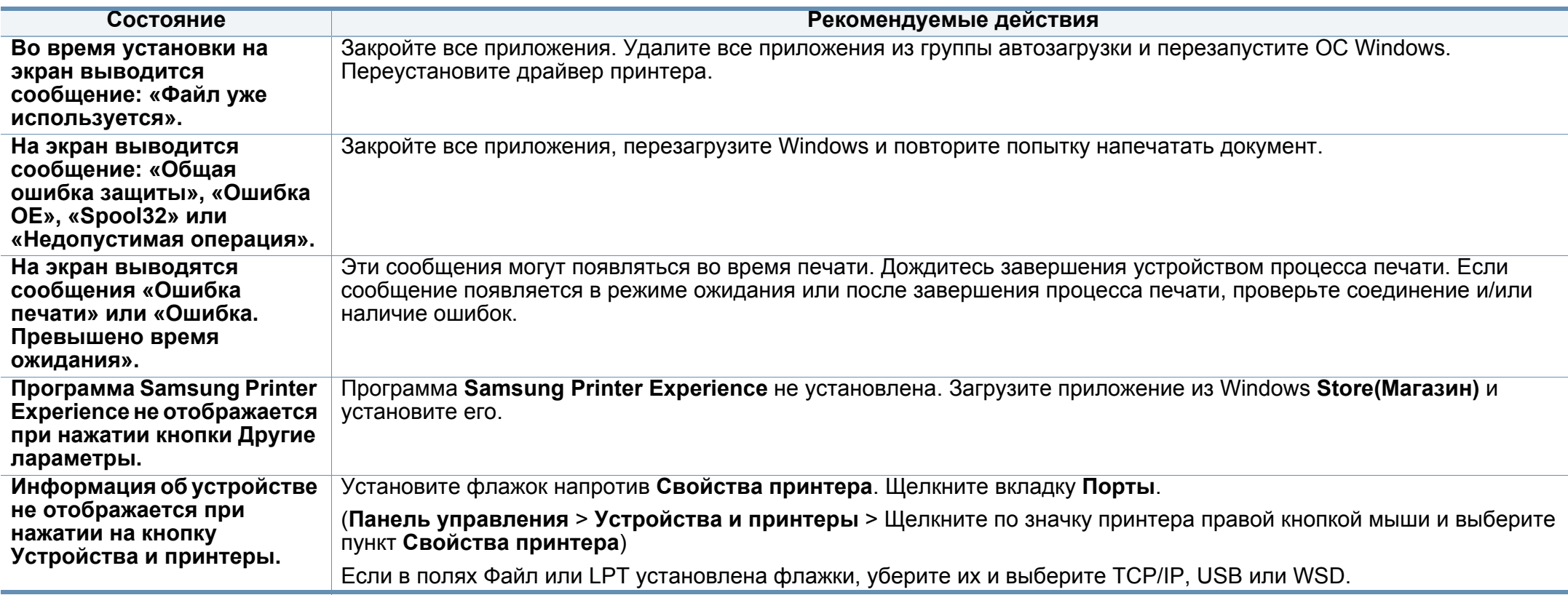

Подробные сведения о сообщениях об ошибках см. в руководстве пользователя ОС Microsoft Windows.

### **Общие проблемы системы Mac**

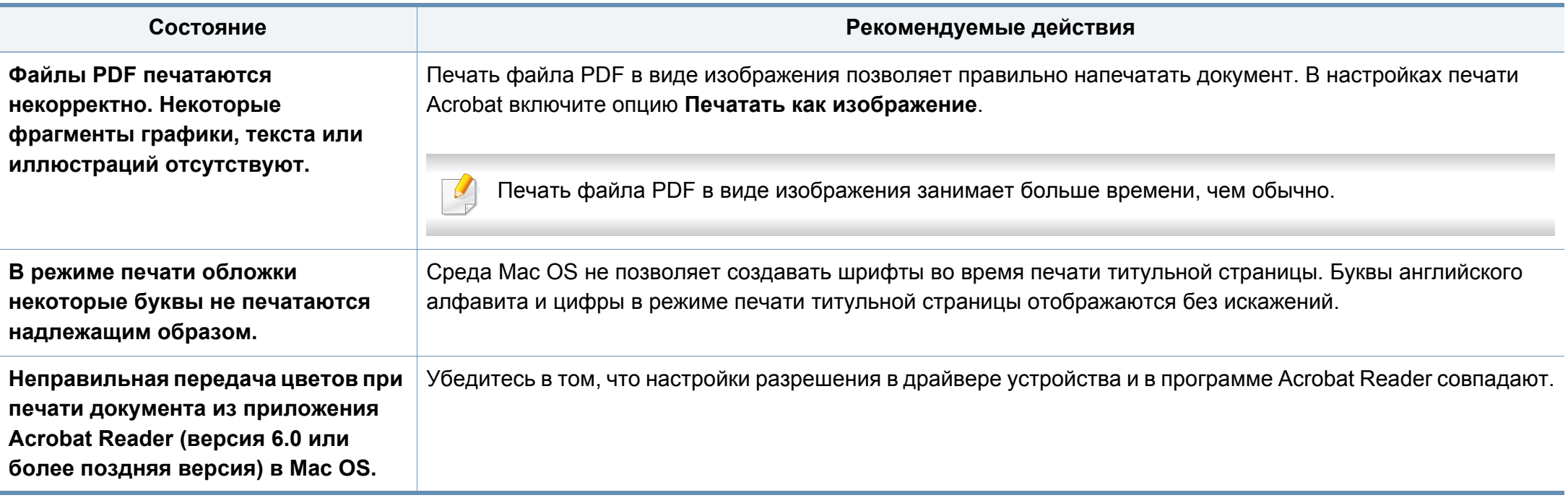

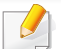

Дополнительную информацию о сообщениях об ошибках см. в руководстве пользователя Mac OS.

### **Типичные проблемы в операционной системе Linux**

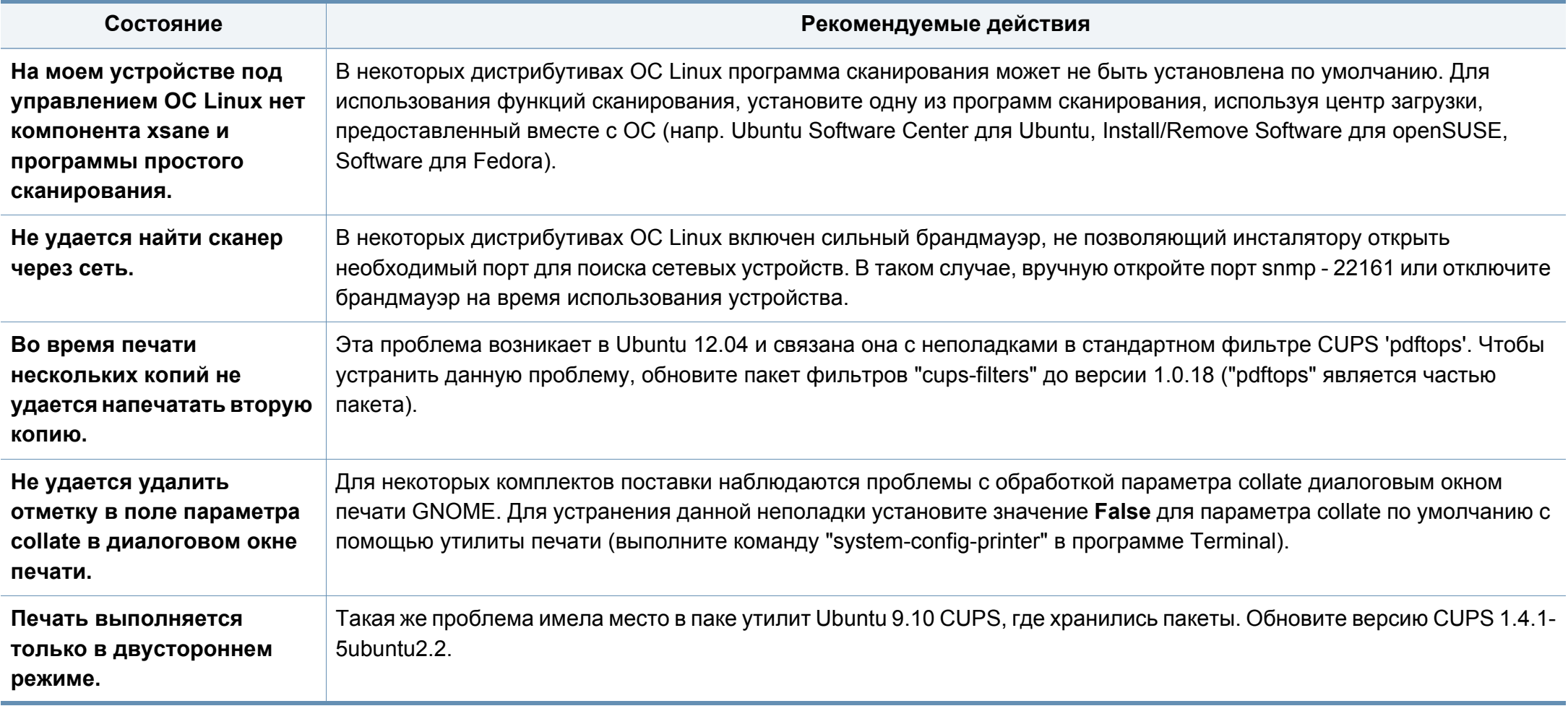

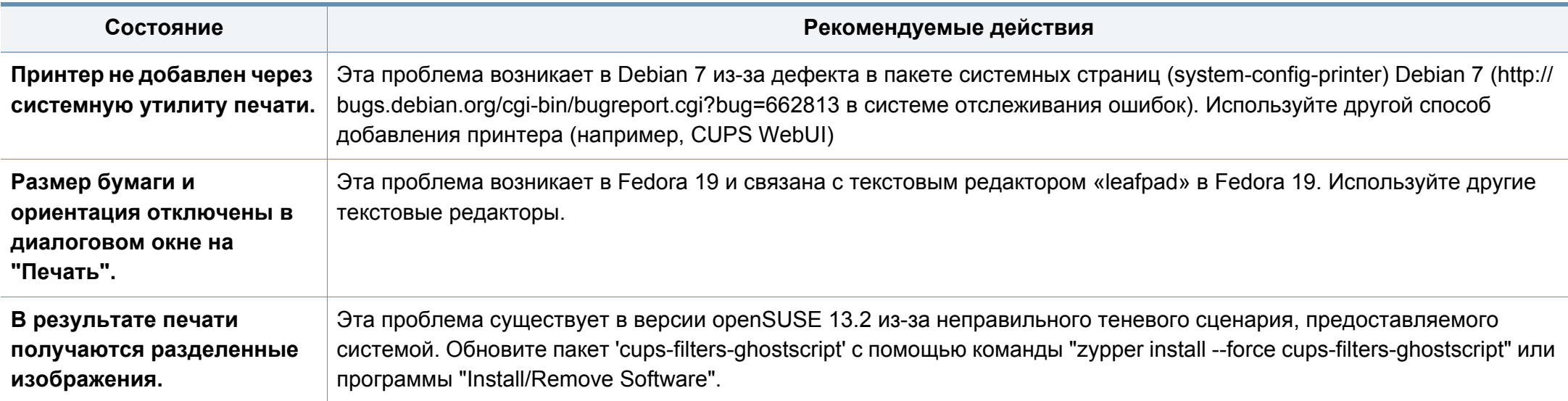

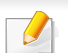

Дополнительные сведения о сообщениях об ошибках см. в Руководстве пользователя ОС Linux.

#### **Типичные проблемы при использовании PostScript**

Ошибки, описанные ниже, связаны с языком PS и появляются при одновременном использовании нескольких языков принтера.

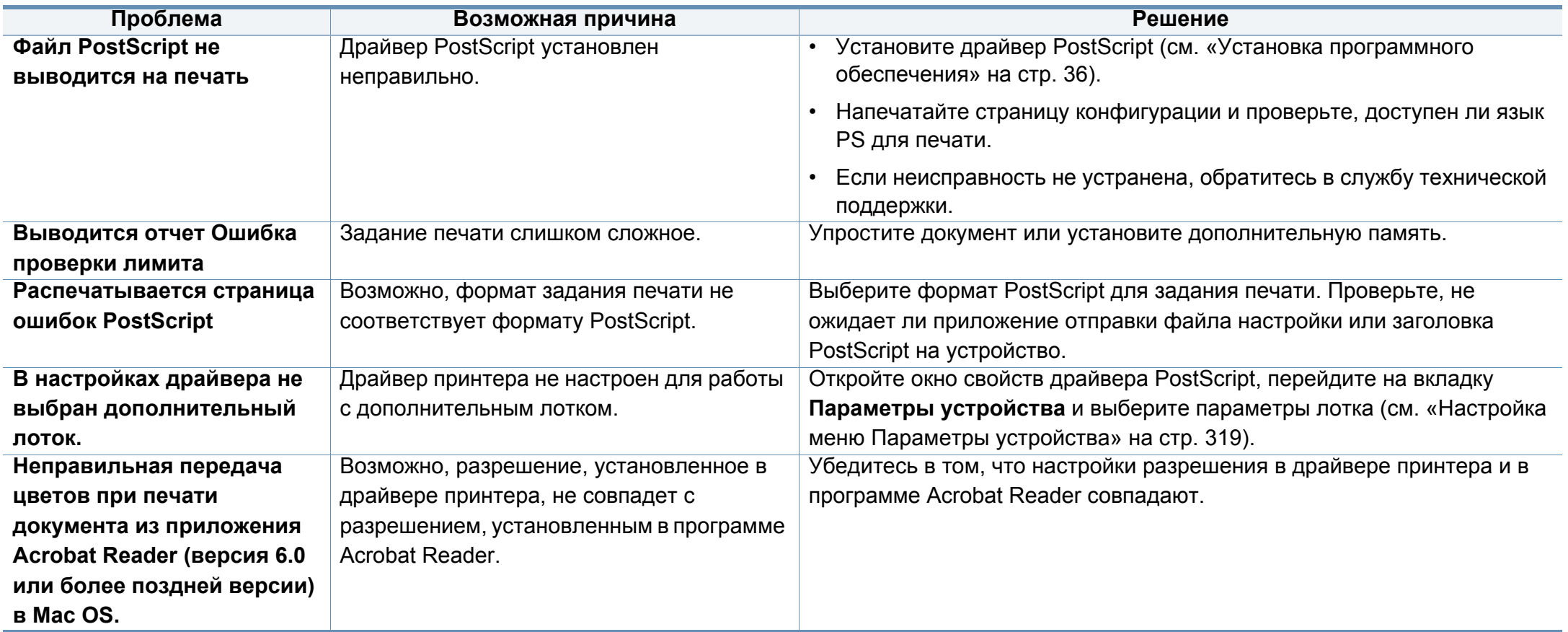

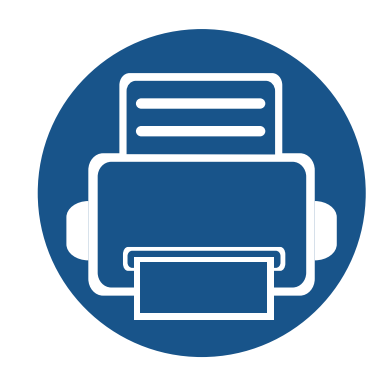

# **16. Приложение**

Данная глава содержит технические характеристики продукции и информацию об общепринятых нормах.

Содержание главы:

- **• Технические [характеристики](#page-384-0) 385**
- **• [Нормативная](#page-392-0) информация 393**
- **• [Авторские](#page-406-0) права 407**

#### <span id="page-384-0"></span>**Общие характеристики**

Данные спецификации подлежат изменению без предварительного уведомления. Ознакомиться с дополнительными спецификациями и сведениями о внесенных в них изменениях вы можете на веб-сайте **[www.samsung.com](http://www.samsung.com)**.

<span id="page-384-1"></span>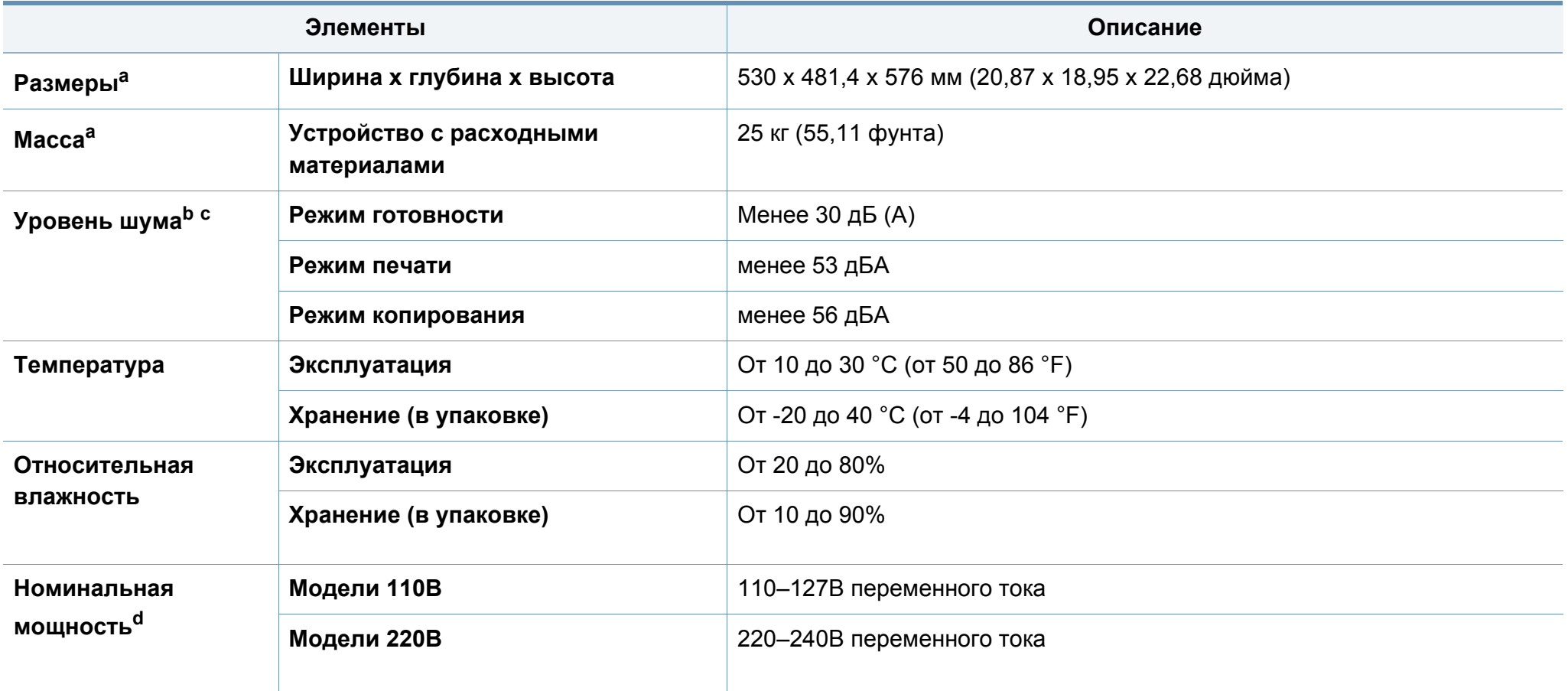

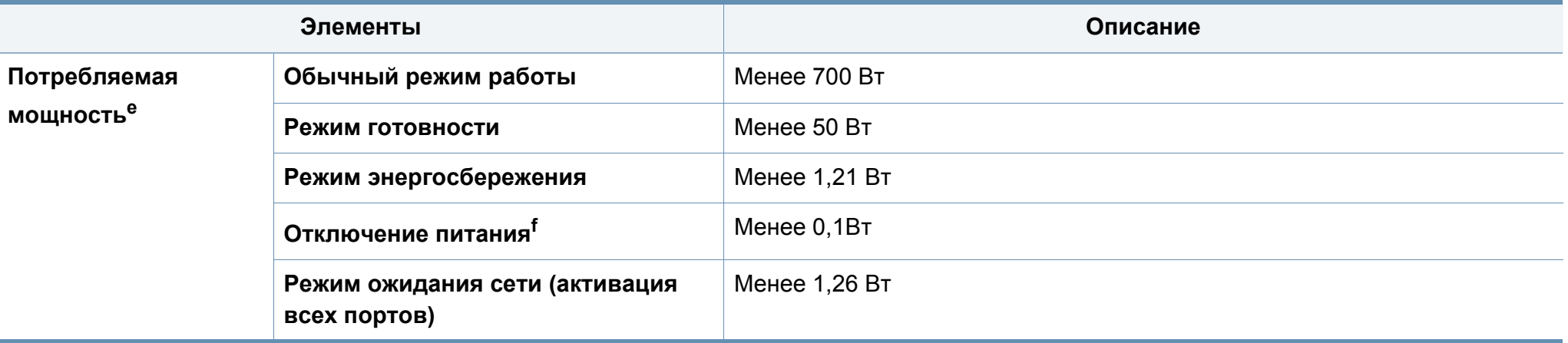

a. Размеры и вес указаны без учета других аксессуаров.

b. Уровень звукового давления согласно ISO 7779. Тестовая конфигурация: обычные условия установки, бумага размера A4, односторонняя печать.

c. Только для Китая Если шум от оборудования превышает 63 дБ (А), оборудование следует размещать только в зонах, рекомендованных независимыми экспертами.

d. Точные величины напряжения (В), частоты (Гц) и типа тока (А) см. на этикетке на корпусе устройства.

e. Энергопотребление может зависеть от состояния устройства, настроек, рабочей среды, а также измерительного оборудования и метода, используемого в конкретной стране.

f. Потребление энергии можно полностью отключить, только отсоединив кабель питания.

### <span id="page-386-0"></span>**Характеристики материала для печати**

<span id="page-386-1"></span>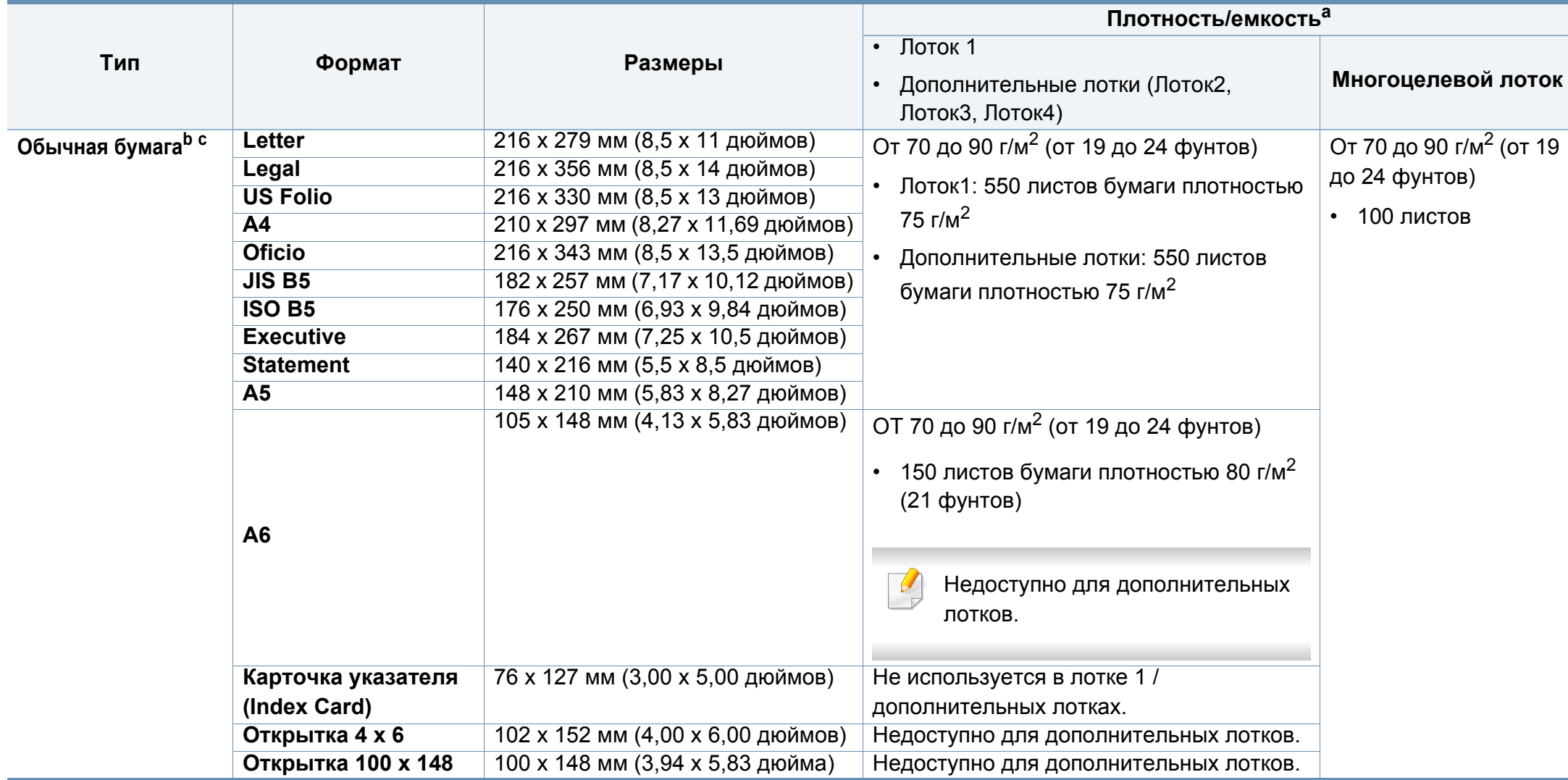

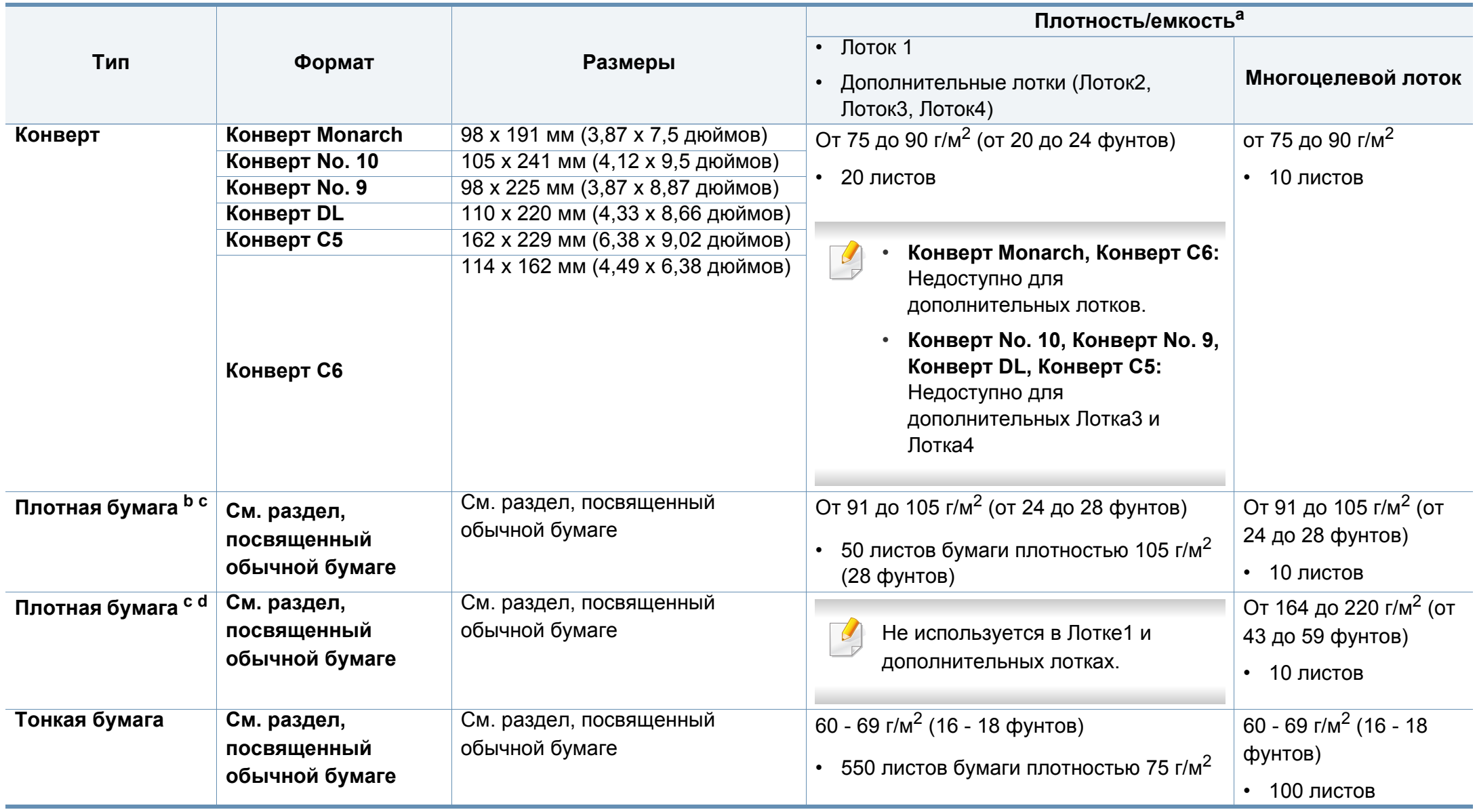

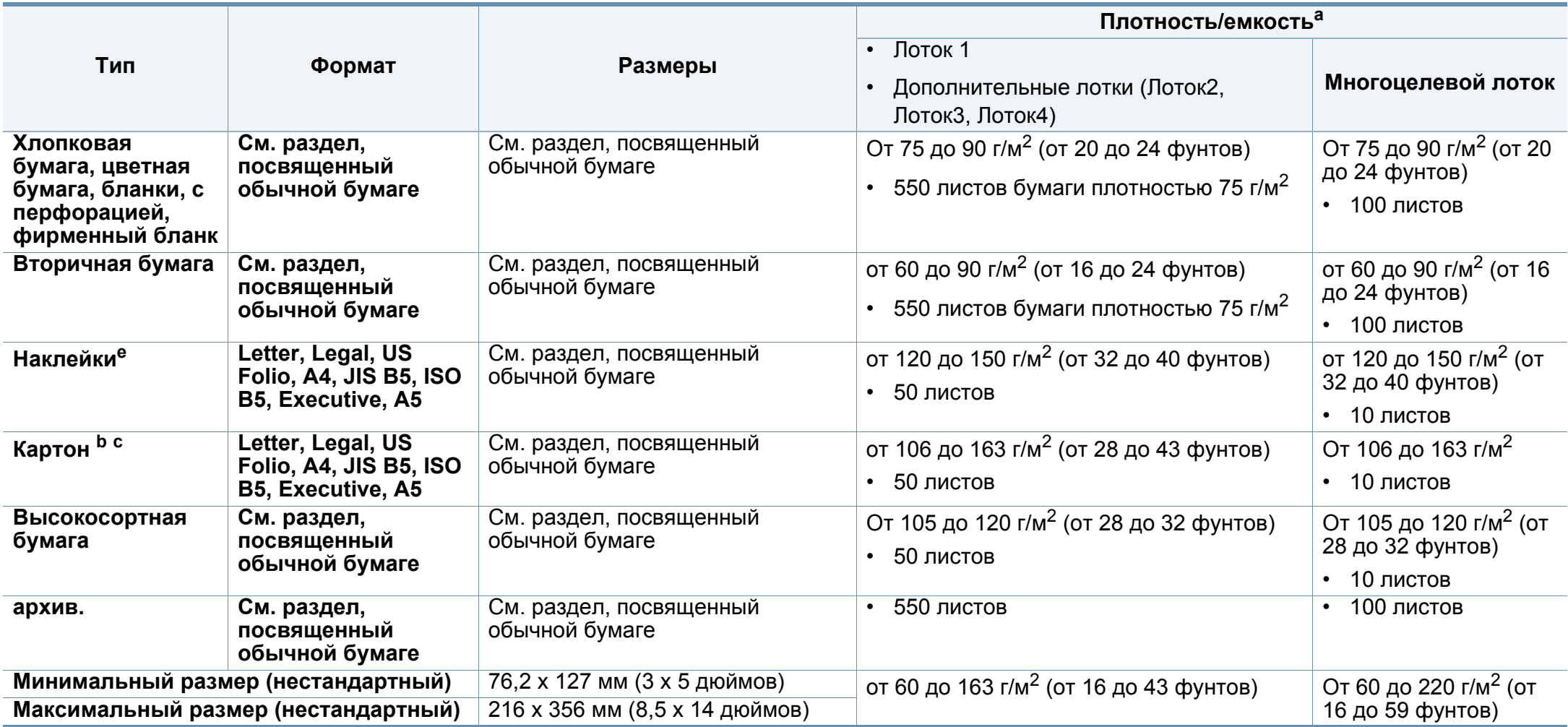

a. Максимальная емкость зависит от толщины и плотности материалов, а также от условий окружающей среды.

b. Post card 4 x 6, Post card 100 x 148,5 поддерживается в Лотке1 или многоцелевом лотке.

c. Index card (3 x 5) поддерживается в многоцелевом лотке.

d. Post card 4 x 6, Post card 100 x 148,5 поддерживается в многоцелевом лотке.

e. Гладкость наклеек для этого устройства составляет 100–250 (sheffield). Это число обозначает величину гладкости.

### **Системные требования**

#### **Microsoft® Windows®**

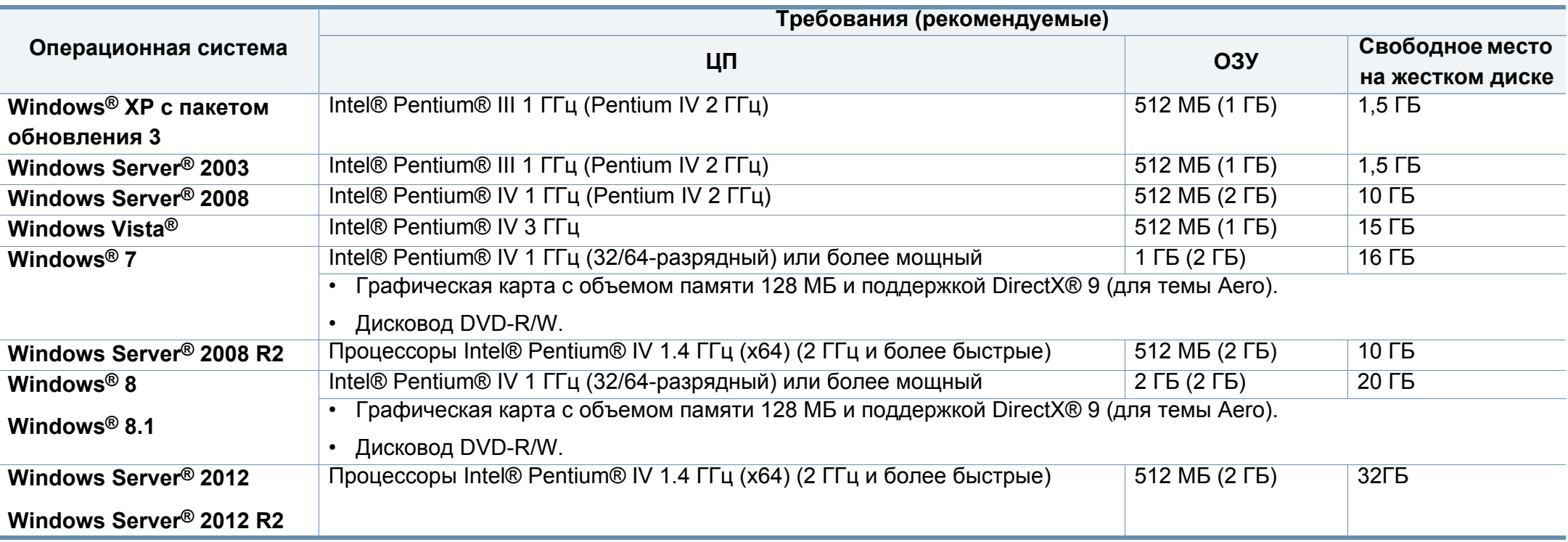

• Минимальным требованием для всех операционных систем Windows является наличие Internet Explorer 6.0 или более поздней версии.

• Для установки программного обеспечения необходимо иметь права администратора.

• Устройство совместимо с **Windows Terminal Services**.

### **Mac**

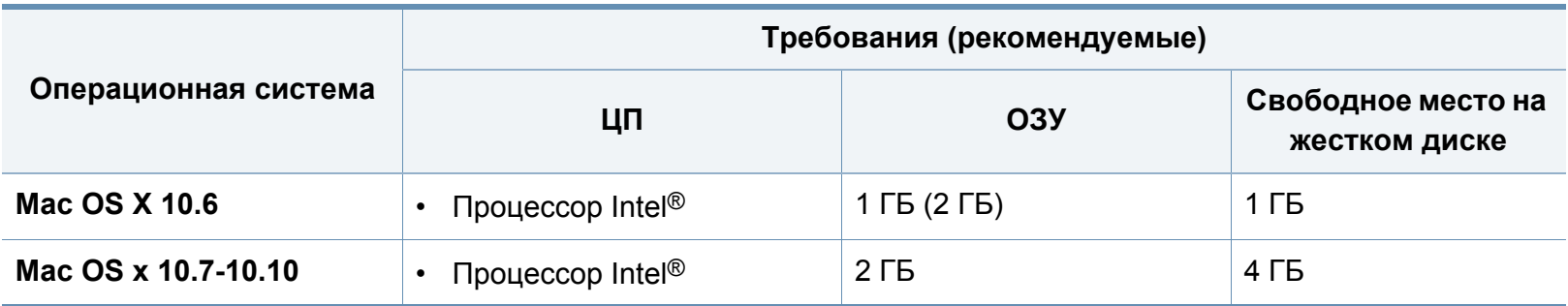

#### **Linux**

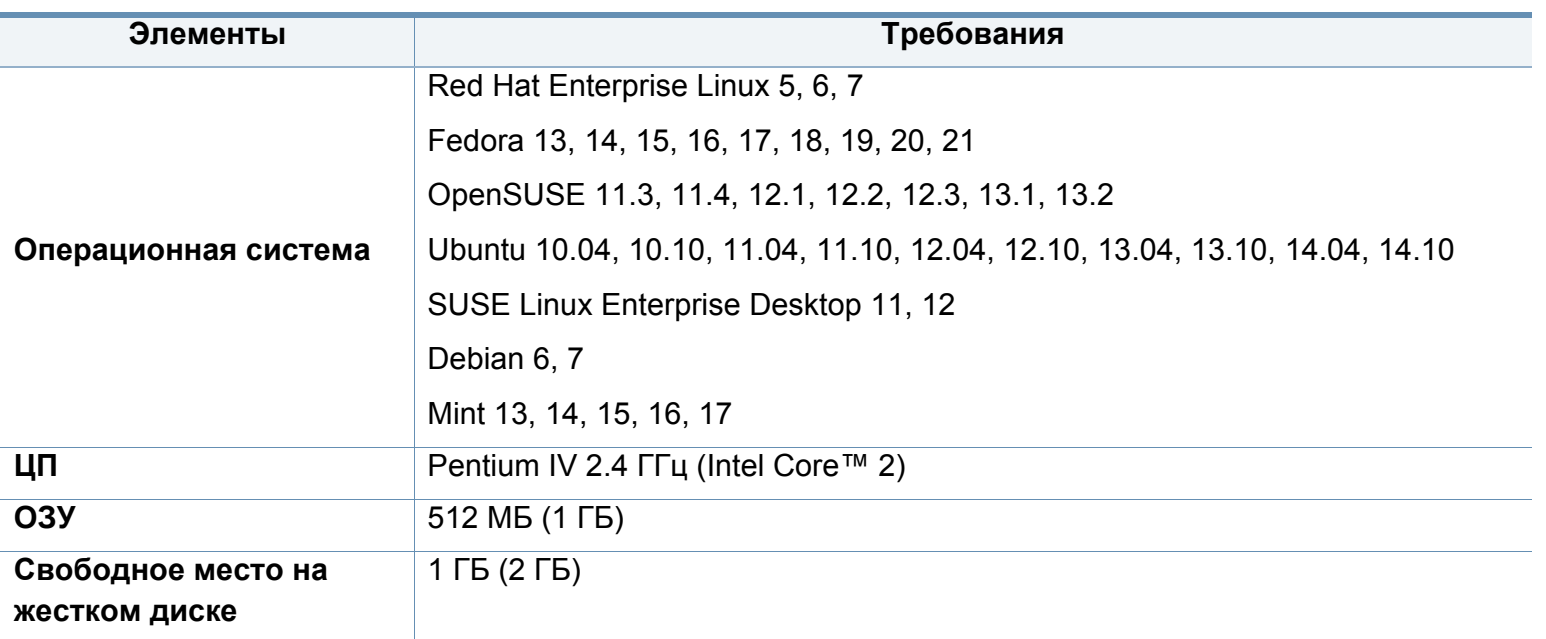

#### **Unix**

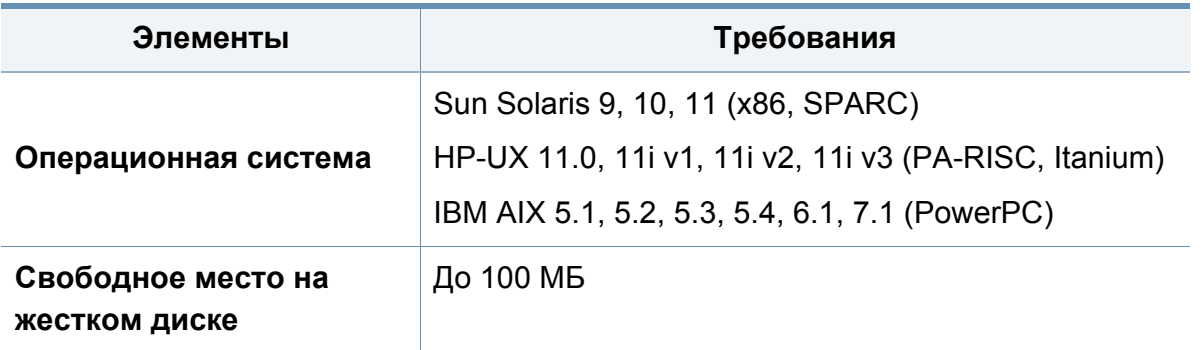

<span id="page-392-0"></span>Данное устройство разработано для обычной рабочей среды и сертифицировано несколькими нормативными положениями.

**Уведомление о безопасности лазерного устройства**

Данное устройство сертифицировано в США и соответствует требованиям параграфа J главы 1 сборника № 21 федеральных норм и правил Министерства здравоохранения и социального обеспечения для лазерных устройств класса I (1). В других странах данный принтер сертифицирован как лазерное устройство класса I, соответствующее требованиям Международной электротехнической комиссии IEC 60825-1: 2007.

Лазерные устройства класса I не считаются опасными. Блок лазера и принтер сконструированы таким образом, что во время нормальной работы или технического обслуживания облучение человека лазерным излучением не превышает уровня, соответствующего классу I.

**Внимание!** 

Не используйте и не обслуживайте устройство, если с блока лазерного сканирования снята защитная крышка: Невидимый отраженный луч может повредить глаза.

При эксплуатации изделия соблюдайте следующие основные меры предосторожности во избежание пожара, поражения электрическим током или травмирования.

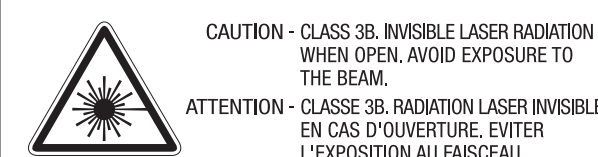

WHEN OPEN. AVOID EXPOSURE TO THE BEAM. ATTENTION - CLASSE 3B, RADIATION LASER INVISIBLE EN CAS D'OUVERTURE, EVITER L'EXPOSITION AU FAISCEAU. GEFAHREN - KLASSE 3B: UNSICHTBARE LASERSTRAHLUNG WENN GEOFFNET. STRAHLENAUSSETZUNG VERMEIDEN. ATTENZIONE - CLASSE 3B, RADIAZIONI LASER INVISIBILI CON IL DISPOSITIVO APERTO, EVITARE L'ESPOSIZIONE AL RAGGIO. PRECAUCIÓN - RADIACIÓN LÁSER INVISIBLE DE CLASE 3B PRESENTE AL ABRIR, EVITE LA EXPOSICIÓN AL HAZ, PERIGO - CLASSE 3B, RADIACÃO LASER INVISÍVEL AO ABRIR. EVITE EXPOSIÇÃO DIRECTA AO FEIXE. GEVAAR - KLASSE 3B, ONZICHTBARE LASERSTRALING INDIEN GEOPEND. VERMIJD BLOOTSTELLING AAN DE STRAAL. ADVARSEL - KLASSE 3B. USYNLIG LASERSTRÅLING VED ÅBNING. UNDGÅ UDSÆTTELSE FOR STRÅLING. ADVARSEL - KLASSE 3B. USYNLIG LASERSTRÅLING NÅR DEKSEL ÅPNES, UNNGÅ EKSPONERING FOR STRÅLEN.

- VARNING KLASS 3B OSYNLIG LASERSTRÅLNING NÄR DENNA DEL ÄR ÖPPNAD. STRÅLEN ÄR FARLIG.
- VAROITUS LUOKAN 3B NÄKYMÄTTÖMÄLLE LASER-SÄTEILYÄ AVATTUNA, VÄLTÄ ALTISTUMISTA SÄTEELLE.
- **意** CLASS 3B。严禁打开,以免被不可见激光辐射 泄漏灼伤 注
- 주 의 - 열리면 등급 3B 비가시 레이저 방사선이 방출됩니다. 광선에 노출을 피하십시오.
- 注 意 - CLASS 3B。 嚴禁打開, 以免被不可見激光輻射洩漏灼傷

#### **Озон и вопросы безопасности**

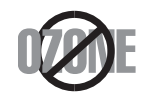

Выброс озона устройством составляет 0,1 миллионную часть. Поскольку озон тяжелее воздуха, устройство следует устанавливать в хорошо проветриваемом помещении.

#### **Предупреждение о перхлорате**

Данное предупреждение относится только к плоским круглым литиевым аккумуляторам типоразмера CR (на основе диоксида марганца), продаваемым или распространяемым ТОЛЬКО в штате Калифорния, США.

Вещество перхлорат может требовать специального обращения.

См. www.dtsc.ca.gov/hazardouswaste/perchlorate. (Только для США).

#### **Энергосбережение**

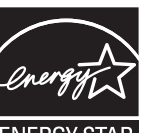

В данном устройстве используется современная технология энергосбережения, которая позволяет снизить потребление энергии в неработающем состоянии.

Если в течение длительного времени принтер не получает данных, потребление им электроэнергии автоматически снижается.

Знак ENERGY STAR и логотип ENERGY STAR являются зарегистрированными в США товарными знаками.

Дополнительную информацию о программе ENERGY STAR см. на веб-сайте<http://www.energystar.gov>

Модели, имеющие сертификат ENERGY STAR, снабжены маркировкой ENERGY STAR на корпусе. Проверьте, обладает ли ваше устройство сертификатом ENERGY STAR.

#### **Утилизация**

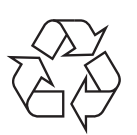

При переработке и утилизации упаковки данного устройства следует соблюдать нормы охраны окружающей среды.

#### **Только для Китая**

#### 回收和再循环

为了保护环境, 我公司已经为废弃的产品建立了回收和再循环系统。 我们会为您无偿提供回收同类废旧产品的服务。

当您要废弃您正在使用的产品时,请您及时与授权耗材更换中心取得联系, 我们会及时为您提供服务。

Веб-сайт: http://www.samsung.com/cn/support/location/ [supportServiceLocation.do?page=SERVICE.LOCATION](http://www.samsung.com/cn/support/location/supportServiceLocation.do?page=SERVICE.LOCATION)

#### 中国能效标识

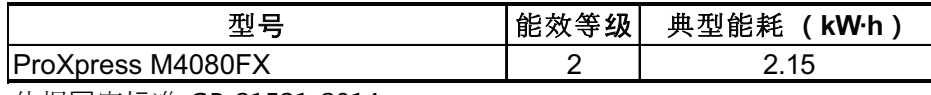

依据国家标准 GB 21521-2014

#### 产品中有害物质的名称及含量

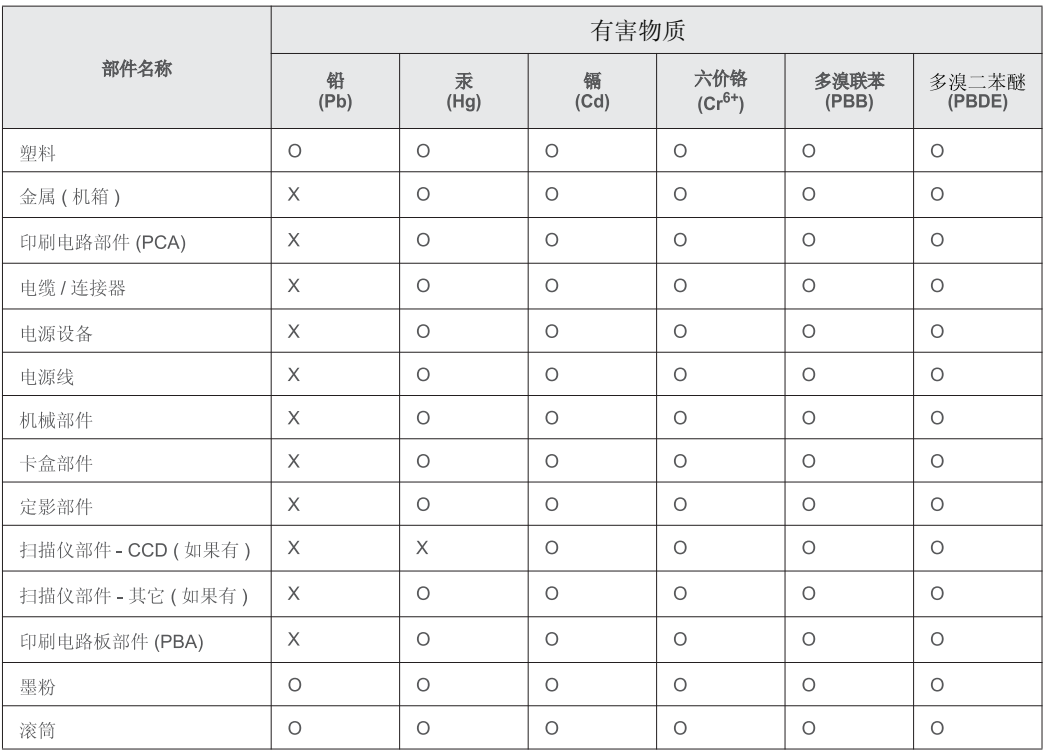

本表格依据 SJ/T 11364 的规定编制。

○: 表示该有害物质在该部件所有均质材料中的含量均在 GB/T 26572 规定的限量要求以下。

╳ : 表示该有害物质至少在该部件的某一均质材料中的含量超出 GB/T 26572 规定的限量要求。

**Правильная утилизация этого изделия (электрическое и электронное оборудование)**

### **(Действительно для стран с раздельной утилизацией отходов)**

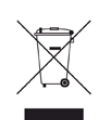

Такая маркировка на продукте, компонентах и в документации означает, что по истечении срока службы продукта и его электронных компонентов (например, зарядного устройства, гарнитуры или кабеля USB) их нельзя утилизировать вместе с другими бытовыми отходами. Во избежание причинения вреда окружающей среде и здоровью людей при неконтролируемой утилизации, а также для поддержания необходимого уровня переработки материальных ресурсов утилизируйте устройство и его компоненты отдельно от остальных отходов.

Частные пользователи могут получить сведения о месте и способе экологически безопасной утилизации продукта у его продавца или в местных органах управления.

Организациям следует связаться с поставщиком продукта и действовать в соответствии с условиями договора. Запрещается утилизировать продукт и его электронные компоненты вместе с другими производственными отходами.

### **Только для США**

Электронные устройства подлежат специальной утилизации. Адрес ближайшего к вам центра по утилизации вы можете узнать на сайте: www.samsung.com/recyclingdirect или по телефону (877) 278 - 0799

#### **Закон штата Калифорния № 65 (только для США)**

The California Safe Drinking Water and Toxic Enforcement Act requires the Governor of California to publish a list of chemicals known to the State of California to cause cancer or reproductive toxicity and requires businesses to warn of potential exposure to such chemicals.

WARNING: This product contains chemicals known to the State of California to cause cancer,

- birth defects or other reproductive harm.
- This appliance can cause low-level exposure to the chemicals,
- which can be minimized by operating the appliance in a well ventilated area.

#### **Только для Тайваня**

警告

本電池如果更換不正確會有爆炸的危險 請依製造商說明書處理用過之電池
#### **Излучение радиоволн**

### **Информация Федеральной комиссии по средствам связи (FCC)**

Данное устройство соответствует требованиям части 15 правил Федеральной комиссии по связи. При эксплуатации устройства должны соблюдаться следующие условия:

- данное устройство не должно создавать вредных помех;
- оно должно воспринимать все помехи, в том числе и те, которые могут нарушить его работу.

Данное устройство прошло испытания, показавшие его соответствие ограничениям, относящимся к части 15 правил Федеральной комиссии по связи США для цифровых устройств класса B. Эти ограничения введены для того, чтобы в разумных пределах обеспечить защиту от вредных помех в жилых помещениях. Данное оборудование генерирует, использует и может излучать радиоволны, а в случае установки и эксплуатации с нарушением инструкций — создавать помехи на линиях радиосвязи. Однако отсутствие помех в конкретном случае установки не гарантируется. Если устройство создает помехи радио- и телевизионному приему (что можно определить путем его выключения и включения), пользователю рекомендуется попытаться устранить помехи одним из указанных ниже способов.

- Переориентировать или переместить приемную антенну.
- Увеличить расстояние между устройством и приемником.
- Подключить оборудование и приемное устройство к разным ветвям сети электропитания.
- Проконсультируйтесь с продавцом или специалистом по радиоили телевизионному оборудованию.

Внесение в устройство изменений, не одобренных производителем, может повлечь за собой потерю пользователем права на эксплуатацию данного устройства.

### **Обязательные нормы Канады в отношении радиопомех**

Данная цифровая аппаратура не выходит за рамки ограничений класса B в области излучения радиопомех для цифровых устройств, установленных стандартом «Цифровая аппаратура» (ICES-003) Министерства науки и промышленности Канады.

Cet appareil numérique respecte les limites de bruits radioélectriques applicables aux appareils numériques de Classe B prescrites dans la norme sur le matériel brouilleur : « Appareils Numériques », ICES-003 édictée par l'Industrie et Sciences Canada.

#### **Соединенные Штаты Америки**

#### **Федеральная комиссия по связи (FCC)**

#### **Направленное излучение (FCC, часть 15)**

В принтер может быть встроено маломощное радиоустройство (высокочастотное устройство беспроводной связи), работающее в полосе частот 2,4 / 5 ГГц. Если в принтер не встроено такое устройство, пропустите этот раздел. Проверить наличие устройств беспроводной связи можно по этикетке устройства.

Использование устройств беспроводной связи, которые могут присутствовать в системе, в США допускается только при наличии на этикетке идентификационного номера FCC.

В соответствии с общим правилом FCC минимальное расстояние между принтером и телом человека (без учета конечностей) при работе с устройствами беспроводной связи должно составлять 20 см. При включенных устройствах беспроводной связи принтер должен находиться на расстоянии не менее 20 см от тела человека. Выходная мощность устройств беспроводной связи, которые могут быть встроены в принтер, намного ниже предельных значений воздействия высоких частот, установленных FCC.

Запрещается устанавливать передатчик рядом с другим передатчиком и использовать его с другой антенной или передатчиком.

При эксплуатации устройства должны соблюдаться два следующих условия: (1) устройство не должно создавать недопустимых помех и (2) оно должно принимать все помехи, в том числе и те, которые могут нарушить его работу.

Запрещаются ремонт и техническое обслуживание устройств беспроводной связи пользователем. а также их изменение. В случае внесения изменений в устройство беспроводной связи разрешение на его эксплуатацию аннулируется. Для технического обслуживания и ремонта устройства обращайтесь к производителю.

### **Положение Федеральной комиссии по связи о работе с беспроводными сетями**

При установке и эксплуатации данной комбинации передатчика с антенной вблизи от антенны возможно превышение уровня воздействия высоких частот, составляющего 1 мВт/см<sup>2</sup>. В связи с этим пользователь всегда должен находиться на расстоянии не менее 20 см от антенны. Запрещается устанавливать устройство рядом с другим передатчиком или передающей антенной.

#### **Только для Германии**

Das Gerät ist nicht für die Benutzung am Bildschirmarbeitsplatz gemäß BildscharbV vorgesehen.

Das Gerät kann der Bildschirmarbeitsverordnung unterliegen und in diesem Zusammenhang Abweichungen von an Bildschirmarbeitsplätze zu stellenden Anforderungen (Zeichengröße auf Bildschirmgerät und Tastatur) aufweisen. Es ist daher für Tätigkeiten nicht geeignet, bei denen Beschäftigte das Gerät für einen nicht unwesentlichen Teil ihrer normalen.

#### **Только для Турции**

• Bu ürünün ortalama yaşam süresi 7 yıl, garanti suresi 2 yildir.

### **Только для России/Казахстан/Белоруссия**

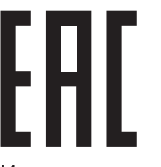

Изготовитель: «Самсунг Электроникс Ко., Лтд.» (Мэтан-донг) 129, Самсунг-ро, Енгтонг-гу, г. Сувон, Кёнги-до, Республика Корея Импортер: ООО «Самсунг Электроникс Рус Компани» Адрес: 125009, г. Москва, ул. Воздвиженка 10

Самсунг Электроникс Ко. Лтд (Мэтан-донг) 129, Самсунг-ро, Енгтонг-гу, Сувон к., Кёнги-до, Корея Республикасы «САМСУНГ ЭЛЕКТРОНИКС КЗ ЭНД ЦЕНТРАЛ ЭЙЖА» ЖШС Заңды мекен-жайы:Қазақстан Республикасы, Алматы қ., Әл-Фараби даңғылы, 36, 3,4-қабаттар

#### **Только для Таиланда**

Телекоммуникационное оборудование соответствует техническим требованиям NTC.

#### **Только для Канады**

Данное изделие соответствует техническим требованиям, принятым Министерством промышленности Канады. / Le present materiel est conforme aux specifications techniques applicables d'Industrie Canada.

Эквивалентное число сигнала вызова (REN) используется для определения числа устройств, которые можно подключить к телефонной линии. Терминал может состоять из любой комбинации устройств, но сумма эквивалентных чисел сигнала вызова всех устройств не должна превышать пяти. / L'indice d'equivalence de la sonnerie (IES) sert a indiquer le nombre maximal de terminaux qui peuvent etre raccordes a une interface telephonique. La terminaison d'une interface peut consister en une combinaison quelconque de dispositifs, a la seule condition que la somme d'indices d'equivalence de la sonnerie de tous les dispositifs n'excede pas cinq.

**Эквивалентное число сигнала вызова: 0,1/ Индексы REN: 0.1** 

#### **Маркировка факсимильных сообщений**

Согласно Акту о защите абонентов телефонных сетей от 1991 года отправка факсимильных сообщений с использованием компьютера или других электронных устройств является незаконной, если сообщение не содержит в нижнем и верхнем поле каждой передаваемой страницы или на первой странице следующих данных:

- **1** даты и времени передачи,
- **2** рода занятий, названия предприятия или имени человека, отправившего сообщение,
- **3** телефонного номера аппарата, с которого отправлено сообщение, предприятия или человека, отправившего сообщение.

Телефонная компания может изменить средства связи и режим работы оборудования, если такое действие необходимо для нормального функционирования и не противоречит части 68 правил Федеральной комиссии связи. Если ожидаются изменения, которые могут привести к несовместимости оконечного оборудования клиента со средствами связи телефонной компании, потребовать модификации оконечного оборудования клиента или иным образом затронуть его использование или работу, клиент должен быть извещен в письменной форме для обеспечения непрерывной работы.

#### **Эквивалентное число сигнала вызова**

Эквивалентное число сигнала вызова и регистрационный номер Федеральной комиссии связи для данного устройства можно найти на шильдике, расположенном снизу или сзади устройства. В некоторых случаях эти номера нужно будет сообщить телефонной компании.

Эквивалентное число сигнала вызова (REN) используется для определения нагрузочной способности телефонной линии и ее перегрузки. Установка нескольких типов оборудования на одну телефонную линию может привести к проблемам во время отправки и принятия телефонных вызовов, особенно если телефонная линия занята. Для того чтобы обеспечить должное качество услуг телефонной связи, сумма эквивалентных чисел сигнала вызова оборудования, установленного на одну телефонную линию, должна быть меньше пяти. Для некоторых линий сумма, равная пяти, может быть неприменима. Если какое-либо оборудование работает неправильно, необходимо немедленно отключить его от телефонной линии, т.к. дальнейшая эксплуатация этого оборудования может привести к повреждению телефонной сети.

Данное устройство соответствует требованиям части 68 правил Федеральной комиссии связи, принятым Американской ассоциацией телефонной связи. На задней стороне изделия находится наклейка, содержащая, кроме прочей информации, идентификатор товара в формате US:AAAEQ##TXXXX. При необходимости этот номер должен предоставляться телефонной компанией.

Согласно правилам Федеральной комиссии связи, внесение несанкционированных производителем изменений в конструкцию оборудования может повлечь за собой лишение пользователя прав на использование данного оборудования. В случае если оконечное оборудование вызвало повреждения телефонной сети, телефонная компания обязана уведомить клиента о возможном временном прекращении предоставления услуг связи. Однако если возможности предварительного уведомления нет, компания может временно приостановить предоставление услуг связи, если она:

- **a** сразу сообщит об этом клиенту.
- **b** предоставит клиенту возможность разрешить проблемы с оборудованием.
- **c** сообщит клиенту о его праве подать жалобу в Федеральную комиссию связи в соответствии с процедурами, изложенными в параграфе Е части 68 правил Федеральной комиссии связи.

### **Кроме того, необходимо помнить, что:**

- При разработке данного устройства не предусматривалось его подключение к цифровым PBX-системам.
- При использовании на одной телефонной линии с устройством модема или факс-модема могут возникнуть проблемы передачи и приема. Не рекомендуется подключать к телефонной линии, к которой подключено данное устройство, другое оборудование, за исключением обычного телефонного аппарата.

- Если в районе вашего размещения существует большой риск подвергнуться удару молнии или скачкам напряжения, рекомендуется установить устройства защиты от перепадов напряжения как для электросети, так и для телефонных линий. Устройства защиты от перепадов напряжения можно приобрести у торгового представителя или в магазинах, торгующих телефонами и специальным электронным оборудованием.
- В случае если вы запрограммировали номера телефонов для вызова при чрезвычайных ситуациях и собираетесь сделать тестовый звонок, не забудьте предупредить об этом соответствующую службу по обычному телефону. Диспетчер службы проинструктирует вас о том, как проводить такие тесты.
- Данное устройство нельзя использовать в таксофонных линиях и линиях коллективного пользования.
- Данное устройство обеспечивает индуктивную связь со слуховым аппаратом.

Данное оборудование можно подключить к телефонной сети, используя стандартный модульный разъем USOC RJ-11C.

#### **Замена вилки шнура питания (только для Великобритании)**

#### **Внимание!**

Шнур питания для данного устройства оснащен стандартной вилкой (BS 1363), рассчитанной на силу тока 13 А, со встроенным плавким предохранителем на 13 А. При проверке или замене предохранителя необходимо пользоваться соответствующими плавкими предохранителями на 13 А. Затем следует поставить на место крышку предохранителя. В случае утери крышки предохранителя не пользуйтесь вилкой до приобретения другой крышки.

Для этого свяжитесь с продавцом, у которого было приобретено устройство.

Вилки на 13 А широко используются в Великобритании и подходят в большинстве случаев. Однако в некоторых зданиях (в основном старой постройки) отсутствуют стандартные розетки, рассчитанные на силу тока 13 А. В этом случае необходимо приобрести соответствующий адаптер. Не удаляйте со шнура несъемную вилку.

Если вы отрезали литую вилку, сразу же выбросите ее. Вилку запрещается подключать снова, т.к. это может привести к поражению электрическим током в случае, если вы вставите ее в розетку.

### **Важное предупреждение:**

Устройство необходимо заземлить.

Провода шнура питания имеют следующую цветовую маркировку.

- 
- **Желто-зеленый::** земля
- **Синий:** ноль
- **Коричневый::** питание

Если цвет проводов шнура питания отличается от обозначений на вилке, выполните следующие действия.

Соедините желто-зеленый провод с контактом, обозначенным буквой «E», значком заземления или пометкой желто-зеленого или зеленого цвета.

Синий провод соедините с контактом, обозначенным буквой «N» или пометкой черного цвета.

Коричневый провод соедините с контактом, обозначенным буквой «L» или пометкой красного цвета.

В вилке, переходнике или удлинителе должен быть плавкий предохранитель на 13 А.

#### **Декларация соответствия (для стран Европы)**

#### **Сертификация**

Настоящим компания Samsung Electronics заявляет, что модель [M408x series] соответствует требованиям и условиям Директивы R&TTE 1999/5/EC.

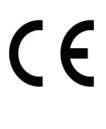

Декларацию о соответствии можно найти на сайте **[www.samsung.com](http://www.samsung.com)**. Зайдите в Support (Поддержка) > Download center (Центр загрузки) и введите имя вашего принтера (МФУ) для просмотра EuDoC.

**1 января 1995:** Директива Совета 2006/95/EC о согласовании законов государств — членов Европейского союза, касающихся электромагнитной совместимости.

**1 января 1996:** Директива ЕС 2004/108/EC о согласовании законов государств — членов Европейского союза, касающихся электромагнитной совместимости.

**9 марта 1999:** Директива Совета 1999/5/EC о радиотехническом оборудовании и терминалах связи и взаимном признании их соответствия требованиям. Полный текст декларации, содержащий соответствующие директивы и стандарты, можно получить в торговом представительстве корпорации Samsung Co., Ltd.

## **Сертификат ЕС**

Сертифицировано в соответствии с Директивой ЕС 1999/5/EC о радио- и телекоммуникационном оборудовании (факс)

Данное изделие Samsung сертифицировано компанией Samsung для подключения к одному разъему бытовой телефонной сети (PSTN) во всех странах ЕС согласно директиве 1999/5/EC. Устройство предназначено для работы в национальных телефонных сетях и системах PBX европейских стран:

В случае возникновения проблем прежде всего свяжитесь с европейской лабораторией обеспечения качества компании Samsung Electronics Co., Ltd.

Изделие прошло испытание на соответствие стандартам TBR21. В помощь пользователям терминального оборудования, которое соответствует данному стандарту, Европейский институт телекоммуникационных стандартов (ETSI) выпустил документ (EG 201 121), носящий рекомендательный характер, который содержит примечания и дополнительные требования для обеспечения сетевой совместимости терминалов TBR21. Изделие разработано в соответствии со всеми применимыми рекомендациями, содержащимися в этом документе, и полностью соответствует им.

**Информация о соответствии требованиям Европейского Союза к радиоустройствам (для изделий с радиоустройствами, сертифицированными Европейским Союзом)**

В данный принтер может быть встроено маломощное радиоустройство (беспроводное высокочастотное устройство связи), работающее в полосе частот 2,4 ГГц / 5 ГГц. Оно предназначено для использования в домашних и офисных помещениях. Если в принтер не встроено такое устройство, пропустите этот раздел. Проверить наличие устройств беспроводной связи можно по этикетке устройства.

> Использование устройств беспроводной связи, которые могут присутствовать в системе, в пределах Европейского союза и присоединившихся стран допускается только при наличии на этикетке отметки ЕС с регистрационным номером сертификационной организации и предупреждающего знака.

Выходная мощность устройств беспроводной связи, которые могут быть встроены в принтер, намного ниже предельных значений воздействия высоких частот, установленных Европейской комиссией в директиве R&TTE.

#### **Европейские страны, в которых разрешено использование беспроводных устройств связи:**

Страны ЕС

 $\epsilon$ 

#### **Европейские страны, в которых имеются ограничения на использование устройств беспроводной связи:**

Европейский союз

Во Франции это оборудование может использоваться только внутри помещений.

Страны Европейской экономической зоны и Европейской ассоциации свободной торговли

На данный момент ограничений нет

#### **Заявления о соответствии нормам**

### **Рекомендации по использованию устройств беспроводной связи**

В принтер может быть встроено маломощное радиоустройство (высокочастотное устройство беспроводной связи), работающее в полосе частот 2,4 / 5 ГГц. В следующем разделе содержатся рекомендации по работе с устройствами беспроводной связи.

Дополнительные ограничения и предупреждения для отдельных стран приводятся в разделах, посвященных этим странам или группам стран. Использование встроенных устройств беспроводной связи допускается только в странах, указанных в примечании о сертификации на этикетке с параметрами устройства. Если название страны, в которой вы собираетесь использовать устройство, на этикетке отсутствует, обратитесь в местное сертификационное агентство и ознакомьтесь с требованиями. Использование устройств беспроводной связи тщательно контролируется и может быть запрещено.

Выходная мощность устройств беспроводной связи, которые могут быть встроены в принтер, намного ниже действующих в настоящее время ограничений на воздействие высоких частот. Поскольку излучение устройств беспроводной связи (которые могут быть встроены в принтер) не превышает действующих ограничений, установленных стандартами и рекомендациями по безопасности радиоустройств, производитель считает работу с ними безопасной. Однако при обычной работе, независимо от мощности устройства, следует проявлять осторожность и свести к минимуму контакт человека с устройством.

В соответствии с общими нормами минимальное расстояние между беспроводным устройством и телом человека при работе с устройствами беспроводной связи должно составлять не менее 20 см. При включенных устройствах беспроводной связи устройство должно находиться на расстоянии не менее 20 см от тела человека.

Запрещается устанавливать передатчик рядом с другим передатчиком и использовать его с другой антенной или передатчиком.

В некоторых случаях на устройства беспроводной связи накладываются более жесткие ограничения. Примеры таких ограничений:

Высокочастотные устройства беспроводной связи могут создавать помехи работе оборудования коммерческих воздушных судов. Действующими правилами полетов предусмотрено отключение таких устройств на время полета. Примерами устройств беспроводной связи являются коммуникационные устройства стандарта IEEE 802.11 (также называемого «беспроводной Ethernet») и Bluetooth.

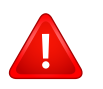

Использование устройств беспроводной связи может быть ограничено или запрещено, если существует риск создания недопустимых помех другим устройствам или службам. Например, ограничения на их использование могут действовать в аэропортах, больницах и в местах повышенной концентрации кислорода или горючего газа. Если вы не уверены в том, что использование устройства беспроводной связи допускается в конкретных обстоятельствах, обратитесь в соответствующую инстанцию и получите разрешение на включение и эксплуатацию устройства.

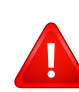

В разных странах действуют различные ограничения на использование устройств беспроводной связи. Поскольку в систему встроено устройство беспроводной связи, перед поездкой в ту или иную страну обратитесь в органы контроля использования радиоустройств и узнайте о наличии ограничений.

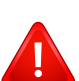

Запрещается эксплуатация устройств беспроводной связи в неполной комплектации, с открытыми крышками или снятыми средствами защиты.

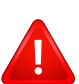

Запрещаются ремонт и техническое обслуживание устройств беспроводной связи пользователем. а также их изменение. В случае внесения изменений в устройство беспроводной связи разрешение на его эксплуатацию аннулируется. Для технического обслуживания и ремонта устройства обращайтесь к производителю.

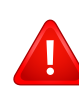

Используйте только драйверы принтера, сертифицированные для использования в данной стране. Для получения дополнительной информации обратитесь в службу технической поддержки производителя. См. также комплект восстановления системы.

## **Авторские права**

© 2015 Samsung Electronics Co., Ltd. Все права защищены.

Данное руководство пользователя предназначено только для ознакомления. Любая информация, содержащаяся в нем, может быть изменена без предупреждения.

Корпорация Samsung Electronics не несет ответственности за какие бы то ни было убытки, прямые или косвенные, вызванные использованием данного Руководства пользователя или связанные с ним.

- Samsung и логотип Samsung являются товарными знаками компании Samsung Electronics Co., Ltd.
- Microsoft, Windows XP Service Pack 3, Windows Vista, Windows 7, Windows 8 и Windows Server 2008 R2 являются зарегистрированными товарными знаками или товарными знаками корпорации Microsoft.
- Microsoft, Internet Explorer, Excel, Word, PowerPoint и Outlook являются охраняемыми товарными знаками корпорации Microsoft в США и других странах.
- Google, Picasa, Google Cloud Print, Google Docs, Android и Gmail являются товарными знаками или зарегистрированными товарными знаками Google Inc.
- iPad, iPhone, iPod touch, Mac и Mac OS являются торговыми марками Apple Inc., зарегистрированными в США и других странах.
- AirPrint и логотип AirPrint являются товарными знаками Apple Inc.
- Все другие товарные знаки и названия продуктов являются собственностью их законных владельцев компаний или организаций.

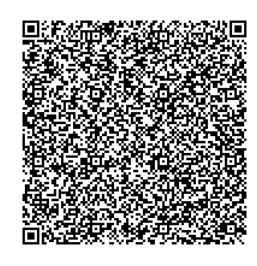

**QR-код**

Программное обеспечение данного товара содержит ПО с открытым кодом. Чтобы получить полную версию исходного кода за три года после последней поставки, отправьте сообщение электронной почты по адресу mailto:oss.request@samsung.com. Соответствующий исходный код можно получить также на физическом носителе, например на компакт-диске, за это может взиматься минимальная плата.

**На странице https://opensource.samsung.com/opensource/Samsung\_M408x\_Series/seq/45 ы можете загрузить доступный исходный код и сведения о лицензировании ПО с открытым кодом по данному изделию.** Предложение действительно для всех, кто получил данную информацию.

If you have any comments or questions regarding Samsung products, contact the Samsung customer care center.

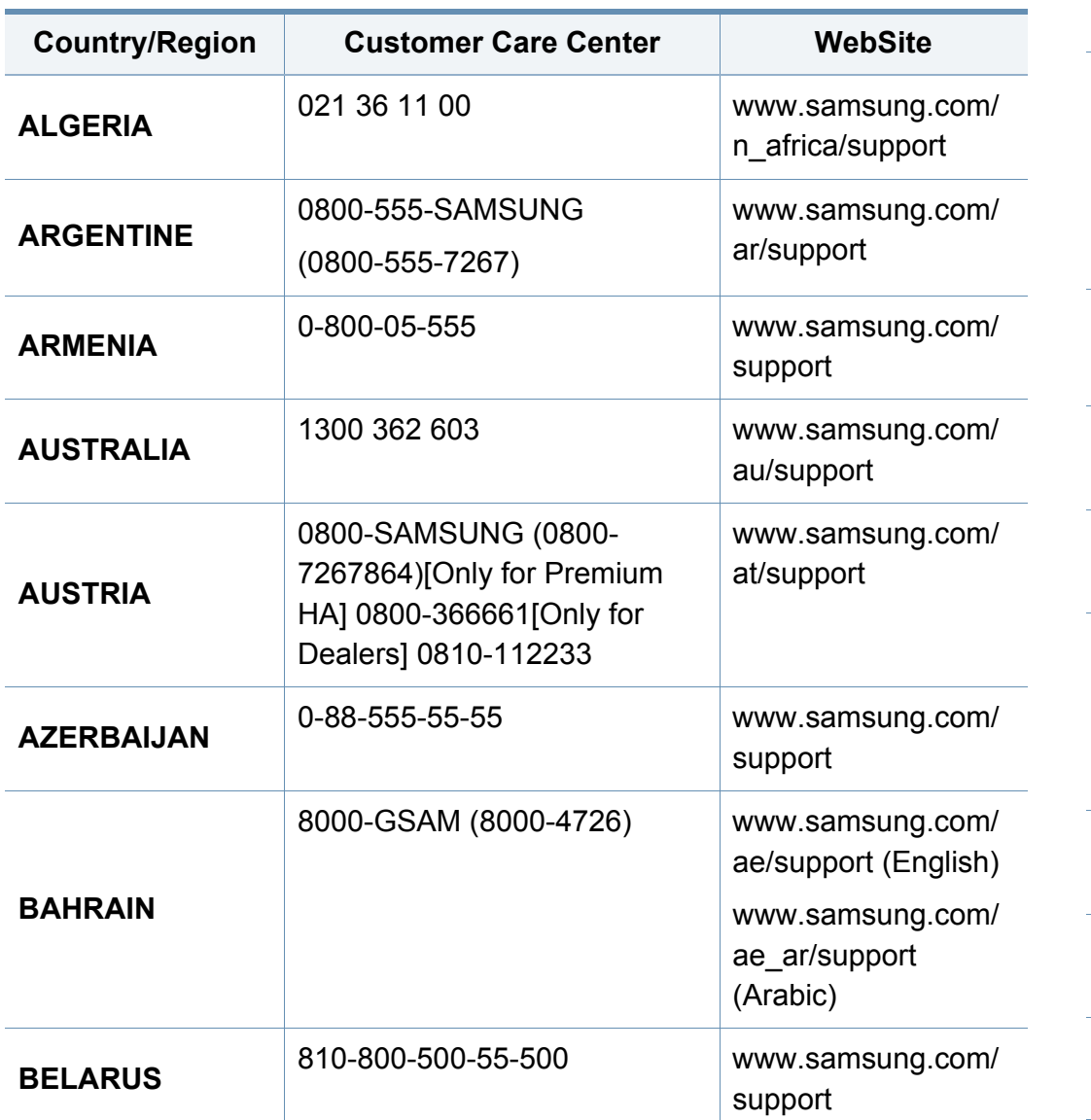

<span id="page-407-0"></span>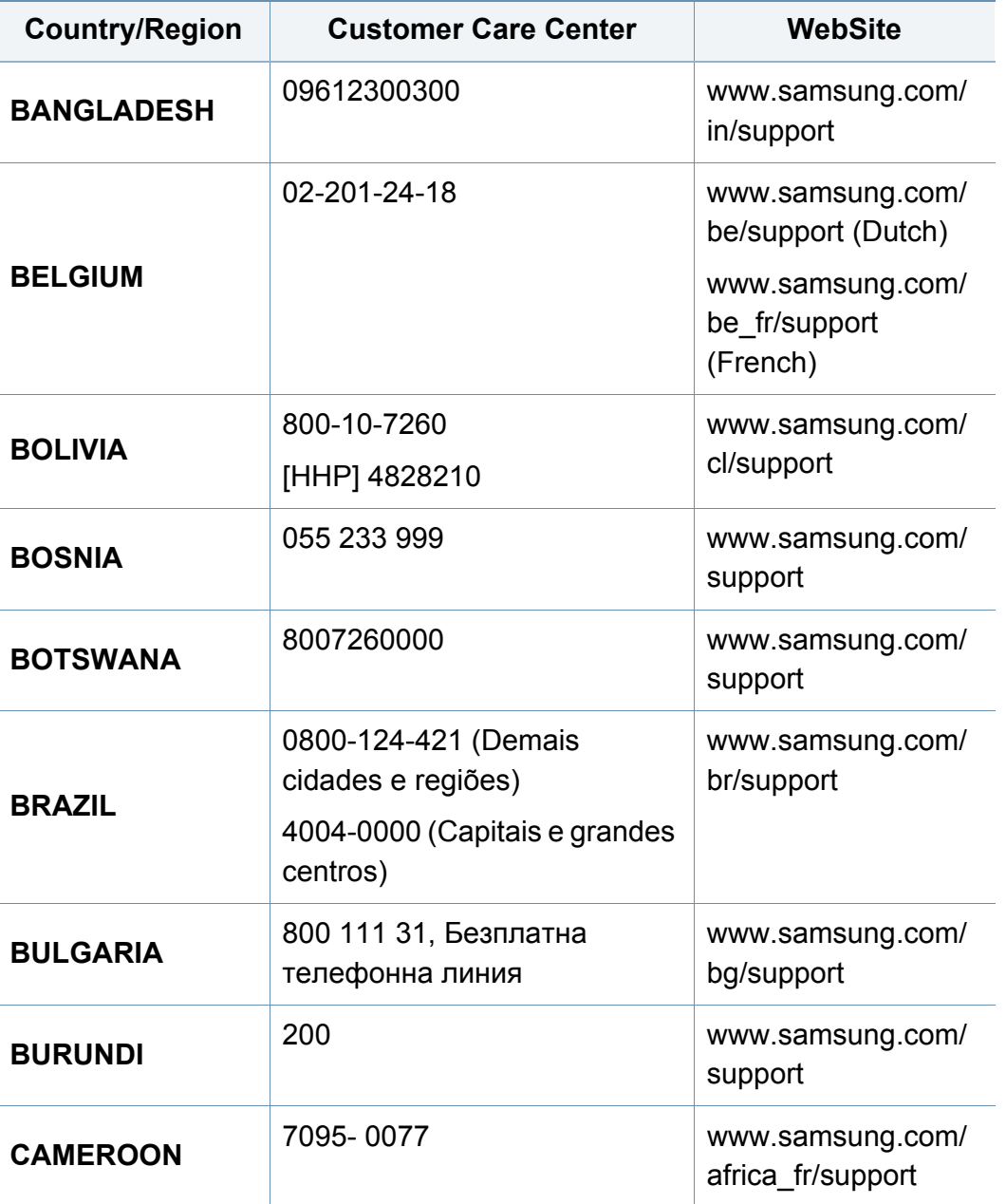

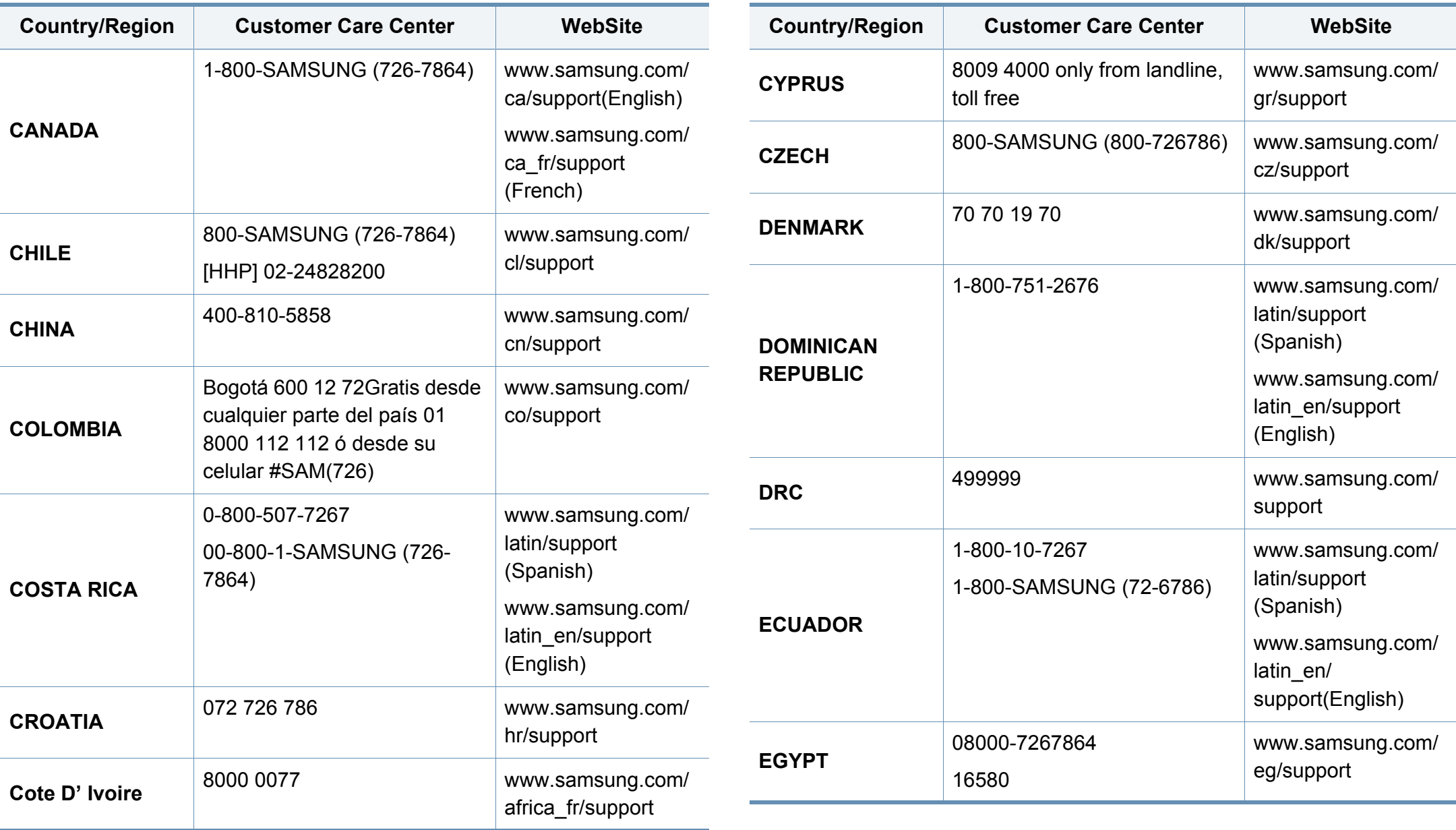

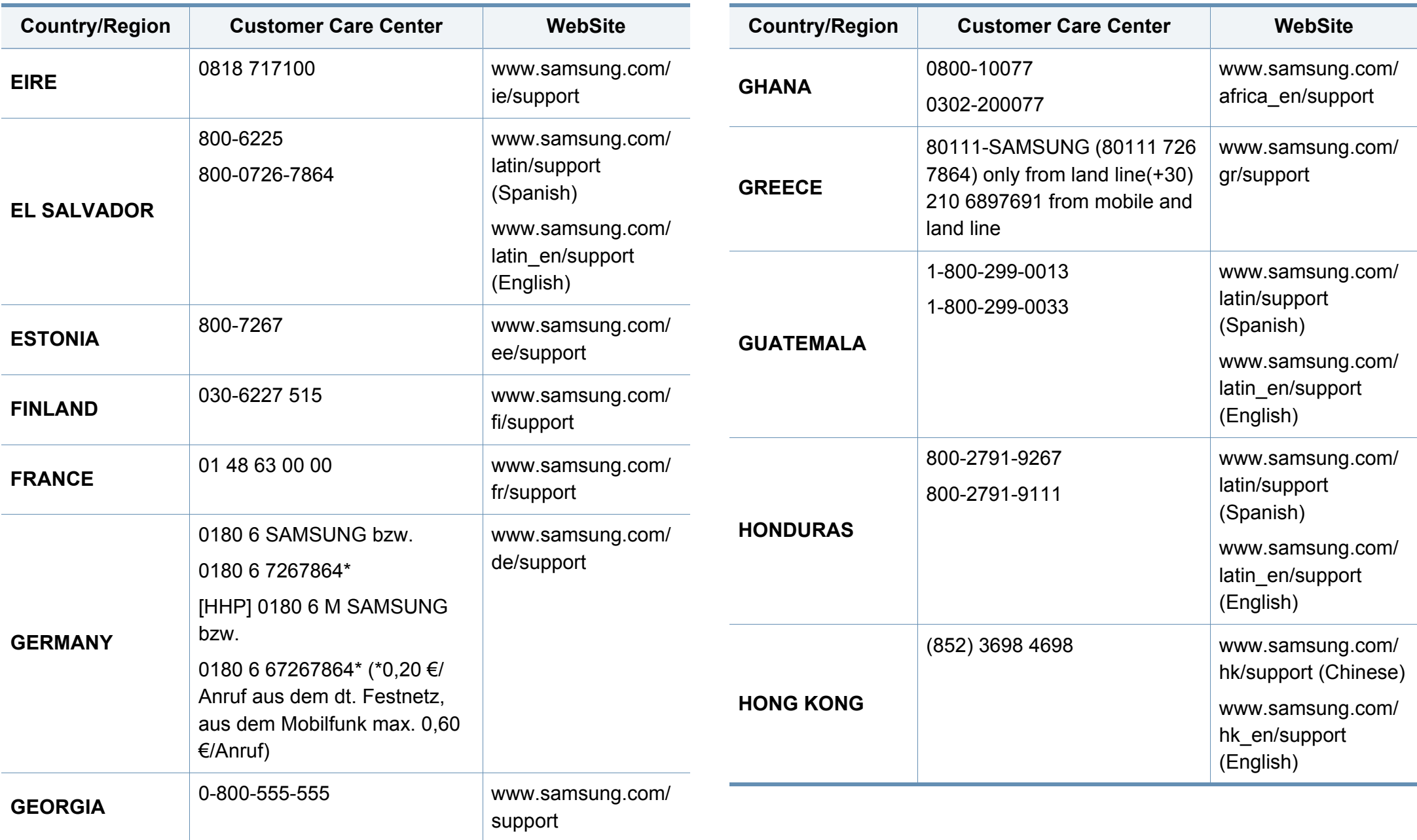

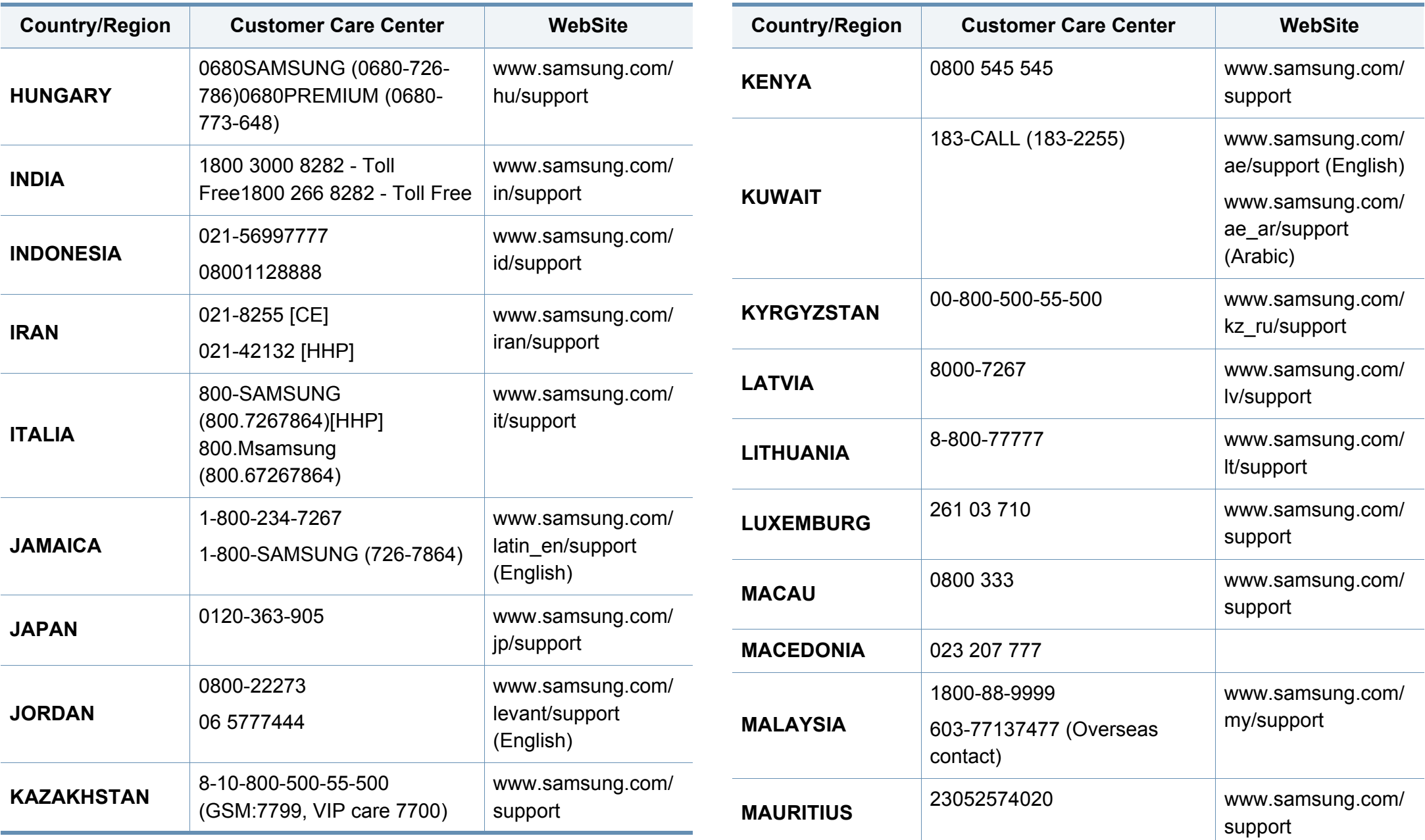

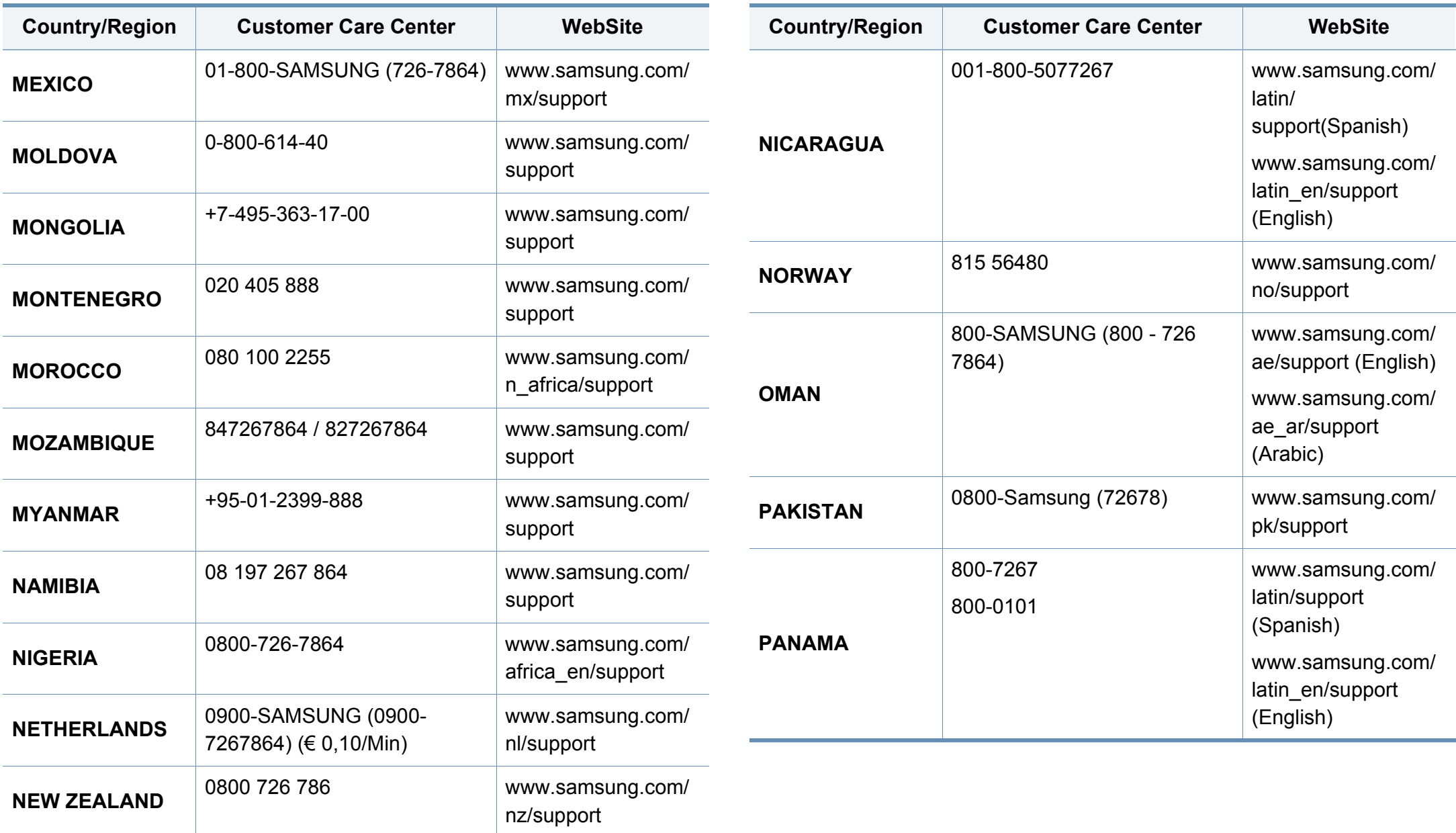

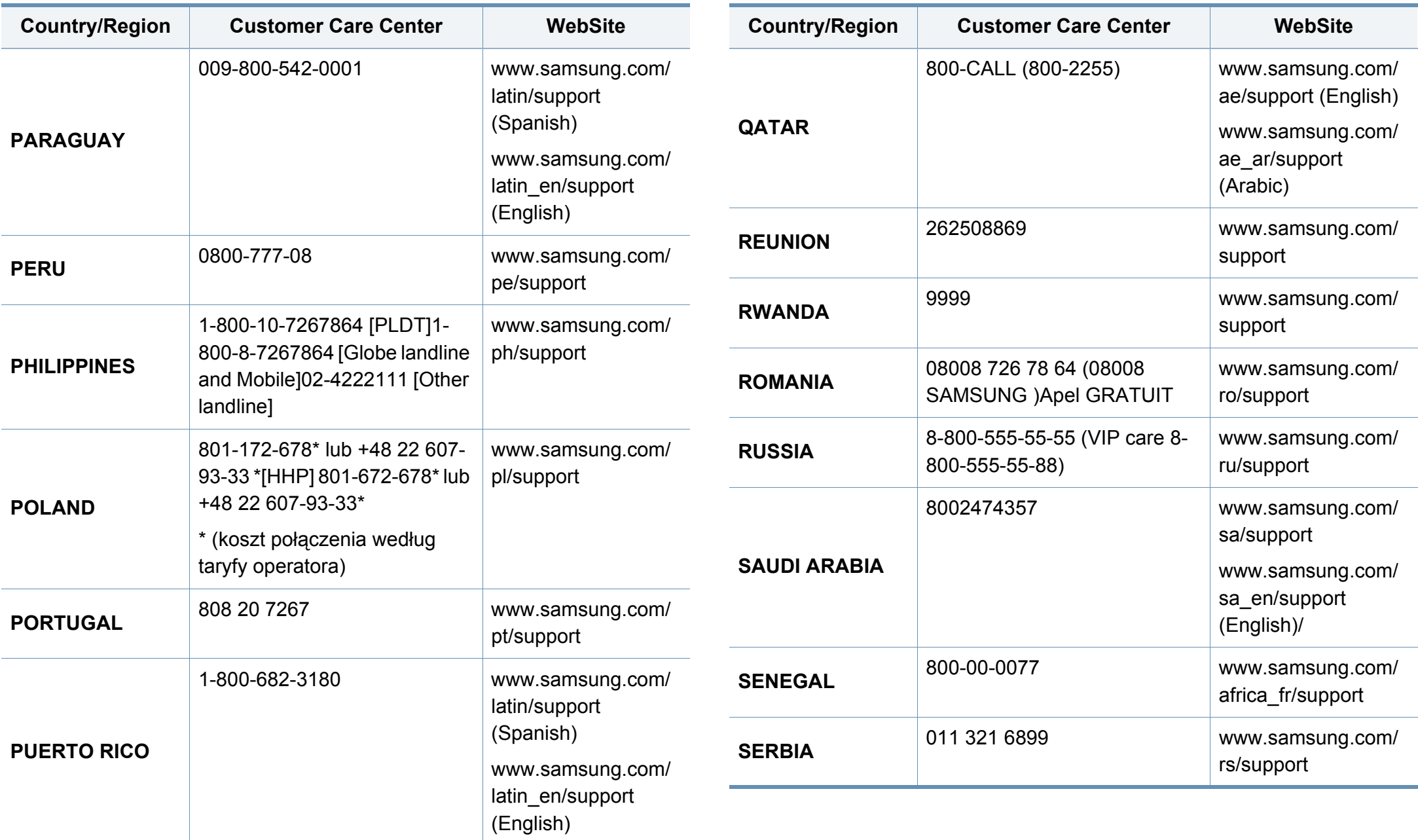

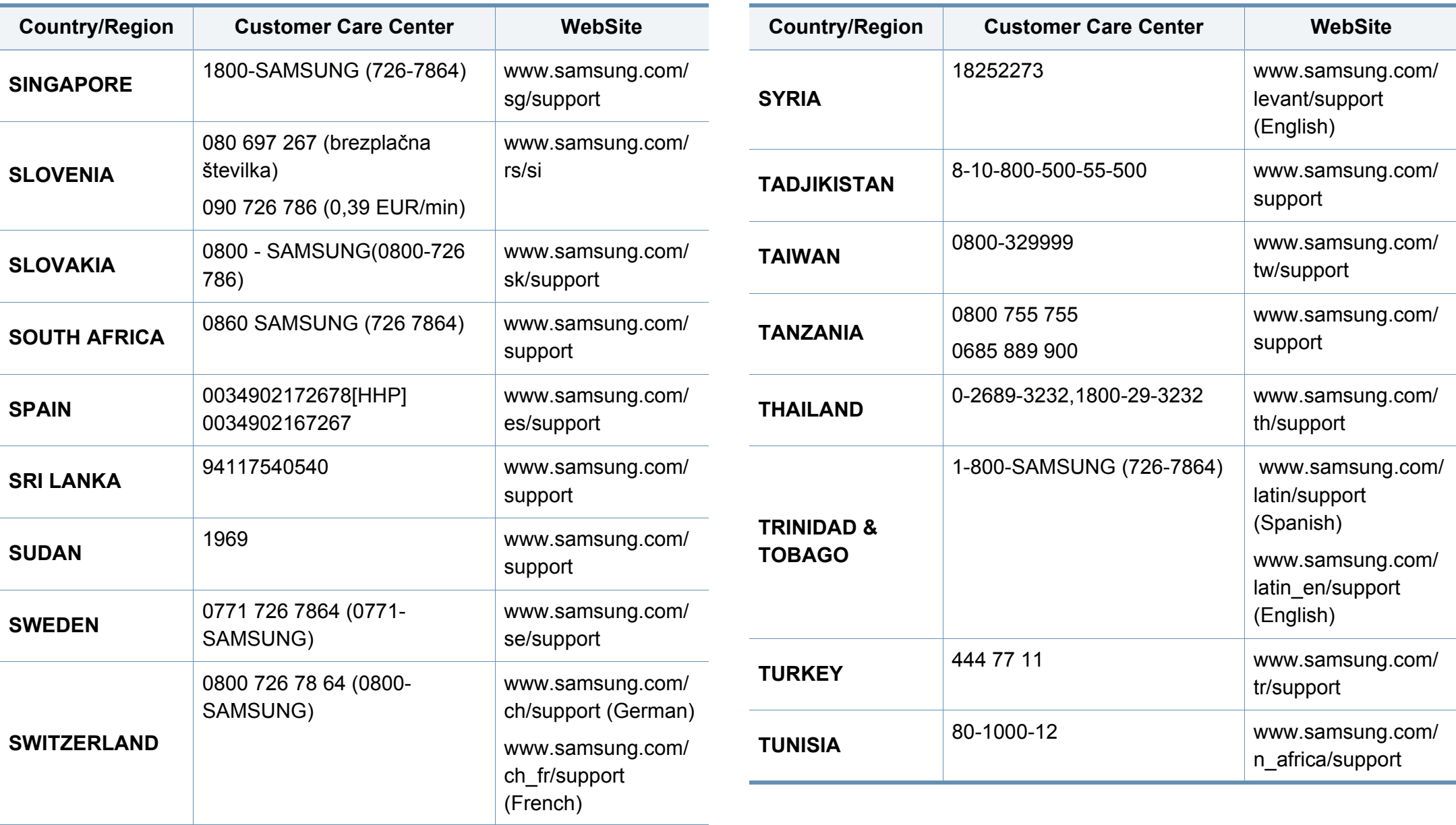

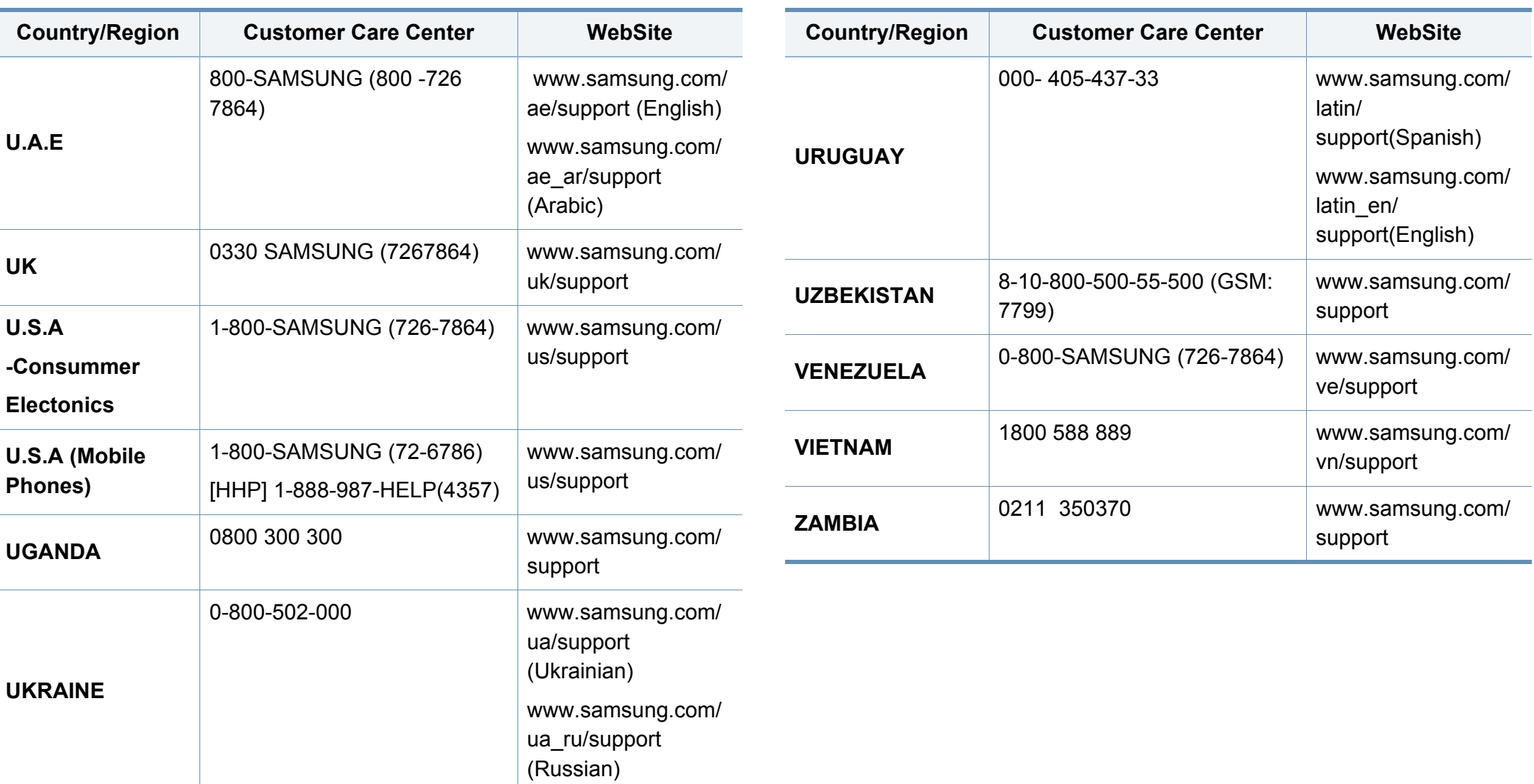

<span id="page-415-0"></span>Представленный ниже глоссарий поможет ознакомиться с продуктом. Здесь разъясняется терминология, которая обычно используется при описании процесса печати, в том числе и в данном руководстве пользователя.

## **802.11**

802.11 — это набор стандартов беспроводной связи в локальных сетях (WLAN), разработанный комитетом стандартизации IEEE LAN/ MAN (IEEE 802).

## **802.11b/g/n**

Стандарт 802.11b/g/n позволяет использовать одно и то же оборудование в полосе частот 2,4 ГГц. Стандарт 802.11b обеспечивает полосу пропускания до 11 Мбит/с, а 802.11n — до 150 Мбит/c. На скорость передачи данных устройств 802.11b/g/n может влиять излучение микроволновых печей, беспроводных телефонов и устройств Bluetooth.

#### **точку доступа**

Точка доступа или беспроводная точка доступа (AP или WAP) устройство, объединяющее беспроводные устройства связи в рамках беспроводных локальных сетей (WLAN). Оно действует как центральный передатчик и приемник радиосигналов в сети WLAN.

## **ADF**

Автоматический податчик документов (ADF) — модуль сканирования, который автоматически подает лист оригинала, так что устройство может сразу отсканировать несколько страниц.

## **AppleTalk**

AppleTalk — это определенный набор протоколов, разработанный компанией Apple для компьютерных сетей. Он был включен в оригинальный Macintosh (1984), а сейчас его использование ограничивается компанией Apple в пользу сетей TCP/IP.

#### **Битовая глубина**

Термин компьютерной графики, означающий число битов, которые используются для описания цвета каждого пикселя растрового изображения. Большая глубина цвета дает более широкий диапазон отдельных цветов. С возрастанием количества битов число возможных цветов становится слишком большим для карты цветов. Однобитный цвет обычно называют монохромным или черно-белым.

#### **BMP**

Растровый графический формат внутреннего использования графической подсистемы Microsoft Windows (GDI), который обычно применяется в качестве простого формата графических файлов на этой платформе.

## **BOOTP**

Протокол начальной загрузки. Сетевой протокол, используемый для автоматического получения клиентом своего IP-адреса. Получение IPадреса происходит во время загрузки компьютеров или операционных систем, запущенных на этих компьютерах. Серверы BOOTP назначают IP-адрес каждому сетевому клиенту из адресного пула. BOOTP дает возможность бездисковым рабочим станциям получать IP-адрес перед загрузкой какой-либо современной операционной системы.

## **CCD**

Прибор с зарядовой связью (CCD) — устройство, обеспечивающее выполнение задания сканирования. Механизм блокировки CCD также используется для удержания модуля CCD с целью предотвращения повреждений при передвижении аппарата.

### **Сортировка**

Сортировка — это процесс печати задания наборами по несколько копий. Если выбрана сортировка, то устройство сначала печатает полный набор, а потом дополнительные копии.

#### **Панель управления**

Панель управления — это часть корпуса, как правило, вертикальная, на которой расположены элементы управления и индикации. Обычно они находятся на передней панели устройства.

#### **Заполнение**

Печатный термин, используемый для измерения расхода тонера при печати. Например, заполнение 5 % означает, что лист A4 приблизительно на 5 % заполнен изображениями или текстом. Если копия документа или его оригинал содержит сложные изображения или большой объем текста, заполнение будет большим и соответственно возрастет расход тонера.

#### **CSV**

«Значения, разделенные запятыми» (CSV — Comma Separated Values). Данный тип формата файлов используется для обмена данными между неродственными приложениями. Из-за применения в Microsoft Excel этот формат стал стандартом де-факто в отрасли, даже среди платформ, выпущенных другими производителями.

## **DSDF**

Автоподатчик документов с двойным сканированием (DSDF) — это модуль сканирования, который автоматически подает и переворачивает лист оригинала, так что устройство может отсканировать его с обеих сторон.

### **По умолчанию**

Значение или параметр, которое действует при начальной установке принтера, его перезагрузке или инициализации.

### **DHCP**

DHCP (Dynamic Host Configuration Protocol — протокол динамического выбора конфигурации ост-машины) является сетевым протоколом «клиент-сервер». Сервер DHCP предоставляет параметры конфигурации на конкретный запрос от клиента DHCP, обычно компьютеру клиента параметры требуются для подключения к сети. DHCP предоставляет также механизм назначения IP-адреса компьютеру клиента.

### **DIMM**

Модуль памяти с двухрядным расположением выводов (DIMM), небольшая печатная плата, предназначенная для хранения данных. DIMM хранит все данные принтера, такие как данные для печати и полученные факсы.

## **DLNA**

Альянс цифровых домашних сетей (DLNA) — стандарт, который позволяет устройствам, подключенным к домашней сети, обмениваться информацией друг с другом.

### **DNS**

Служба доменных имен (DNS) — система, которая хранит информацию, связанную с доменными именами в распределенной по сети базе данных, такой как Интернет.

#### **Матричный принтер**

Матричный принтер — это тип компьютерного печатающего устройства с печатающей головкой, которая ходит над листом вперед и назад. Печать происходит путем прижатия к бумаге пропитанной чернилами тканевой ленты, почти как в печатной машинке.

#### **Точек на дюйм**

Точек на дюйм (DPI) — единица измерения разрешения, используемая для сканирования и печати. Как правило, большее значение DPI обеспечивает более высокое разрешение, больше видимых деталей изображения и больший размер файла.

## **DRPD**

Режим распознавания условного звонка. Функция условного звонка это услуга телефонной компании, позволяющая использовать одну телефонную линию для работы с несколькими телефонными номерами.

### **Двусторонняя**

Механизм для автоматического переворачивания листа бумаги, с помощью которого устройство может выполнять сканирование или печать на обеих сторонах бумаги. Принтер, оснащенный модулем двусторонней печати, может печатать на обеих сторонах бумаги в течение одного цикла печати.

### **Рабочая нагрузка**

Рабочая нагрузка — это количество страниц в месяц, которое принтер может напечатать без ухудшения качества печати. Обычно принтер имеет ограничение технического ресурса, например количество страниц в год. Технический ресурс обычно определяется средним количеством отпечатков в течение срока гарантийного обслуживания. Например, при рабочей нагрузке 48 000 страниц в месяц, принимая в расчет 20 рабочих дней, предельное количество страниц в день составляет 2400.

## **ECM**

Режим исправления ошибок (ECM) — необязательный режим передачи данных, имеющийся в факсимильных аппаратах или в факсмодемах класса 1. Он автоматически регистрирует и исправляет ошибки в процессе передачи факса, которые иногда возникают из-за помех в телефонной линии.

#### **Эмуляция**

Эмуляция — это техника получения при помощи одного устройства тех же результатов, что и при помощи другого.

Эмулятор дублирует функции одной системы при помощи другой системы, так что вторая система ведет себя как первая. При «эмуляции» стараются точно воспроизвести внешние особенности функционирования, в отличие от «симуляции», при которой речь идет об абстрактной модели симулируемой системы, часто имея в виду ее внутреннее состояние.

### **Ethernet**

Ethernet — это технология организации компьютерных сетей на базе передачи кадров, используемая при создании локальных сетей. Она определяет запись и блокировку на физическом уровне, форматы кадров и протоколы на уровне MAC (управление доступом к среде)/ канальном уровне модели OSI. Наиболее полно Ethernet характеризует стандарт IEEE 802.3. Он стал самой распространенной технологией, применяемой для организации локальных сетей, начиная с 1990-х годов и по сей день.

## **EtherTalk**

Набор протоколов, разработанный компанией Apple Computer для компьютерных сетей. Он был включен в оригинальный Macintosh (1984), а сейчас его использование ограничивается компанией Apple в пользу сетей TCP/IP.

#### **FDI**

Внешний интерфейс устройства (FDI) — это плата, устанавливаемая для подключения внешнего устройства, такого как монетоприемник или карт-ридер. Такие устройства позволяют предоставлять платные услуги печати.

### **FTP**

Протокол передачи файлов (FTP) — широко используемый протокол для обмена файлами в любой сети, поддерживающей протокол TCP/ IP (такой как Интернет или Интранет).

#### **Термофиксатор**

Часть лазерного принтера, которая фиксирует тонер на материале для печати. Состоит из нагревательного ролика и ролика давления. После переноса тонера на бумагу он с помощью термофиксатора фиксируется на бумаге путем нагревания под давлением — поэтому выходящая из лазерного принтера бумага теплая.

#### **Шлюз**

Соединение между компьютерными сетями или между компьютерной сетью и телефонной линией. Является очень распространенным, так как представляет собой компьютер или сеть, которая разрешает доступ другому компьютеру или сети.

#### **Оттенки серого**

Оттенки серого соответствуют светлым и темным участкам изображения при преобразовании цветных изображений в чернобелые; различные цвета представляются разными оттенками серого.

### **Полутона**

Тип изображения, где оттенки серого имитируются печатью точек с различной плотностью. В более интенсивно закрашенных областях количество точек больше, а в более светлых — меньше.

## **Запоминающее устройство (жесткий диск)**

Запоминающее устройство, известное как жесткий диск, - это устройство долговременного хранения информации, в котором данные в цифровом виде хранятся на быстро вращающихся дисках с намагниченными поверхностями.

### **IEEE**

Институт инженеров по электротехнике и радиоэлектронике (IEEE) это международная некоммерческая организация, занимающаяся продвижением технологий, связанных с электричеством.

### **IEEE 1284**

Стандарт параллельного порта 1284, который был разработан Институтом инженеров по электротехнике и радиоэлектронике (IEEE). Термин «1284-B» описывает особый тип разъема на конце параллельного кабеля, который подключается к периферийному устройству (например, к принтеру).

### **Внутренняя сеть**

Частная сеть, в которой используются протоколы Интернет, связь между узлами в сети и, возможно, общедоступная система связи, обеспечивающая защиту части информации организации или операций с ее сотрудниками. Иногда термин относится только к видимой службе, внутреннему веб-сайту.

#### **IP-адрес или имя узла**

Адрес, используемый в протоколе IP, является уникальным числом, которое используется сетевыми устройствами для идентификации и взаимодействия друг с другом по сети с использованием стандарта IP (Internet Protocol — протокол Интернета).

#### **IPM**

Изображений в минуту (IPM) — показатель скорости принтера. Значение IPM показывает количество односторонних листов, которое принтер может напечатать за одну минуту.

### **IPP**

Интернет-протокол печати (IPP) определяет стандартный протокол печати, а также управления заданиями печати, размерами носителя, разрешением и т.п. IPP может использоваться локально или через Интернет для сотен принтеров, он поддерживает также контроль доступа, идентификацию и шифрование данных, что значительно расширяет его возможности и обеспечивает большую безопасность при печати по сравнению с предыдущими протоколами.

#### **IPX/SPX**

IPX/SPX означает обмен пакетами в Интернете/последовательный обмен пакетами. Это — сетевой протокол, используемый операционной системой Novell NetWare. Как IPX, так и SPX обеспечивают службу подключения подобно TCP/IP, при этом протокол IPX имеет сходство с IP, а SPX имеет сходство с TCP. IPX/ SPX первоначально был разработан для локальных сетей (LAN), для которых он является очень эффективным протоколом (обычно его производительность превышает производительность протокола TCP/ IP в LAN).

## **ISO**

Международная организация по стандартизации (ISO) международный орган, членами которого являются представители национальных органов стандартизации. ISO публикует промышленные и коммерческие стандарты, использующиеся во всем мире.

### **ITU-T**

Международный союз электросвязи — международная организация, созданная с целью стандартизации и регулирования международных радио- и телекоммуникаций. В его основные задачи входит стандартизация, распределение радиочастот и организация мероприятий по связи между разными странами, чтобы обеспечить возможность международной телефонной связи. T в аббревиатуре ITU-T означает телекоммуникации.

### **Диаграмма ITU-T №1**

Стандартная тестовая диаграмма, публикуемая ITU-T для передачи документов по факсимильной связи.

### **JBIG**

Объединенная экспертная группа по бинарным изображениям (JBIG) — стандарт сжатия изображений без потерь качества и четкости; был разработан для сжатия бинарных изображений, в частности, факсов, но может применяться также для других изображений.

### **JPEG**

Объединенная экспертная группа по фотографии (JPEG) — наиболее распространенный стандартный метод сжатия фотографических изображений с частичной потерей качества. Этот формат используется для хранения и передачи фотографий во всемирной глобальной сети.

### **LDAP**

Облегченный протокол доступа к каталогам (LDAP) — сетевой протокол для запросов и изменений служб каталогов, работающих по протоколу TCP/IP.

#### **Индикатор**

Светодиодный индикатор (LED) — полупроводниковый элемент, который отображает состояние устройства.

### **Mac-адрес**

Адрес контроля доступа к среде (MAC) — уникальный идентификатор устройства, присоединенного к сетевой среде. MAC-адрес — это уникальное 48-битовое число, обычно записываемое в виде 12 шестнадцатеричных символов, сгруппированных попарно (например, 00-00-0c-34-11-4e). Этот адрес обычно является жестко запрограммированным в плате сетевого интерфейса (NIC) ее производителем и используется для помощи маршрутизаторам, пытающимся найти устройство в больших сетях.

### **Многофункциональный принтер**

Многофункциональный принтер (MFP) — офисное устройство, сочетающее в одном корпусе функции принтера, копировального устройства, факса, сканера и т. п.

#### **MH**

Модифицированный алгоритм Хаффмана (MH) — алгоритм сжатия данных (изображений), передаваемых факсимильными аппаратами; рекомендуется стандартом ITU-T T.4. Данный алгоритм имеет схему продольного кодирования на основе словаря кодов, оптимизированную для эффективного сжатия пустых участков. Так как большинство факсов состоит, в основном, из пустых участков, это позволяет свести к минимуму время передачи большинства факсов.

## **MMR**

Модифицированный метод модификации READ (MMR) — это метод сжатия данных, рекомендованных ITU-T T.6.

### **Модем**

Устройство, модулирующее сигнал несущей частоты путем кодирования цифровой информации, а также демодулирующее такой сигнал несущей частоты путем декодирования переданной информации.

## **MR**

Модифицированный метод READ (MMR) — метод сжатия данных, рекомендованный ITU-T T.4. Метод MR кодирует первую отсканированную строку с помощью алгоритма MH. Следующая строка сравнивается с предыдущей, определяются различия между ними, и эти различия кодируются и передаются.

### **NetWare**

Сетевая операционная система, разработанная компанией Novell, Inc. Сначала она использовала кооперативную многозадачность для поддержки различных служб на ПК, а сетевые протоколы были основаны на первичном стеке Xerox XNS. В настоящее время NetWare поддерживает как TCP/IP, так и IPX/SPX.

## **OPC**

Фотобарабан (OPC) — механизм, который формирует виртуальное изображение для печати с помощью лазерного луча. Обычно представляет собой цилиндр цвета ржавчины или зеленого цвета.

Поверхность барабана, содержащегося в блоке формирования изображения, медленно изнашивается в ходе эксплуатации принтера. Барабан изнашивается из-за контакта с проявляющей кистью картриджа, чистящим механизмом и бумагой; в случае износа его следует заменить надлежащим образом.

### **Оригиналы**

Первые экземпляры чего-либо, например, документа, фотографии или текста, которые копируются, воспроизводятся или переводятся, но которые сами не были скопированы или созданы из чего-то другого.

### **OSI**

Взаимодействие открытых систем (OSI) — модель, разработанная для связи Международной Организацией Стандартизации (ISO). OSI представляет стандартный модульный принцип архитектуры сети, который делит требуемый набор комплексных функций на управляемый, автономный и функциональный слои. Этими слоями являются (сверху вниз): приложение, презентация, сессия, передача, сеть, канал передачи данных и физическая связь.

## **PABX**

Офисная автоматическая телефонная станция (PABX) автоматическая телефонная система коммутации, действующая в пределах учреждения.

## **Pcl**

Язык управления печатью (PCL) — язык описания страниц (PDL), разработанный компанией HP в качестве протокола принтера, который стал промышленным стандартом. Изначально разработанный для первых струйных принтеров, PCL был выпущен и в других вариантах: для термографических печатающих устройств, матричных и лазерных принтеров.

### **PDF**

Формат переносимого документа (PDF) — разработанный компанией Adobe Systems и защищенный патентом формат файла для представления двухмерных документов в виде, не зависящем от отображающего устройства и его разрешения.

### **Postscript**

PostScript (PS) — язык описания страниц и язык программирования, используемый в основном в электронике и настольных издательских системах. Для создания изображения программа PostScript проходит через интерпретатор.

## **Драйвер принтера**

Программа, используемая для передачи команд и данных с компьютера на принтер.

#### **Материалы для печати**

Это материалы, такие как бумага, конверты, наклейки и прозрачная пленка, которые можно использовать в принтерах, сканерах, факсах и копировальных аппаратах.

#### **Страниц в минуту**

Страниц в минуту (PPM) — метод измерения скорости работы принтера, означающий количество страниц, которые принтер может напечатать за одну минуту.

### **Файл PRN**

Это интерфейс драйвера устройства, который позволяет программному обеспечению взаимодействовать с драйвером устройства с помощью обычных системных команд ввода/вывода, что упрощает работу с устройством.

### **Протокол**

Это обозначение или стандарт, который устанавливает или управляет соединением, связью и передачей данных между двумя вычислительными устройствами.

## **PS**

См. PostScript.

## **PSTN**

Коммутируемая телефонная сеть общего пользования (PSTN) — сеть общедоступных мировых телефонных сетей с коммутацией каналов, которая обычно маршрутизируется через коммутатор (например, в производственных помещениях).

## **RADIUS**

Служба дистанционной аутентификации пользователей по коммутируемым линиям (RADIUS — Remote Authentication Dial In User Service) — это протокол удаленной аутентификации и учета пользователей. RADIUS обеспечивает централизованное управление такими данными аутентификации, как имена и пароли пользователей, с помощью принципов «ААА» (authentication, authorization, and accounting — аутентификации, проверки полномочий и учета) для управления сетевым доступом.

### **Разрешение**

Это резкость изображения, измеряемая в точках на дюйм (тчк/дюйм). Чем выше количество точек на дюйм, тем больше разрешение.

#### **SMB**

Блок серверных сообщений (SMB) — сетевой протокол, применяемый в основном для предоставления общего доступа к файлам, принтерам, последовательным портам и различным каналам связи между узлами сети. Он обеспечивает также механизм связи с аутентификацией.

### **SMTP**

Простой протокол электронной почты (SMTP) — стандарт для передачи электронной почты в Интернете. SMTP — относительно простой протокол на основе текста, в котором указывается один или несколько получателей сообщения, а затем передается текст сообщения. Это протокол клиент — сервер, по которому клиент передает сообщения электронной почты серверу.

## **SSID**

Идентификатор комплекта услуг (SSID — Service Set Identifier) — это название беспроводной локальной сети. Все устройства локальной беспроводной сети обладают единым SSID, благодаря чему взаимодействуют друг с другом. Название SSID является регистрозависимым, а его длина не превышает 32 символов.

#### **Маска подсети**

Маска подсети используется в сочетании с сетевым адресом для определения того, какая часть адреса является сетевым адресом, а какая — ведущим адресом.

#### **TCP/IP**

Протокол TCP и протокол Интернета (IP) — набор протоколов связи, реализующий стек протоколов, на основе которого работает Интернет и большинство коммерческих сетей.

### **TCR**

Отчет подтверждения передачи (TCR) предоставляет сведения о каждой передаче данных, такие как состояние задания, результат передачи и количество отправленных страниц. Этот отчет может печататься после каждого задания или только после неудачной передачи.

### **TIFF**

Теговый формат файлов изображения (TIFF) — формат растрового изображения с переменным разрешением. Обычно TIFF описывает данные изображений, поступающие от сканера. Изображения в формате TIFF используют тэги, то есть ключевые слова, определяющие характеристики изображения, содержащегося в файле. Этот гибкий и независимый от платформы формат может использоваться для изображений, полученных при помощи различных приложений обработки изображений.

#### **Картридж с тонером**

Своеобразный контейнер с тонером, используемый в печатающих устройствах. Тонер — это порошок, который используется в лазерных принтерах и фотокопировальных устройствах. С его помощью формируется текст и изображения на материалах для печати. Тонер может плавиться под воздействием температуры и давления термофиксатора, за счет чего он прилипает к волокнам бумаги.

#### **TWAIN**

Промышленный стандарт для сканеров и программного обеспечения. При использовании TWAIN-совместимого сканера с TWAINсовместимой программой сканирование может быть запущено из программы. TWAIN представляет собой программный интерфейс приложения записи изображений для операционных систем Microsoft Windows и Apple Macintosh.

## **Маршрут UNC**

Универсальное соглашение об именовании (UNC) — стандартный метод доступа к сетевым ресурсам в Windows NT и других продуктах Microsoft. Формат маршрута UNC выглядит следующим образом: \\<имя\_сервера>\<имя\_ресурса>\<дополнительный\_каталог>

## **URL**

Унифицированный указатель ресурса (URL — Uniform Resource Locator) — глобальный адрес документов и ресурсов в сети Интернет. Первая часть адреса указывает на используемый протокол, вторая определяет IP-адрес домена, в котором находится ресурс.

### **USB**

Универсальная последовательная шина (USB) — стандарт, разработанный компанией USB Implementers Forum, Inc., для соединения компьютеров и периферийных устройств. В отличие от параллельного порта, USB разработан для обеспечения одновременного подключения нескольких периферийных устройств к одному USB-порту компьютера.

### **Водяной знак**

Водяной знак — это различимое изображение или узор, которое яснее видно на просвет. Водяные знаки впервые были использованы в Болонье, Италия, в 1282 году; они применялись производителями бумаги для идентификации своей продукции, а также на почтовых марках, банкнотах и других правительственных документах, чтобы воспрепятствовать подделкам.

#### **WEP**

Протокол шифрования в беспроводной связи (WEP) — протокол безопасности, описанный стандартом IEEE 802.11, который обеспечивает тот же уровень защиты, что и в проводных локальных сетях. Безопасность в WEP обеспечивается за счет шифрования передаваемых по радиосигналу данных от одной конечной точки до другой.

#### **WIA**

Архитектура записи изображений Windows (WIA) — это архитектура записи изображений, первоначально введенная в Windows Me и Windows XP. Сканирование можно запустить из этих операционных систем при помощи WIA-совместимого сканера.

## **WPA**

Защищенный доступ Wi-Fi (WPA) — класс систем защиты беспроводных (Wi-Fi) компьютерных сетей, созданный для усовершенствования функций обеспечения безопасности WEP.

### **WPA-PSK**

WPA-PSK (общий ключ WPA) — специальный режим работы WPA, созданный для малого бизнеса и домашних пользователей. Разделенный ключ (пароль) указывается в беспроводной точке доступа (WAP) и в других портативных или настольных устройствах. В режиме WPA-PSK при каждом сеансе связи между беспроводным клиентом и соответствующей точкой доступа происходит генерация уникального ключа, что повышает безопасность соединения.

### **WPS**

Защищенная настройка Wi-Fi (WPS) — стандарт для создания беспроводной домашней сети. Если точка беспроводного доступа поддерживает WPS, можно легко настроить беспроводное подключение к сети без компьютера.

## **XPS**

Разработанный Microsoft формат XML Paper Specification (XPS) является спецификацией Page Description Language (PDL) и новым форматом, совмещающим преимущества переносимого и электронного документа. Это спецификация, основанная на XML, на новом способе печати и векторном, независимом от устройства, формате документа.

# **Алфавитный указатель**

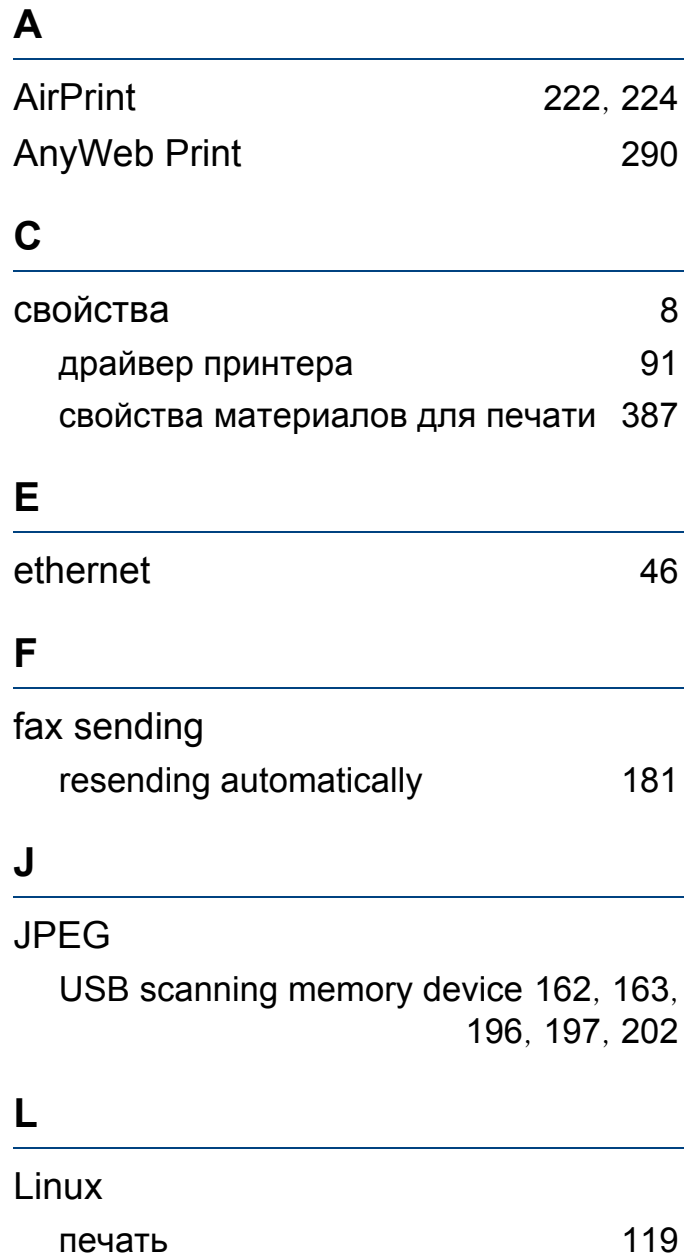

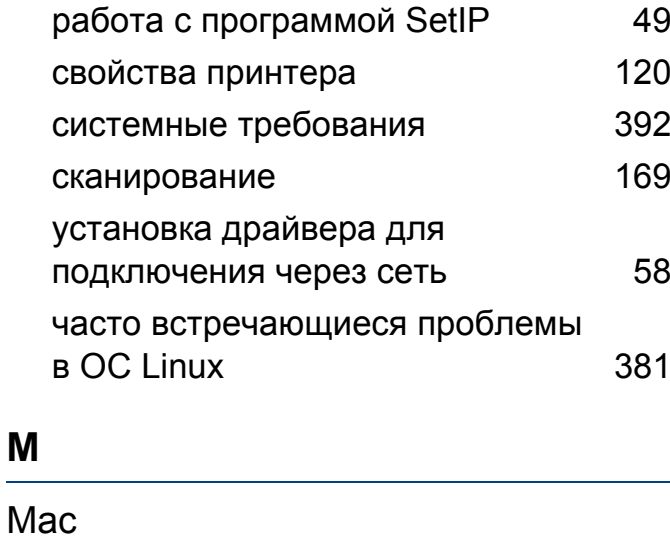

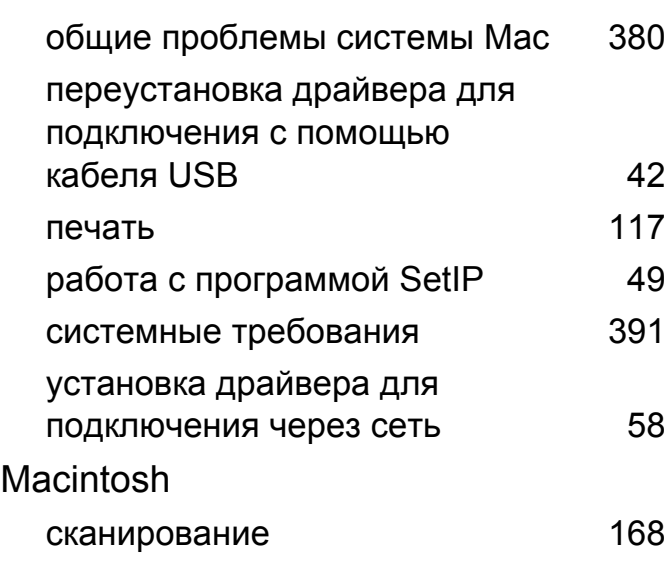

#### **S**

SMB FTP

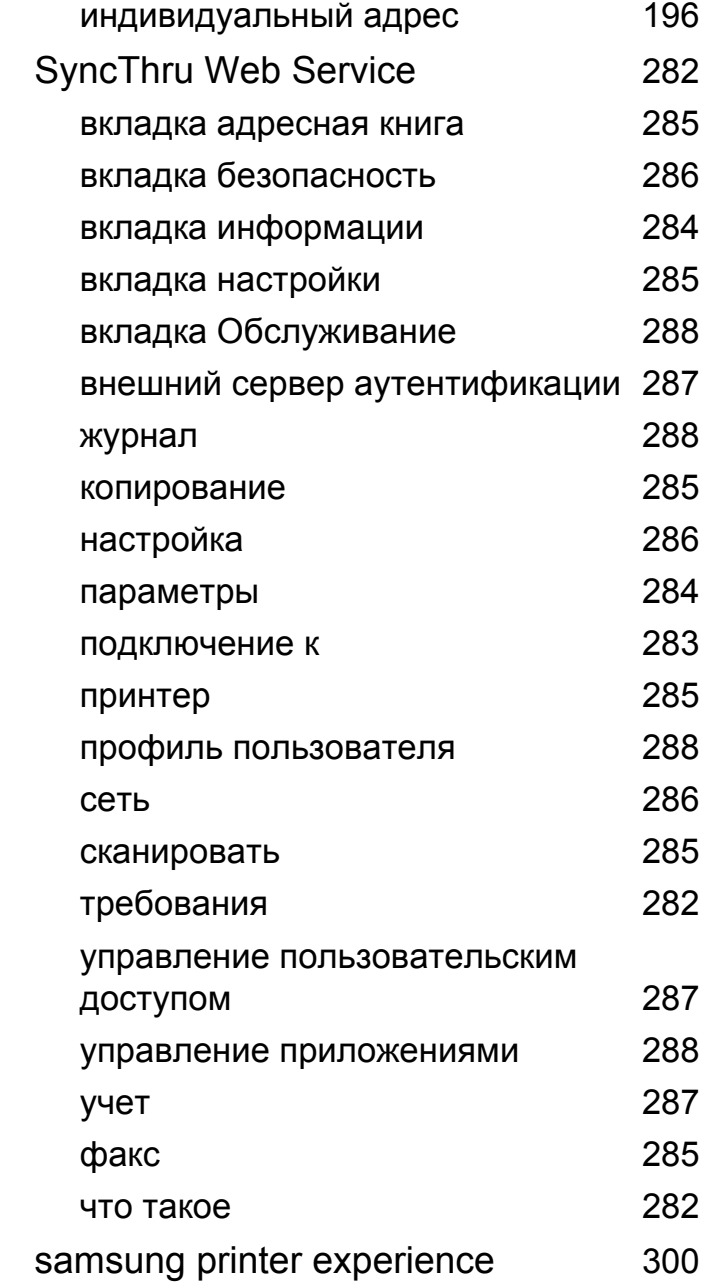

# **Алфавитный указатель**

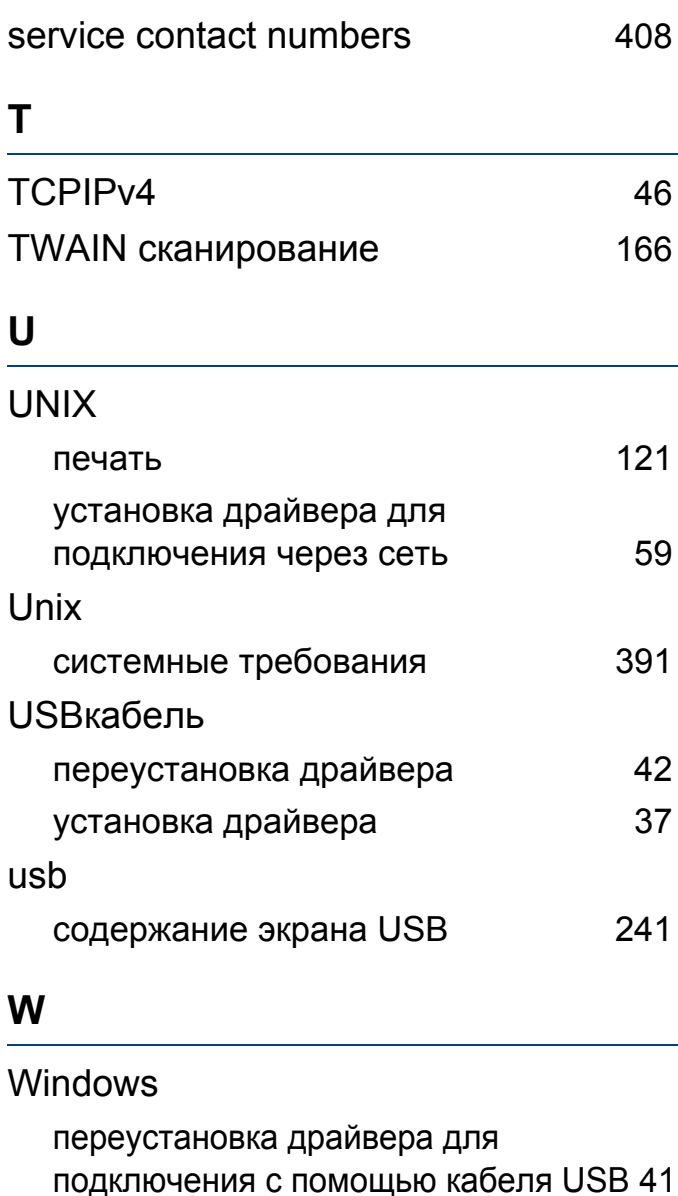

печать [90](#page-89-0) работа с программой SetIP [48](#page-47-0), [66](#page-65-0)

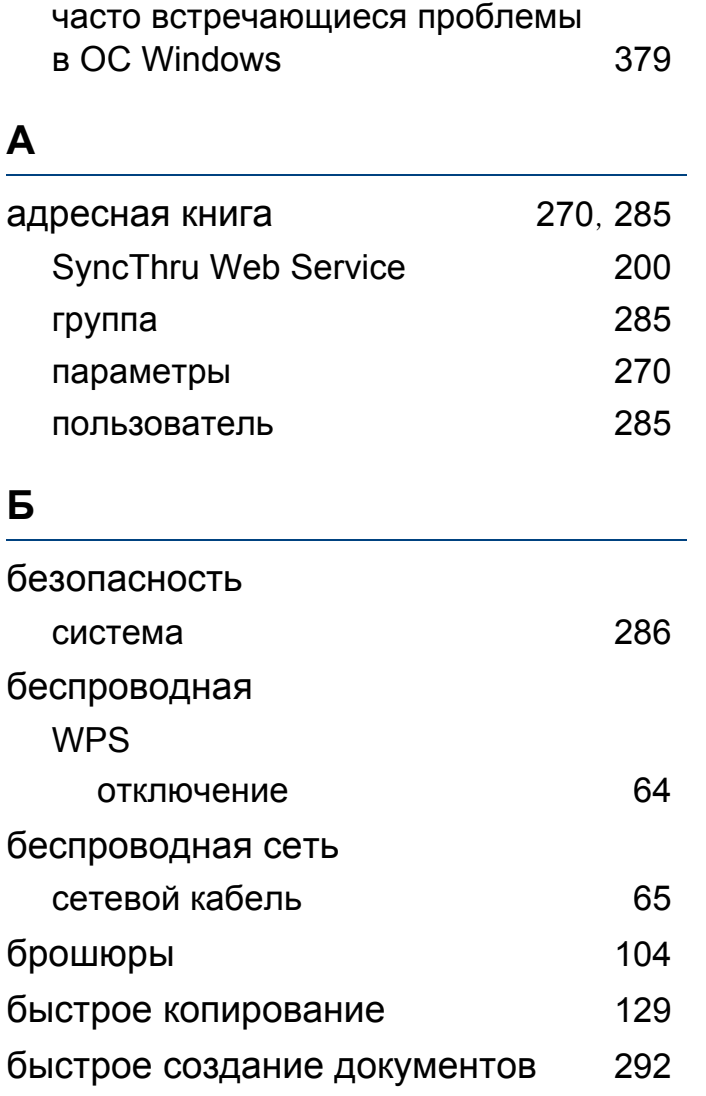

системные требования [390](#page-389-0) сканирование [140](#page-139-0)

подключения через сеть [54](#page-53-0)

установка драйвера для

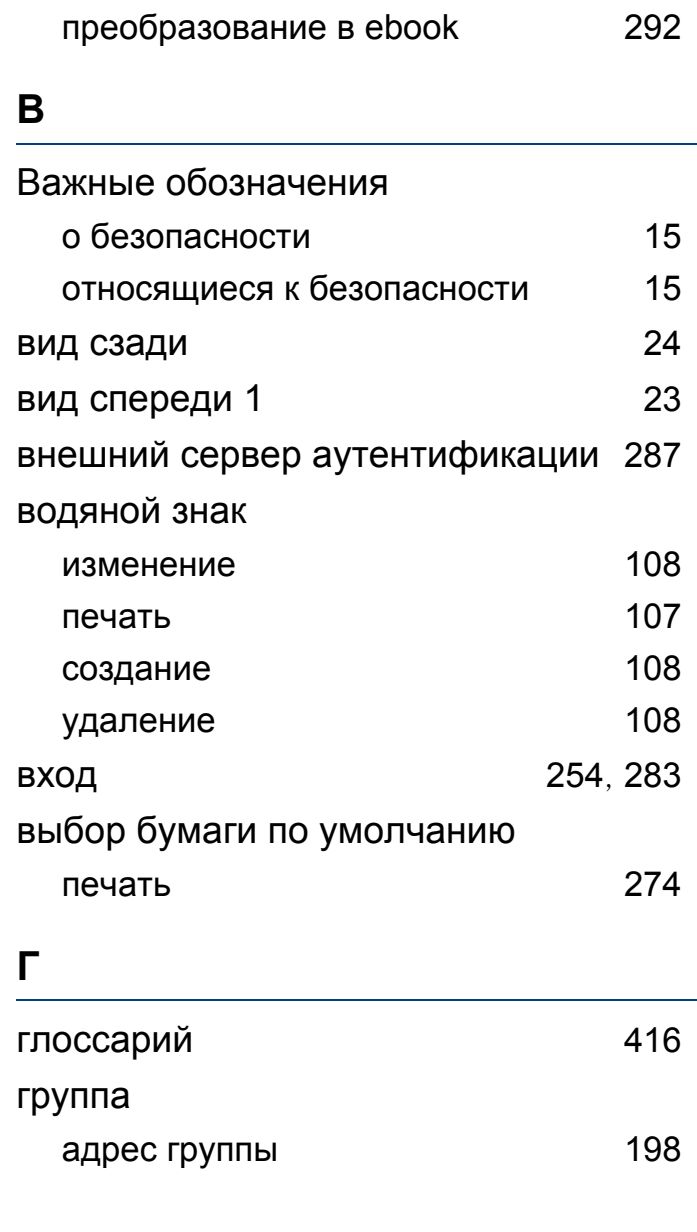

# **Алфавитный указатель**

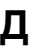

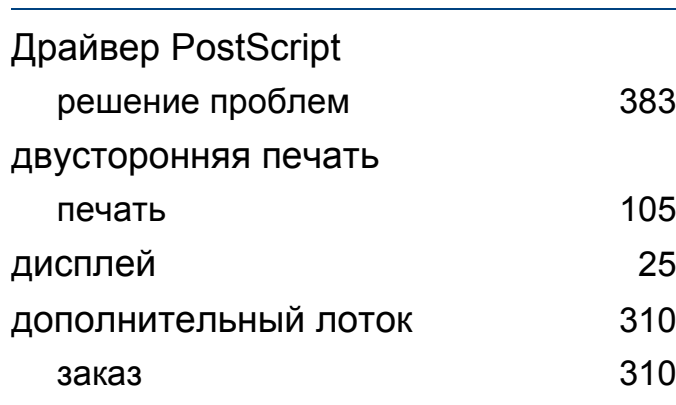

#### **Ж**

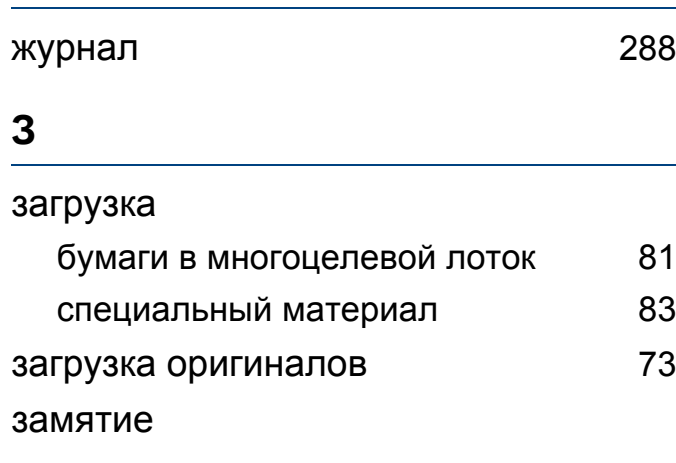

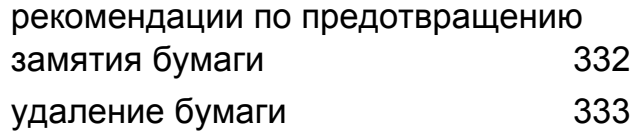

**И**

Индикатор

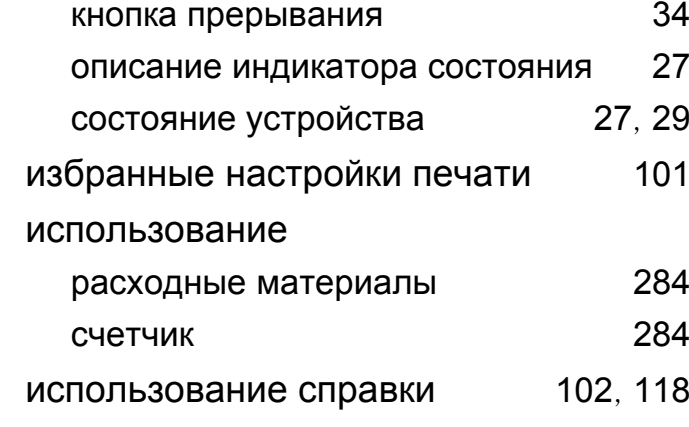

#### **К**

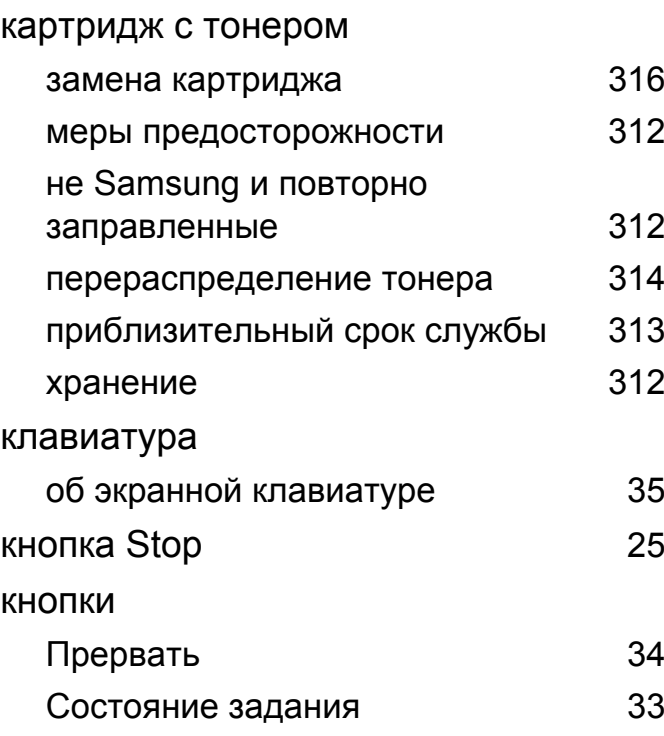

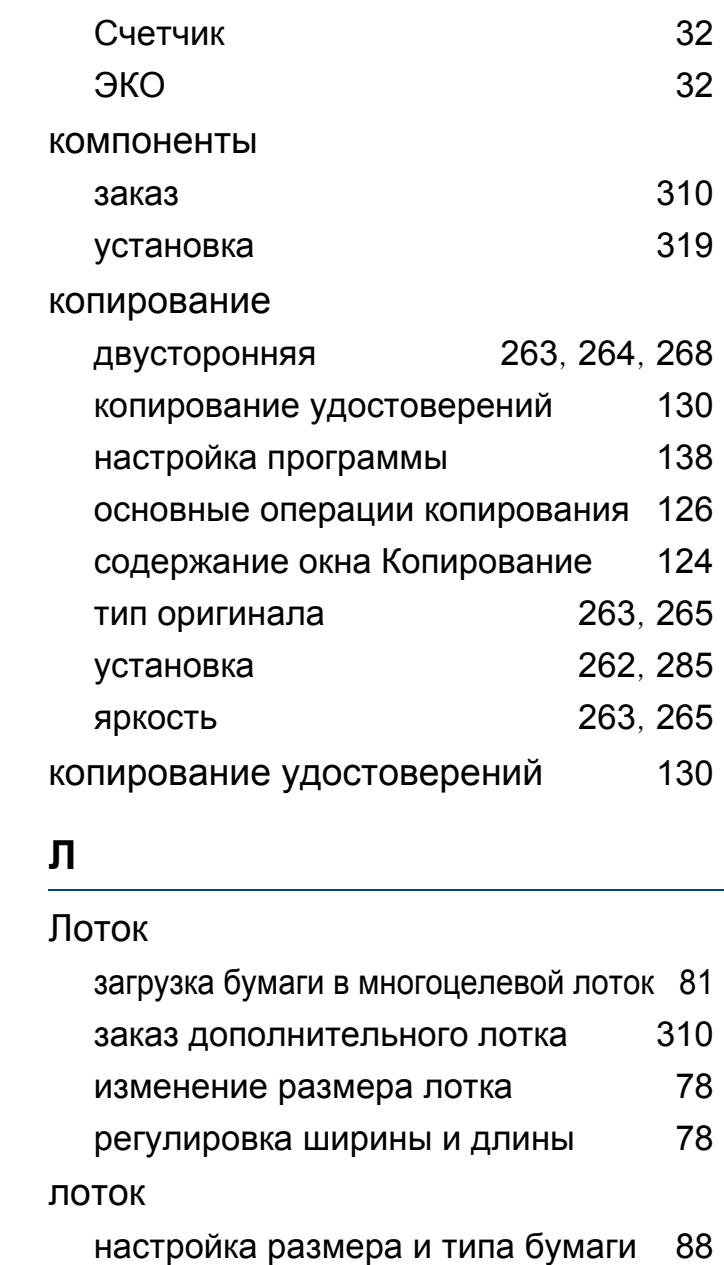
### M

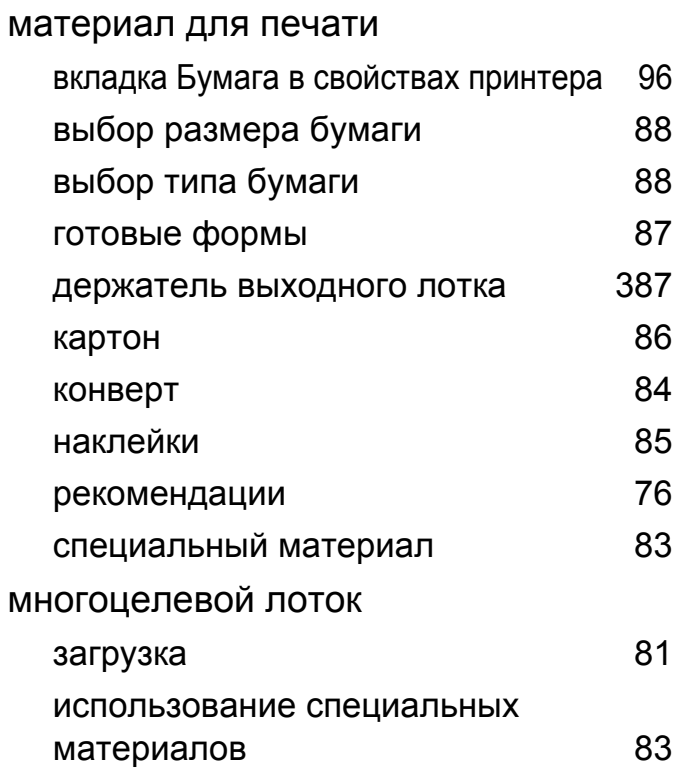

#### $H$

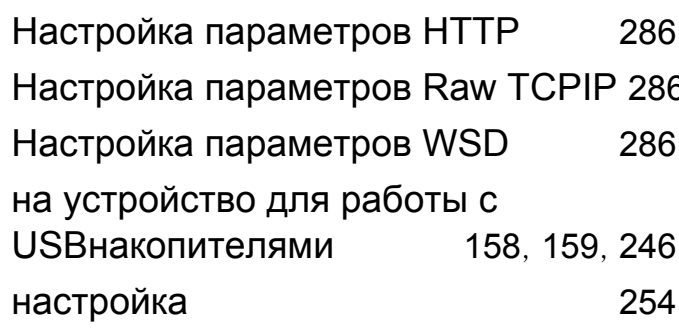

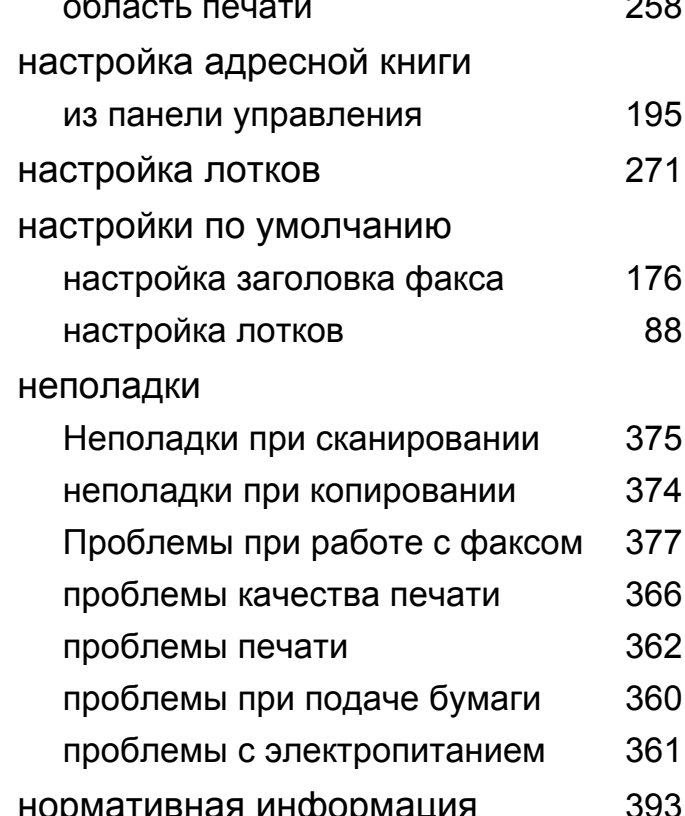

#### $\mathbf O$

 $\overline{\phantom{0}}$ 

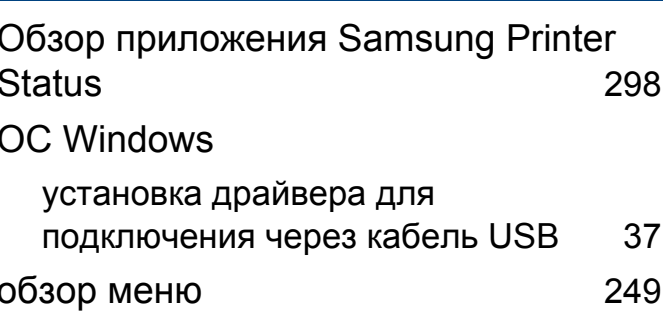

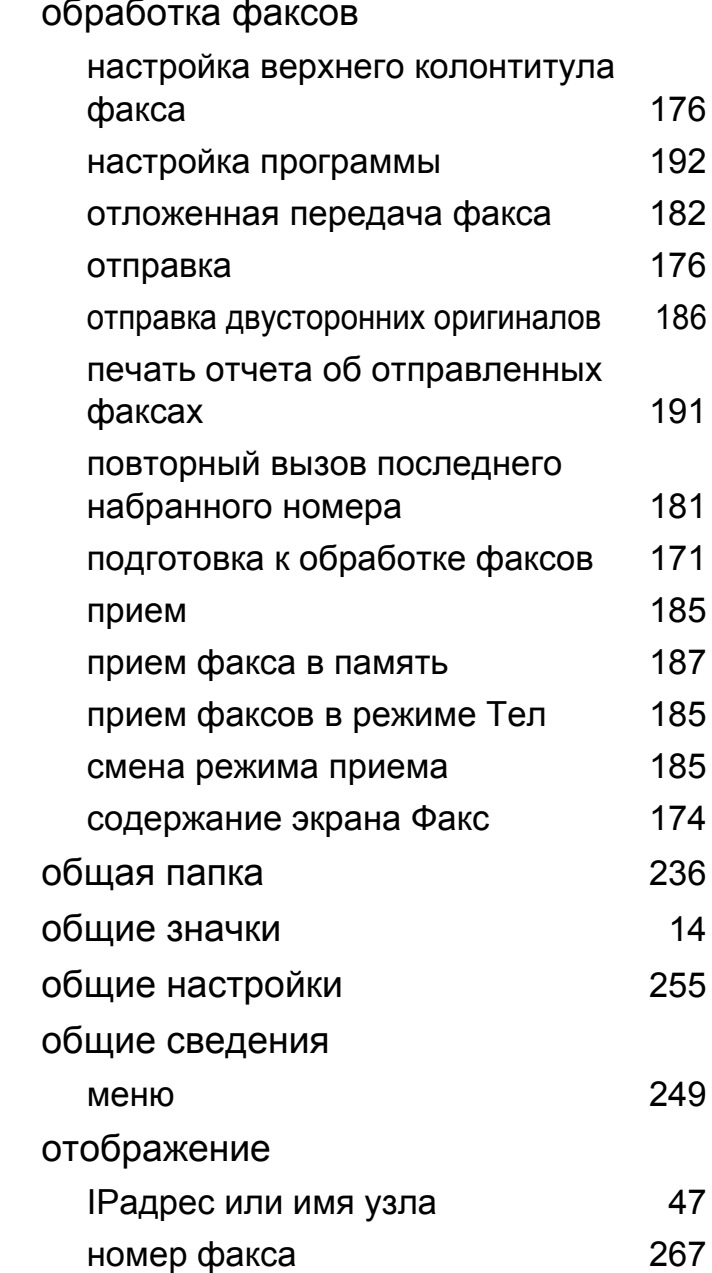

#### отправка факса

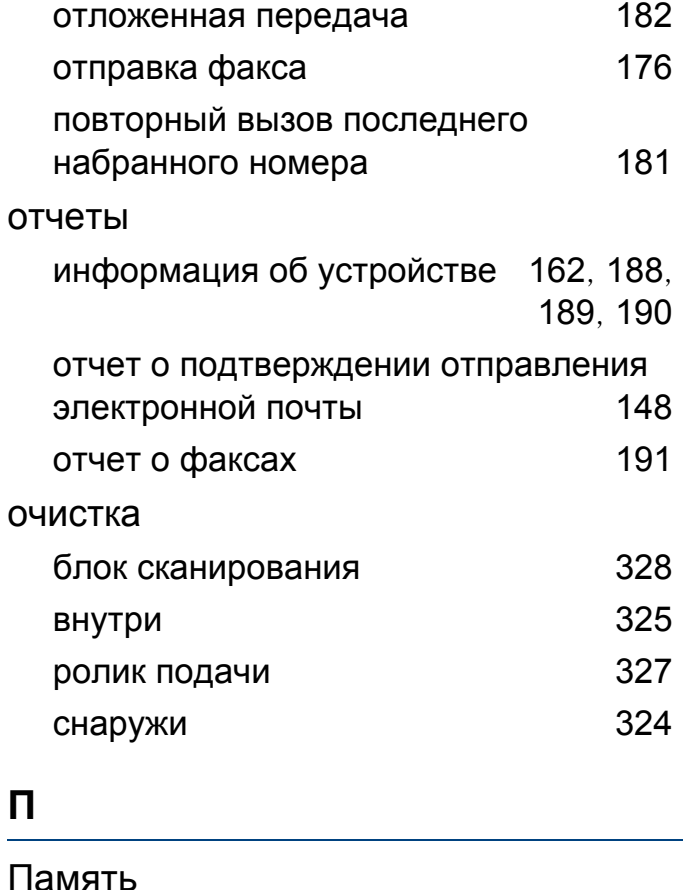

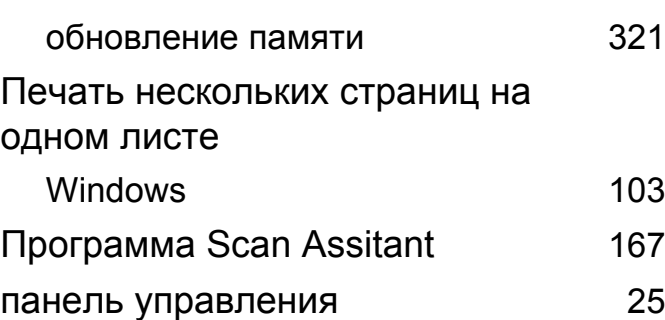

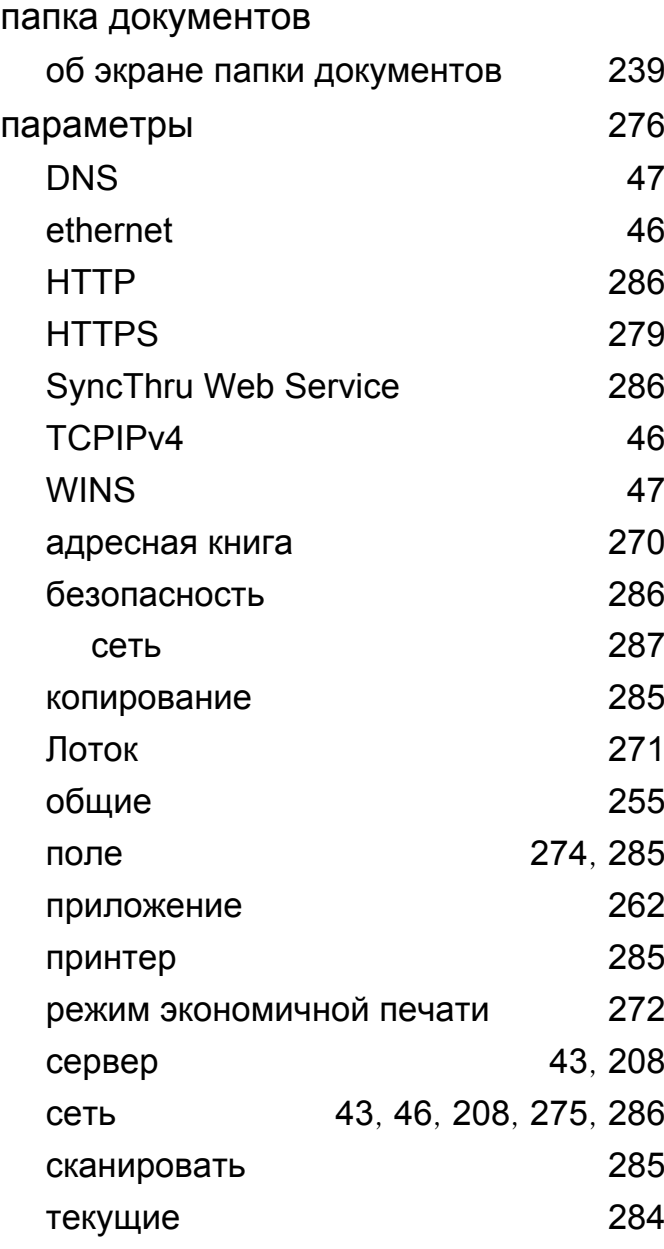

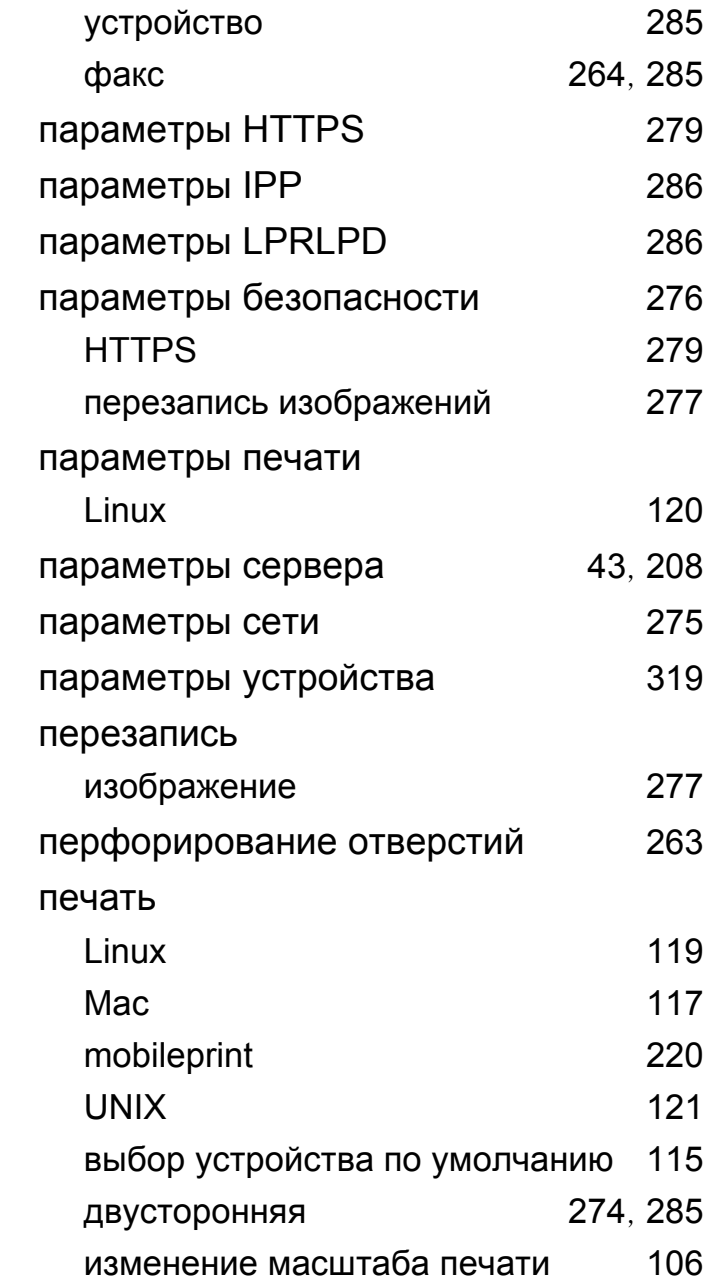

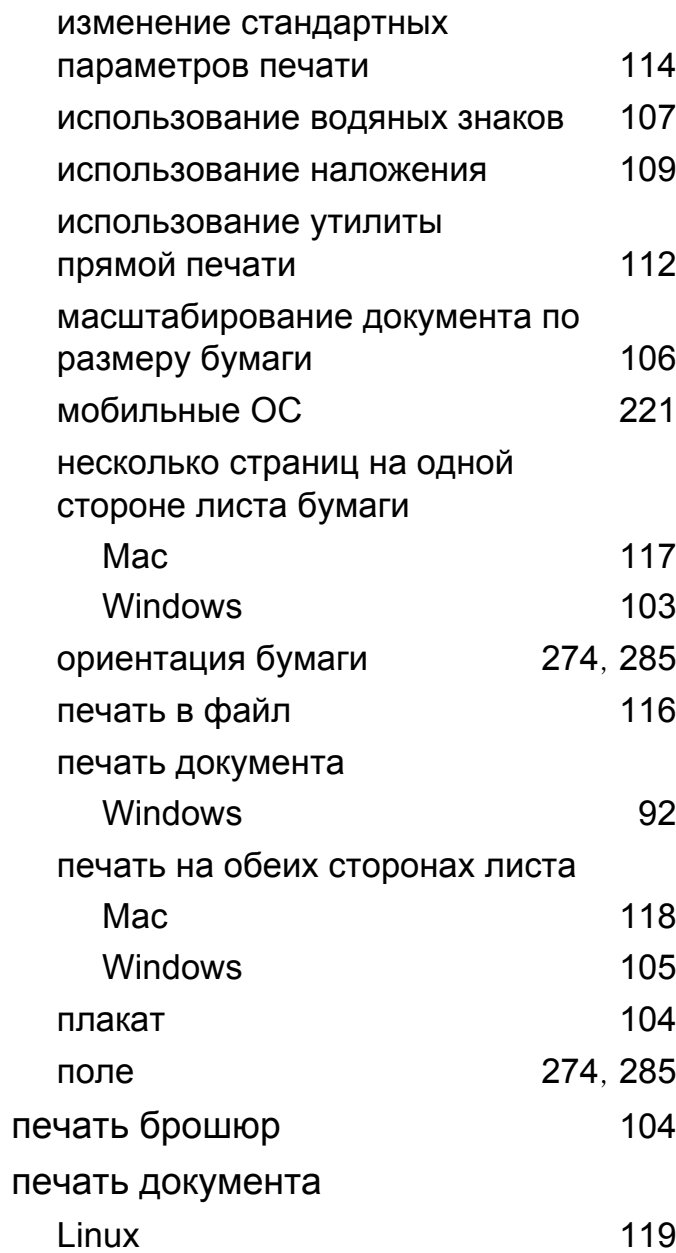

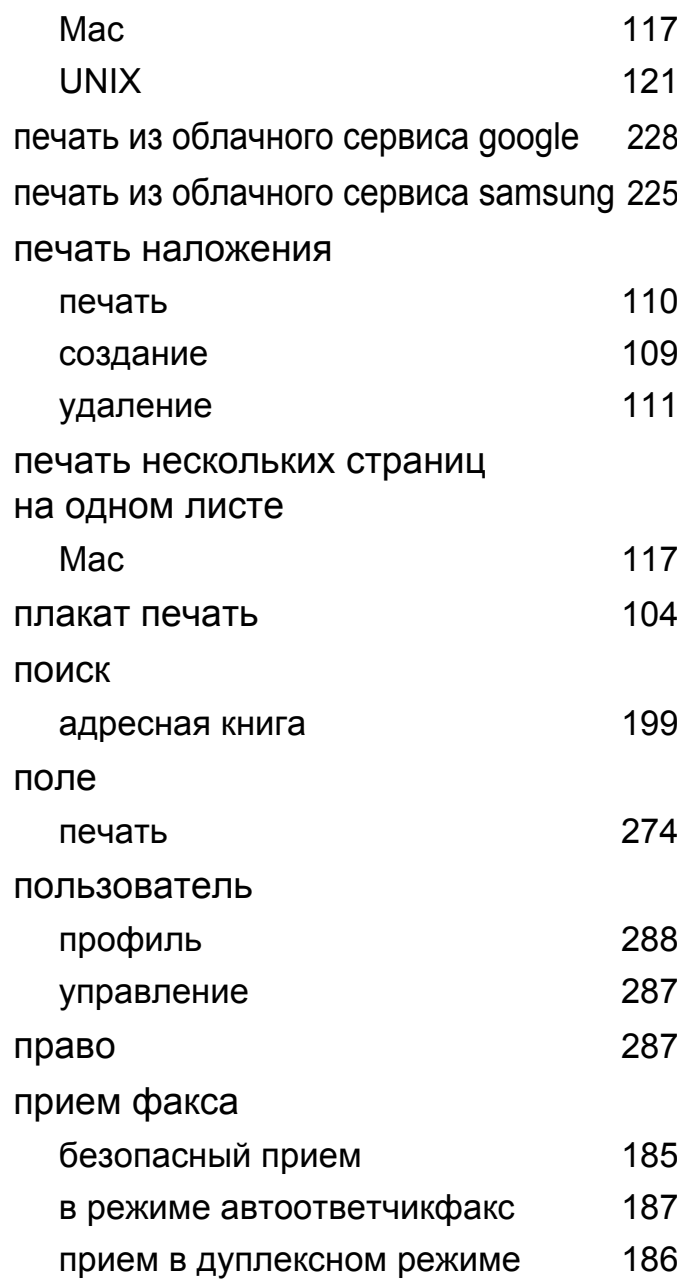

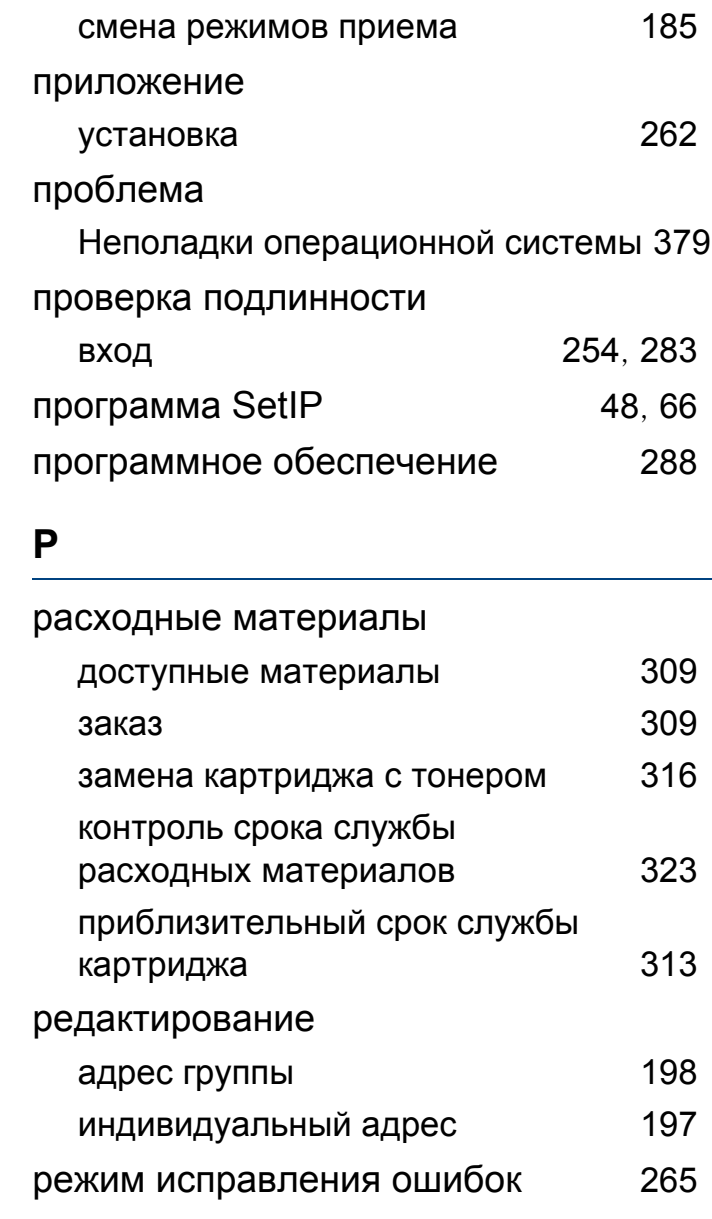

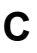

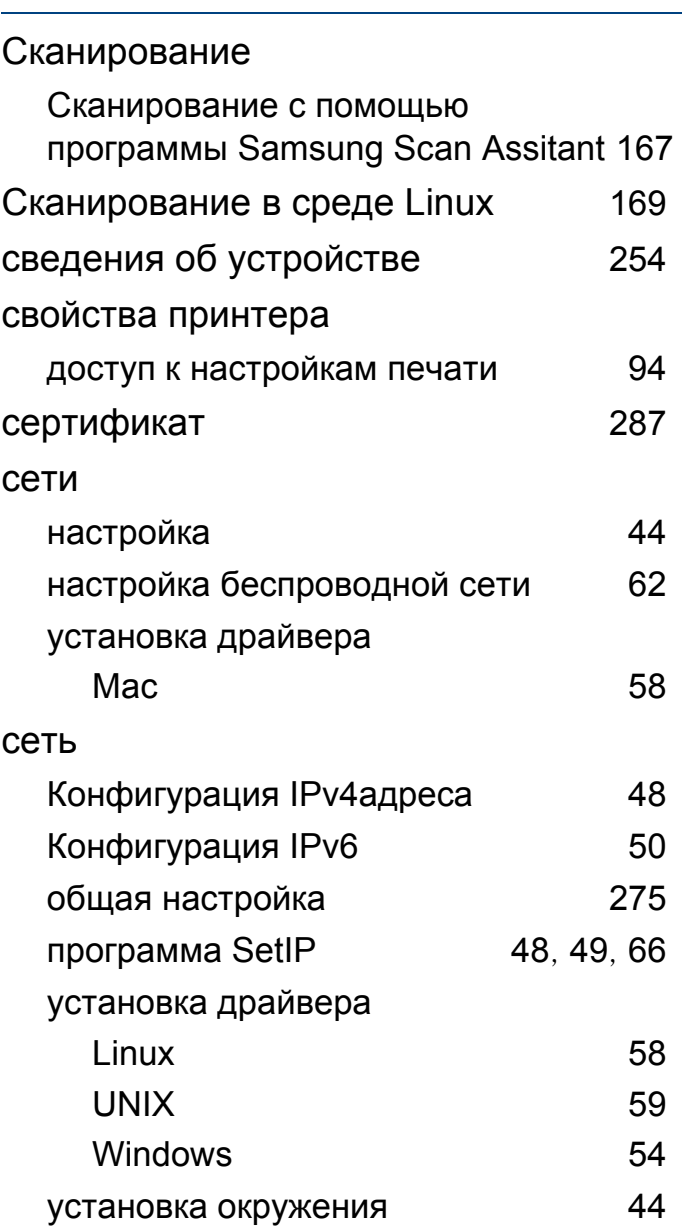

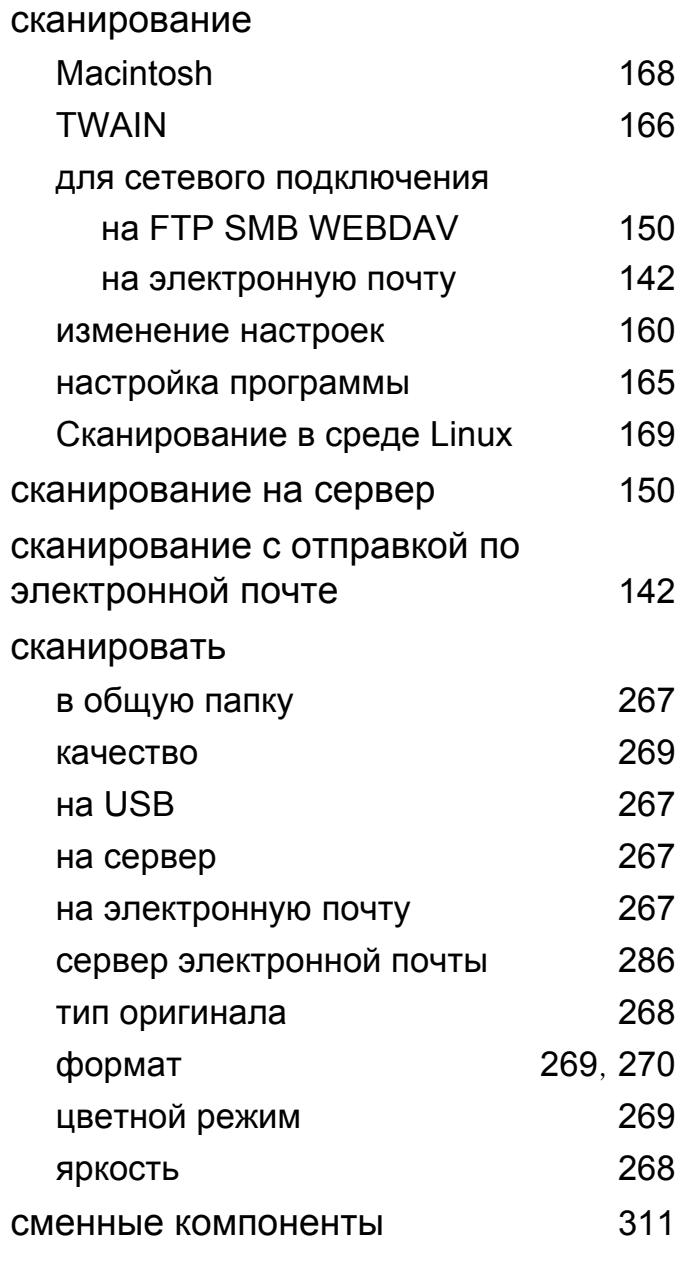

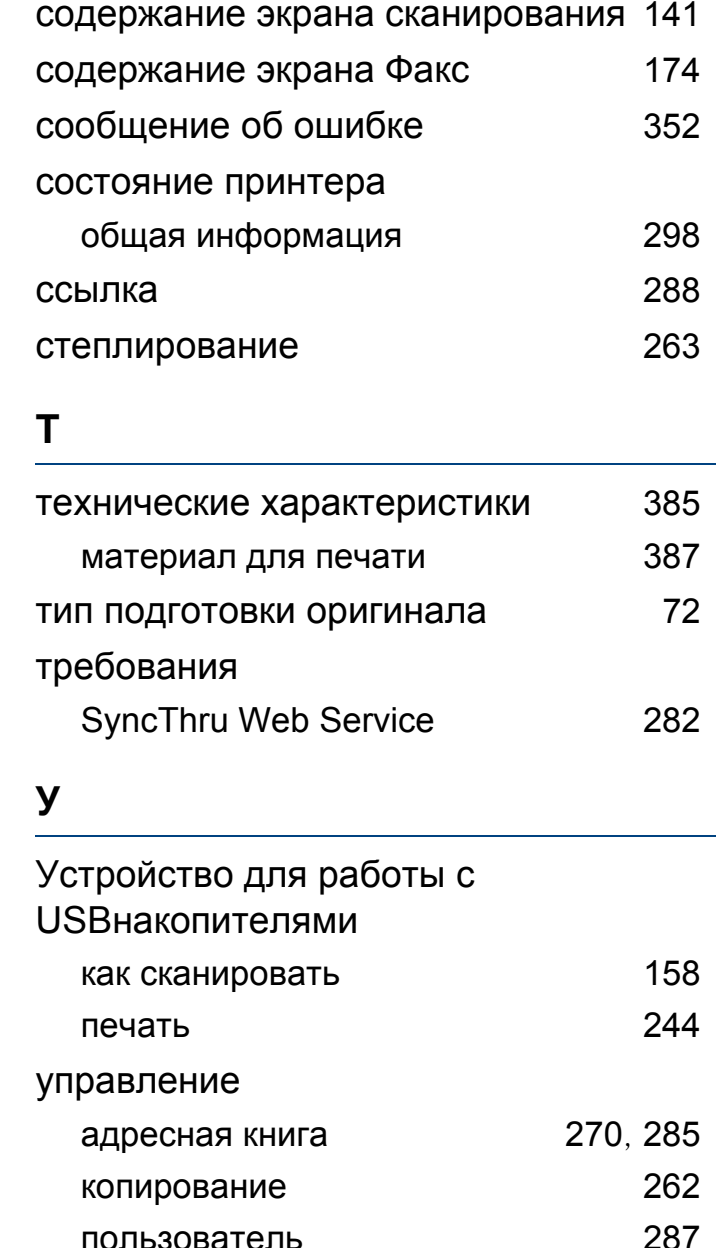

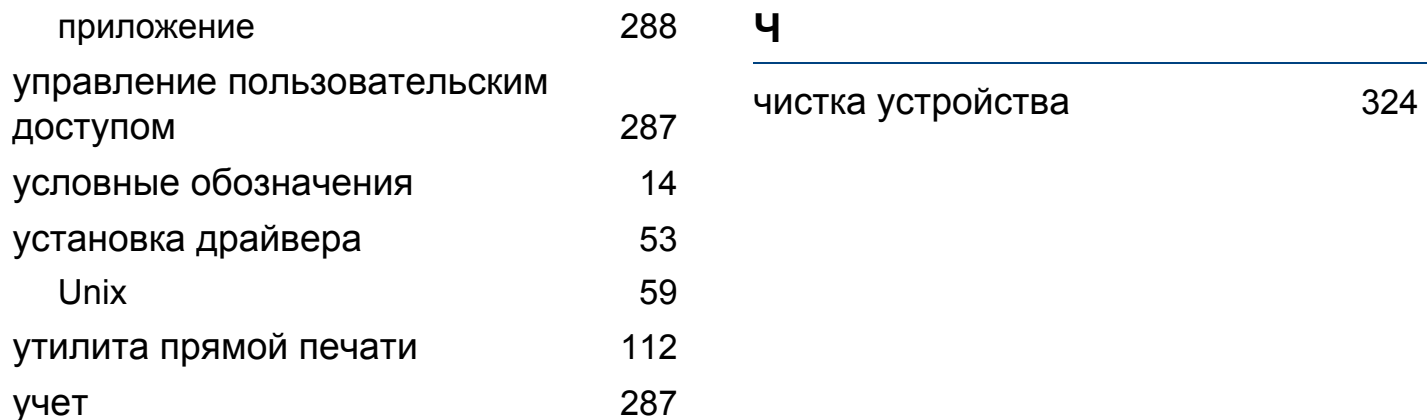

### $\pmb{\Phi}$

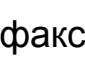

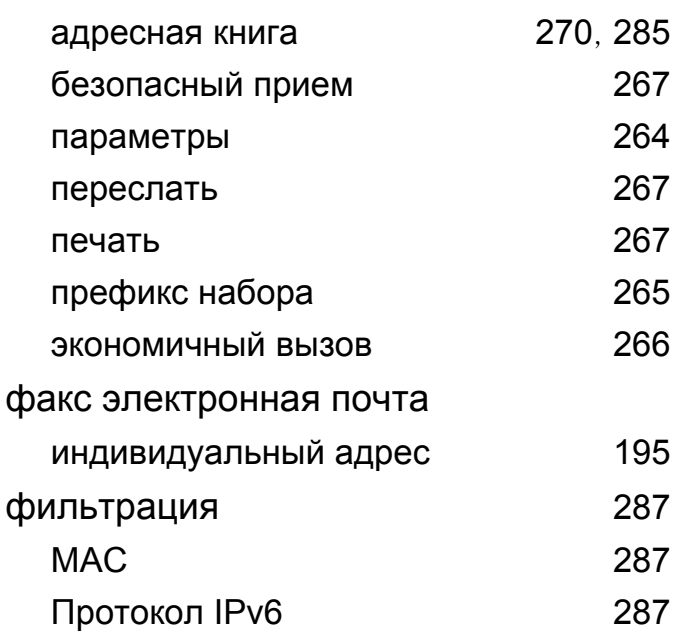